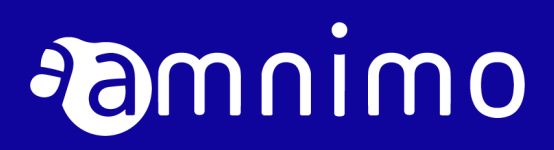

Edge Gateway Series GUI User's Manual

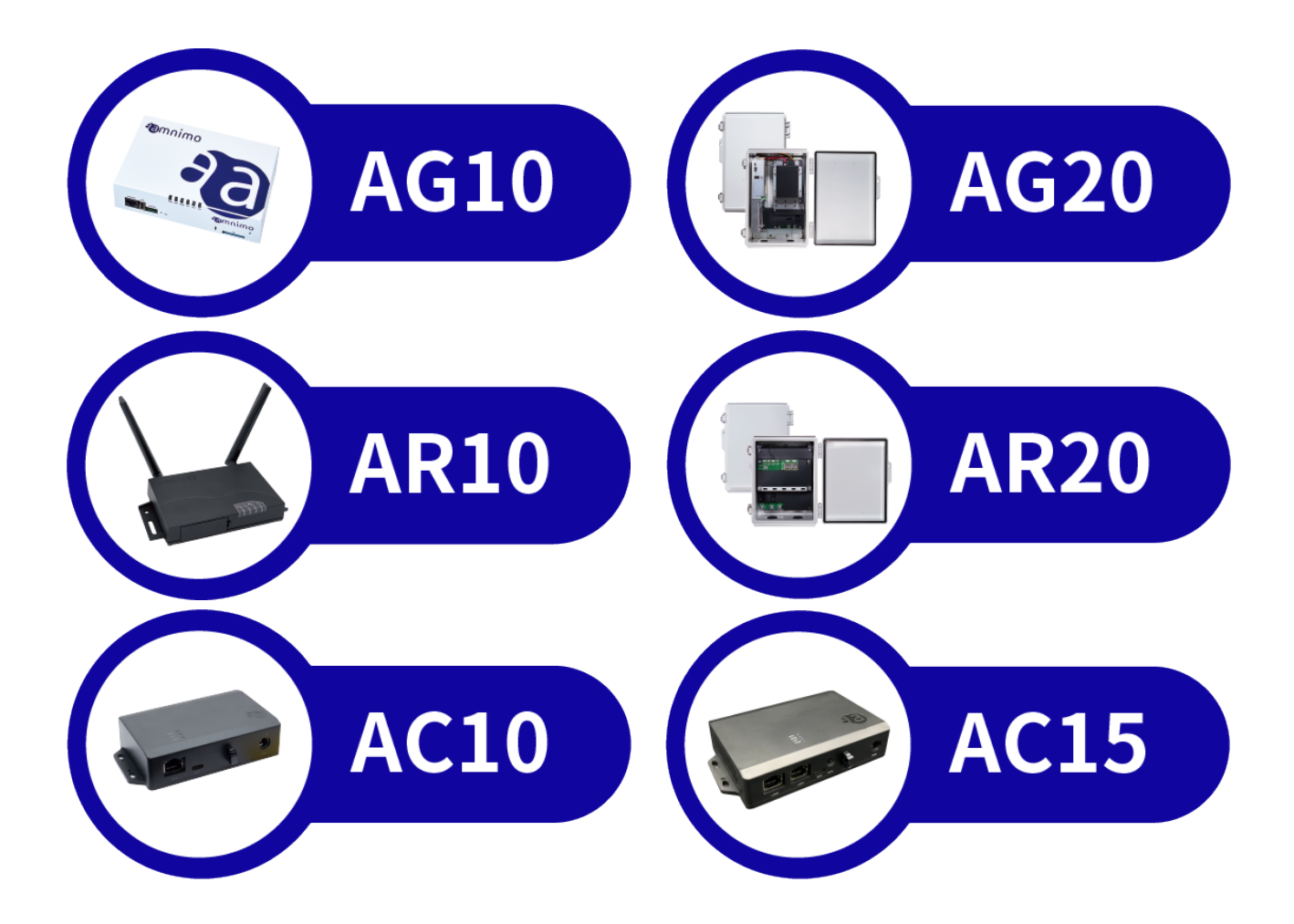

# <span id="page-1-0"></span>Licenses and Trademarks

# <span id="page-1-1"></span>License

- This product uses software based on open-source licenses such as GPL (GNU General Public License). Details are described on our Web site. URL: https[://amnimo.com/manual/edge\\_gw/doc/IM\\_AMD03A01-](https://amnimo.com/manual/edge_gw/doc/IM_AMD03A01-12JA_amnimo_GW_series_OSS_license.pdf) [12JA\\_amnimo\\_GW\\_series\\_OSS\\_license.pdf](https://amnimo.com/manual/edge_gw/doc/IM_AMD03A01-12JA_amnimo_GW_series_OSS_license.pdf)
- Scope of Warranty and Responsibility No warranty is made regarding the operation of the open source software itself in accordance with the terms of the GPL and other applicable laws.

# <span id="page-1-2"></span>**Trademark**

 Product names, company names, and other proper nouns used herein are trademarks or registered trademarks of the respective companies.

# <span id="page-2-0"></span>Table of Contents

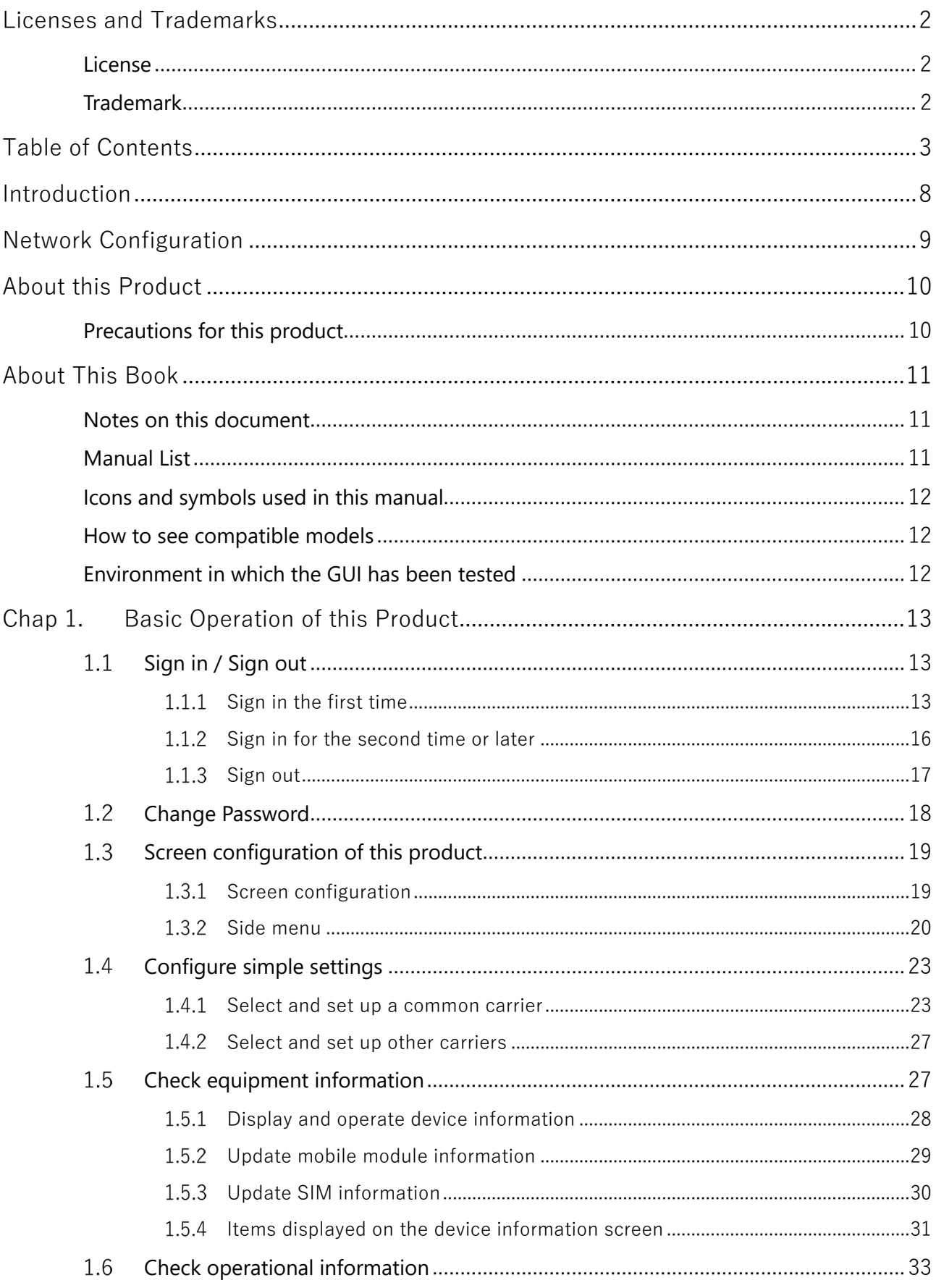

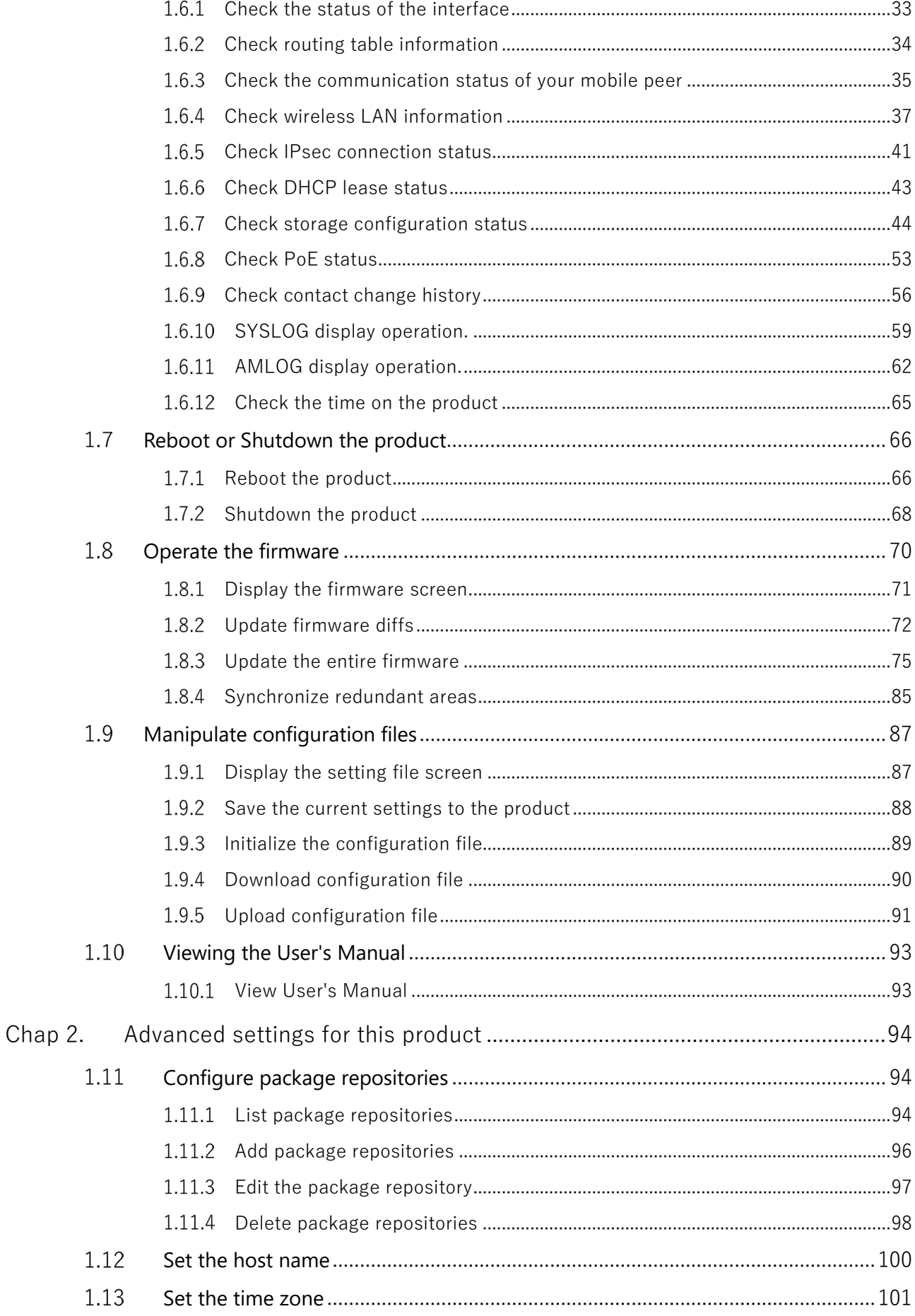

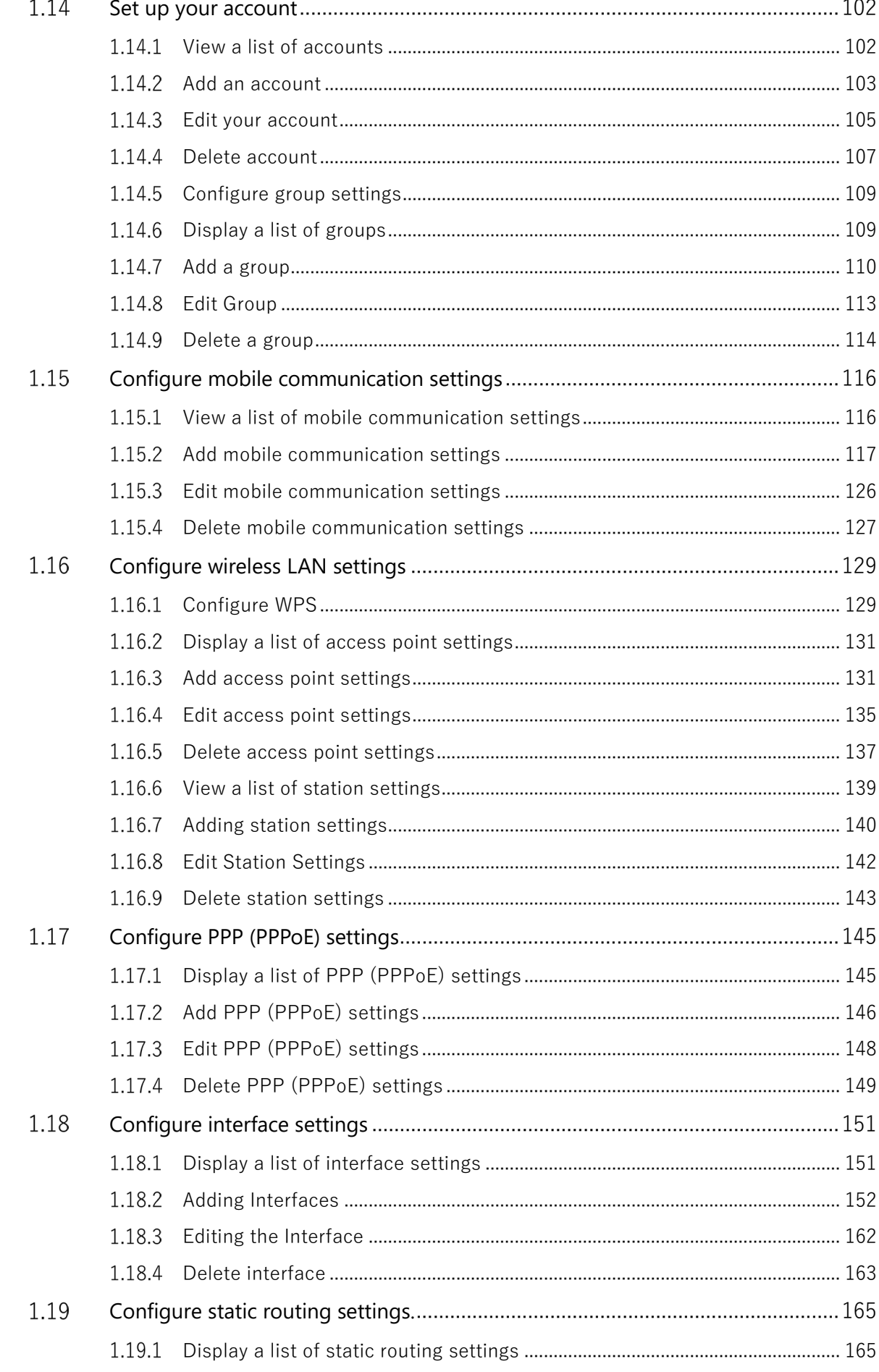

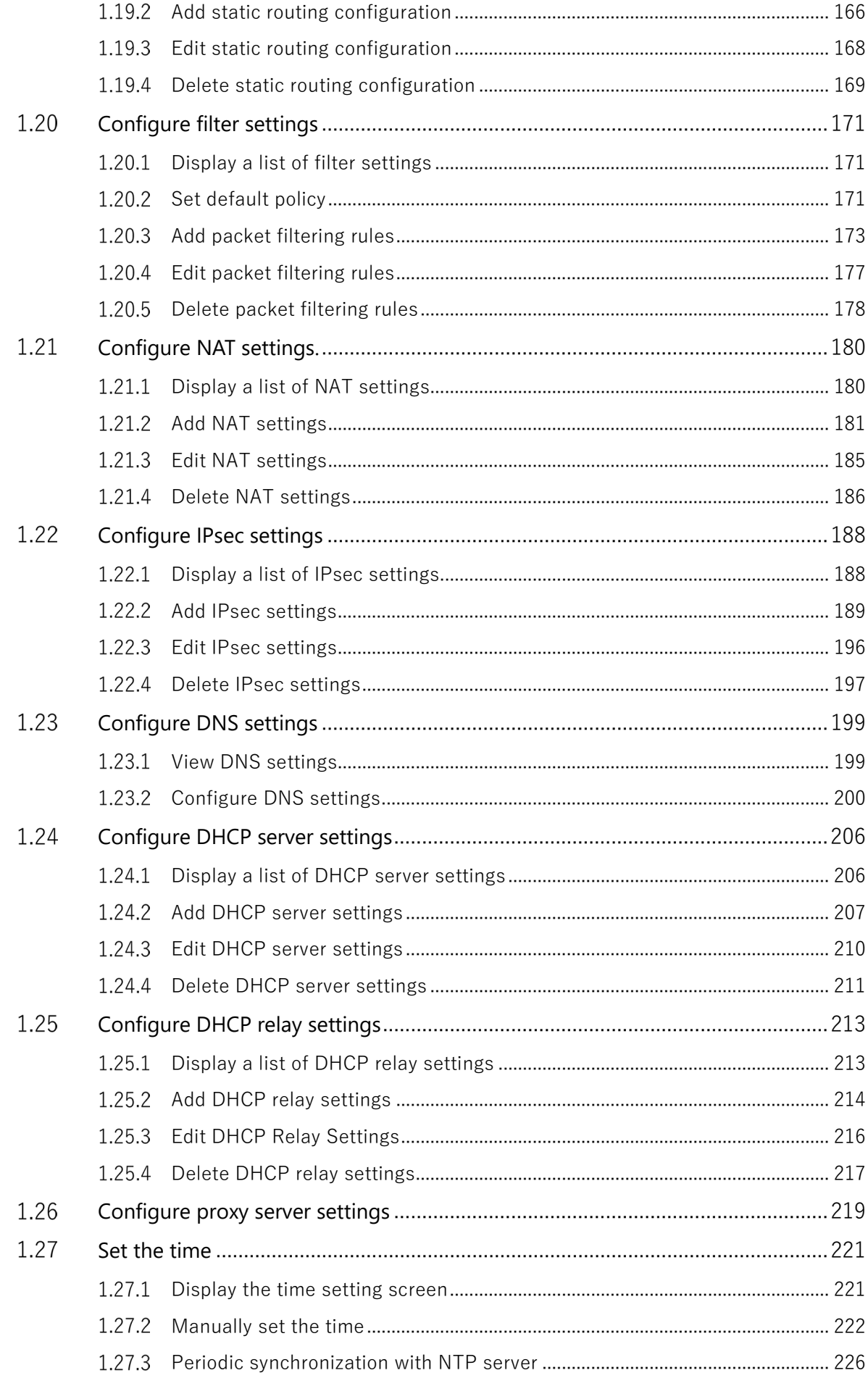

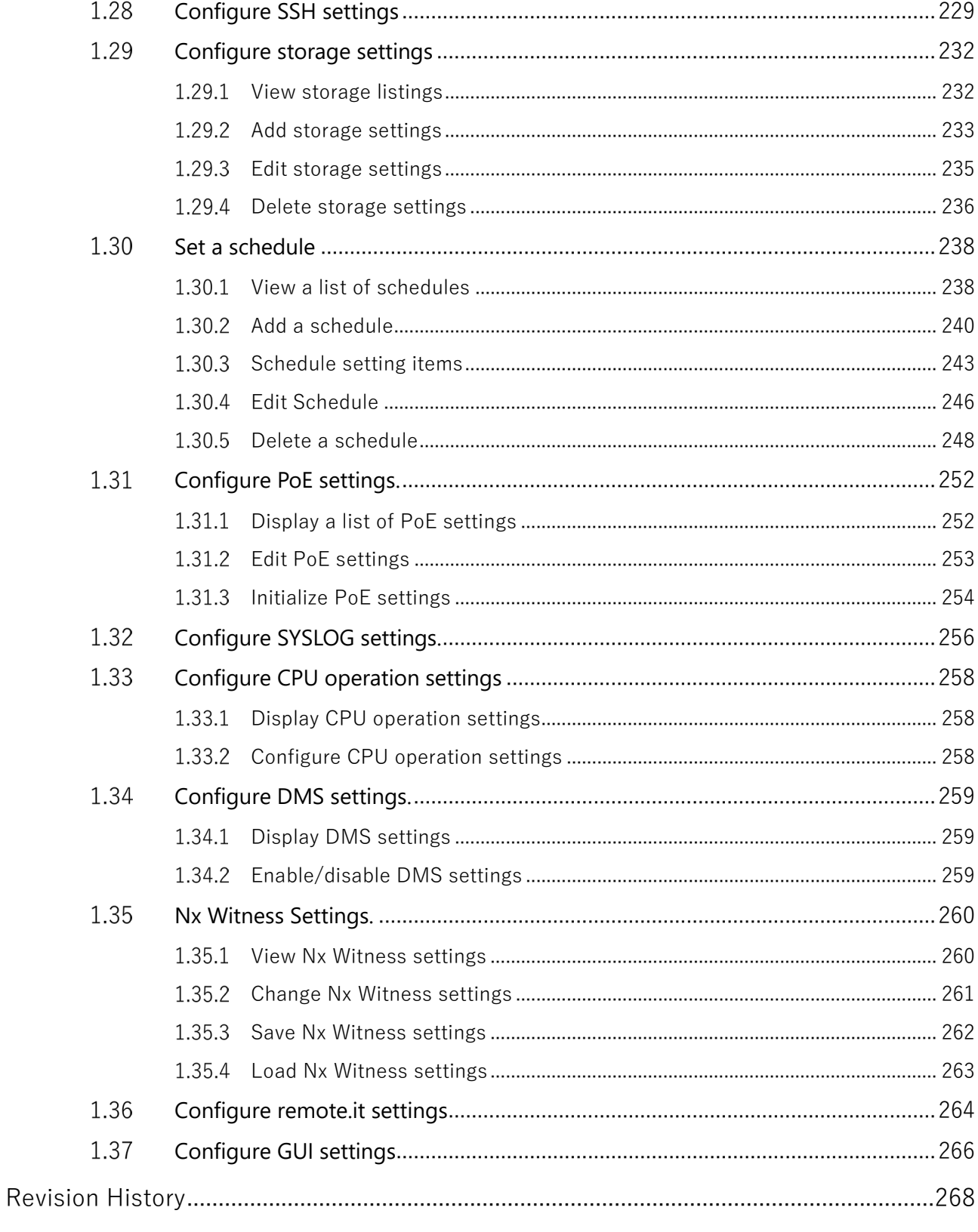

# <span id="page-7-0"></span>Introduction

Thank you very much for adopting our edge gateway amnimo G series ("Edge Gateway"), IoT router amnimo R series ("IoT Router"), and compact router amnimo C series ("Compact Router"). (Hereinafter referred to as the "Products").

The amnimo Edge Gateway Series GUI User's Manual (hereinafter referred to as "this manual") describes the basic operation of this product via GUI (Graphical User Interface).

This publication is intended for system integrators and administrators who understand telecommunications terminology and concepts.

In order to take full advantage of the functions of this product and to use it correctly and safely, please read this manual carefully before use to fully understand its functions and operations and to become familiar with its handling.

# <span id="page-8-0"></span>Network Configuration

This manual describes how to connect a PC and this product with a LAN cable and configure various settings using a Web browser in the following network configuration.

Please refer to the Edge Gateway Series CLI User's Manual for details on how to configure via CLI (Command Line Interface).

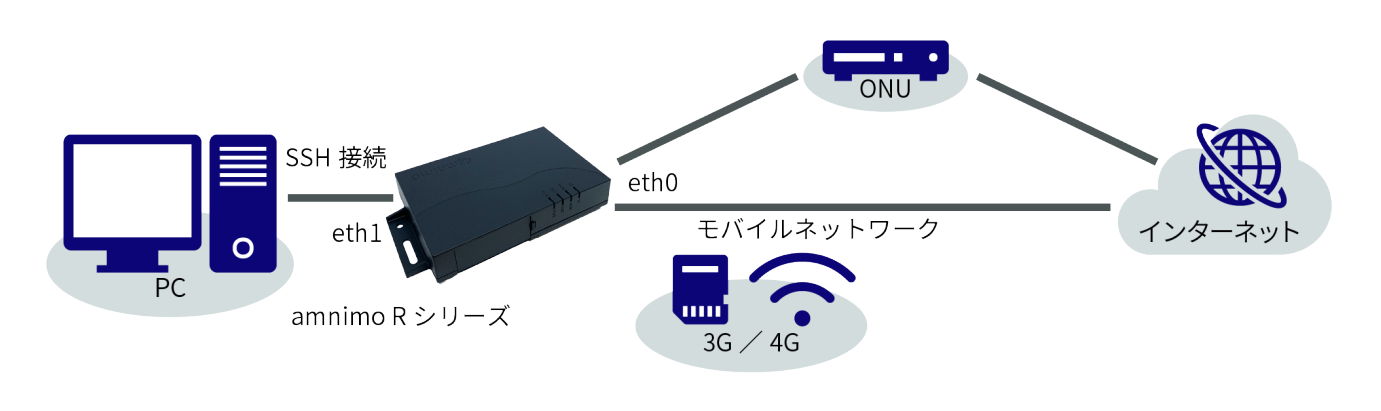

To sign in to the **GUI configuration** screen and configure settings, this product and your PC must belong to the same network. Please change the IP address of your PC to match the eth1 IP address "192.168.0.254" of this product.

Please refer to your OS manual or other documentation for information on how to change **the IP address.**

# <span id="page-9-0"></span>About this Product

# <span id="page-9-1"></span>Precautions for this product

This product does not guarantee backward compatibility of setting data.

# <span id="page-10-0"></span>About This Book

# <span id="page-10-1"></span>Notes on this document

- The contents of this document are subject to change without notice.
- Reproduction or reprinting of the contents of this document, in whole or in part, without permission is prohibited.
- While every effort has been made to ensure the accuracy of the information contained in this document, if you have any questions or find any errors, please contact our customer support.

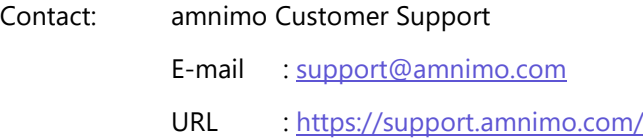

 Please note that revisions may not be made for specification changes, structural changes, or changes in parts used that are not considered to be particularly detrimental to functionality/performance.

# <span id="page-10-2"></span>Manual List

- amnimo gateway series CLI User's Manual [https://amnimo.com/manual/edge\\_gw/cli/en/cli\\_users\\_manual.pdf](https://amnimo.com/manual/edge_gw/cli/en/cli_users_manual.pdf)
- amnimo gateway series GUI user's manual (this manual) [https://amnimo.com/manual/edge\\_gw/gui/en/gui\\_users\\_manual.pdf](https://amnimo.com/manual/edge_gw/gui/en/gui_users_manual.pdf)
- amnimo G series Edge Gateway user's manual [https://amnimo.com/manual/edge\\_gw/ja/edge\\_gw\\_users\\_manual.pdf](https://amnimo.com/manual/edge_gw/ja/edge_gw_users_manual.pdf)
- **•** amnimo G series Edge Gateway startup quide [https://amnimo.com/manual/edge\\_gw/sg/en/edge\\_gw\\_sg.pdf](https://amnimo.com/manual/edge_gw/sg/en/edge_gw_sg.pdf)
- amnimo R Series IoT Router User's Manual [https://amnimo.com/manual/edge\\_gw/ja/iot\\_router\\_users\\_manual.pdf](https://amnimo.com/manual/edge_gw/ja/iot_router_users_manual.pdf)
- amnimo R Series IoT Router Startup Guide [https://amnimo.com/manual/edge\\_gw/sg/en/iot\\_router\\_sg.pdf](https://amnimo.com/manual/edge_gw/sg/en/iot_router_sg.pdf)
- amnimo C Series Compact Router User Manual: [https://amnimo.com/manual/edge\\_gw/ja/compact\\_router\\_users\\_manual.pdf](https://amnimo.com/manual/edge_gw/ja/compact_router_users_manual.pdf)
- amnimo C Series Compact Router Startup Guide: [https://amnimo.com/manual/edge\\_gw/sg/en/compact\\_router\\_sg.pdf](https://amnimo.com/manual/edge_gw/sg/en/compact_router_sg.pdf)
- amnimo Gateway series developer's manual: [https://amnimo.com/manual/edge\\_gw/doc/IM\\_AMD03A01-](https://amnimo.com/manual/edge_gw/doc/IM_AMD03A01-51JA_Edge_Gateway_Indoor_amnimo_G_series_Developers_manual.pdf) 51JA Edge Gateway Indoor amnimo G series Developers manual.pdf
- Open-Source Software License Agreement [https://amnimo.com/manual/edge\\_gw/doc/IM\\_AMD03A01-12JA\\_amnimo\\_GW\\_series\\_OSS\\_license.pdf](https://amnimo.com/manual/edge_gw/doc/IM_AMD03A01-12JA_amnimo_GW_series_OSS_license.pdf)

# <span id="page-11-0"></span>Icons and symbols used in this manual

Icons and symbols in this manual have the following meanings.

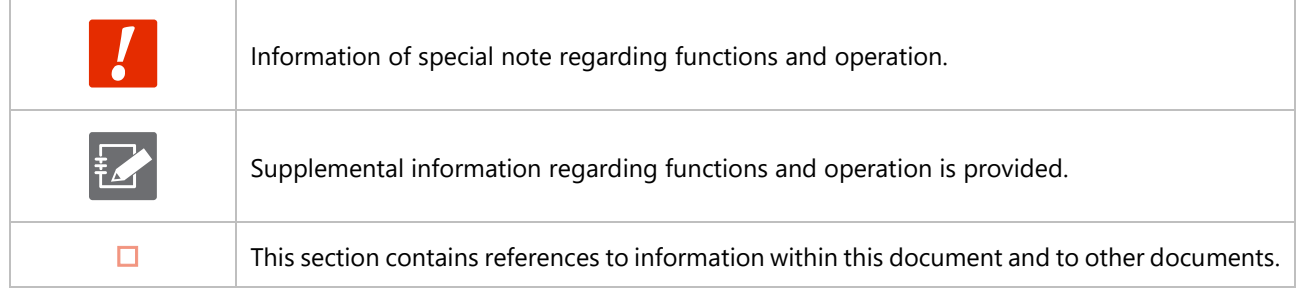

# <span id="page-11-1"></span>How to see compatible models

This manual is compatible with multiple models. Icons for supported models are shown below.

- If the following icons appear at the beginning of a chapter, section, or paragraph, the model corresponds to the item described in the corresponding section.
- If the following icons do not appear at the beginning of a chapter, section, or paragraph, the model does not support the corresponding item.

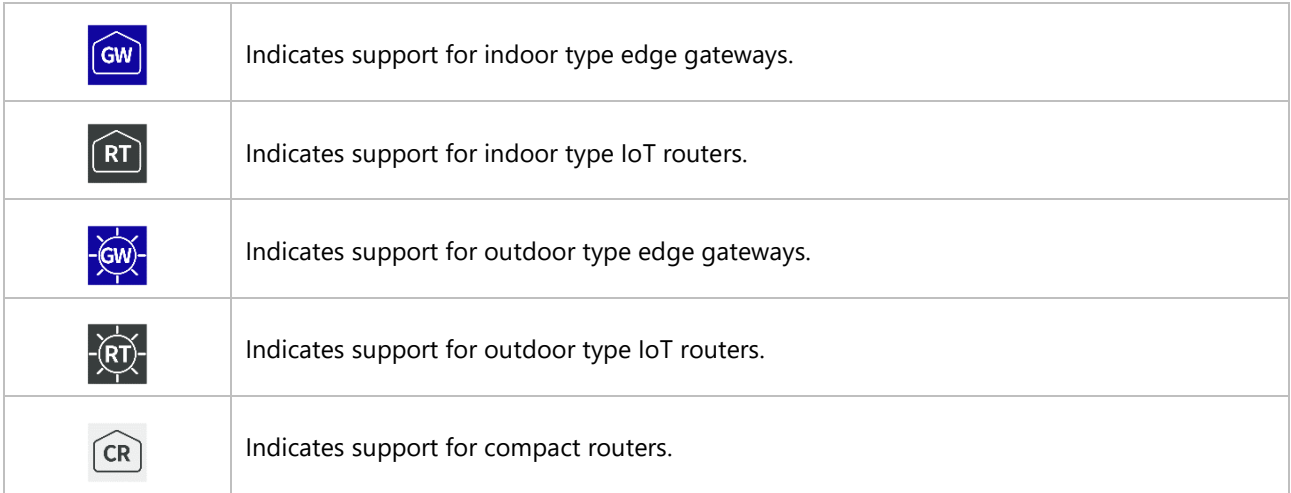

# <span id="page-11-2"></span>Environment in which the GUI has been tested

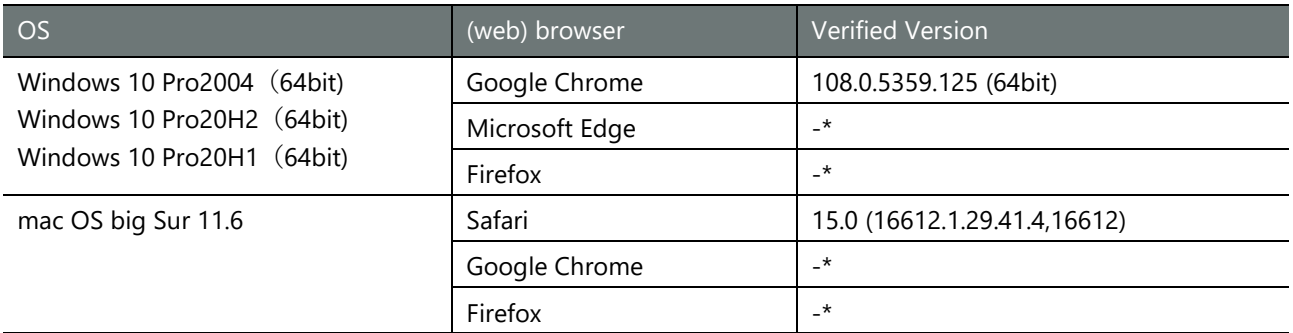

\*To be supported in future releases.

# <span id="page-12-0"></span>Chap 1. Basic Operation of this Product

This chapter describes basic operations such as signing in/signing out to the product, rebooting, and manipulating firmware and configuration files.

 $\boxed{\text{GW}}$   $\boxed{\text{RT}}$ 

 $\widehat{\mathsf{CR}}$ 

#### <span id="page-12-1"></span> $1.1$ Sign in / Sign out

The procedure for signing in to the product differs for the first time and for the second and subsequent times.

#### <span id="page-12-2"></span> $1.1.1$ Sign in the first time

If you are signing in for the first time, sign in after setting the admin password.

### **Procedure**

1 Start a browser and access the URL of the GUI configuration screen of this product.

### http://192.168.0.254

The "Password Registration" screen appears.

2 Enter the password you wish to set for admin in the "Password" and "Password (Confirm)" fields and click the **Register** .

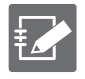

- The password must be a string of characters that meets the following criteria
- 8 characters or more
- Includes at least two types of uppercase and lowercase letters, numbers, and symbols

Even if a password satisfies the above conditions, it cannot be set if any of the following conditions apply

- Words in the dictionary (e.g., test)
- Words with regularity, such as number or alphabet keyboard sequences (e.g., 1234, abcde, qwerty)
- Combination of the above (e.g., test1234)

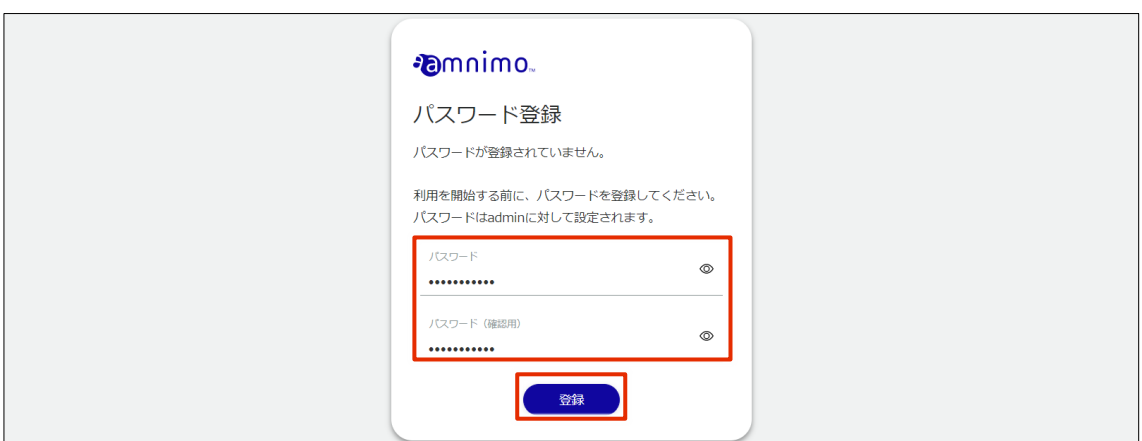

The admin password will be set and the "Sign In" screen will appear.

3 Enter "admin" in "Username" and the password set in step 2 in "Password" and click the **Sign In** .

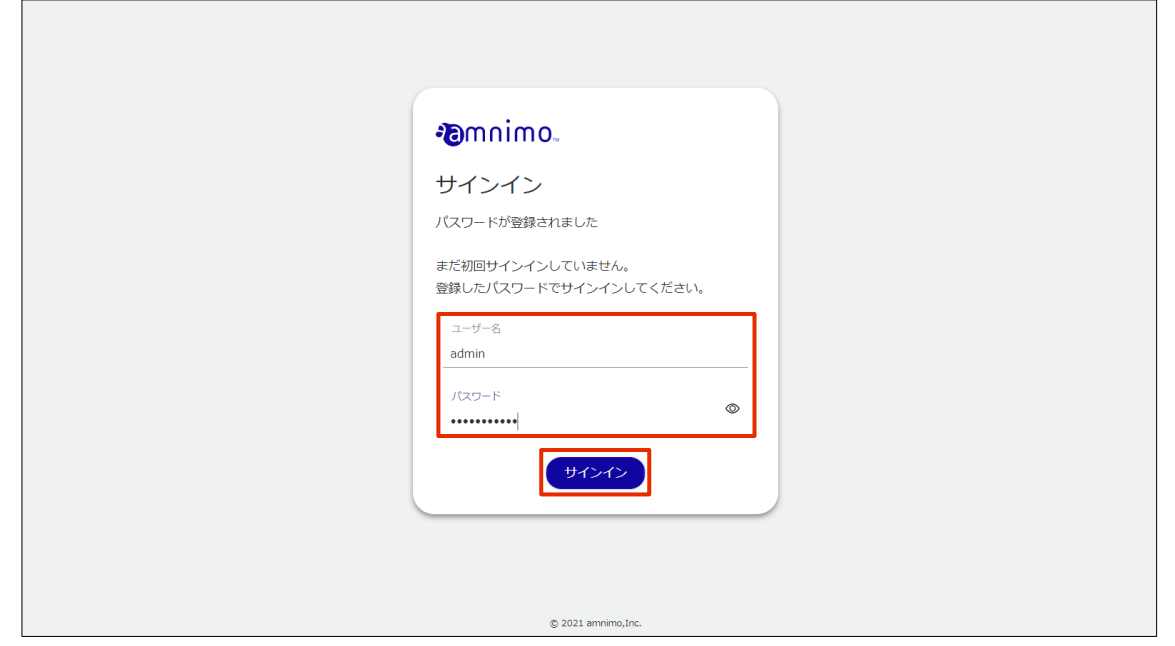

After signing in to the product, the following logo screen will appear.

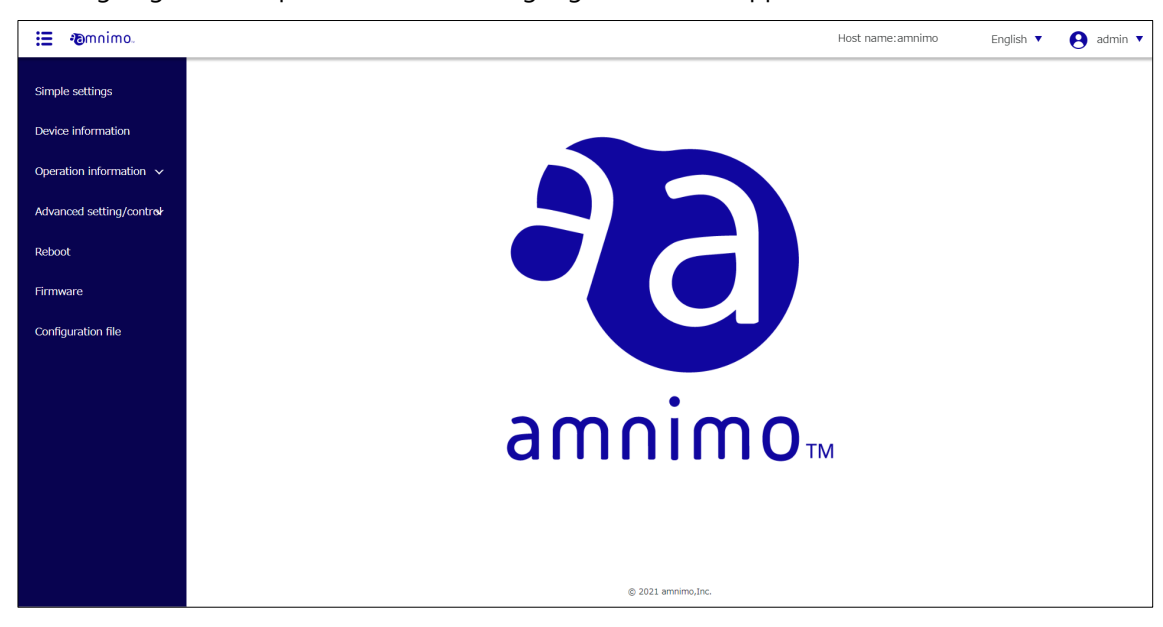

#### <span id="page-15-0"></span>Sign in for the second time or later 1.1.2

To sign in a second time or later, enter the password you set the first time.

### **Procedure**

1 Start a browser and access the URL of the GUI configuration screen of this product.

http://192.168.0.254

The "Sign In" screen will appear.

2 Enter your username and password, then click the "Sign In" .

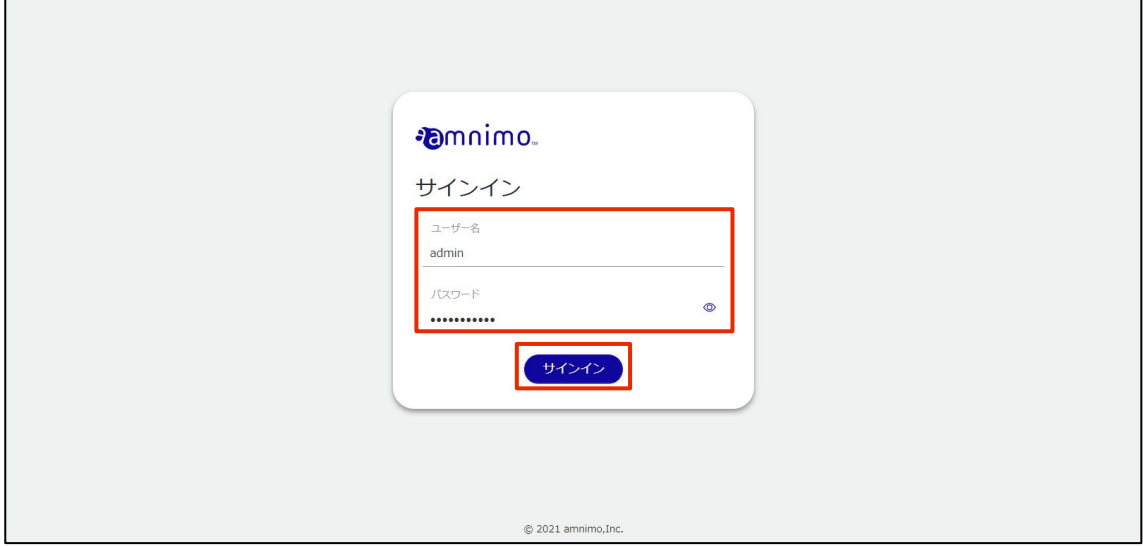

After signing in to the product, the following logo screen will appear.

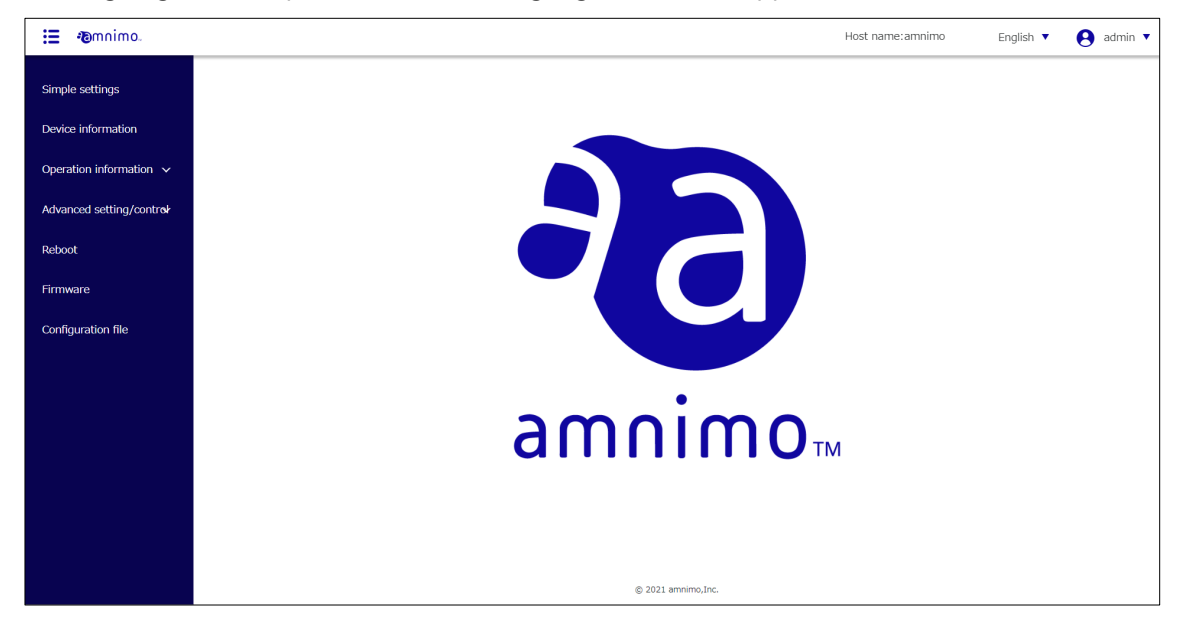

#### <span id="page-16-0"></span>1.1.3 Sign out

Sign out of the GUI setup screen of this product.

## **Procedure**

1 Click the account name displayed in the upper right corner of the screen and select "Sign out".

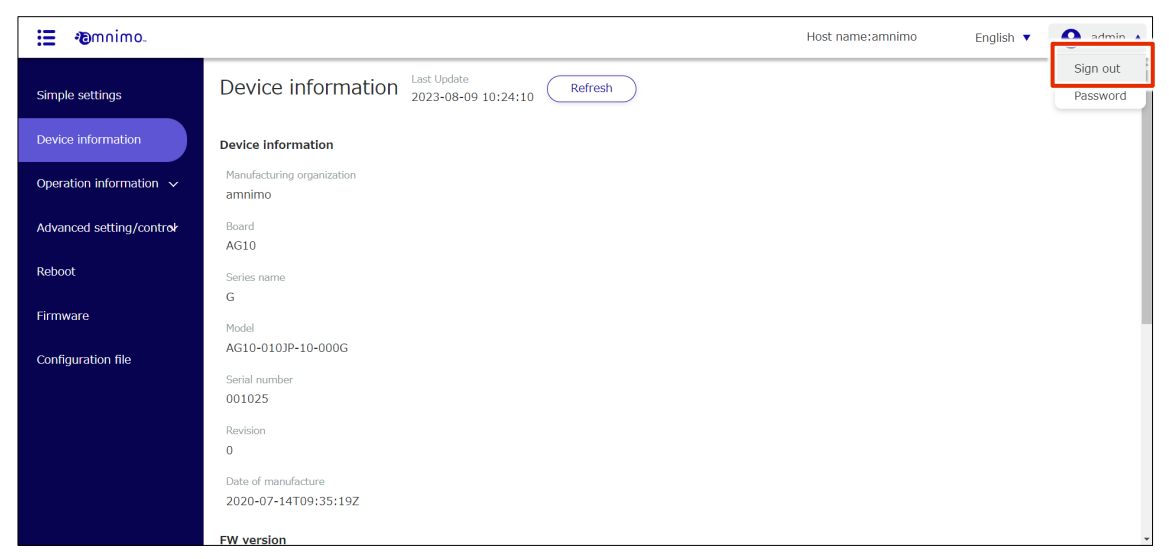

A "confirmation" screen for signing out will appear.

2 Click the "Sign out" .

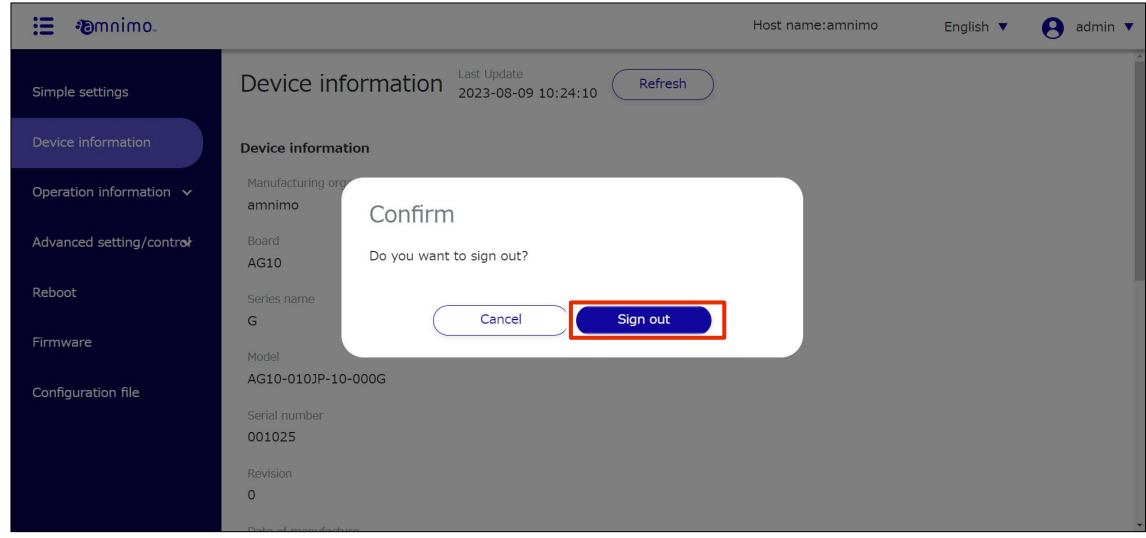

Sign out of the GUI settings screen and the "Sign In" screen will appear.

#### <span id="page-17-0"></span> $1.2$ Change Password

This section describes the procedure for changing passwords.

## **Procedure**

1 Click the account name displayed in the upper right corner of the screen and select "Password".

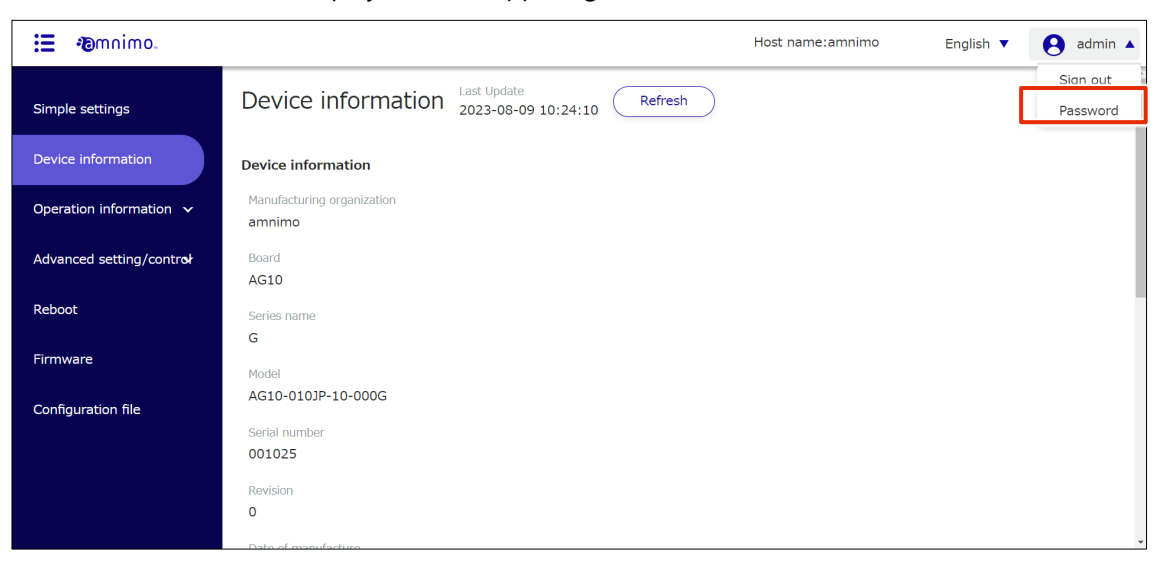

The password setting screen appears.

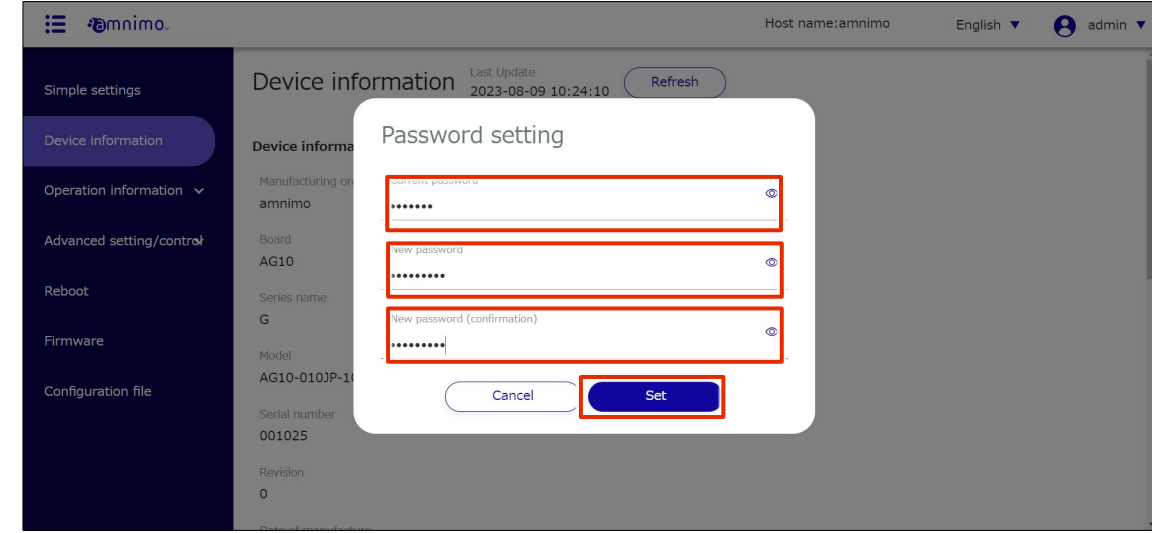

2 Enter the current password and the new password, then click "Set".

The password will be changed.

You will not be signed out and can continue to operate.

### <span id="page-18-0"></span>Screen configuration of this product 1.3

This section describes the basic screen structure and side menu of the product.

#### <span id="page-18-1"></span> $1.3.1$ Screen configuration

The contents displayed on the screen and the setting and control items vary depending on the authority of the user who is signed in.

For information on user permissions, see " [2.4](#page-101-0) [Configuring Account Settings](#page-101-0) ' and ' [2.5](#page-108-0) [Group Settings](#page-108-0) for more information.

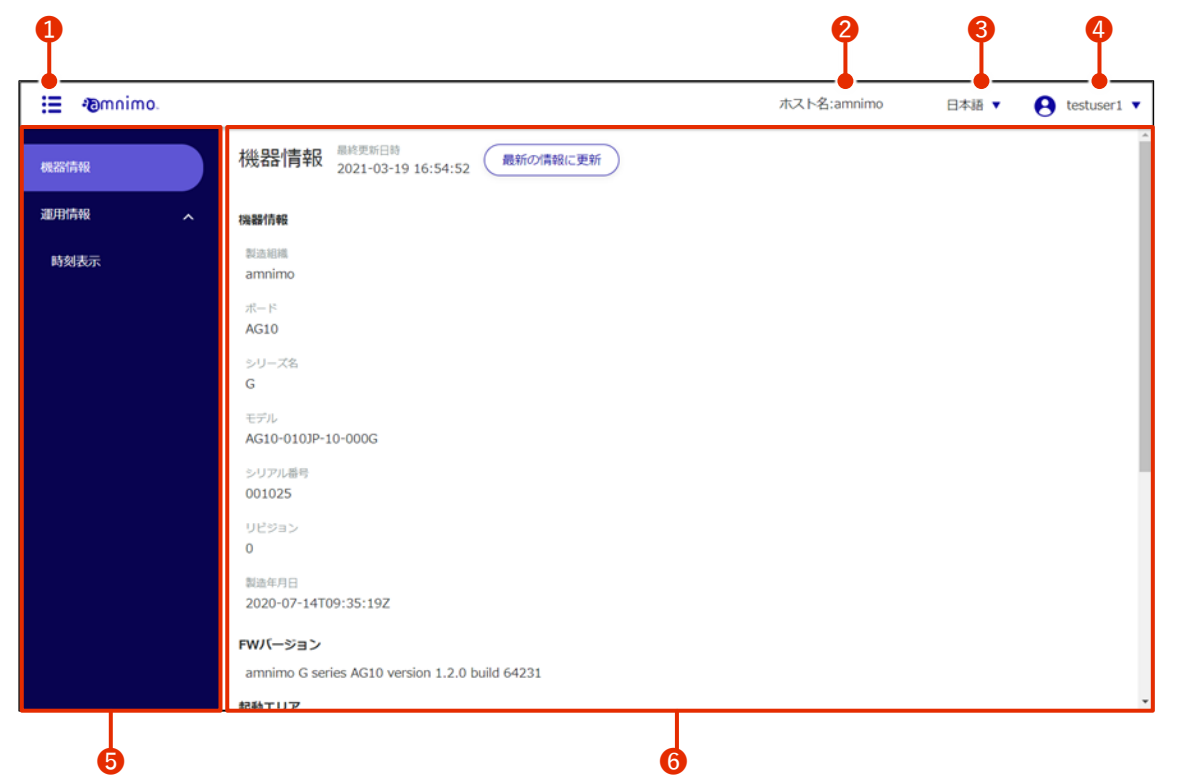

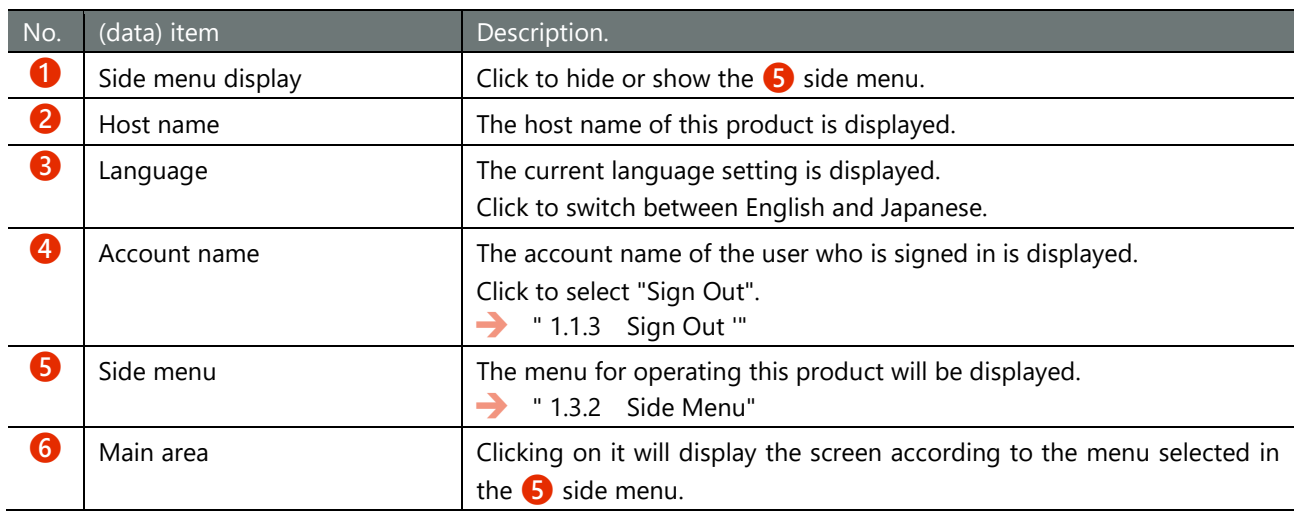

#### <span id="page-19-0"></span> $1.3.2$ Side menu

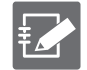

The items displayed will vary depending on the permissions of the group settings.

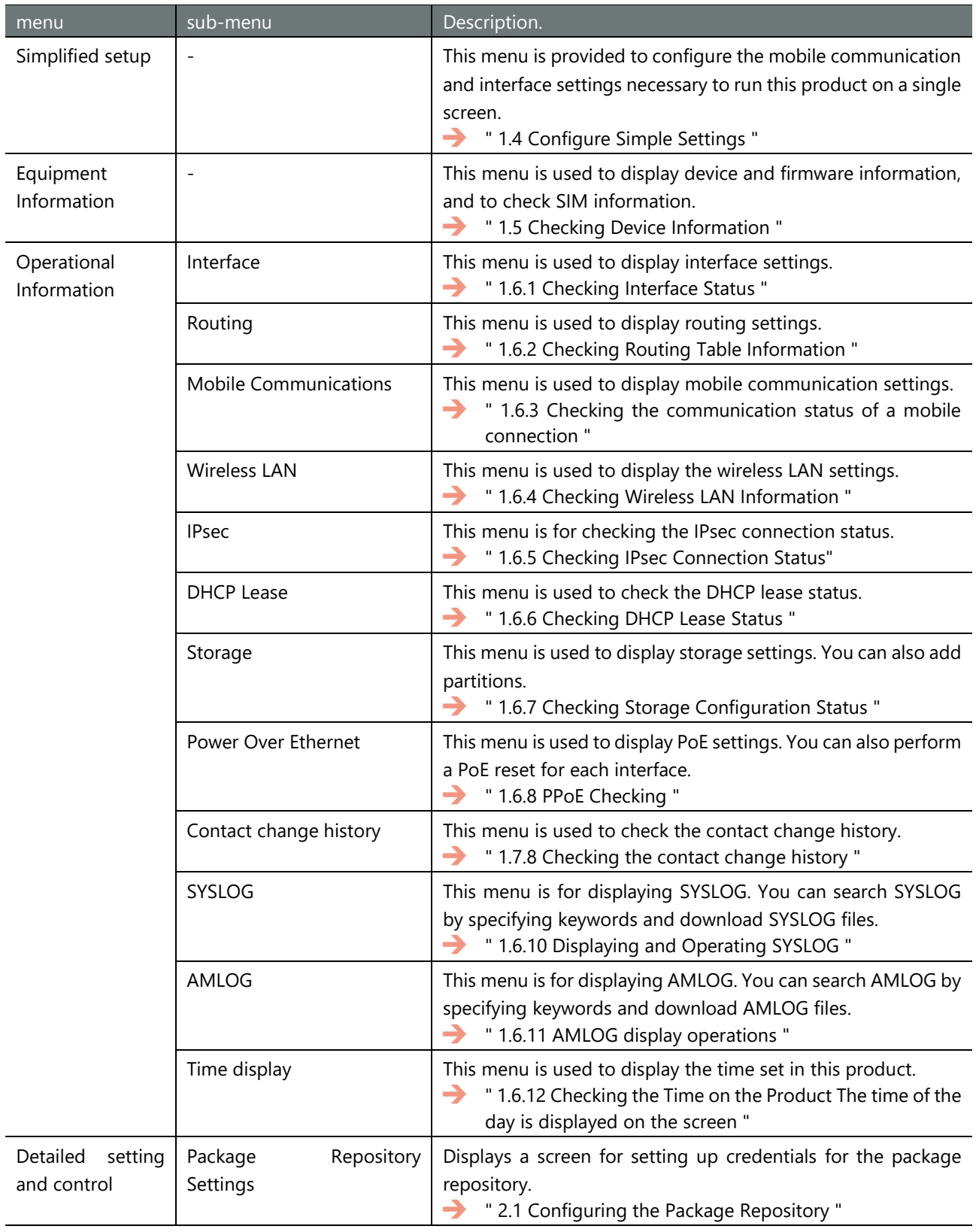

 $\overline{\phantom{a}}$ 

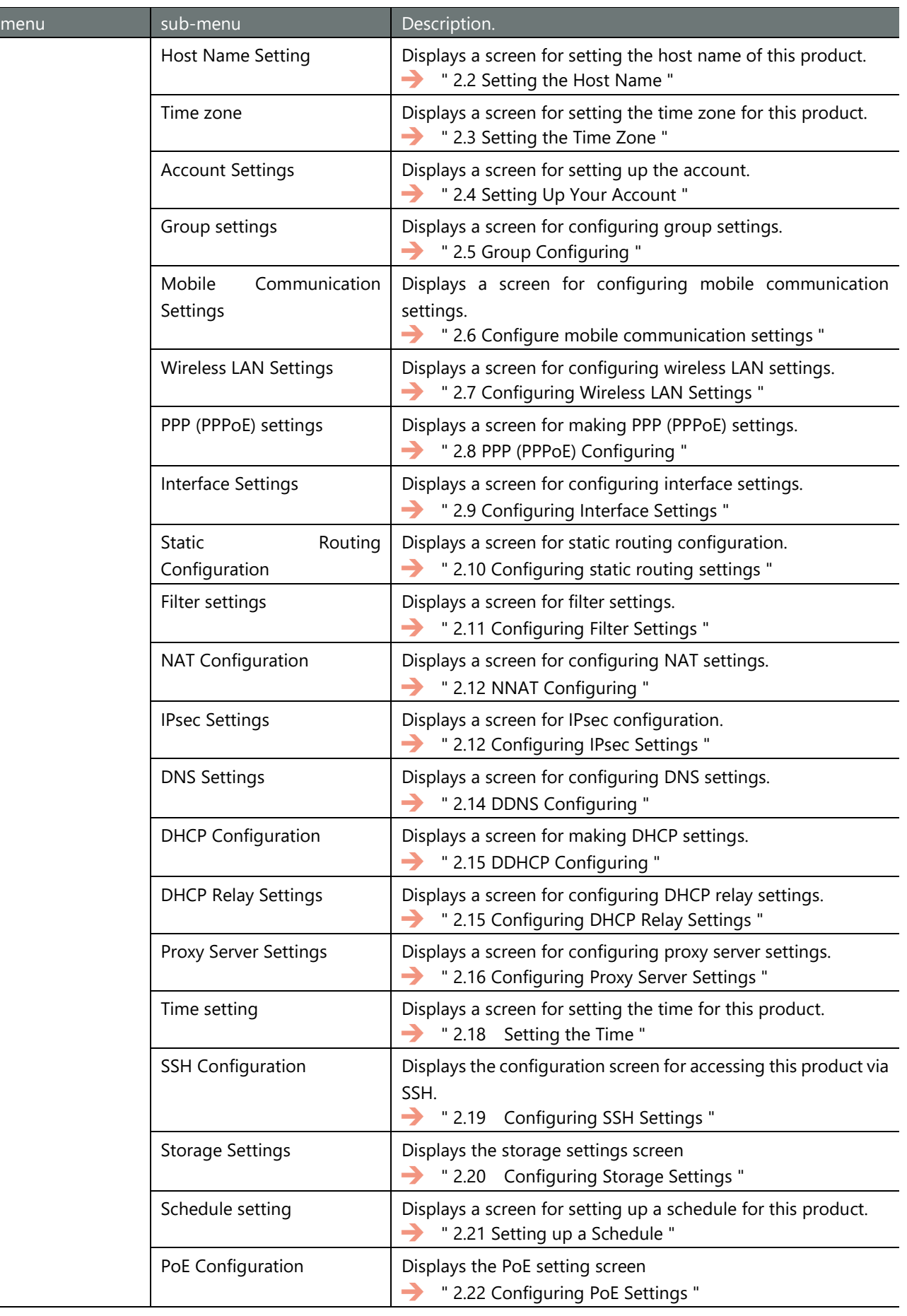

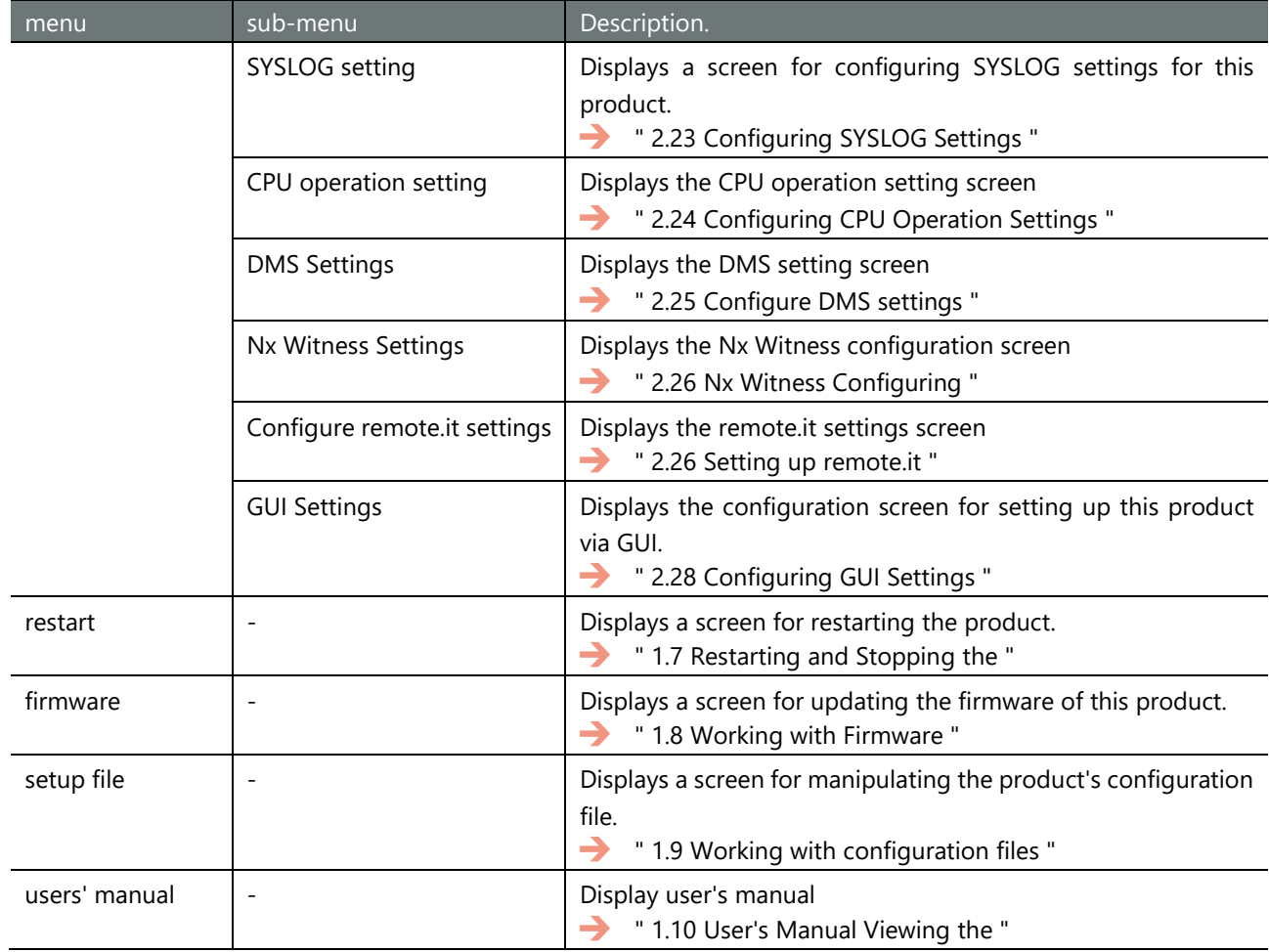

### <span id="page-22-0"></span>Configure simple settings  $1.4$

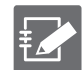

You must be signed in as an administrator to use this feature.

Devices without communication modules do not have this function.

Mobile communication, interface, and other settings necessary to use this product can be made on a single screen.

Note that the DNS settings and filter settings are automatically applied when the simple settings are configured. The settings are displayed on the confirmation screen when you click the "Configure" in the simplified settings.

#### <span id="page-22-1"></span> $1.4.1$ Select and set up a common carrier

Select a registered carrier for a simple setup.

If you wish to configure settings for other carriers, please refer to "1.4.2 Selecting and Configuring Other Carriers".

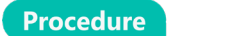

1 Click on "Simple Settings" on the side menu.

The "Simple Settings" screen appears.

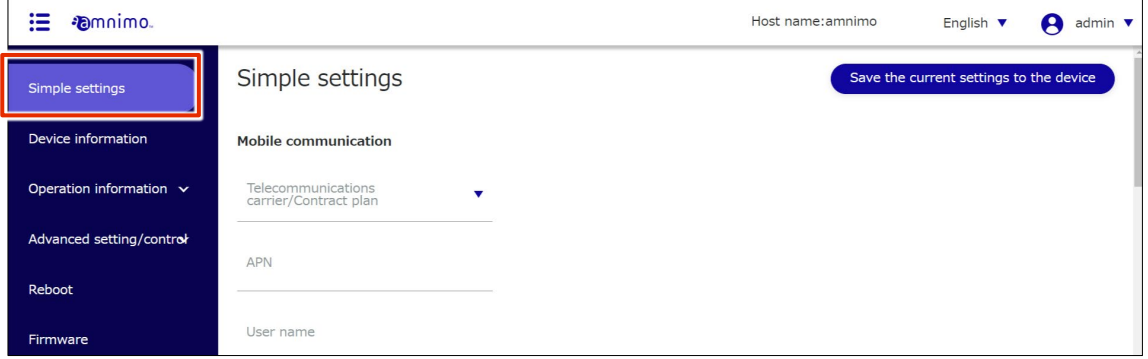

2 Select a registered carrier or subscription plan from "Telecommunications Carrier / Contract Plan" in Mobile Communications Settings.

The "APN", "User name", "Password", and "Authentication Method" will be automatically set according to the selected carrier or subscription plan.

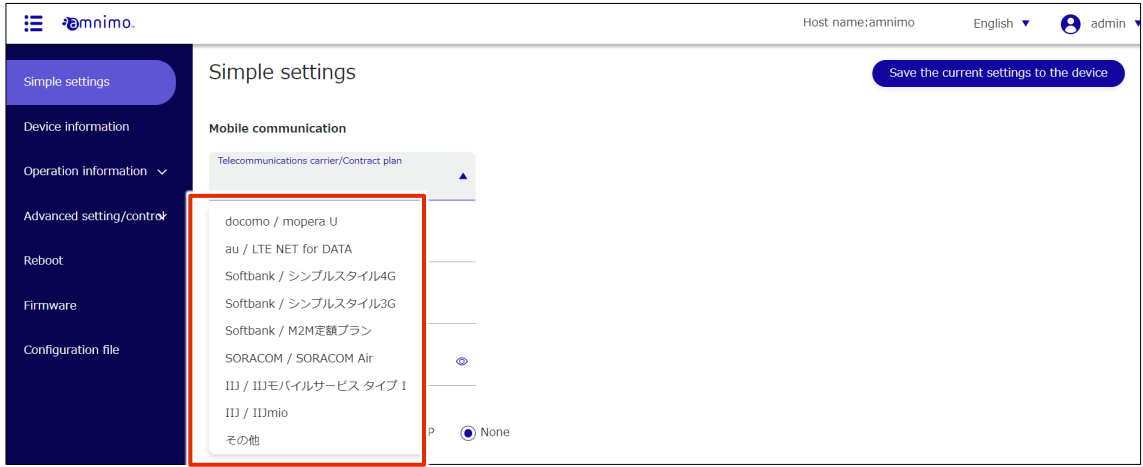

## 3 Configure the interface settings according to the environment.

Configurable interface names vary by product.

- Edge Gateway eth0, lan0~lan3, br0~br9, ecm0, ppp0~ppp9
- IoT Routers eth0-eth1, br0-br9, ecm0, ppp0-ppp9
- **•** Compact router eth0, rmnet\_data0
- Compact router with wireless LAN rmnet\_data0, br0

❶ Set the "ecm0" (read "rmnet\_data0" for compact routers) required for mobile communication. Click the toggle to enable or disable. Also check "Dynamic SNAT" if necessary.

❷ Configure the "eth0" settings required for WAN connection.

Click the toggle to enable or disable.

Select "DHCP Client" or "Fixed IP Address" as the method for assigning "IP Address". If you choose "Fixed IP Address," you will need to enter the "IPv4 Address" and "Prefix length. Also, check "Dynamic SNAT" if necessary.

❸ Set the "br0" setting required for LAN connection.

Click the toggle to enable or disable.

Select "DHCP Client" or "Fixed IP Address" as the method for assigning the "IP Address". If you select "Fixed IP Address", you will need to enter the "IPv4 Address" and "Prefix length". Also, check "Dynamic SNAT" if necessary.

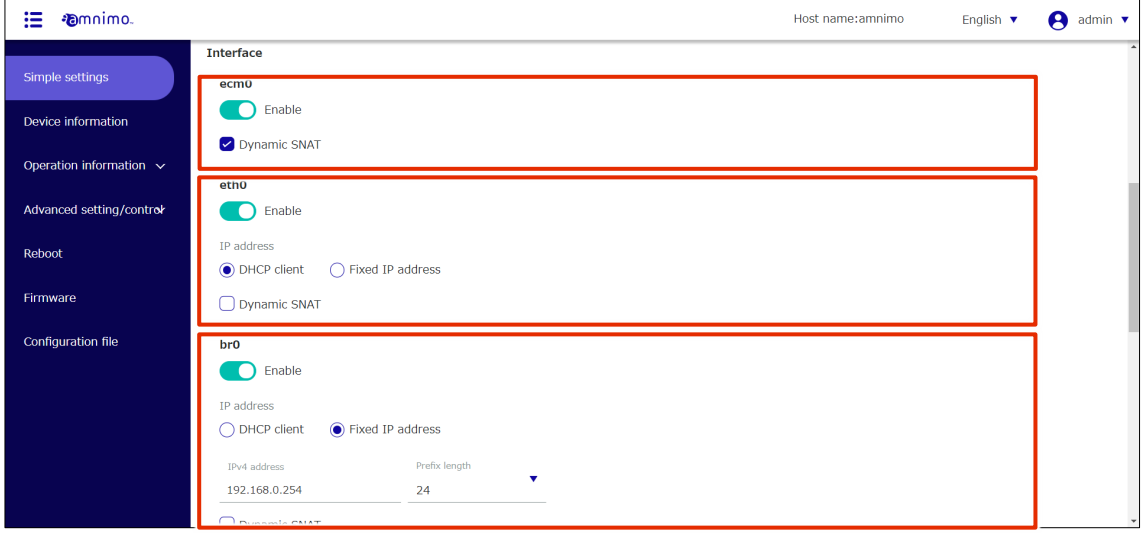

## 4 If necessary, enter "User name" and "Password" as credentials for the package repository.

- Compact routers do not show this setting.
	- Please contact our support for your package repository account and password.

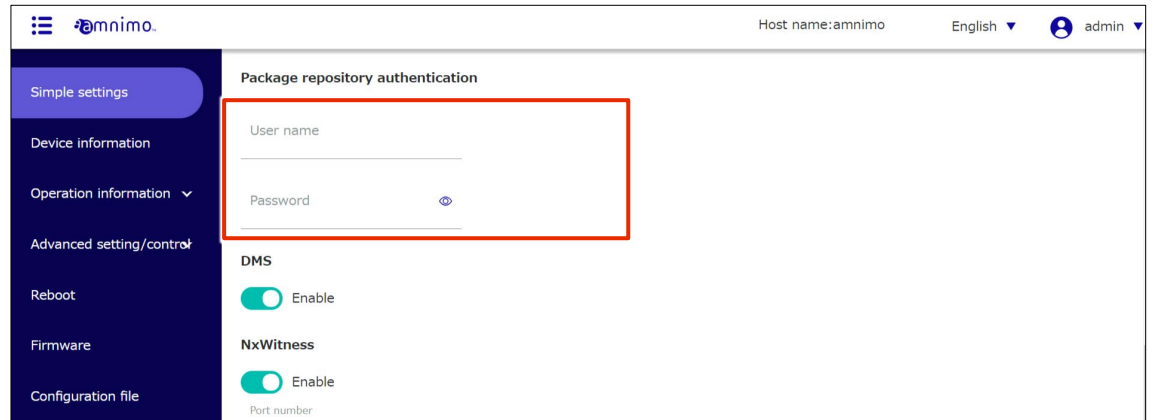

5 DMS Settings. Slide the toggle to enable or disable DMS.

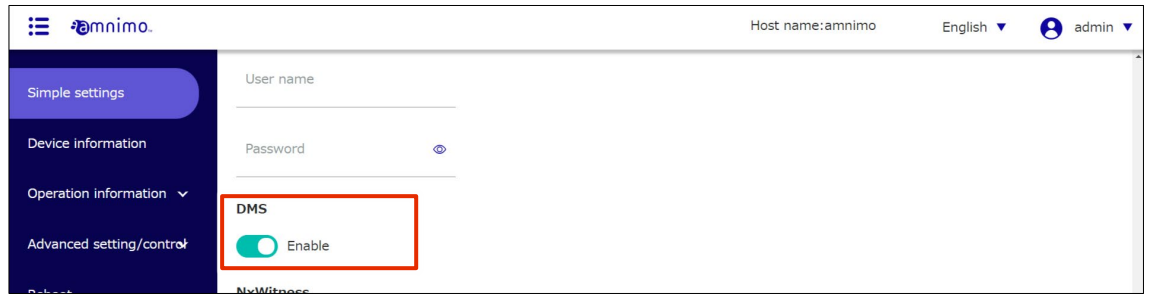

6 Set up NxWitness. Slide the toggle to enable or disable Nx Witness.

 $\mathsf{K}$ 

 IoT routers and compact routers do not support NxWitness, so this setting is not shown. If NxWitness is set to enabled, set "Port number" and "Password" if necessary.

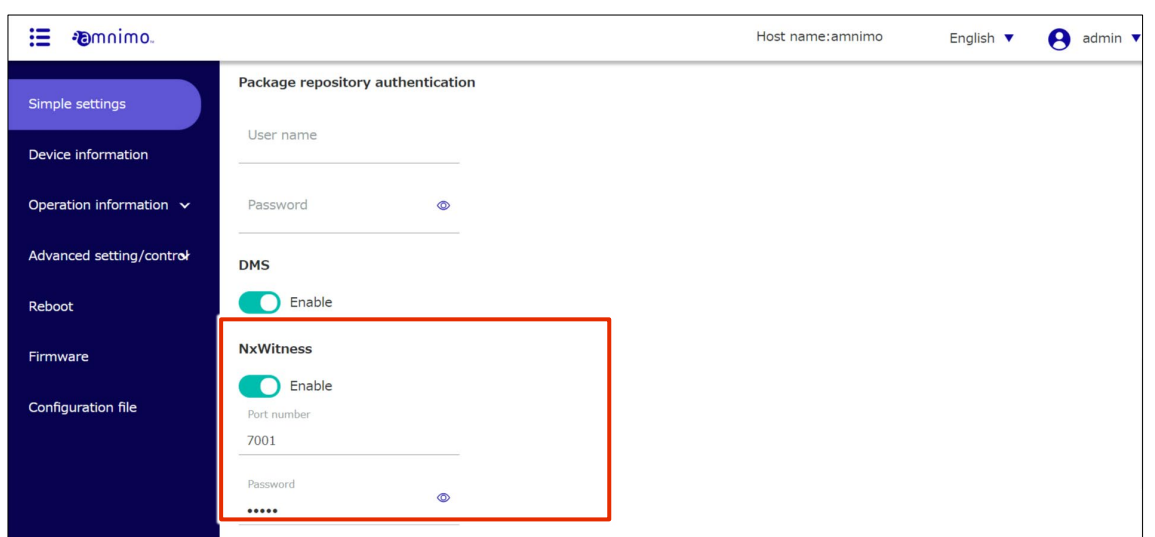

7 Scroll to the bottom of the screen and click the "Set" .  $\frac{1}{\sqrt{2}}$ 

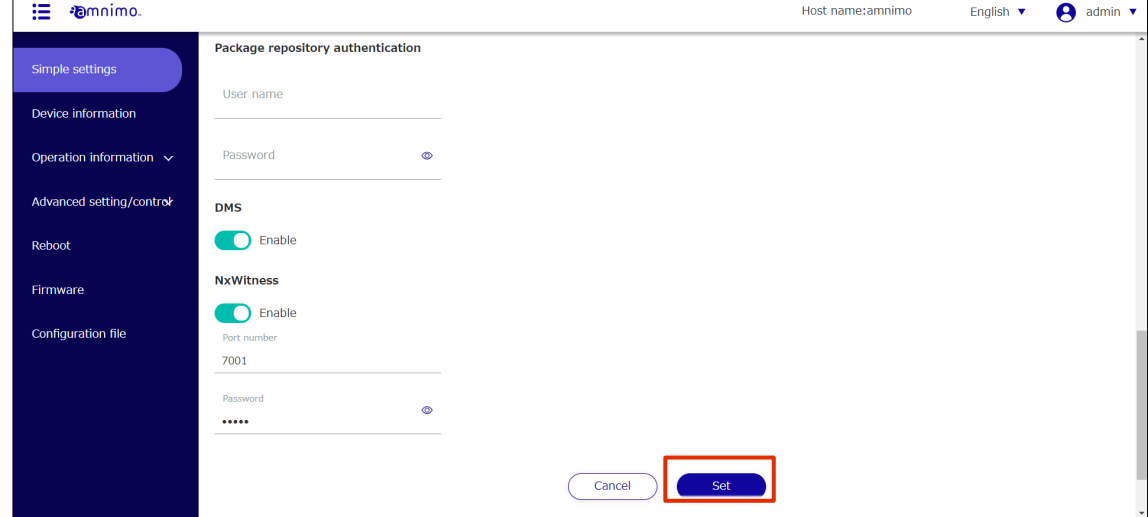

A confirmation screen for the settings will appear.

8 Click the "Set".

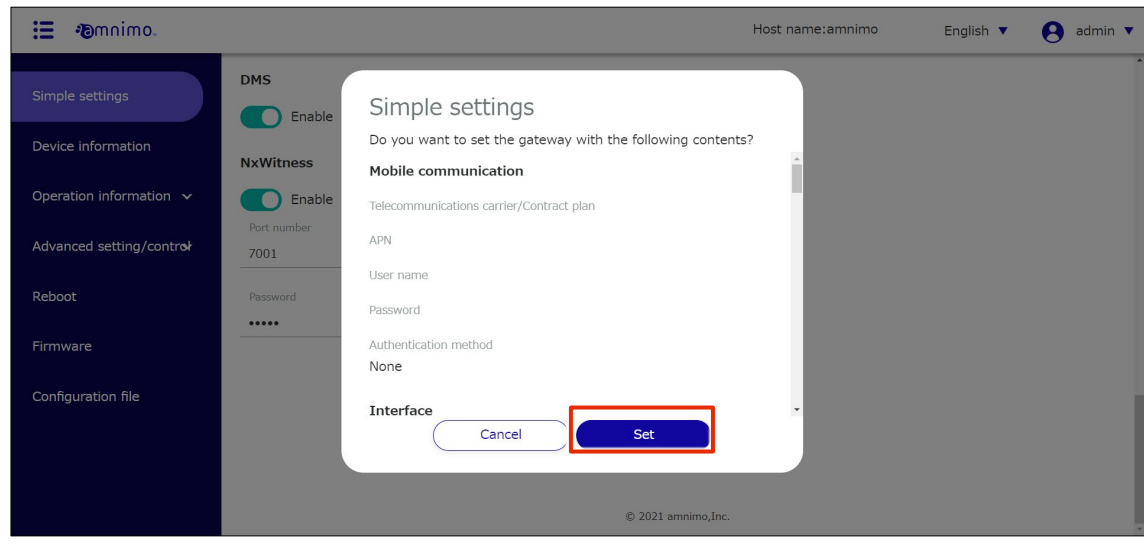

Settings are saved.

#### <span id="page-26-0"></span> $1.4.2$ Select and set up other carriers

If the carrier you are using is not listed, you can follow the steps below to set it up.

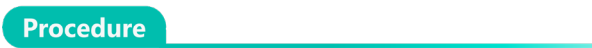

1 Click on "Simple Settings" on the side menu.

The "Simple Settings" screen appears.

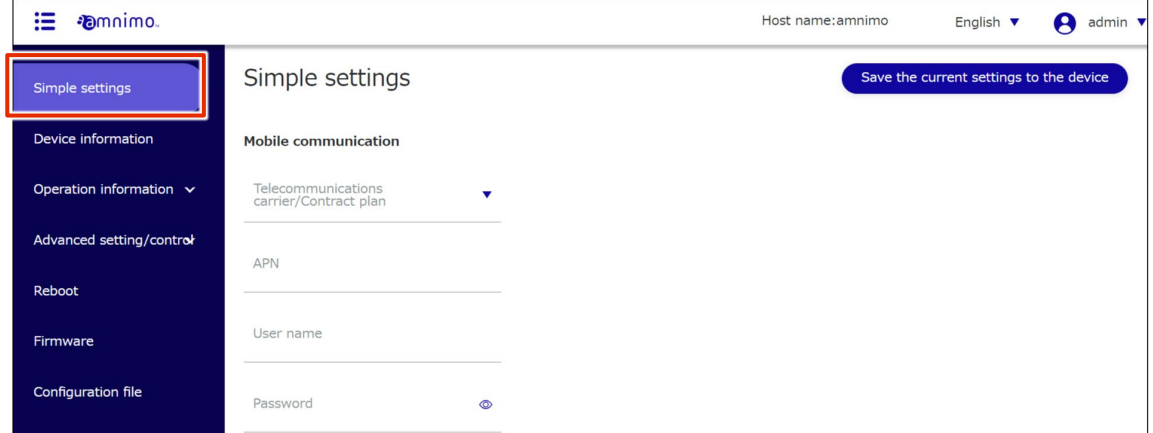

2 Mobile communication settings.

❶ Select "Others" from "Telecommunication carrier/Contract Plan" in the Mobile Communications Settings.

- **2** Enter the APN name.
- ❸Enter the User name for the selected carrier or subscription plan.

❹Enter the Password for the selected telecommunications carrier or subscription plan.

**b** Select the authentication method.

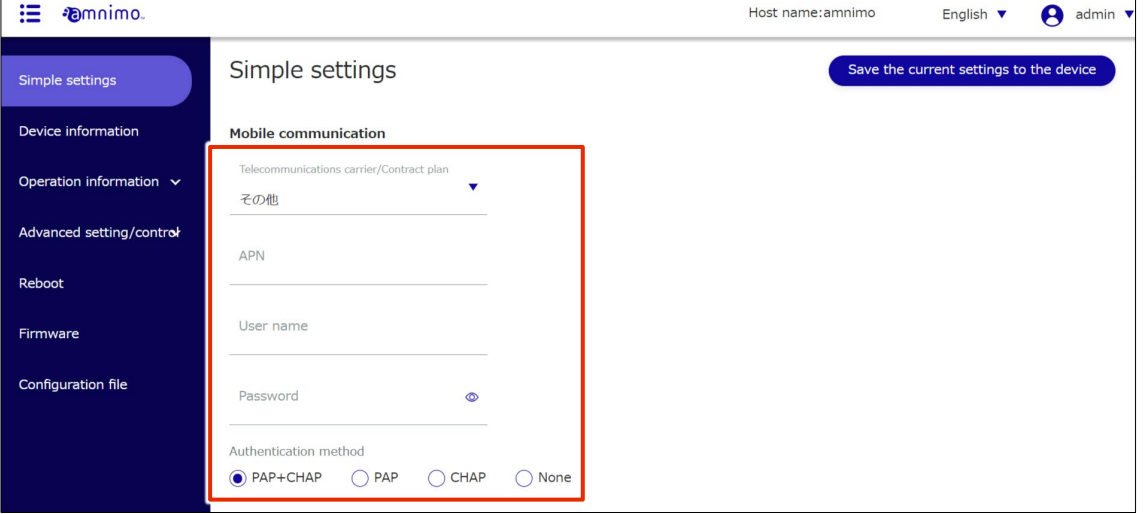

For the subsequent settings of "Package Repository Credentials", "Interface", "DMS", and "NxWitness", please refer to step 4 onward of "1.4.1 Select and Configure a General Carrier".

#### <span id="page-26-1"></span>1.5 Check equipment information

Device information, firmware version, and SIM information for this product can be viewed on the "Device Information" screen.

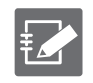

The items displayed will vary depending on the permissions of the group settings.

#### <span id="page-27-0"></span> $1.5.1$ Display and operate device information

Displays device information.

## **Procedure**

1 Click on "Device Information" on the side menu.

The "Device Information" screen appears.

For information on the information displayed, see "[1.5.4](#page-30-0) Items Displayed on the Device [Information Screen](#page-30-0) For details on the information displayed, refer to "1.5.4 Displayed Items on the Device Information Screen".

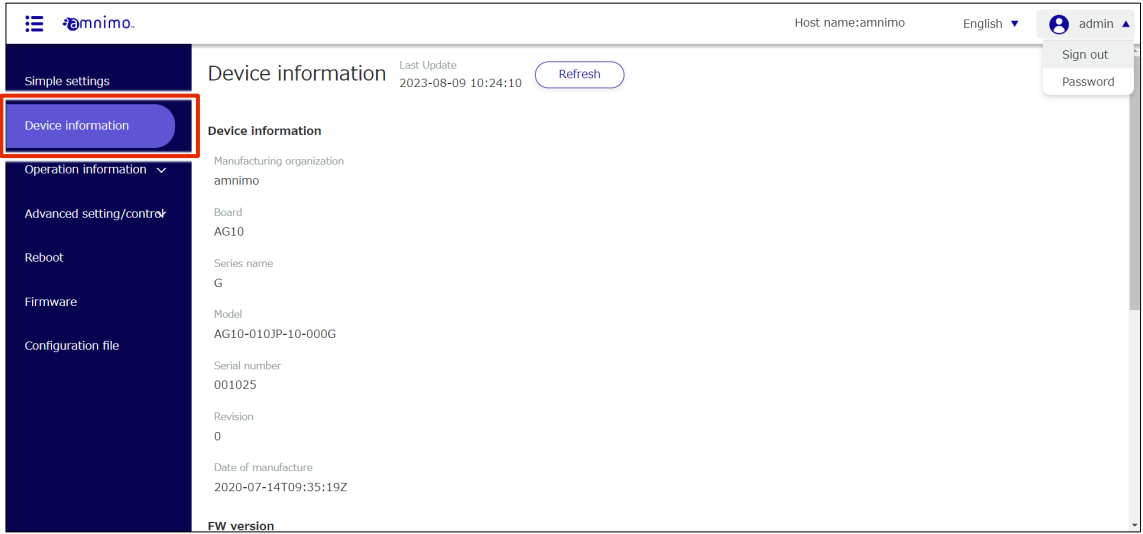

2 To view the latest device information, click the "Reflesh" .

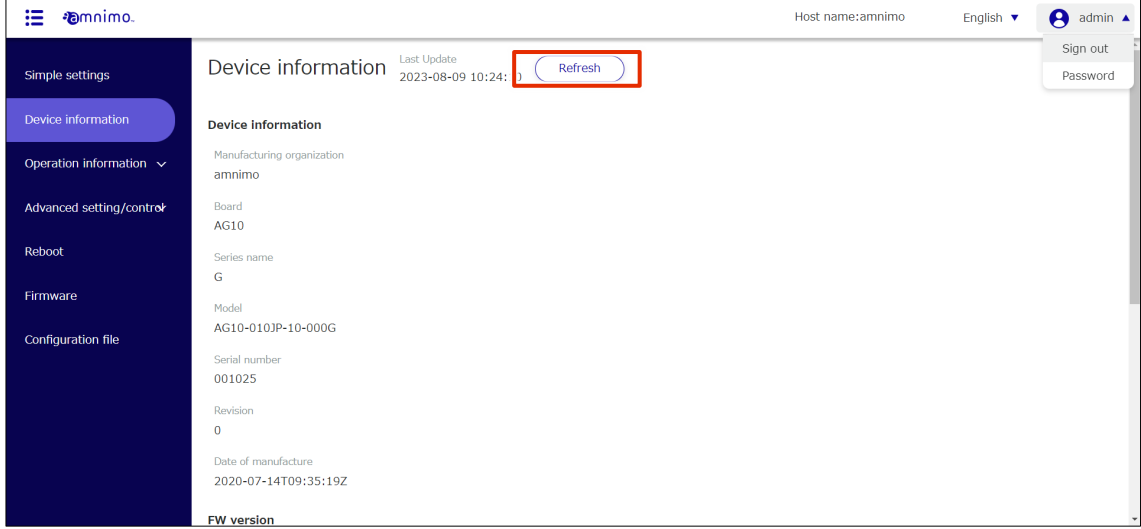

Equipment information is updated.

#### <span id="page-28-0"></span>1.5.2 Update mobile module information

The mobile module information can be viewed and updated from the "Device Information" screen.

## **Procedure**

1 By scrolling down the "Device Information" screen, you can check the "Mobile Module Information".

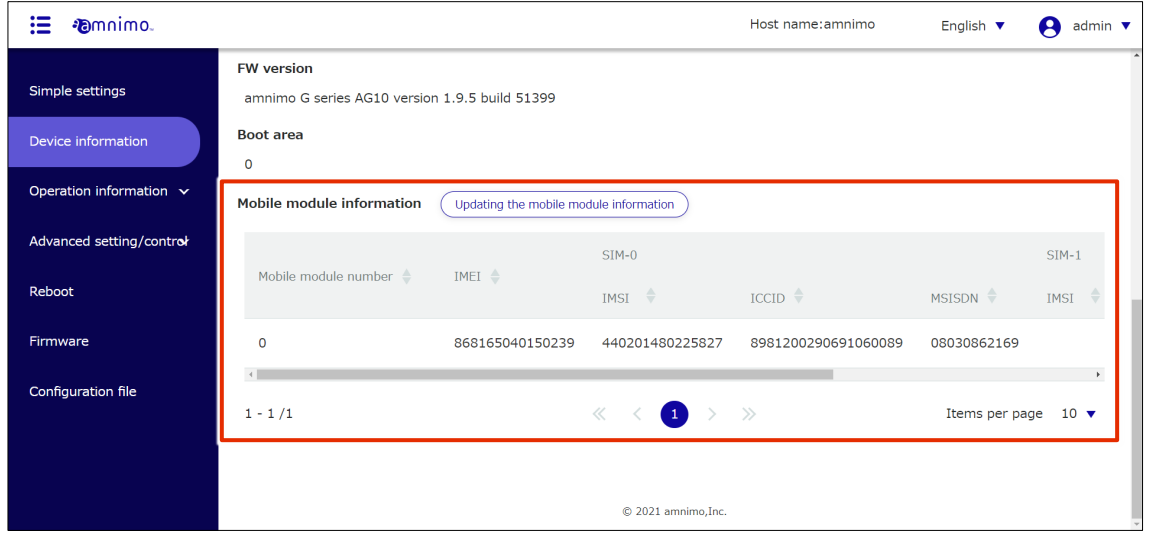

 $2$  If the mobile module information is not reflected correctly, you can update the display by clicking the "Update Mobile Module Information" .

Updating the mobile module information will also update all SIM information.

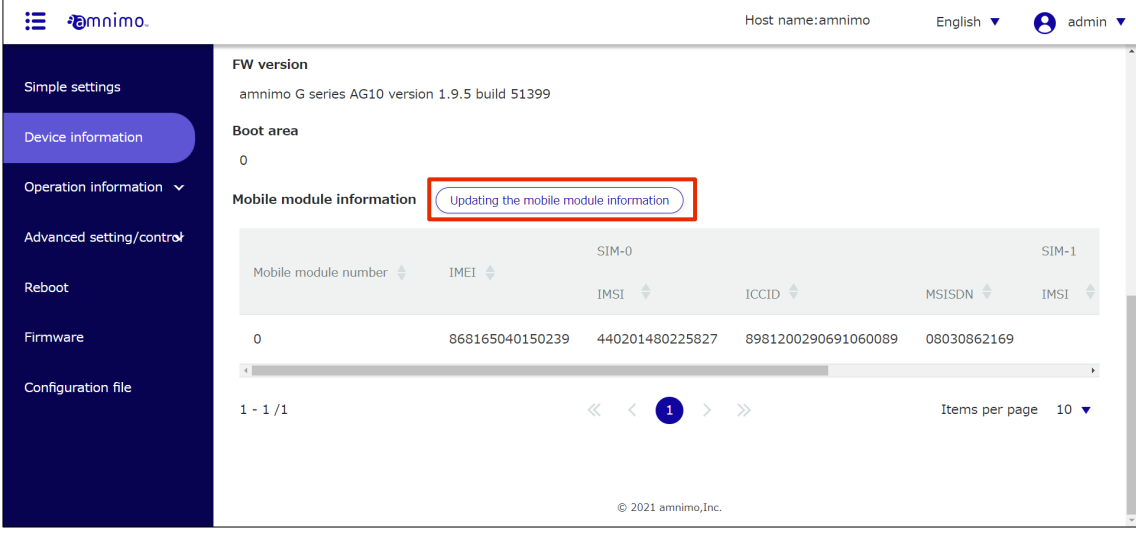

#### <span id="page-29-0"></span>1.5.3 Update SIM information

SIM information can be checked and updated from the "Equipment Information" screen.

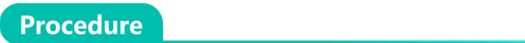

1 Scroll down the "Device Information" screen and click on "SIM Information" for the mobile module displayed under "Mobile Module Information.

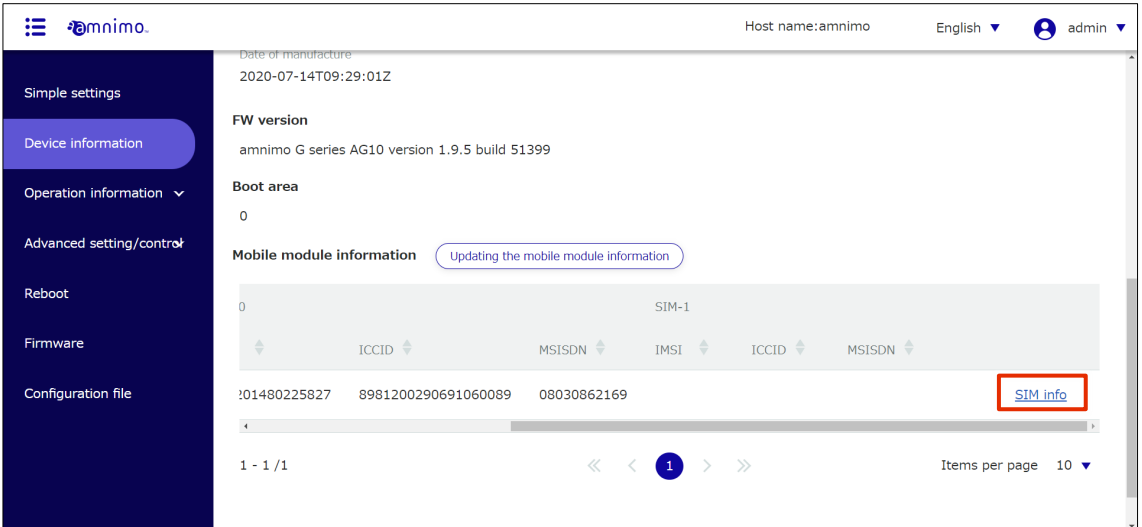

The "SIM Information" screen appears.

2 To view the latest SIM information, click the "Update the SIM Information" .

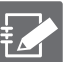

- SIM information may not be up-to-date. Please check the latest SIM information after updating the SIM information.
- **If the SIM information is updated while the ecm0 interface is enabled, an error message** will appear. In such a case, set ecm0 to disabled on the "Interface Settings" screen (Reference: 2.8.3 [Editing the](#page-161-0) Interface), update the SIM information, and then re-set ecm0 on the "Interface Settings" screen.

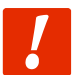

Note that if you are accessing this device via ecm0, you will not be able to access it if ecm0 is disabled.

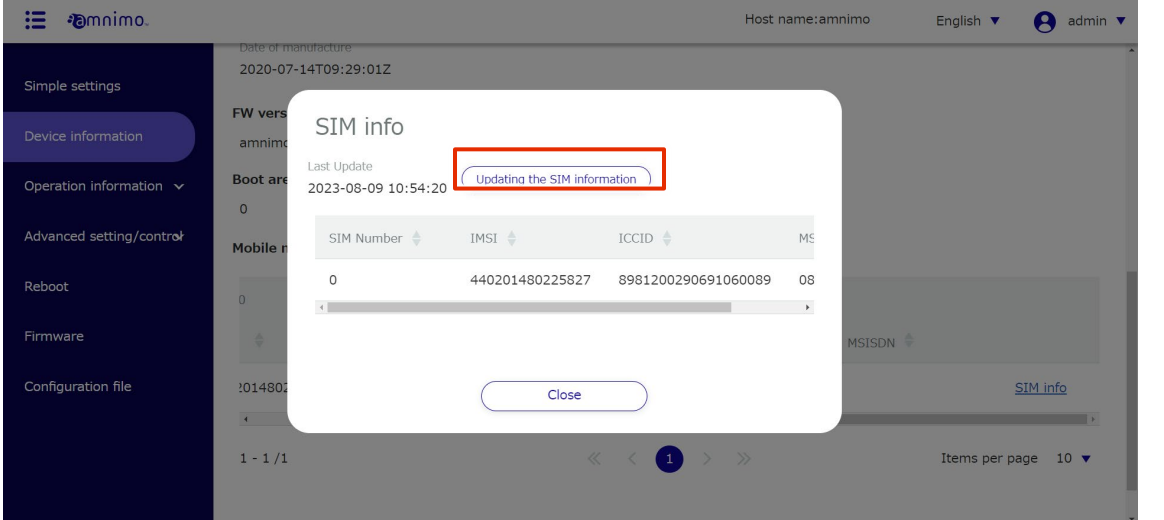

SIM information is updated.

#### <span id="page-30-0"></span>1.5.4 Items displayed on the device information screen

This section describes the items displayed on the "Device Information" screen.

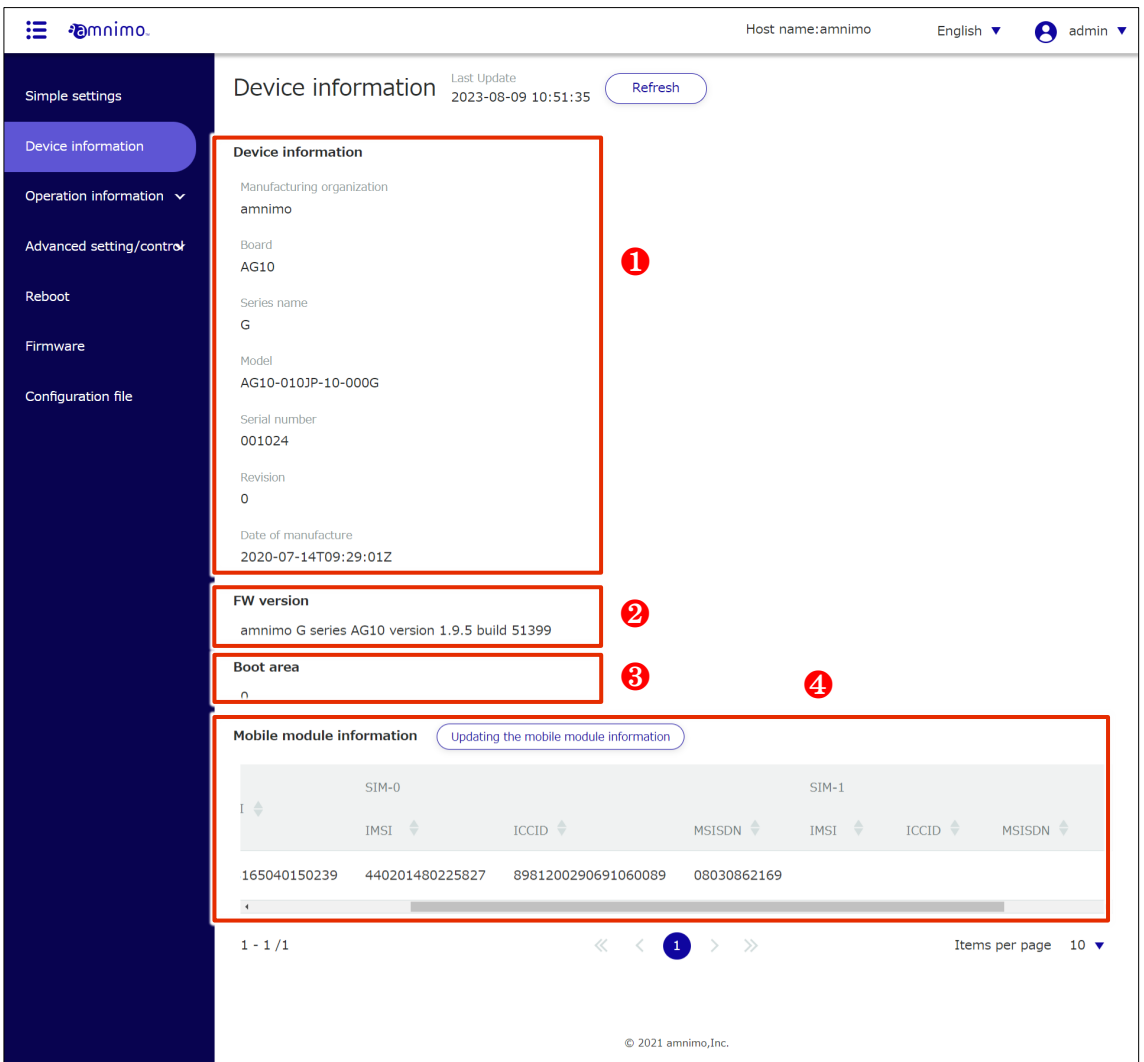

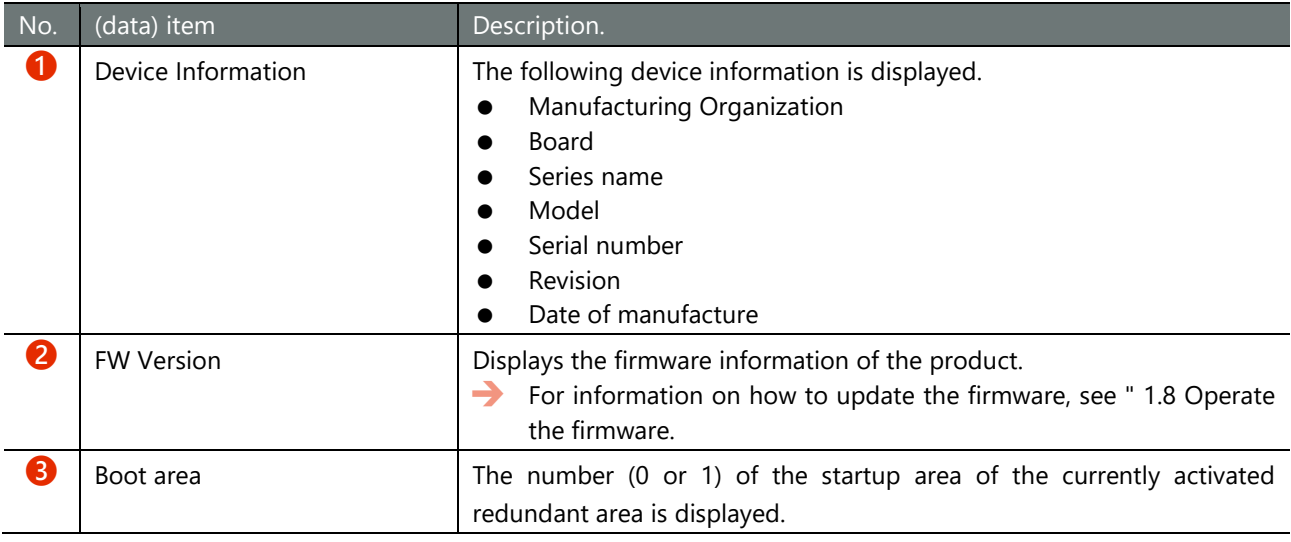

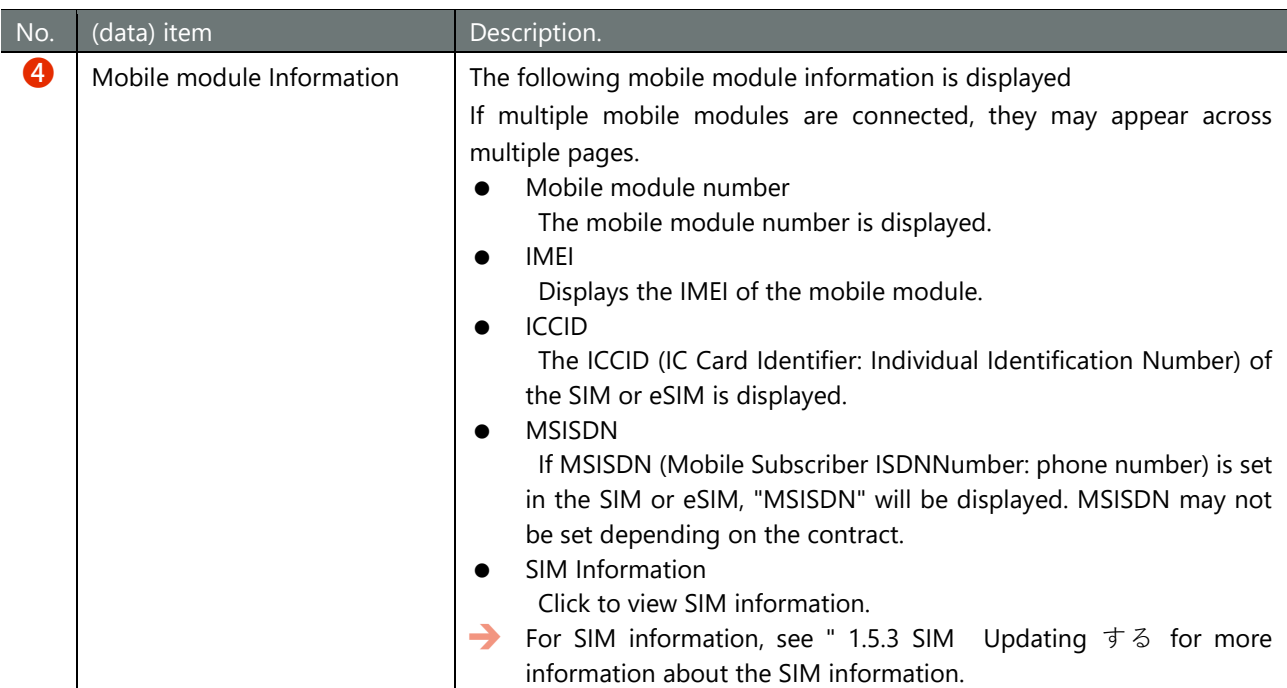

### <span id="page-32-0"></span>Check operational information 1.6

You can check the logs and time stored in the product.

#### <span id="page-32-1"></span>1.6.1 Check the status of the interface

interface status.

## **Procedure**

1 Click on [Operational Information > Interface] in the side menu.

"Interface" screen appears.

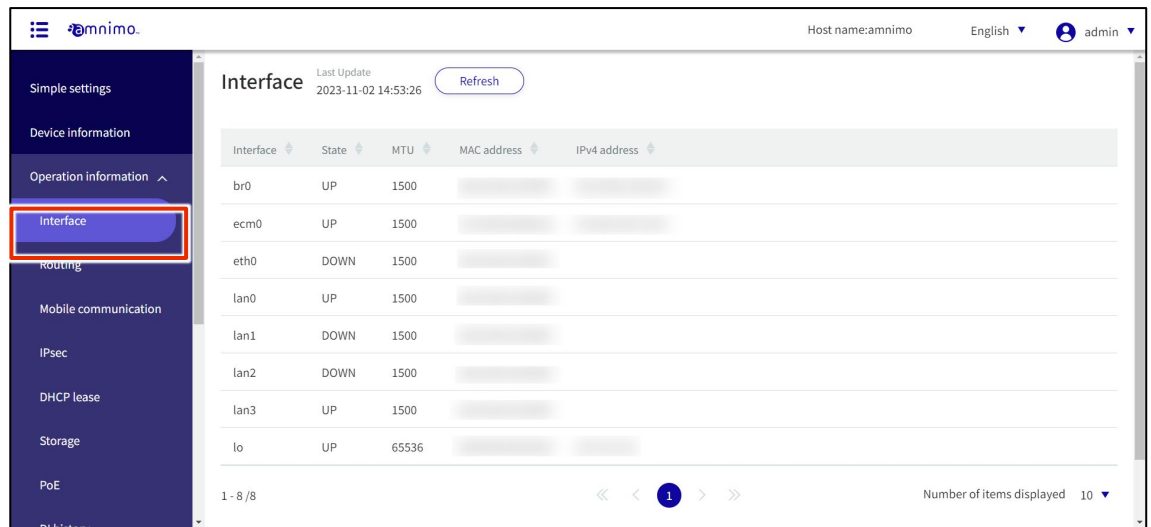

2 To update the interface settings shown on the screen to the latest information, click the **Refresh**.

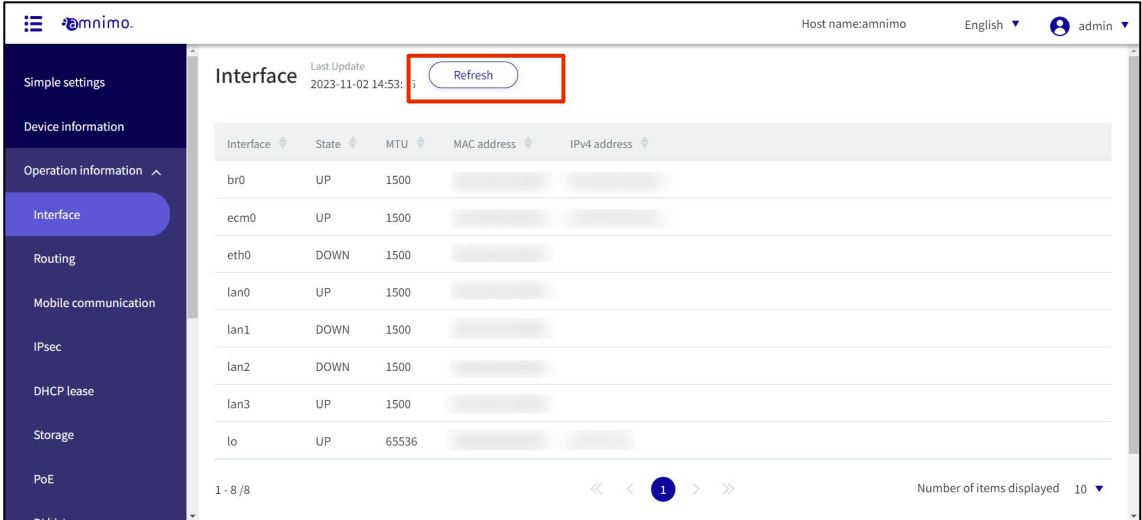

#### <span id="page-33-0"></span>1.6.2 Check routing table information

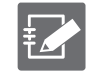

The "Type" information is not displayed for Edge Gateway (amnimo G series) and IoT Router (amnimo R series).

You can check the routing table information (route information referenced during the routing process).

### **Procedure**

1 Click on **Operational Information > Routing** in the side menu.

"Routing" screen appears.

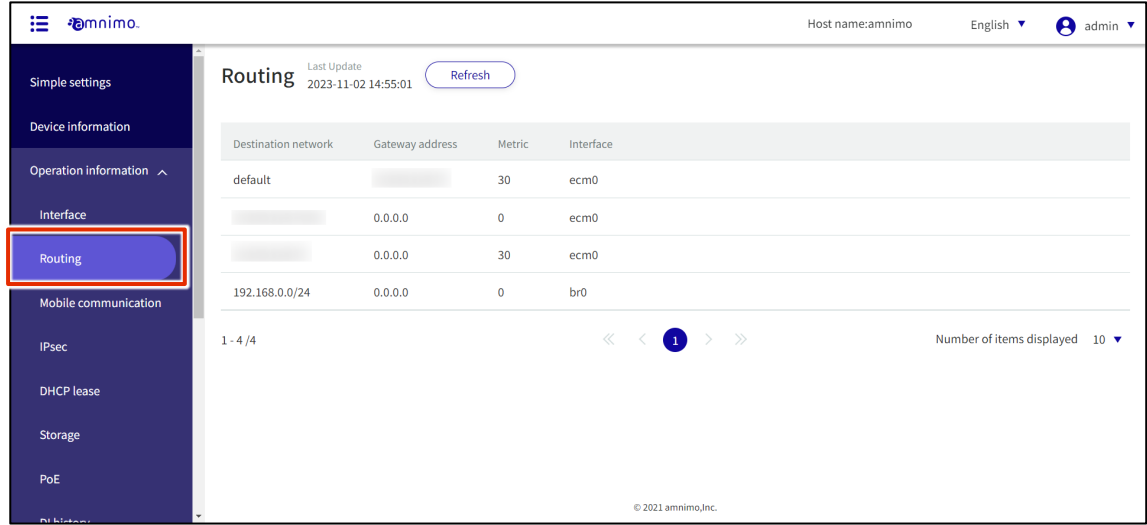

2 To refresh the routing table information displayed on the screen, click the **Refresh**.

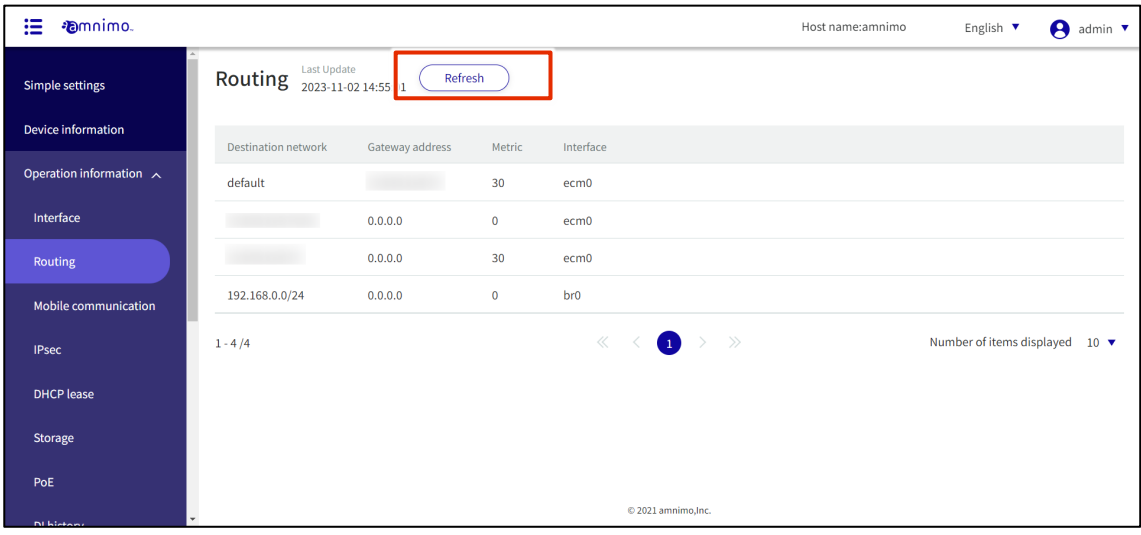

#### <span id="page-34-0"></span>1.6.3 Check the communication status of your mobile peer

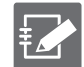

Devices without communication modules do not have this function.

Check the communication status of the mobile peer.

## **Procedure**

1 Click on **Operational Information > Mobile Communication** in the side menu.

The "Mobile Communication" screen will appear (see example below).

If the mobile connection is unconnected, a screen will appear informing you of the [unconnected status].

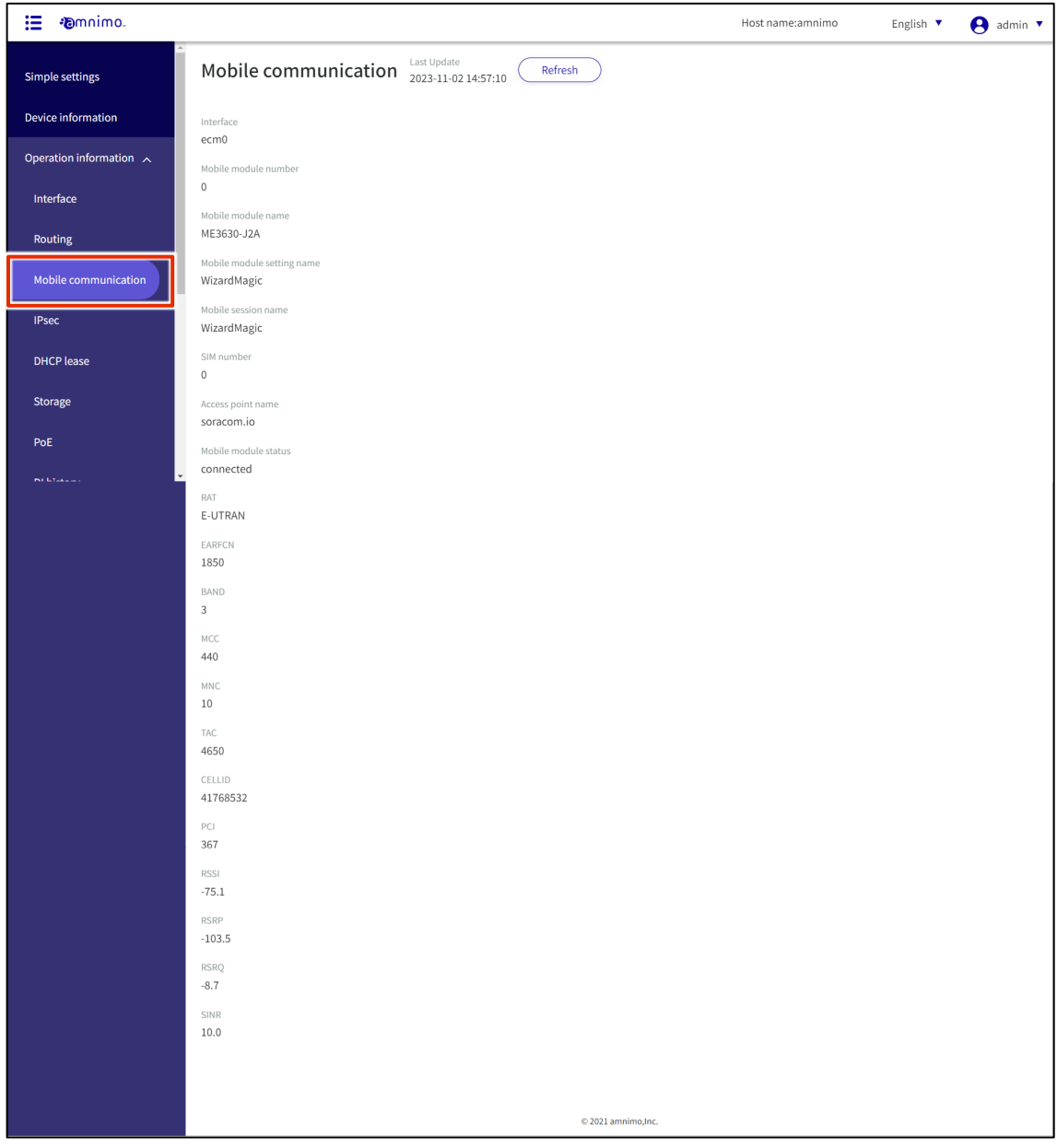

2 To update the communication status displayed on the screen to the latest information, click the **Refresh**.

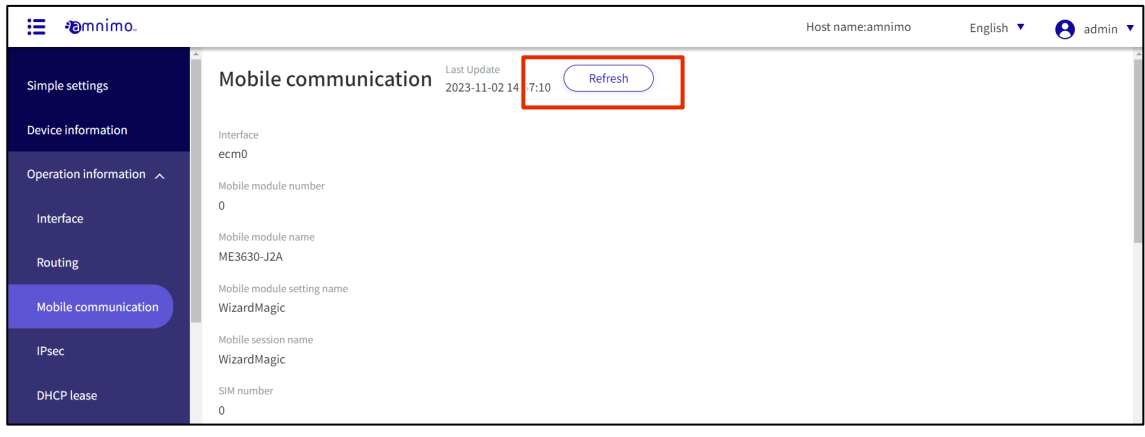
#### 1.6.4 Check wireless LAN information

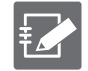

The Edge Gateway (amnimo G series) IoT Router (amnimo R series) and the indoor version of the Compact Router (AC 10) do not have this feature.

#### Check wireless LAN information

Wireless LAN information and details.

#### **Procedure**

1 Click on [Operational Information > Wireless LAN] in the side menu.

The "Wireless LAN" screen will appear (see example below).

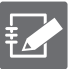

- When operating in "Access Point Mode," the stations connected to this device are displayed at the bottom of the screen as a "List of Connected Stations.
- When operating in "Station Mode," the bottom of the screen displays a list of access points to which this device can connect as the "Access Point List.

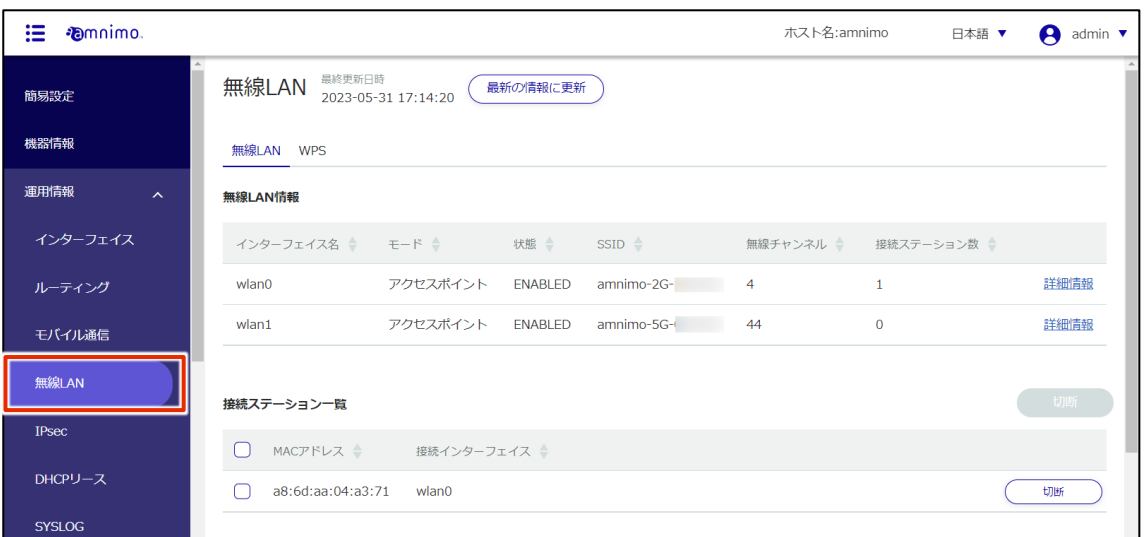

2 To refresh the information displayed on the screen, click the "Refresh".

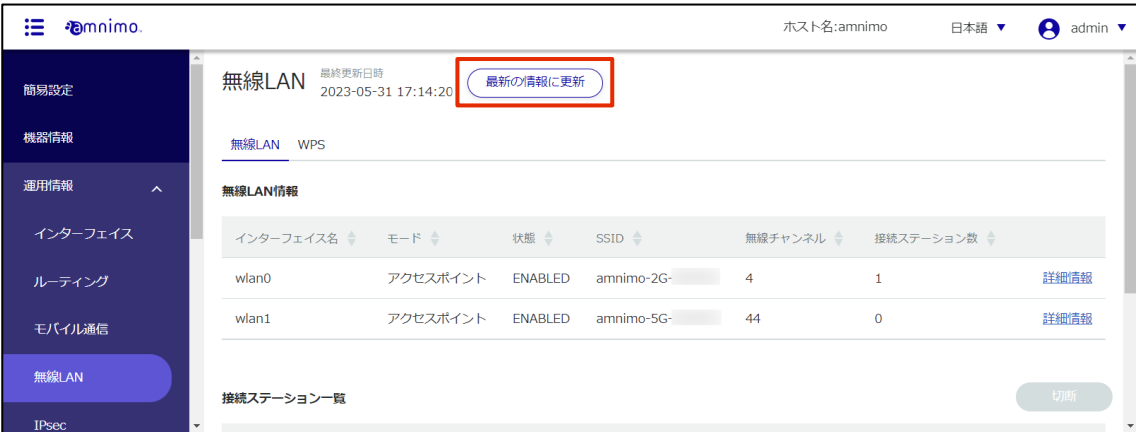

 $3$  If you want to see detailed information about the wireless LAN, click "More Information" on the right side of each interface.

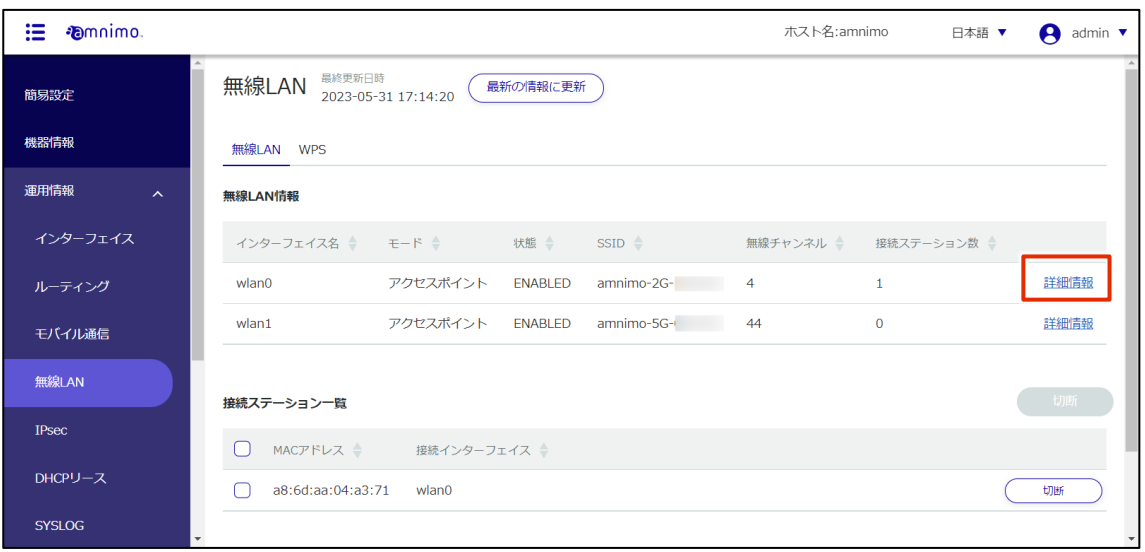

4 Once The "Wireless LAN Details" screen appears, you can check detailed information (interface name, mode, status, wireless channel, SSID, BSSID, number of connected stations) and packet counter.

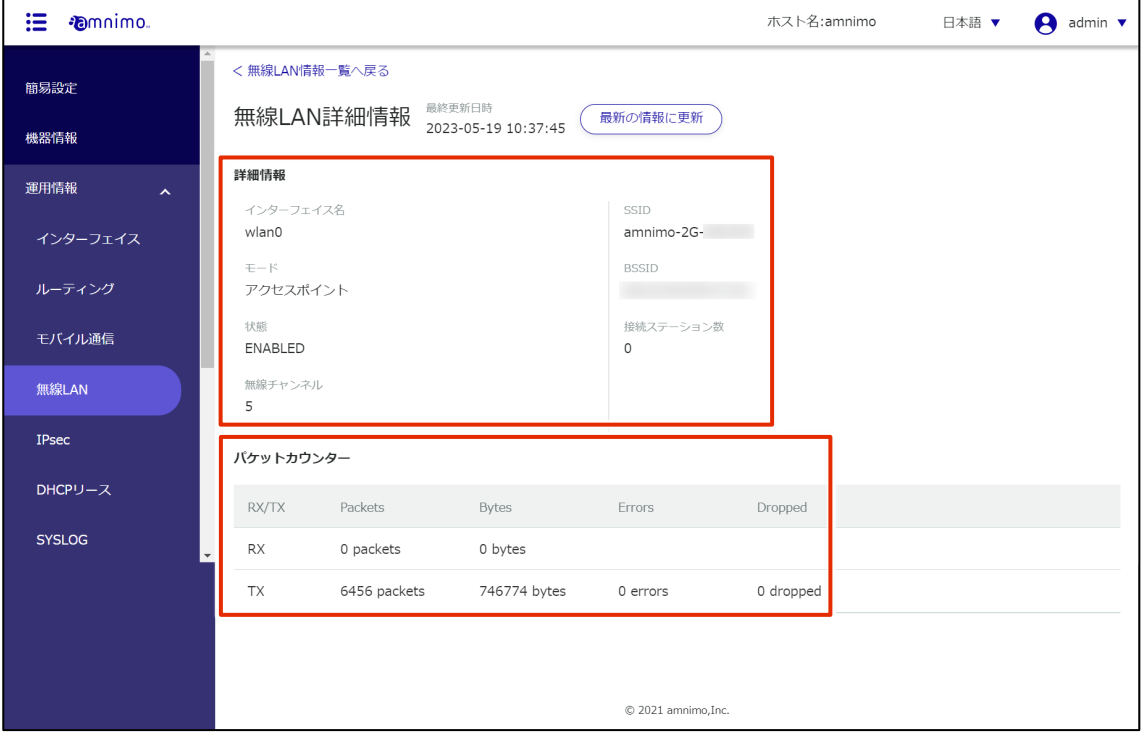

5 Click [Disconnect] in the list of connected stations to disconnect from the station connected to the compact router.

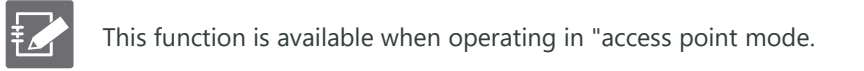

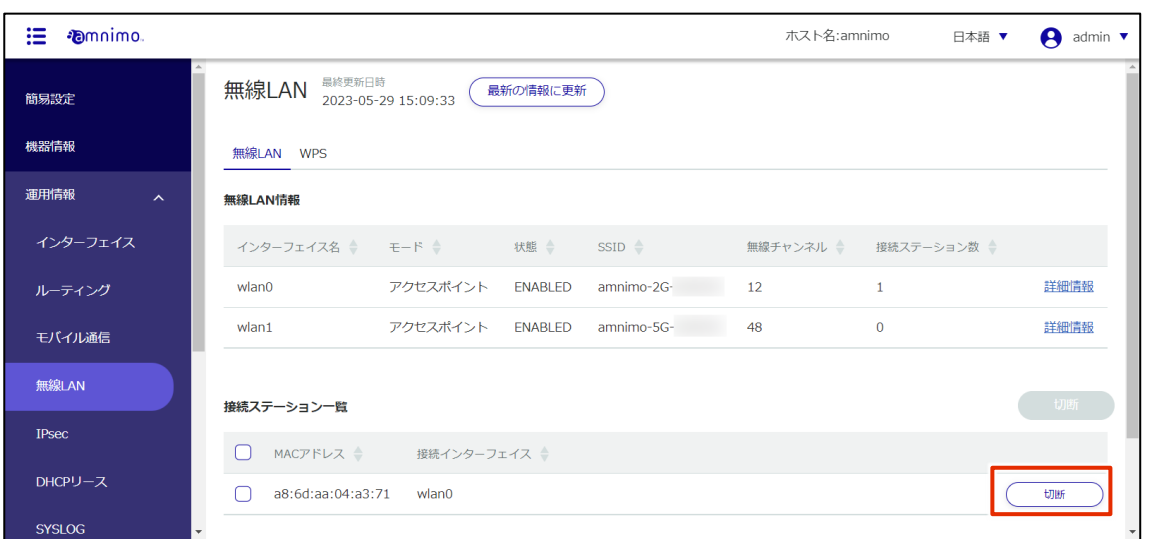

Click [Connect] in the connection station list to switch connections to other access points that have already been set up.

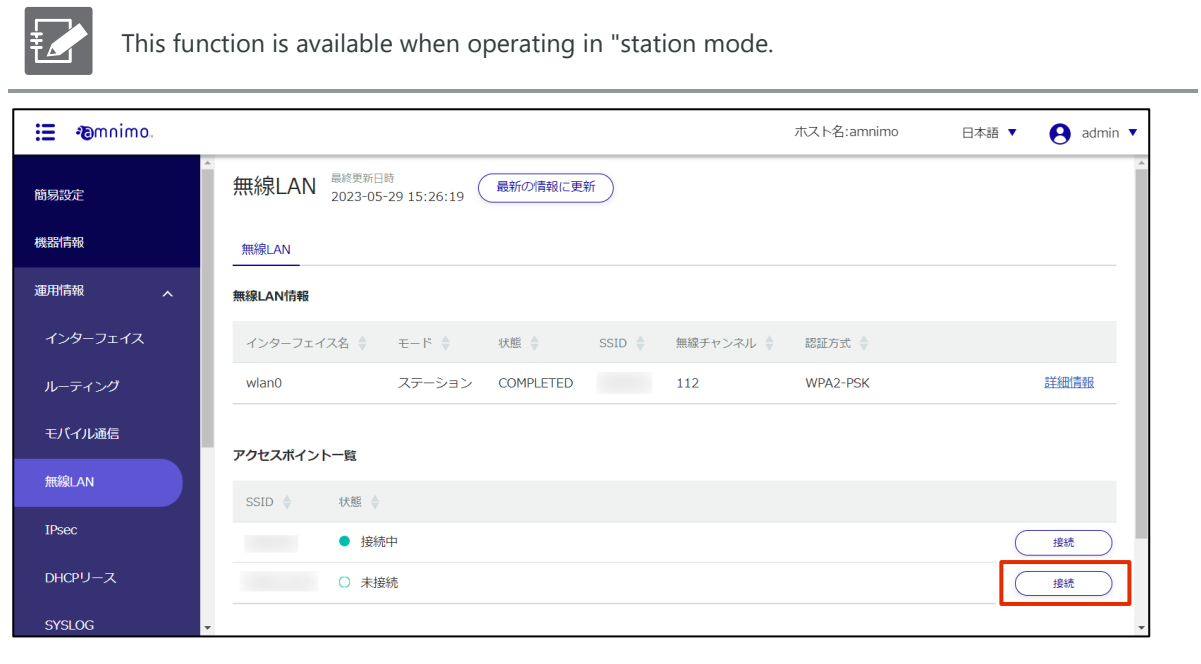

#### Running WPS

#### Run WPS.

#### 操作手順

1 On the Wireless LAN screen, click the WPS tab.

#### The "WPS" screen appears.

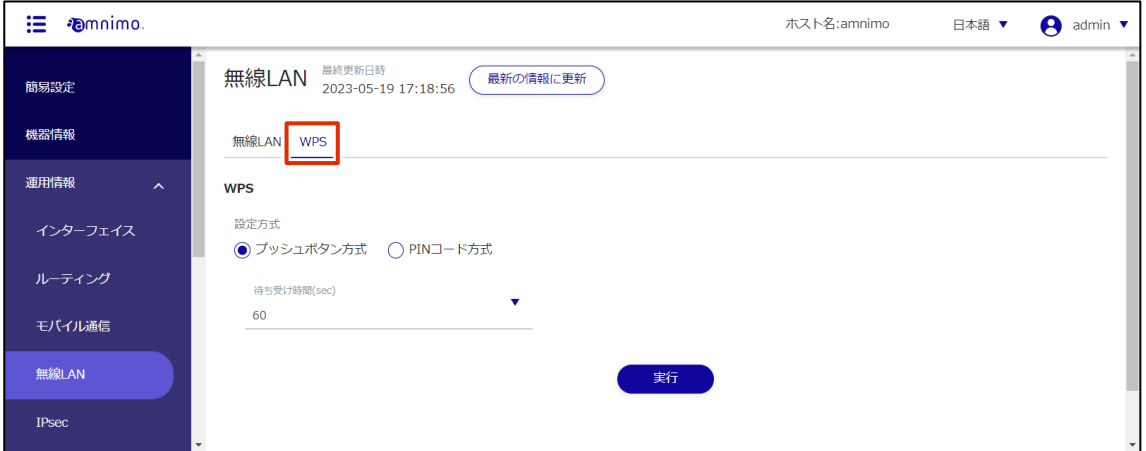

### 2 Execute WPS.

- WPS can be used to connect a compact router equipped with a wireless LAN when it is operating in "Access Point Mode". It cannot be used to connect to other access points in "Station Mode".
	- When using the "PIN code method," the PIN code generated by the station to be connected must be entered.
	- Refer to the "amnimo C Series Compact Router Startup Guide" for information on how to connect using WPS.

#### **O** Select the setting method.

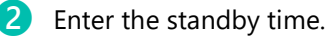

#### ❸ Click [Execute].

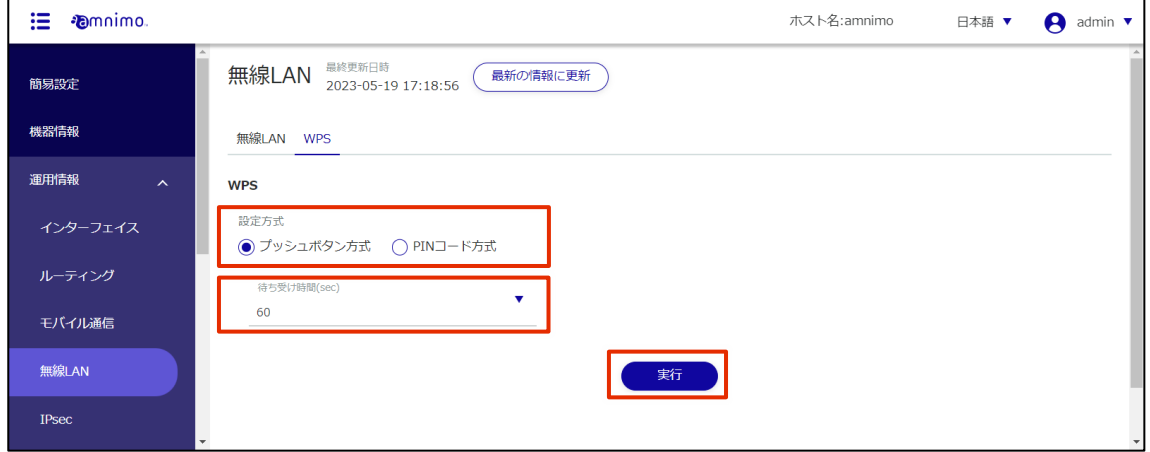

#### 1.6.5 Check IPsec connection status

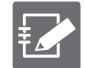

IPsec settings must be configured in advance.

See ["2.12 Configuring IPsec Settings"](#page-187-0) for details on how to set up the [IPsec settings.](#page-187-0)

#### Check IPsec connection status and detailed information.

#### **Procedure**

1 Click **Operational Information > IPsec** on the side menu.

The "IPsec" screen will appear (see example below).

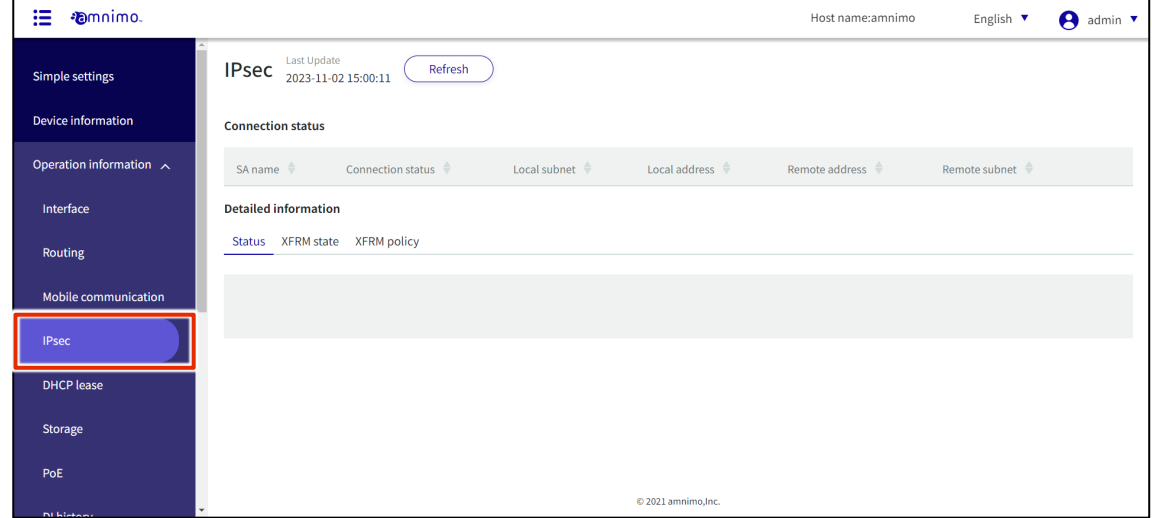

2 To refresh the information displayed on the screen, click the **Refresh**.

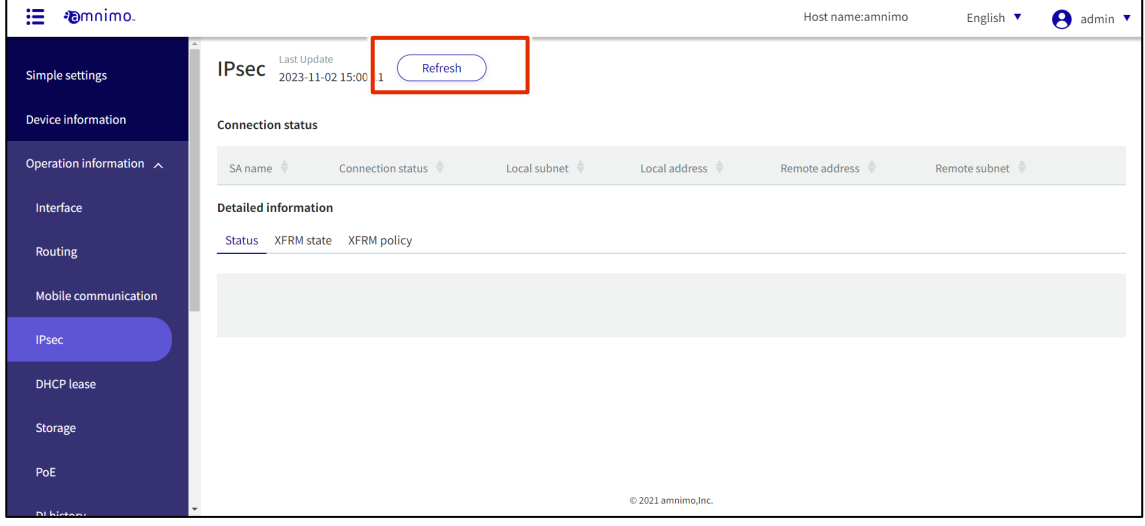

3 By switching tabs in the detailed information, you can check the status, XFRM state, and XFRM policy.

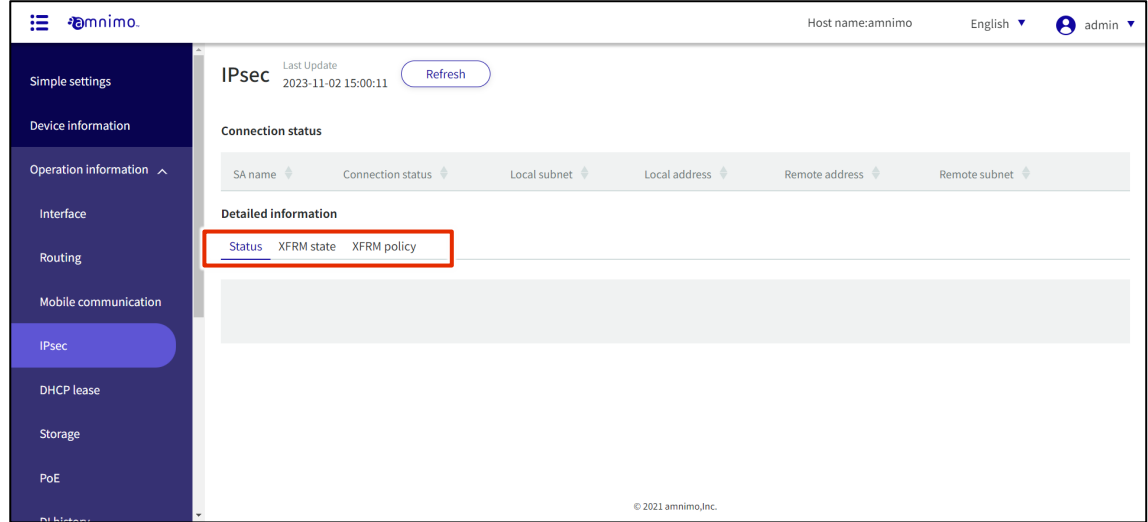

#### 1.6.6 Check DHCP lease status

DHCP server configuration on the relevant interface is required to use this feature.

See ["2.14 Configuring DHCP Server Settings"](#page-205-0) for details on how to set up the [DHCP server.](#page-205-0)

Check the status of IP addresses leased from the interface with DHCP server settings.

**Procedure** 

€

1 Click **Operational Information > DHCP Lease** on the side menu.

The "DHCP Lease" screen will appear (see example below).

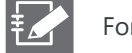

For compact routers, "manufacturer" is not displayed.

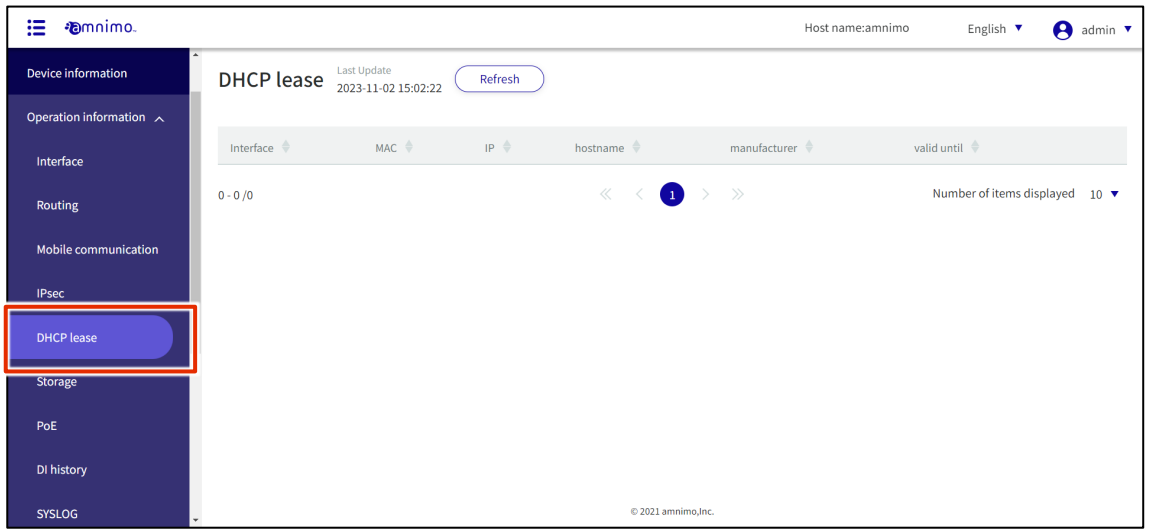

2 To update the DHCP lease status shown on the screen to the latest information, click **Refresh.**

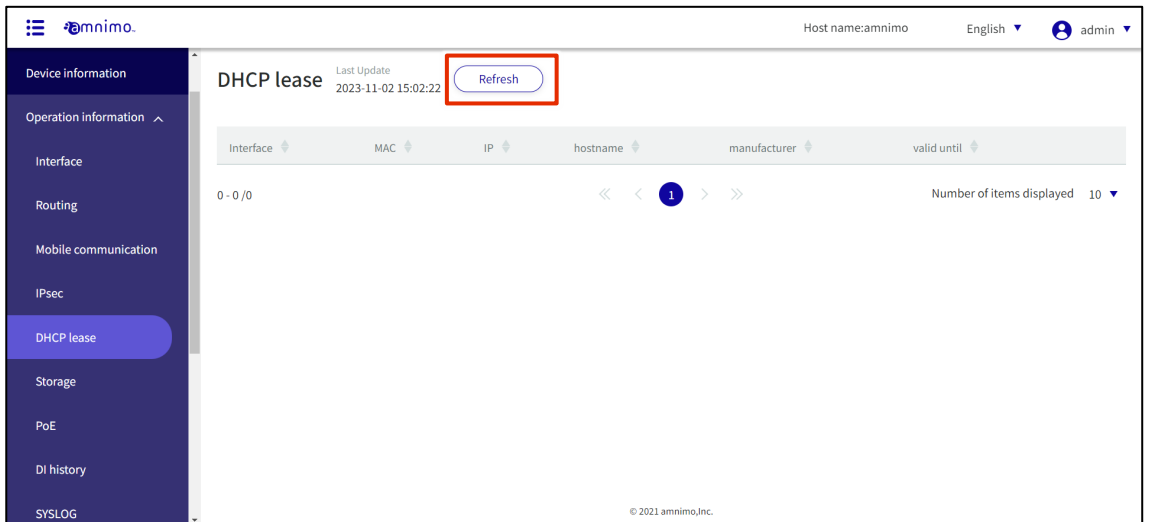

#### 1.6.7 Check storage configuration status

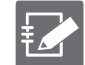

IoT routers (amnimo R series) and compact routers (amnimo C series) do not have this feature.

This section describes operations such as displaying storage usage and mounting/unmounting storage.

#### **Procedure**

1 Click on **Operational Information > Storage** in the side menu.

The Storage screen appears.

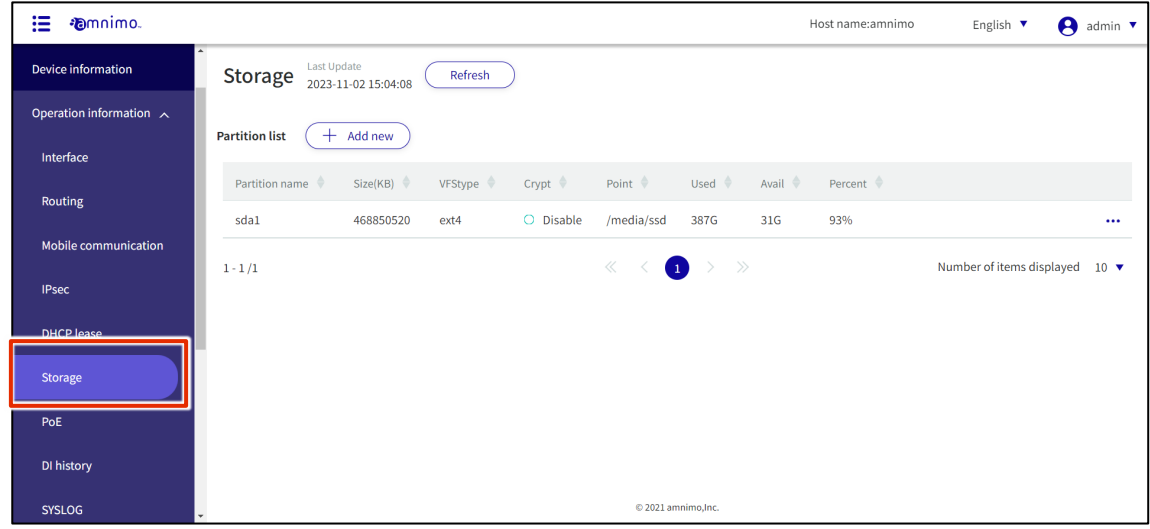

2 To update the storage settings shown on the screen to the latest information, click the **Refresh**.

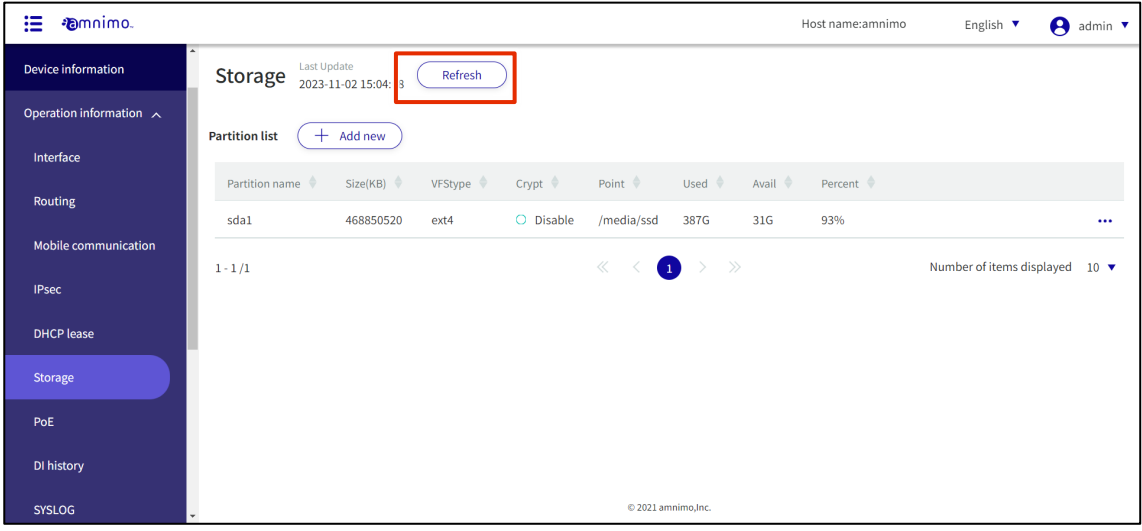

#### Adding partitions

#### Add a new partition.

#### 操作手順

1 On the "Storage" screen, click the **Add New**.

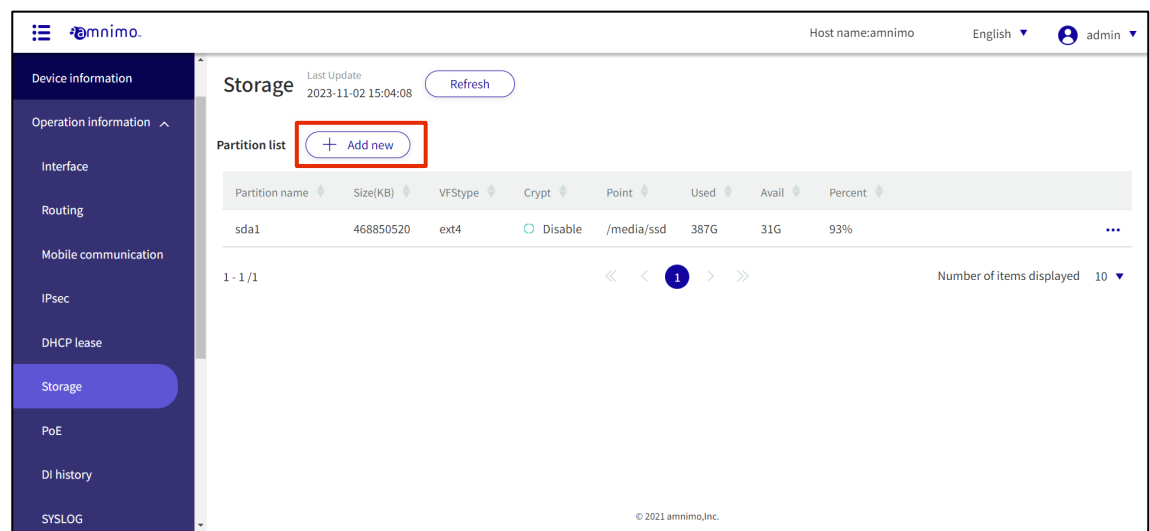

The "Create Partition" screen appears.

2 Create partitions.

**1** Select a device.

❷ Select a partition number in the range of 2 to 9.

<sup>3</sup>Select the partition type.

Linux  $\cdots$  This is the standard Linux partition type. It is set by default.

fat32  $\cdots$  FAT32 (LBA) partition type. If you are using Windows, you need to select this option.

**4** Enter the partition capacity in kilobytes.

If omitted, the maximum value of the storage device will be used.

#### ❺Click **Set**.

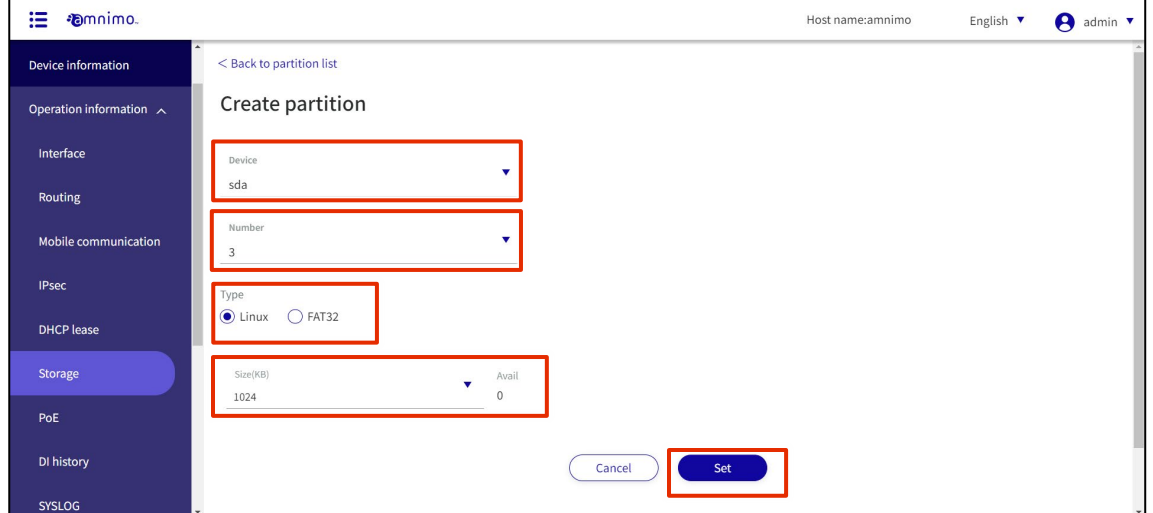

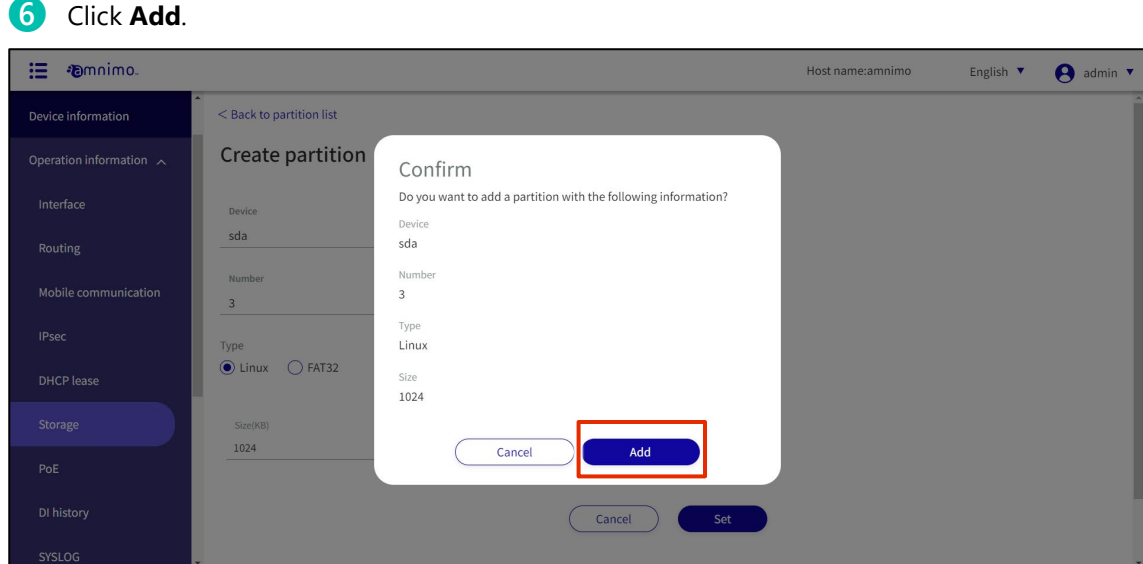

A partition is added.

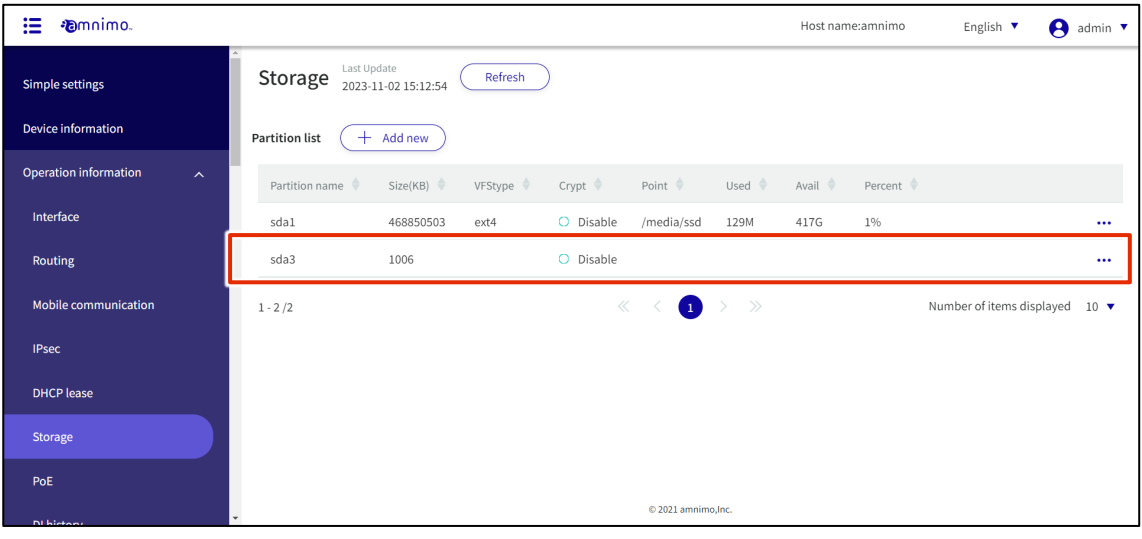

#### Format partitions

Format the partition.

# 操作手順

1 On the "Storage" screen, click **[...]** to the right of the partition you wish to format and select **Detail** from the operations menu that appears.

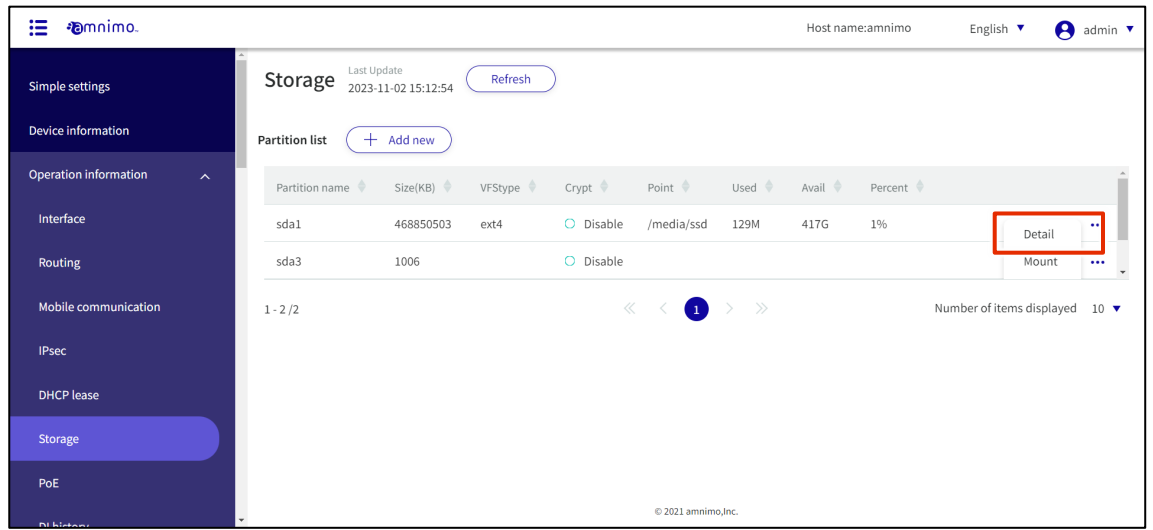

The partition details screen appears.

# 2 Click the **Format**.

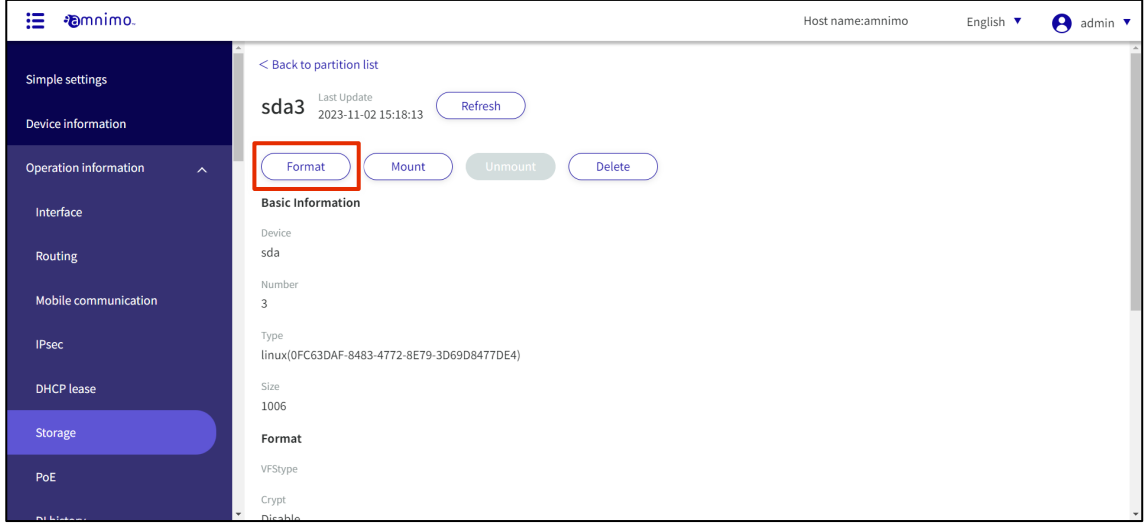

3 The "Format" screen will appear. Select a file format type and click the "Confirm" .

If you check **Crypt**, you must specify 256 or 512 as the key length (bit) to be used for encryption. Continue to set the password and click the **Confirm**.

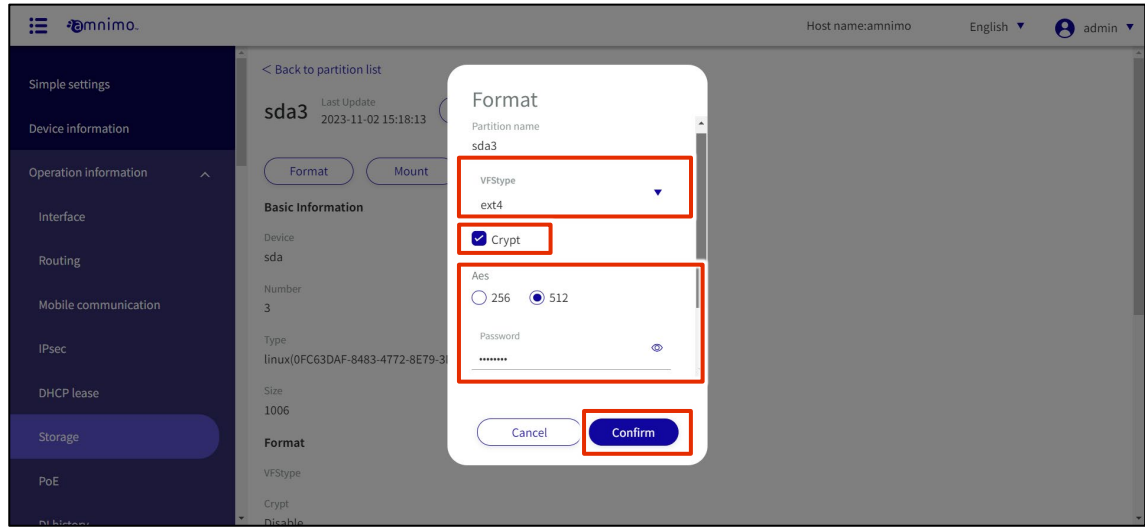

4 The "Confirm" screen appears. Click the **Execute**".

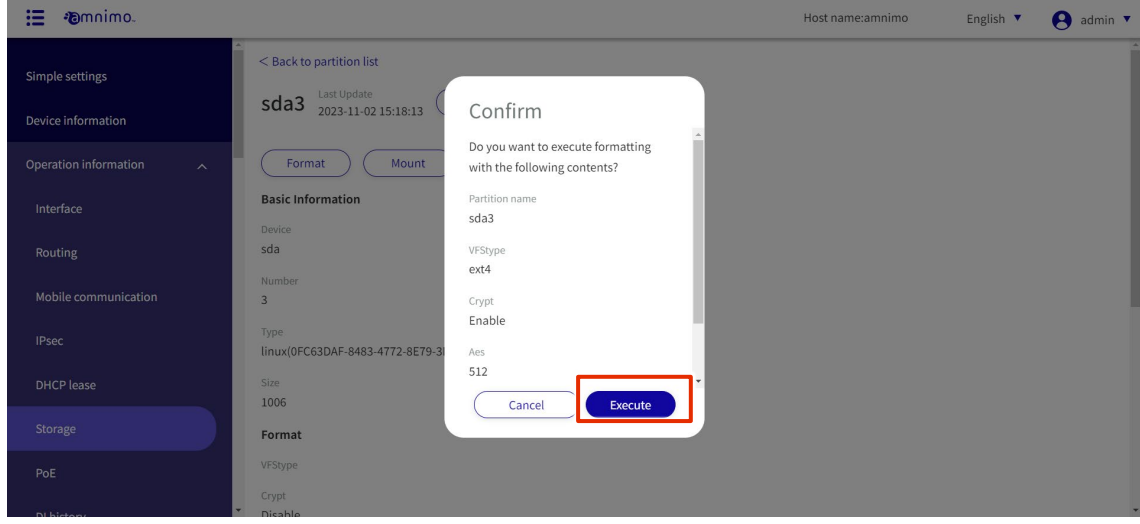

#### Mount partitions

Mount the partition.

#### 操作手順

1 On the "Storage" screen, click **[...]** to the right of the partition and select "**Mount**" from the operation menu that appears.

You can also select "**Mount**" from the Details screen.

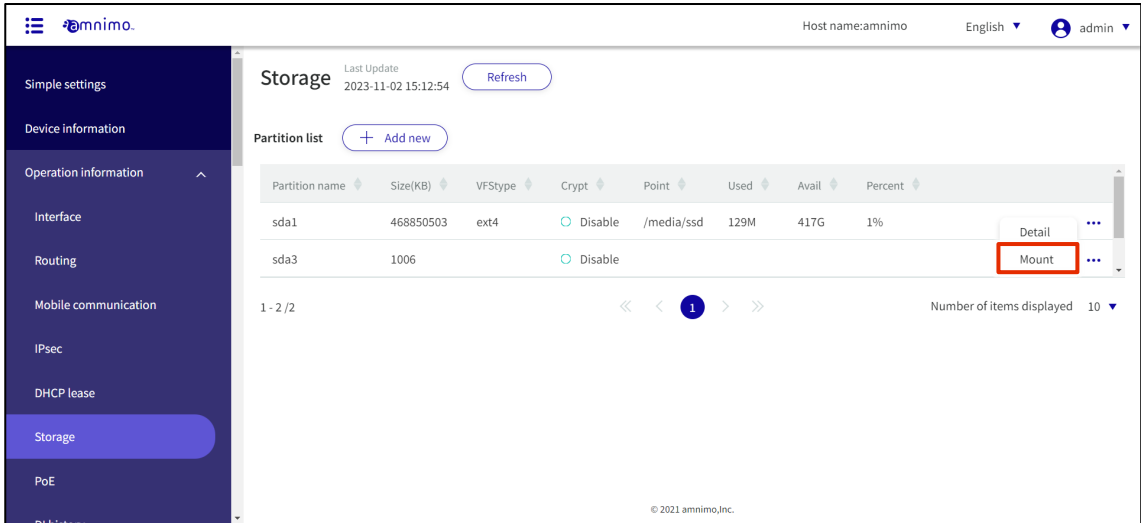

- 2 The "Mount" screen appears.
	- ❶ Specify the mount point using up to 32 alphanumeric characters.
	- 2 Select the file system.
	- <sup>3</sup> Select the mount option.
	- ❹Click the **Confirm**.

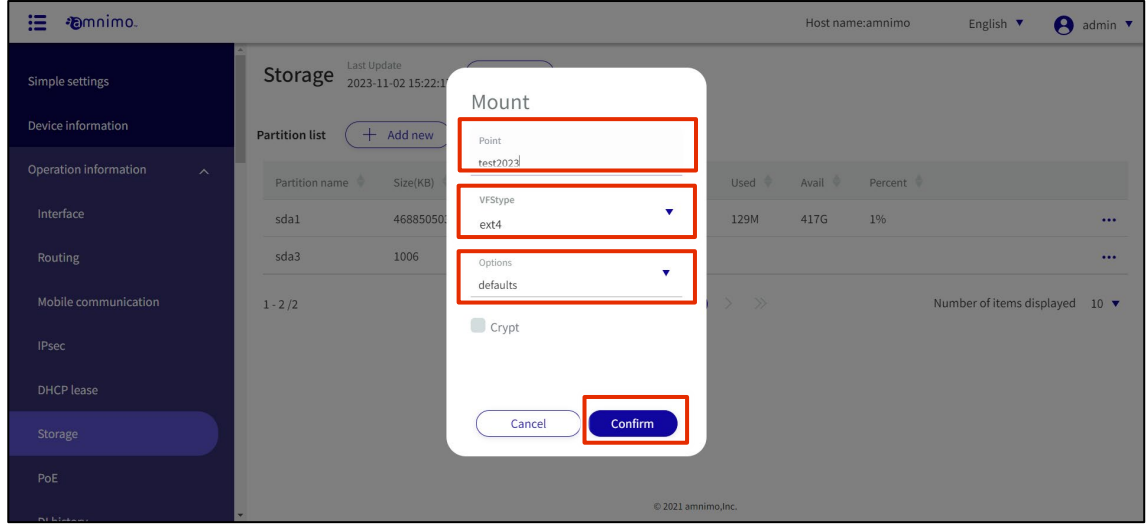

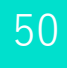

# 3 The "Confirm" screen appears. Click the **Execute**.

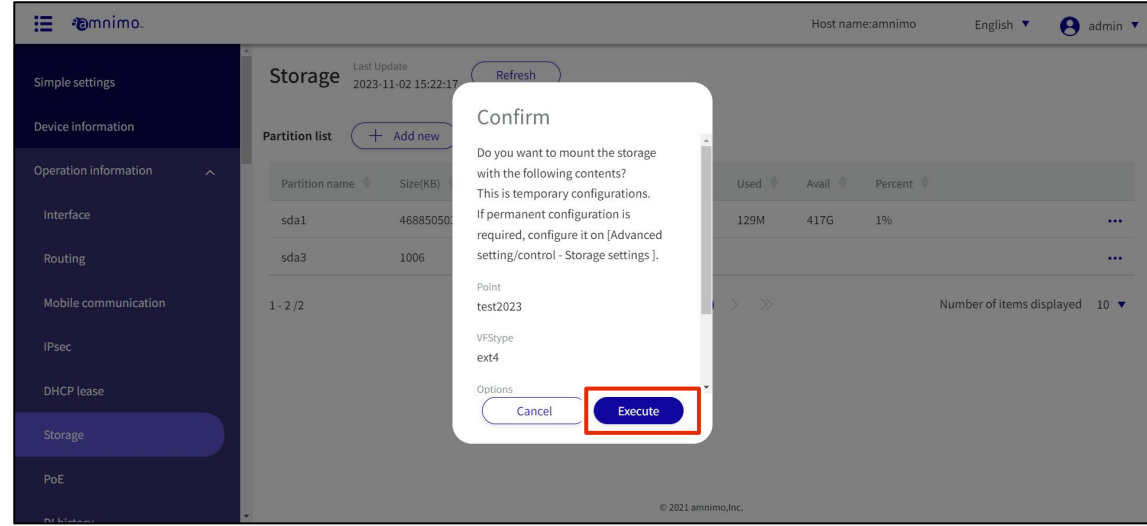

#### Unmount partitions

Unmount the partition.

# 操作手順

1 On the "Storage" screen, click **[...]** to the right of the partition and select "Unmount" from the operation menu that appears.

You can also select "Unmount" from the Details screen.

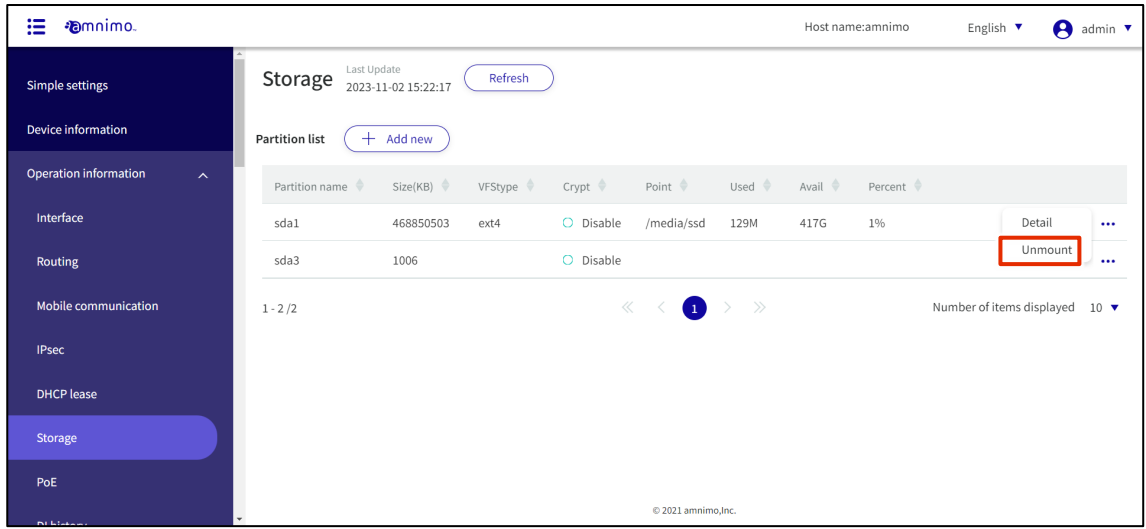

2 The "Confirm" screen appears. Click the **Execute**.

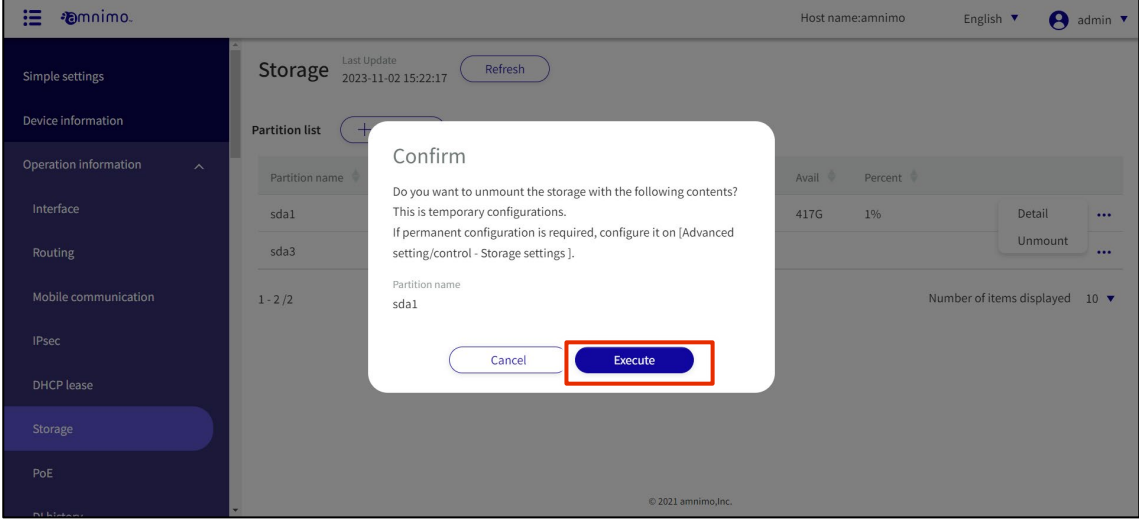

#### Delete partitions

Delete partitions.

# 操作手順

1 On the "Storage" screen, click **[...]** to the right of the deleted partition and select **Detail** from the operation menu that appears.

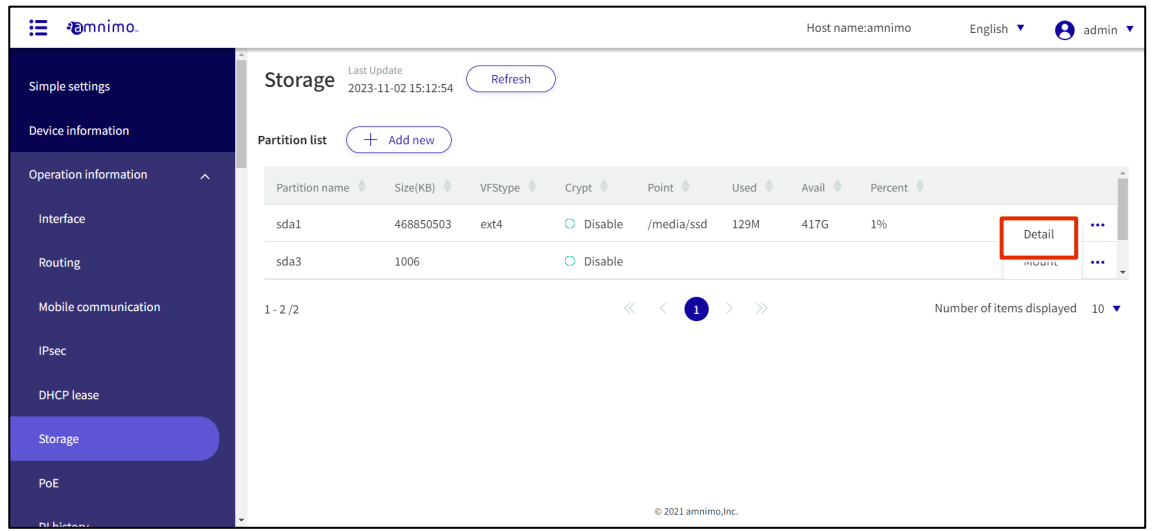

The partition details screen appears.

# 2 Click the **Delete.**

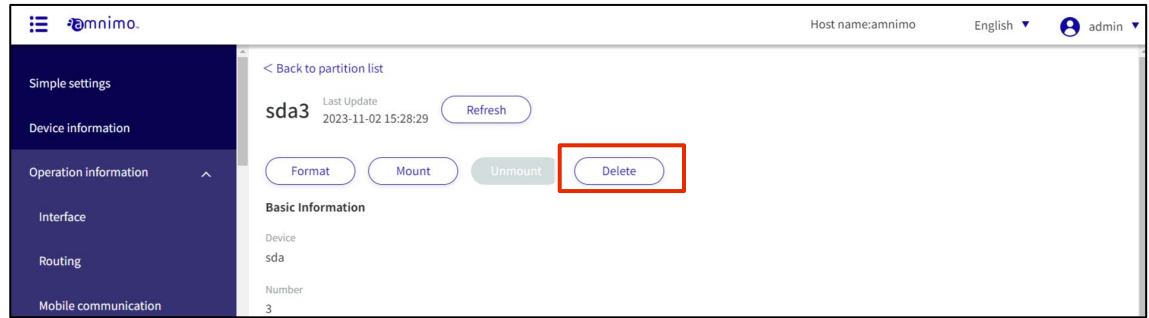

The "Confirm" screen appears.

### 3 Click the **Delete.**

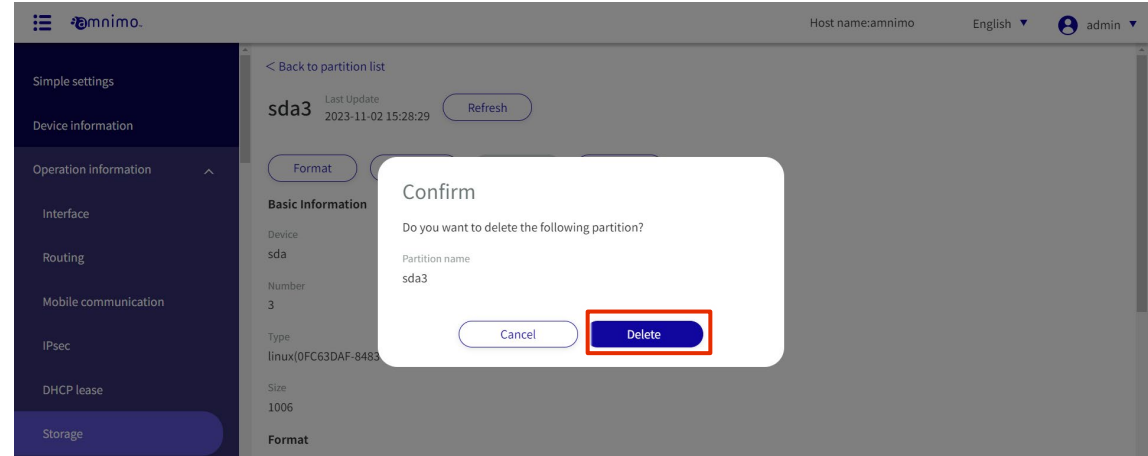

The partition will be deleted.

#### 1.6.8 Check PoE status

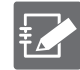

IoT Router Indoor Type (AR10), Compact Router Indoor Type (AC10), and Compact Router Indoor Type with Wireless LAN (AC15) do not have this feature.

The interface displayed is as follows

- Edge gateways: lan0 to lan3
- Outdoor IoT Router (AR20): eth0, eth1
- Compact router outdoor type with wireless LAN (AC25): lan1

You can check the status of the PoE.

#### **Procedure**

1 Click on **Operational Information > PoE** in the side menu.

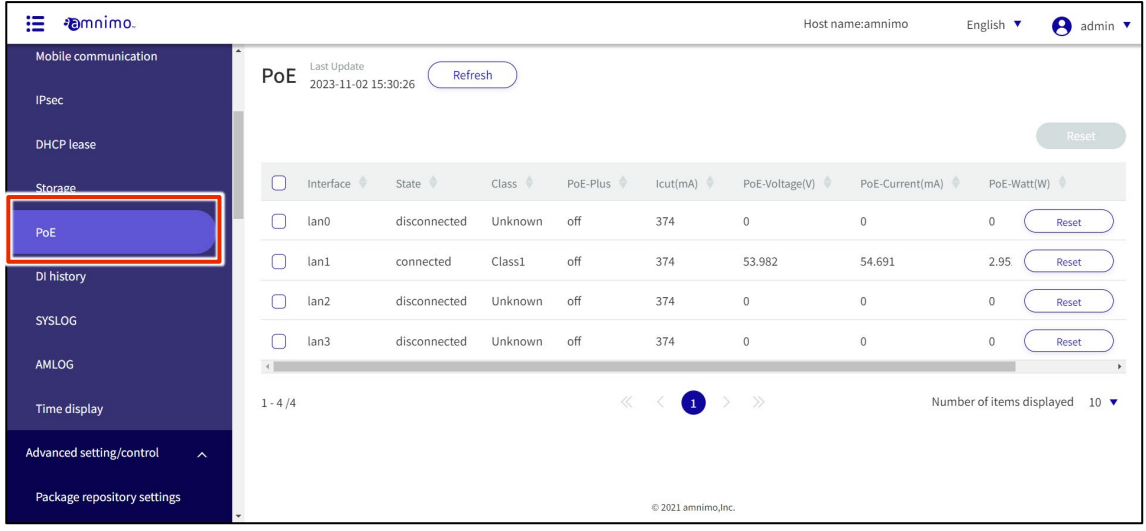

2 To update the PoE settings shown on the screen to the latest information, click the **Refresh** to Latest.

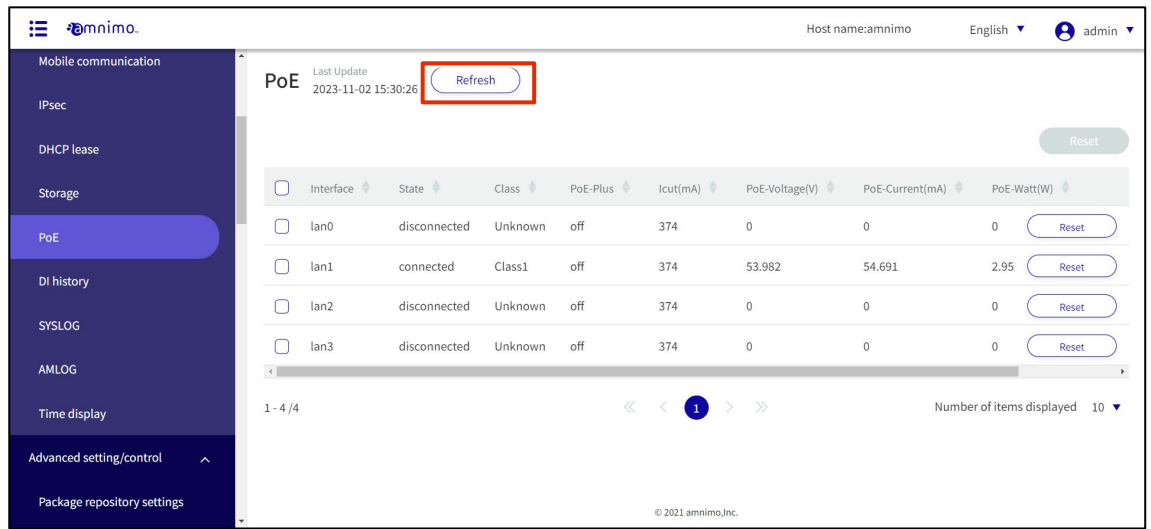

#### Reset PoE

Reset the PoE port.

# 操作手順

1 On the "PoE" screen, click the **Reset** from the right side of the menu for each interface.

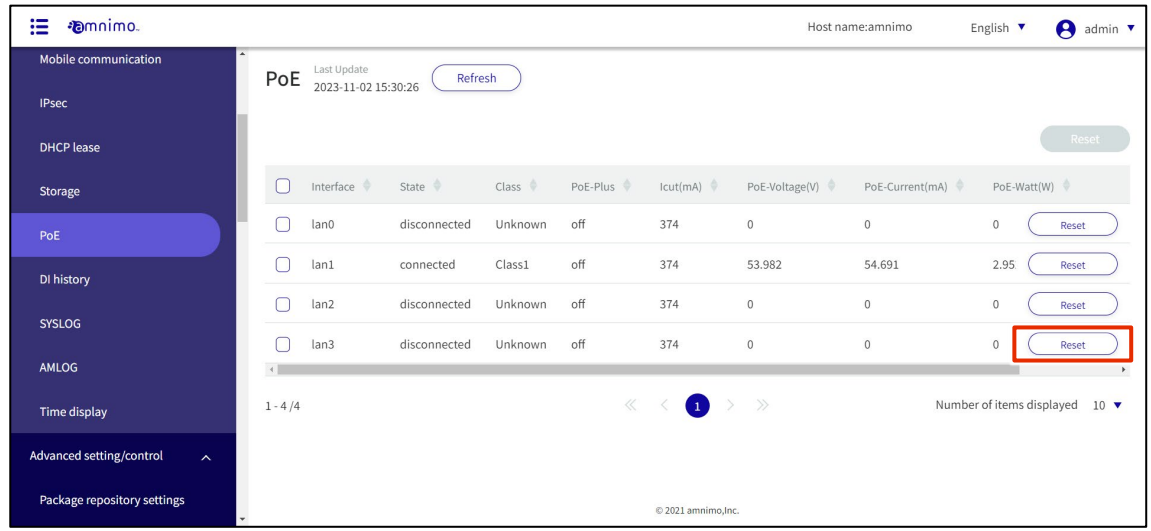

The "PoE Port Reset" screen appears.

2 Select a time for the reset and click the **Confirm**.

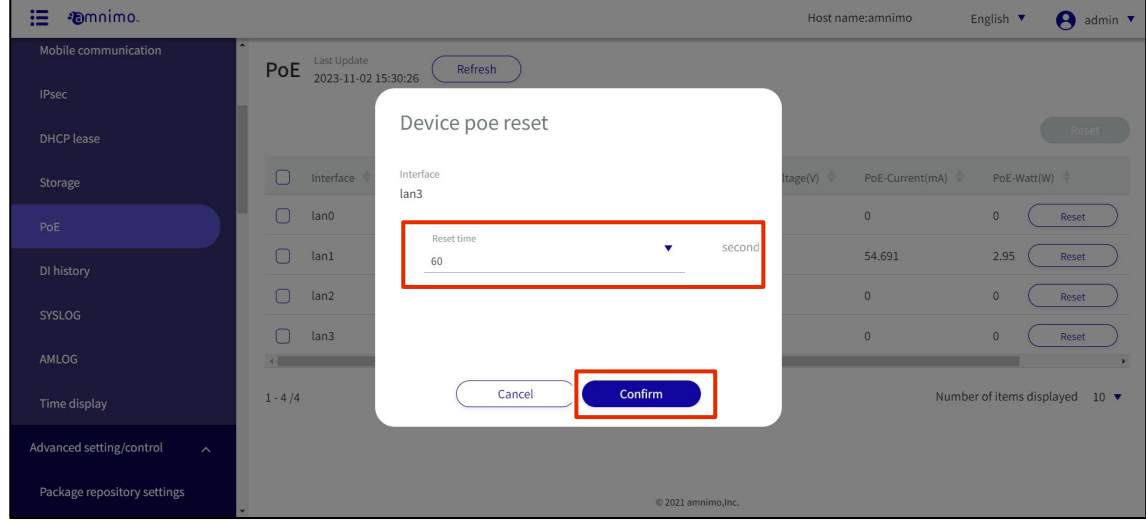

3 The "Confirm" screen appears. Click the **Reset**.

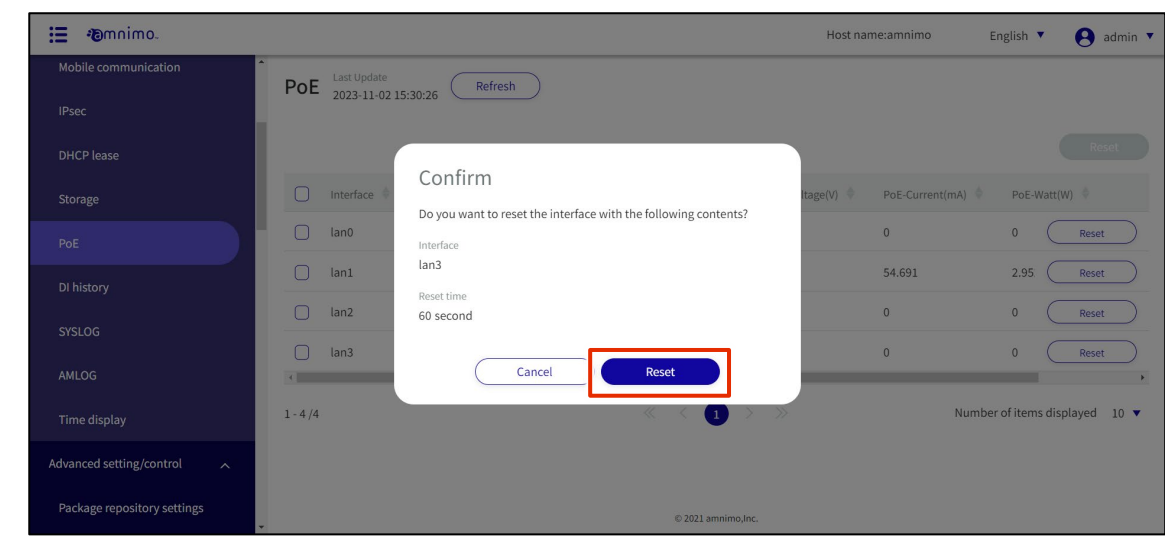

Resetting PoEs can also be performed in batches by selecting multiple PoEs from the "PoE" screen.

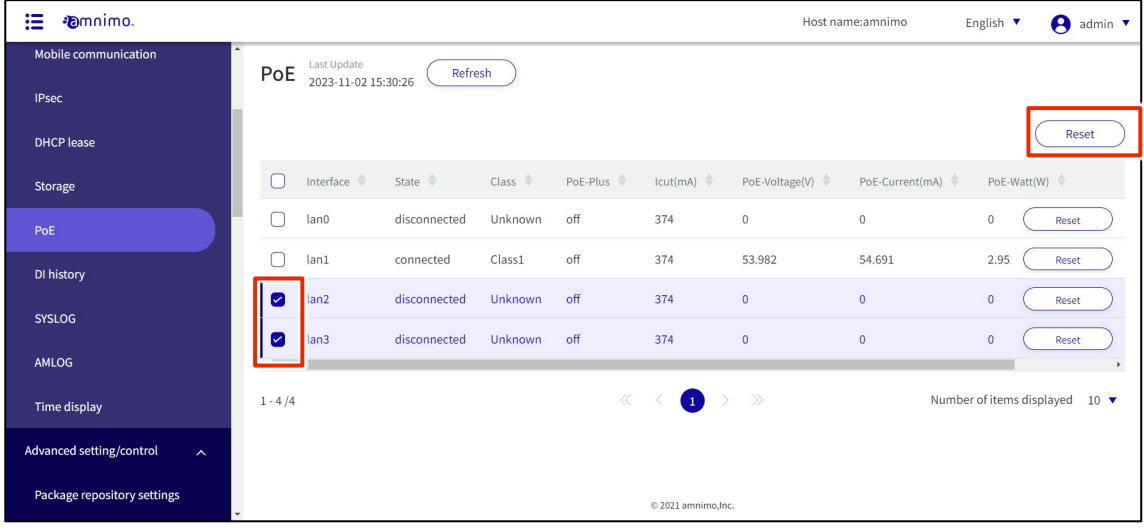

#### 1.6.9 Check contact change history

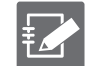

IoT routers (amnimo R series) and compact routers (amnimo C series) do not have this feature.

Displays the contact change history at the D-IN/D-OUT terminals on the rear of the terminal.

**Procedure** 

1 Click **Operational Information <sup>&</sup>gt; DI history** on the side menu.

The "DI history" screen appears.

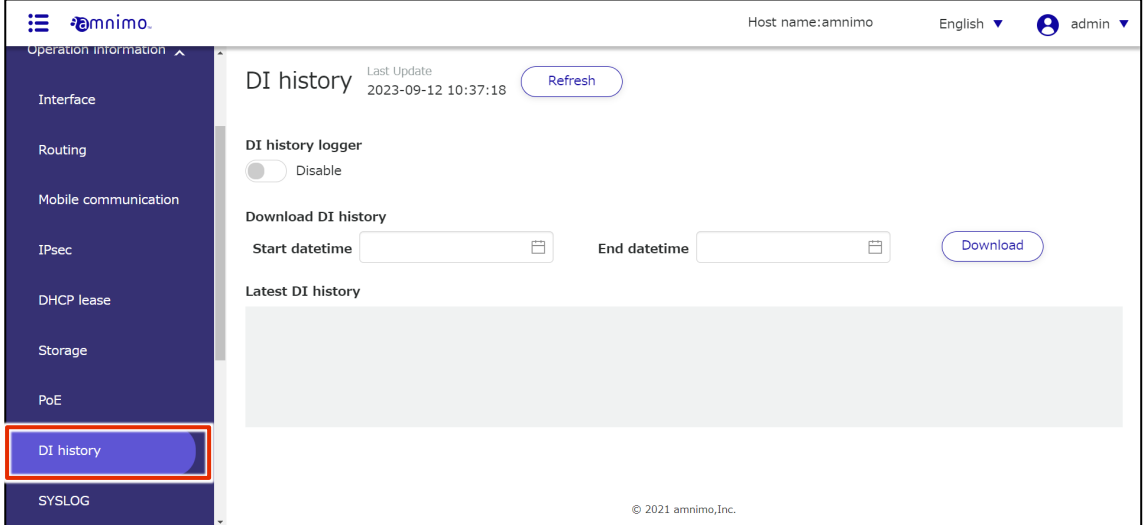

2 Click and activate the **DI history logger** toggle to display the contact change history in the "Latest DI history" field (the maximum number of histories displayed is the latest 1000).

The history for the disabled period will not be displayed and cannot be downloaded.

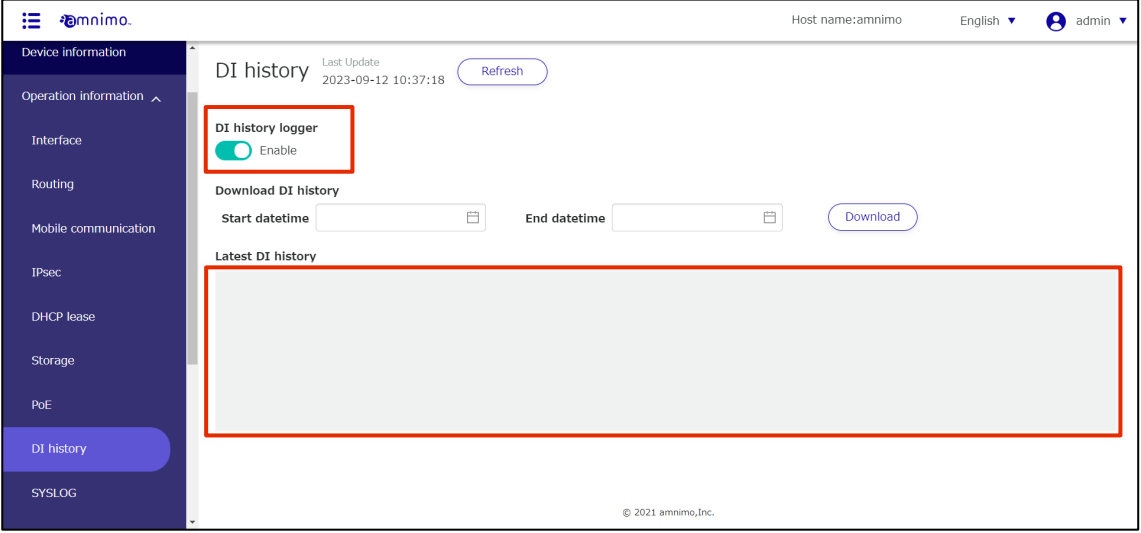

3 To update the contact change history displayed on the screen to the latest information, click the **Refresh**.

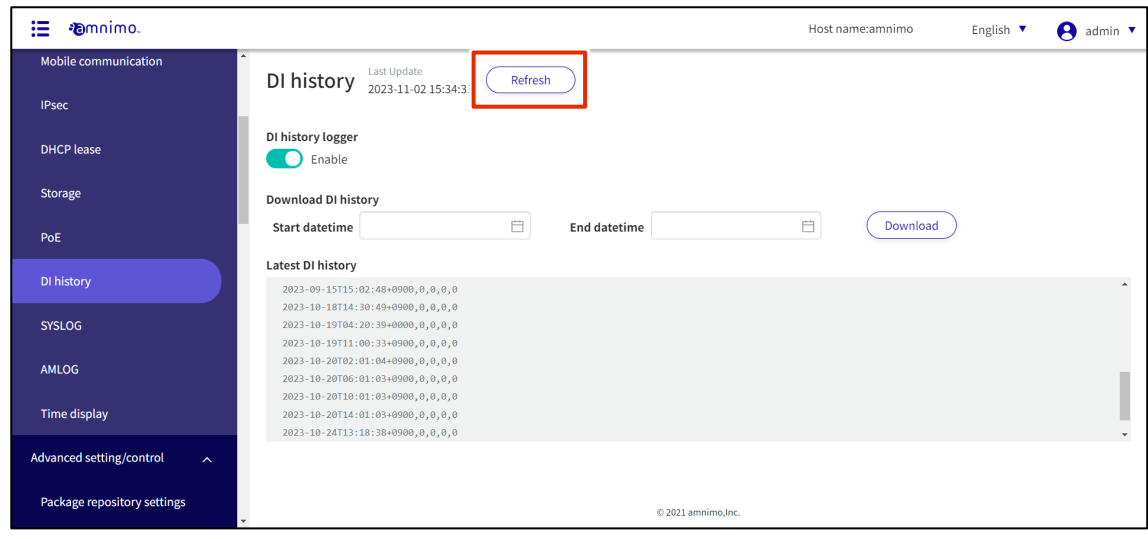

#### Download contact change history

Download contact change history.

# 操作手順

1 On the **Contact Change History** screen, specify the start and end dates and times of the period to be downloaded.

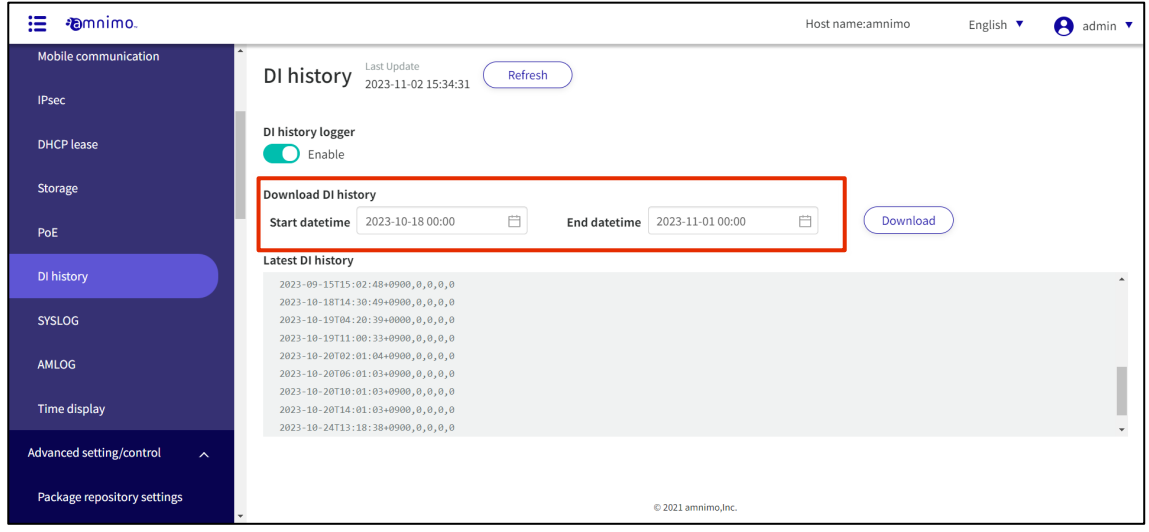

2 Click the **Download** to download the CSV file.

Up to 100,000 histories can be downloaded.

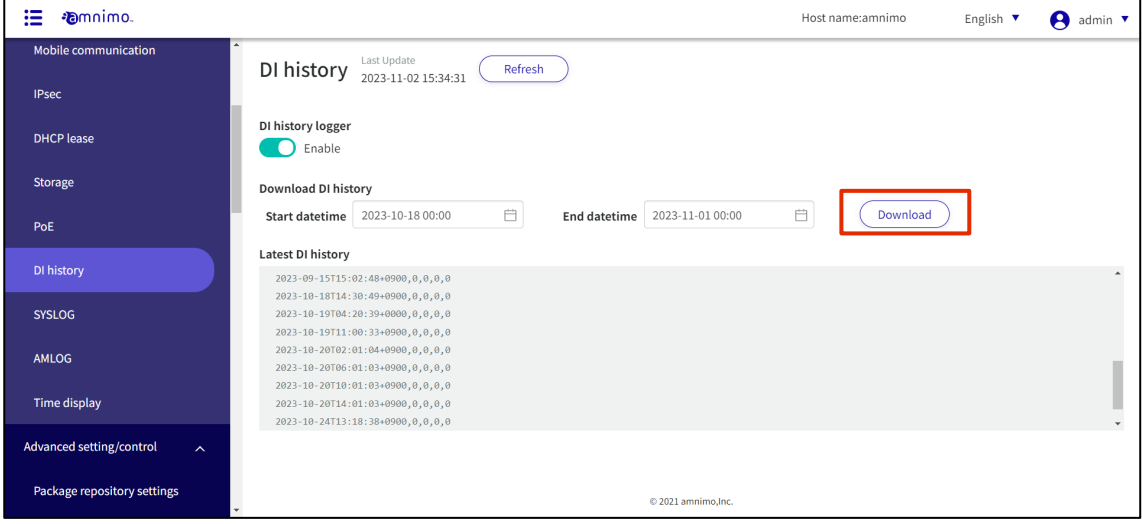

# 1.6.10 SYSLOG display operation.

This section describes how to search for and download SYSLOG and update SYSLOG with the latest information.

Procedure

# 1 Click on **Operational Information > SYSLOG** in the side menu.

The "SYSLOG" screen appears.

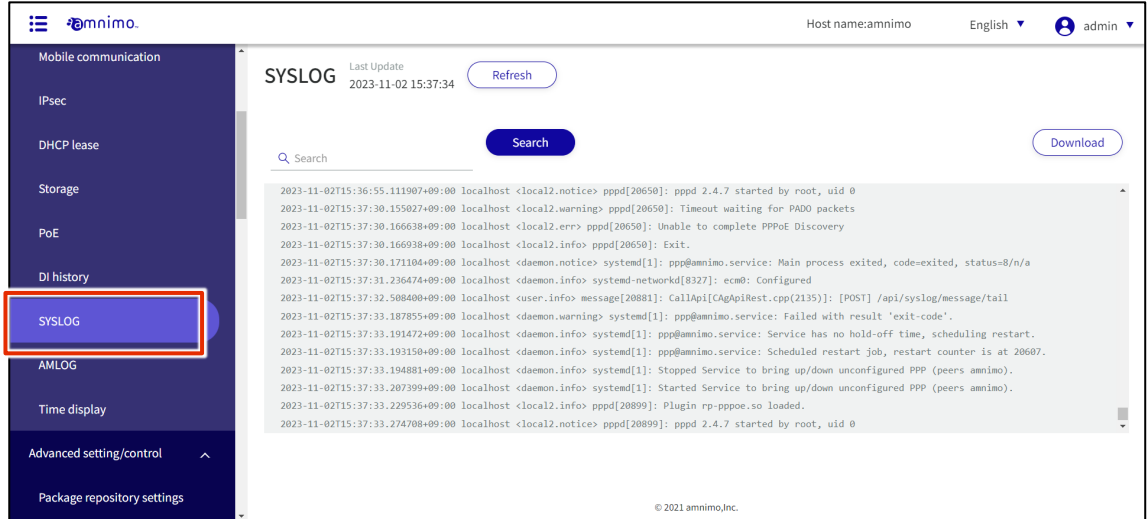

2 To view the most recent SYSLOG, scroll to the bottom of the screen.

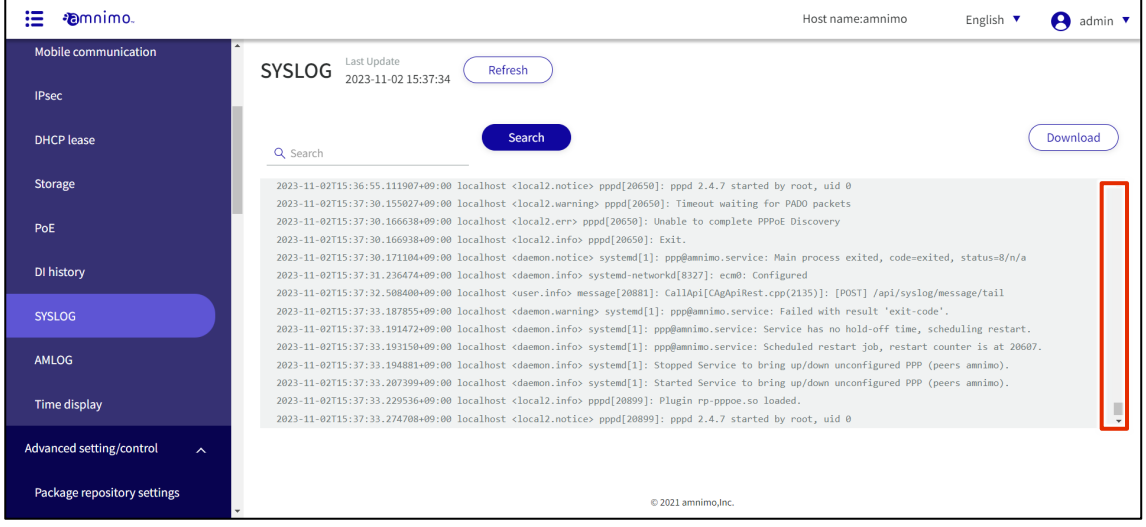

Host name:amnimo English  $\blacktriangledown$  $\theta$  admin  $\overline{\phantom{a}}$  $\text{SYSLOG}\ \substack{\text{Last Update} \\ \text{2023-09-12 10:58:01}}$ Refresh Mobile communication IPsec Sean Download Q Search DHCP lease 2023-09-12T10:55:15.685177+09:00 localhost <daemon.info> systemd-networkd[27112]: ecm0: Configured 2023-09-12T10:55:36.303114+09:00 localhost <user.info> ecmd[27133]: ecm0: E-UTRAN, EARFCN 6100, BAND 19, MCC 440, MNC 10, TAC 4650, C Storage ELLID 41768465, PCI 175, RSSI -68.7, RSRP -99.4, RSRQ -13.3, SINR -1.0 2023-09-12T10:56:11.411628+09:00 localhost <daemon.info> systemd-networkd[27112]: ecm0: Configured<br>2023-09-12T10:56:36.357436+09:00 localhost <user.info> ecmd[27133]: ecm0: E-UTRAN, EARFCN 6100, BAND 19, MCC 440, MNC 10,  $PoE$ ELLID 41768465, PCI 175, RSSI -70.0, RSRP -99.5, RSRQ -12.9, SINR 1.0 2023-09-12T10:57:05.306102+09:00 localhost <daemon.info> systemd-networkd[27112]: ecm0: Configured DI history 2023-09-12T10:57:36.348729+09:00 localhost <user.info> ecmd[27133]: ecm0: E-UTRAN, EARFCN 6100, BAND 19, MCC 440, MNC 10, TAC 4650, C<br>ELLID 41768465, PCI 175, RSSI -69.2, RSRP -99.3, RSRQ -13.2, SINR 2.0 SYSLOG 2023-09-12T10:57:40.007542+09:00 localhost <user.info> message[26303]: CallApi[CAgApiRest.cpp(2135)]: [POST] /api/syslog/message/tail 2023-09-12T10:57:40.007542+09:00 localhost <user.info> message[26303]: CallApi[CAgApiRest.cpp(2135)]: [POST] /api/syslog/message/tail<br>2023-09-12T10:57:53.550419+09:00 localhost <user.info> message[26413]: CallApi[CAgApiRe AMLOG Time display  $© 2021$  amnimo, Inc

#### 3 To search SYSLOG, enter keywords in the search field and click the **Search**.

Search keywords are highlighted and displayed.

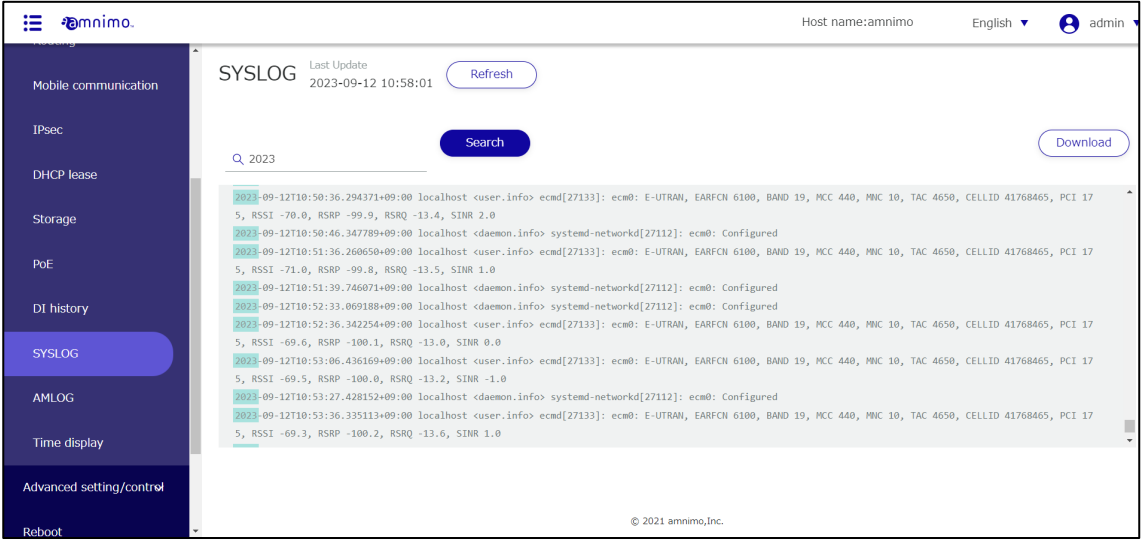

4 To download SYSLOG, click the **Download**.

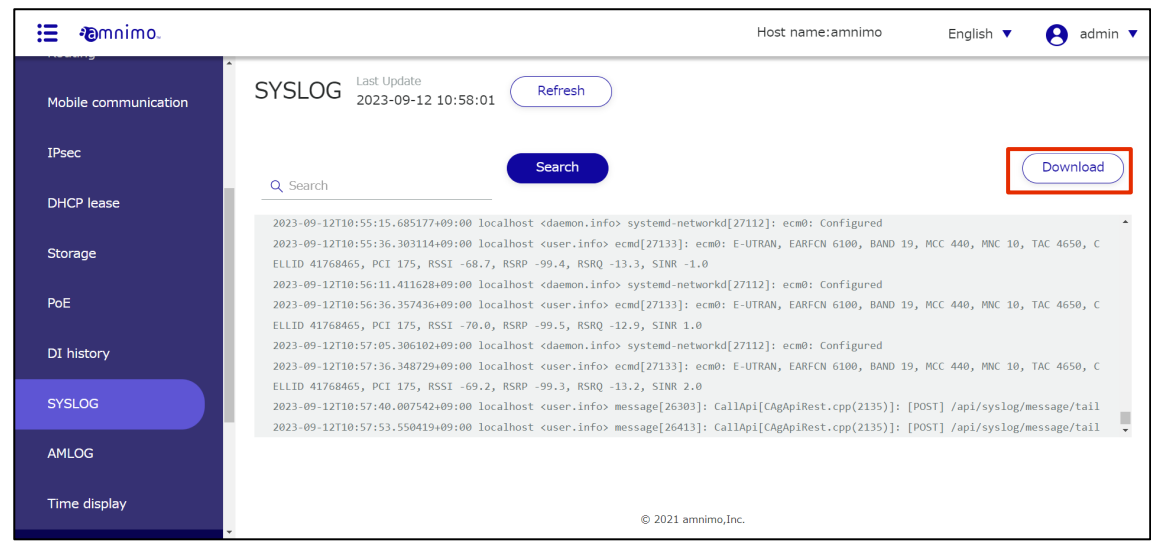

SYSLOG will be downloaded.

5 To update the SYSLOG displayed on the screen to the latest information, click the **Refresh**.

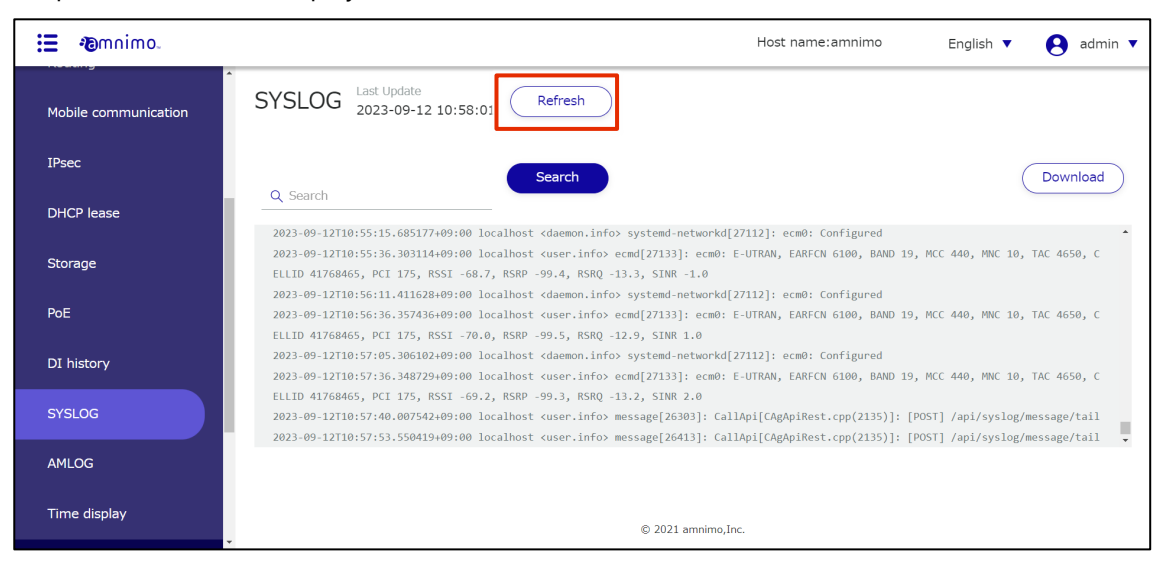

## 1.6.11 AMLOG display operation.

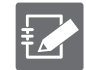

Compact routers (amnimo C series) do not have this feature.

Check AMLOG, AMNIMO's log, for instructions on finding and downloading AMLOG and keeping AMLOG upto-date.

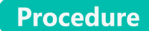

1 Click on **Operation Information > AMLOG** in the side menu.

#### The "AMLOG" screen appears.

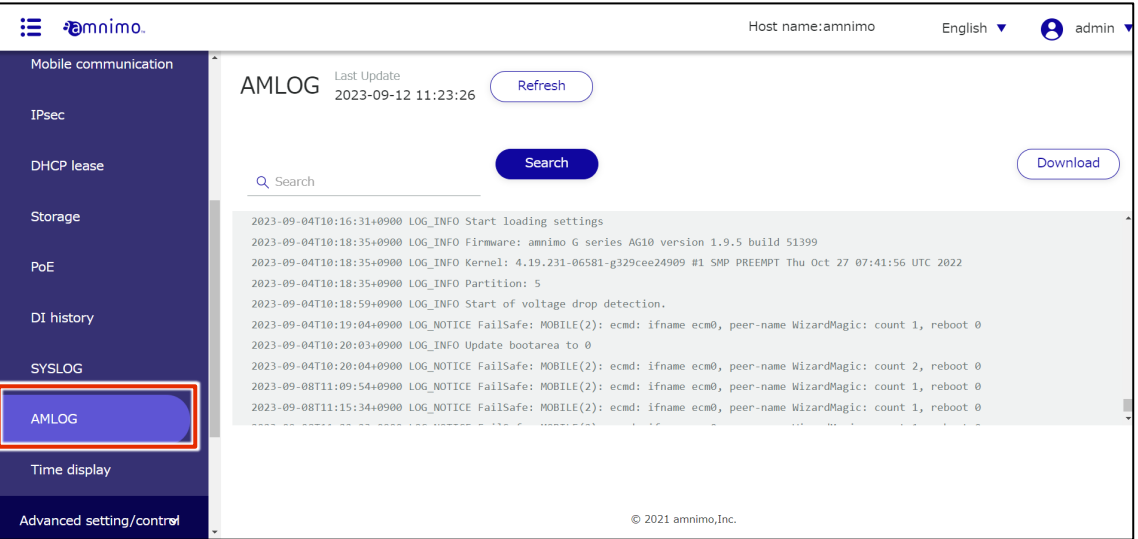

2 To view the most recent AMLOG, scroll to the bottom of the screen.

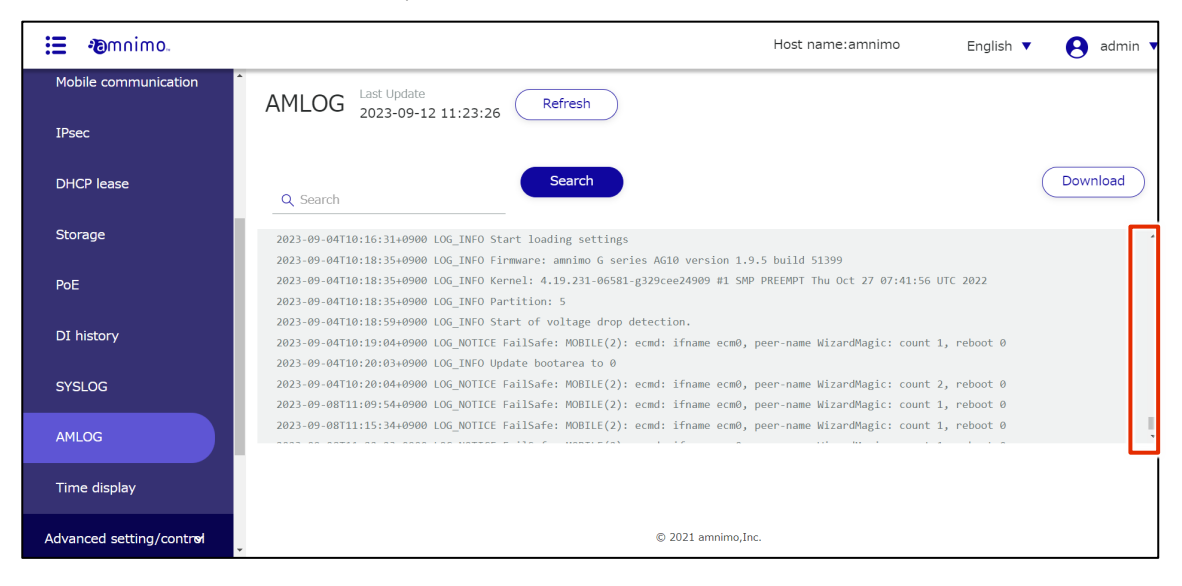

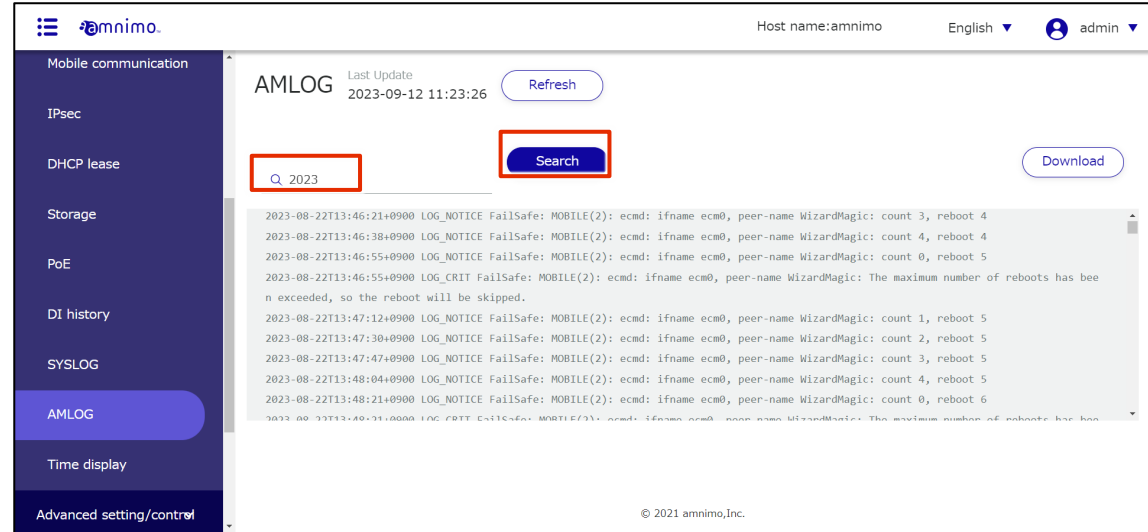

3 To search AMLOG, enter keywords in the search field and click the **Search**.

Search keywords are highlighted and displayed.

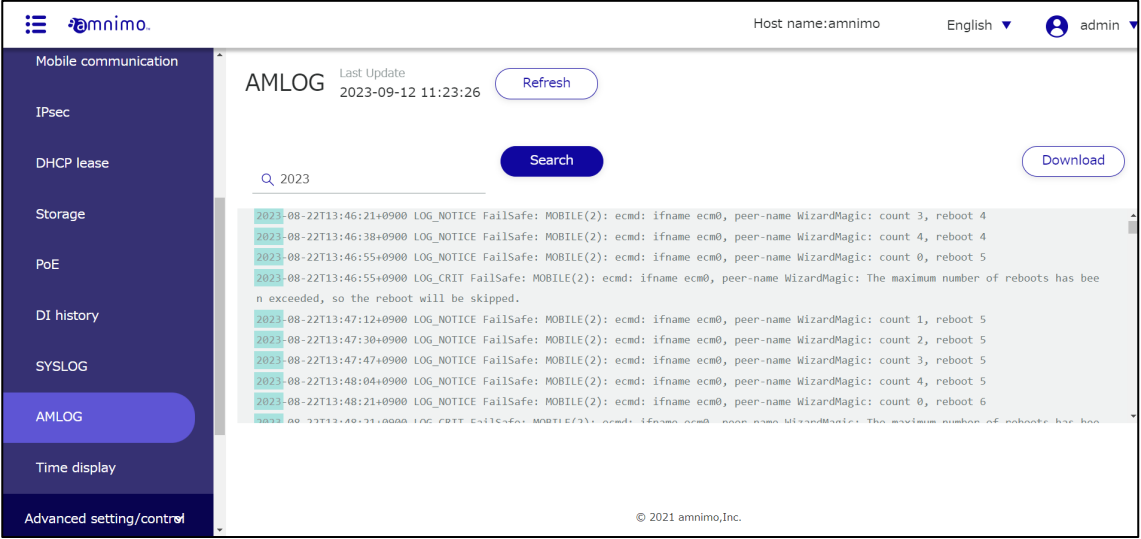

4 To download AMLOG, click the **Download**.

| ∙@mnimo.                 | Host name: amnimo<br>English $\Psi$<br>admin 1                                                                                                    |
|--------------------------|----------------------------------------------------------------------------------------------------|
| Mobile communication     | AMLOG Last Update<br>2023-09-12 11:23:26<br>Refresh                                                                                                    |
| <b>IPsec</b>             |                                                                                                    |
| <b>DHCP</b> lease        | Search<br>Download<br>Q 2023                                                                                                    |
| Storage                  | 2023-08-22T13:46:21+0900 LOG NOTICE FailSafe: MOBILE(2): ecmd: ifname ecm0, peer-name WizardMagic: count 3, reboot 4<br>2023-08-22T13:46:38+0900 LOG NOTICE FailSafe: MOBILE(2): ecmd: ifname ecm0, peer-name WizardMagic: count 4, reboot 4                                               |
| PoE                      | 2023-08-22T13:46:55+0900 LOG NOTICE FailSafe: MOBILE(2): ecmd: ifname ecm0, peer-name WizardMagic: count 0, reboot 5<br>2023-08-22T13:46:55+0900 LOG CRIT FailSafe: MOBILE(2): ecmd: ifname ecm0, peer-name WizardMagic: The maximum number of reboots has bee                             |
| DI history               | n exceeded, so the reboot will be skipped.<br>2023-08-22T13:47:12+0900 LOG NOTICE FailSafe: MOBILE(2): ecmd: ifname ecm0, peer-name WizardMagic: count 1, reboot 5<br>2023-08-22T13:47:30+0900 LOG NOTICE FailSafe: MOBILE(2): ecmd: ifname ecm0, peer-name WizardMagic: count 2, reboot 5 |
| <b>SYSLOG</b>            | 2023-08-22T13:47:47:49900 LOG NOTICE FailSafe: MOBILE(2): ecmd: ifname ecm0, peer-name WizardMagic: count 3, reboot 5<br>2023-08-22T13:48:04+0900 LOG NOTICE FailSafe: MOBILE(2): ecmd: ifname ecm0, peer-name WizardMagic: count 4, reboot 5                                              |
| <b>AMLOG</b>             | 2023-08-22T13:48:21+0900 LOG NOTICE FailSafe: MOBILE(2): ecmd: ifname ecm0, peer-name WizardMagic: count 0, reboot 6<br>2022 00 22T13+40+21+0000 LOC CRIT Enilsafor MORTLE(2)); ocmd: ifnamo ocm0, noon namo WizandMagic: The maximum number of poboats has bee                            |
| Time display             |                                                                                                    |
| Advanced setting/control | © 2021 amnimo, Inc.                                                                                                    |

AMLOG will be downloaded.

5 To update the AMLOG displayed on the screen with the latest information, click the **Refresh**.

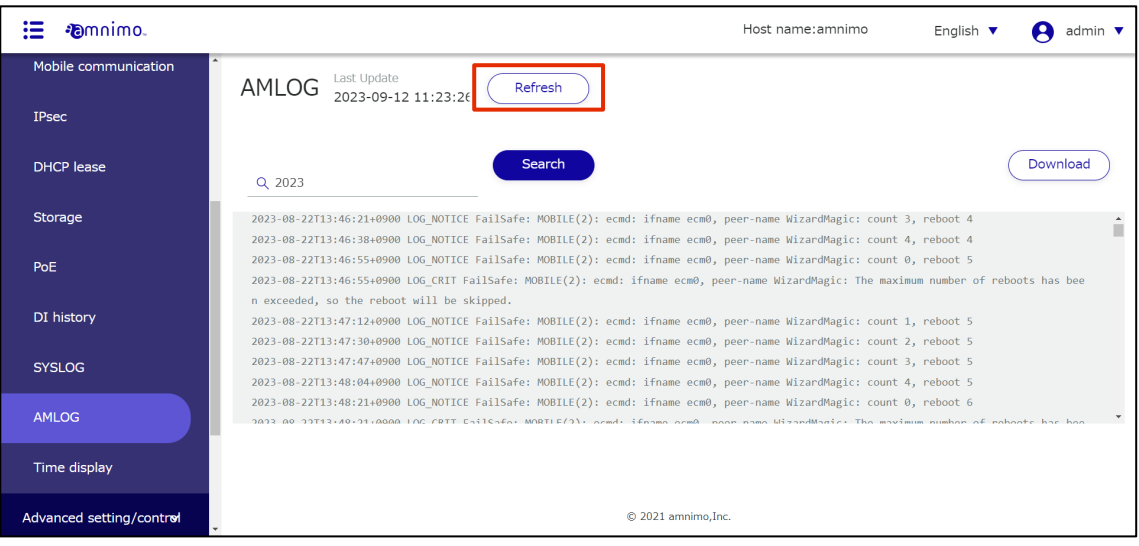

# 1.6.12 Check the time on the product

Displays the time of the product.

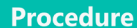

# 1 Click on **Operational Information > Time display** in the side menu.

The "Time Display" screen appears, displaying the time of the product in real time.

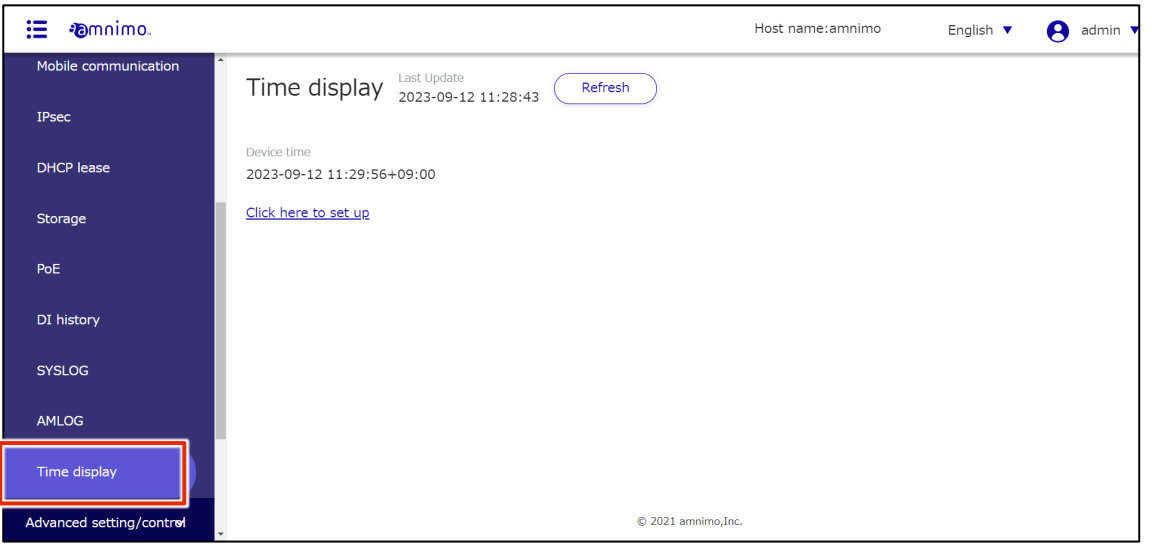

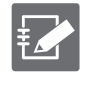

Clicking on **Click here to set up** will display the "Time Settings" screen.

For details on how to set the time, see "2.13 [Setting the time](#page-220-0) for details on how to set the time.

#### $1.7$ Reboot or Shutdown the product

In addition to shutdown, the product offers two reboot menus: software reboot, which stops the system, and hardware reboot, which does not stop the system.

- **•** Shutdown Shuts down the hardware power supply.
- **•** Software reboot Stops the system and then reboots it.
- **•** Hardware reboot Turns off the hardware power supply and reboots the system without shutting it down.

#### $1.7.1$ Reboot the product

Restart the product.

**Procedure** 

1 Click **Reboot/Shutdown** on the side menu.

The "Reboot/Shutdown" screen appears.

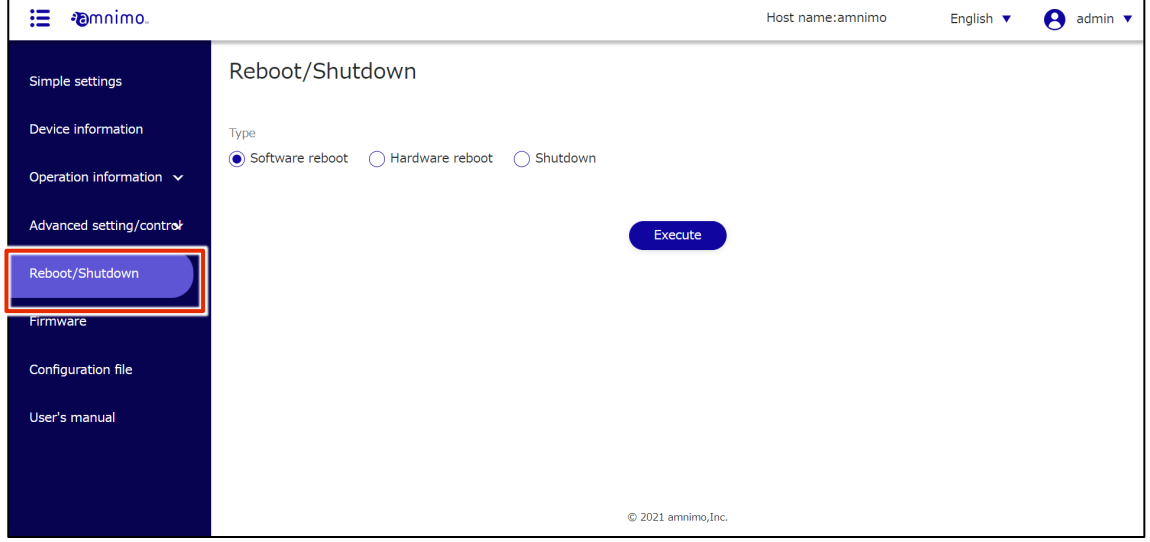

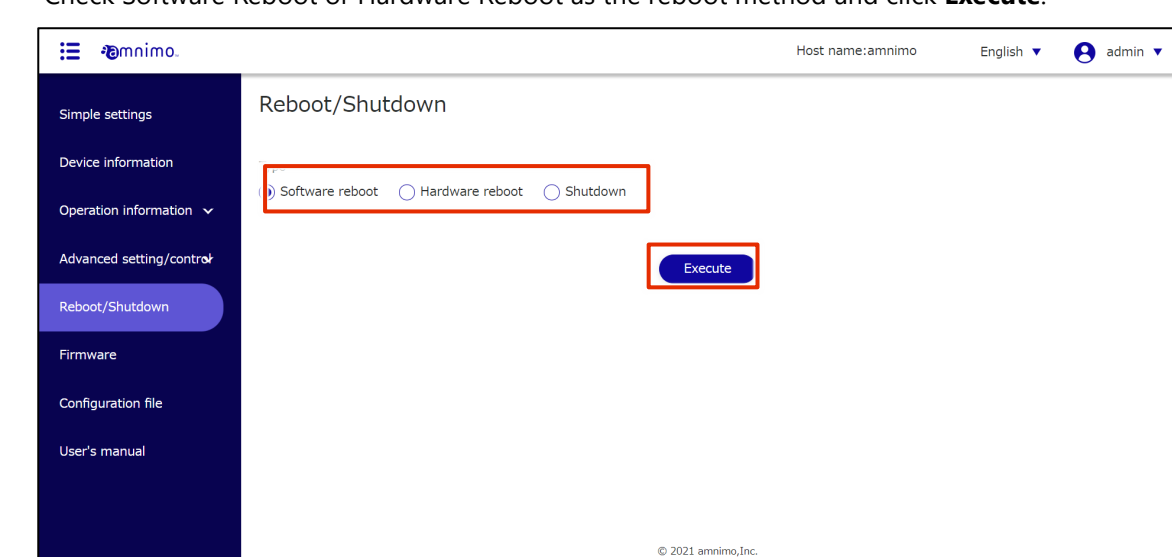

A "Confirm" screen for restart will appear.

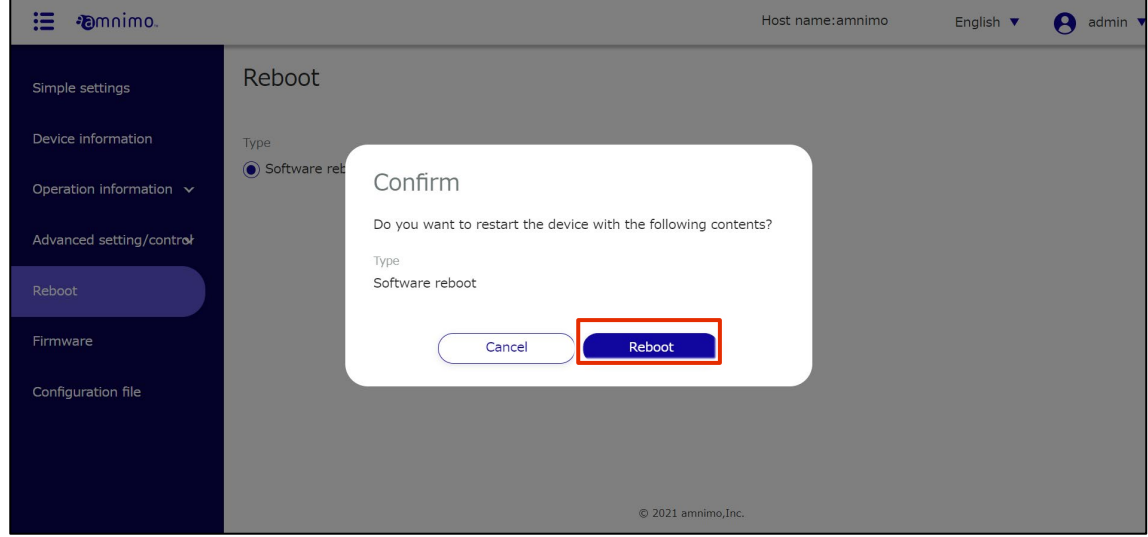

A restart of the product is initiated.

Rebooting takes a few minutes.

After the restart is complete, the "Sign In" screen will appear.

2 Check Software Reboot or Hardware Reboot as the reboot method and click **Execute**.

3 Click the **Reboot**.

#### $1.7.2$ Shutdown the product

Shutdown the product.

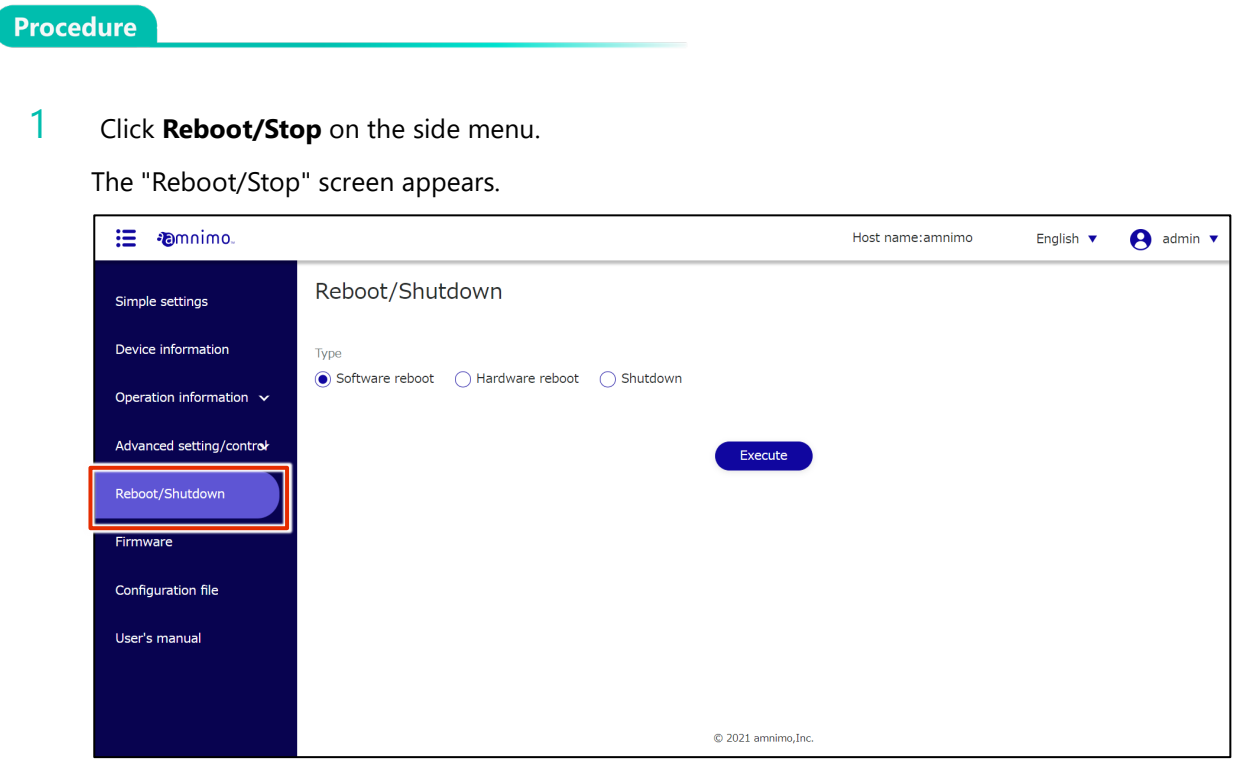

2 Check **Shutdown** as the stop method and click **Execute**.

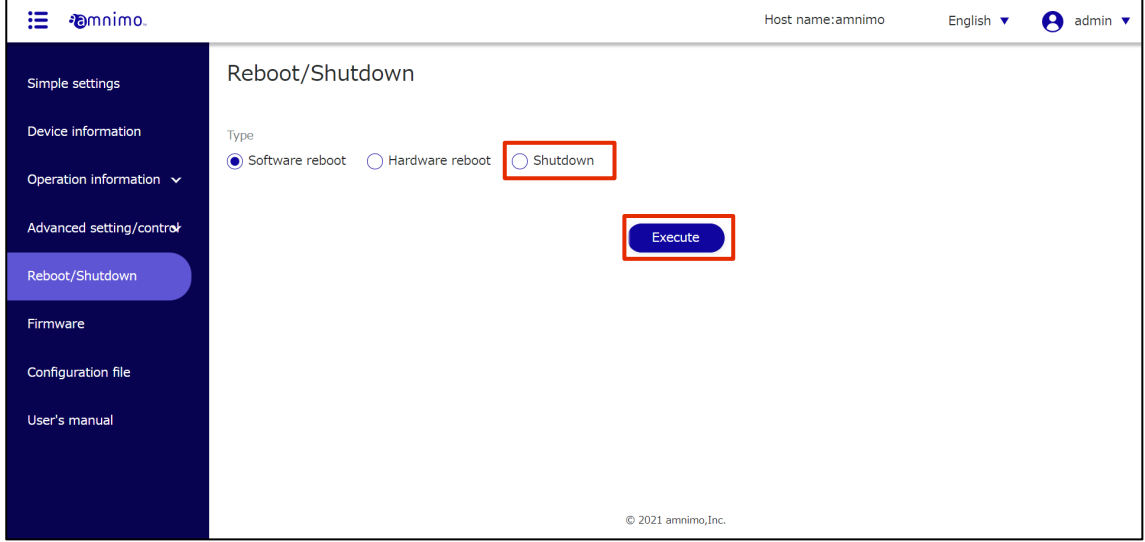

A shutdown "confirmation" screen will appear.

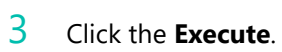

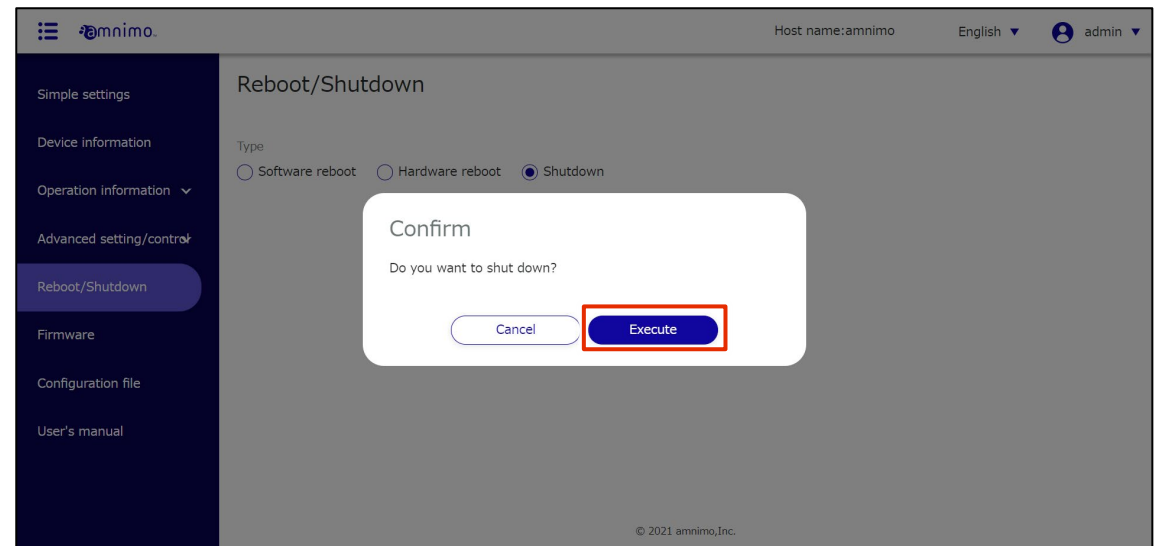

Shutdown of the product is initiated.

#### Operate the firmware 1.8

There are two methods of updating the firmware of this product: a global update and a differential update.

According to the characteristics of each, it is possible to use them in different ways depending on the usage situation.

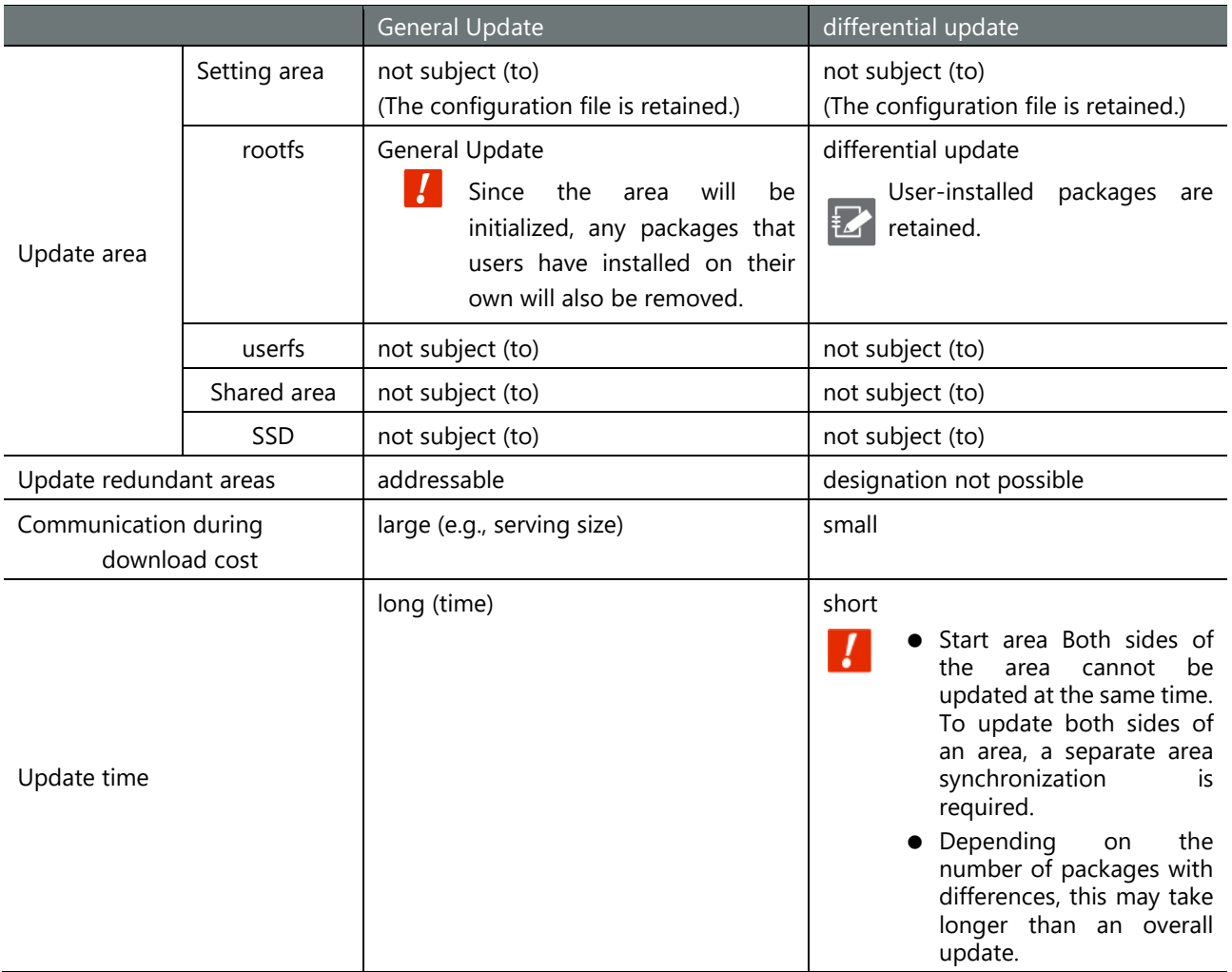

#### 1.8.1 Display the firmware screen

Displays the "Firmware" screen for updating the firmware.

Procedure

# 1 Click on **Firmware** in the side menu.

The "Firmware" screen appears.

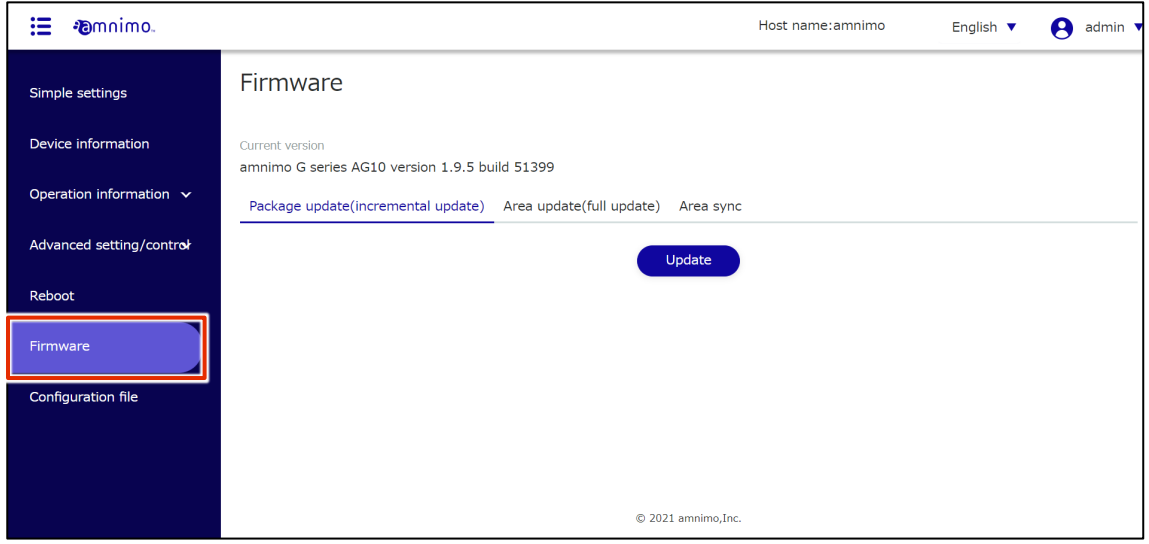

#### 1.8.2 Update firmware diffs

Obtain and update the firmware package diffs.

- FZ.
- Compact routers (amnimo C series) do not have this feature.
	- To update the firmware, the package repository credentials must be registered.
	- For more information, see ["1.4](#page-22-0) [Making Simple Settings"](#page-22-0) for more information.
- It is not possible to specify individual firmware packages to be updated.
- This function uses the apt package management system.
- The "--force-confold" option is applied when updating packages. This ensures that if the configuration file for each package is changed in a package update, the configuration file before the change is used.

#### **Procedure**

1 On the "Firmware" screen, click the "**Package Update (Differential Update)**" tab.

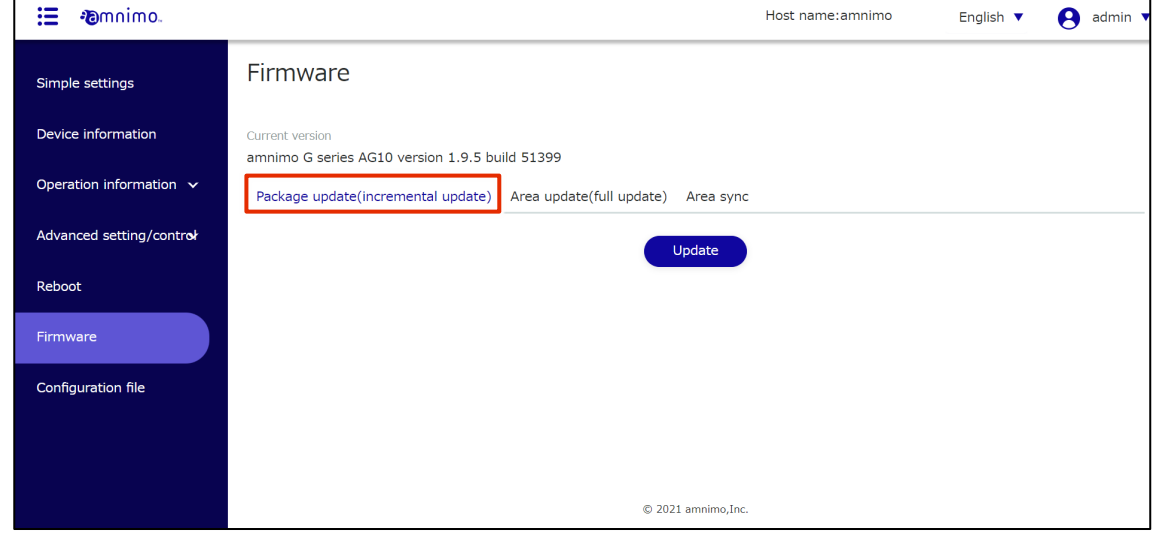

#### 2 Click the **Update**.

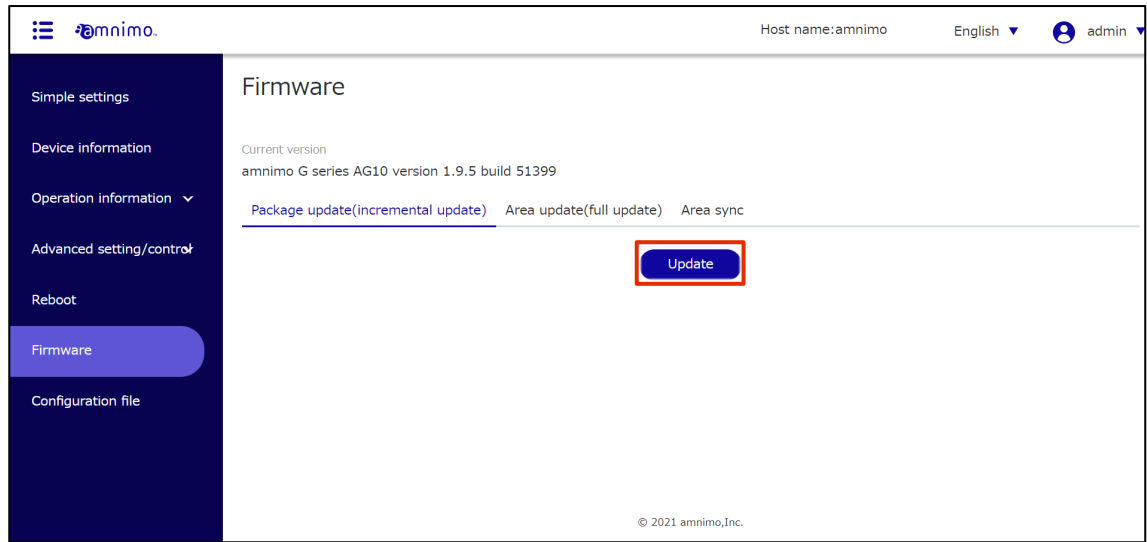

The "Confirmation" screen appears.
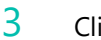

# 3 Click the **Update**.

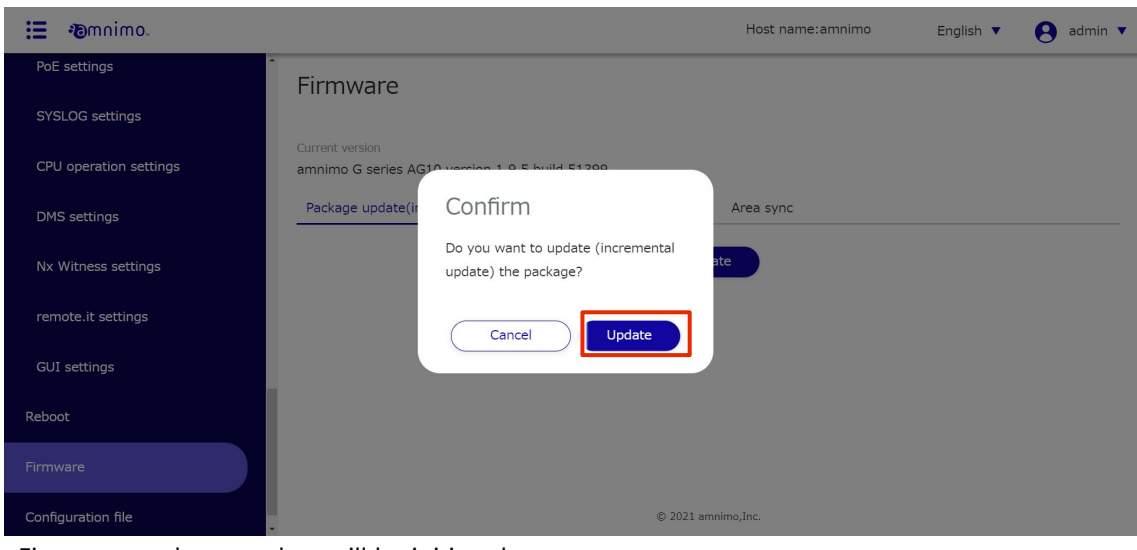

Firmware package update will be initiated.

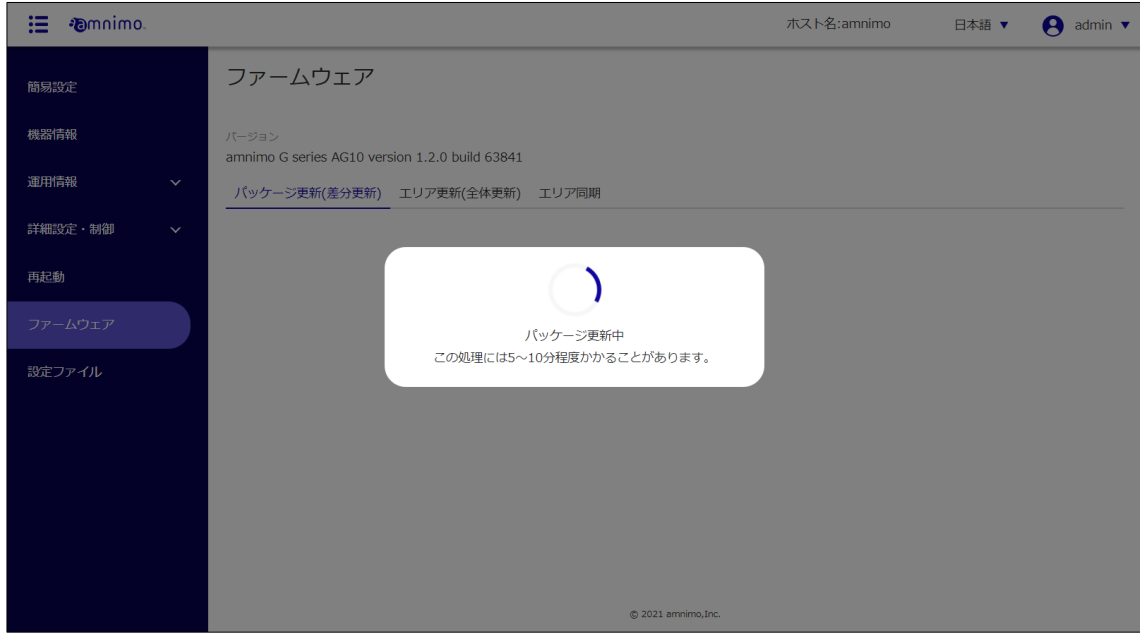

When the firmware package update is complete, the "Update Complete" screen appears.

4 Click the Close to move to the "Sign In" screen.

If a message appears prompting you to restart, you must restart from the "Restart Screen".

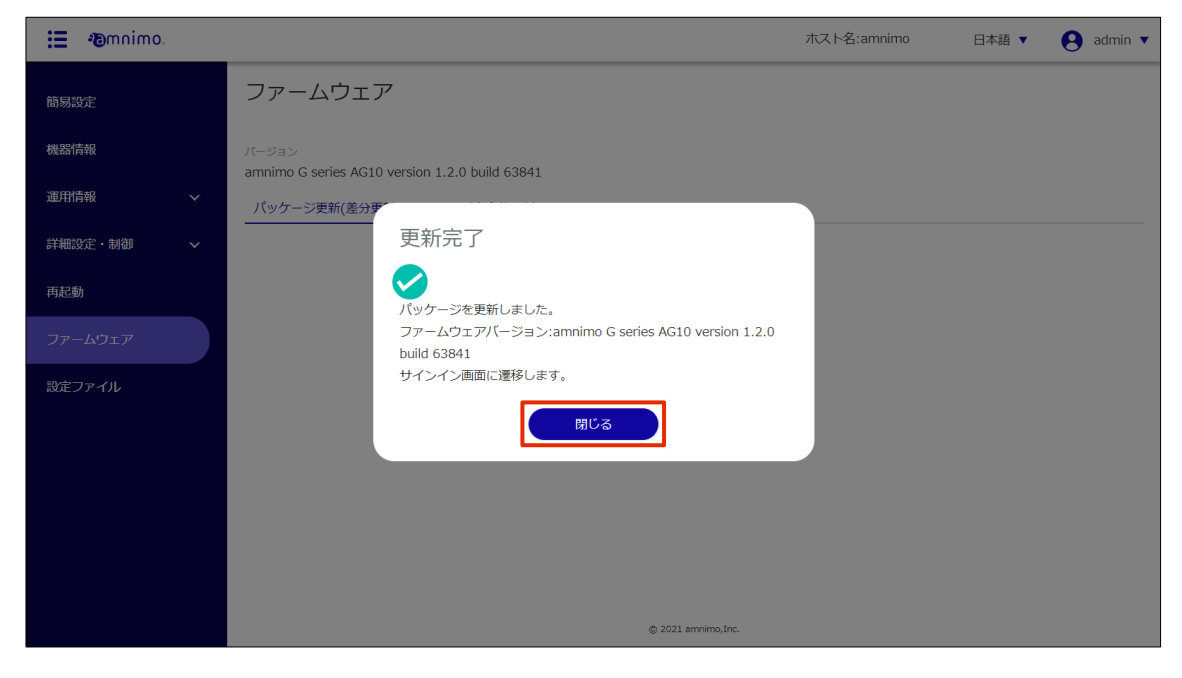

#### 1.8.3 Update the entire firmware

Select the redundant area to be updated and update the firmware as a whole.

You can choose to upload the PC firmware or specify the firmware URL.

 **This operation will cause the product to restart. This operation takes about 5 to 10 minutes to complete.**

# Upload and update firmware

The firmware file to be used for updating must be downloaded in advance.

Using an FTP-accessible browser such as Internet Explorer, access the following URL and log on wi th your package repository username and password to download the firmware file.

Please contact our support for the username and password for the package repository.

- For Edge Gateway Indoor Type (AG10):<http://package.amnimo.com/firmware/ag10.amf>
- For Edge Gateway Outdoor Type (AG20):<http://package.amnimo.com/firmware/ag20.amf>
- For IoT Router Indoor Type (AR10)[: http://package.amnimo.com/firmware/ar10.amf](http://package.amnimo.com/firmware/ar10.amf)
- For IoT Router Outdoor Type (AR20)[: http://package.amnimo.com/firmware/ar20.amf](http://package.amnimo.com/firmware/ar20.amf)
- For Compact Routers Indoor Type (AC10):<http://package.amnimo.com/firmware/ac10.amf>
- For Compact Routers Indoor Type with wireless LAN (AC15): <http://package.amnimo.com/firmware/ac15.amf>
- **•** For Compact Routers Outdoor Type with wireless LAN (AC25): <http://package.amnimo.com/firmware/ac25.amf>

### **Procedure**

1 On the "Firmware" screen, click the **Area update (full update)** tab.

The area update setup screen appears.

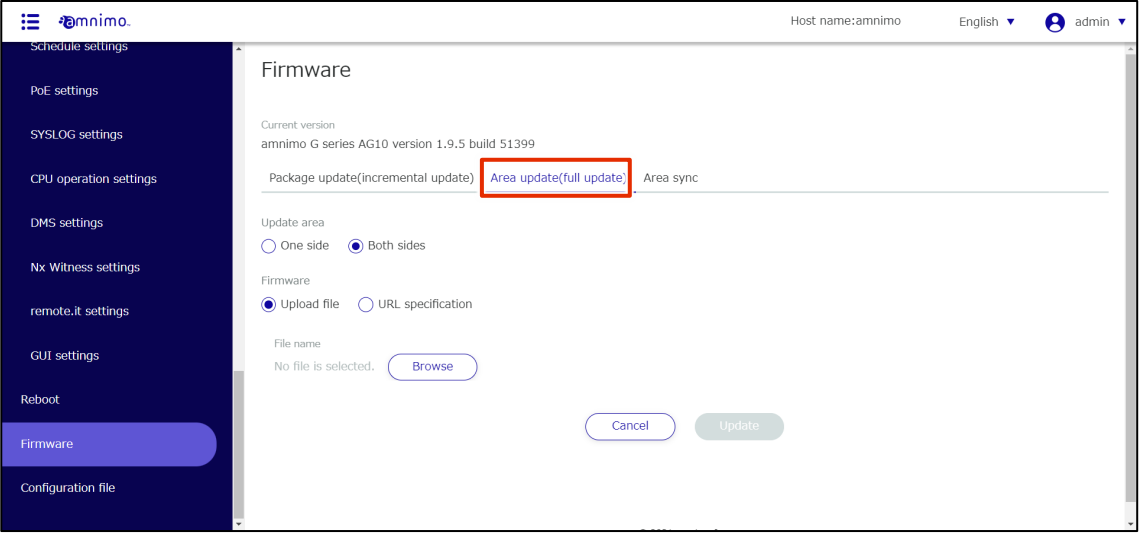

# 2 Select "Update Area."

One side

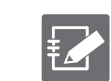

Select to update a redundant area that is not currently activated.

**•** Both sides Select to update both the currently activated area and the redundant area that is not activated.

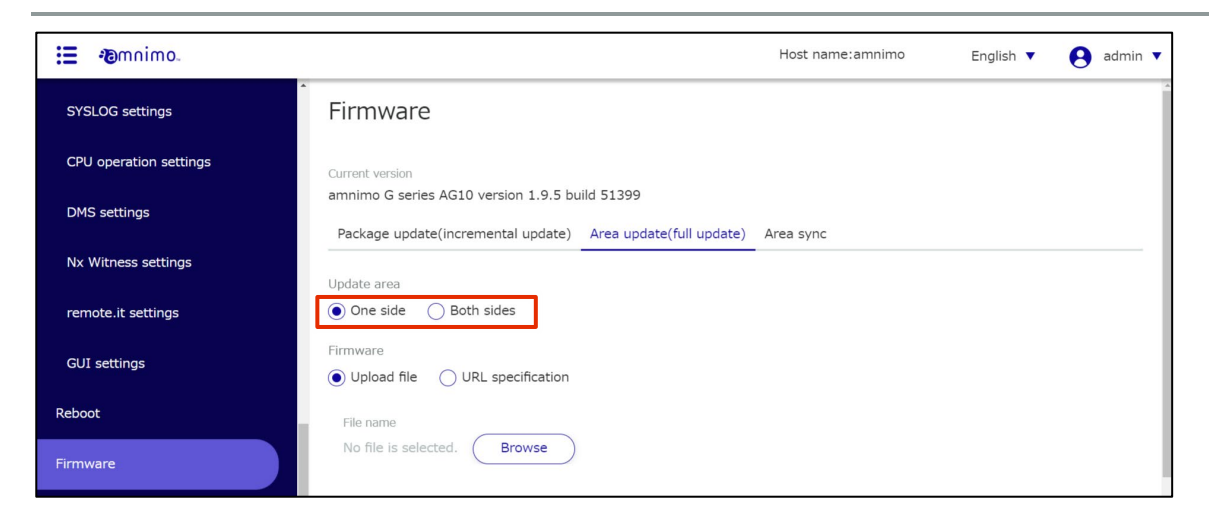

3 Select "Upload file" as the method for obtaining firmware.

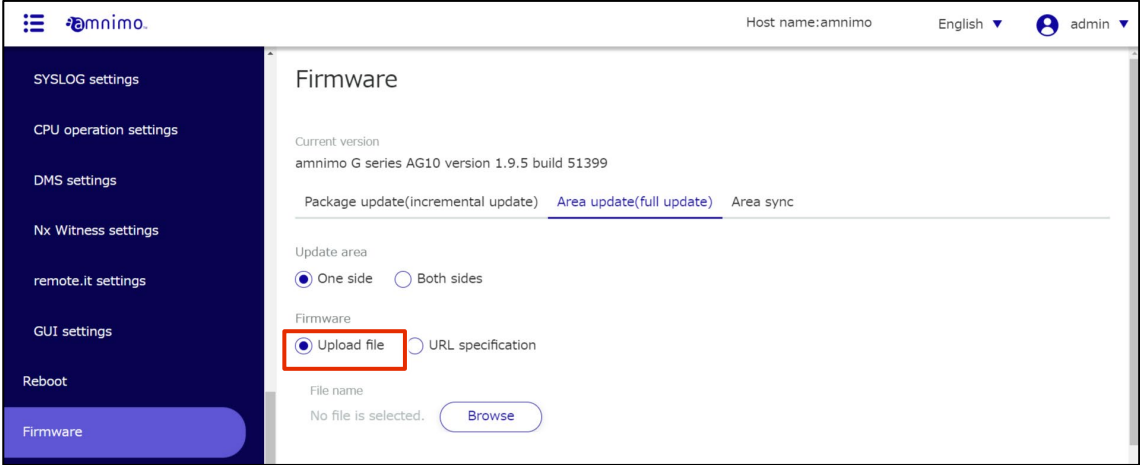

- 
- 4 Select the firmware to be uploaded.

# ❶ Click the **Browse** under "File Name.

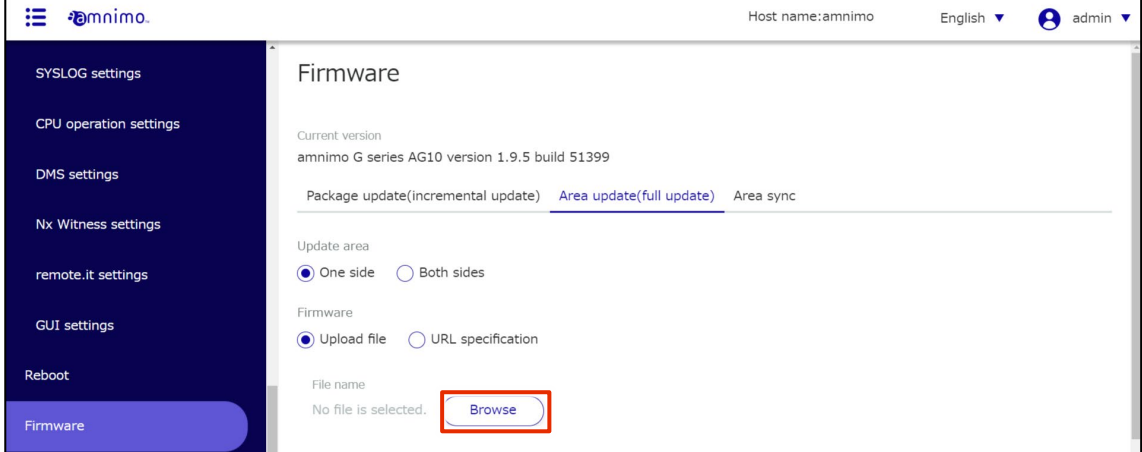

The "Open" screen appears.

| Select the firmware file and click the Open.       |                                |               |
|----------------------------------------------------|--------------------------------|---------------|
| $\bullet$ 開く                                       |                                | $\times$      |
|                                                    | $\sim$ 0<br>tempの検索            | مر            |
| 新しいフォルダー<br>整理 ▼                                   | 胆汁<br>m                        | Q             |
| $\scriptstyle\sim$<br>∧<br>名前<br>$\blacksquare$ PC | 更新日時                           | 種類            |
| ag10.amf<br>3D オブジェクト                              | 2021/02/09 11:49               | AMF ファイ       |
| - ダウンロード                                           |                                |               |
| デスクトップ                                             |                                |               |
| 置 ドキュメント                                           |                                |               |
| ■ ピクチャ                                             |                                |               |
| ビデオ                                                |                                |               |
| ♪ ミュージック                                           |                                |               |
| せ ローカル ディスク (C ↓   <                               |                                | $\mathcal{P}$ |
| ファイル名(N): ag10.amf                                 | すべてのファイル (*.*)<br>$\checkmark$ |               |
|                                                    | キャンセル<br>開<(O)                 | d.            |

The selected firmware file is set to "File name".

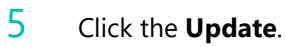

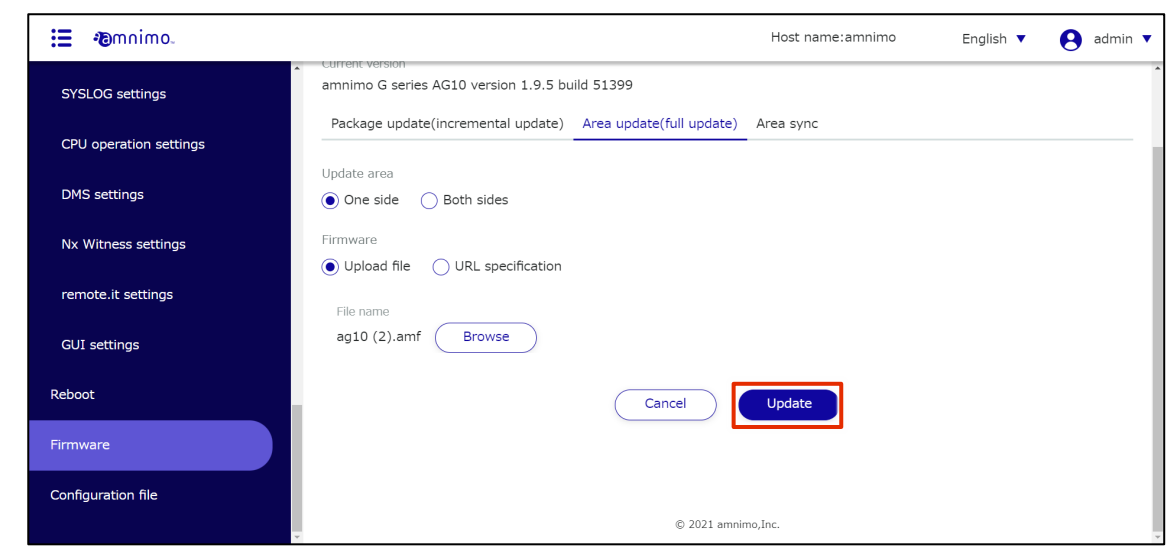

The "Confirmation" screen appears.

# 6 Click the **Update**.

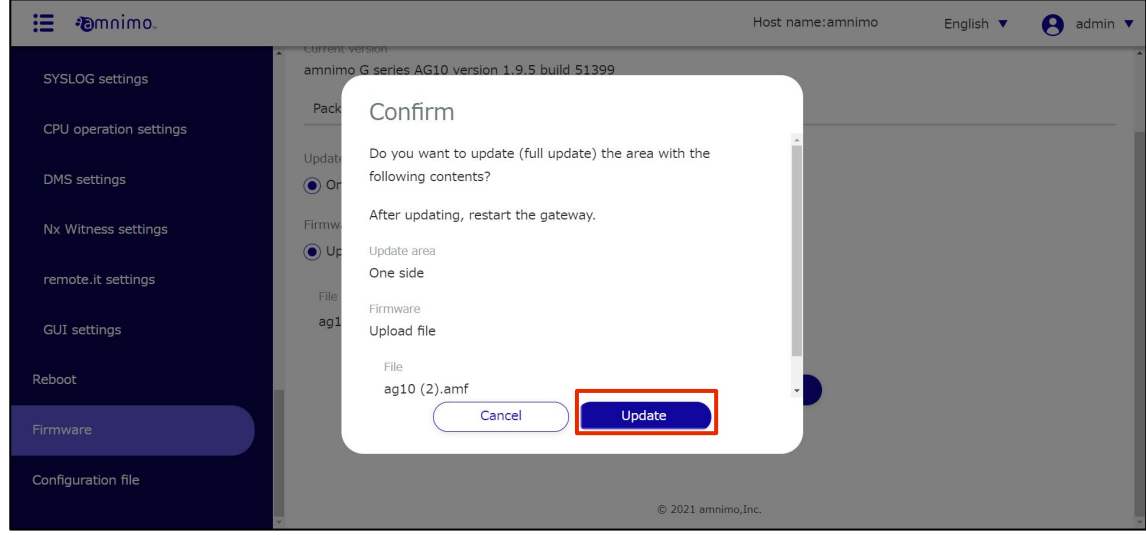

Uploading of the selected firmware file will begin.

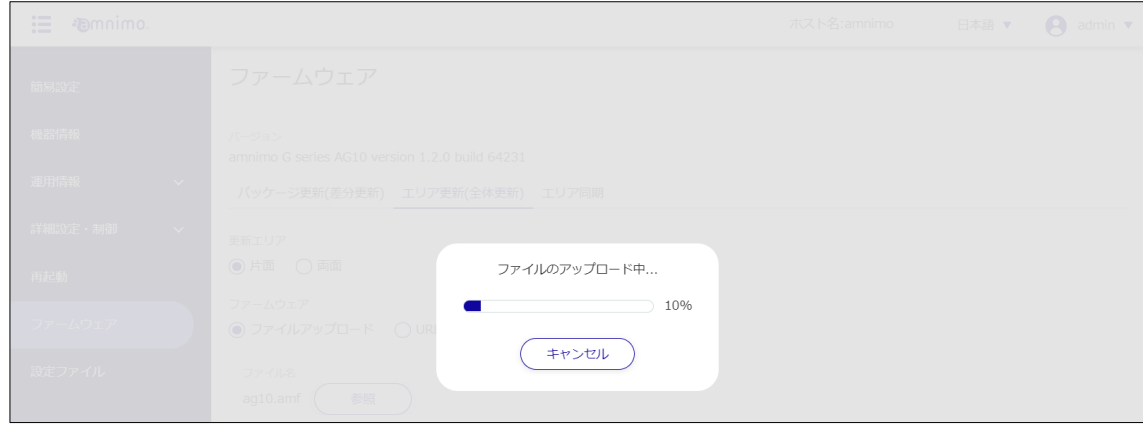

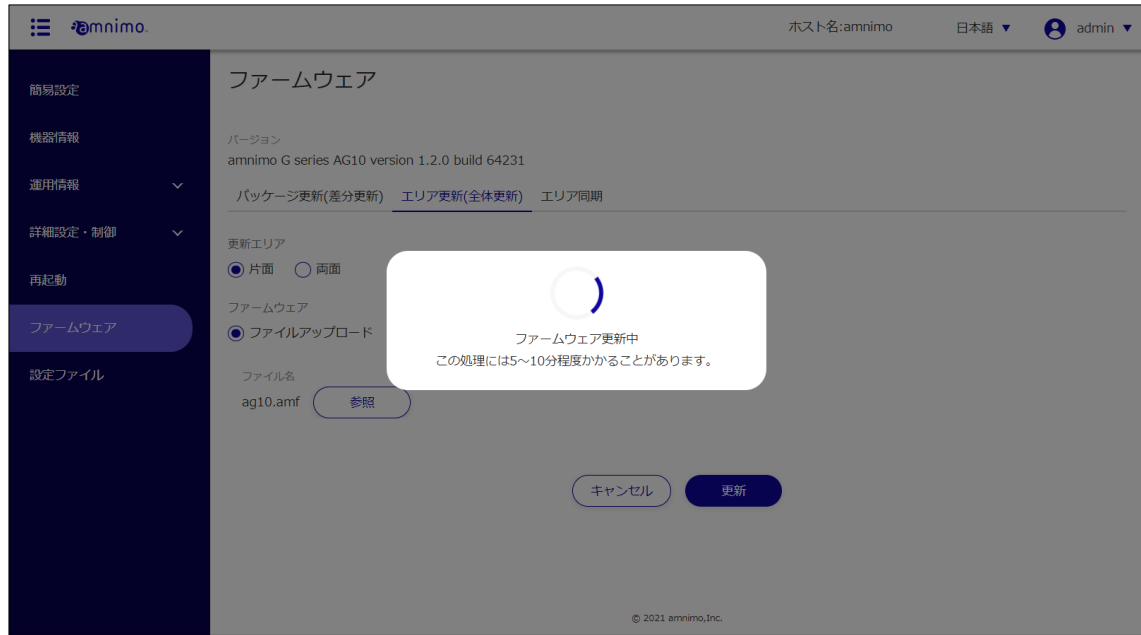

Once the firmware file has been uploaded, the firmware update will begin.

When the firmware update is complete, the "Update Complete" screen appears.

7 Click the **Close**.

| 這<br><b><i>Pamnimo</i></b> |                                                                                                 | ホスト名:amnimo | 日本語 ▼ | A<br>admin $\blacktriangledown$ |
|----------------------------|-------------------------------------------------------------------------------------------------|-------------|-------|---------------------------------|
| 簡易設定                       | ファームウェア                                                                                         |             |       |                                 |
| 機器情報                       | パージョン<br>amnimo G series AG10 version 1.2.0 build 64231                                         |             |       |                                 |
| 運用情報<br>$\checkmark$       | パッケージ更新(差分更)                                                                                    |             |       |                                 |
| 詳細設定・制御<br>$\sim$          | 更新完了<br>更新エリア                                                                                   |             |       |                                 |
| 再起動                        | $\checkmark$<br>◎ 片面<br>○両面<br>ファームウェアを更新しました。                                                  |             |       |                                 |
| ファームウェア                    | ファームウェア<br>ファームウェアバージョン:amnimo G series AG10 version 1.2.0<br>● ファイルアップロー<br><b>build 64231</b> |             |       |                                 |
| 設定ファイル                     | サインイン画面に遷移します。<br>ファイル名                                                                         |             |       |                                 |
|                            | ag10.amf<br>閉じる                                                                                 |             |       |                                 |
|                            | キャンセル<br>更新                                                                                     |             |       |                                 |

A restart of the product is initiated.

After the restart is complete, the "Sign In" screen will appear.

# Update the firmware by specifying the firmware URL

# 操作手順

1 On the "Firmware" screen, click the **Area update (full update)** tab.

The area update setup screen appears.

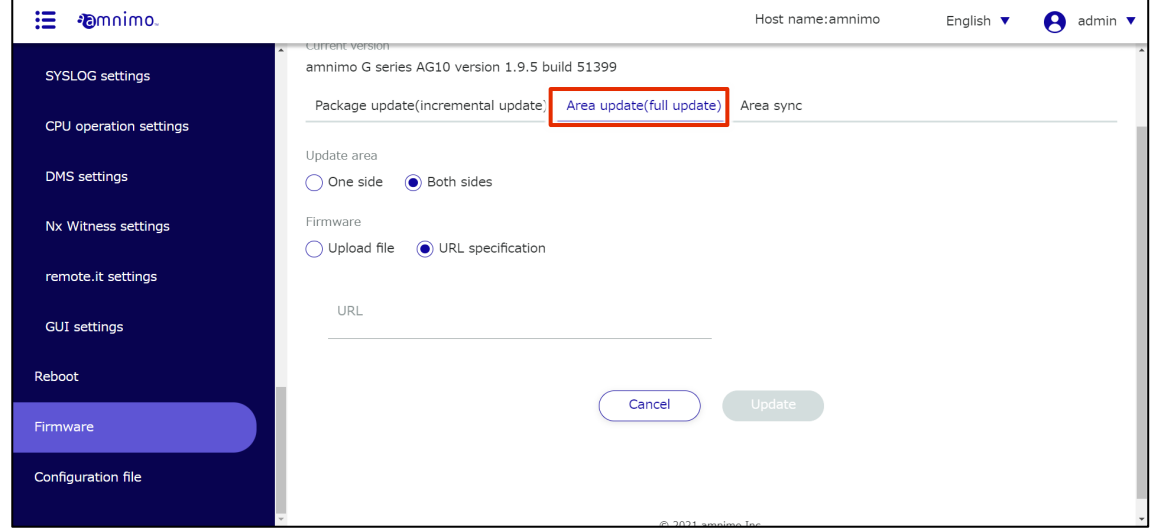

# 2 Select "Update Area."

one side

 $\sum_{i=1}^{n}$ 

Select to update a redundant area that is not currently activated.

 Both sides Select to update both the currently activated area and the redundant area that is not activated.

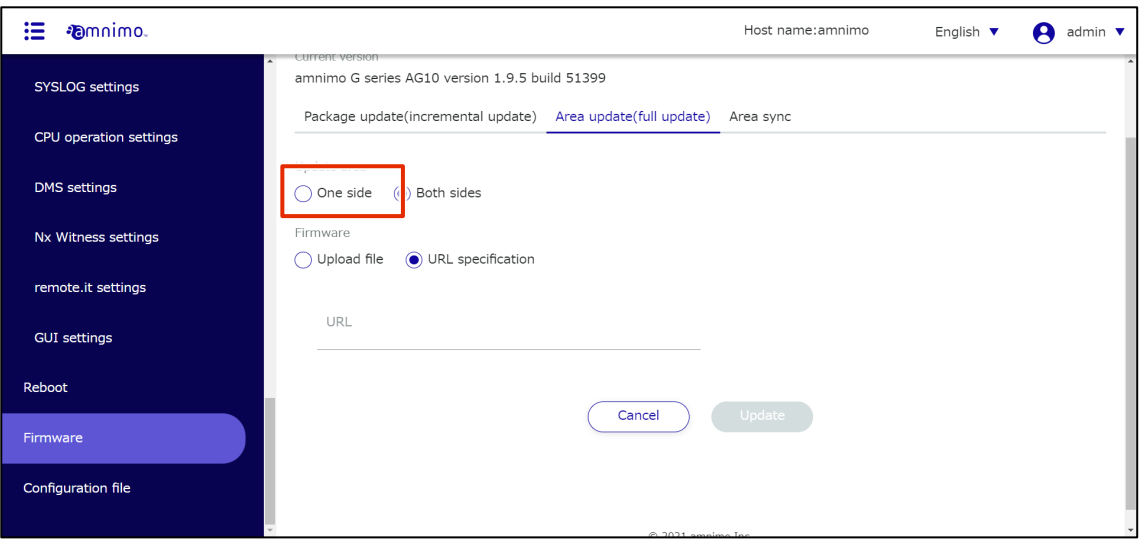

3 Select "Specify URL" as the method to obtain the firmware, and enter the URL to obtain the firmware.

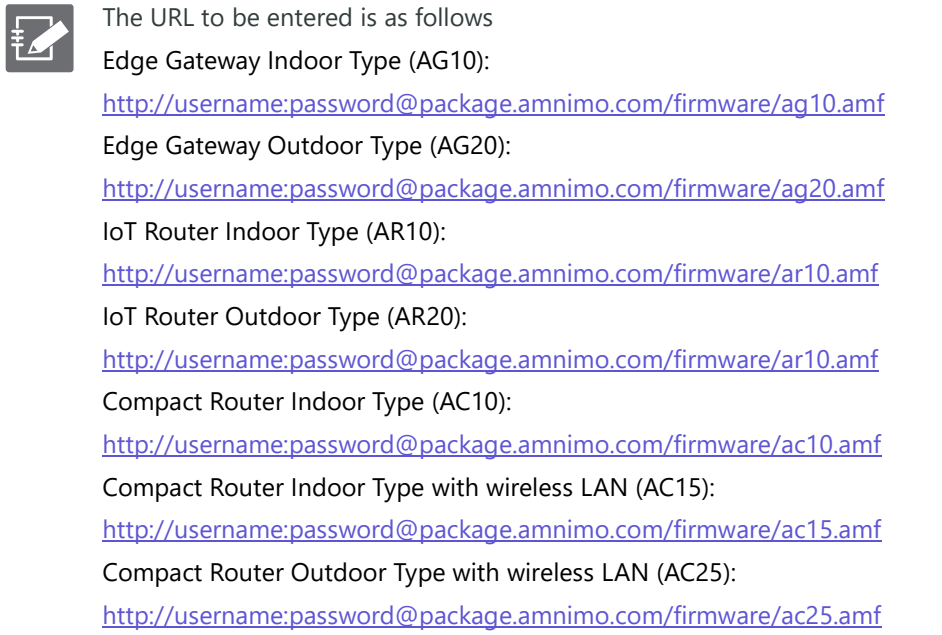

Please contact our support for your username and password.

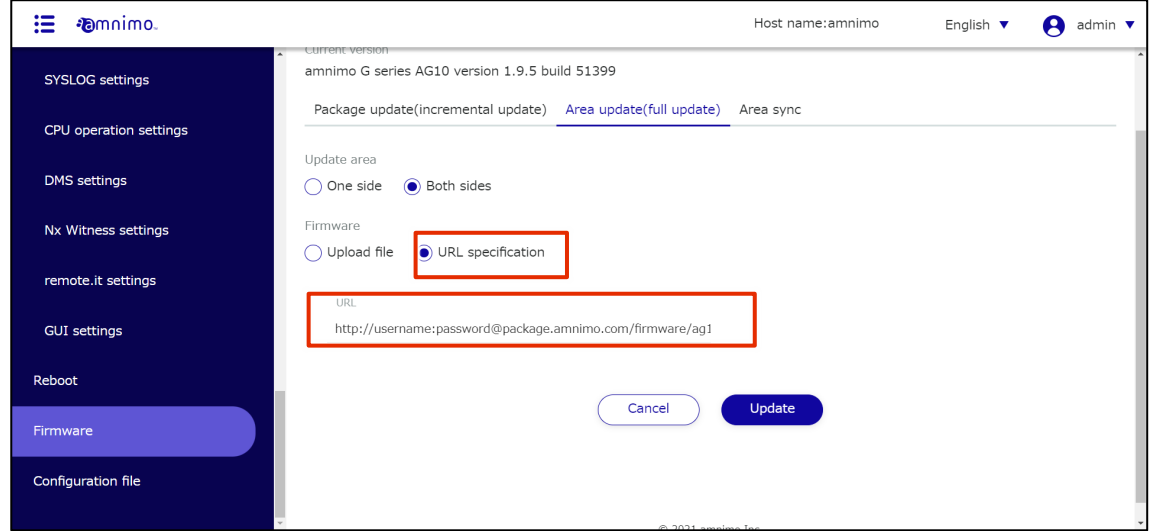

4 Click the "Update" .

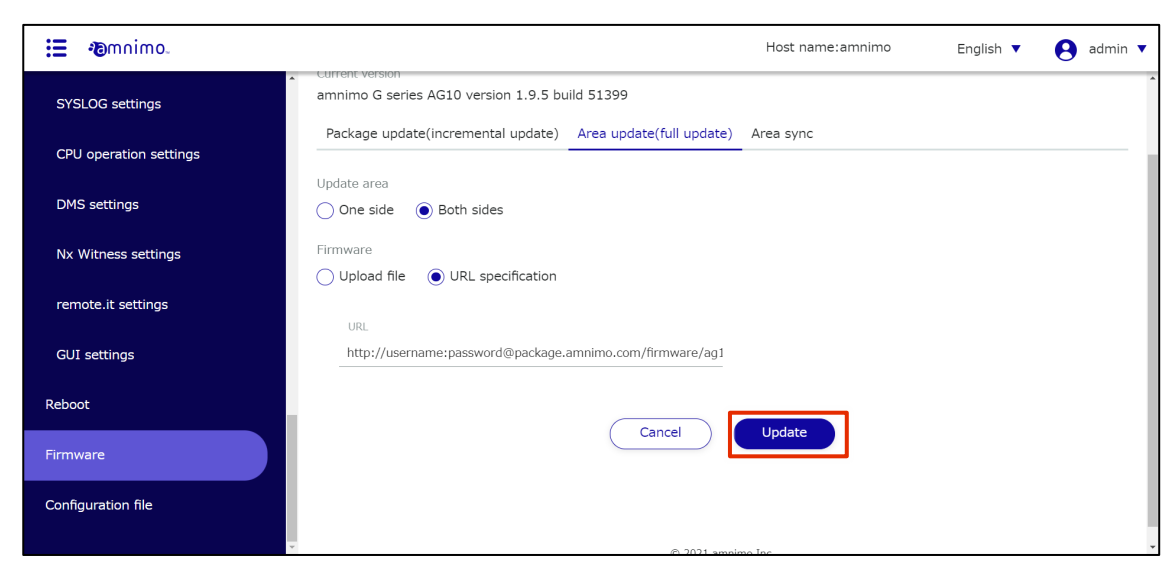

The "Confirmation" screen appears.

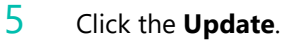

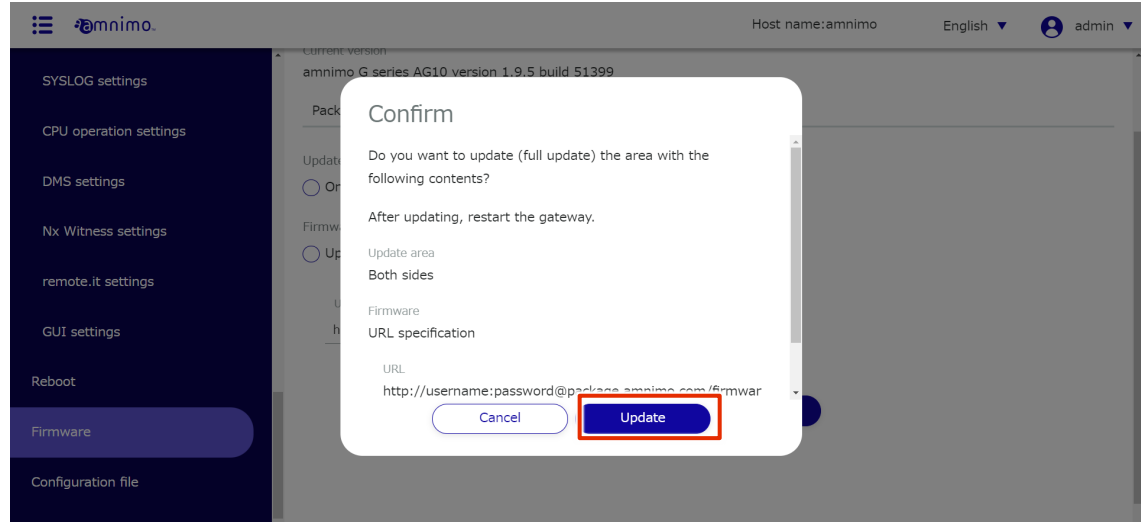

The firmware file at the specified URL will start downloading.

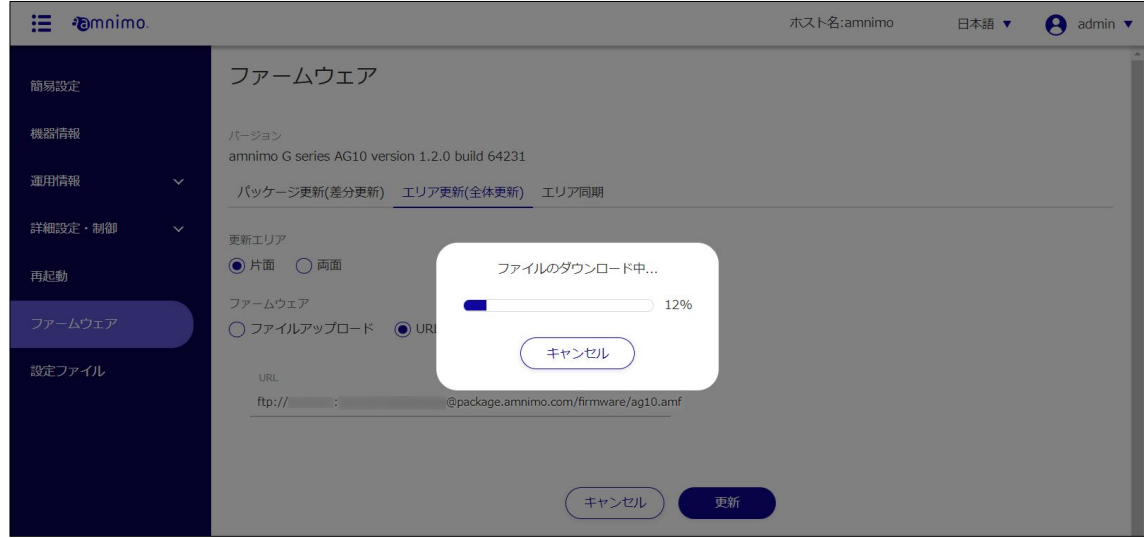

Once the firmware file has finished downloading, the firmware update will begin.

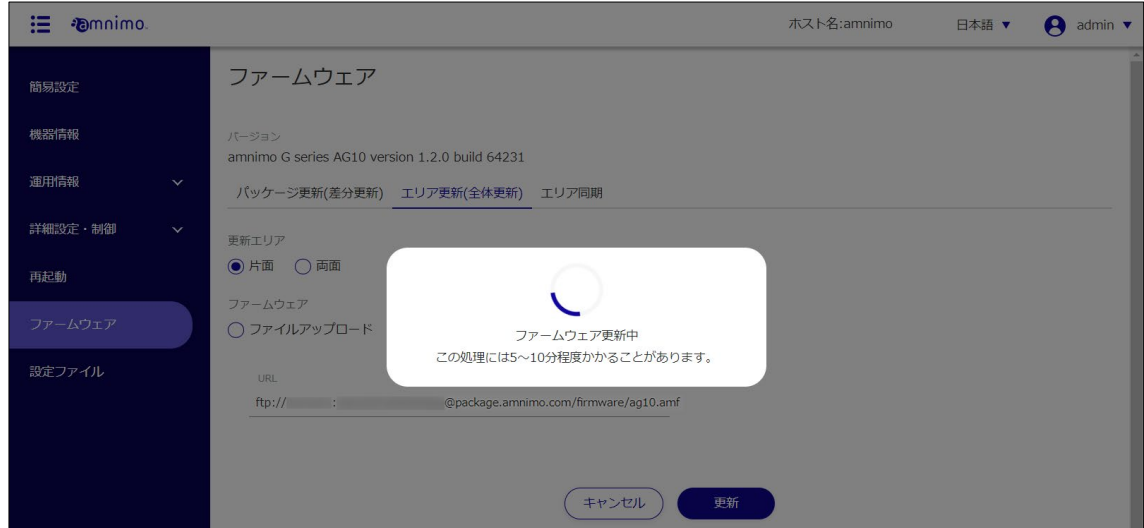

When the firmware update is complete, the "Update Complete" screen appears.

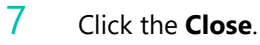

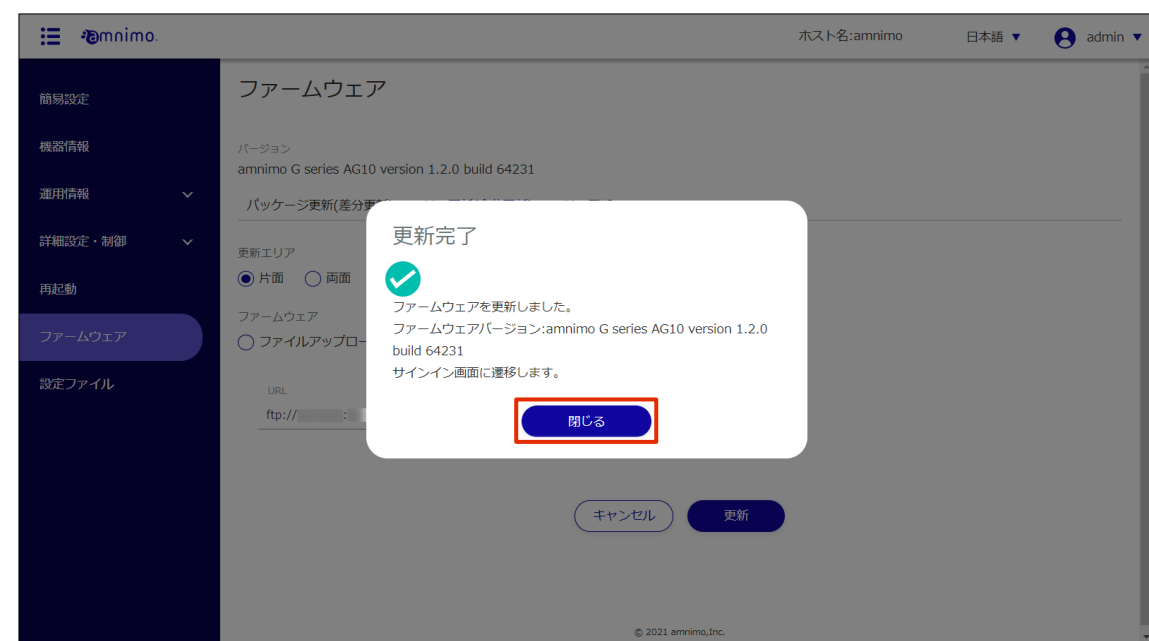

A restart of the product is initiated.

After the restart is complete, the "Sign In" screen will appear.

#### 1.8.4 Synchronize redundant areas

Copies the currently activated redundant area to the other redundant area.

# **Procedure**

1 On the "Firmware" screen, click on the **Area sync** tab.

The area synchronization setup screen appears.

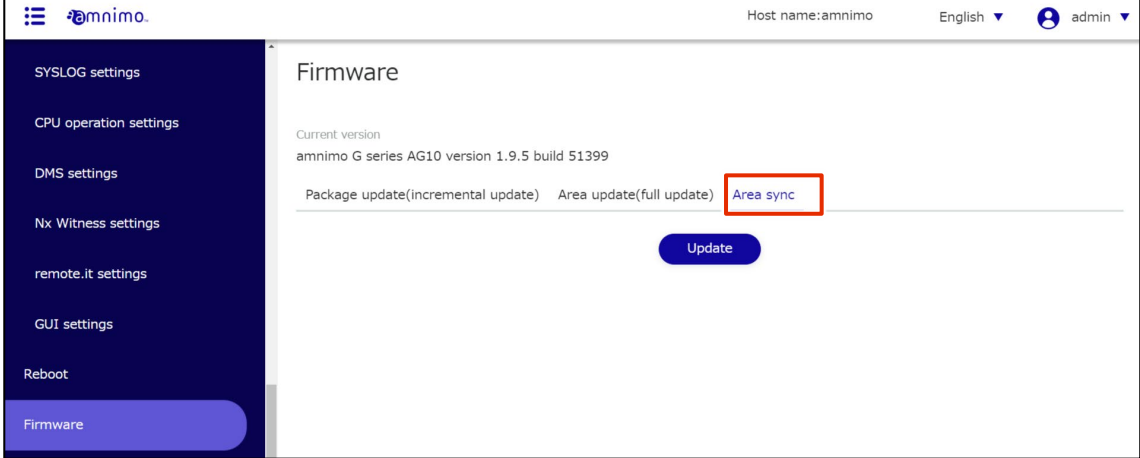

# 2 Click the **Update**.

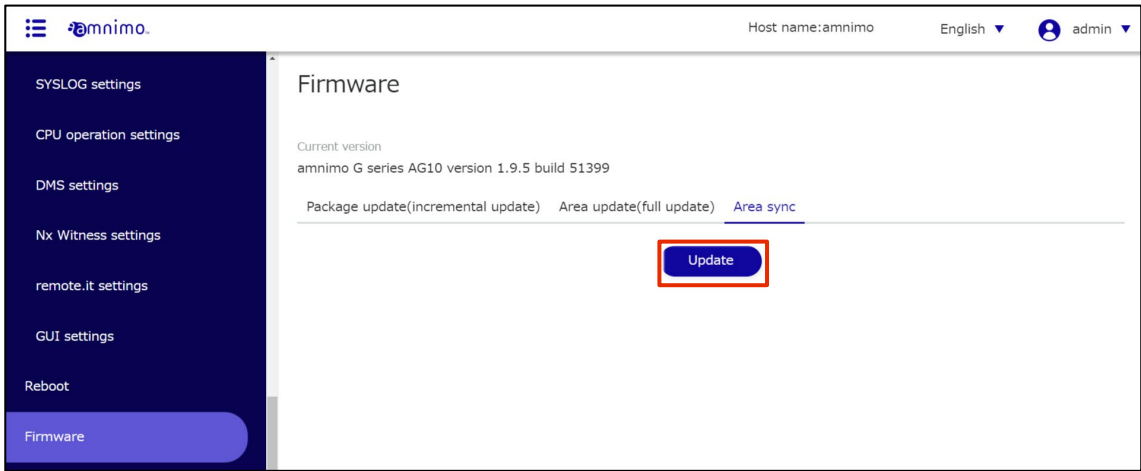

The "Confirmation" screen appears.

# 3 Click the **Sync**.

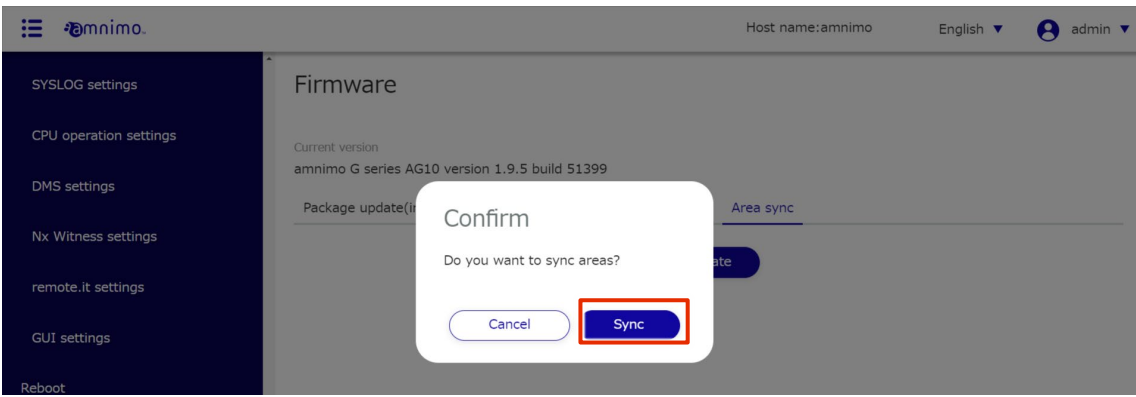

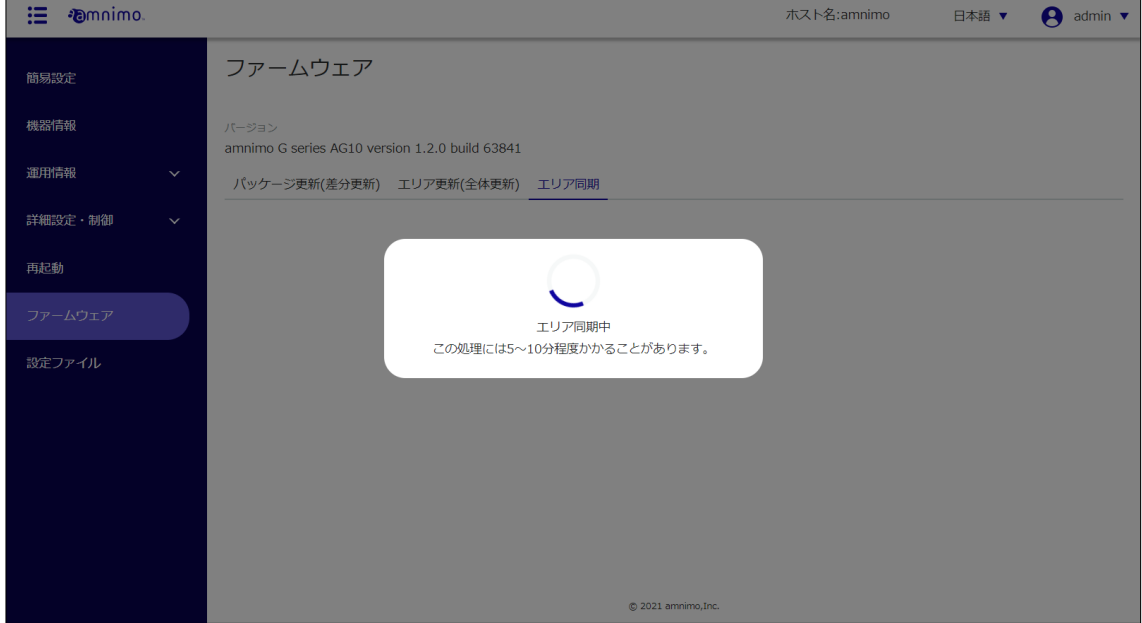

When area synchronization is complete, the "Update Complete" screen appears.

4 Click the **Close**.

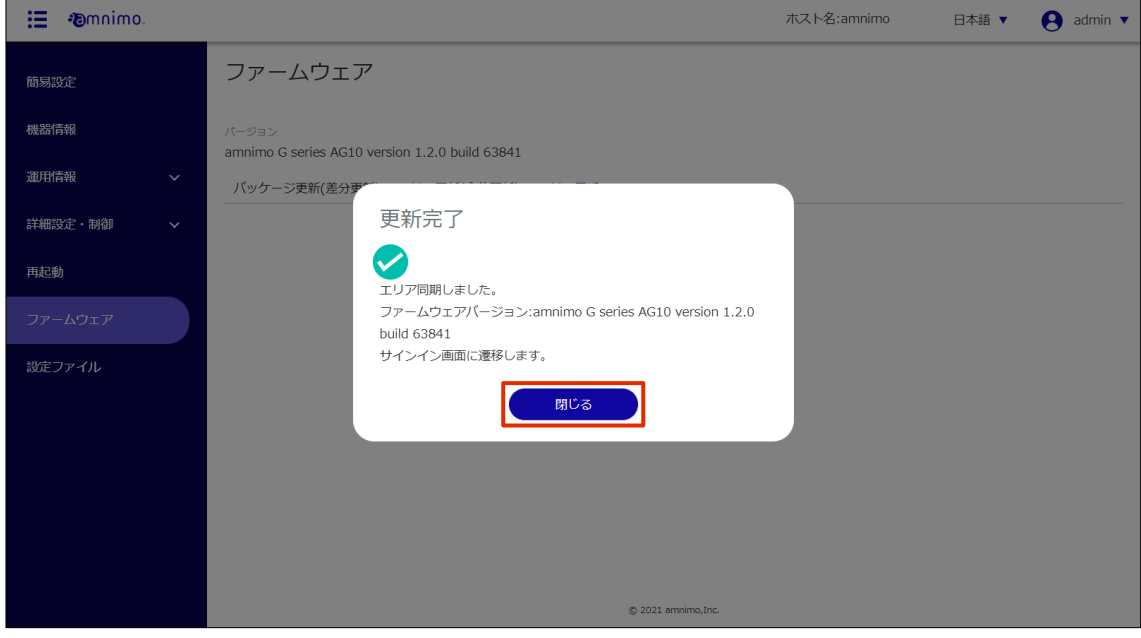

The "Sign In" screen will appear.

### 1.9 Manipulate configuration files

The settings for this product are saved in a configuration file, which is loaded and reflected when this product is started up. In order to reflect the settings made on the settings screen, the settings must be saved to this product.

The "Settings File" screen allows you to perform the following operations

- Save the settings made in the "Advanced Settings and Controls" menu to the product.
	- [1.9.2](#page-87-0) [Saving the current settings in the product](#page-87-0)
- **•** Reset settings to factory defaults.
	- [1.9.3](#page-88-0) [Initializing the configuration file](#page-88-0)
- **•** Download configuration file
	- [1.9.4](#page-88-1) [Download configuration file](#page-88-1)
- **•** Upload configuration file
	- $\rightarrow$  [1.9.5](#page-90-0) [Uploading a configuration file](#page-90-0)

#### 1.9.1 Display the setting file screen

Displays the "Configuration File" screen for manipulating configuration files.

**Procedure** 

# 1 Click on **Configuration File** on the side menu.

The "Configuration File" screen appears.

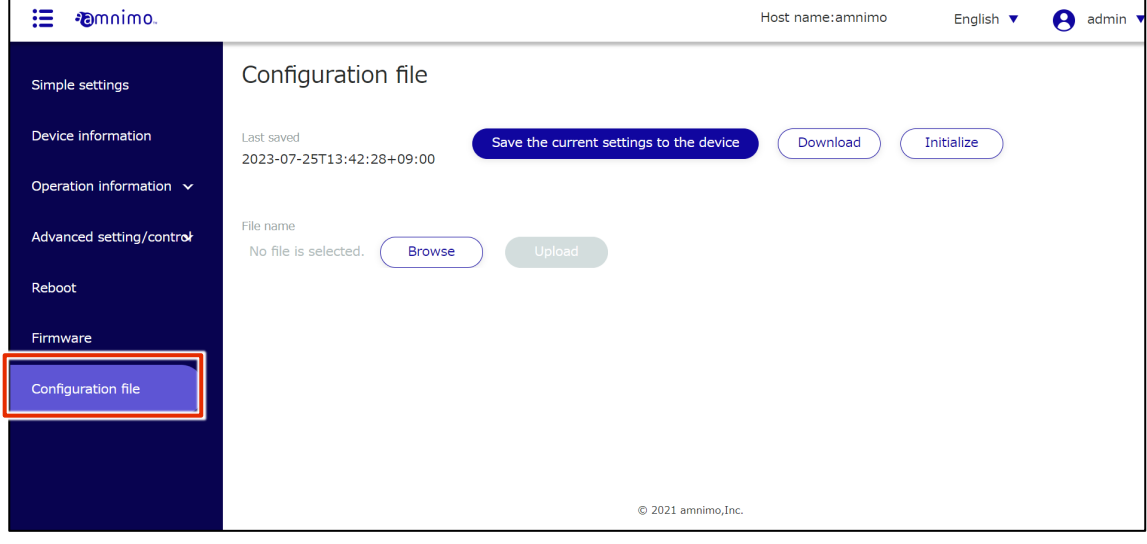

### <span id="page-87-0"></span>1.9.2 Save the current settings to the product

Saves the settings on the setup screen to the product.

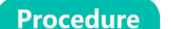

1 On the "Settings File" screen, click the **Save the current settings to the device**.

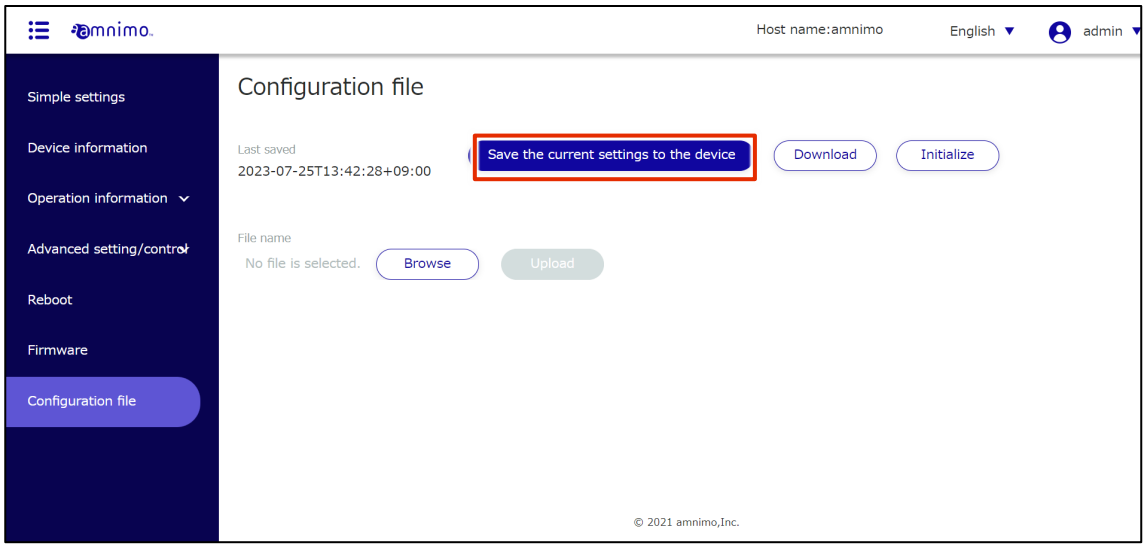

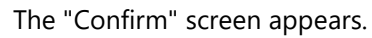

# 2 Click the **Save**.

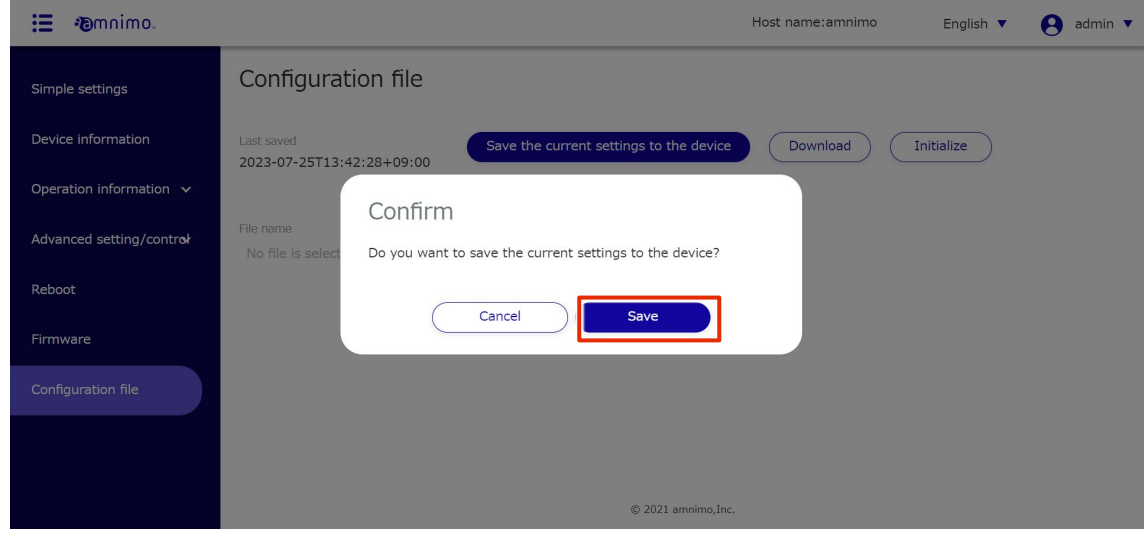

The settings are saved in a configuration file.

#### <span id="page-88-0"></span>1.9.3 Initialize the configuration file

Initializes the configuration file and returns the settings to the factory defaults.

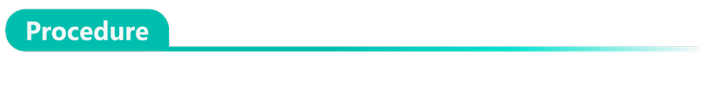

1 On the "Configuration File" screen, click the **Initialize**.

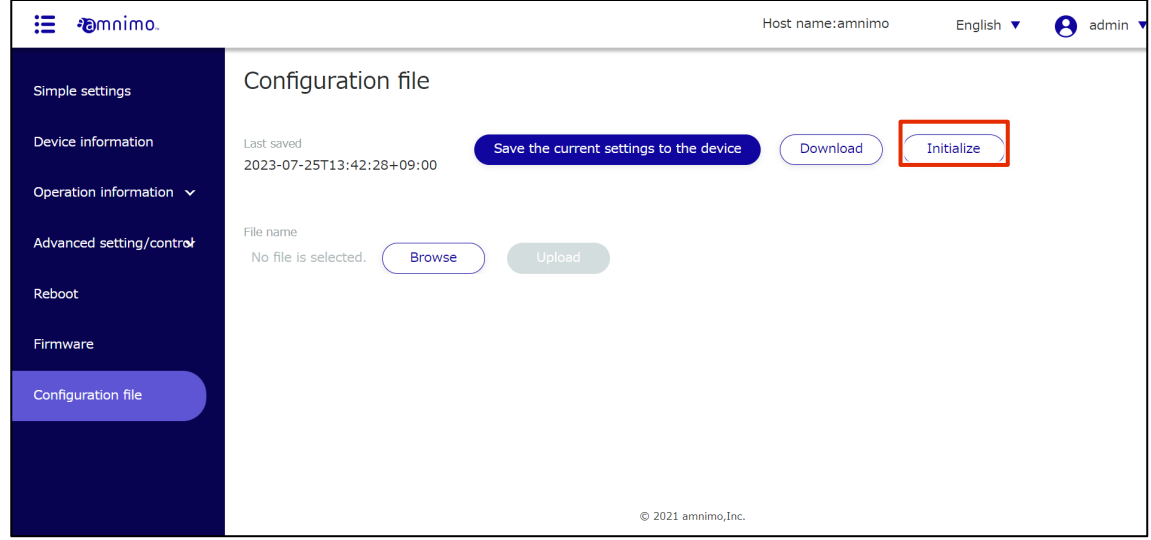

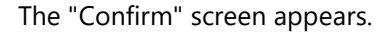

# 2 Click the **Initialize**.

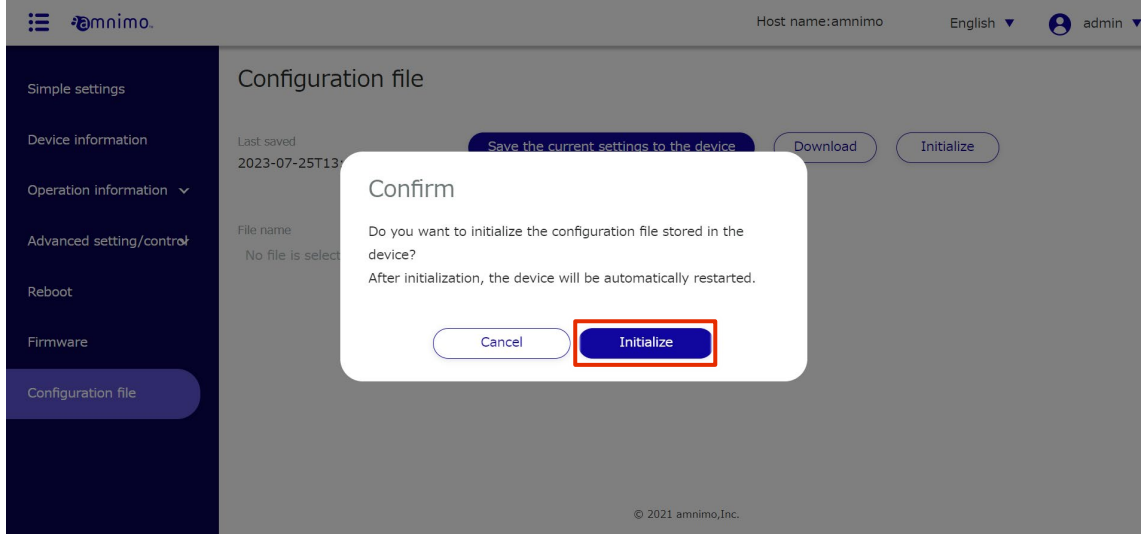

# Initialization begins.

When initialization is complete, the product will begin to reboot.

After the restart is complete, the "Sign In" screen will appear.

<span id="page-88-1"></span>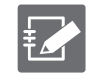

After rebooting, if the "Sign In" screen does not appear because the IP address has changed, manually access the following address http://192.168.0.254

#### 1.9.4 Download configuration file

Download the configuration file to your PC.

The downloaded configuration file can be uploaded to another product for use.

For information on uploading, see " [1.9.5](#page-90-0) [Uploading a configuration file](#page-90-0) for details on uploading the configuration file.

**If the downloaded configuration file contains the fixed IP address of the configured product, the configuration will be conflicted when the configuration file is uploaded and applied to another product.**

# **Procedure**

1 On the "Configuration File" screen, click the **Download**.

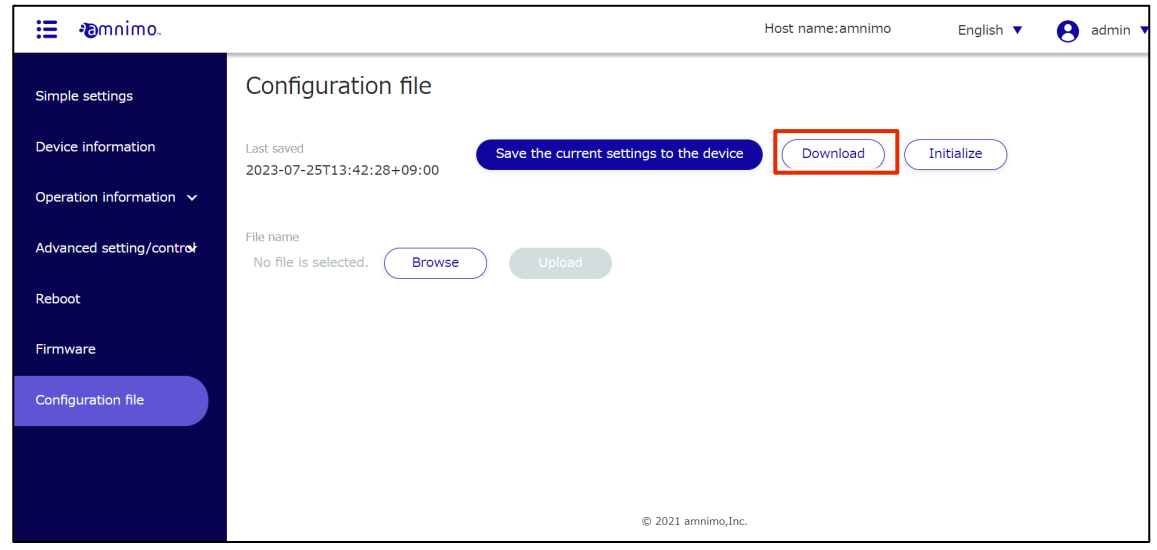

The "Confirm" screen appears.

# 2 Click the **Download**.

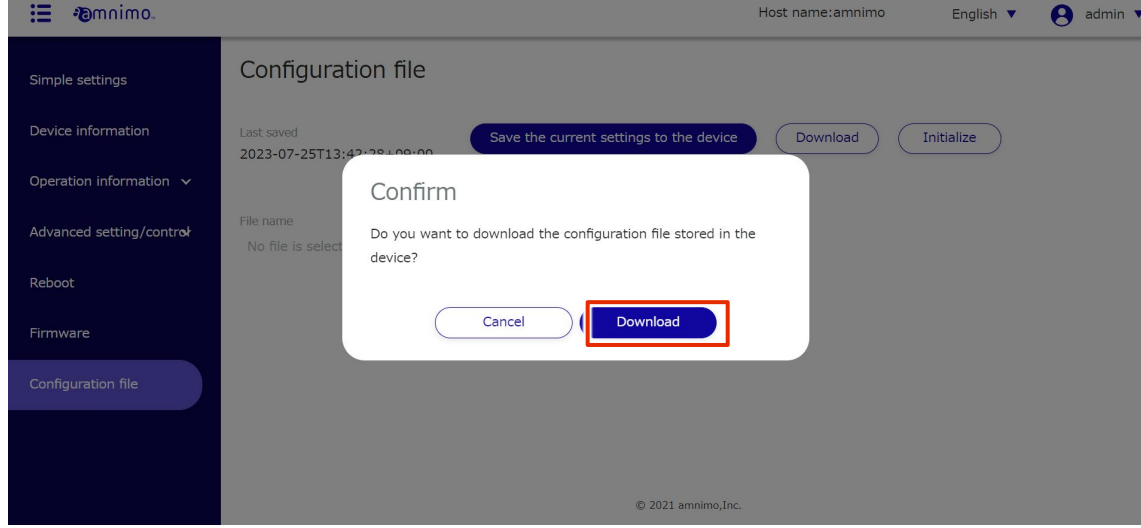

A configuration file named "startup\_config.yaml" will be downloaded.

### <span id="page-90-0"></span>1.9.5 Upload configuration file

Configuration files downloaded to a PC can be uploaded to the product.

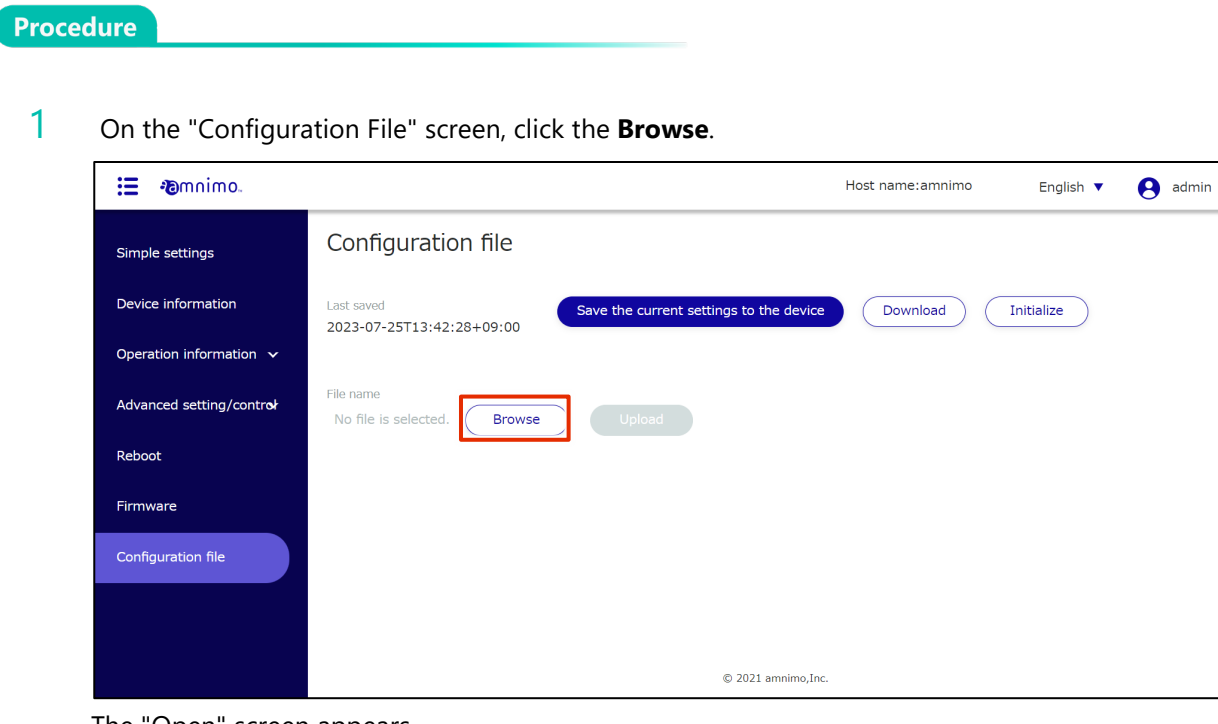

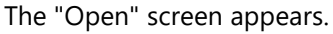

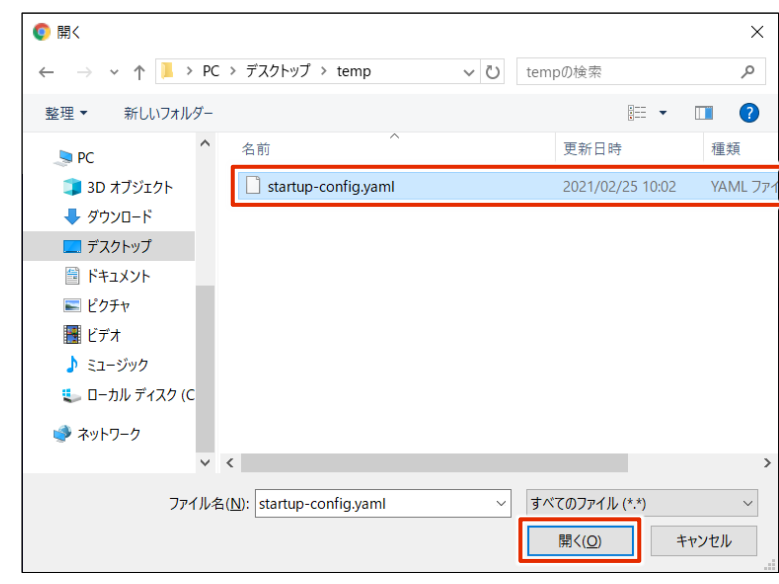

2 Select a configuration file and click the **Open**.

The selected setting file is set to "File Name" in the "Setting File" screen.

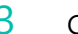

# 3 Click the **Upload**.

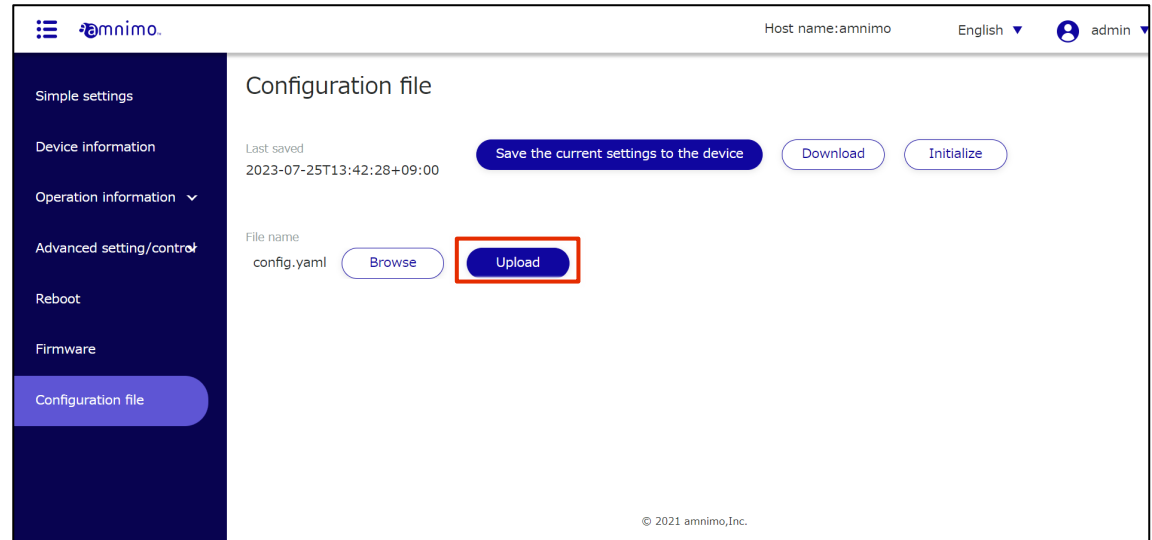

A "confirm" screen for the upload will appear.

4 Click the **Upload**.

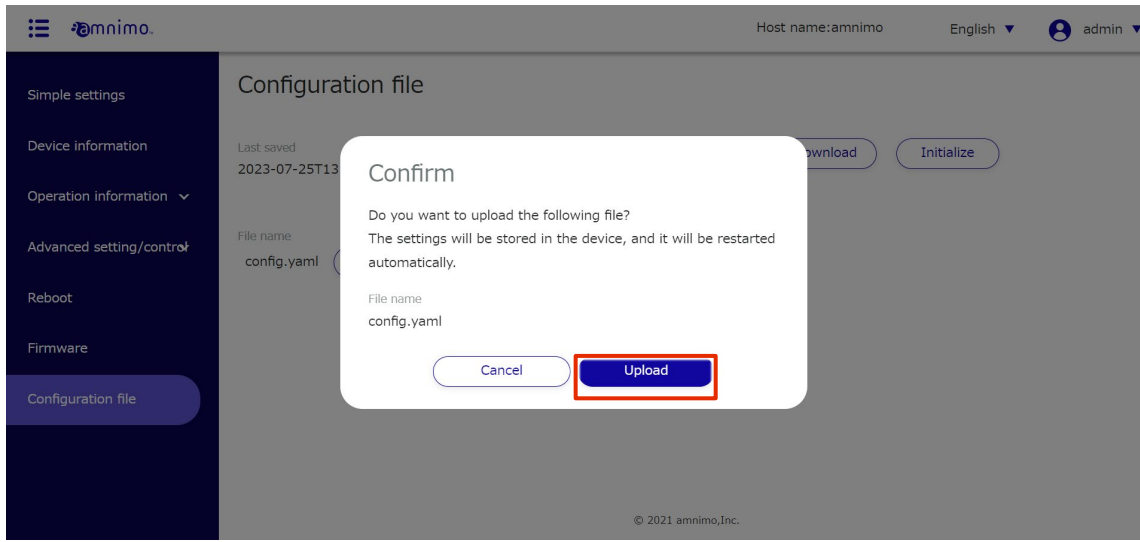

A configuration file will be uploaded.

When the upload is complete, the product will begin to restart.

After the restart is complete, the "Sign In" screen will appear.

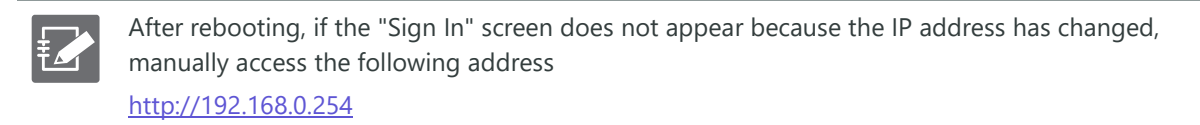

# 1.10 Viewing the User's Manual

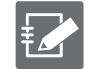

The Edge Gateway (amnimo G series) IoT Router (amnimo R series) and Compact Router (AC 10) do not have this feature.

This section describes how to display the amnimo Gateway Series GUI User's Manual (this manual).

# 1.10.1 View User's Manual

Displays the "User's Manual" screen.

# **Procedure**

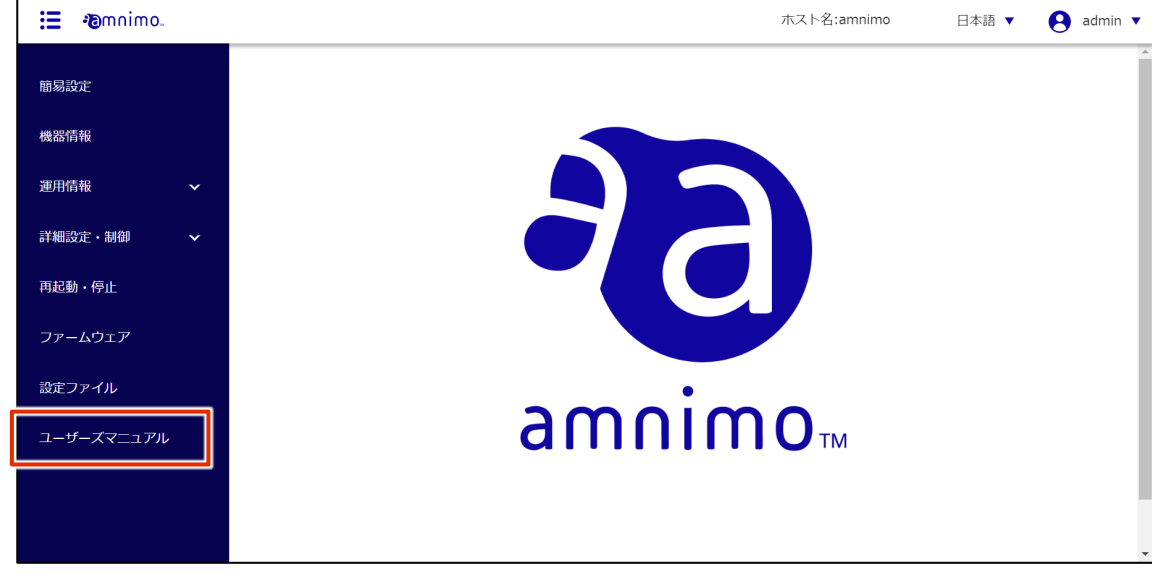

1 Click on **User's Manual** in the side menu.

The "User's Manual" screen appears.

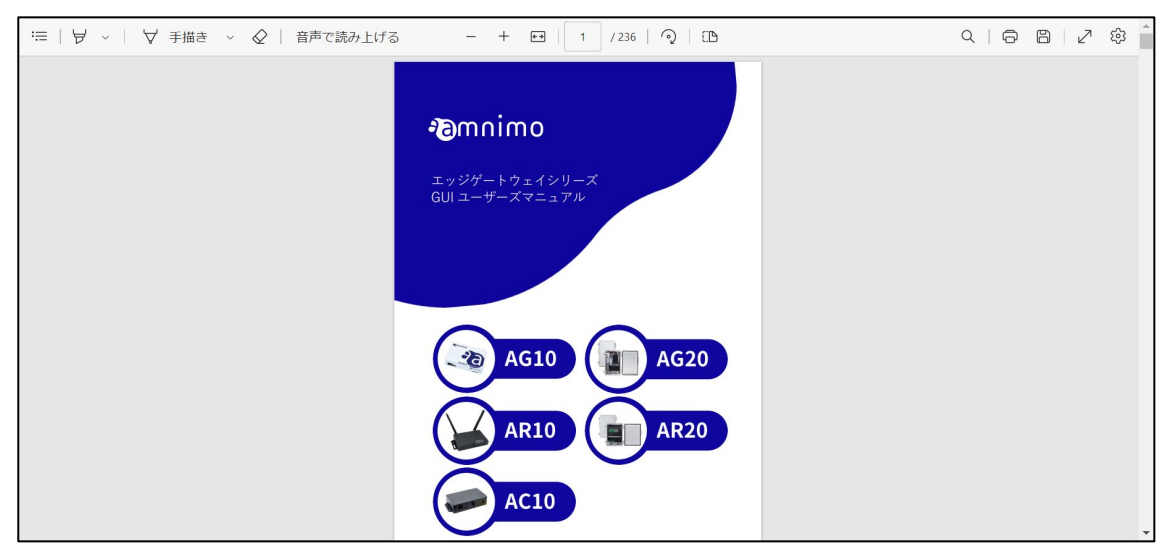

# Chap 2. Advanced settings for this product

 $CR$  $C<sub>R</sub>$ 

This chapter describes the detailed settings for the product's network and servers.

### Configure package repositories 1.11

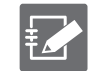

You must be signed in as an administrator to use this feature. Compact routers (amnimo C series) do not have this feature.

Since this product uses a package management system, each application can be updated from the package repository.

This section describes operations for adding, editing, and deleting package repositories.

# 1.11.1 List package repositories

Displays a list of package repositories.

### **Procedure**

1 Click **Advanced Settings/Controls > Package Repository Settings** in the side menu.

The "Package Repository Settings" screen displays a list of registered package repositories.

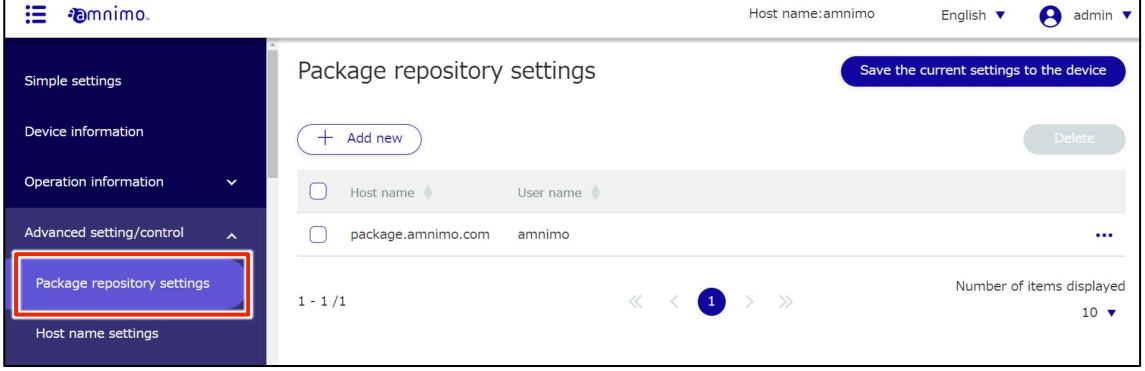

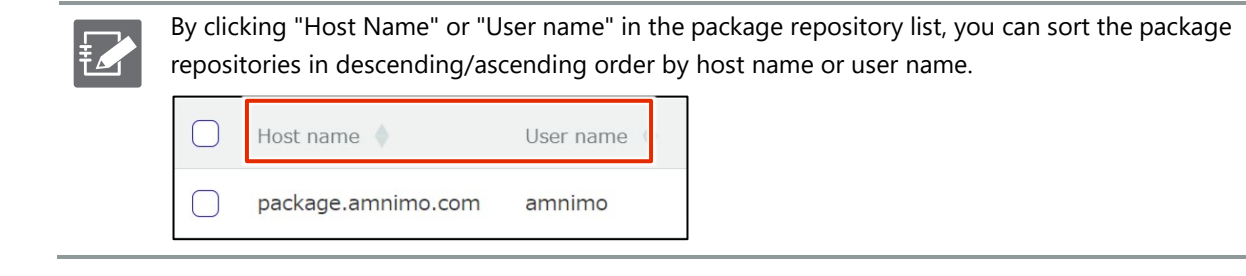

# 1.11.2 Add package repositories

Add a new package repository.

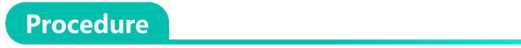

1 On the "Package Repository Settings" screen, click the **Add New.**

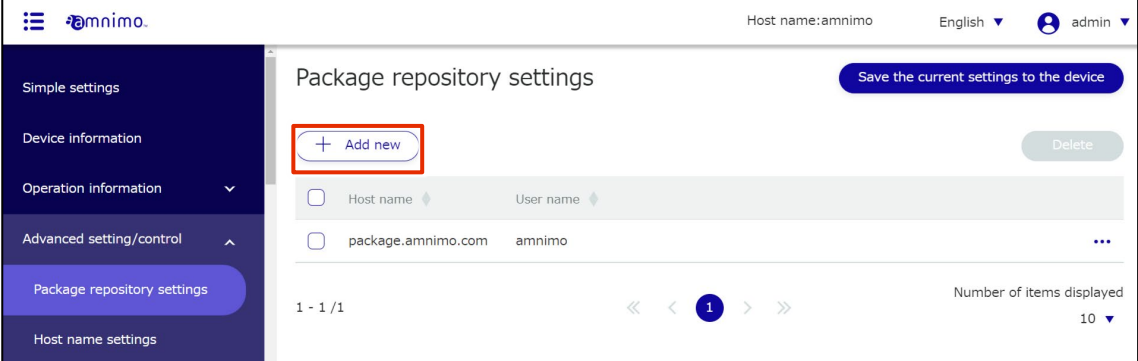

The "Add Package Repository" screen will appear.

2 Configure the package repository.

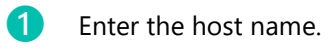

- ❷ Enter the user name.
- **3** Enter the password.
- ❹ Click **Set**.

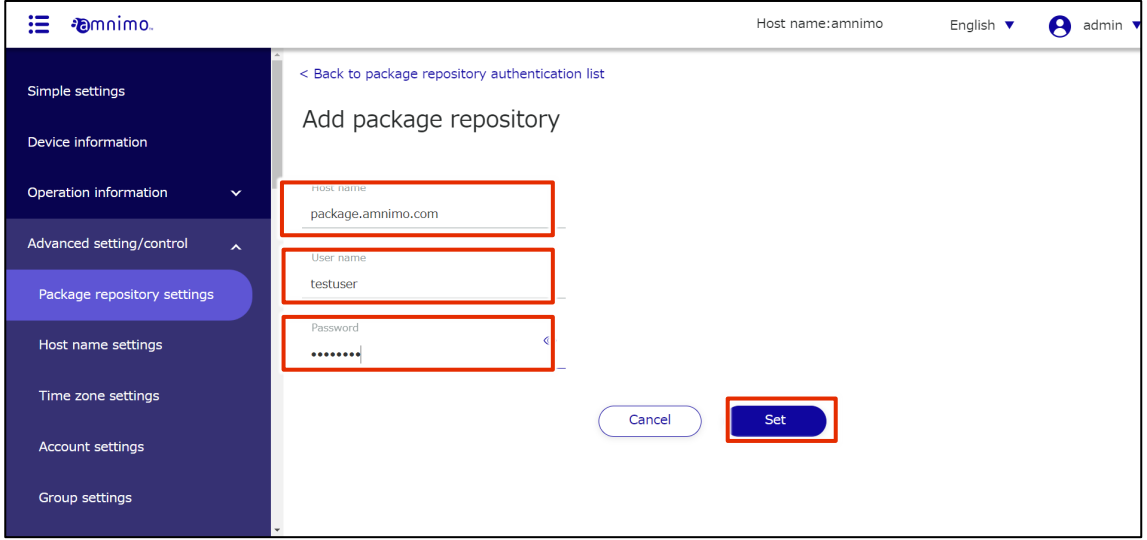

The package repository is added.

# 1.11.3 Edit the package repository

Edit information on registered package repositories.

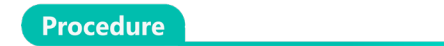

1 On the "Package Repository Settings" screen, click **[...]** to the right of the package repository you wish to edit and select **Edit** from the operation menu that appears.

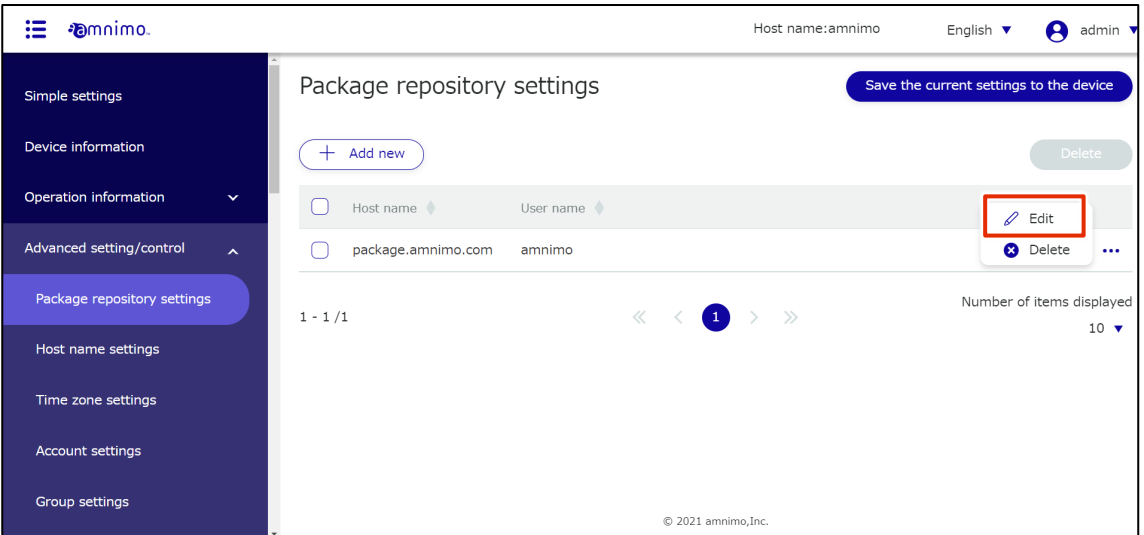

The "Edit Package Repository Settings" screen will appear.

2 Edit the package repository information and click the **Set**.

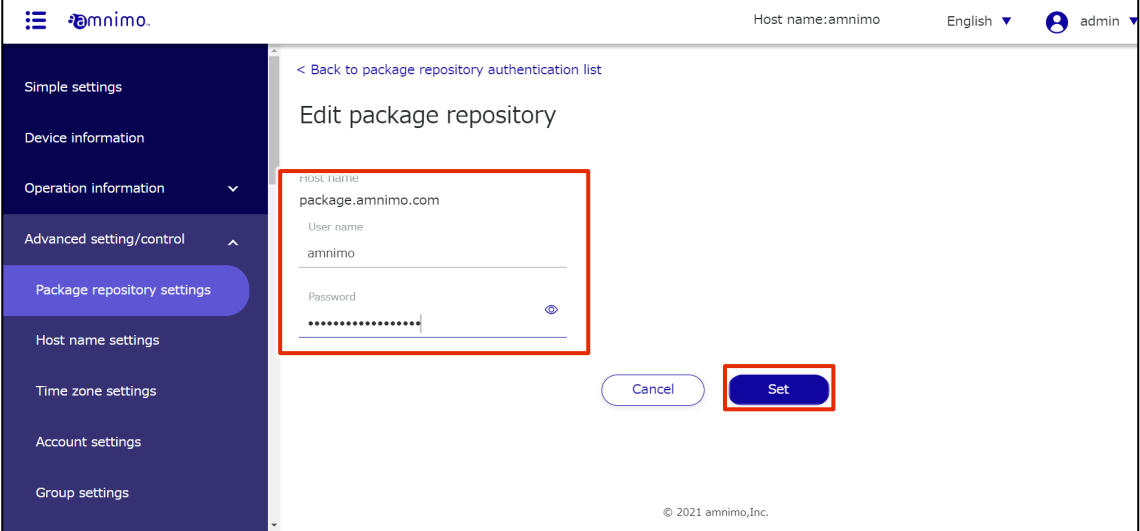

The package repository information is updated and the list of package repositories is displayed.

# 1.11.4 Delete package repositories

There are two ways to delete registered package repositories: individually from the package repository operation menu, or by selecting all package repositories to be deleted and then deleting them.

# Delete individual package repositories

This is the method of selecting deletion from the operations menu of the package repository.

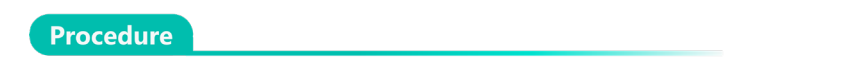

1 On the "Package Repository Settings" screen, click **[...]** to the right of the package repository you wish to delete and select **Delete** from the operation menu that appears.

| <b>E</b> mnimo.<br>$\mathbf{r}$                 | Host name: amnimo<br>English $\blacktriangledown$<br>admin $\blacktriangledown$<br>А |
|-------------------------------------------------|--------------------------------------------------------------------------------------|
| Simple settings                                 | Package repository settings<br>Save the current settings to the device               |
| Device information                              | $+$<br>Add new<br>Delete                                                             |
| Operation information<br>$\checkmark$           | Host name<br>User name<br>$\mathscr{D}$ Edit                                         |
| Advanced setting/control<br>$\hat{\phantom{a}}$ | package.amnimo.com<br><b>3</b> Delete<br>amnimo<br>                                  |
| Package repository settings                     | Number of items displayed<br>$\ll$ $\leq$ 0 > $\gg$<br>$1 - 1/1$<br>$10 \sqrt{ }$    |
| Host name settings                              |                                                                                      |
| Time zone settings                              |                                                                                      |
| Account settings                                |                                                                                      |
| Group settings                                  | © 2021 amnimo, Inc.                                                                  |

The "Confirmation" screen appears.

# 2 Click the **Delete**.

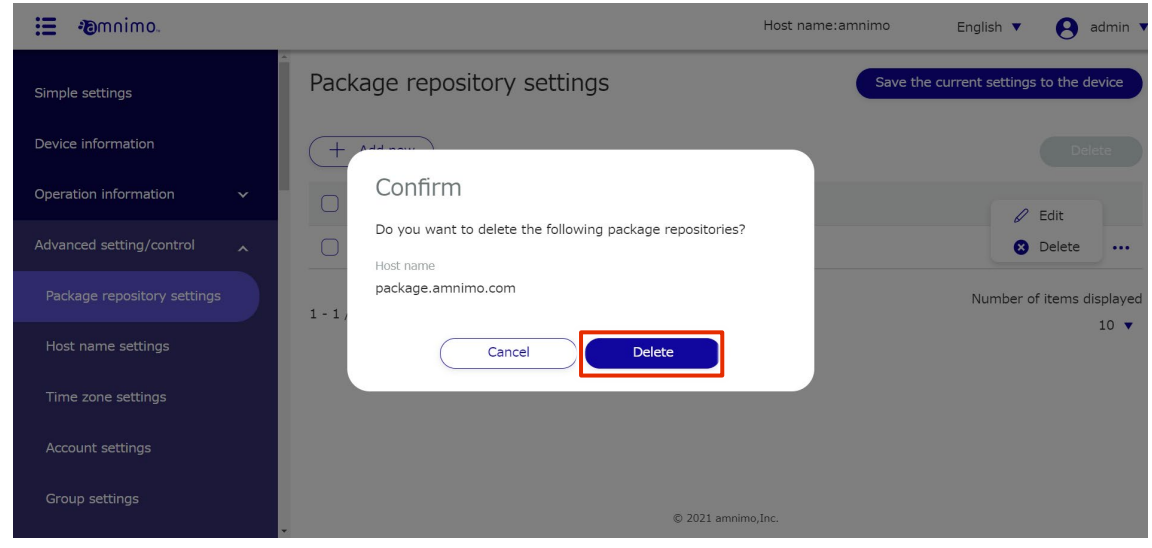

The package repository is deleted.

# Select and delete multiple package repositories

This method is used to check the package repositories you wish to delete before deleting them. This is useful when deleting multiple package repositories at once. You can also select a single package repository to delete.

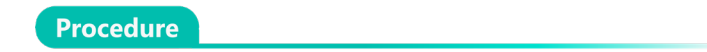

1 On the "Package Repository Settings" screen, click the checkbox to the left of the package repository you wish to delete, place a checkmark in the checkbox, and click the **Delete**.

| $\overline{\phantom{0}}$<br><b>Pamnimo.</b><br><br>._ | Host name: amnimo<br>English $\blacktriangledown$                      | А<br>admin \                               |
|-------------------------------------------------------|------------------------------------------------------------------------|--------------------------------------------|
| Simple settings                                       | Package repository settings<br>Save the current settings to the device |                                            |
| Device information                                    | $^+$<br>Add new                                                        | Delete                                     |
| Operation information<br>$\checkmark$                 | Host name<br>User name                                                 |                                            |
| Advanced setting/control<br>$\mathbf{v}$              | package.amnimo.com<br>amnimo                                           | $\cdots$                                   |
| Package repository settings                           | Ø<br>packeage2.amnimo.com<br>test                                      | $\cdots$                                   |
| Host name settings                                    | M<br>package3.amnimo.com<br>test-am                                    | $\cdots$                                   |
| Time zone settings                                    | $\ll$ $\langle$ 1 > ><br>$1 - 3/3$                                     | Number of items displayed<br>$10 \sqrt{ }$ |
| Account settings                                      |                                                                        |                                            |
| Group settings                                        | © 2021 amnimo, Inc.                                                    |                                            |

The "Confirmation" screen appears.

2 Click the **Delete**.

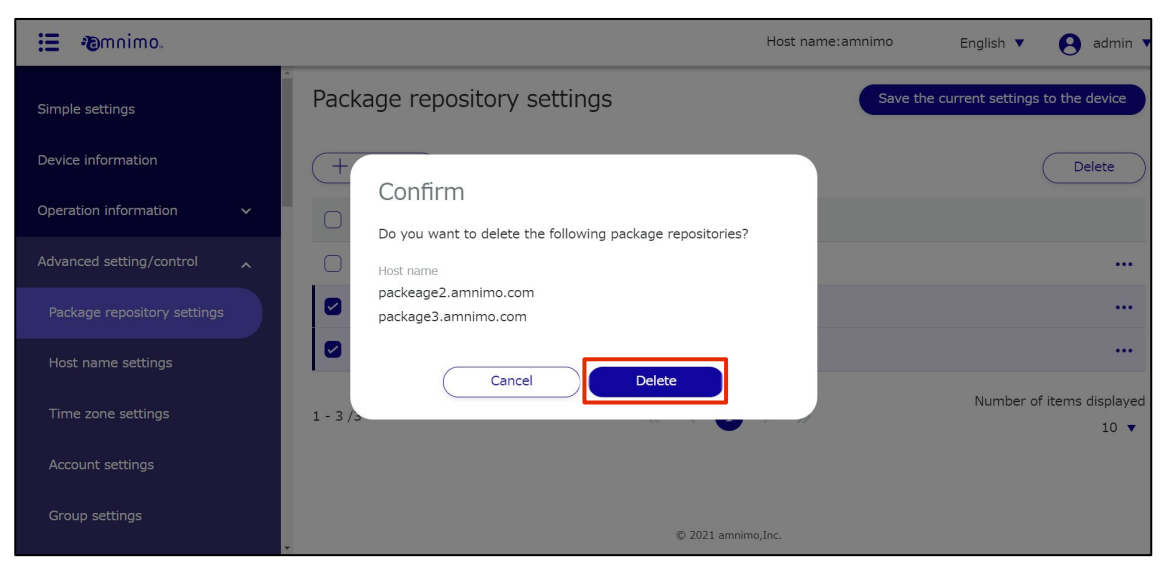

The selected package repository is deleted.

# 1.12 Set the host name

Set the host name of this product.

1 Click **Advanced Settings/Controls > Host Name Settings** on the side menu.

The "Host Name Settings" screen appears.

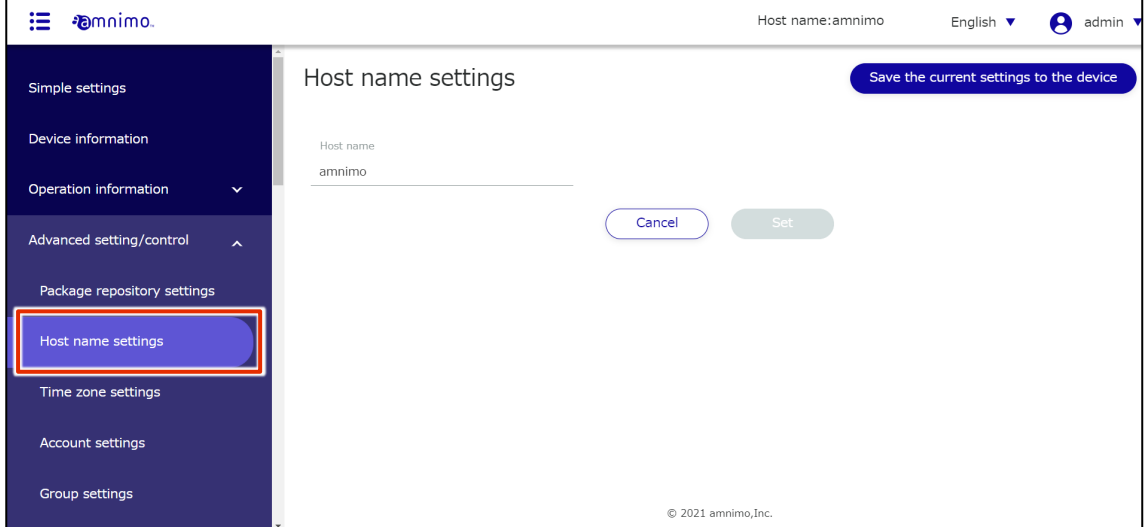

2 Enter a host name in the "Host Name" field and click the **Set**.

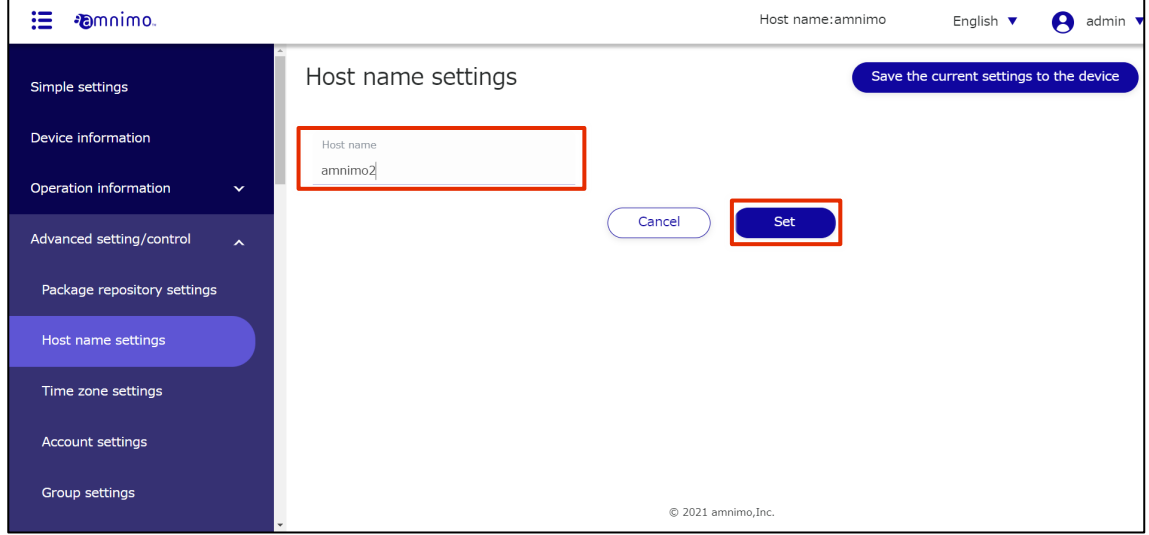

The host name is set.

# 1.13 Set the time zone

Set the time zone for your product.

# Procedure

1 Click **Advanced Settings/Controls > Time Zone Settings** on the side menu.

The "Time Zone Settings" screen will appear.

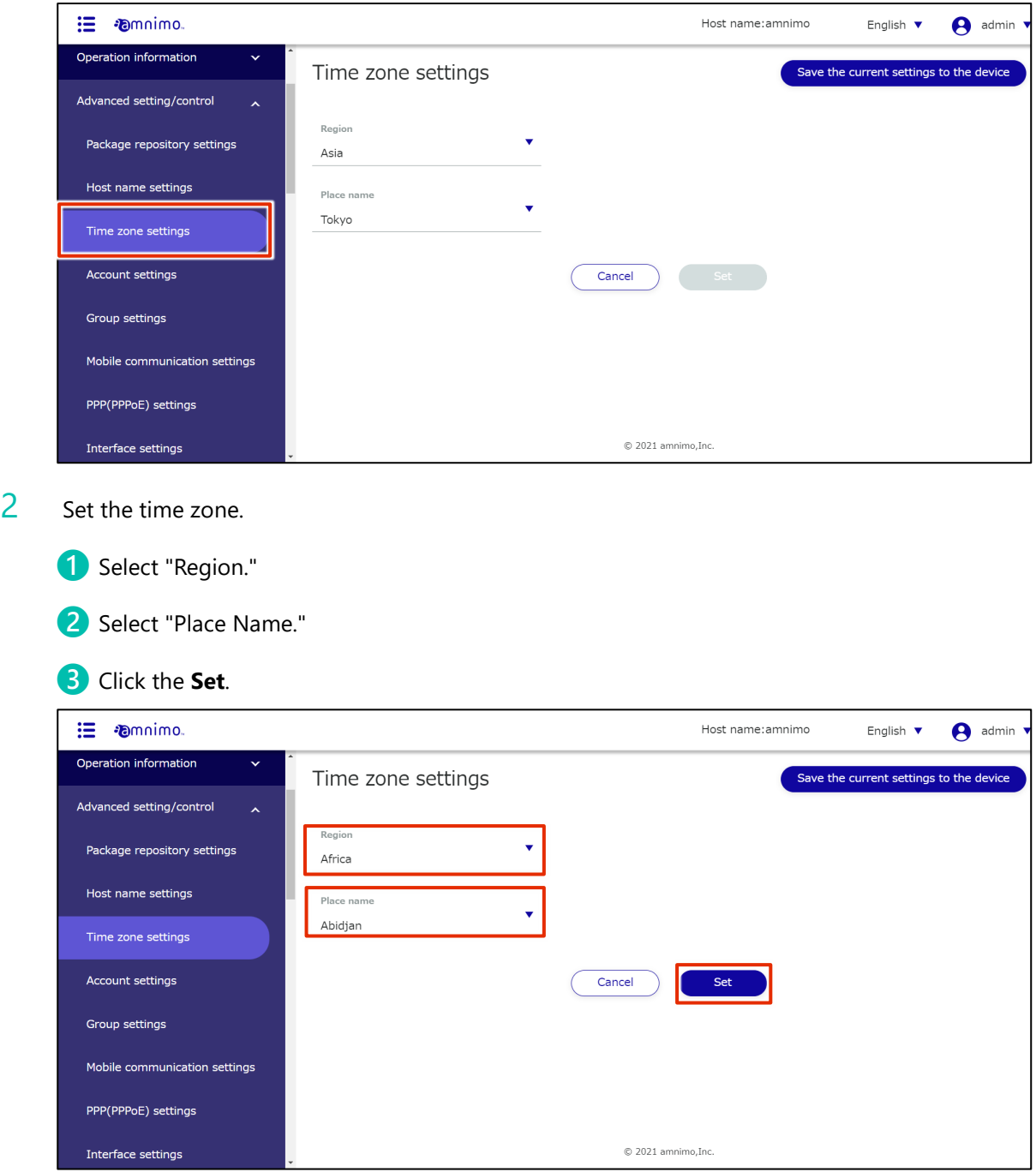

The time zone is set.

# 1.14 Set up your account

This section describes how to add, edit, and delete accounts.

# 1.14.1 View a list of accounts

Displays a list of accounts.

# **Procedure**

# 1 From the side menu, click **Advanced Settings/Controls > Account Settings**.

The "Account Settings" screen displays a list of accounts registered with the product.

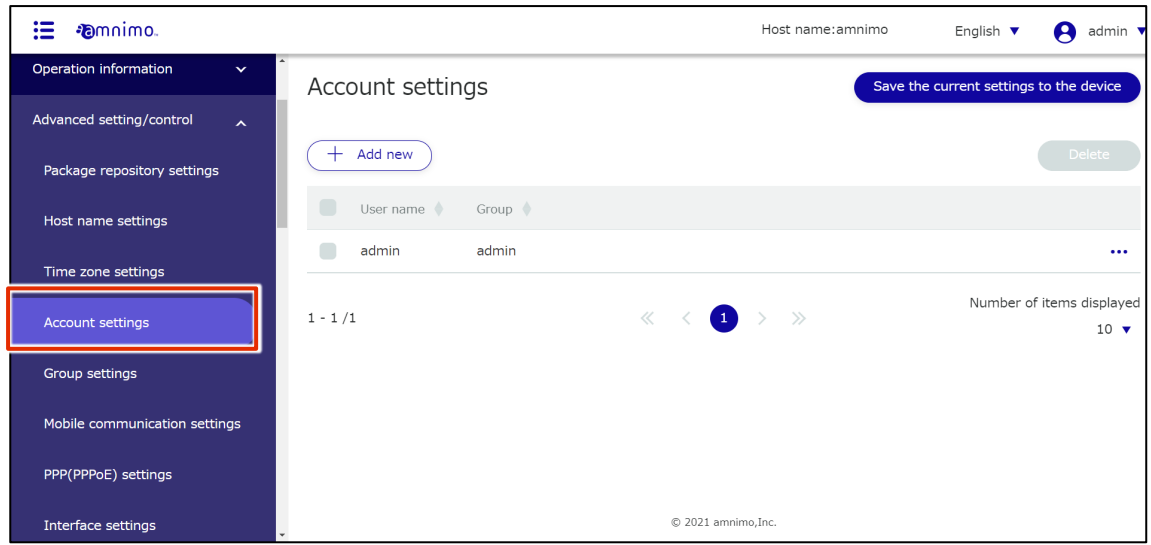

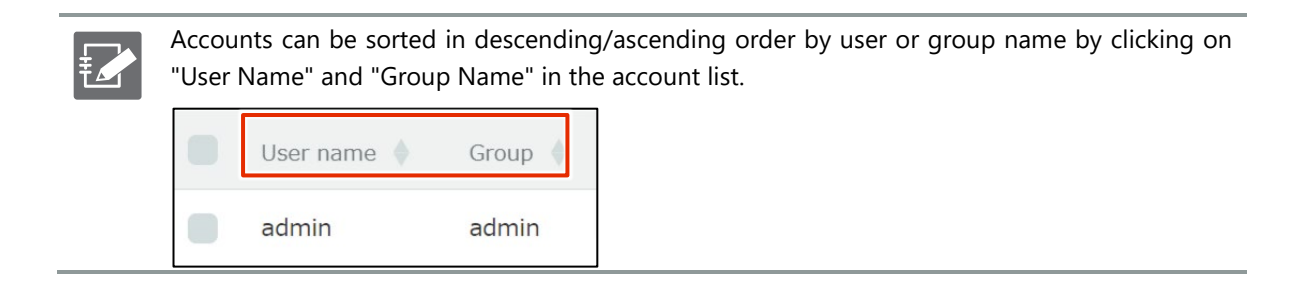

# 1.14.2 Add an account

# Add a new account.

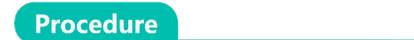

1 On the "Account Settings" screen, click the **Add New**.

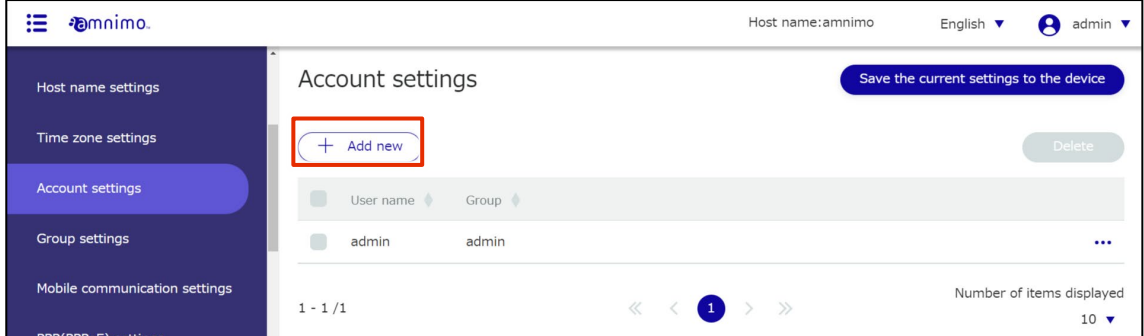

The "Add Account Settings" screen will appear.

2 Set up your account.

E

❶ Enter a user name.

2 Select the group to which the account belongs.

Two groups, admin and user, are available at the factory, but new groups can also be created. For more information on setting up groups, see " [2.5](#page-108-0) [group Configuring](#page-108-0) for more information on group settings.

<sup>3</sup> Enter the password for the account.

**4** Enter the same password as for confirmation.

# ❺Click **Set**.

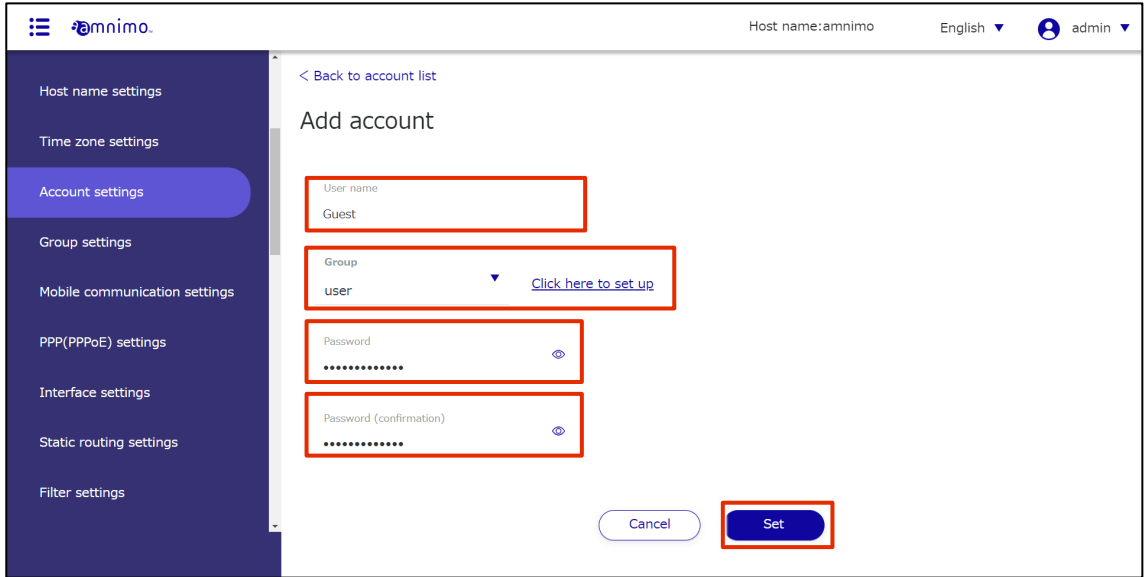

# An account will be added.

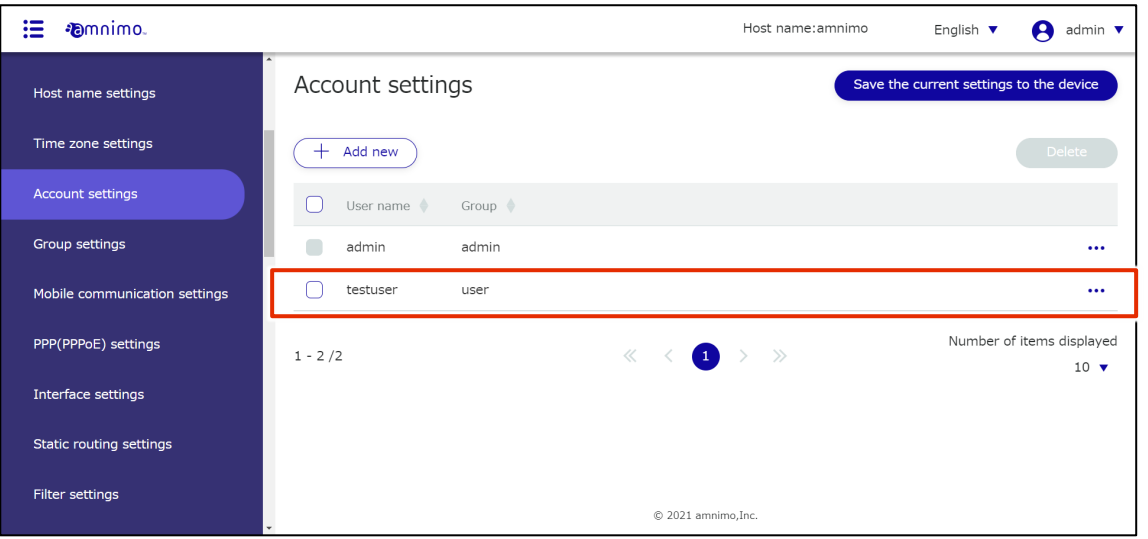

# 1.14.3 Edit your account

Edit the information of the registered account.

# **Procedure**

1 On the "Account Settings" screen, click **[...]** to the right of the account you wish to edit and select **Edit** from the operation menu that appears.

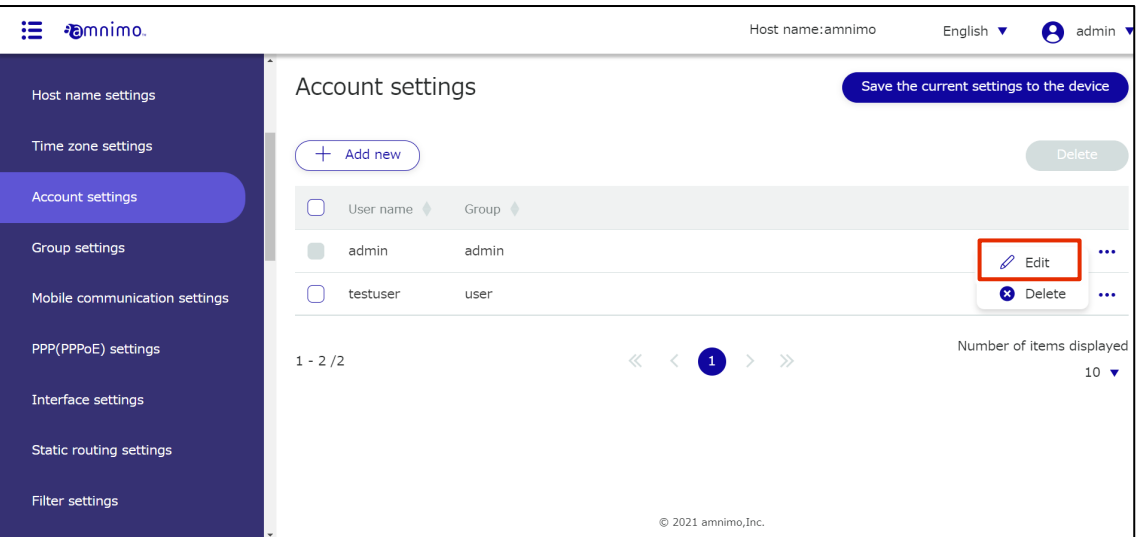

The "Edit Account Settings" screen will appear.

2 Edit the account information and click the **Set**.

**EAT** 

On the screen, the password is displayed in encrypted form. If you want to change your password, you will need to erase it all and re-enter it.

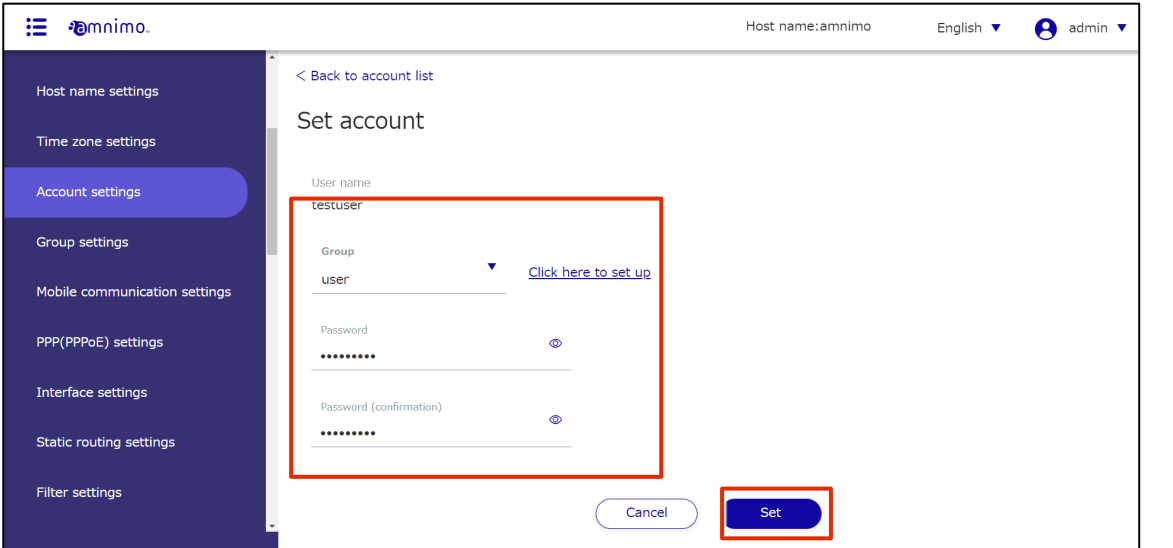

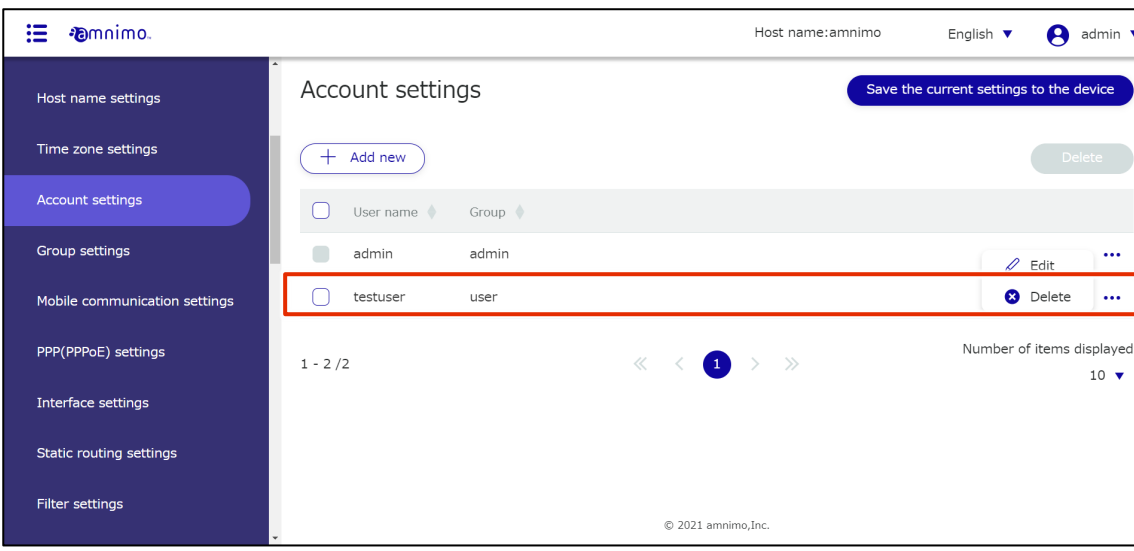

The account information will be updated and a list of accounts will be displayed.

# 1.14.4 Delete account

There are two ways to delete registered accounts: individually from the account operation menu, or by selecting all accounts you wish to delete and then deleting them.

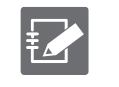

It is not possible to delete the admin account, which is set by default.

A group to which a user belongs cannot be deleted.

# Delete individual accounts

This is how to select Delete from the account operations menu.

# **Procedure**

1 On the "Account Settings" screen, click **[...]** to the right of the account you wish to delete and select **Delete** from the operation menu that appears.

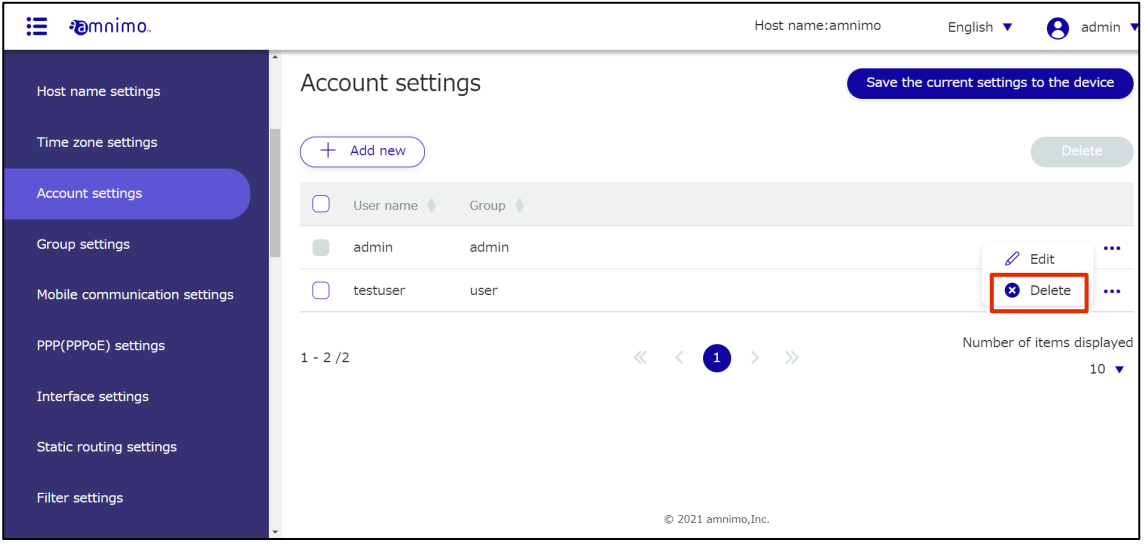

The "Confirm" screen appears.

# 2 Click the **Delete**.

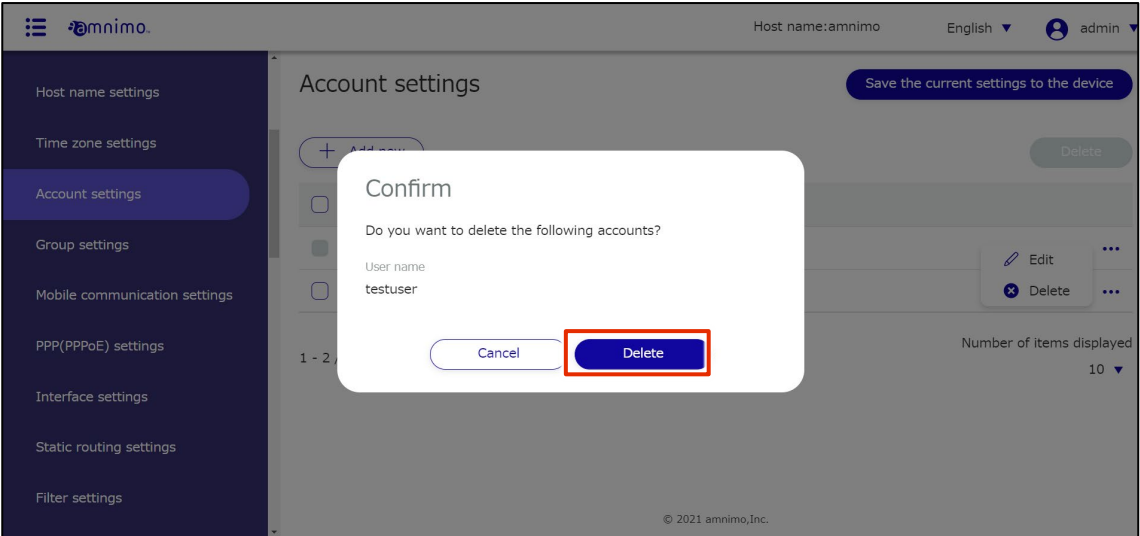

The account will be deleted.

# Select multiple accounts to delete

This method is used to delete accounts after checking the accounts you wish to delete. This is useful for deleting multiple accounts at once. You can also select a single account to delete.

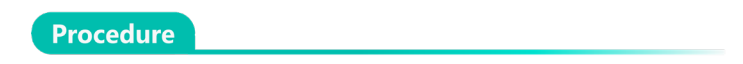

1 On the "Account Settings" screen, click the checkbox to the left of the account you wish to delete, place a checkmark in the checkbox, and click the **Delete**.

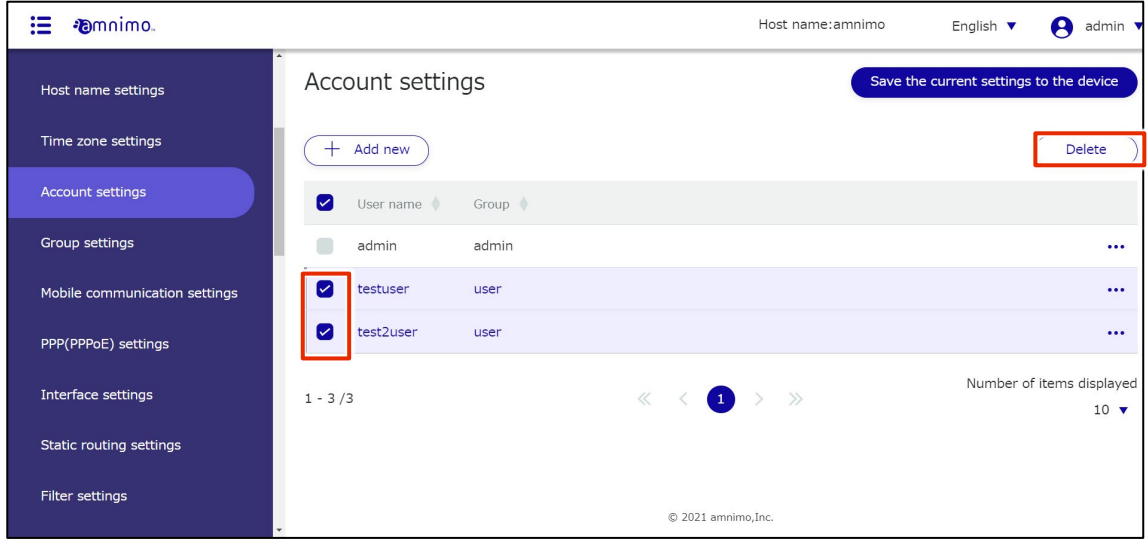

The "Confirmation" screen appears.

# 2 Click the **Delete**.

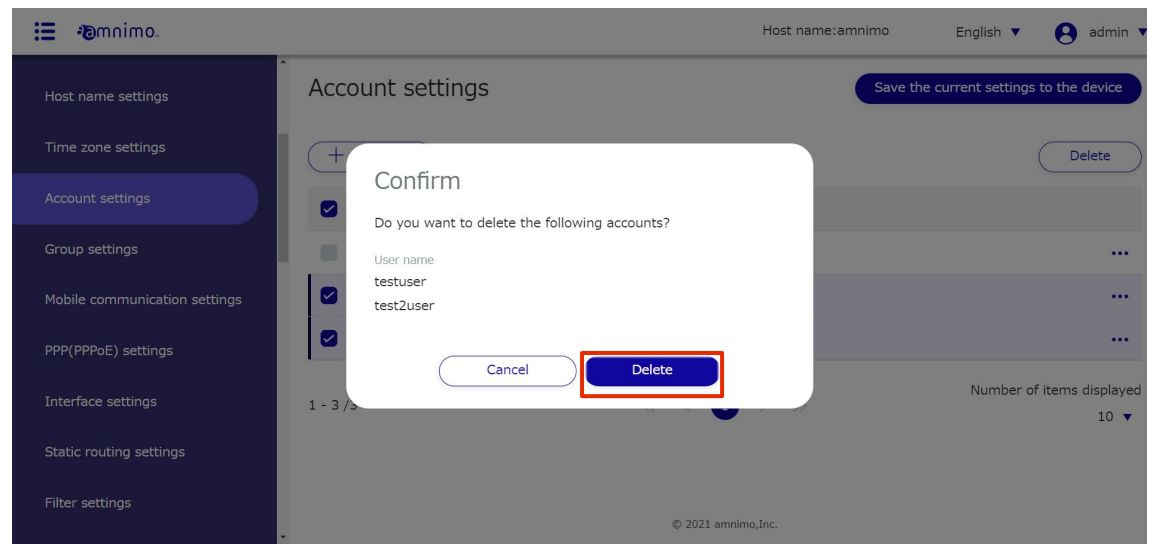

The selected account will be deleted.
# 1.14.5 Configure group settings

The product manages users' various privileges in units of the groups to which they belong.

Set the privileges you wish to grant to an account in a group, and make the account belong to the group.

For more information, please refer to "2.21.3 Schedule Setup Items".

This section describes how to add, edit, and delete groups.

# 1.14.6 Display a list of groups

Displays a list of groups.

### **Procedure**

## 1 Click **Advanced Settings/Controls > Group Settings** on the side menu.

The "Group Settings" screen displays a list of groups registered with the product.

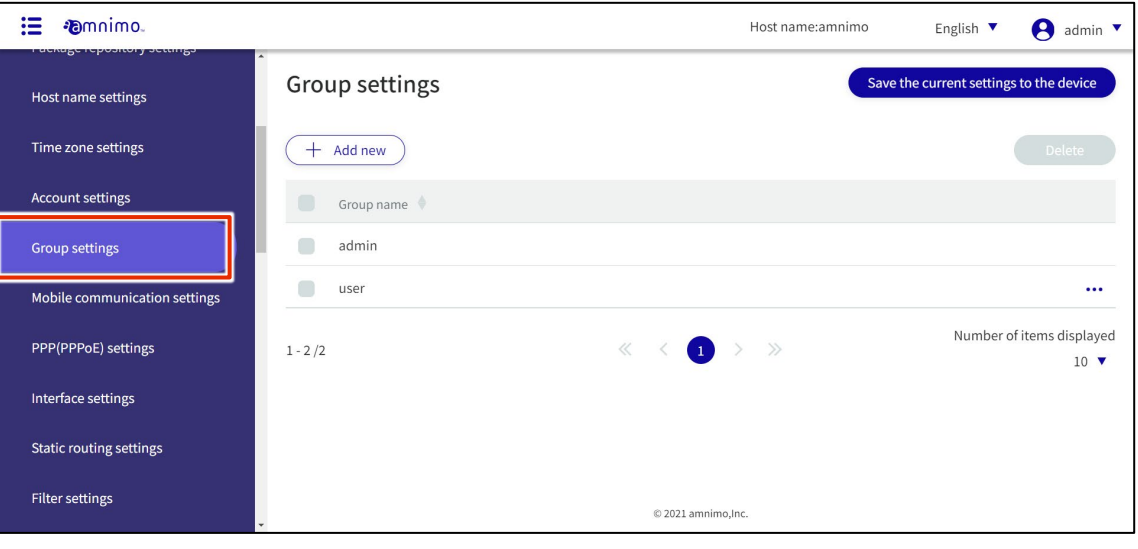

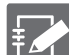

Groups can be sorted in descending/ascending order by group name by clicking on **Group Name** in the group list.

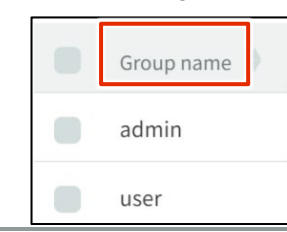

## 1.14.7 Add a group

### Add a new group.

**Procedure** 

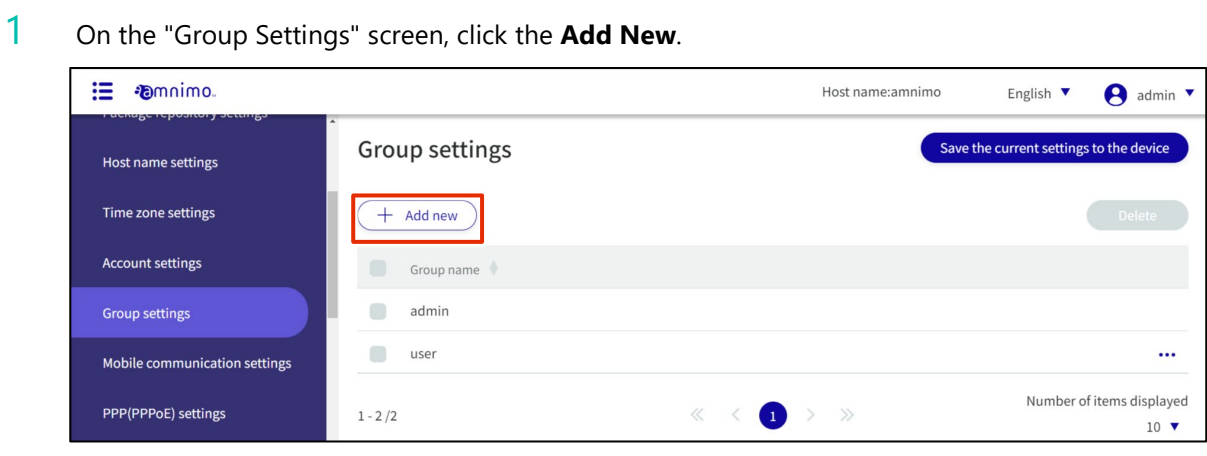

The "Add Group Settings" screen appears.

- 2 Configure group settings.
	- ❶ Enter a group name.

2 Select the operating privileges to be granted to the users of the relevant group.

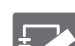

- Items that are grayed out are not selectable.
- Click the **Allow All** on the right side of the screen to select all items (then switch to the **Prohibit All** ).
- When using the GUI, it is mandatory to grant the permission to view [Device Information].

(If the check box is not checked, a message will appear asking you to grant the permission.)

 When uploading a configuration file, in addition to controlling the upload, control of the restart must also be allowed.

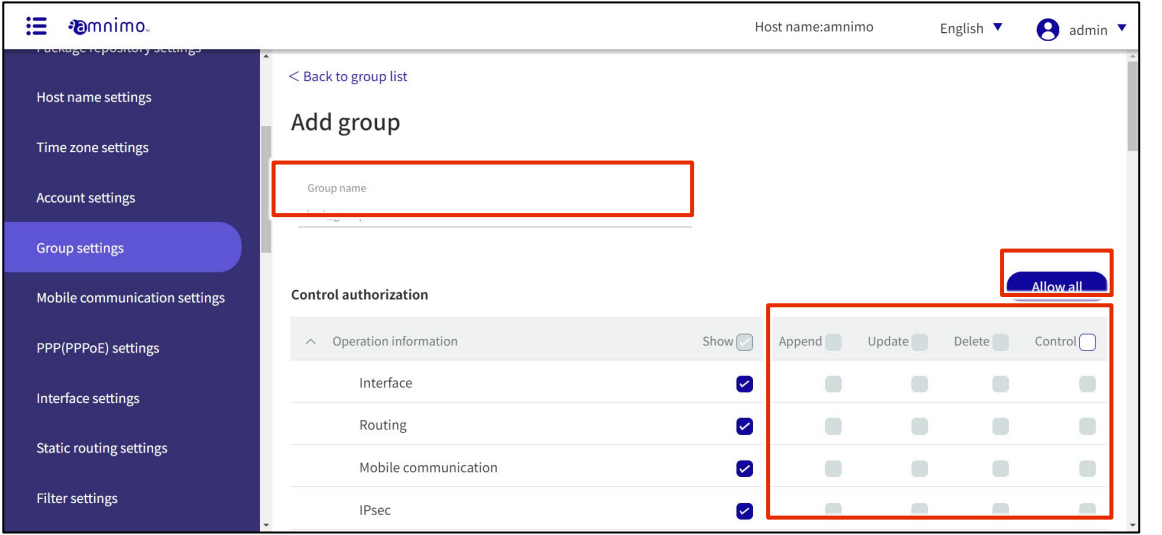

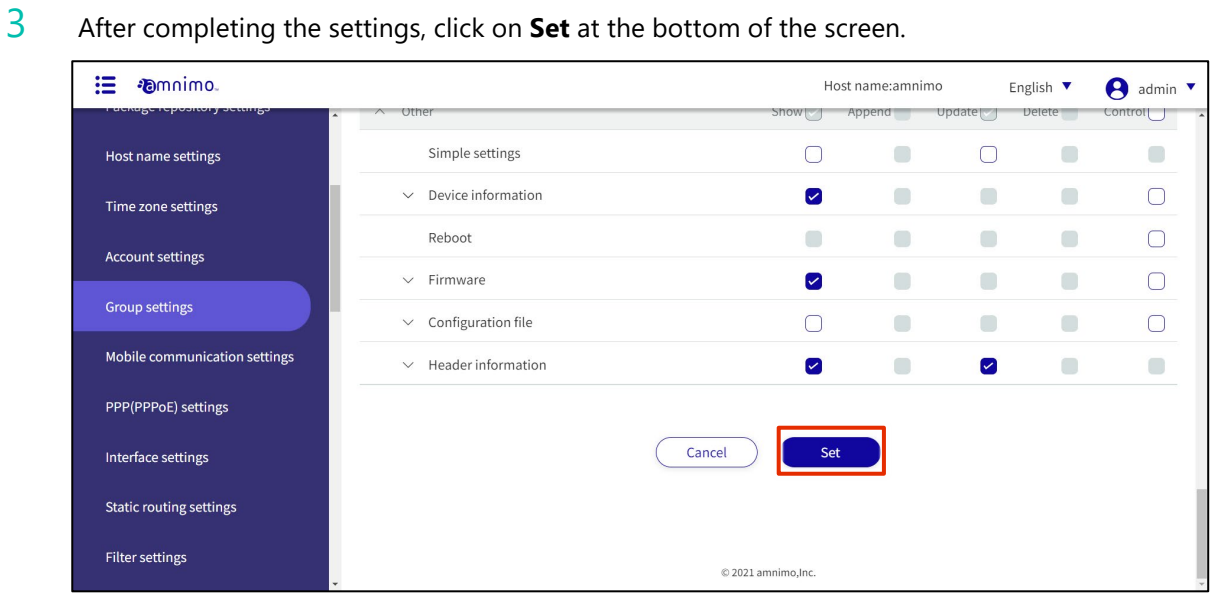

Groups are added.

## 1.14.8 Edit Group

Edit the operating privileges of the registered group.

### Procedure

1 On the "Group Settings" screen, click **[...]** to the right of the group you wish to edit and select **Edit** from the operation menu that appears.

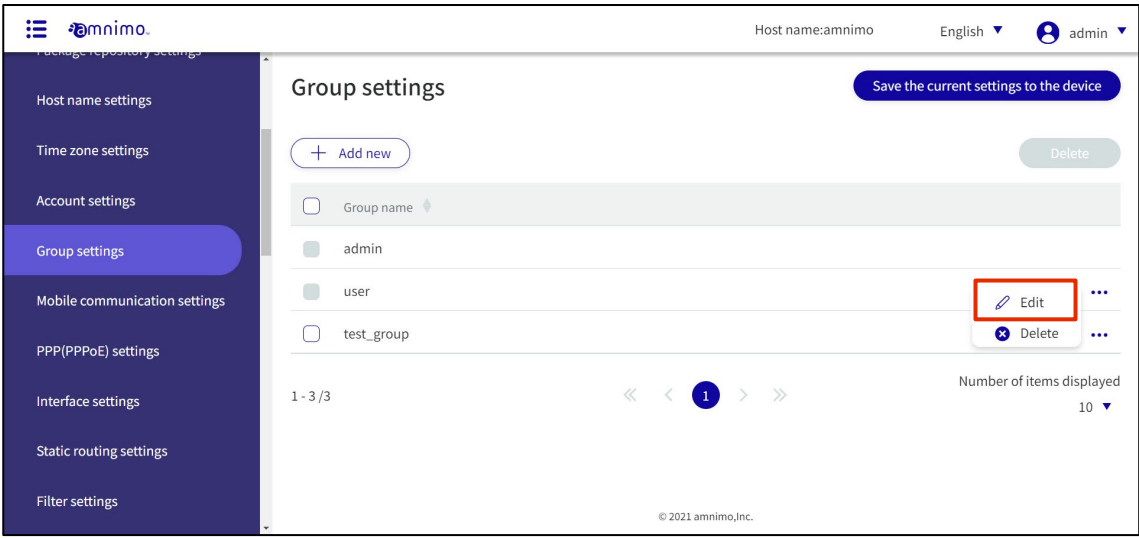

The "Edit Group Settings" screen appears.

2 Edit the group information and click the **Set**.

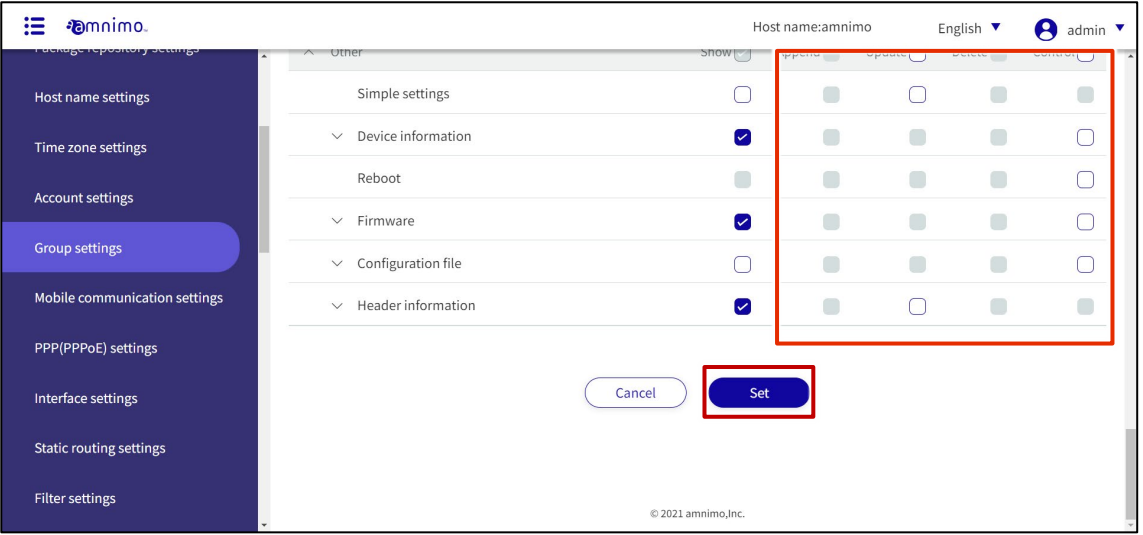

The group information will be updated.

## 1.14.9 Delete a group

There are two ways to delete registered groups: individually from the group's operation menu, or by selecting all groups you wish to delete and then deleting them.

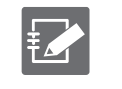

Two groups, admin and user, are set at the factory and these groups cannot be deleted.

A group cannot be deleted while there are users belonging to it.

### Delete groups individually

This method is to select Delete from the group's operation menu.

#### **Procedure**

1 On the "Group Settings" screen, click **[...]** to the right of the group you wish to delete and select **Delete** from the operation menu that appears.

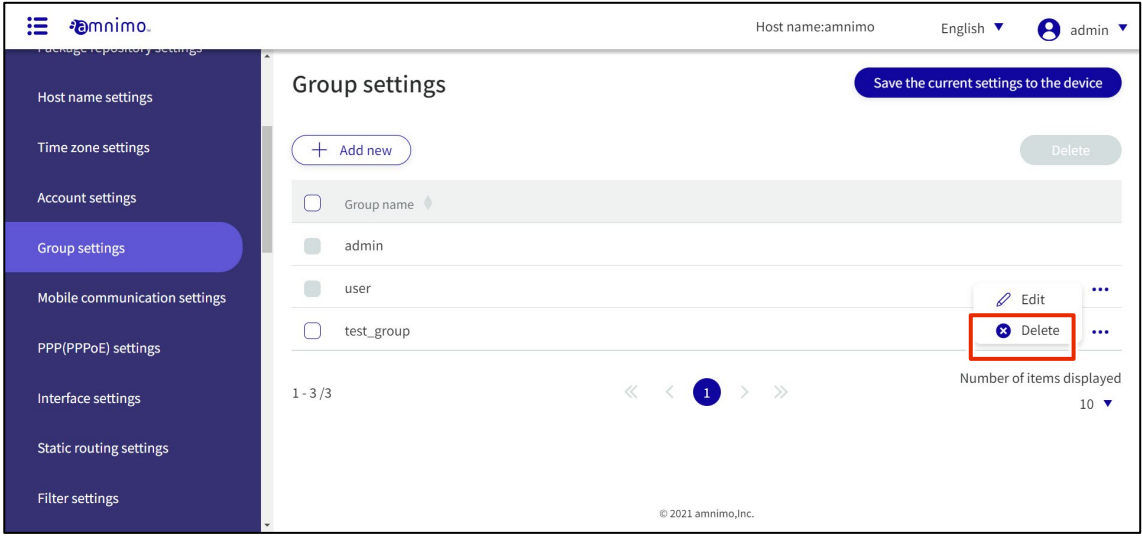

The "Confirmation" screen appears.

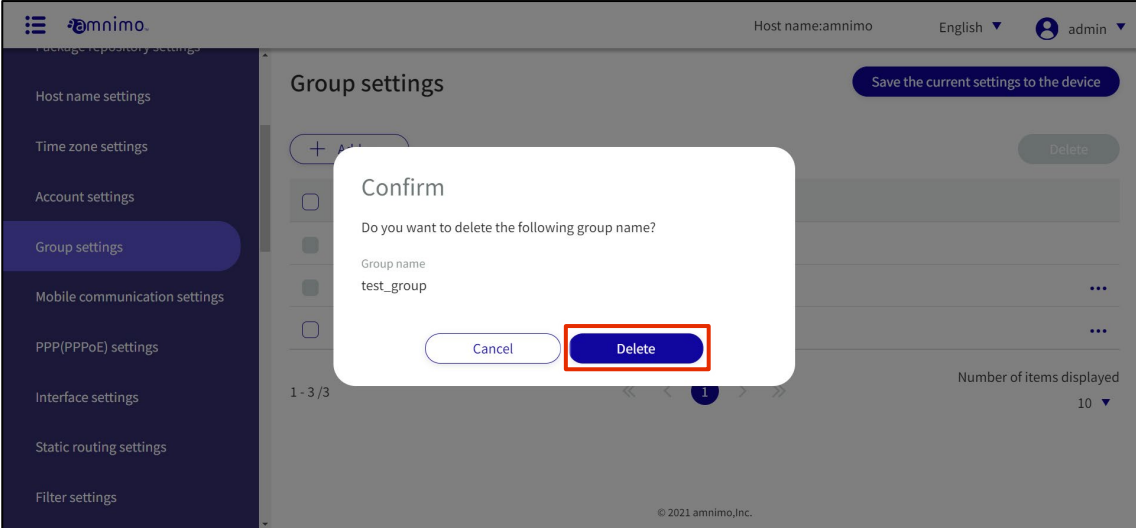

### Selecting and deleting multiple groups

This method is used to delete a group after checking the check boxes for the groups you wish to delete. This is useful for deleting multiple groups at once. You can also select a single group to delete.

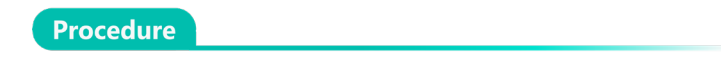

1 On the "Group Settings" screen, click the checkbox to the left of the group you wish to delete, place a checkmark in the checkbox, and click the **Delete**.

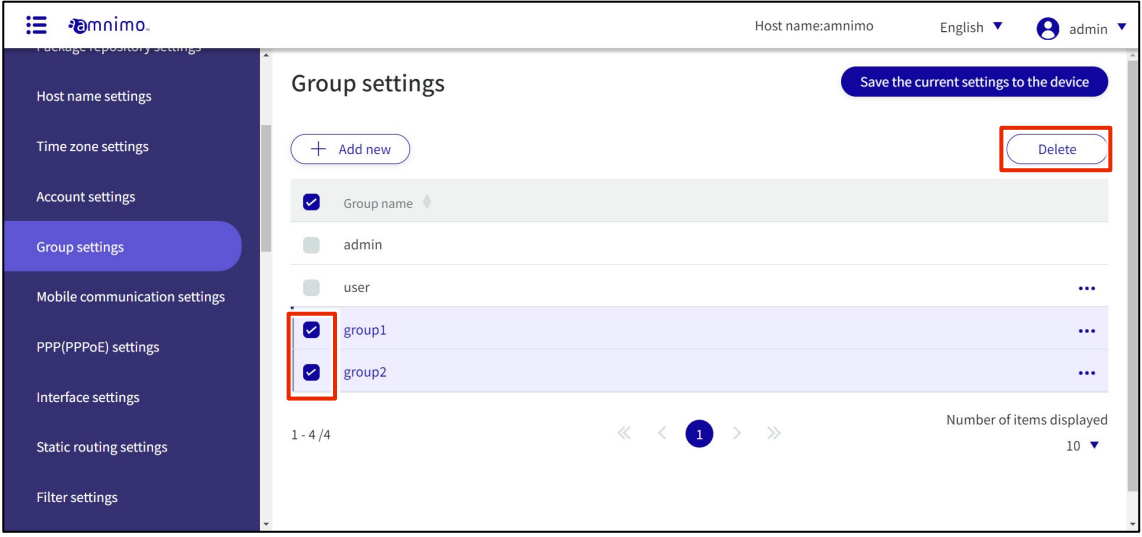

The "Confirmation" screen appears.

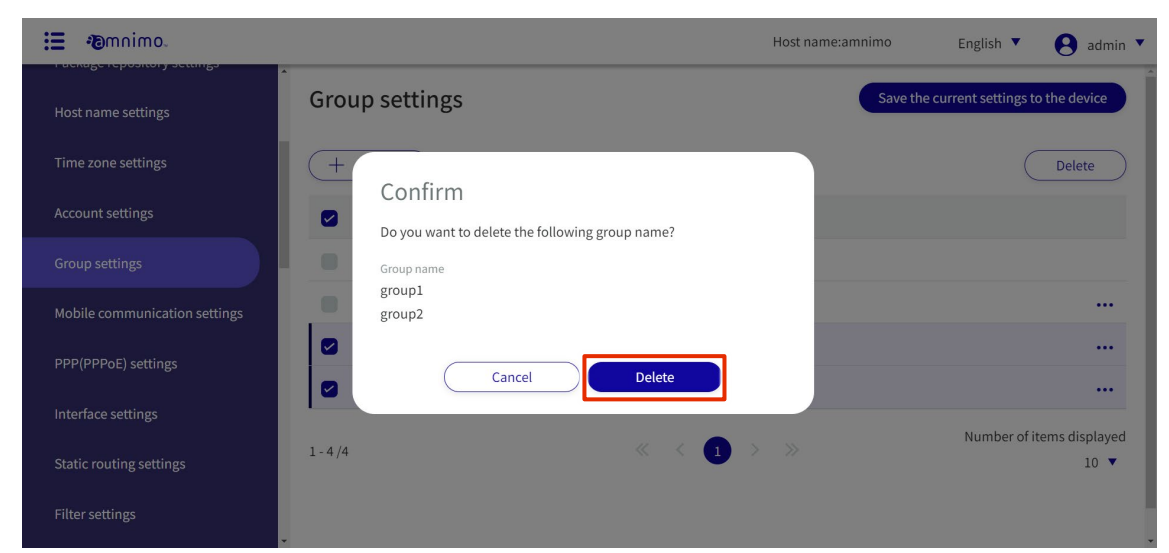

The selected group will be deleted.

#### Configure mobile communication settings 1.15

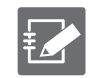

Devices without communication modules do not have this function.

This section describes how to add, edit, and delete new mobile communication settings.

### 1.15.1 View a list of mobile communication settings

Displays a list of mobile communication settings.

### **Procedure**

1 Click **Advanced Settings/Controls > Mobile Communication Settings** on the side menu.

A list of registered mobile communication settings is displayed on the "Mobile Communication Settings" screen.

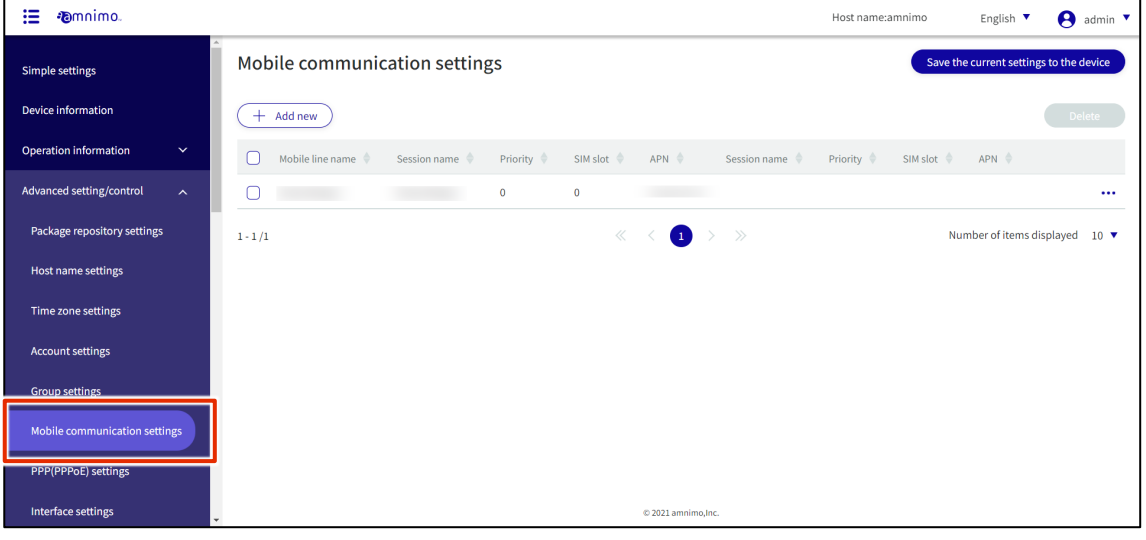

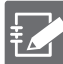

By clicking tabs such as "Mobile peer Name," "Session Name," "Priority", "SIM slot", and "APN" in the Mobile Communication Settings list, you can sort the mobile communication settings in descending/ascending order for each item.

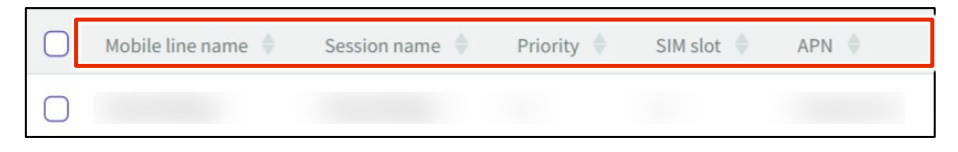

## 1.15.2 Add mobile communication settings

Add a new mobile communication setting.

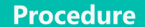

1 On the "Mobile Communication Settings" screen, click the **Add New**.

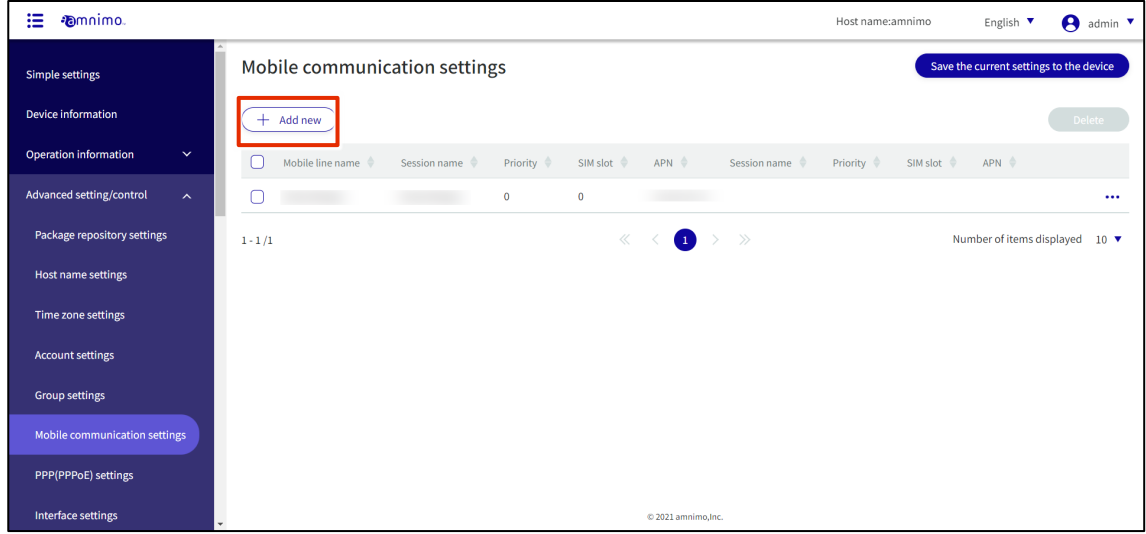

The "Add Mobile Communication Settings" screen will appear.

2 Add mobile communication settings.

❶ Enter the name of the mobile peer.

❷Select the message output level.

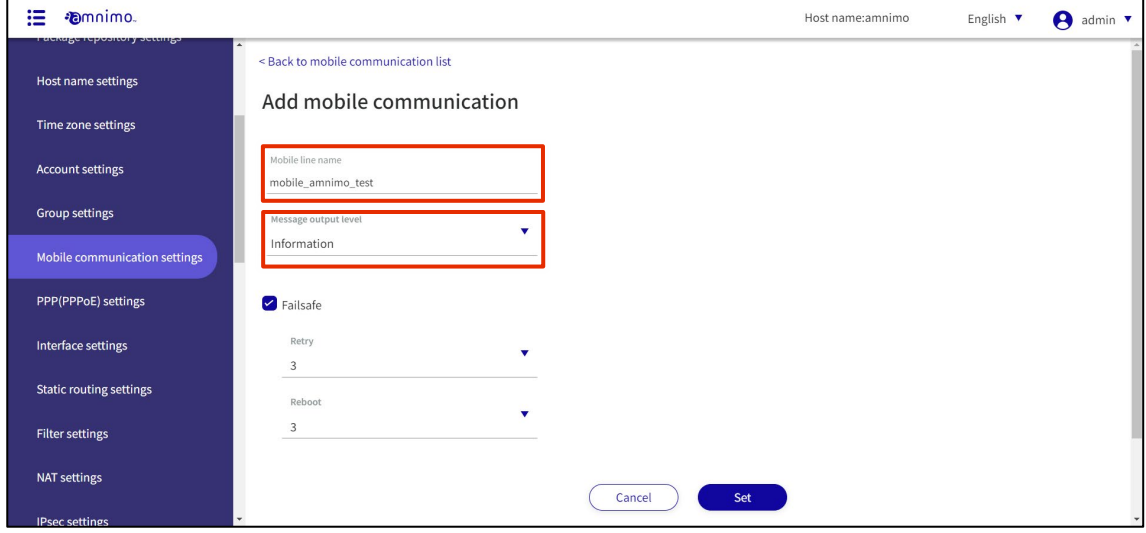

❸ If necessary, enable/disable fail-safe and set the number of retries and reboots.

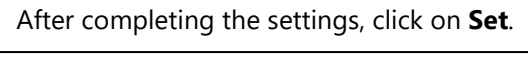

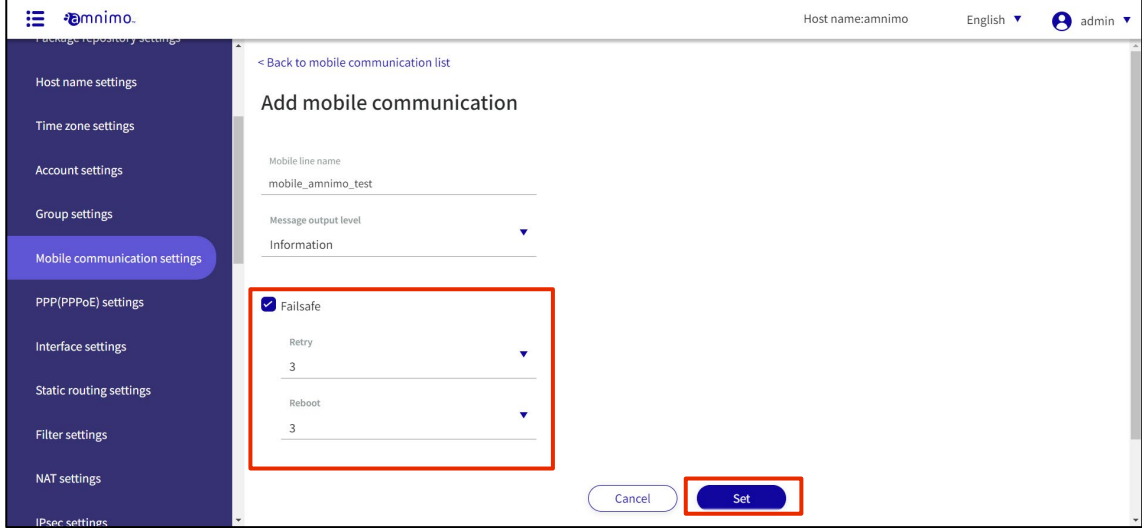

### Adding a session

Add a session. After adding mobile communication settings, you will still be taken to this screen.

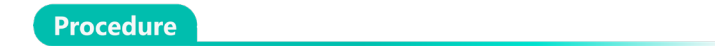

1 On the "Edit Mobile Communication Settings" screen, click the **Add New**.

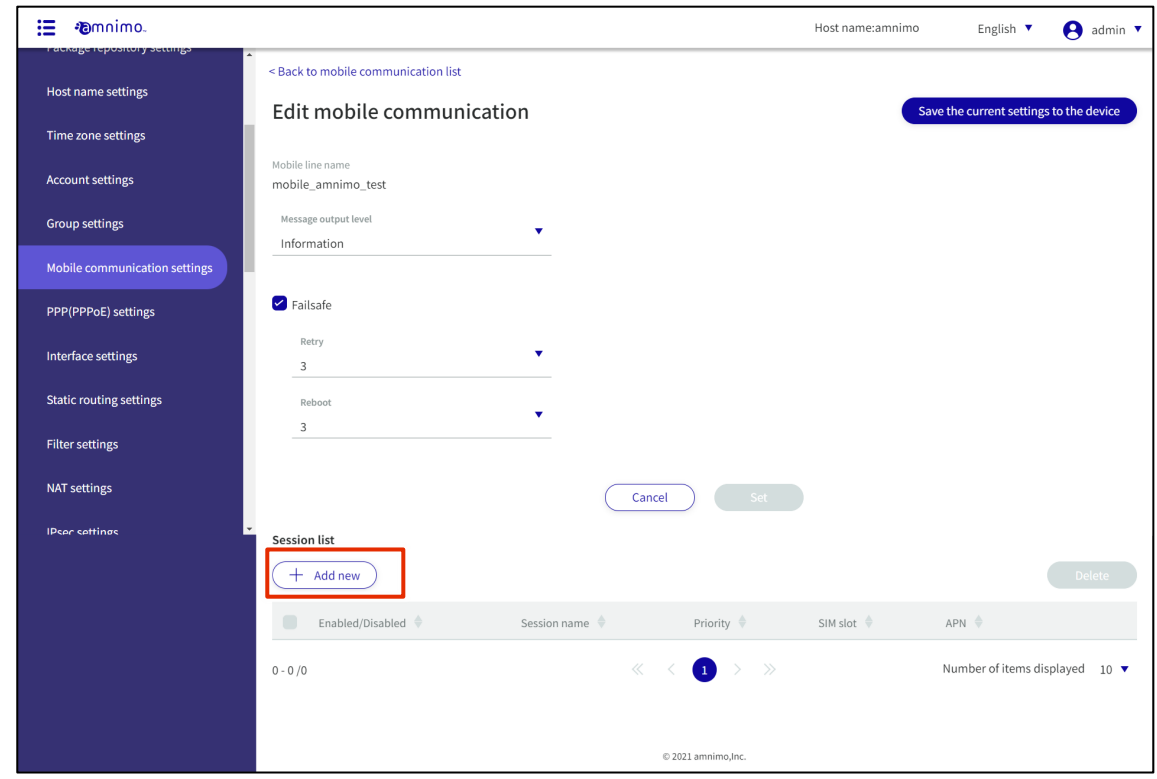

# 2 Add a session.

❶Enter a session name and slide the toggle to **Enable**. If the toggle is enabled, a connection will be made when setting up additional sessions. If disabled, no connection will be made unless the toggle is enabled from the edit screen.

❷ Select the SIM slot number and priority level. Priority 0 is the highest priority and 9 is the lowest priority.

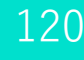

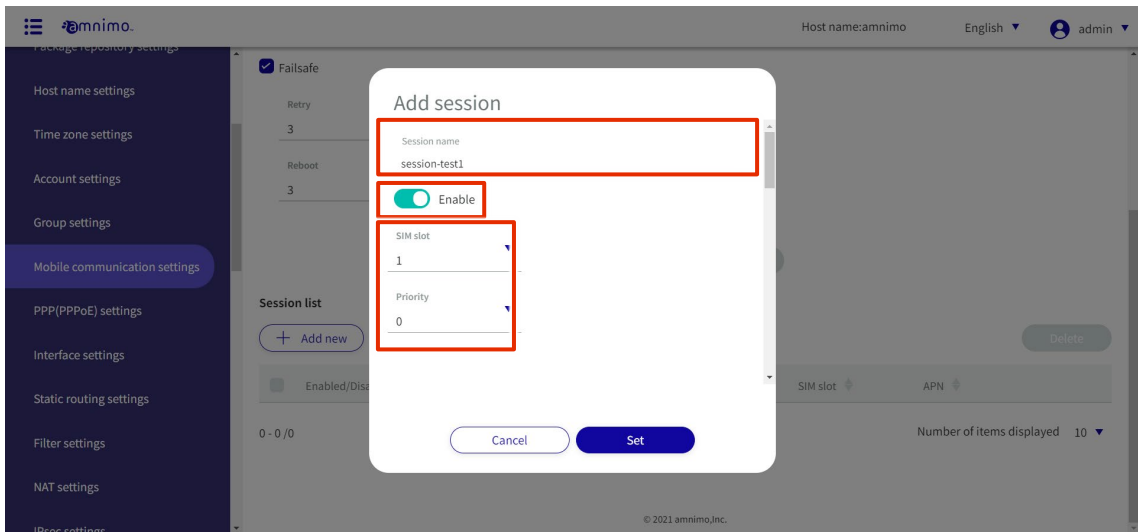

- **3** Enter the APN name.
- **4** Select the authentication method.

**b** Enter user name and password.

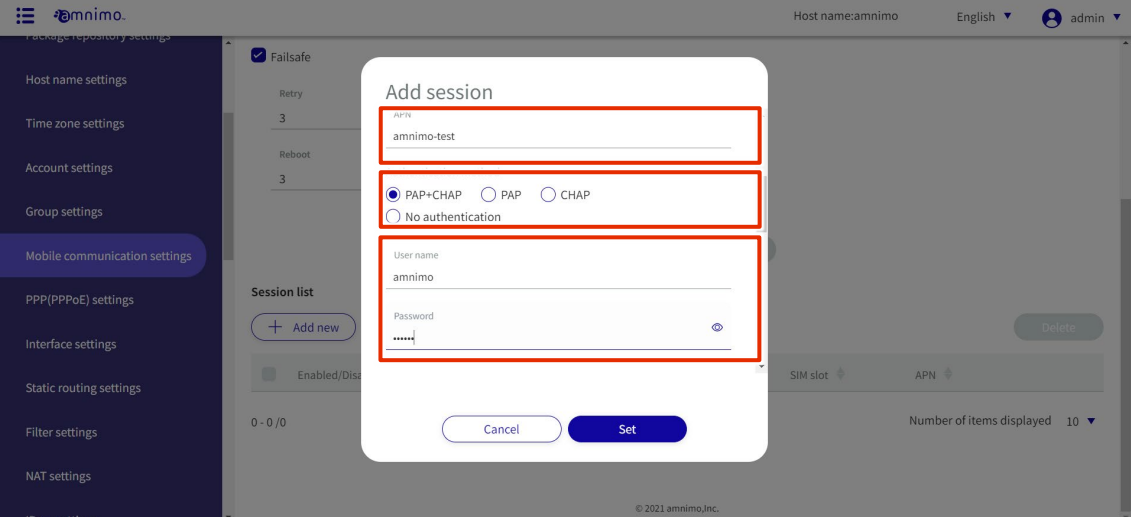

❻Select the **Attach timeout** and **Call timeout** time (default values are 55 seconds and 30 seconds, respectively).

\***The "Attach timeout**" refers to the time until communication with the base station is established.

\***Call timeout** refers to the time spent waiting for authentication.

❼Select the **Idle timeout** and **Connection timeout** (default values are both "invalid"). \*The packets to be monitored for no communication are those sent and received through the communication module. However, the following are not monitored.

(1) PING request packets (ICMP-echo-request) are not monitored. Note that PING response packets (ICMP-echo-reply) are monitored.

(2) The DHCP protocol for obtaining IP address and DNS server information from the communication module is not monitored.

The line will be disconnected if the connection continues for the time set in the connection timeout.

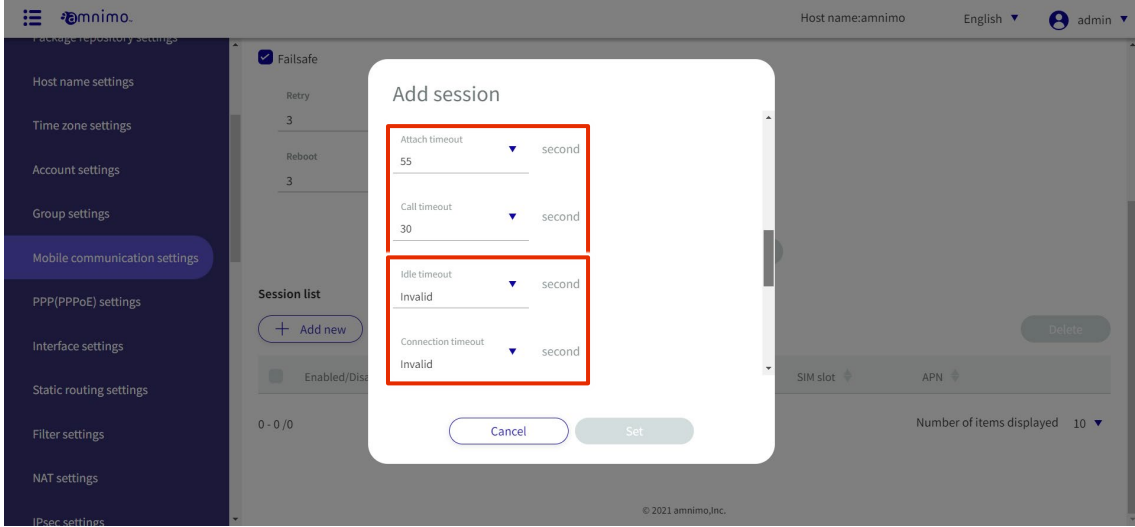

❽Select the **Reconnect timeout** and set the number of **Retry** (default values are 30 seconds and disabled, respectively).

The **Reconnect timeout** refers to the time to maintain the connection status without disconnecting the line when communication with the base station is temporarily unavailable. By maintaining the connection for a set period of time, the overhead of connection processing when reconnecting after a disconnection is minimized and communication stability is improved. The number of **Retry** refers to the number of times the connection process is re-executed if the connection process is not completed.

❾Select enable/disable, threshold, and duration time for line **Disconnect detection** (default values are -113 dBm and 30 seconds, respectively).

\*This function disconnects the line if the RSSI value remains below the threshold value for the number of seconds set for the duration time. If the check box is not checked, the function is disabled.

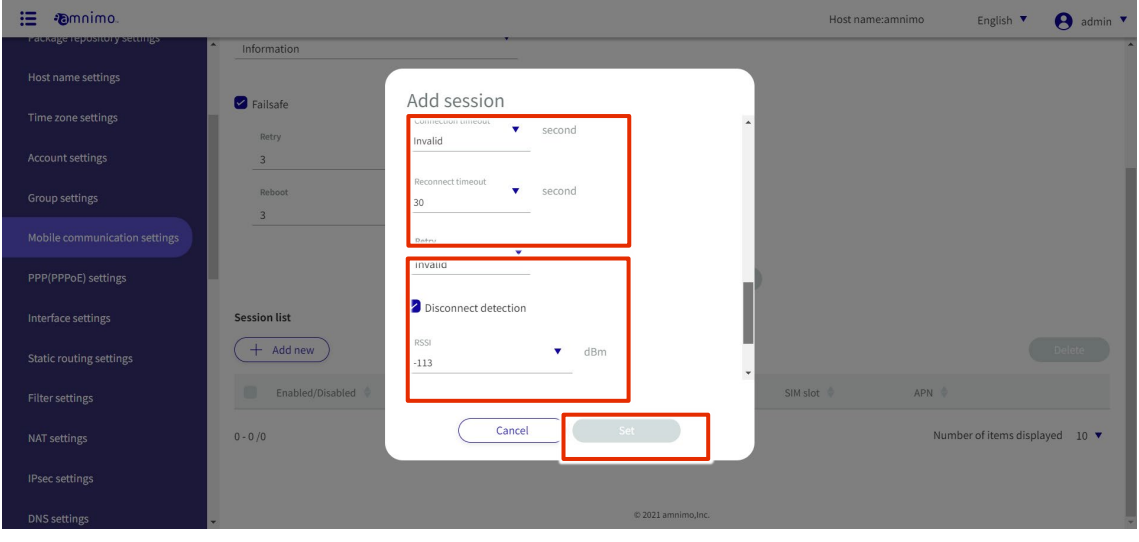

After completing the settings, click on **Set**.

### Edit Session

Edit the registered session.

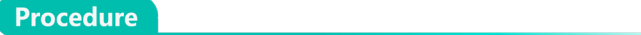

1 On the "Edit Mobile Communication Settings" screen, click **[...]** to the right of the session you wish to edit and select **Edit** from the operation menu that appears.

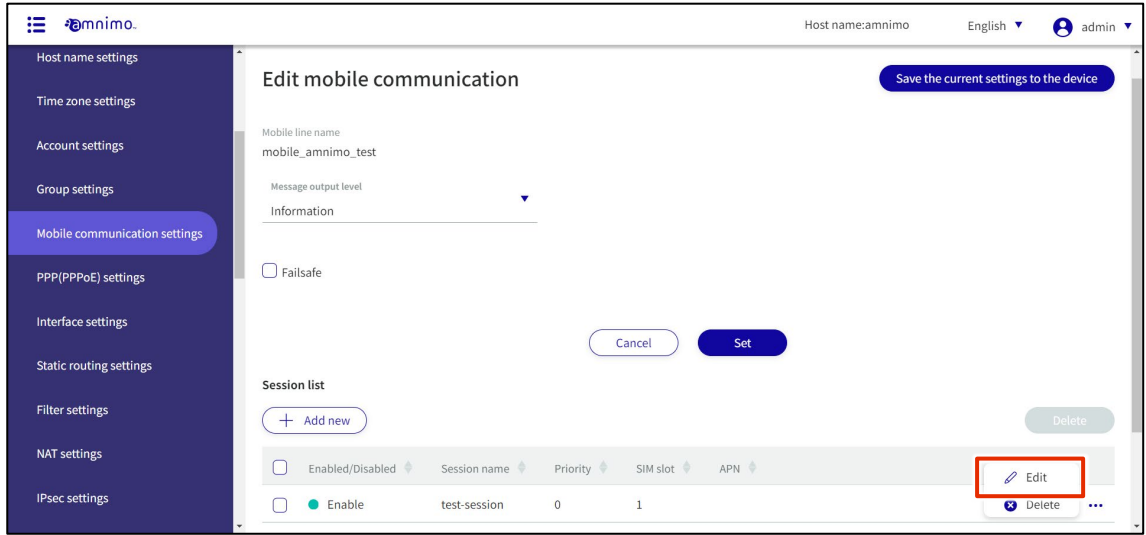

The "Edit Session" screen appears.

2 Edit the session settings and click the **Set**.

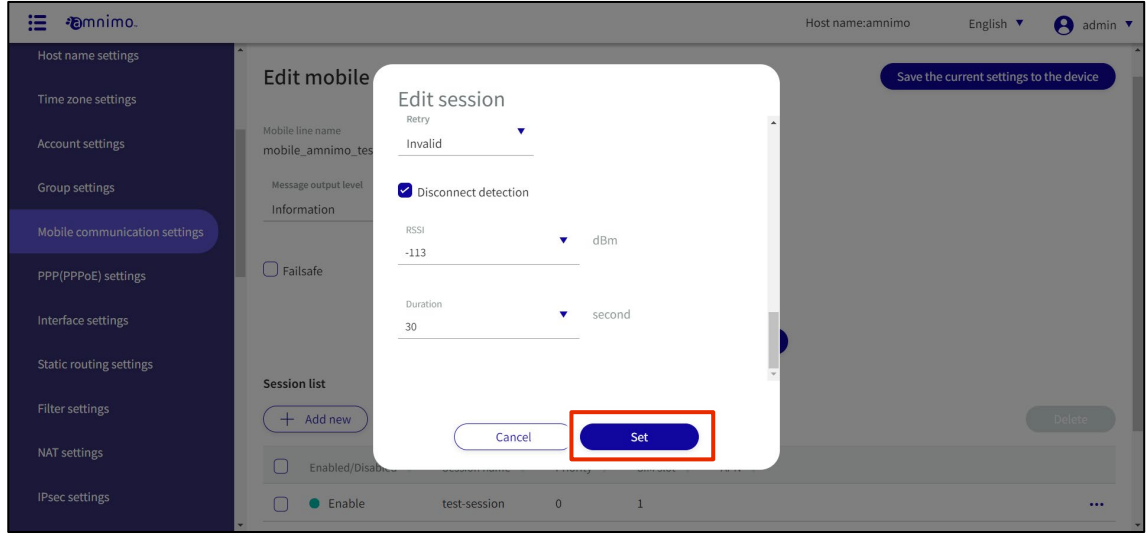

Session settings are updated and a list is displayed.

### Deleting a session

Delete a registered session.

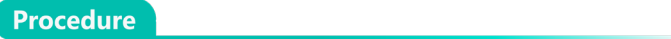

1 On the "Edit Mobile Communication Settings" screen, click **[...]** to the right of the session you wish to delete and select **Delete** from the operation menu that appears.

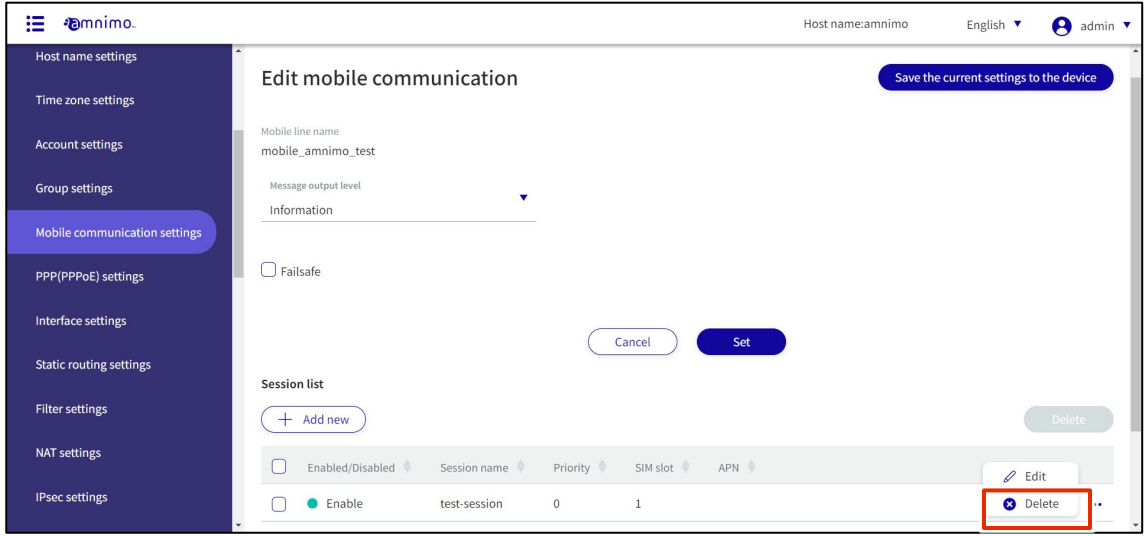

The "Confirmation" screen appears.

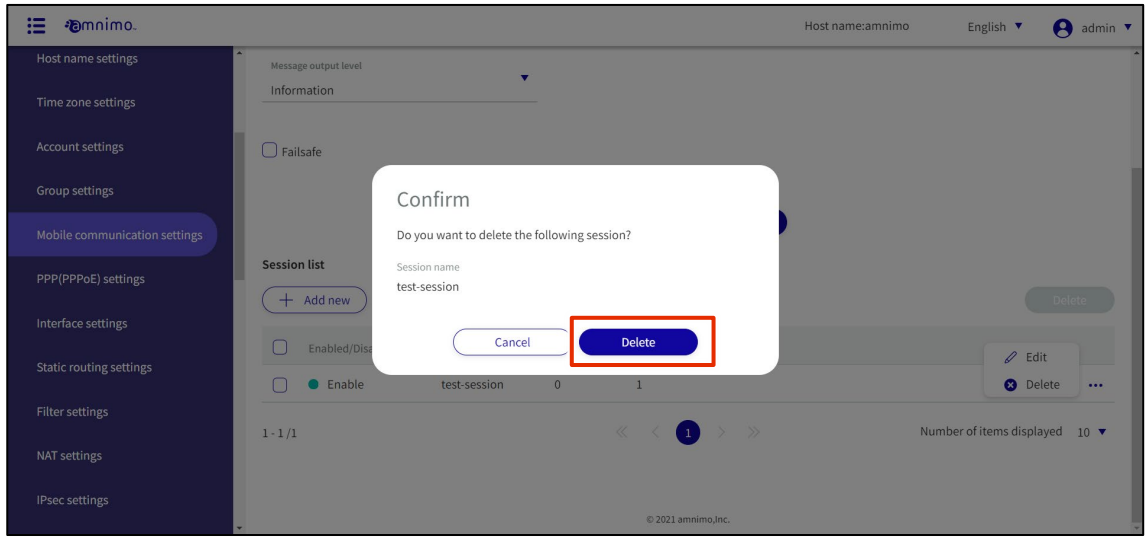

Session settings are deleted.

On the "Edit Mobile Communication Settings" screen, you can also delete a session by clicking the checkbox to the left of the session you wish to delete, placing a checkmark in the box, and then clicking the **Delete**.

This is useful for deleting multiple sessions at once. You can also select a single session to delete.

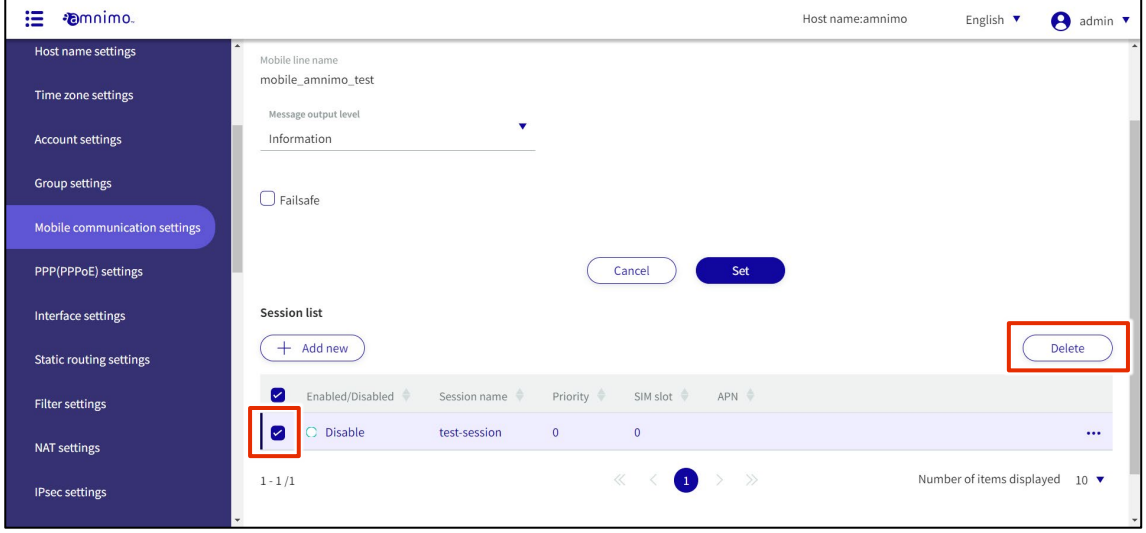

## 1.15.3 Edit mobile communication settings

Edit the registered mobile communication settings.

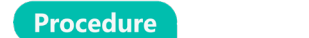

1 On the "Mobile Communication Settings" screen, click **[...]** to the right of the mobile communication setting you wish to edit and select **Edit** from the operation menu that appears.

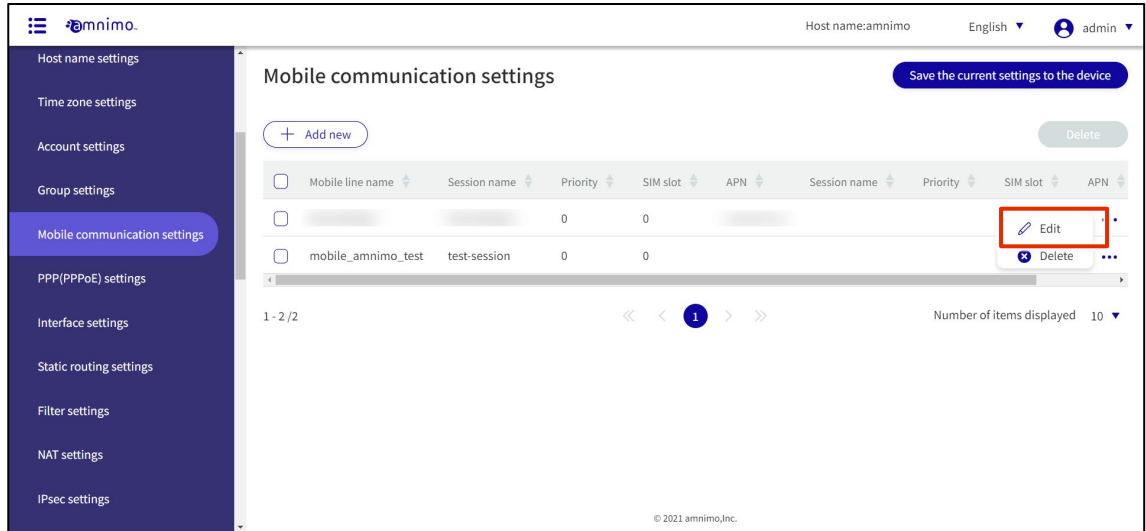

The "Edit Mobile Communication Settings" screen appears.

2 Edit the mobile communication settings and click the **Set**.

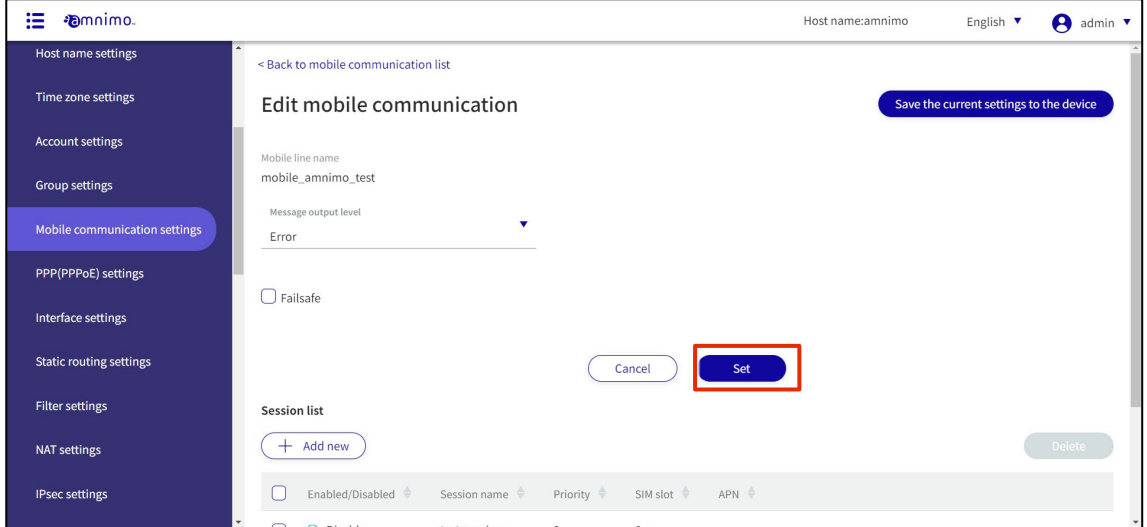

Information on mobile communication settings will be updated and a list will be displayed.

## 1.15.4 Delete mobile communication settings

To delete registered mobile communication settings, you can either delete them individually from the operation menu of mobile communication settings, or you can delete them after selecting all mobile communication settings you wish to delete.

### Delete individual mobile communication settings

This method is to select Delete from the operation menu of the mobile communication settings.

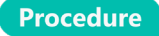

1 On the "Mobile Communication Settings" screen, click **[...]** to the right of the mobile communication setting you wish to delete and select **Delete** from the operation menu that appears.

| 這<br><b>Emnimo</b>             |                                                                                               | Host name:amnimo<br>A<br>English $\blacktriangledown$<br>admin $\blacktriangledown$ |  |  |  |
|--------------------------------|-----------------------------------------------------------------------------------------------|-------------------------------------------------------------------------------------|--|--|--|
| Host name settings             | Mobile communication settings                                                                 | Save the current settings to the device                                             |  |  |  |
| Time zone settings             |                                                                                               |                                                                                     |  |  |  |
| <b>Account settings</b>        | $+$ Add new                                                                                   | Delete                                                                              |  |  |  |
| Group settings                 | SIM slot<br>$APN$ $\Rightarrow$<br>Mobile line name<br>Priority $\Rightarrow$<br>Session name | Priority $\Rightarrow$<br>SIM slot $\Rightarrow$<br>Session name<br>APN             |  |  |  |
| Mobile communication settings  | $\circ$<br>$\mathbf{0}$<br>mobile_amnimo_test<br>test-session<br>$\circ$<br>$\mathbb O$       | <br>$\mathscr Q$ Edit<br><b>3</b> Delete                                            |  |  |  |
| PPP(PPPoE) settings            |                                                                                               | $\bullet\bullet$<br>$\mathbf{r}$                                                    |  |  |  |
| Interface settings             | $\bullet$ > ><br>$1 - 2/2$                                                                    | Number of items displayed<br>$10 \bullet$                                           |  |  |  |
| <b>Static routing settings</b> |                                                                                               |                                                                                     |  |  |  |
| <b>Filter settings</b>         |                                                                                               |                                                                                     |  |  |  |
| <b>NAT settings</b>            |                                                                                               |                                                                                     |  |  |  |
| <b>IPsec settings</b>          | © 2021 amnimo, Inc.                                                                           |                                                                                     |  |  |  |

The "Confirmation" screen appears.

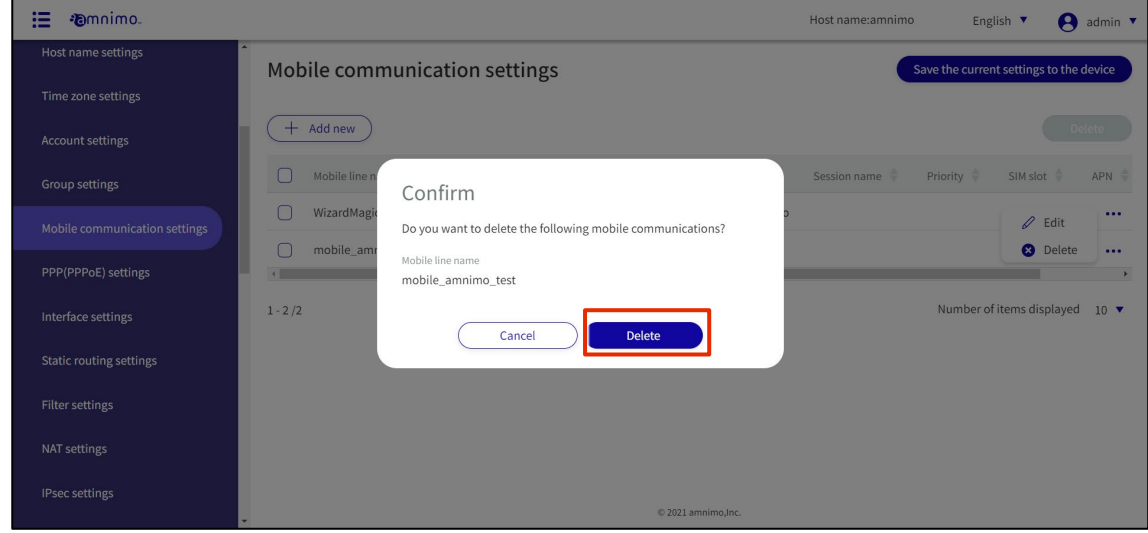

Mobile communication settings are deleted.

### Selecting and deleting multiple mobile communication settings

This method is used to check the mobile communication settings you wish to delete before deleting them. This is useful when deleting multiple mobile communication settings at once. You can also select one mobile communication setting to delete.

#### **Procedure**

1 On the "Mobile Communication Settings" screen, click the checkbox to the left of the mobile communication setting you wish to delete, place a checkmark in the checkbox, and click the **Delete**.

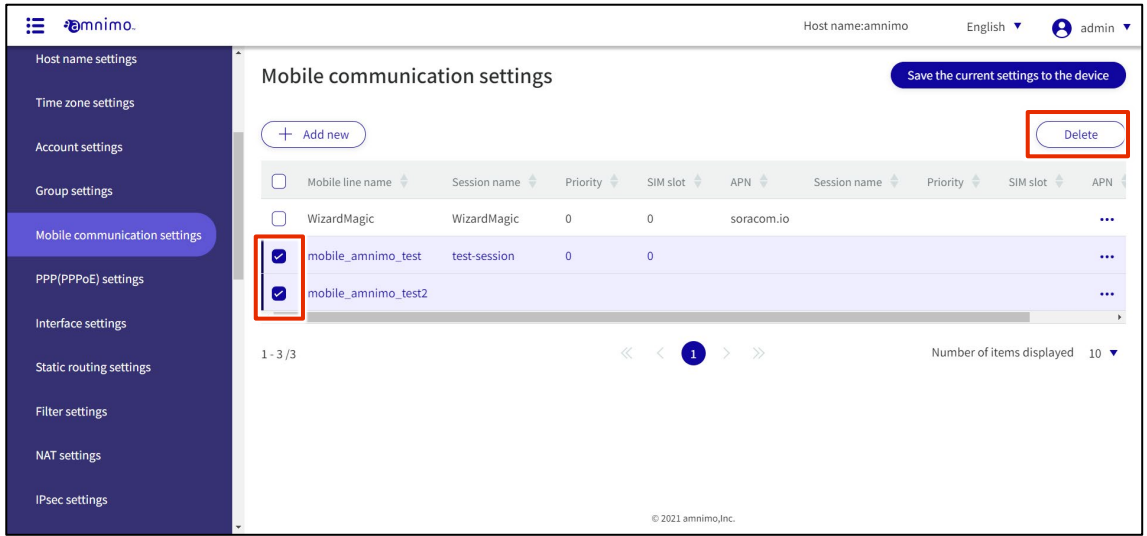

The "Confirmation" screen appears.

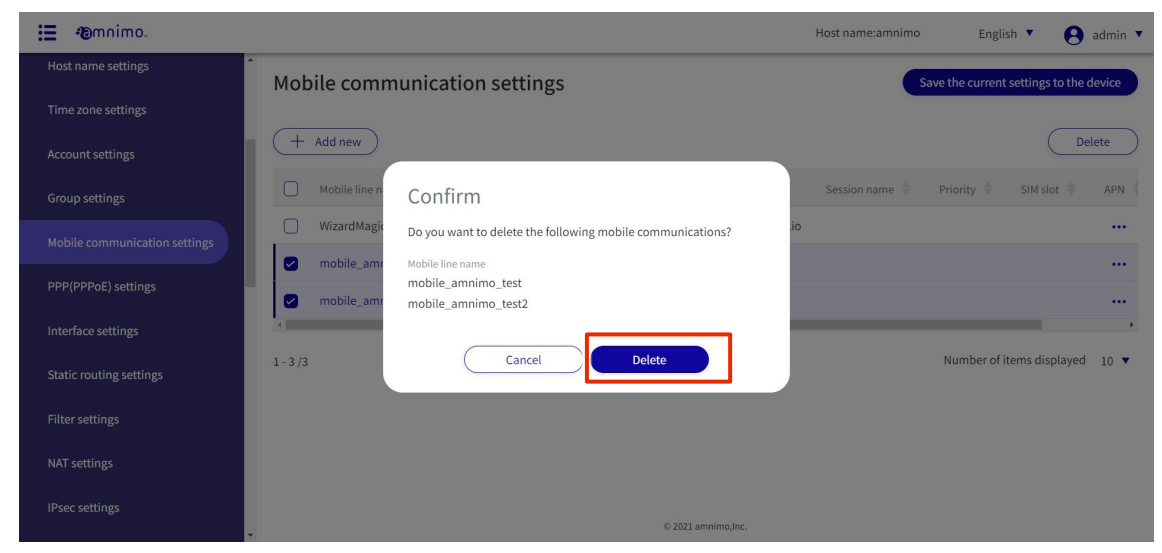

The selected mobile communication settings will be deleted.

#### Configure wireless LAN settings 1.16

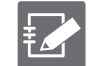

The Edge Gateway (amnimo G series) IoT Router (amnimo R series) and Compact Router (AC 10) do not have this feature.

This section describes the operations for adding, editing, and deleting new wireless LAN settings.

## 1.16.1 Configure WPS

#### View and change WPS settings.

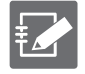

- WPS can be used to connect a compact router equipped with an indoor type wireless LAN when it is operating in "Access Point Mode". It cannot be used to connect to other access points in "Station Mode".
- When using the "PIN code method," a pre-generated PIN code must be entered at the station connected to the indoor type wireless LAN compact router.

**Procedure** 

### 1 Click **Advanced Settings/Controls > Wireless LAN Settings** on the side menu.

The "Wireless LAN Settings" screen appears.

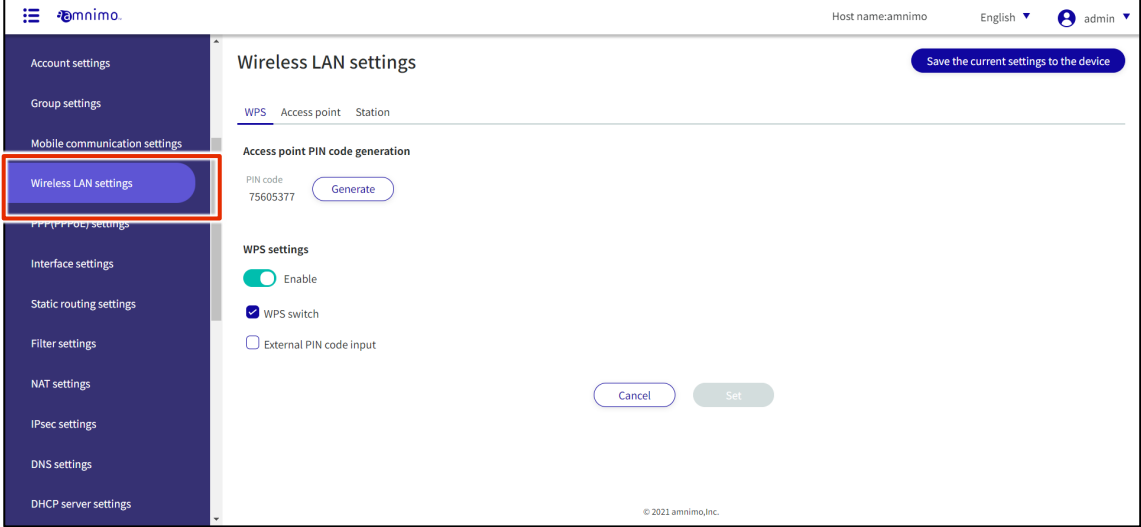

ŦИ

2 The PIN code of the access point is displayed.

Click **Generate** to regenerate the PIN code.

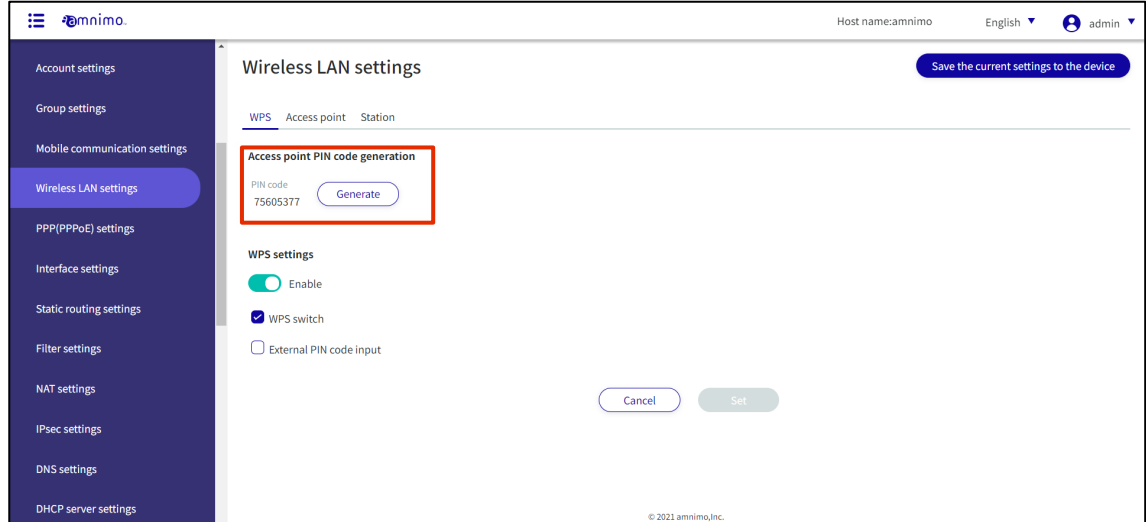

3 Click the **WPS Settings** toggle to enable or disable.

If necessary, the use of "WPS switch" or "Enable PIN code input" can be restricted.

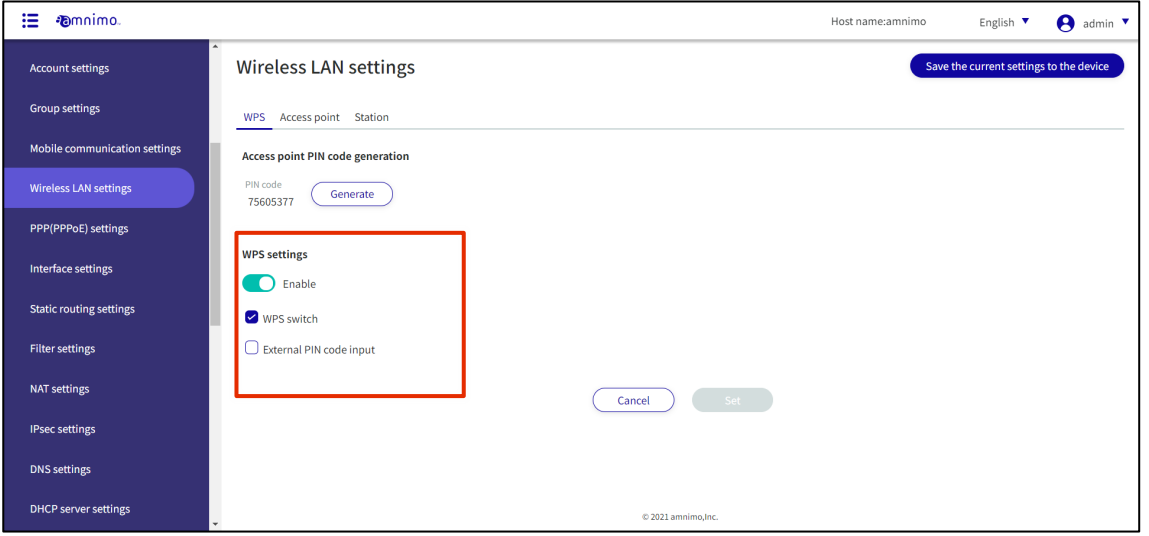

Refer to the "amnimo C Series Compact Router Startup Guide" for information on how to connect using WPS.

## 1.16.2 Display a list of access point settings

Displays a list of access point settings.

### **Procedure**

<u>Ez</u>

1 Click on the "Access Points" tab.

A list of registered access point settings is displayed.

The factory-installed compact router with wireless LAN starts operating as a wireless LAN access point as soon as it is connected to the Internet. 2 default values for SSID name are as follows amnimo-2G-xxxxxxxx amnimo-5G-xxxxxxxx

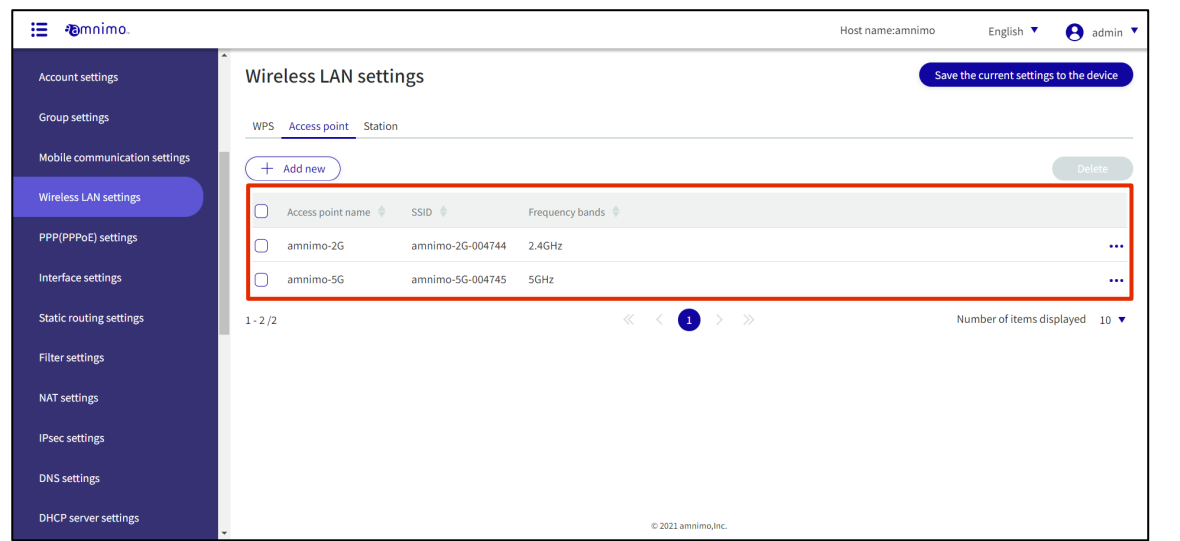

## 1.16.3 Add access point settings

Add access point settings.

**Procedure** 

1 Click the **Add New**.

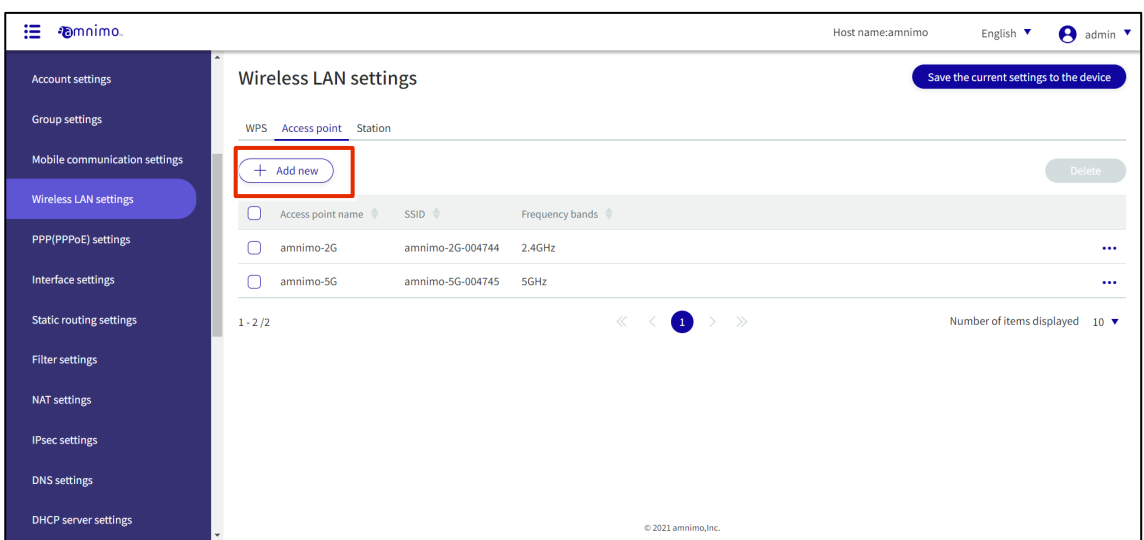

Enter the necessary items for the access point settings.

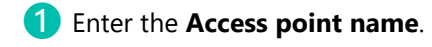

- Click the toggle to **enable**.
- Select the **Frequency bands**.
- Enter the **SSID**, **Authentication method**, and **Passphrase**.

Check **SSID stealth**, **Privacy separator**, and **MAC address filter** if necessary.

If necessary, specify the MAC addresses to be allowed to connect.

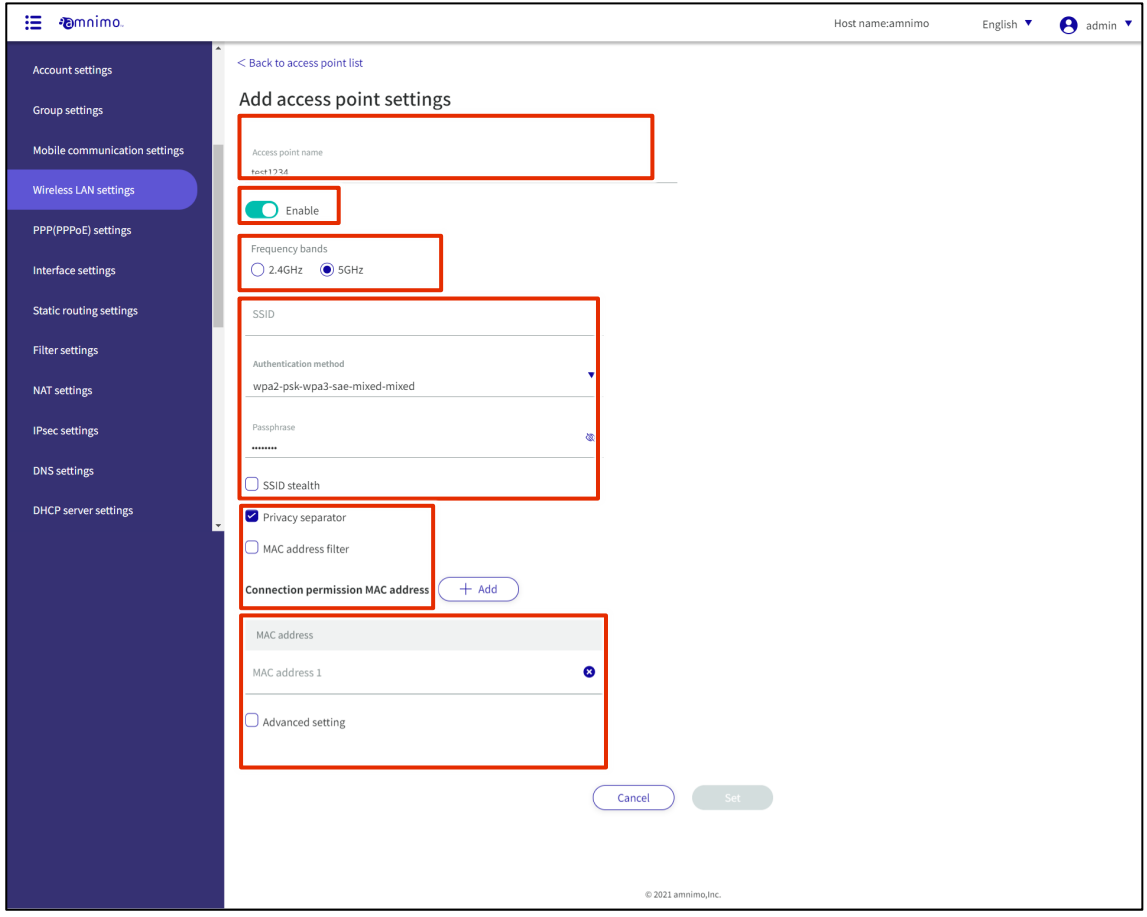

❼ Check **Advanced Settings** for even more detailed settings.

After completing the settings, click on **Set**.

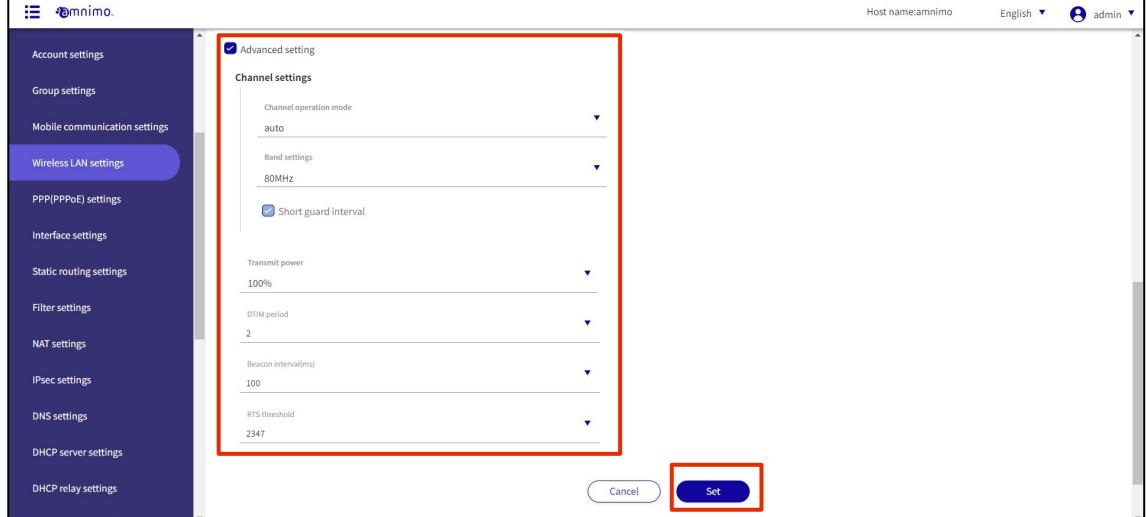

## 1.16.4 Edit access point settings

Edit the registered access point settings.

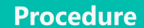

1 Click **[...]** to the right of the access point setting you wish to edit and select **Edit** from the operation menu that appears.

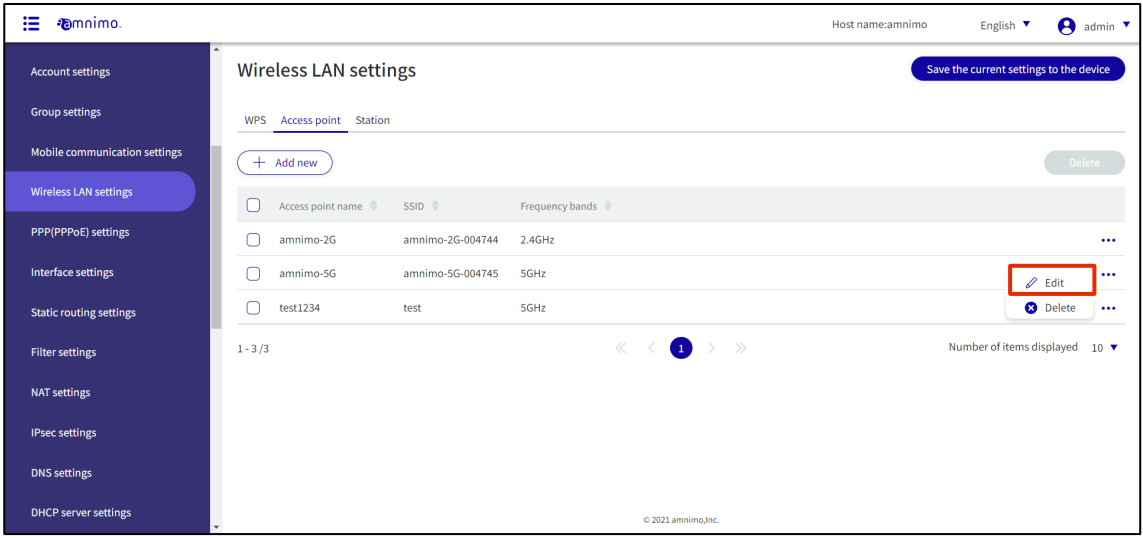

The "Edit Access Point Settings" screen appears.

2 Edit the access point settings and click the **Set**.

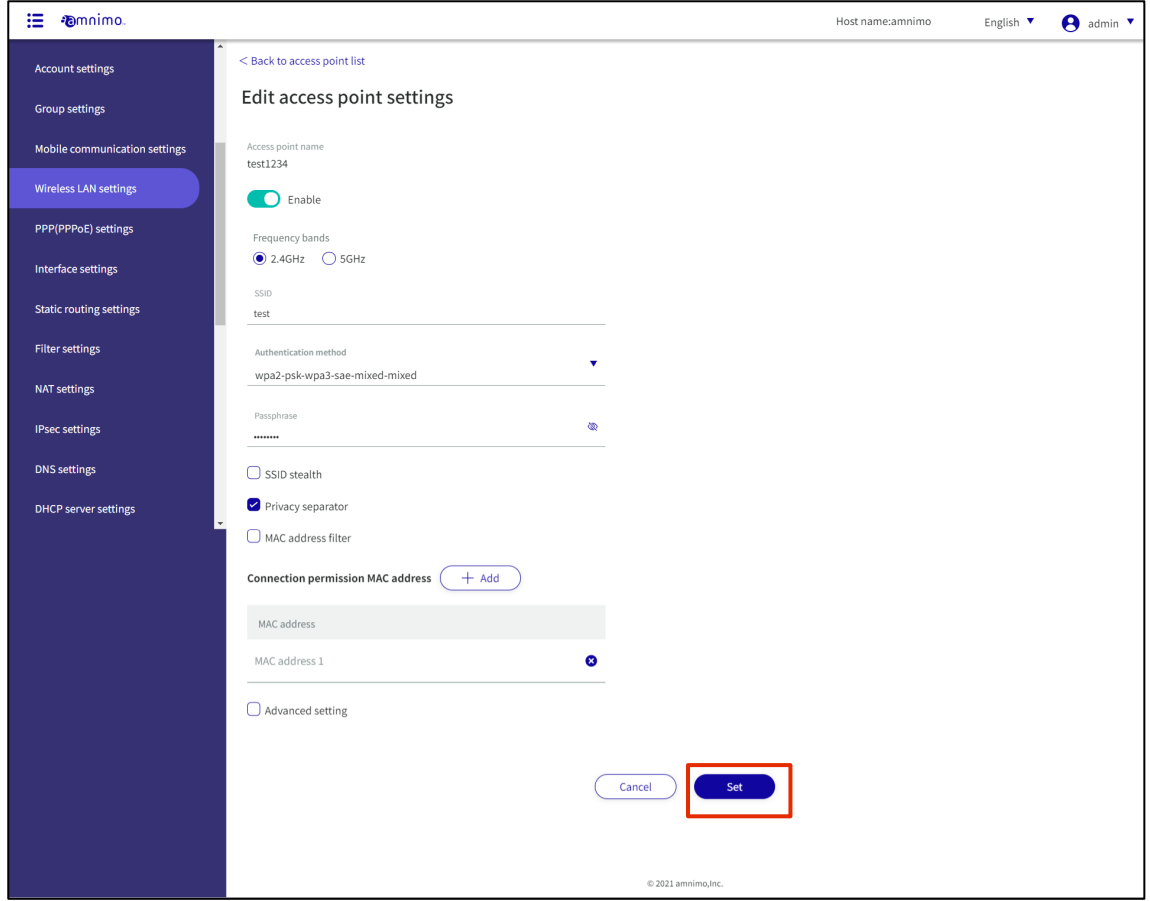

Information on access point settings is updated and a list is displayed.

## 1.16.5 Delete access point settings

There are two ways to delete registered access point settings: individually from the access point settings operation menu, or after selecting all access point settings to be deleted.

### Delete individual access point settings

This method is to select Delete from the operation menu of the access point settings.

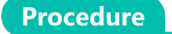

1 Click **[...]** to the right of the access point setting you wish to delete and select **Delete** from the operation menu that appears.

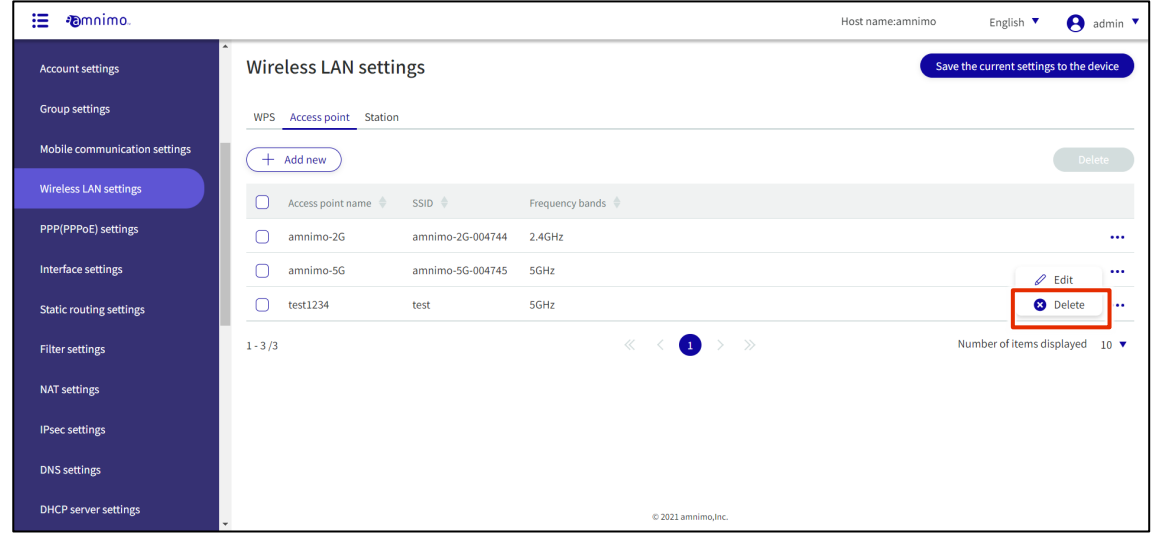

The "Confirmation" screen appears.

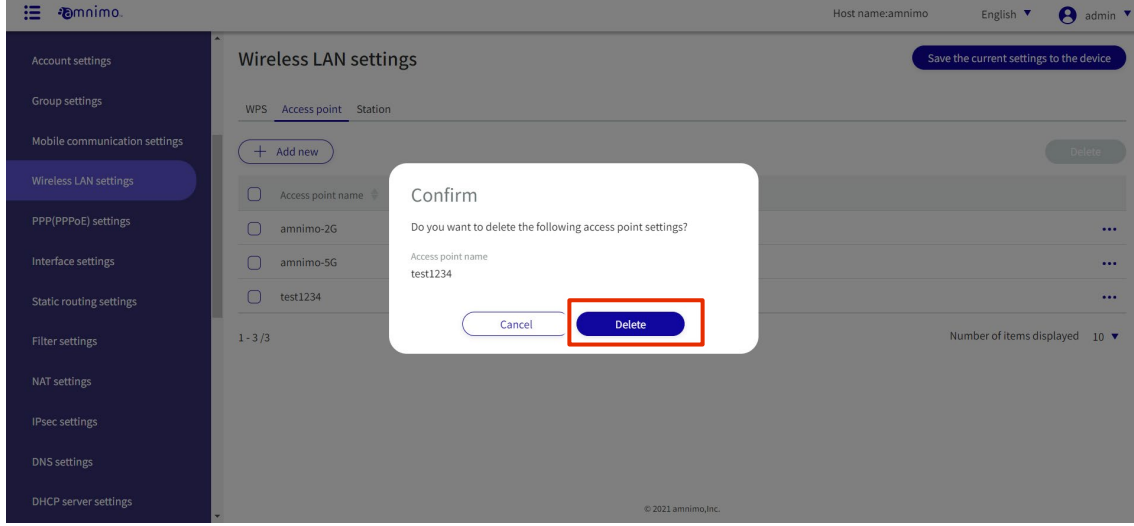

Access point settings are deleted.

### Selecting and deleting multiple access point settings

This method is used to delete access point settings after checking the check boxes for the access point settings you wish to delete. This is useful for deleting multiple access point settings at once. You can also select a single access point setting to delete.

### **Procedure**

1 Click the checkbox to the left of the access point setting you wish to delete, place a checkmark in the checkbox, and click the **Delete**.

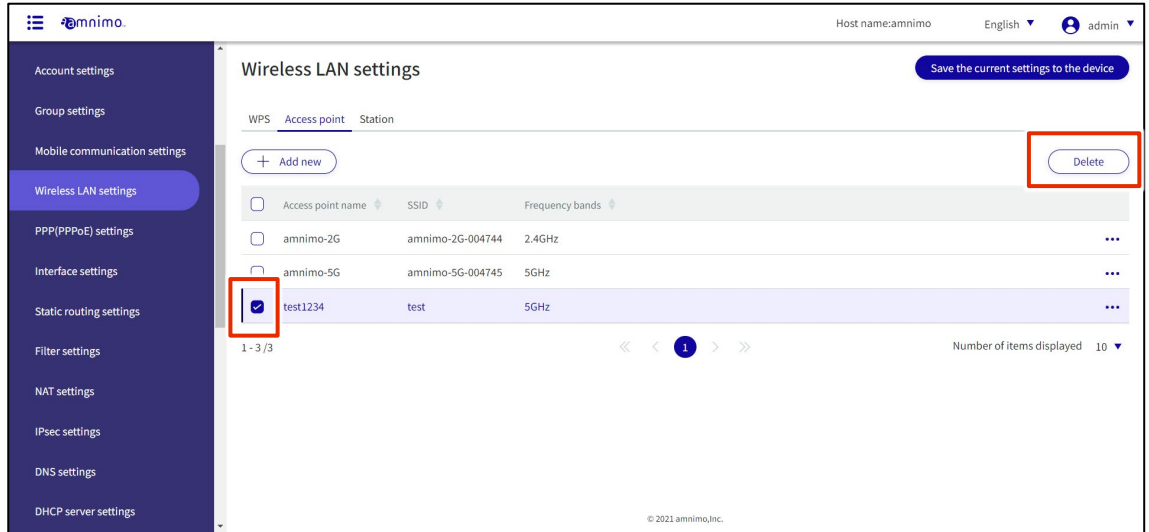

The "Confirmation" screen appears.

| <b>Emnimo</b><br>這            |                                                                                   | Host name:amnimo<br>$\theta$ admin $\cdot$<br>English V |
|-------------------------------|-----------------------------------------------------------------------------------|---------------------------------------------------------|
| Account settings              | <b>Wireless LAN settings</b>                                                      | Save the current settings to the device                 |
| Group settings                | WPS Access point Station                                                          |                                                         |
| Mobile communication settings | $+$ Add new                                                                       | Delete                                                  |
| Wireless LAN settings         | Confirm<br>n<br>Access point name                                                 |                                                         |
| PPP(PPPoE) settings           | Do you want to delete the following access point settings?<br>$\Box$<br>amnimo-2G | $\cdots$                                                |
| Interface settings            | Access point name<br>amnimo-5G<br>test1234                                        | $\cdots$                                                |
| Static routing settings       | test1234<br>☑                                                                     | $\cdots$                                                |
| Filter settings               | <b>Delete</b><br>Cancel<br>$1 - 3/3$                                              | Number of items displayed 10 $\blacktriangledown$       |
| NAT settings                  |                                                                                   |                                                         |
| <b>IPsec settings</b>         |                                                                                   |                                                         |
| DNS settings                  |                                                                                   |                                                         |
| DHCP server settings          | © 2021 amnimo.Inc.                                                                |                                                         |

The selected access point setting is deleted.

## 1.16.6 View a list of station settings

Displays a list of station settings.

### **Procedure**

1 Click on the **Stations** tab.

E

A list of registered station settings is displayed.

The factory-installed compact router with wireless LAN starts operating as a wireless LAN access point immediately after power-on, so no station settings are registered.

Several steps must be taken to operate in station mode. Please refer to the amnimo C Series Compact Router Startup Guide for detailed instructions.

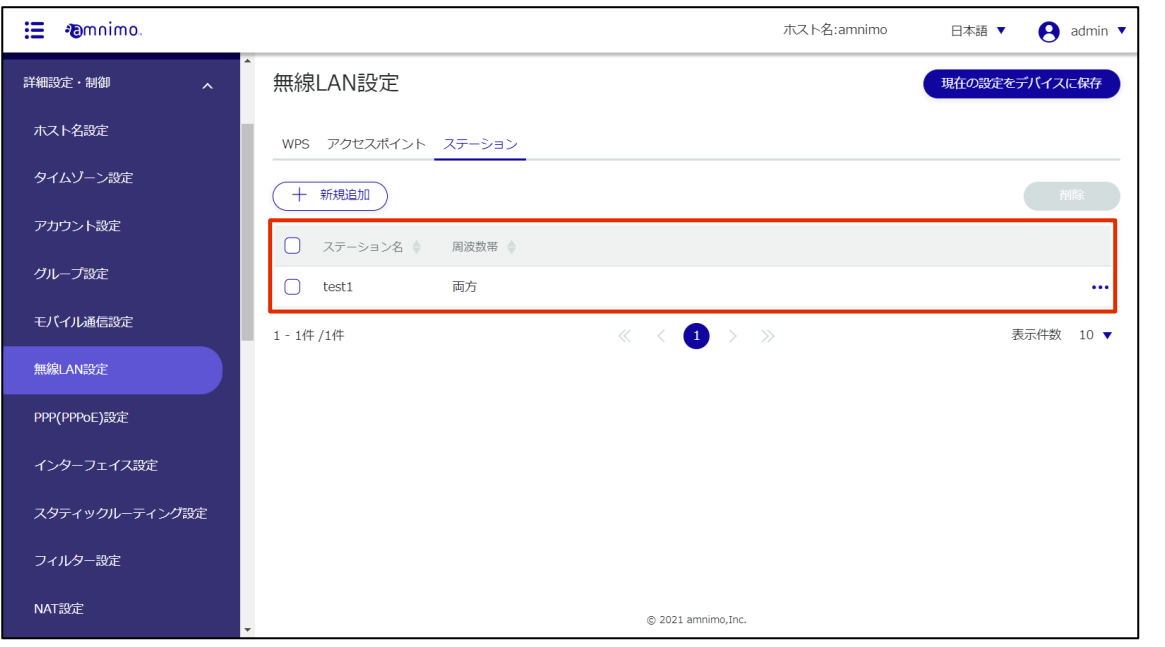

## 1.16.7 Adding station settings

Add station settings.

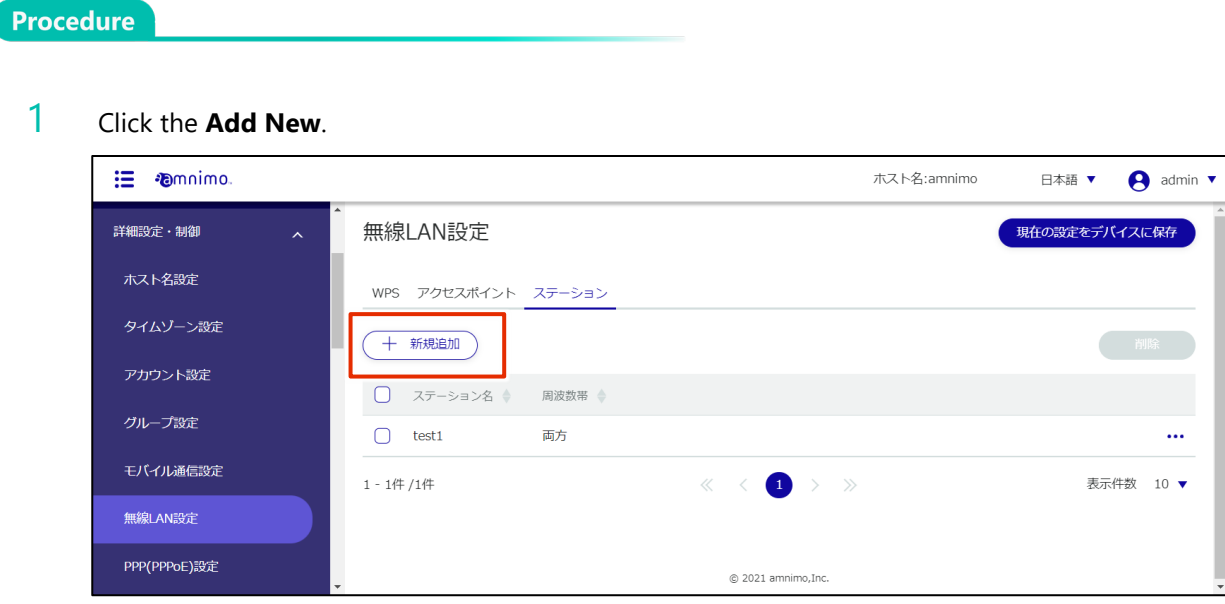

- Enter the items required for station setup.
	- Enter the station name.
	- Click the toggle to enable.

Enter the SSID, authentication method, and passphrase. Set the user name and password.

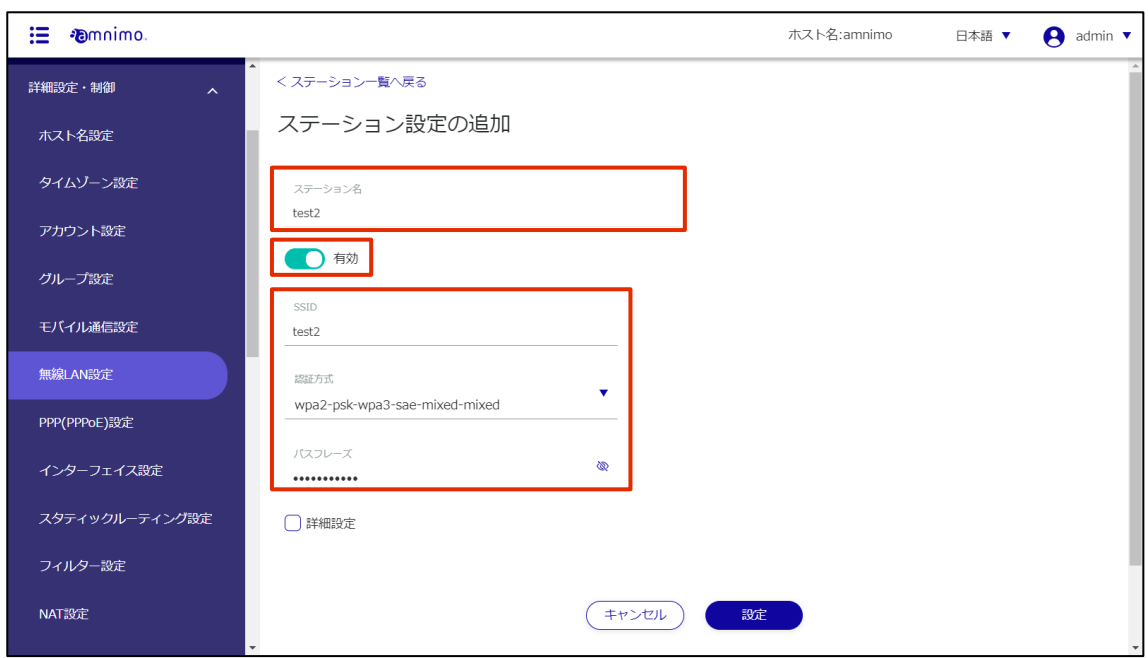

4 Check **Advanced Settings** for more detailed settings.

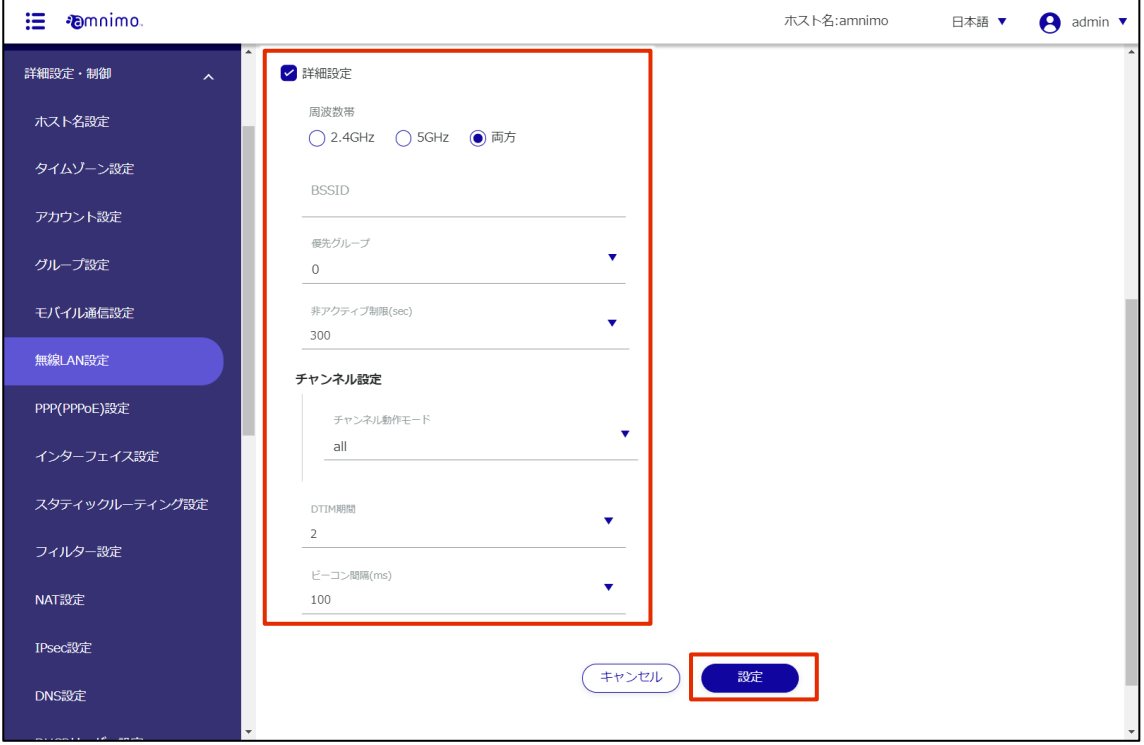

After completing the settings, click on **Set**.

## 1.16.8 Edit Station Settings

Edit registered station settings.

## Procedure

1 Click **[...]** to the right of the station setting you wish to edit and select **Edit** from the operation menu that appears.

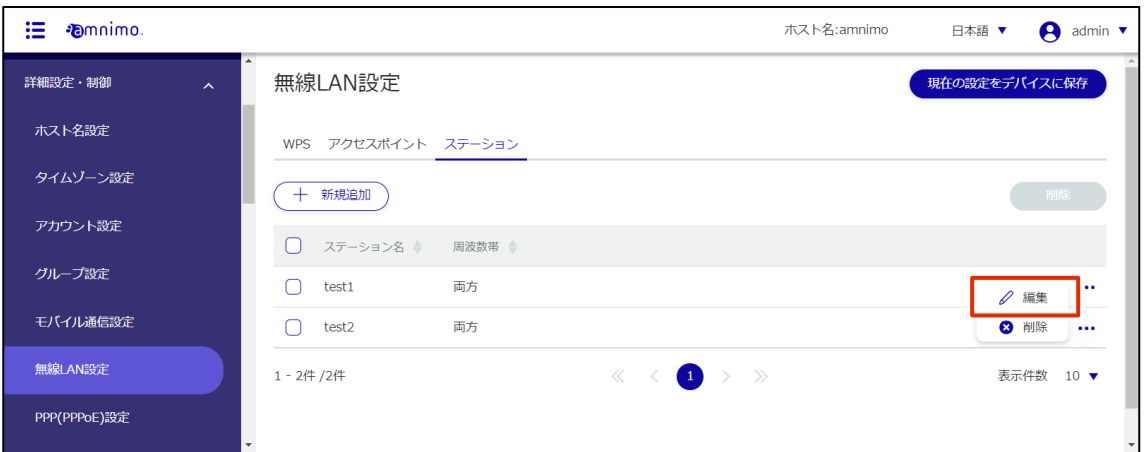

The Edit Station Settings screen appears.

2 Edit the station settings and click the **Set**.

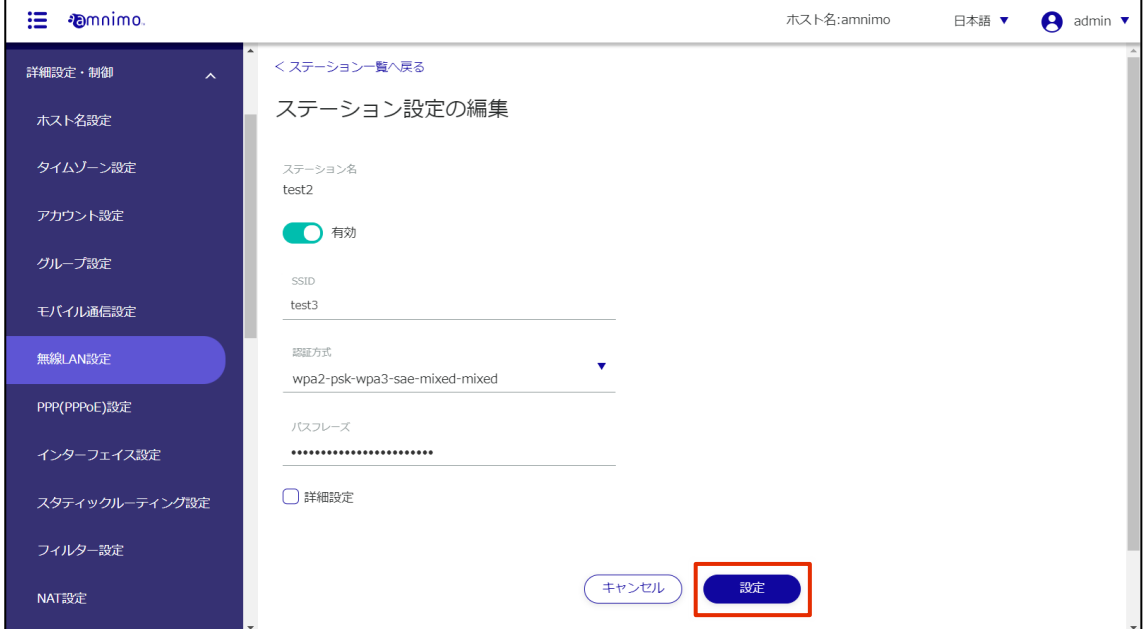

Information on station settings will be updated and a list will be displayed.

### 1.16.9 Delete station settings

To delete registered station settings, you can either delete them individually from the station settings operation menu, or you can delete them after selecting all the station settings you wish to delete.

### Delete individual station settings

This method is to select Delete from the operation menu of the station setup.

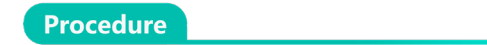

1 Click **[...]** to the right of the station setting you wish to delete and select **Delete** from the operation menu that appears.

| ⊞<br><b>D</b> mnimo. |                                           |                     |        |                                                                                                    | ホスト名:amnimo | 日本語 ▼         | A         | admin $\blacktriangledown$ |  |
|----------------------|-------------------------------------------|---------------------|--------|----------------------------------------------------------------------------------------------------|-------------|---------------|-----------|----------------------------|--|
| 詳細設定・制御              | $\blacktriangle$<br>$\boldsymbol{\wedge}$ | 無線LAN設定             |        |                                                                                                    |             | 現在の設定をデバイスに保存 |           |                            |  |
| ホスト名設定               |                                           | WPS アクセスポイント ステーション |        |                                                                                                    |             |               |           |                            |  |
| タイムゾーン設定             |                                           | 十 新規追加              |        |                                                                                                    |             |               | 削除        |                            |  |
| アカウント設定              |                                           | ステーション名 ◆<br>LΙ     | 周波数帯 ◆ |                                                                                                    |             |               |           |                            |  |
| グループ設定               |                                           | test1               | 両方     |                                                                                                    |             |               | / 年生      | $\cdots$                   |  |
| モバイル通信設定             |                                           | test2               | 両方     |                                                                                                    |             |               | 3 削除      |                            |  |
| 無線LAN設定              |                                           | 1 - 2件 /2件          |        | $\begin{array}{ccccccc}\ll &\,\,&\,\,&\,\,&\,\,&\,\,&\,\,1\,&\,\,\end{array} \qquad \begin{array}{ccccccc}\sim &\,\,&\,\,&\,\,&\,\,&\,\,&\,\,&\,\,&\,\,\\ \sim &\,\,&\,\,&\,\,&\,\,&\,\,&\,\,&\,\,&\,\,&\,\,&\,\,\\ \end{array}$ |             |               | 表示件数 10 ▼ |                            |  |
| PPP(PPPoE)設定         |                                           |                     |        |                                                                                                    |             |               |           |                            |  |

The "Confirmation" screen appears.

| 這<br><b><i><u></u></i></b> <sub>mnimo</sub> |                                           |                    |                                 | ホスト名:amnimo | 日本語 ▼<br>$\boldsymbol{\Theta}$<br>admin $\blacktriangledown$ |
|---------------------------------------------|-------------------------------------------|--------------------|---------------------------------|-------------|--------------------------------------------------------------|
| 詳細設定・制御                                     | $\blacktriangle$<br>$\boldsymbol{\wedge}$ | 無線LAN設定            |                                 |             | 現在の設定をデバイスに保存                                                |
| ホスト名設定                                      |                                           | <b>WPS</b><br>アク   | 確認                              |             |                                                              |
| タイムゾーン設定                                    |                                           | 新規<br>$+$          | 以下のステーション設定を削除しますか?             |             |                                                              |
| アカウント設定                                     |                                           | $\Box$<br>ステ       | ステーション名<br>test2                |             |                                                              |
| グループ設定                                      |                                           | $\bigcap$<br>test: |                                 |             | $\cdots$                                                     |
| モバイル通信設定                                    |                                           | $\Box$<br>test2    | キャンセル<br>削除                     |             | $\bullet\bullet\bullet$                                      |
| 無線LAN設定                                     |                                           | 1-2件 /2件           | $\left( 1\right)$<br>> ><br>《 《 |             | 表示件数<br>$10 \blacktriangledown$                              |
| PPP(PPPoE)設定                                | $\overline{\phantom{0}}$                  |                    |                                 |             |                                                              |

Station settings are deleted.

### Delete multiple selections of station settings

This method is used to check the station settings you wish to delete before deleting them. This is useful for deleting multiple station settings at once. You can also select a single station setting to delete.

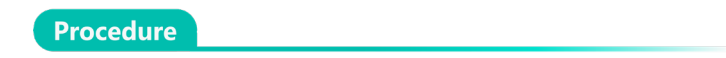

1 Click the checkbox to the left of the station setting you wish to delete, place a checkmark in the checkbox, and click the **Delete**.

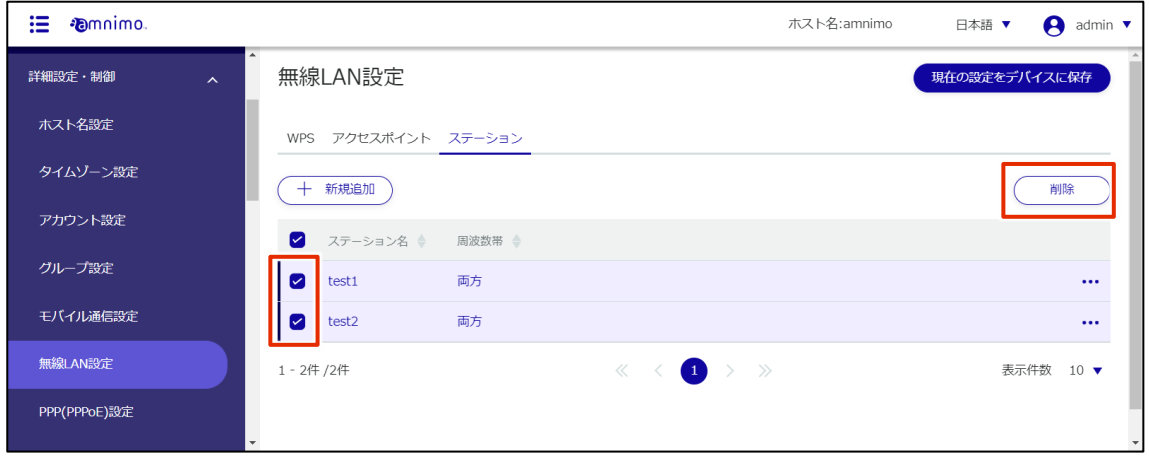

The "Confirmation" screen appears.

# 2 Click the **Delete**.

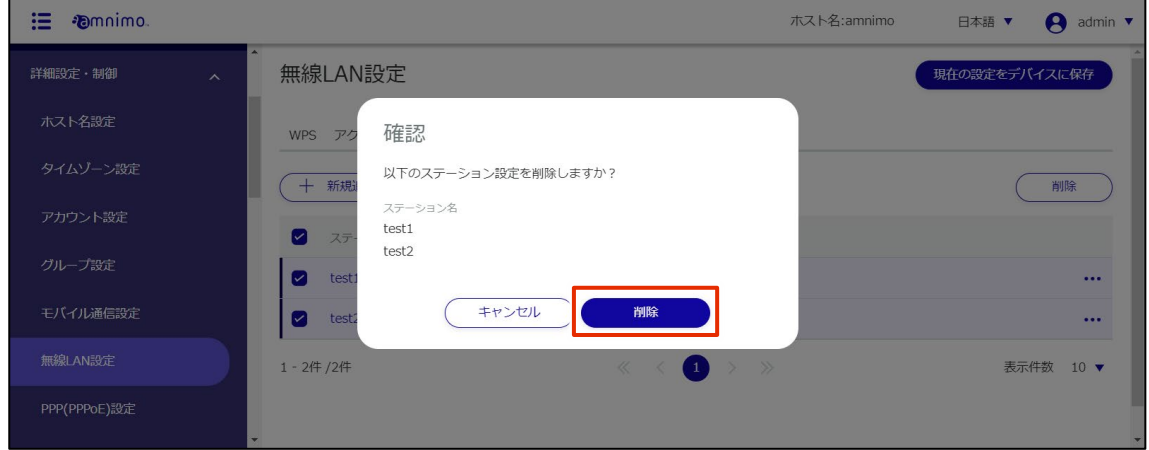

The selected station settings will be deleted.
#### Configure PPP (PPPoE) settings 1.17

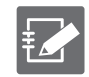

Compact routers (amnimo C series) do not have this feature.

This section describes how to add, edit, and delete new PPP (PPPoE) settings.

### 1.17.1 Display a list of PPP (PPPoE) settings

Displays a list of PPP (PPPoE) settings.

#### Procedure

#### 1 Click **Advanced Settings/Controls > PPP (PPPoE) Settings** in the side menu.

A list of registered PPP (PPPoE) settings will appear on the "PPP (PPPoE) Settings" screen.

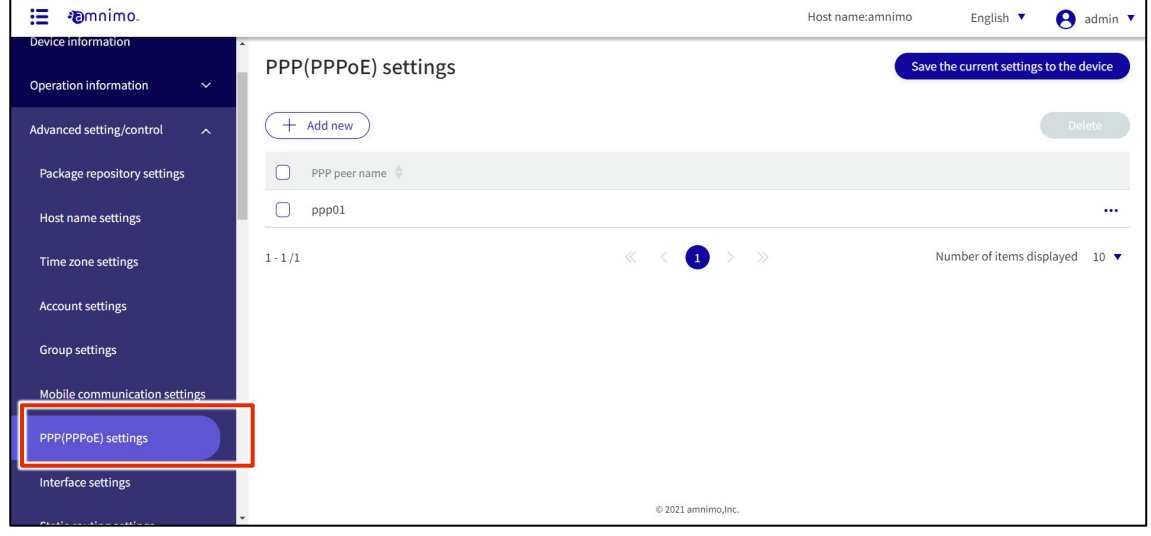

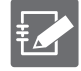

You can sort PPP (PPPoE) settings by PPP line name in descending/ascending order by clicking the "PPP peer name" tab in the PPP (PPPoE) settings list.

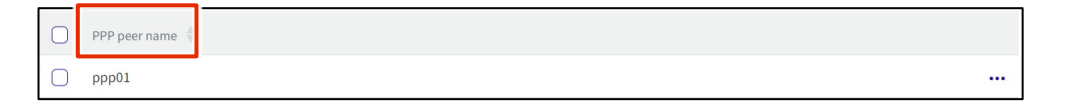

### 1.17.2 Add PPP (PPPoE) settings

Add PPP (PPPoE) settings.

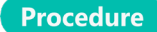

1 On the "PPP (PPPoE) Settings" screen, click the **Add New**.

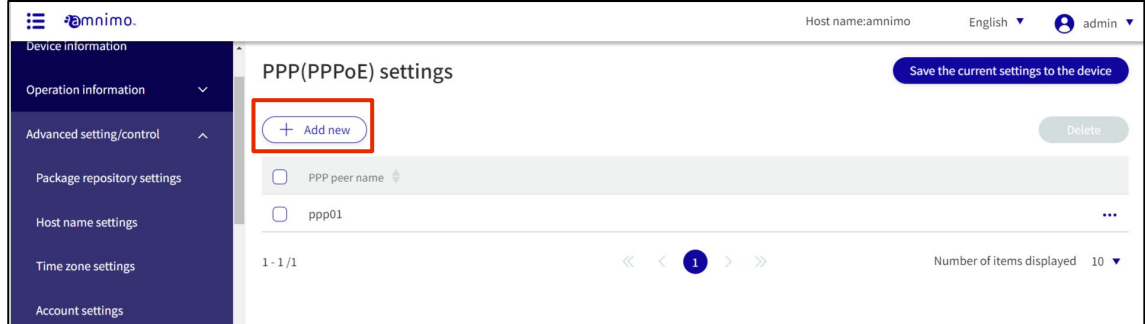

The "Add PPP (PPPoE) Settings" window will appear.

- 2 Enter the items required for PPP (PPPoE) settings.
	- **O** Enter the PPP peer name.
	- ❷ Select the Verbose level.
	- 8 Select the Authentication method.
	- 4 Set a User name and password.

After completing the settings, click on **Set**.

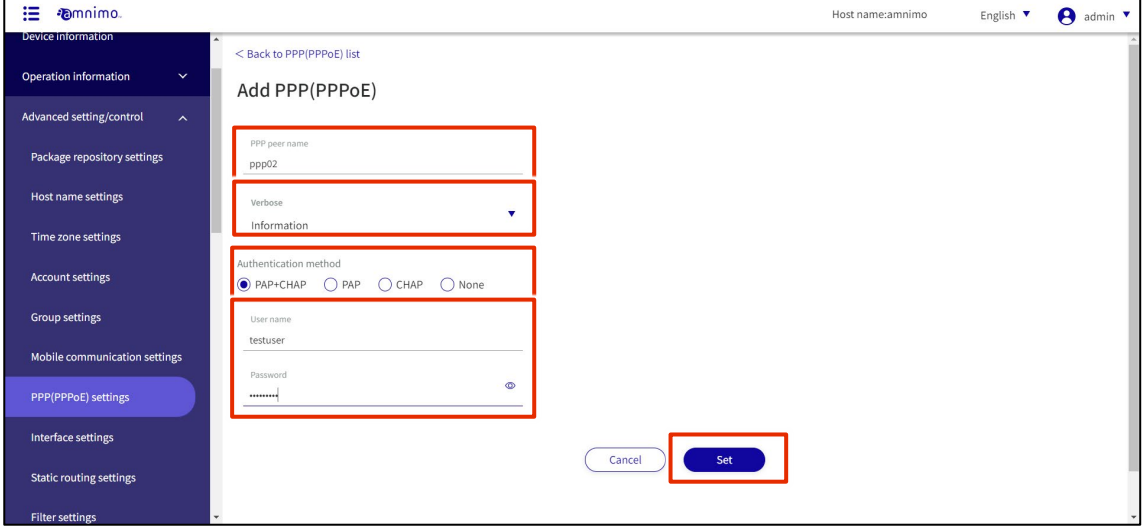

### PPP (PPPoE) settings will be added.

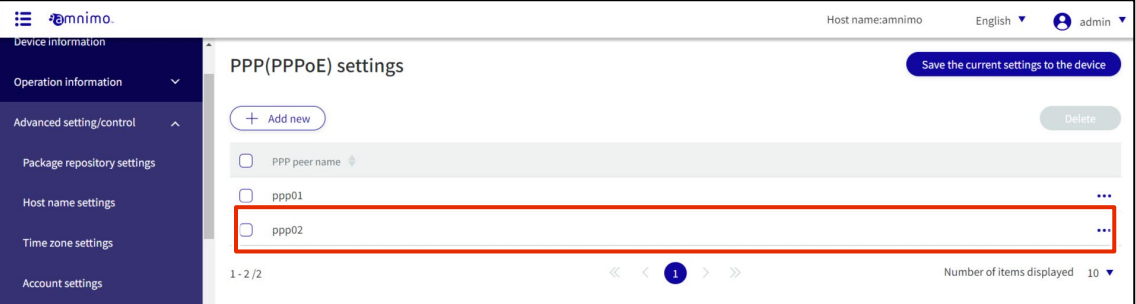

### 1.17.3 Edit PPP (PPPoE) settings

Edit the registered PPP (PPPoE) settings.

#### **Procedure**

1 On the "PPP (PPPoE) Settings" screen, click **[...]** to the right of the PPP (PPPoE) setting you wish to edit and select **Edit** from the operation menu that appears.

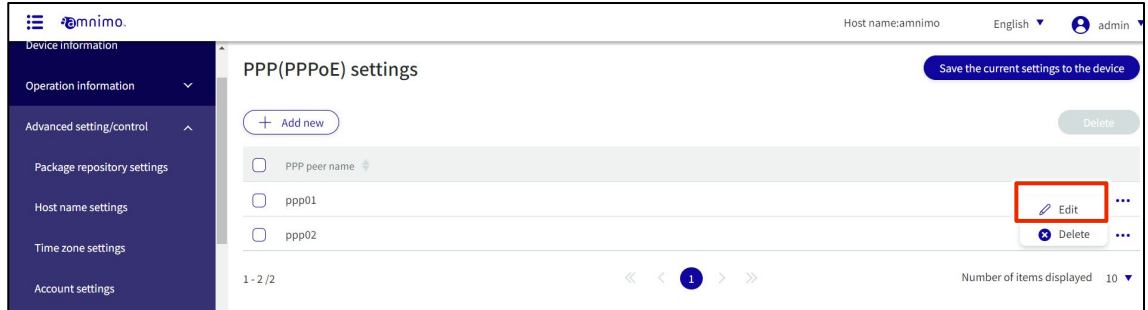

The "Edit PPP (PPPoE) Settings" window appears.

### 2 Edit the PPP (PPPoE) settings and click the **Set**.

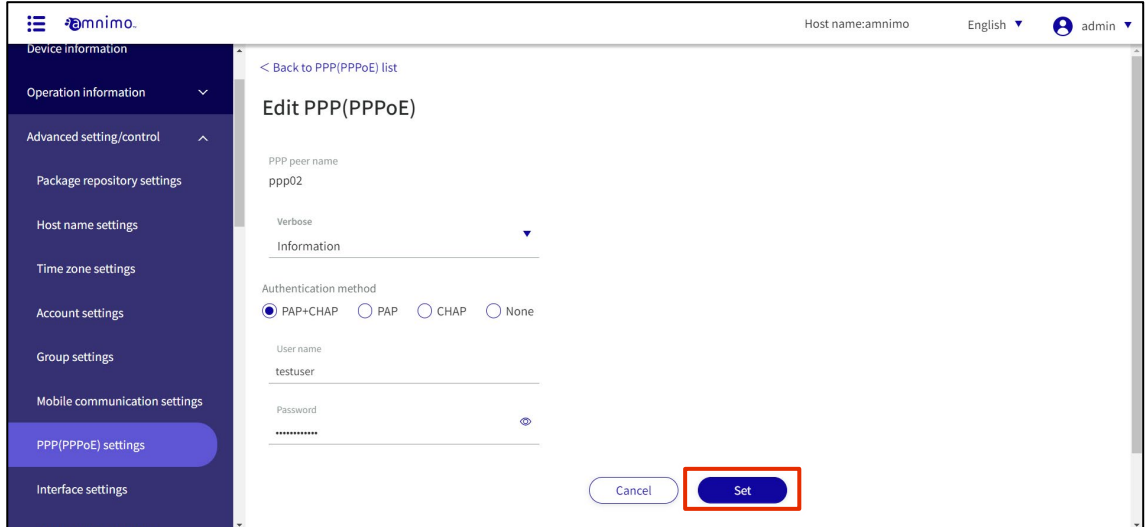

Information on PPP (PPPoE) settings will be updated and a list will be displayed.

### 1.17.4 Delete PPP (PPPoE) settings

To delete registered PPP (PPPoE) settings, you can either delete them individually from the PPP (PPPoE) settings operation menu, or you can delete them after selecting all PPP (PPPoE) settings you wish to delete.

#### Delete PPP (PPPoE) settings individually

How to select Delete from the operation menu of PPP (PPPoE) settings.

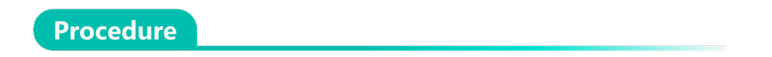

1 On the "PPP (PPPoE) Settings" screen, click **[...]** to the right of the PPP (PPPoE) setting you wish to delete and select **Delete** from the operation menu that appears.

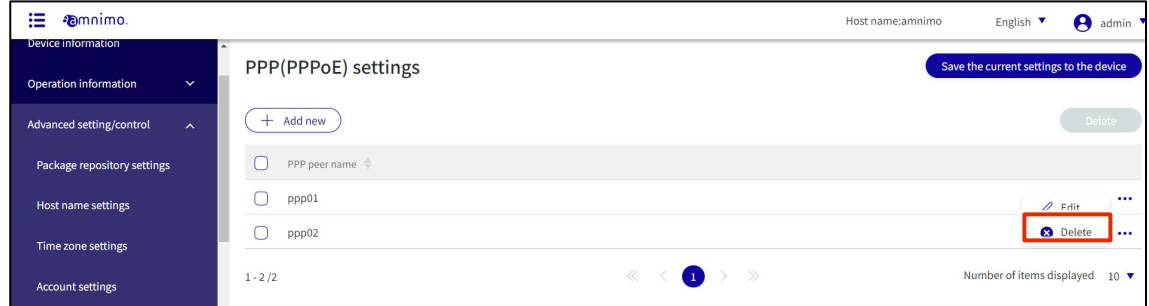

The "Confirmation" screen appears.

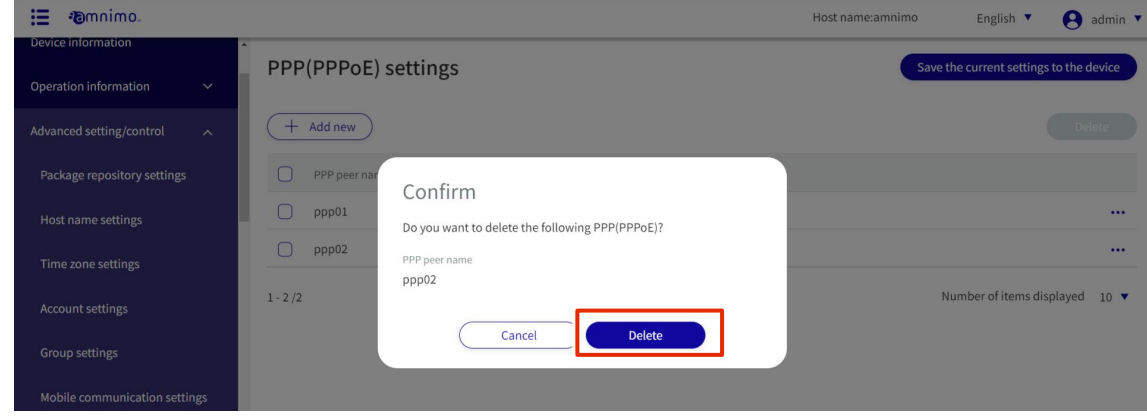

PPP (PPPoE) settings are deleted.

#### Select and delete multiple PPP (PPPoE) settings

This is a method of deleting PPP (PPPoE) settings after checking the check boxes for the PPP (PPPoE) settings you wish to delete. This is useful for deleting multiple PPP (PPPoE) settings at once, or you can select a single PPP (PPPoE) setting to delete.

#### **Procedure**

1 On the "PPP (PPPoE) Settings" screen, click the checkbox to the left of the PPP (PPPoE) setting you wish to delete to place a checkmark in the box, then click the **Delete**.

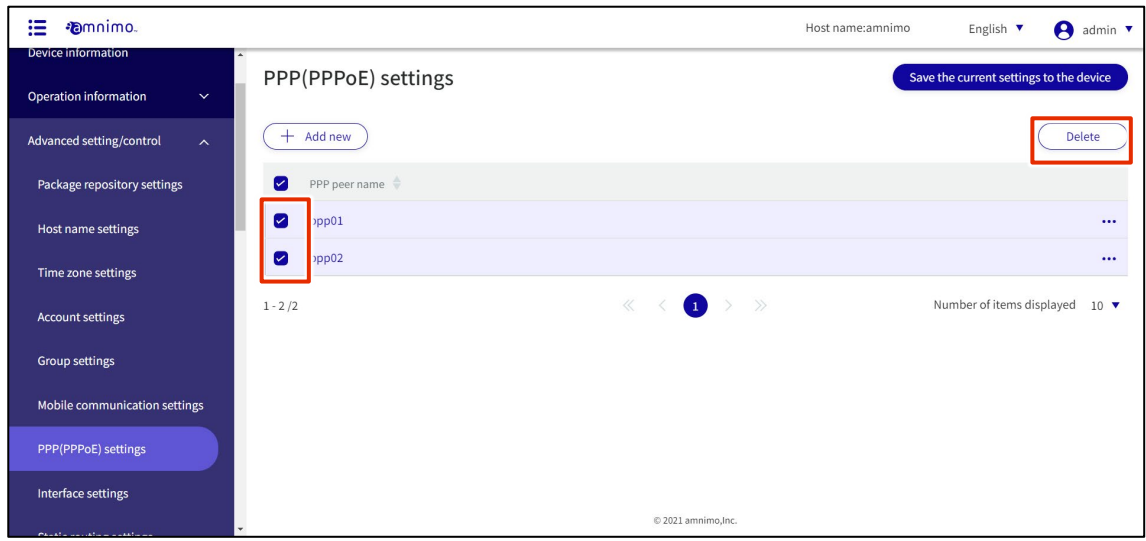

The "Confirmation" screen appears.

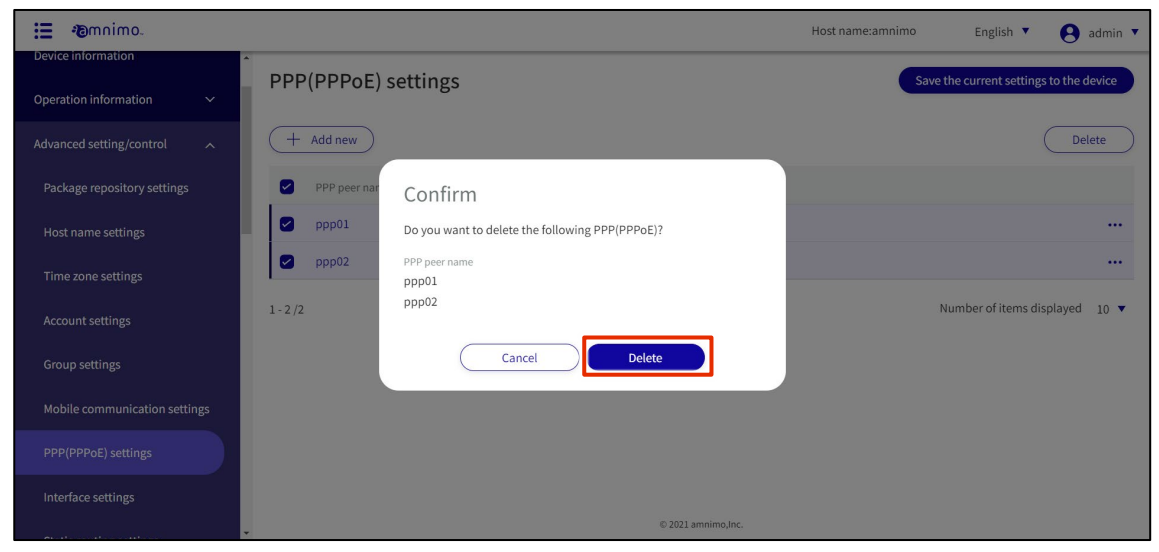

The selected PPP (PPPoE) setting is deleted.

# 1.18 Configure interface settings

Configure the interface settings for this product.

### 1.18.1 Display a list of interface settings

Displays a list of interface settings.

#### **Procedure**

FZ

### 1 Click **Advanced Settings/Controls** <sup>&</sup>gt; **Interface Settings** on the side menu.

The "Interface Settings" screen displays a list of registered interface settings.

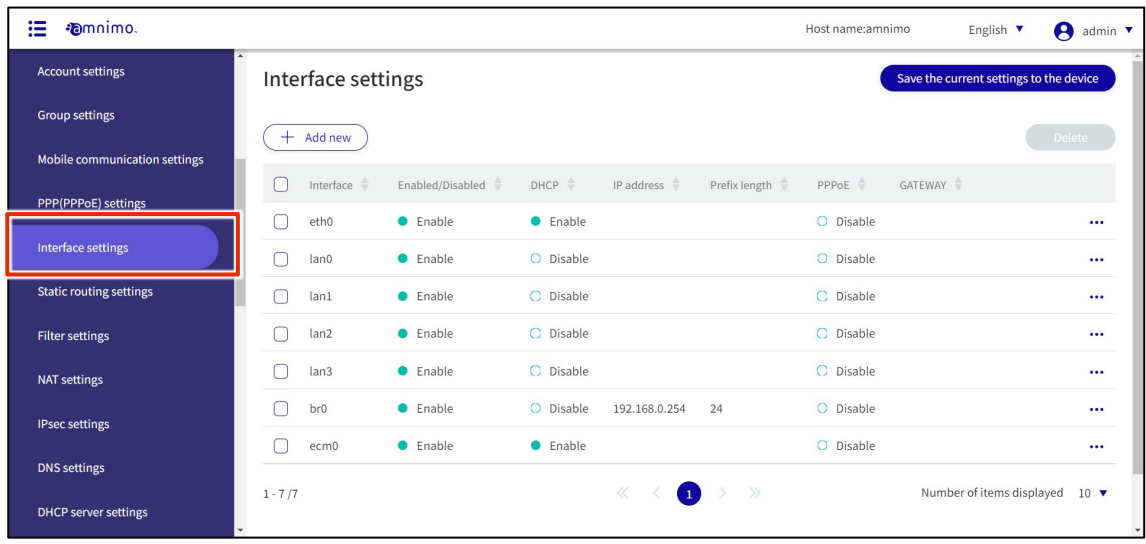

By clicking tabs such as "Interface" and "Enable/Disable" in the interface settings list, you can sort the interface settings in descending/ascending order for each item.

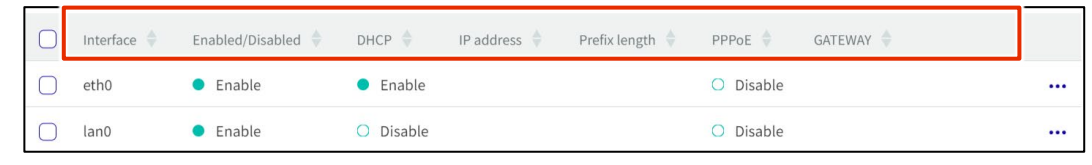

### 1.18.2 Adding Interfaces

#### Add interface settings.

#### Procedure

1 On the "Interface Settings" screen, click the **Add New**.

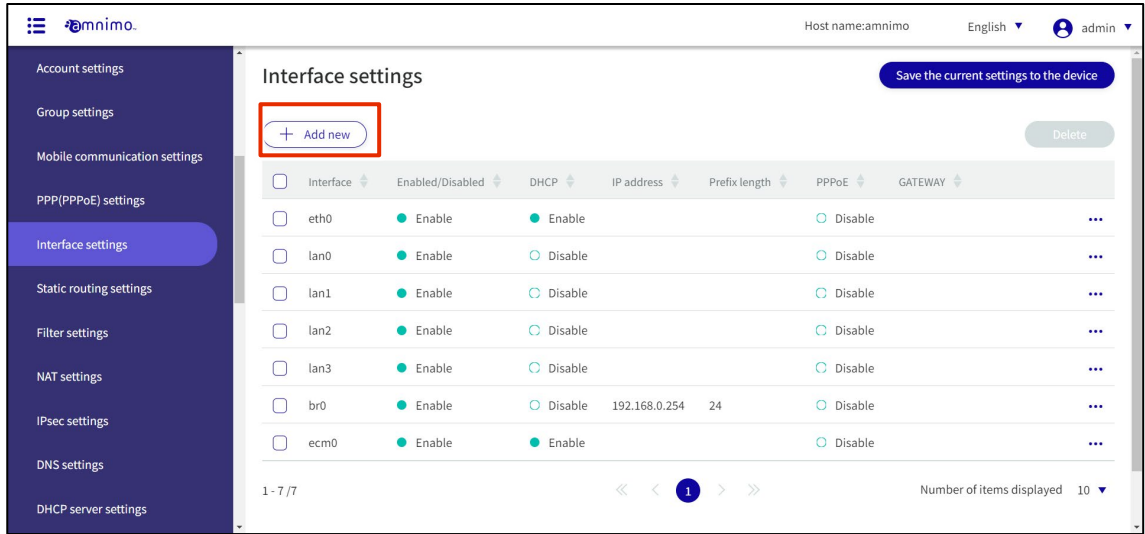

The "Add Interface" screen will appear.

### 2 Select an interface.

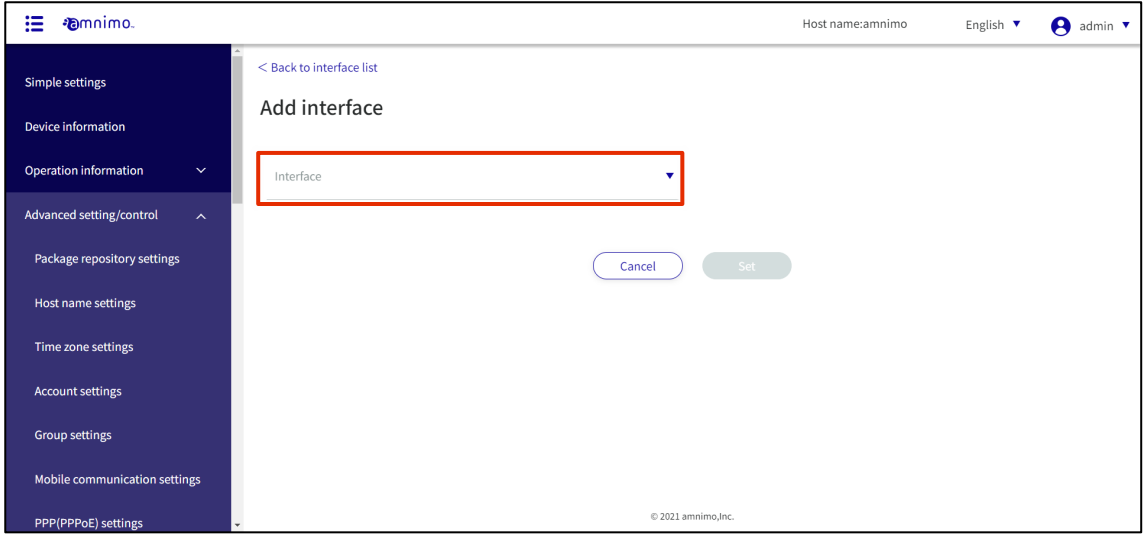

The setting items vary depending on the selected interface.

#### Addition of eth0

This is how to configure the settings when the eth0 interface is selected.

**Procedure** 

- 1 Set each item.
	- ❶ Click the toggle to switch between Enable and Disable.
	- ❷ If DHCP (IPv4) is checked, select the DNS Priority and ROUTE metric. DNS Priority is set in the range of 0 to 99. The default value is 30. Set the ROUTE metric in the range of 0-255. Default value is 30.

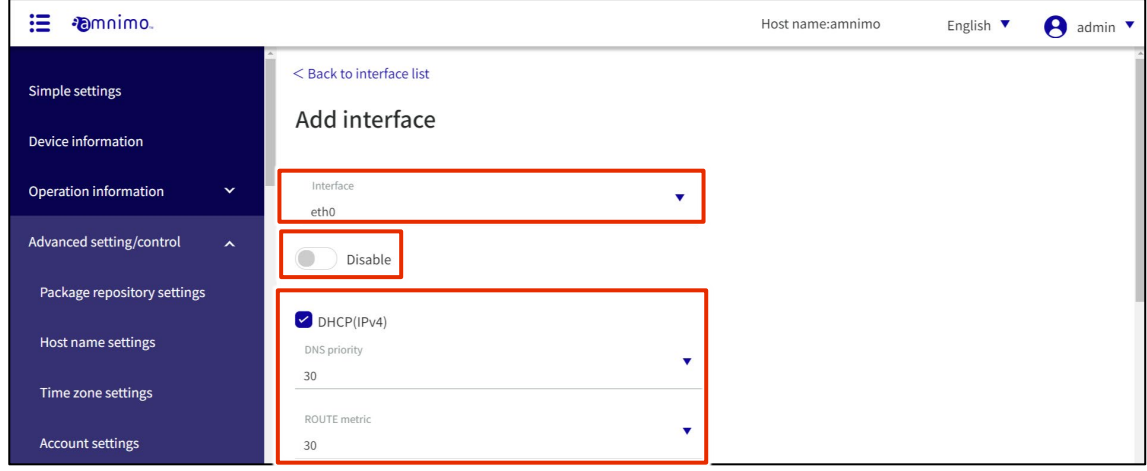

- ❸ When Fixed (IPv4) is checked, specify the IP address, prefix length, and GATEWAY.
- **4** If Dynamic SNAT is checked, select MTU and Link Mode. The MTU is set in the range of 576 to 9676. The default value is 1500.

❺ Enable PROXY-ARP if necessary.

❻ If necessary, enable "Invalid confirmation at startup" to wait disable function during device startup (amnimo C series do not have this function).

After completing the settings, click on "**Set**".

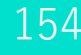

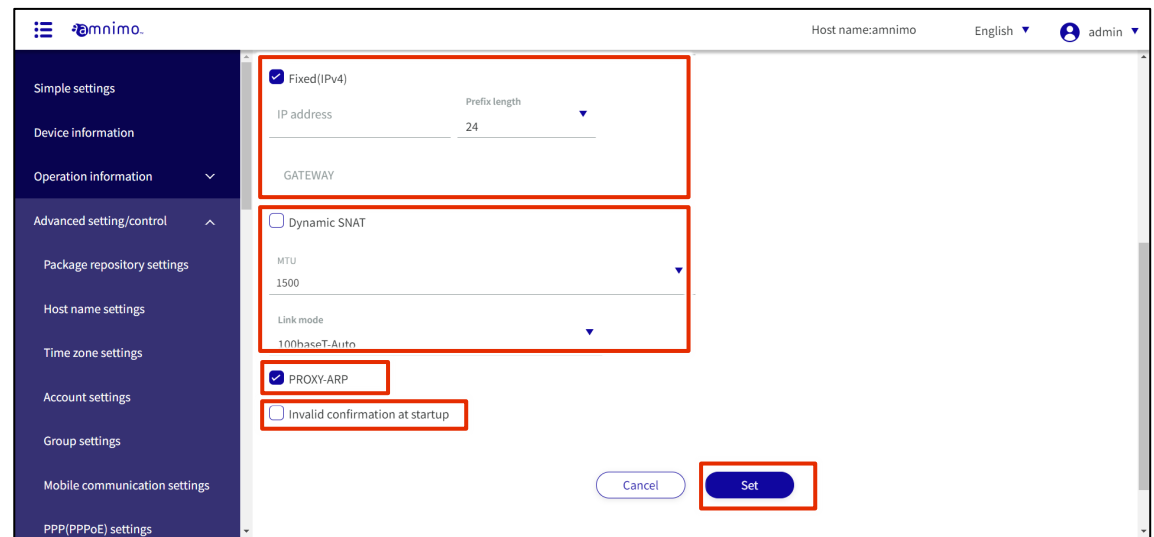

#### Add br0

This is how to set up the br0 interface when it is selected.

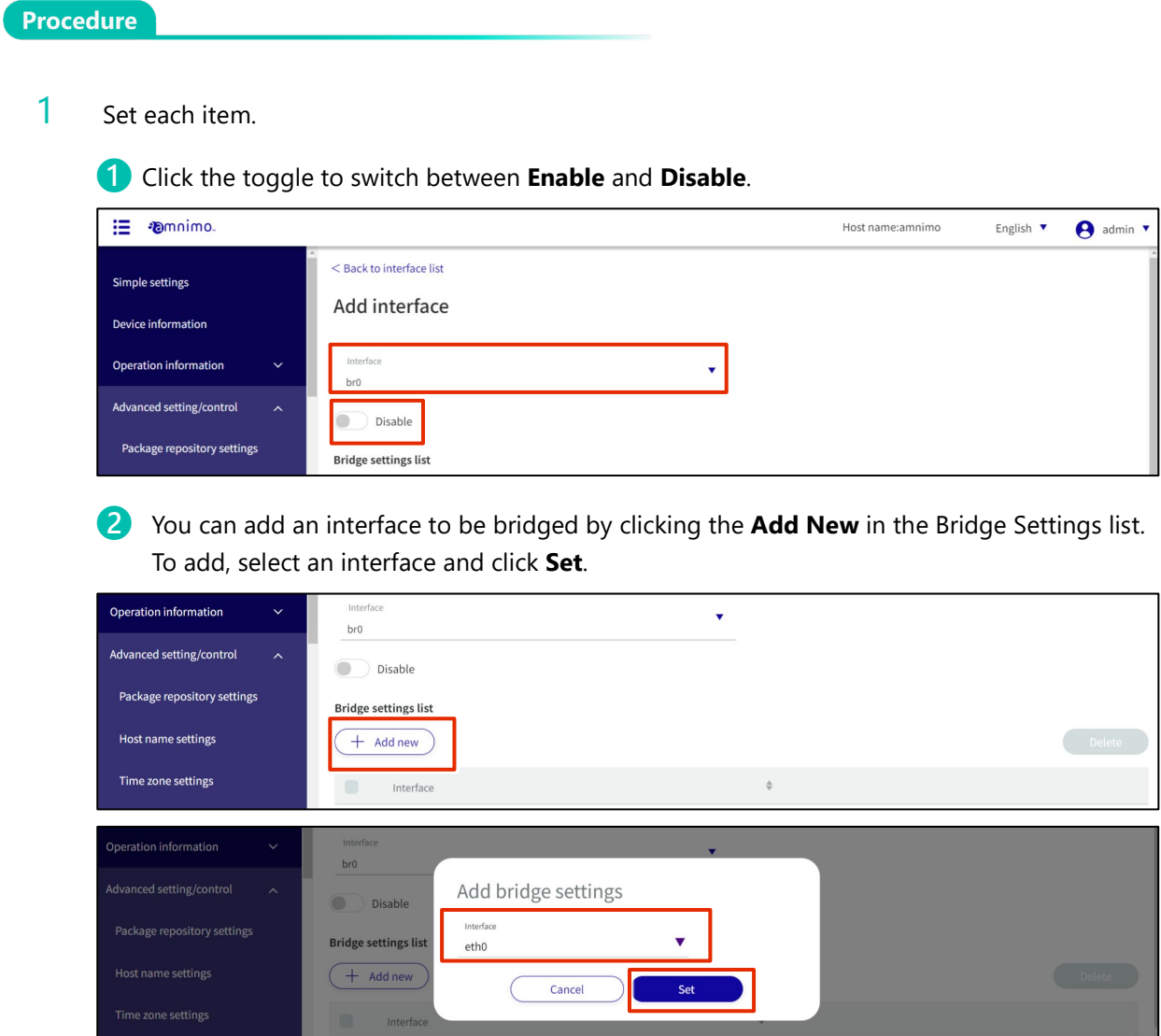

❸ If DHCP (IPv4) is checked, select the DNS Priority and ROUTE metric. The DNS priority is set in the range of 0 to 99. The default value is 30. Set the ROUTE metric in the range of 0 to 255. Default value is 30.

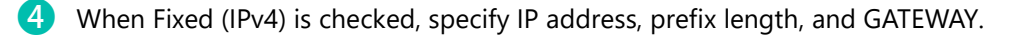

- **b** If Dynamic SNAT is checked, select MTU. The MTU can range from 576 to 9676. The default value is 1500.
- ❺ Enable PROXY-ARP if necessary.
- ❻ If necessary, enable "Invalid confirmation at startup" to wait disable function during device startup.

After completing the settings, click on "**Set**".

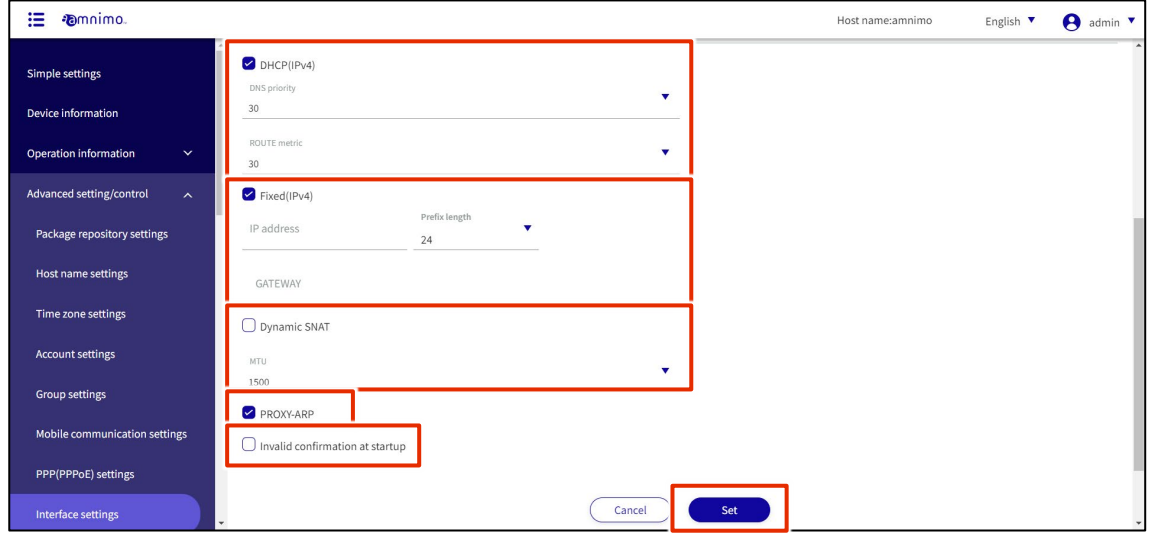

#### Addition of lan0 to lan3

This is how to configure the settings when lan0 to lan3 interfaces are selected.

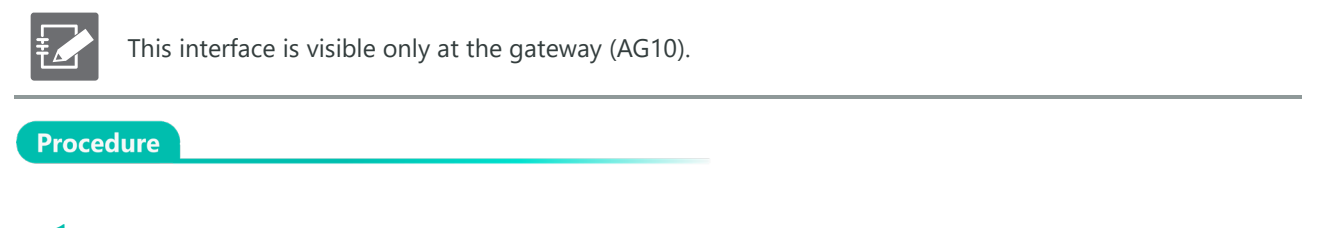

1 Set each item.

❶ Click the toggle to switch between **Enable** and **Disable**.

2 Select the link mode.

After completing the settings, click on **Set**.

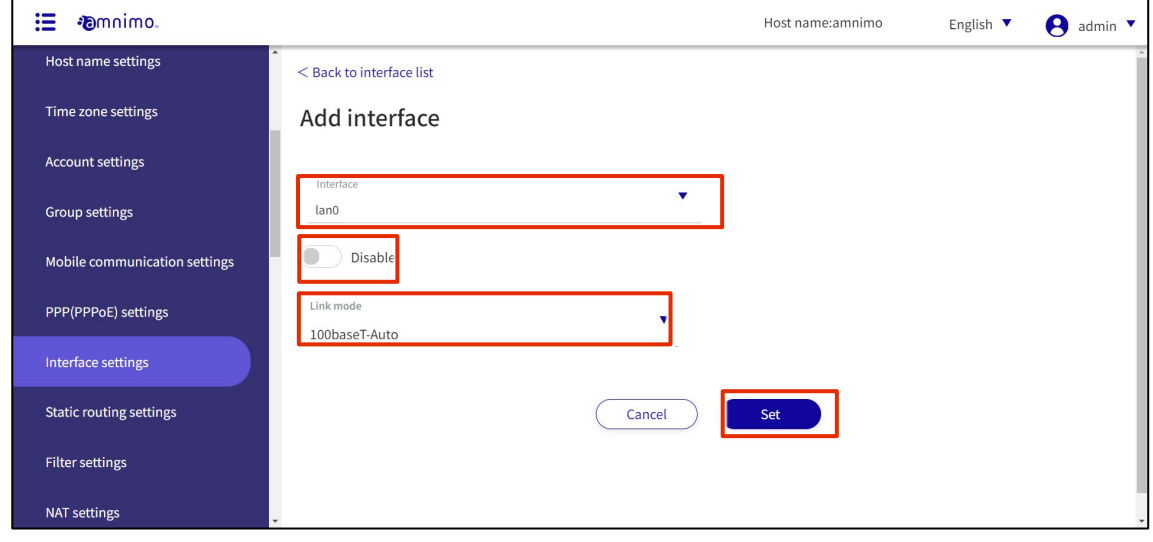

English  $\sqrt{\ }$ 

 $\theta$  admin  $\overline{\phantom{a}}$ 

#### Add ecm0 / rmnet\_data0

This is how to set up the ecm0 interface when it is selected.

If you are using a compact router, replace ecm0 with rmnet\_data0.

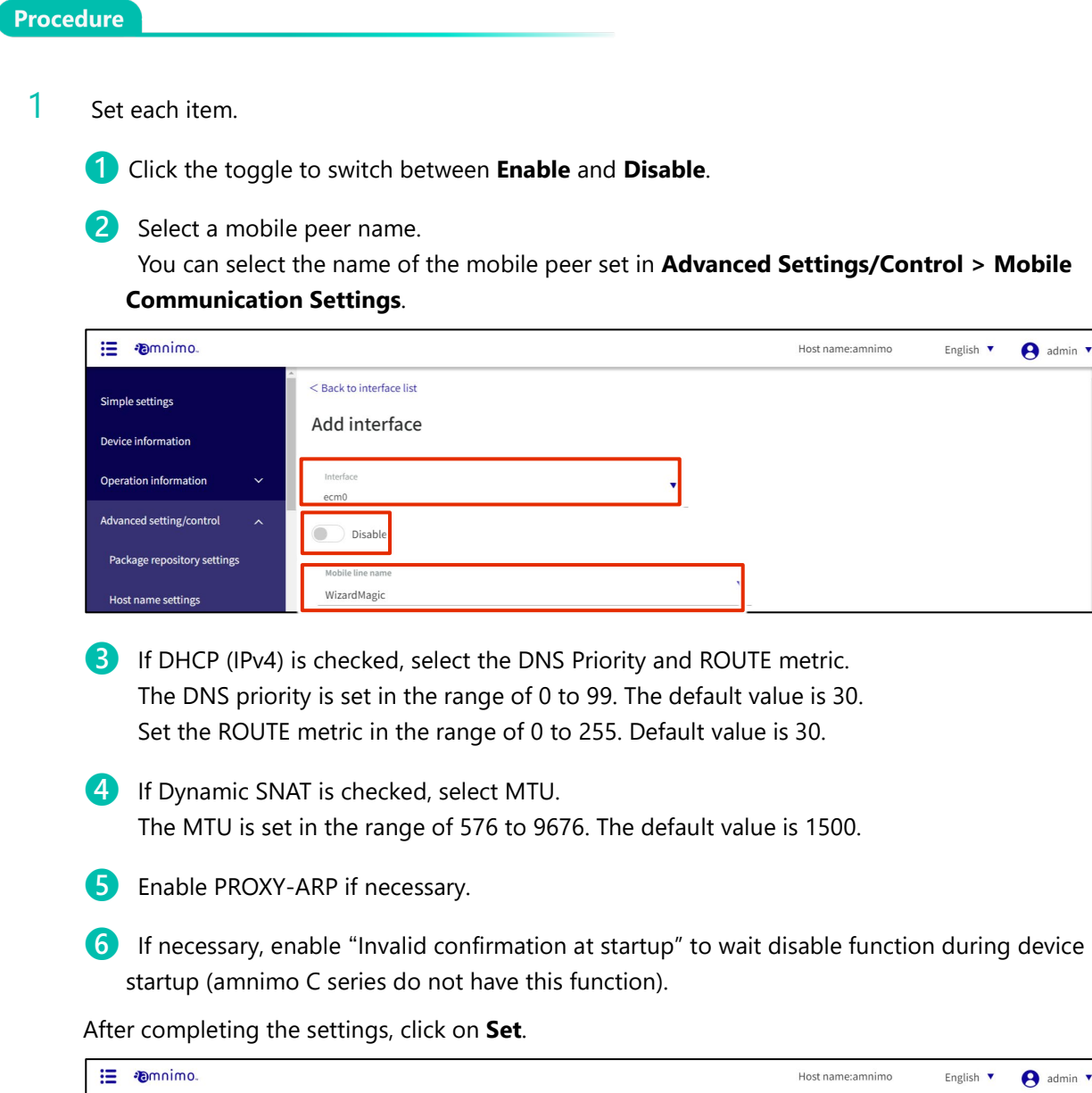

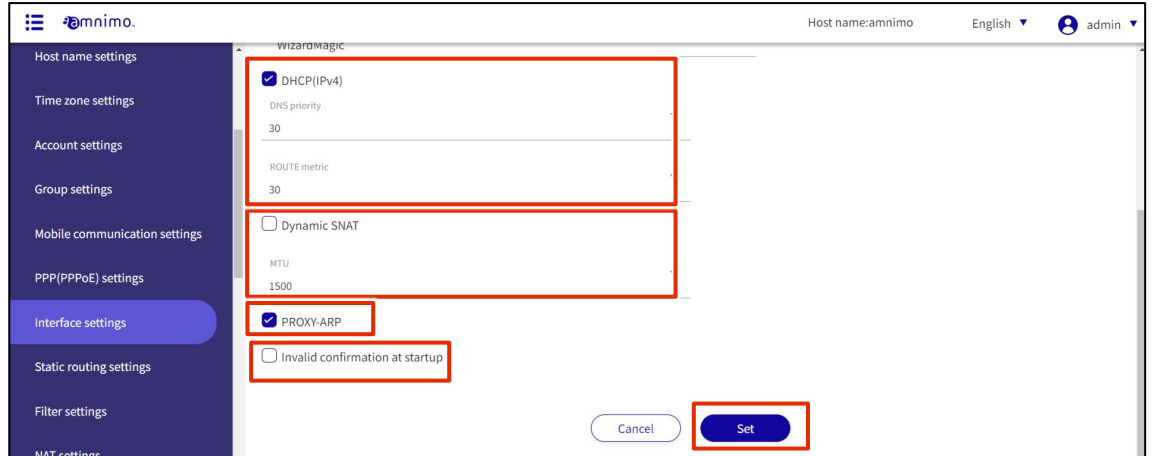

#### Addition of ppp0

This is how to set up the ppp0 interface when it is selected.

**Procedure** 

1 Set each item.

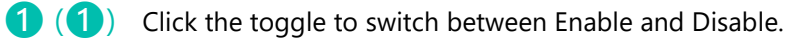

❷ Select a ppp line name.

[The ppp line name set in [Advanced Settings/Control > PPP (PPPoE) Settings] can be selected.

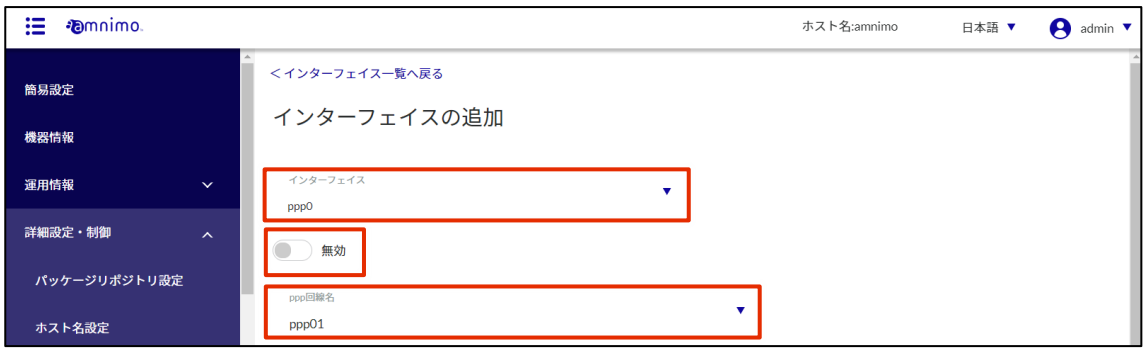

❸ If PPPoE (Ipv4) is checked, select the DNS Priority and ROUTE metric. The DNS Priority is set in the range of 0 to 99. The default value is 20. Set the ROUTE metric in the range 0-255. Default value is 20.

**4** If Dynamic SNAT is checked, select MTU. The MTU is set in the range of 576 to 9676. The default value is 1454.

❺ Enable PROXY-ARP if necessary.

**6** If necessary, enable the interface startup wait disable function at equipment startup.

After completing the settings, click on Set.

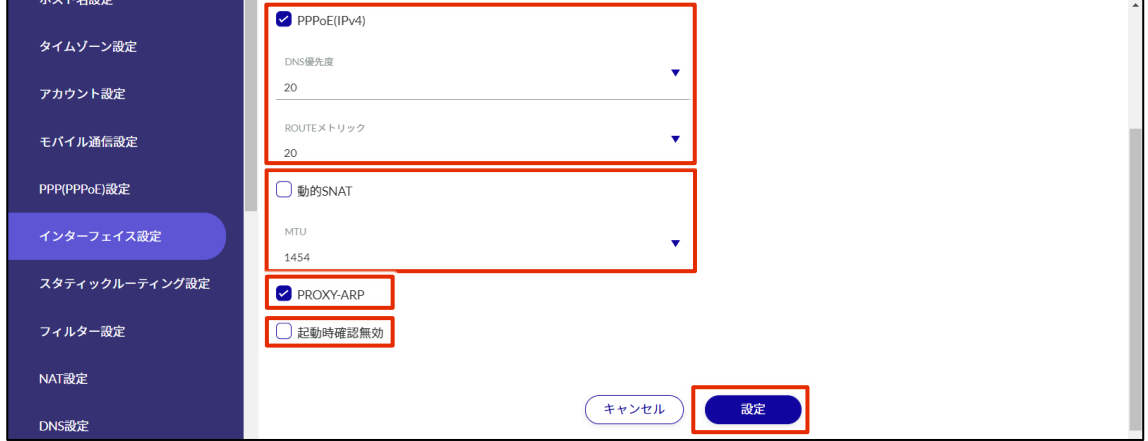

ſ

#### Addition of wlan0 to wlan1

This is how to set the wlan0 to wlan1 interface when selected.

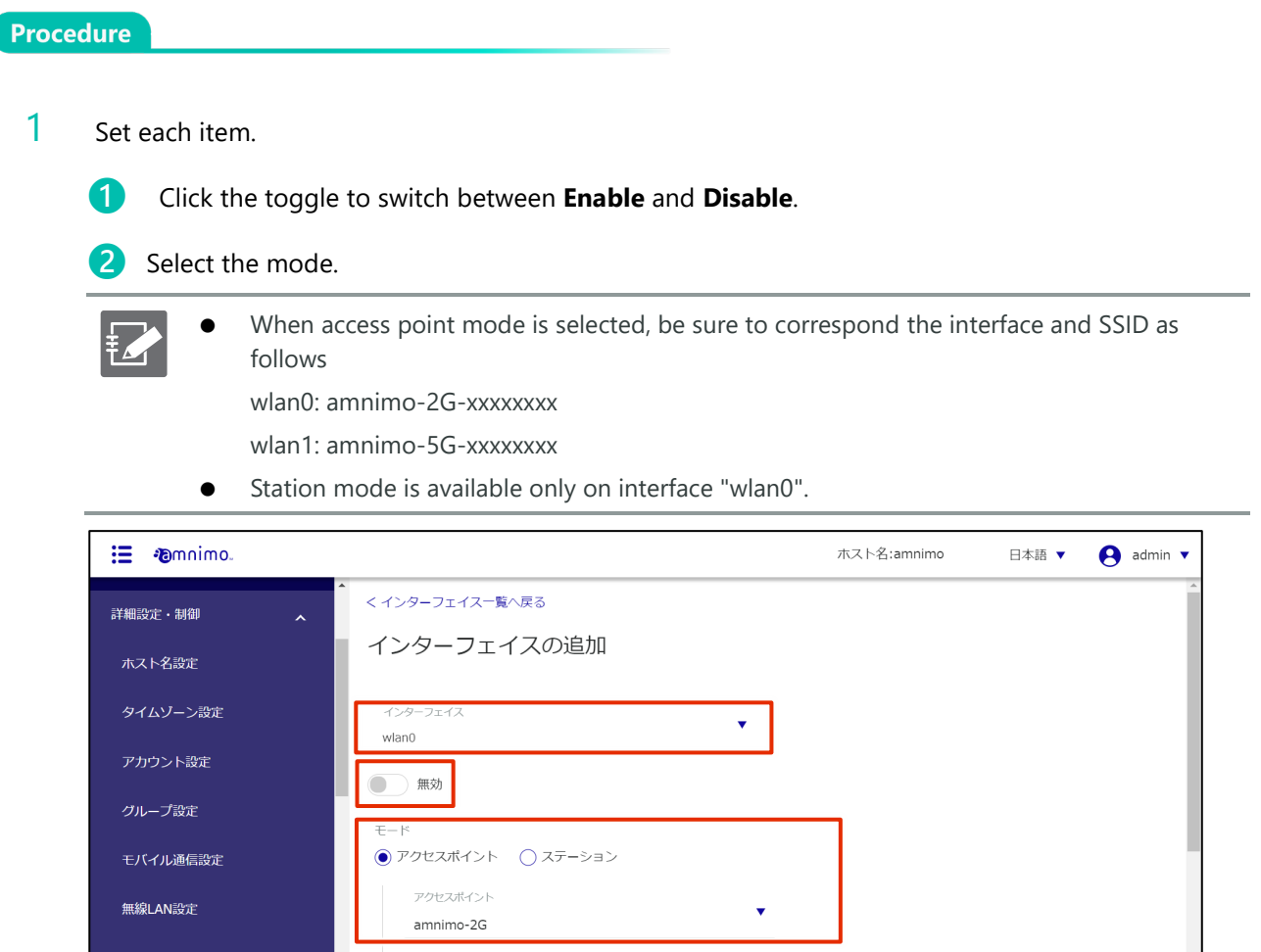

- **3** Set the IP address.
- 4 If GATEWAY is checked, set the IP address that will be the default gateway.
- ❺ If Dynamic SNAT is checked, select MTU. The MTU can range from 576 to 9676. The default value is 1500.
- **b** Enable PROXY-ARP if necessary.

After completing the settings, click on **Set**.

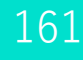

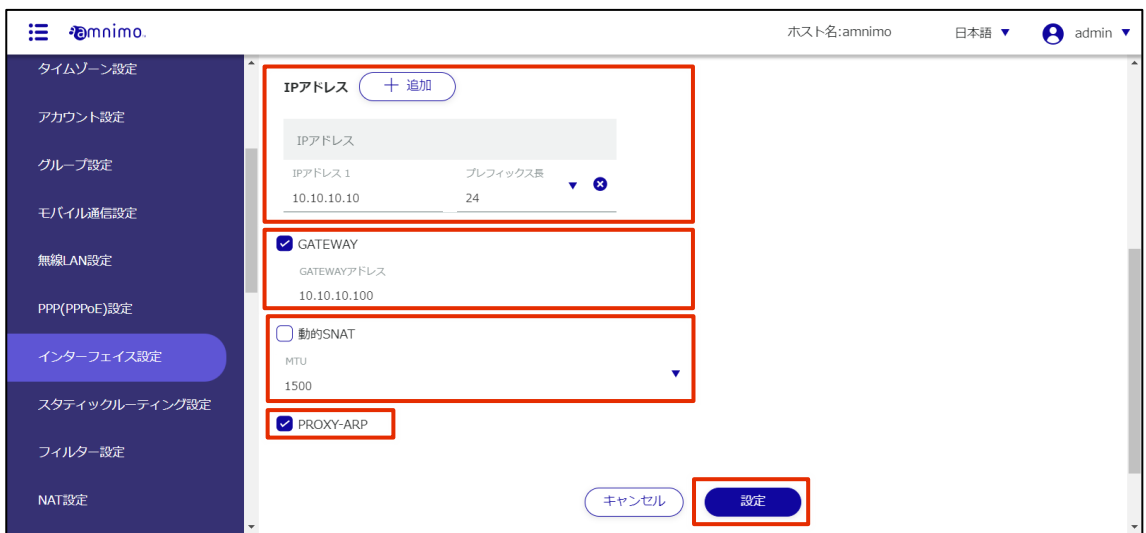

### 1.18.3 Editing the Interface

Edit the registered interface settings.

#### **Procedure**

1 On the "Interface Settings" screen, click **[...]** to the right of the interface setting you wish to edit and select **Edit** from the operation menu that appears.

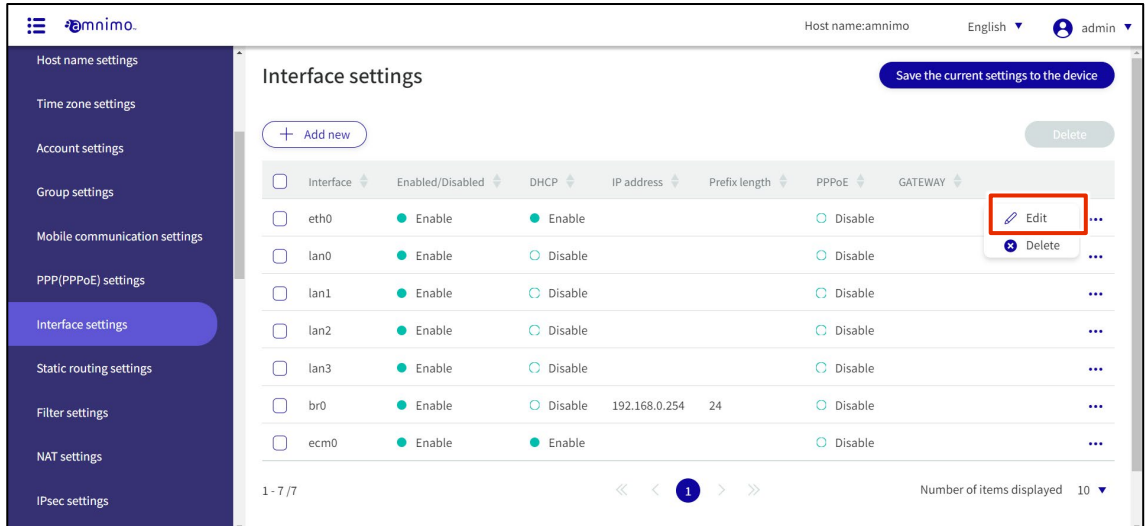

The "Edit Interface Settings" screen appears.

### 2 Edit the interface settings and click the **Set**.

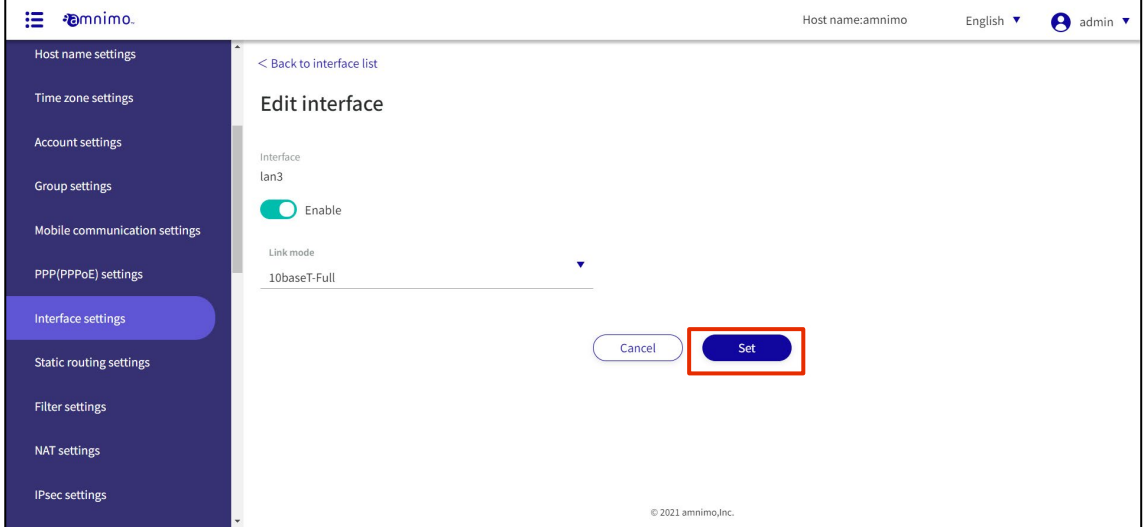

The information in the interface configuration will be updated.

Since the IP address will be changed, please access the new URL after the configuration is complete.

#### 1.18.4 Delete interface

To delete registered interfaces, you can either delete them individually from the interface operation menu, or you can delete them after selecting all the interfaces you wish to delete.

#### Delete individual interfaces

This method is to select Delete from the operation menu of the interface.

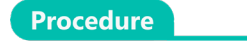

1 On the "Interface Settings" screen, click **[...]** to the right of the interface you wish to delete and select **Delete** from the operation menu that appears.

| ⊞<br><b>Emnimo.</b>            |                         |                    |                 |                          |               | Host name:amnimo                           | A<br>English $\blacktriangledown$       | admin $\blacktriangledown$ |
|--------------------------------|-------------------------|--------------------|-----------------|--------------------------|---------------|--------------------------------------------|-----------------------------------------|----------------------------|
| Host name settings             | Interface settings      |                    |                 |                          |               |                                            | Save the current settings to the device |                            |
| Time zone settings             |                         |                    |                 |                          |               |                                            |                                         |                            |
| <b>Account settings</b>        | $+$ Add new             |                    |                 |                          |               |                                            |                                         | Delete                     |
| <b>Group settings</b>          | Interface $\Rightarrow$ | Enabled/Disabled + | $DHCP =$        | IP address $\Rightarrow$ | Prefix length | GATEWAY $\triangleq$<br>PPPoE $\triangleq$ |                                         |                            |
| Mobile communication settings  | eth0                    | <b>C</b> Enable    | <b>C</b> Enable |                          |               | O Disable                                  | $\mathscr Q$ Edit                       | $\cdots$                   |
|                                | lan0                    | $\bullet$ Enable   | O Disable       |                          |               | O Disable                                  | <b>a</b> Delete                         | $\ddot{\phantom{1}}$       |
| PPP(PPPoE) settings            | lan1<br>∩               | <b>C</b> Enable    | C Disable       |                          |               | C Disable                                  |                                         |                            |
| Interface settings             | lan2<br>П               | <b>C</b> Enable    | C Disable       |                          |               | C Disable                                  |                                         |                            |
| <b>Static routing settings</b> | lan3                    | <b>C</b> Enable    | C Disable       |                          |               | C Disable                                  |                                         |                            |
| <b>Filter settings</b>         | br0<br>n                | <b>C</b> Enable    | O Disable       | 192.168.0.254            | 24            | O Disable                                  |                                         |                            |
| <b>NAT settings</b>            | ecm0                    | <b>C</b> Enable    | <b>C</b> Enable |                          |               | O Disable                                  |                                         |                            |
| <b>IPsec settings</b>          | $1 - 7/7$               |                    |                 | $\ll$<br>$\bullet$       | $\gg$         |                                            | Number of items displayed               | $10 \bullet$               |

The "Confirmation" screen appears.

| <b><i>Emnimo.</i></b><br>這    |                                                                              | Host name:amnimo<br>English $\overline{\mathbf{v}}$<br><b>A</b> admin |
|-------------------------------|------------------------------------------------------------------------------|-----------------------------------------------------------------------|
| Host name settings            | Interface settings                                                           | Save the current settings to the device                               |
| Time zone settings            |                                                                              |                                                                       |
| <b>Account settings</b>       | $+$ Add new                                                                  | Delete                                                                |
| Group settings                | ∩<br>Interface<br>Confirm                                                    | PPPoE =<br>GATEWAY =                                                  |
| Mobile communication settings | eth0<br>Do you want to delete the following interface settings?<br>∩<br>lan0 | O Disable<br>$\cdots$<br>C Disable<br>$\cdots$                        |
| PPP(PPPoE) settings           | Interface<br>lan3<br>$\cap$<br>lan1                                          | C Disable<br>$\cdots$                                                 |
| Interface settings            | lan2<br><b>Delete</b><br>Cancel                                              | C Disable<br>$\cdots$                                                 |
| Static routing settings       | ▽<br>lan3                                                                    | C Disable<br>$\cdots$                                                 |
| Filter settings               | <b>C</b> Enable<br>O Disable<br>24<br>br <sub>0</sub><br>192.168.0.254       | O Disable<br>$\cdots$                                                 |
| NAT settings                  | <b>C</b> Enable<br><b>C</b> Enable<br>ecm0                                   | C Disable<br>$\cdots$                                                 |
| <b>IPsec settings</b>         | $>$ $\gg$<br>《<br>÷<br>$1 - 7/7$                                             | Number of items displayed 10 $\blacktriangledown$                     |

interface will be removed.

#### Selecting and deleting multiple interfaces

This method is used to check the interfaces to be deleted before deleting them. This is useful when deleting multiple interfaces at once. You can also select a single interface to delete.

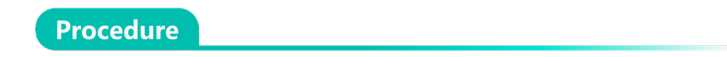

1 On the "Interface Settings" screen, click the checkbox to the left of the interface you wish to delete, place a checkmark in the checkbox, and click the **Delete**.

| 這<br><b>Emnimo</b>             |                         |                  |                 |                          |                             | Host name:amnimo   |                                         | English $\blacktriangledown$ | A<br>admin $\blacktriangledown$ |
|--------------------------------|-------------------------|------------------|-----------------|--------------------------|-----------------------------|--------------------|-----------------------------------------|------------------------------|---------------------------------|
| <b>Host name settings</b>      | Interface settings      |                  |                 |                          |                             |                    | Save the current settings to the device |                              |                                 |
| Time zone settings             |                         |                  |                 |                          |                             |                    |                                         |                              |                                 |
| <b>Account settings</b>        | $+$ Add new             |                  |                 |                          |                             |                    |                                         |                              | Delete                          |
| <b>Group settings</b>          | Interface $\Rightarrow$ | Enabled/Disabled | DHCP            | IP address $\Rightarrow$ | Prefix length $\Rightarrow$ | PPPoE $\triangleq$ | GATEWAY $\triangleq$                    |                              |                                 |
| Mobile communication settings  | eth0                    | <b>C</b> Enable  | <b>C</b> Enable |                          |                             | O Disable          |                                         |                              |                                 |
|                                | lan0                    | $\bullet$ Enable | O Disable       |                          |                             | O Disable          |                                         |                              |                                 |
| PPP(PPPoE) settings            | lan1<br>m.              | <b>C</b> Enable  | C Disable       |                          |                             | C Disable          |                                         |                              |                                 |
| Interface settings             | $\sim$<br>lan2          | <b>C</b> Enable  | C Disable       |                          |                             | C Disable          |                                         |                              |                                 |
| <b>Static routing settings</b> | ☑<br>lan3               | <b>C</b> Enable  | C Disable       |                          |                             | C Disable          |                                         |                              | $\cdots$                        |
| <b>Filter settings</b>         | br0                     | <b>C</b> Enable  | O Disable       | 192.168.0.254            | 24                          | O Disable          |                                         |                              | $\cdots$                        |
| <b>NAT settings</b>            | ecm0                    | $\bullet$ Enable | <b>C</b> Enable |                          |                             | O Disable          |                                         |                              | $\cdots$                        |
| <b>IPsec settings</b>          | $1 - 7/7$               |                  |                 | $\ll$                    | $\gg$<br>$\blacksquare$     |                    |                                         | Number of items displayed    | $10 \bullet$                    |

The "Confirmation" screen appears.

| <b><i>Emnimo.</i></b><br>這    |                                                                           | A<br>Host name:amnimo<br>English $\Psi$<br>admin $\sqrt{ }$        |
|-------------------------------|---------------------------------------------------------------------------|--------------------------------------------------------------------|
| Host name settings            | Interface settings                                                        | Save the current settings to the device                            |
| Time zone settings            |                                                                           |                                                                    |
| Account settings              | $+$ Add new                                                               | Delete                                                             |
| Group settings                | ∩<br>Interface<br>Confirm                                                 | GATEWAY<br>PPPoE =                                                 |
| Mobile communication settings | $\Box$<br>eth0<br>Do you want to delete the following interface settings? | C Disable<br>$\cdots$                                              |
|                               | $\cap$<br>lan0<br>Interface<br>lan2                                       | C Disable<br>                                                      |
| PPP(PPPoE) settings           | lan1<br>n<br>lan3                                                         | C Disable<br>$\cdots$                                              |
| Interface settings            | lan <sub>2</sub><br>M                                                     | C Disable<br>                                                      |
| Static routing settings       | Cancel<br><b>Delete</b><br>lan3                                           | C Disable<br>$\cdots$                                              |
| Filter settings               | $\bullet$ Enable<br>O Disable<br>br <sub>0</sub><br>192.168.0.254<br>24   | O Disable<br>                                                      |
| NAT settings                  | <b>•</b> Enable<br><b>C</b> Enable<br>ecm0                                | C Disable<br>                                                      |
| <b>IPsec settings</b>         | $\ll$<br>$\rightarrow$<br>$1 - 7/7$<br>÷                                  | $\rightarrow$<br>Number of items displayed 10 $\blacktriangledown$ |

The selected interface is deleted.

# 1.19 Configure static routing settings.

Configure static routing settings for this product.

#### 1.19.1 Display a list of static routing settings

Displays a list of static routing settings.

#### **Procedure**

#### 1 Click **Advanced Configuration and Control > Static Routing Settings** in the side menu.

A list of registered static routing settings is displayed on the "Static Routing Settings" screen.

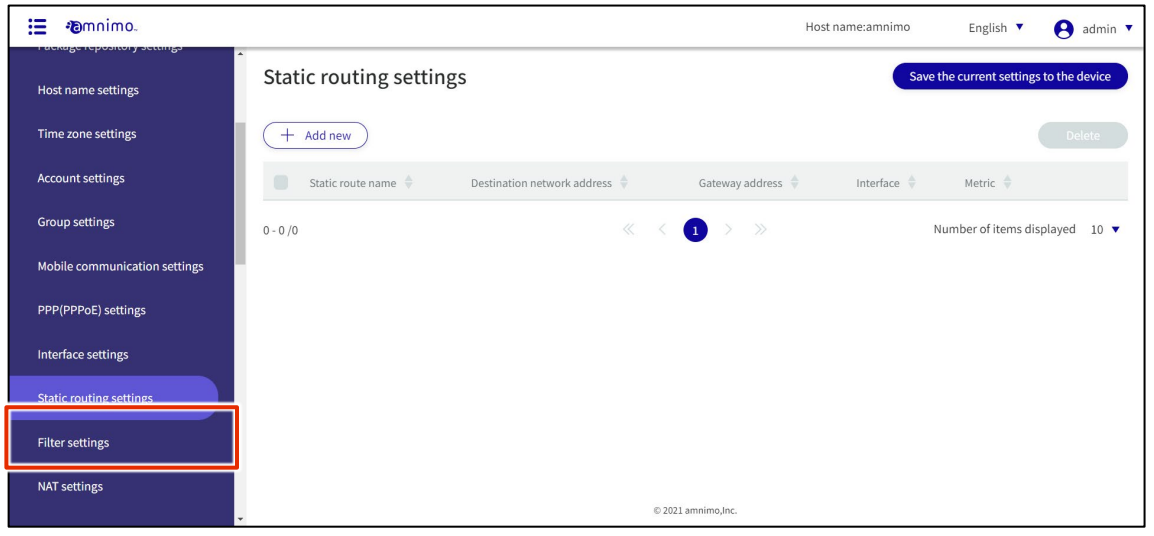

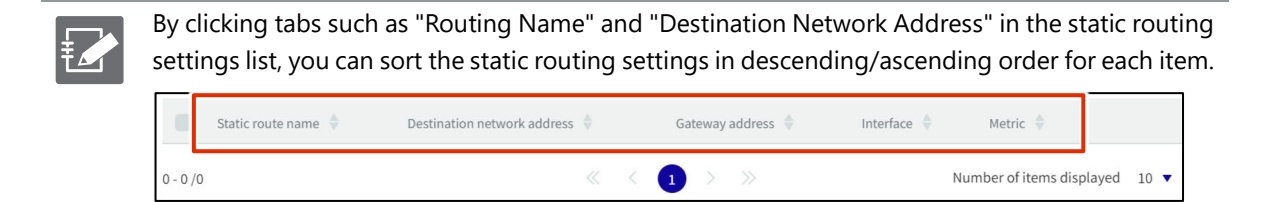

### 1.19.2 Add static routing configuration

Add static routing configuration.

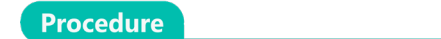

1 On the "Static Routing Configuration" screen, click the **Add New**.

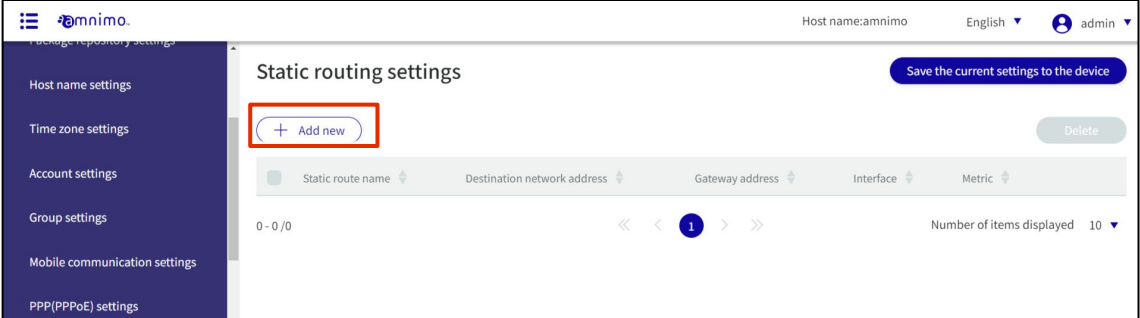

The "Add Static Routing Configuration" screen appears.

- 2 Enter the items required for static routing configuration.
	- ❶ Enter a routing name.
	- ❷Specify the destination network address and prefix length.
	- <sup>3</sup> Specify the gateway address.
	- 4 Select an interface.
	- **b** Set the metric.

#### After completing the settings, click on **Set**.

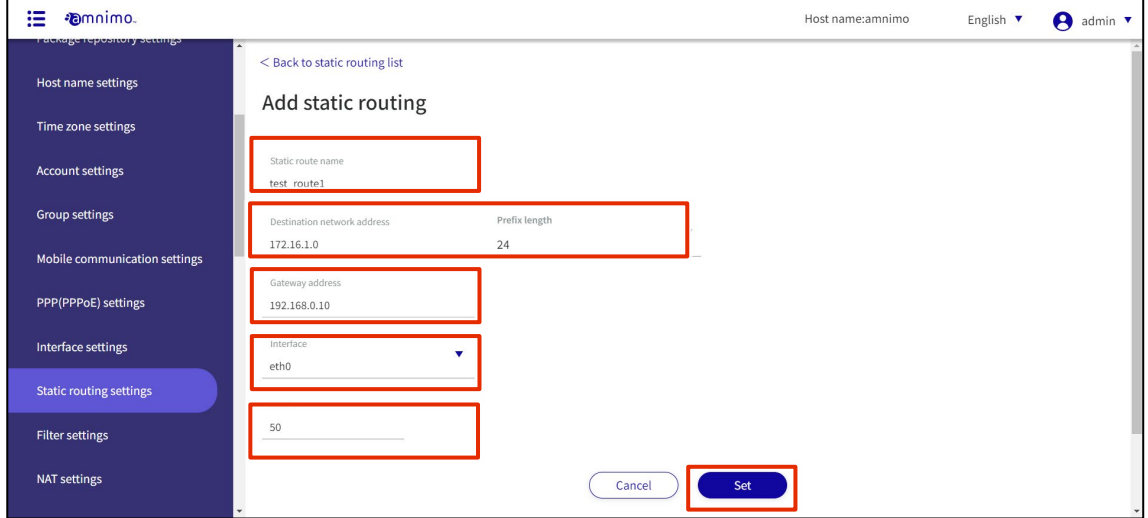

#### : *i* amnimo. ホスト名:amnimo 日本語 ▼  $\Theta$  admin  $\blacktriangledown$ 詳細設定・制御 スタティックルーティング設定 パッケージリポジトリ設定  $( + \frac{2}{3})$ ホスト名設定 宛先ネットワークアドレス ♥ サートウェイアドレス ♥ インターフェイス ♥ メトリック ♥ □ ルーティング名 ◆ タイムゾーン設定  $\bigcirc$  amnimo\_routing01  $\ddotsc$ アカウント設定  $\bigcirc$  amnimo\_routing02  $\ddotsc$ モバイル通信設定 192.168.0.10  $\overline{\mathbf{0}}$  $\ldots$ amnimo\_routing03 172.16.1.0/24  $eth0$ PPP(PPPoE)設定  $\begin{array}{ccccccc}\ll & \times & \bullet & \rightarrow & \gg & \end{array}$ 表示件数 10 ▼ 1-3件/3件 インターフェイス設定 スタティックルーティング設定 フィルター設定 NAT設定 DNS設定  $© 2021$  amnimo, Inc. DHCP設定

#### Static routing configuration is added.

### 1.19.3 Edit static routing configuration

Edit the registered static routing settings.

#### **Procedure**

1 On the "Static Routing Settings" screen, click **[...]** to the right of the static routing setting you wish to edit and select **Edit** from the operation menu that appears.

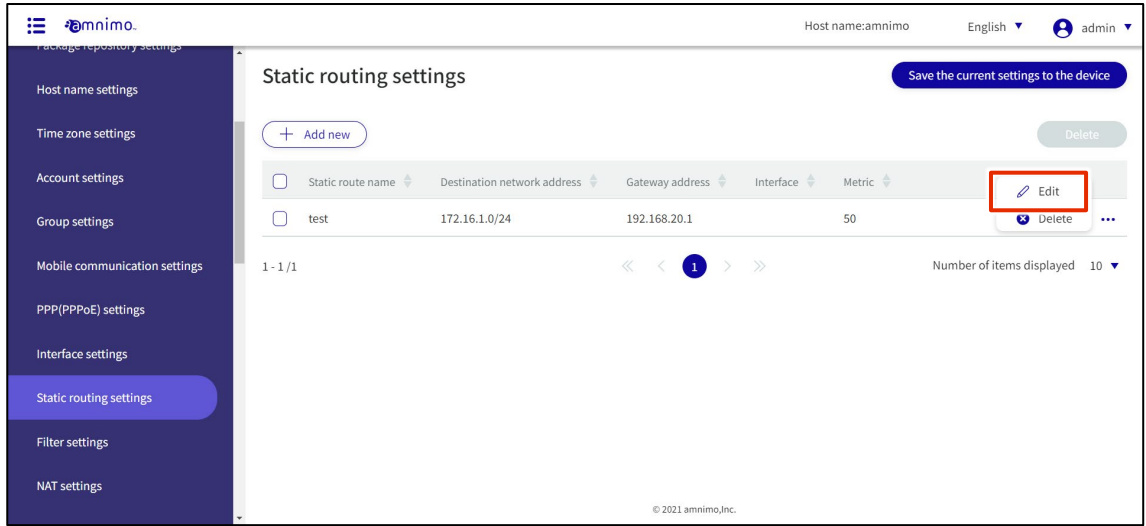

The "Edit Static Routing Settings" screen appears.

2 Edit the static routing settings and click the **Set**.

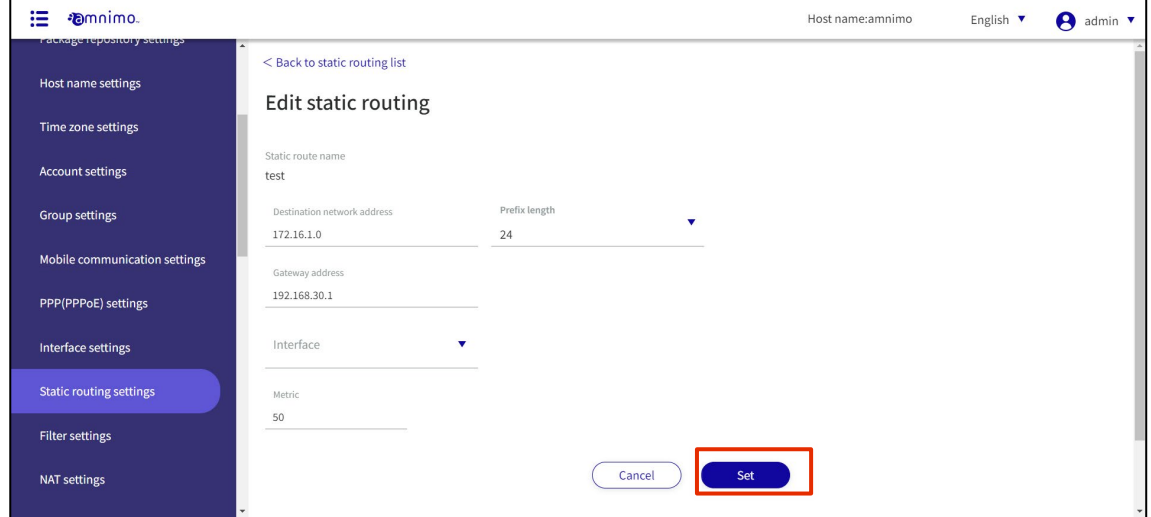

The static routing configuration information is updated, and the list is displayed.

### 1.19.4 Delete static routing configuration

To delete registered static routing settings, you can either delete them individually from the operation menu of static routing settings, or you can delete them after selecting all static routing settings you wish to delete.

#### Delete individual static routing configurations

This method is to select Delete from the operation menu of the static routing configuration.

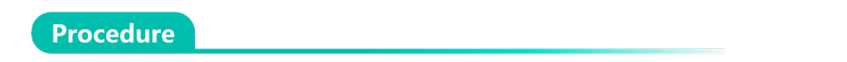

1 On the "Static Routing Settings" screen, click **[...]** to the right of the static routing setting you wish to delete and select **Delete** from the operation menu that appears.

| 這<br><b>Emnimo</b><br>r ackage repository settings |                                |                             |                                            | Host name:amnimo     | A<br>English $\blacktriangledown$<br>admin $\blacktriangledown$ |
|----------------------------------------------------|--------------------------------|-----------------------------|--------------------------------------------|----------------------|-----------------------------------------------------------------|
| Host name settings                                 | <b>Static routing settings</b> |                             |                                            |                      | Save the current settings to the device                         |
| Time zone settings                                 | $+$ Add new                    |                             |                                            |                      | Delete                                                          |
| <b>Account settings</b>                            | Static route name              | Destination network address | Gateway address<br>Interface $\Rightarrow$ | Metric $\Rightarrow$ | $\mathscr Q$ Edit                                               |
| <b>Group settings</b>                              | test                           | 172.16.1.0/24               | 192.168.20.1                               | 50                   | <b>3</b> Delete<br>$\cdots$                                     |
| Mobile communication settings                      | $1 - 1/1$                      |                             | $\bullet$ > ><br>$\ll$                     |                      | Number of items displayed<br>$10 \bullet$                       |
| PPP(PPPoE) settings                                |                                |                             |                                            |                      |                                                                 |
| Interface settings                                 |                                |                             |                                            |                      |                                                                 |
| <b>Static routing settings</b>                     |                                |                             |                                            |                      |                                                                 |
| <b>Filter settings</b>                             |                                |                             |                                            |                      |                                                                 |
| NAT settings                                       |                                |                             |                                            |                      |                                                                 |
|                                                    |                                |                             | © 2021 amnimo.Inc.                         |                      |                                                                 |

The "Confirm" screen appears.

| <b>Emnimo</b><br>這<br><b>THE UNITED STATES AND DESCRIPTIONS</b> |                                                               | Host name:amnimo<br>English $\blacktriangledown$<br>A<br>admin <b>v</b> |
|-----------------------------------------------------------------|---------------------------------------------------------------|-------------------------------------------------------------------------|
| Host name settings                                              | ×<br><b>Static routing settings</b>                           | Save the current settings to the device                                 |
| Time zone settings                                              | Add new<br>÷                                                  |                                                                         |
| Account settings                                                | Static route r<br>n<br>Confirm                                | face<br>Metric ÷<br>$\mathscr Q$ Edit                                   |
| Group settings                                                  | ۰<br>test<br>Do you want to delete the following the routing? | 50<br><b>a</b> Delete<br>                                               |
| Mobile communication settings                                   | Static route name<br>$1 - 1/1$<br>test                        | Number of items displayed 10 $\blacktriangledown$                       |
| PPP(PPPoE) settings                                             |                                                               |                                                                         |
| Interface settings                                              | <b>Delete</b><br>Cancel                                       |                                                                         |
| Static routing settings                                         |                                                               |                                                                         |
| Filter settings                                                 |                                                               |                                                                         |
| NAT settings                                                    |                                                               |                                                                         |
|                                                                 | © 2021 amnimo, Inc.                                           |                                                                         |

The static routing configuration is deleted.

### Selecting and deleting multiple static routing configurations

This method is used to check the static routing settings to be deleted before deleting them. This is useful for deleting multiple static routing settings at once. You can also select a single static routing setting to delete.

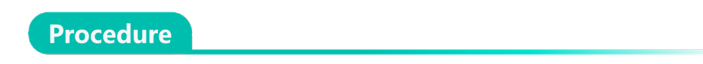

1 On the "Static Routing Settings" screen, click the checkbox to the left of the static routing setting you wish to delete, place a checkmark in the checkbox, and click the **Delete.**

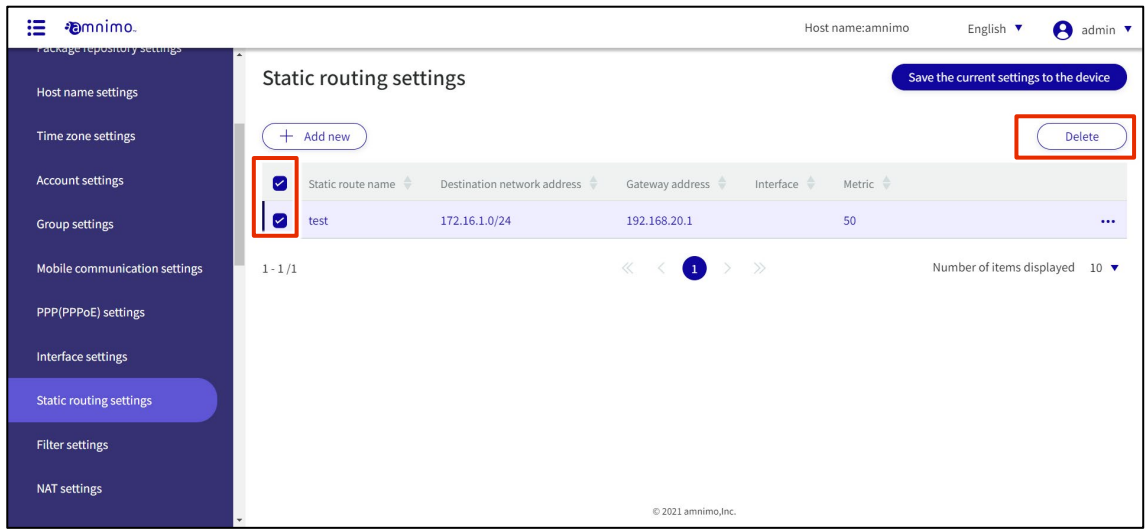

The "Confirmation" screen appears.

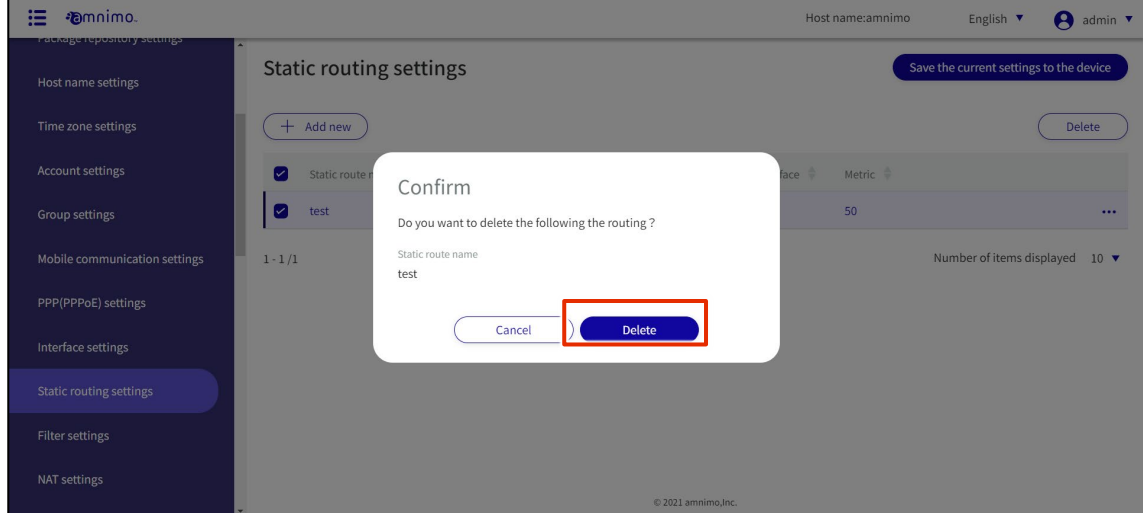

The selected static routing configuration is deleted.

#### Configure filter settings 1.20

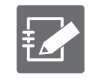

Tabs that are not authorized in the group settings will not be displayed.

Configure filter settings for this product.

Here, for packet input, output, and forwarding, the policy is set for packet match conditions and how the packet will be handled if a match is made.

A combination of matching conditions and policies is called a rule. If multiple rules are set, they are checked in order of decreasing index. If a rule is applied, the rules at subsequent indexes are not checked. If none of the rules apply, the default policy is applied.

### 1.20.1 Display a list of filter settings

Displays a list of filter settings.

#### **Procedure**

1 Click [Advanced Settings/Controls > Filter Settings] on the side menu.

The "Filter Settings" screen displays the status of the default policy settings and a list of rules.

The "List of Input Settings," "List of Transfer Settings," and "List of Output Settings" tabs at the top of the screen allow you to navigate to each setting's screen (the "List of Input Settings" screen is shown below).

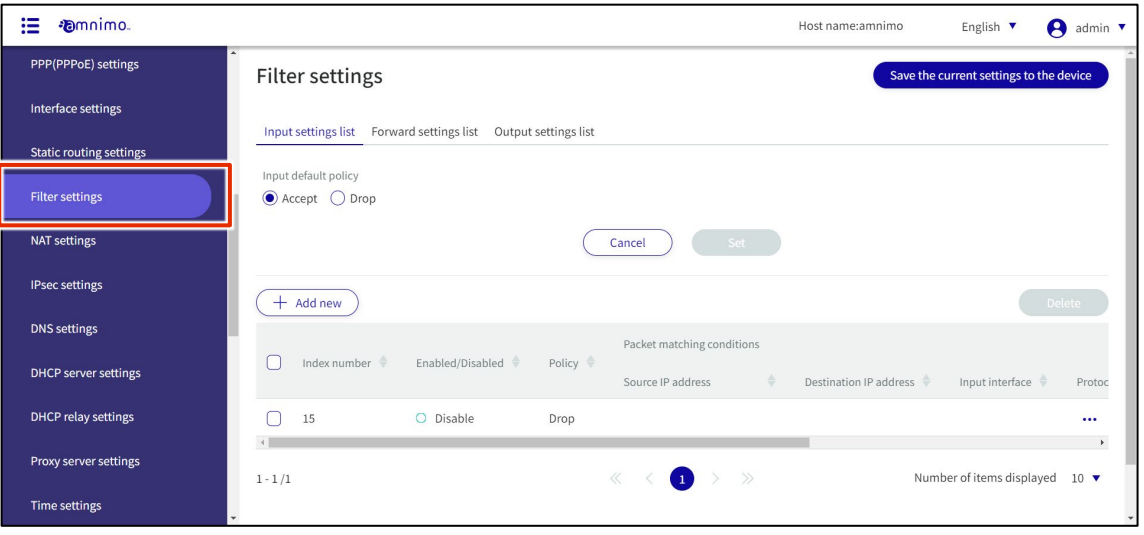

By clicking tabs such as "Index Number" and "Enable/Disable" in the filter settings list, you can sort the filter settings in descending/ascending order for each item.

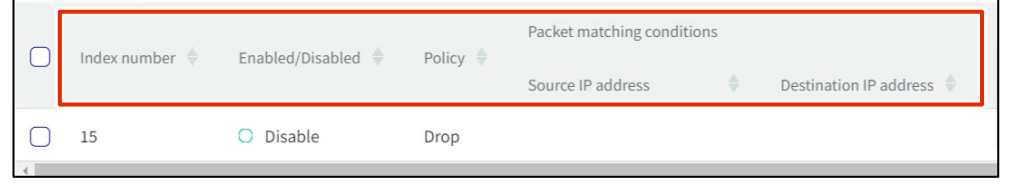

### 1.20.2 Set default policy

Sets the default policy for packet filtering.

It is possible to set each of the input, transfer, and output settings. Here we use the input setting as an example.

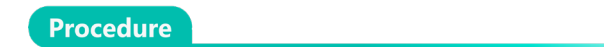

1 On the "Filter Settings" screen, check the setting status of the "Input Default Policy".

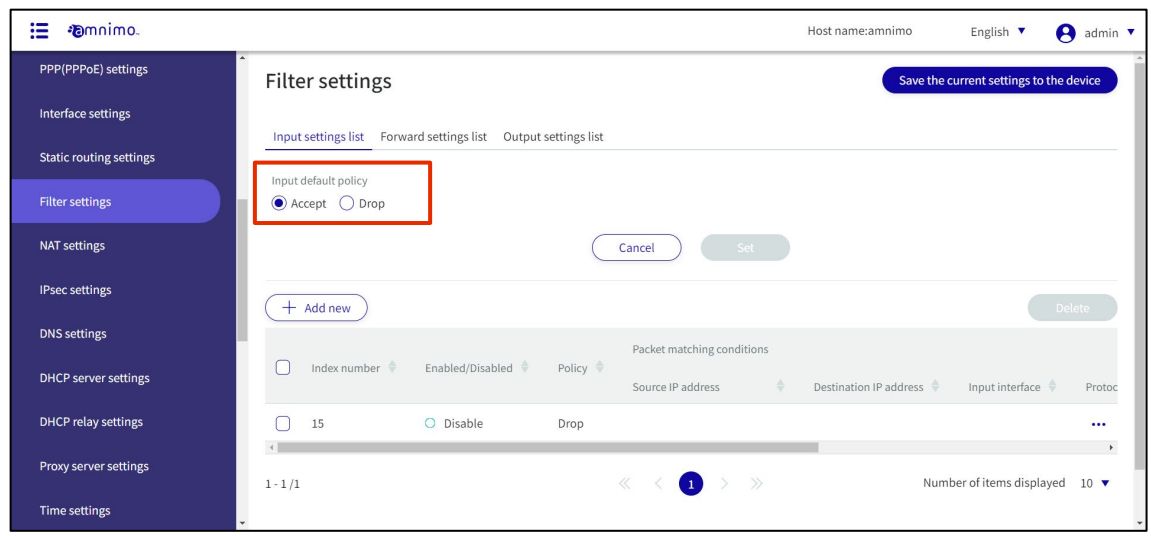

2 Select "Allow" or "Drop" and click **Set**.

E

If the default policy is set to "Discard" in the list of input and output settings, the HTTP/HTTPS If permission rules are not set, packets will be blocked and the configuration may not continue Yes, there is.

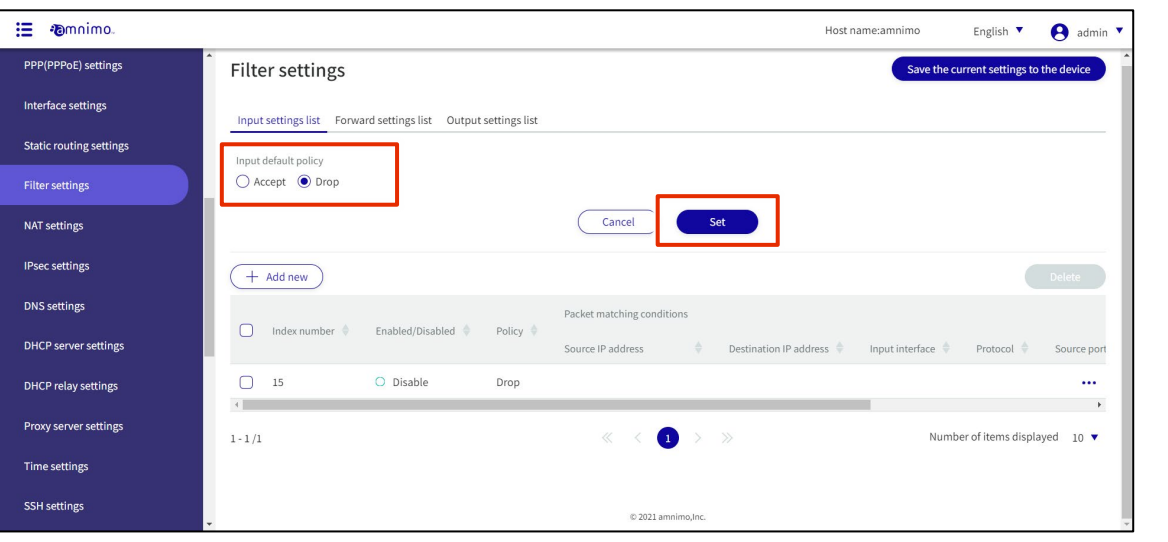

### 1.20.3 Add packet filtering rules

Add packet filtering rules.

It is possible to set each of the input, transfer, and output settings. Here we use the input setting as an example.

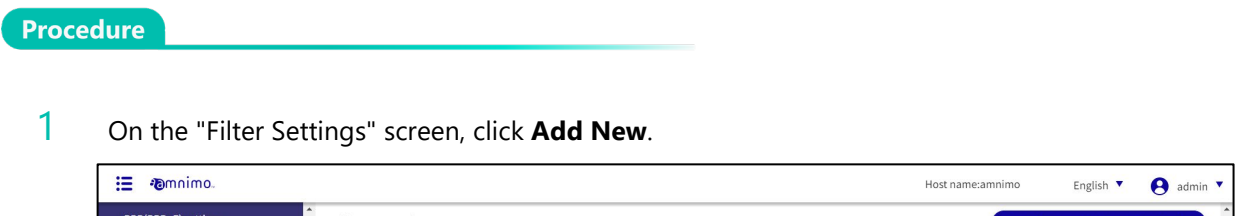

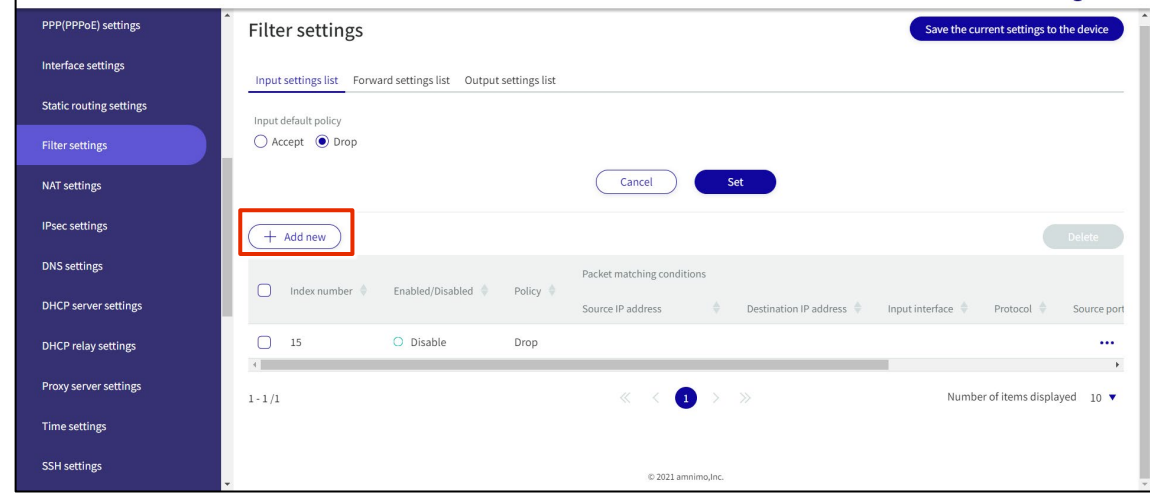

- 2 Set up rules on the "Add Input Settings" screen.
	- ❶ Specify the index number. Specify an index number in the range of 1 to 1000.
	- ❷Click the toggle to **Enable**.

<sup>3</sup>Set the policy for the packet. When "Drop" is selected, an error response is sent, so the response content is also selected.

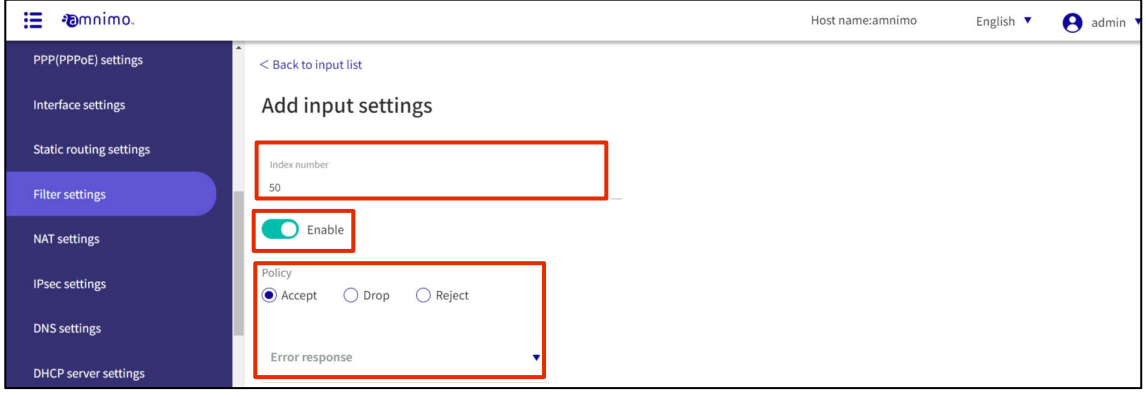

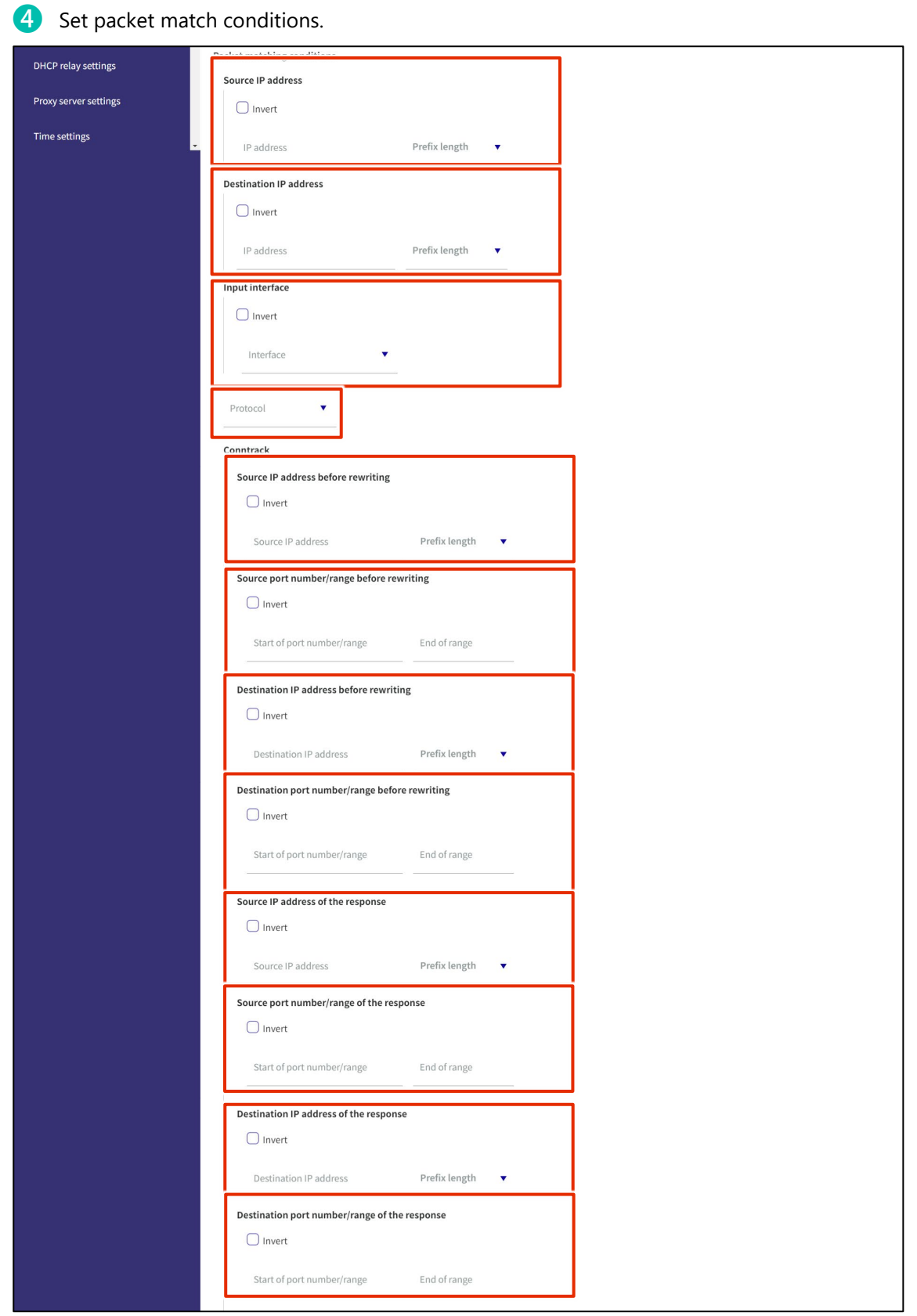

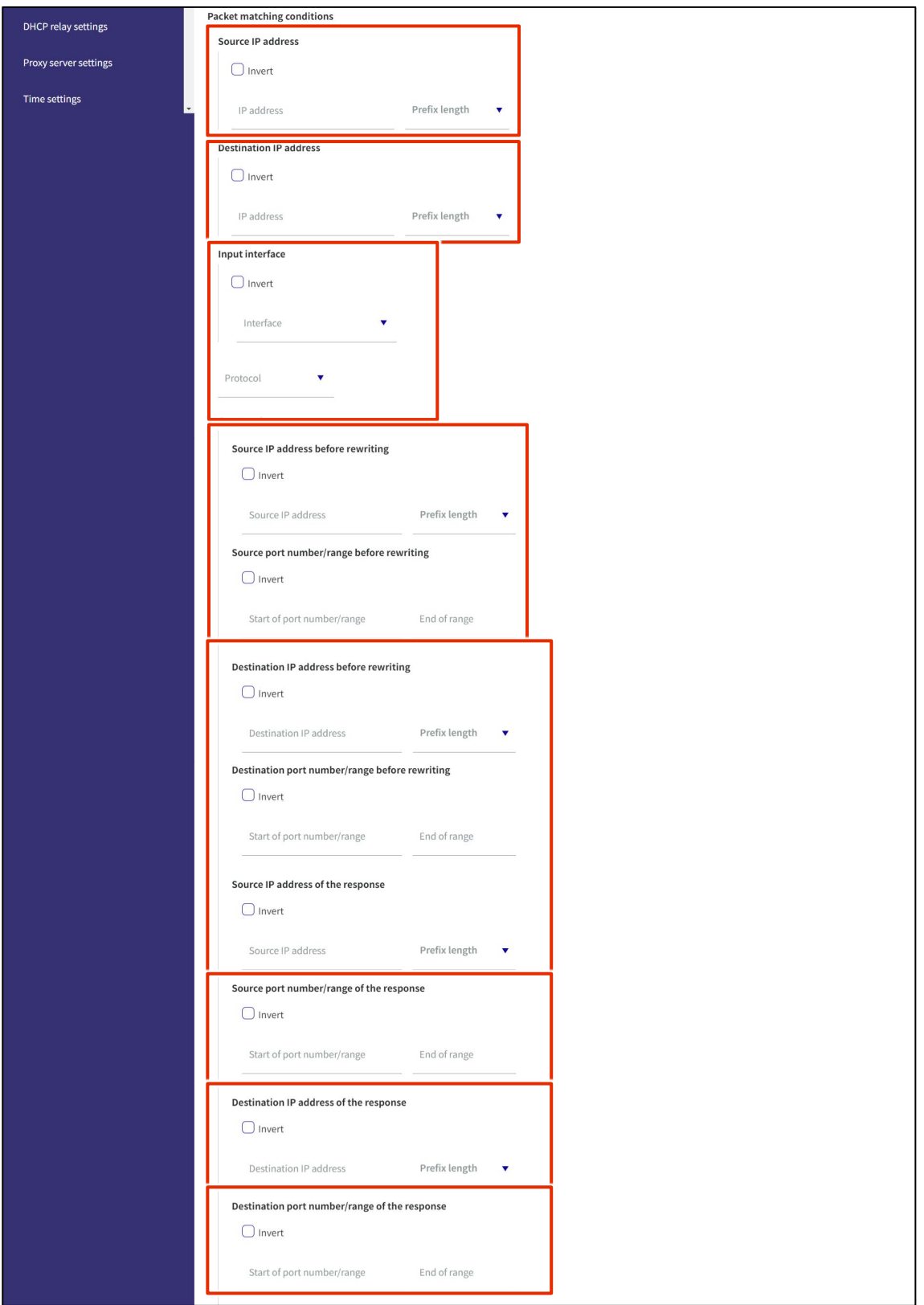

## **b** Set log output.

Select the log output level and specify the string to be appended to the beginning of the log.

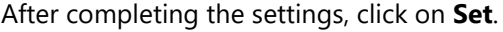

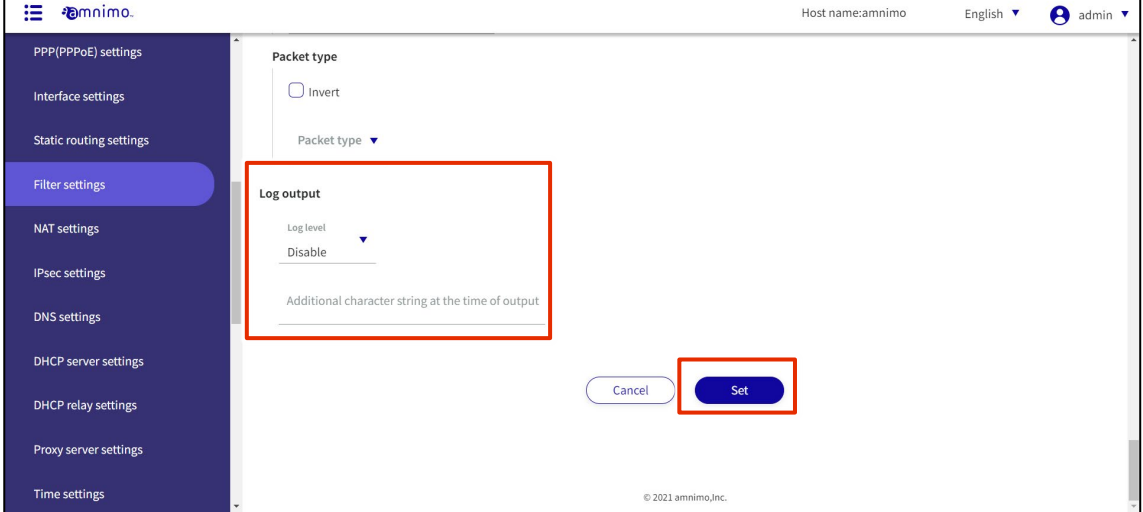

### 1.20.4 Edit packet filtering rules

Edit packet filtering rules.

Editing is possible for input, transfer, and output respectively. Here we use the input settings as an example.

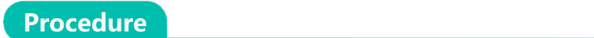

1 On the "Filter Settings" screen, click **[...]** to the right of the rule you wish to edit and select **Edit** from the operation menu that appears.

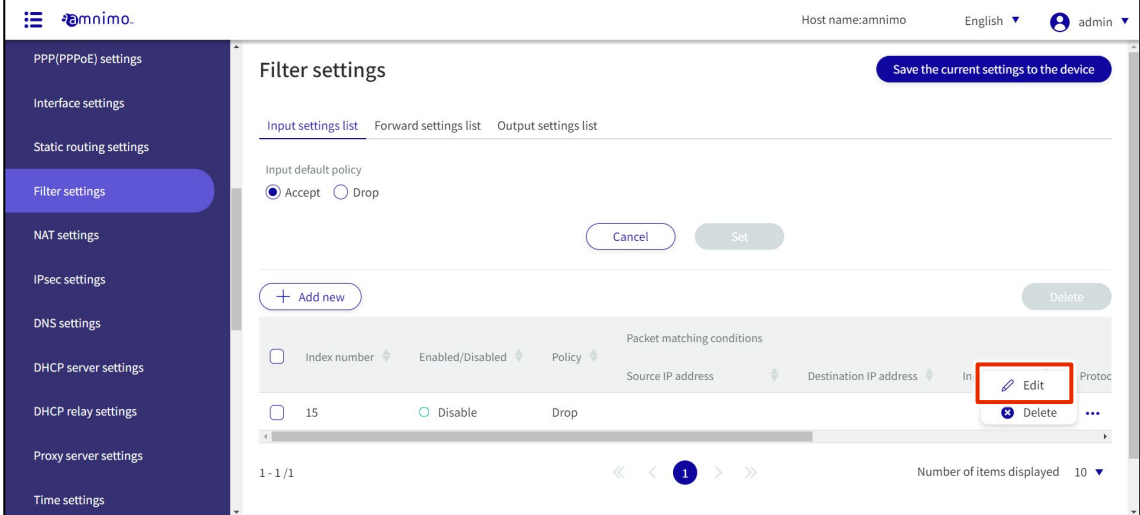

The "Edit Input Settings" screen appears.

### 2 Edit the rule and click the **Set**.

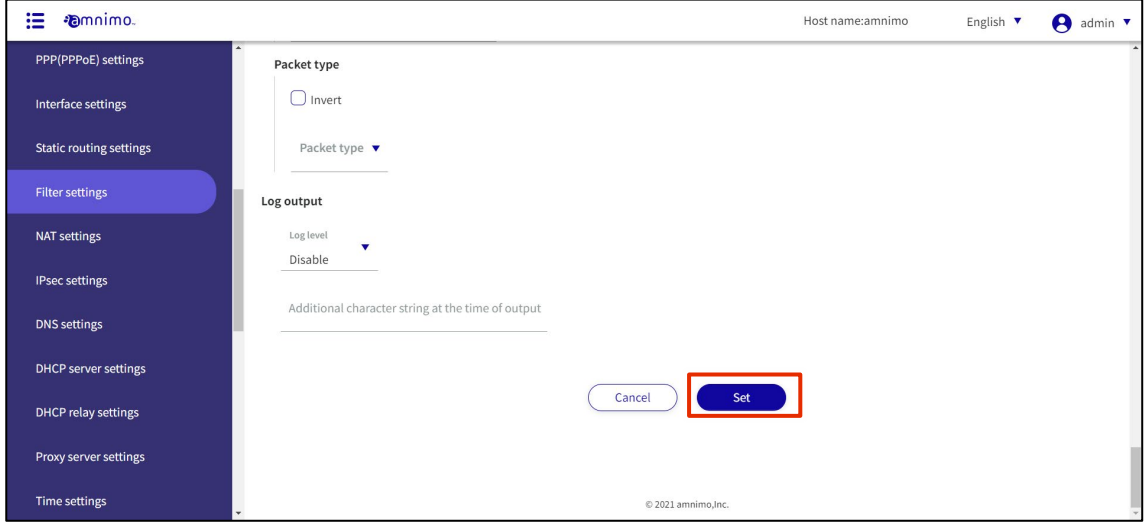

The information is updated and the list is displayed.

### 1.20.5 Delete packet filtering rules

To delete registered rules, you can either delete them individually from each rule's operation menu, or you can delete them after selecting all the rules you wish to delete.

#### Delete rules individually

This method is to select Delete from the operation menu of each rule.

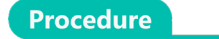

1 On the "Filter Settings" screen, click **[...]** to the right of the rule you wish to delete and select **Delete** from the operation menu that appears.

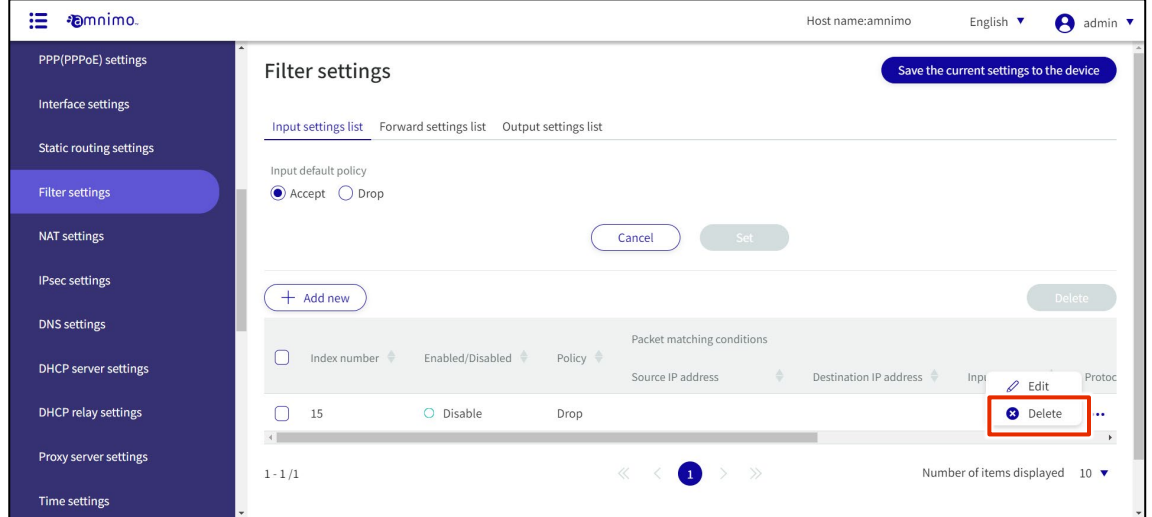

The "Confirm" screen appears.

| <b>Emnimo.</b><br>這     |                                                                     | Host name:amnimo<br>English $\Psi$<br>A<br>admin $\sqrt{ }$   |
|-------------------------|---------------------------------------------------------------------|---------------------------------------------------------------|
| PPP(PPPoE) settings     | <b>Filter settings</b>                                              | Save the current settings to the device                       |
| Interface settings      | Input settings list Forward settings list Output settings list      |                                                               |
| Static routing settings | Input default policy                                                |                                                               |
| Filter settings         | Confirm<br>● Accept ○ Dro                                           |                                                               |
| NAT settings            | Do you want to delete the following input settings?<br>Index number |                                                               |
| IPsec settings          | 15<br>$+$ Add new                                                   |                                                               |
| DNS settings            | <b>Delete</b><br>Cancel                                             |                                                               |
| DHCP server settings    | Index number<br>Source IP address                                   | Destination IP address<br>Protoc<br>Inpr<br>$\mathscr Q$ Edit |
| DHCP relay settings     | 15<br>O Disable<br>Drop                                             | <b>a</b> Delete<br>$\cdots$<br>$\mathbf{r}$                   |
| Proxy server settings   | $>$ $>$<br>u<br>$1 - 1/1$                                           | Number of items displayed 10 ▼                                |
| Time settings           |                                                                     |                                                               |

The rule is deleted.

#### Selecting and deleting multiple rules

This method is used to delete a rule after checking the check box for the rule to be deleted. This is useful for deleting multiple rules at once. You can also delete a single rule setting by selecting it.

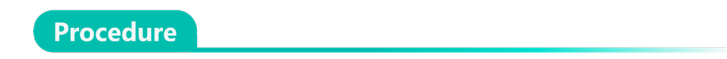

1 On the "Filter Settings" screen, click the checkbox to the left of the rule setting you wish to delete, place a checkmark in the checkbox, and click the **Delete**.

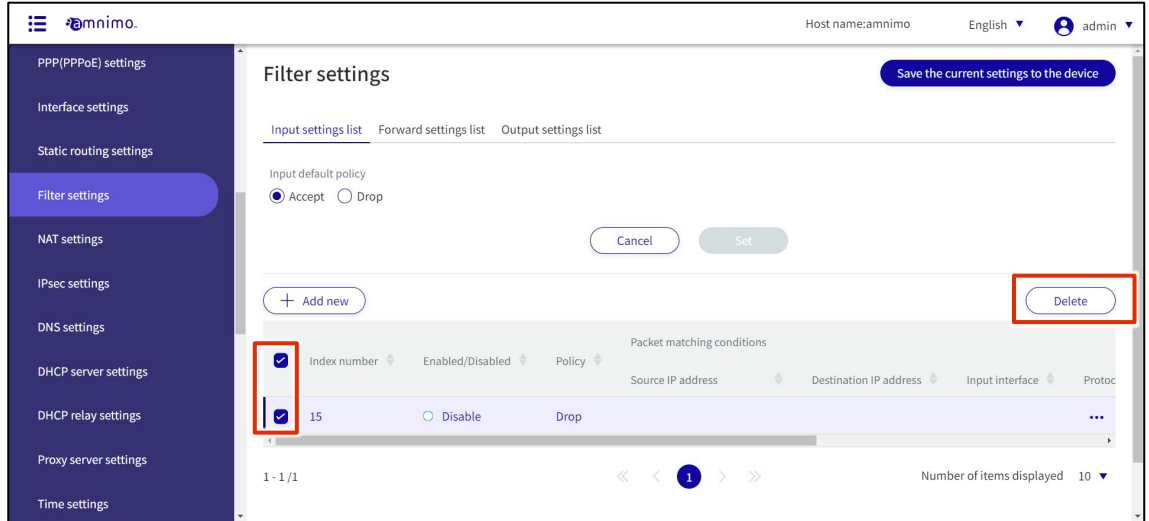

The "Confirm" screen appears.

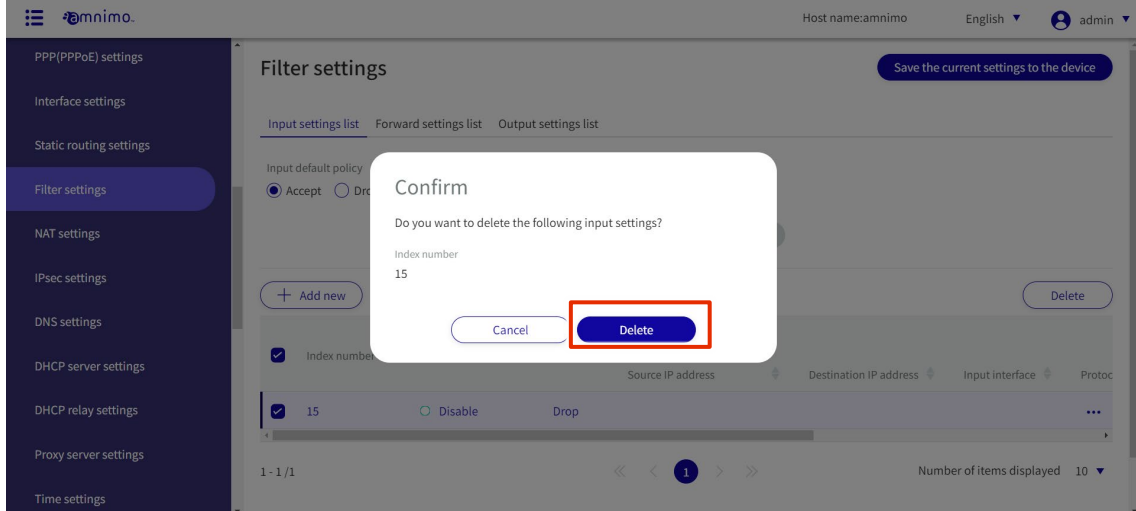

The selected rule is deleted.

#### Configure NAT settings. 1.21

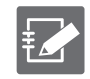

Tabs that are not authorized in the group settings will not be displayed.

Configure NAT settings for this product.

This section describes the operation of dynamic SNAT, static SNAT, and DNAT.

#### 1.21.1 Display a list of NAT settings

Displays a list of NAT settings.

**Procedure** 

#### 1 From the side menu, click **Advanced Settings/Controls > NAT Settings**.

The "NAT Settings" screen displays a list of registered NAT settings.

The "Dynamic SNAT," "Static SNAT," and "DNAT" tabs at the top of the screen allow you to navigate to each setting's screen (the "Dynamic SNAT" screen is shown below).

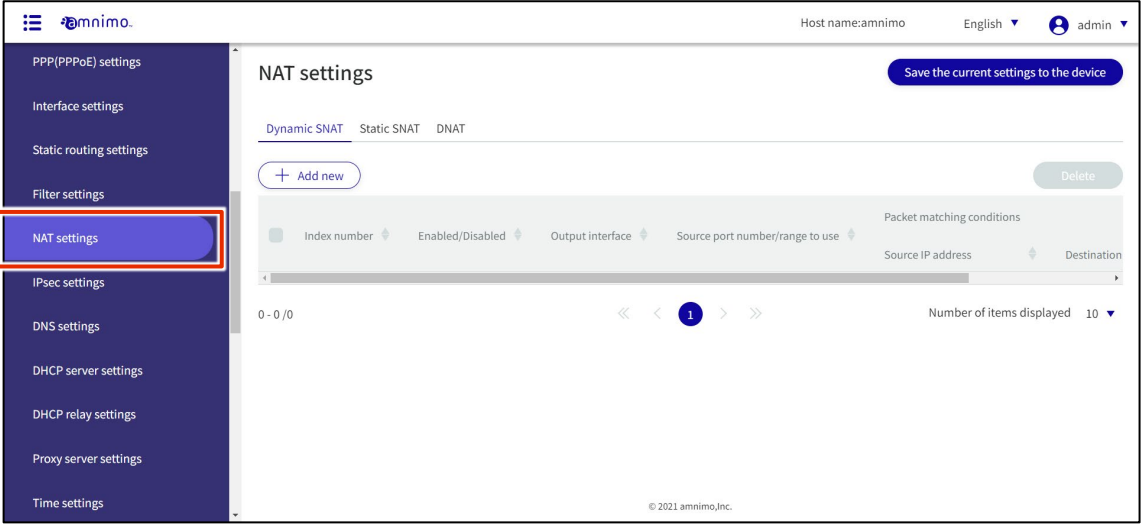

By clicking tabs such as "Index Number" and "Enable/Disable" in the NAT settings list, you can sort the NAT settings in descending/ascending order for each item.

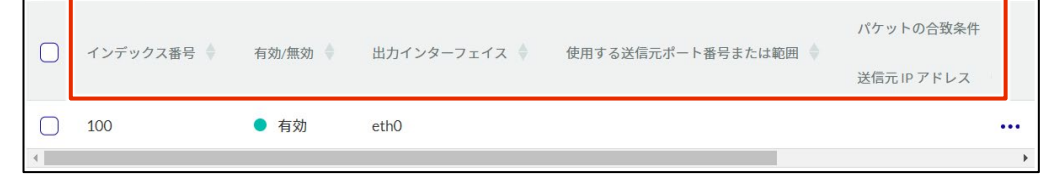
## 1.21.2 Add NAT settings

Configure dynamic SNAT, static SNAT, and DNAT. Dynamic SNAT is used as an example here.

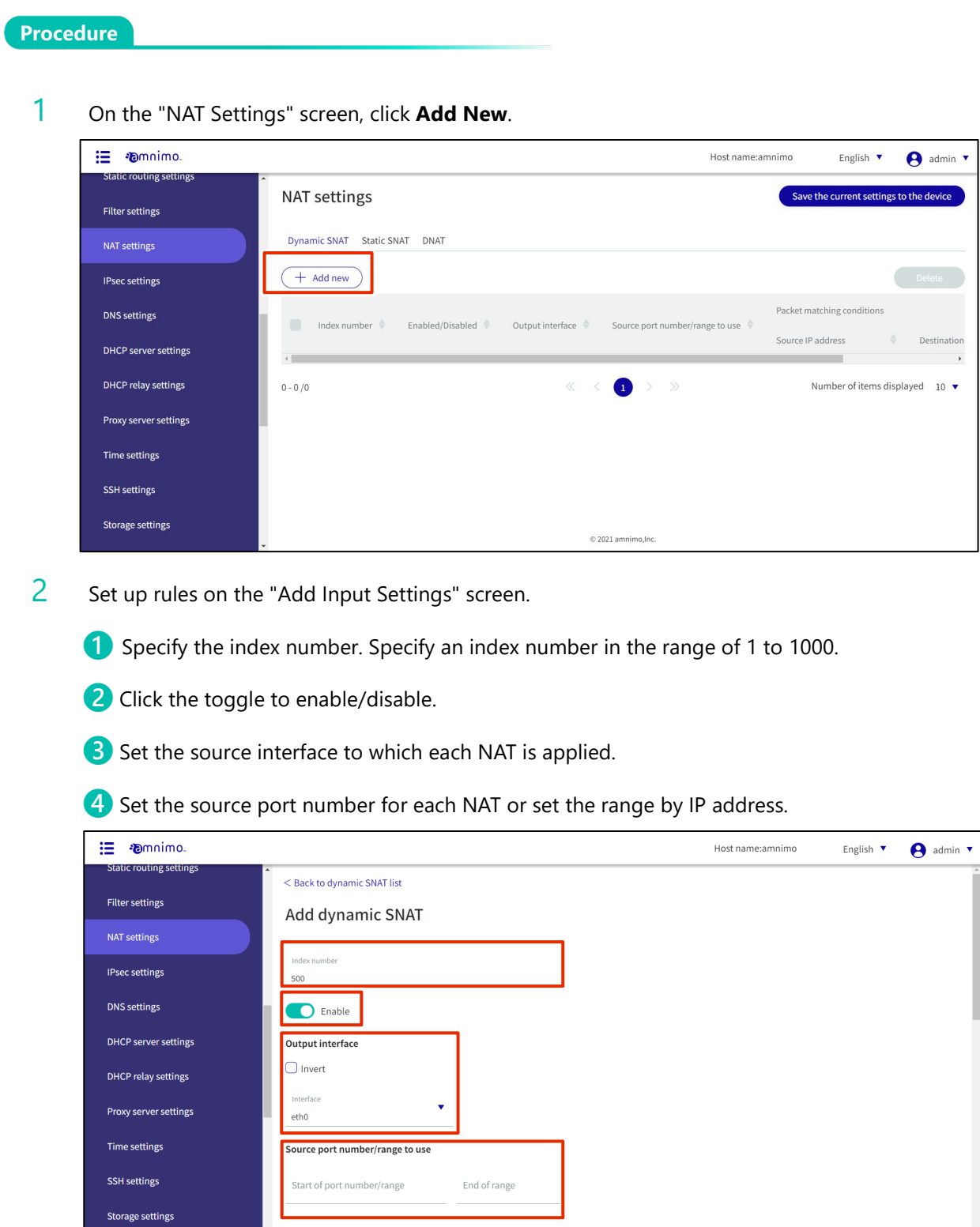

Packet matching conditions

❺ Set the packet match criteria.

The example below shows that **Advanced setting** is checked.

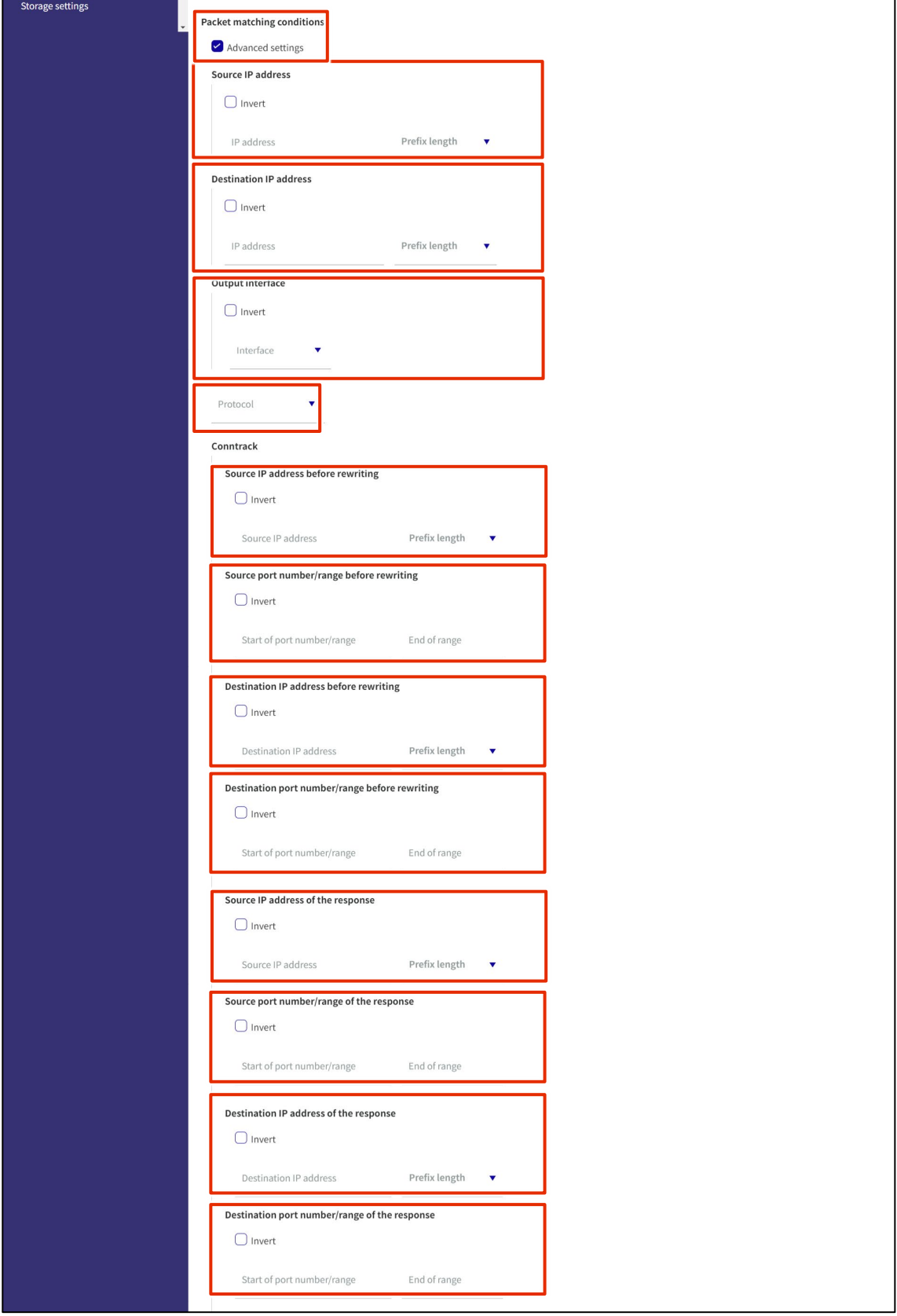

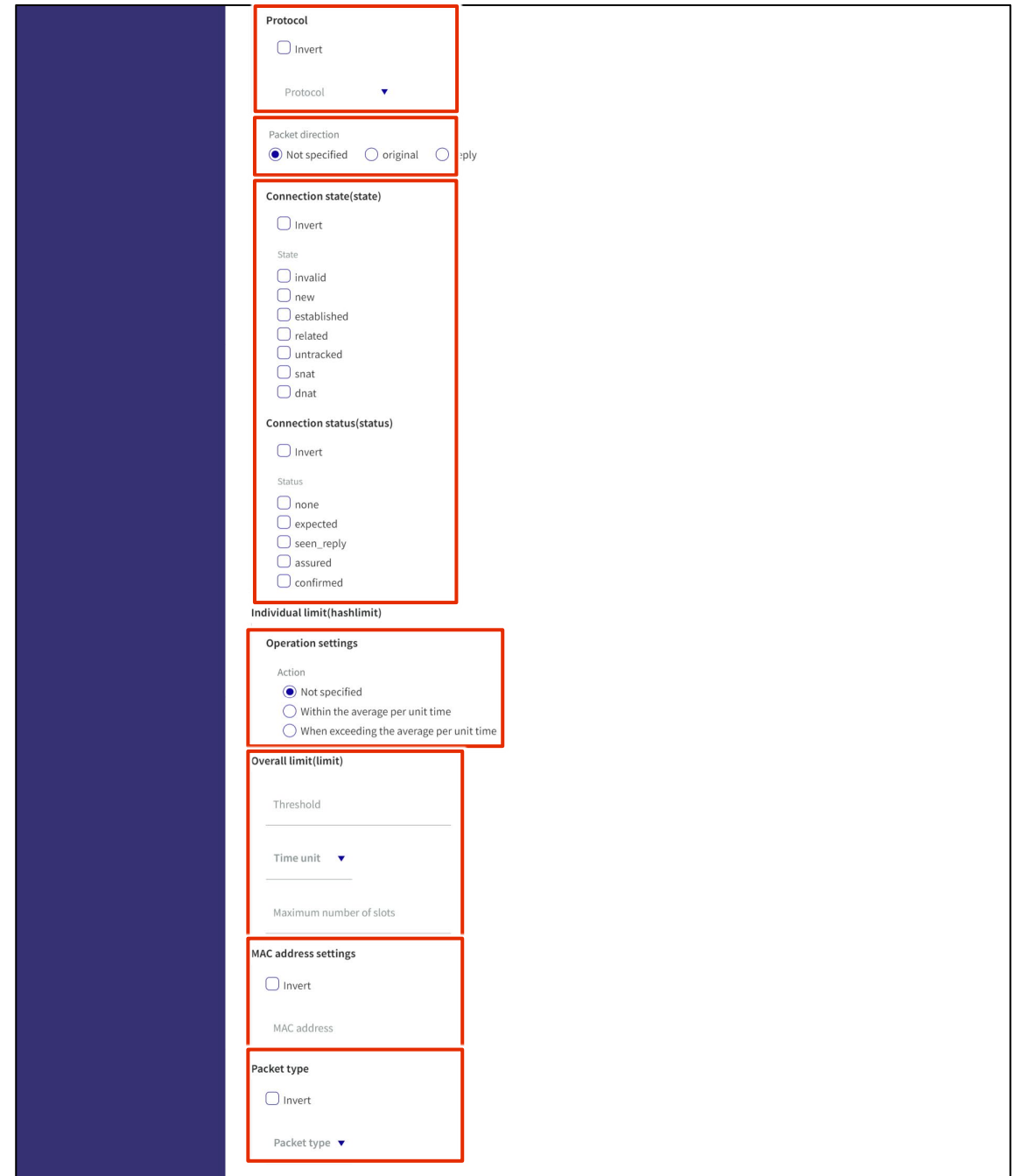

### **6** Set log output.

Select the log output level and specify the string to be appended to the beginning of the log.

### After completing the settings, click on **Set**.

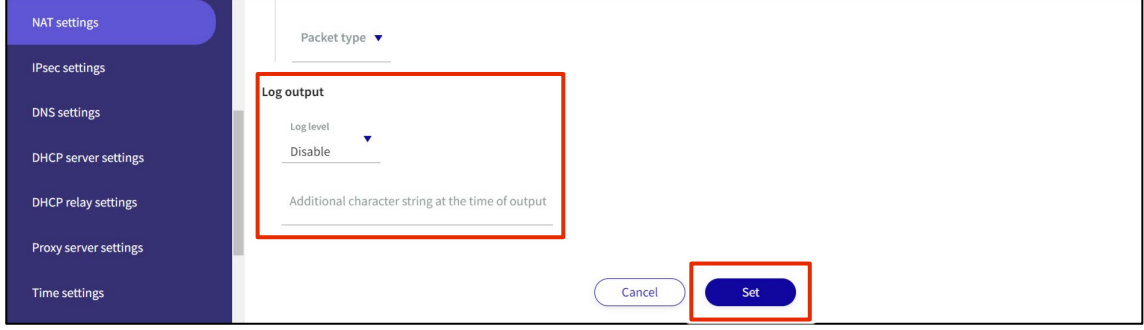

### 1.21.3 Edit NAT settings

Edit NAT settings.

It is possible to edit in dynamic SNAT, static SNAT, and DNAT respectively. Dynamic SNAT is used here as an example.

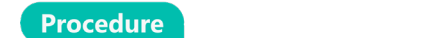

1 On the "NAT" screen, click **[...]** to the right of the rule you wish to edit and select **Edit** from the operation menu that appears.

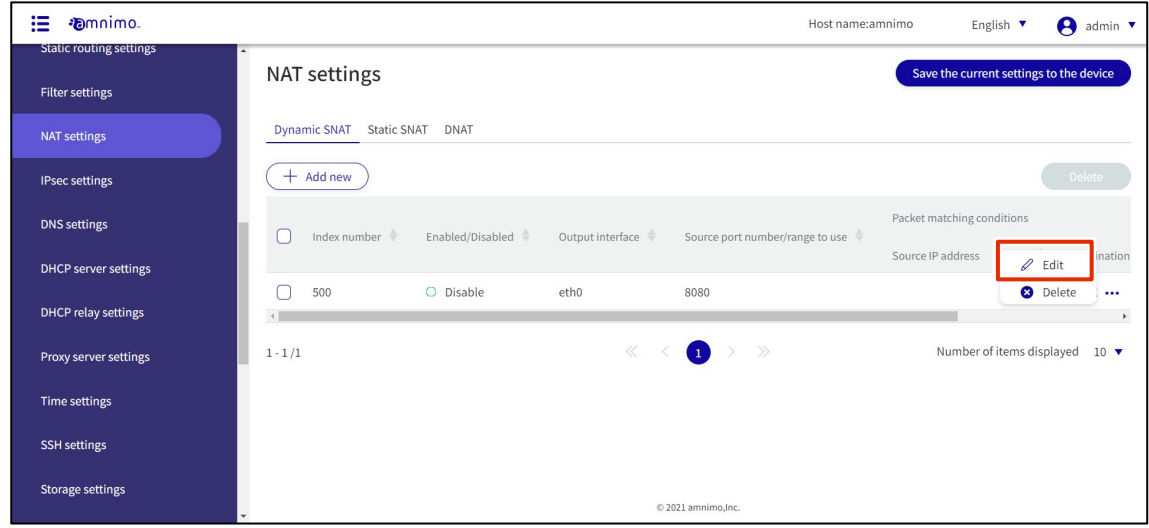

The Edit Dynamic SNAT Settings screen appears.

2 Edit the NAT settings and click the **Set**.

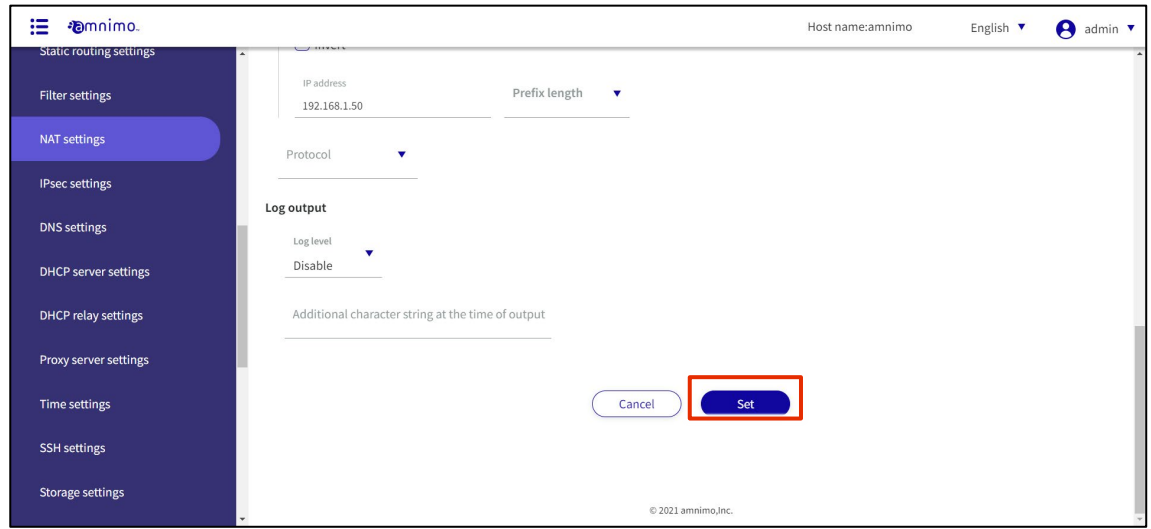

The information is updated and the list is displayed.

### 1.21.4 Delete NAT settings

There are two ways to delete registered NAT settings: individually from the operation menu of each NAT setting, or by selecting all NAT settings to be deleted and then deleting them.

#### Delete individual NAT settings

This method is to select Delete from the operation menu of each NAT setting.

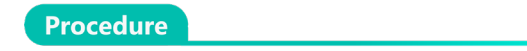

1 On the "NAT Settings" screen, click **[...]** to the right of the NAT setting you wish to delete and select **Delete** from the operation menu that appears.

| ⊞<br><b>Emnimo</b>                                       | Host name:amnimo<br>A admin v<br>English $\blacktriangledown$                                                                       |
|----------------------------------------------------------|----------------------------------------------------------------------------------------------------|
| <b>Static routing settings</b><br><b>Filter settings</b> | <b>NAT settings</b><br>Save the current settings to the device                                                                      |
| <b>NAT settings</b>                                      | <b>Dynamic SNAT</b><br><b>Static SNAT</b><br><b>DNAT</b>                                                                            |
| <b>IPsec settings</b>                                    | Delete<br>$+$ Add new                                                                                                    |
| <b>DNS settings</b>                                      | Packet matching conditions<br>Index number<br>Enabled/Disabled $\Rightarrow$<br>Output interface<br>Source port number/range to use |
| <b>DHCP</b> server settings                              | Source IP address<br>ination<br>$\mathcal{D}$ Fdit                                                                                  |
| DHCP relay settings                                      | <b>3</b> Delete<br>O Disable<br>eth0<br>500<br>8080<br>$\cdots$<br>$\,$                                                             |
| Proxy server settings                                    | $\gg$<br>Number of items displayed 10 $\blacktriangledown$<br>$\ll$<br>$\left( 1 \right)$<br>$\geq$<br>$1 - 1/1$                    |
| Time settings                                            |                                                                                                    |
| <b>SSH</b> settings                                      |                                                                                                    |
| <b>Storage settings</b>                                  | © 2021 amnimo, Inc.                                                                                                    |

The "Confirm" screen appears.

2 Click the **Delete.**

| <b><i>Fomnimo.</i></b><br>≔                       |                                                                                | Host name:amnimo |                            | English $\blacktriangledown$<br>A                 | admin $\sqrt{ }$                  |
|---------------------------------------------------|--------------------------------------------------------------------------------|------------------|----------------------------|---------------------------------------------------|-----------------------------------|
| <b>Static routing settings</b><br>Filter settings | $\blacktriangle$<br><b>NAT settings</b>                                        |                  |                            | Save the current settings to the device           |                                   |
| NAT settings                                      | Dynamic SNAT Static SNAT DNAT                                                  |                  |                            |                                                   |                                   |
| <b>IPsec settings</b>                             | $+$ Add new<br>Confirm                                                         |                  |                            |                                                   |                                   |
| <b>DNS</b> settings                               | Do you want to delete the following dynamic SNAT settings?<br>□<br>Index numbe | range to use     | Packet matching conditions |                                                   |                                   |
| DHCP server settings                              | Index number<br>500<br>500                                                     |                  | Source IP address          | $\mathscr Q$ Edit<br><b>a</b> Delete              | ination                           |
| DHCP relay settings                               | <b>Delete</b><br>Cancel                                                        |                  |                            |                                                   | $\cdots$<br>$\blacktriangleright$ |
| Proxy server settings                             | $1 - 1/1$                                                                      |                  |                            | Number of items displayed 10 $\blacktriangledown$ |                                   |
| Time settings                                     |                                                                                |                  |                            |                                                   |                                   |
| <b>SSH</b> settings                               |                                                                                |                  |                            |                                                   |                                   |
| Storage settings                                  | © 2021 amnimo.Inc.                                                             |                  |                            |                                                   |                                   |

NAT settings are deleted.

### Selecting and deleting multiple NAT settings

This method allows you to check the NAT settings you wish to delete and then delete them. This is useful for deleting multiple NAT settings at once, or you can select a single NAT setting to delete.

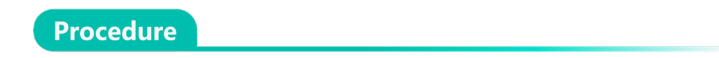

1 On the "Filter Settings" screen, click the checkbox to the left of the NAT setting you wish to delete, place a checkmark in the checkbox, and click the **Delete.**

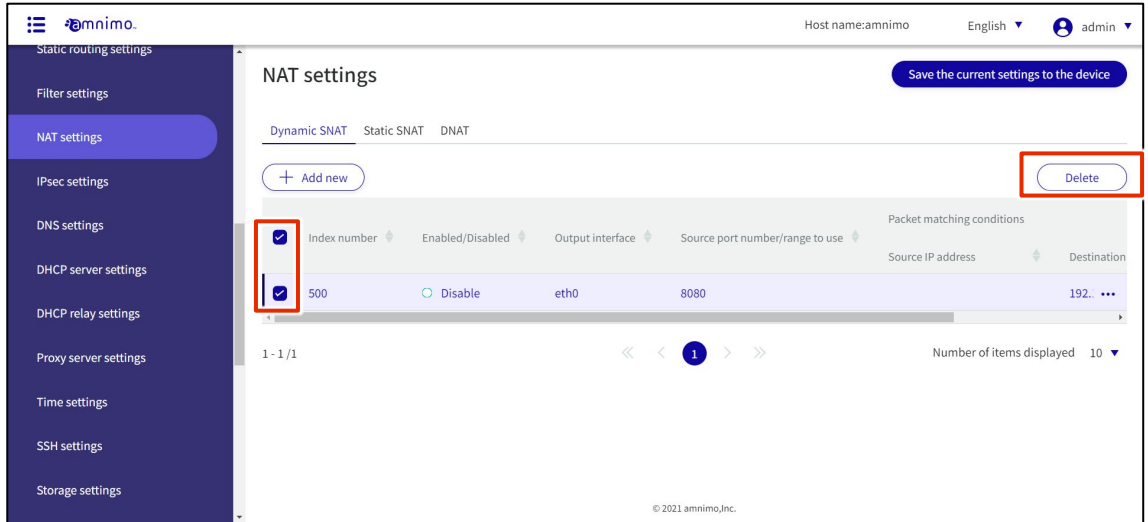

The "Confirm" screen appears.

2 Click the **Delete.**

| <b>Emnimo</b><br>這                                |                                                                                           | Host name:amnimo<br>English $\overline{\mathbf{v}}$<br>A<br>admin <b>v</b> |
|---------------------------------------------------|-------------------------------------------------------------------------------------------|----------------------------------------------------------------------------|
| <b>Static routing settings</b><br>Filter settings | <b>NAT settings</b>                                                                       | Save the current settings to the device                                    |
| NAT settings                                      | Dynamic SNAT Static SNAT DNAT                                                             |                                                                            |
| <b>IPsec settings</b>                             | $+$ Add new<br>Confirm                                                                    | <b>Delete</b>                                                              |
| DNS settings                                      | Do you want to delete the following dynamic SNAT settings?<br>Index numbe<br>$\checkmark$ | Packet matching conditions<br>$\frac{1}{2}$ range to use                   |
| DHCP server settings                              | Index number<br>500                                                                       | Source IP address<br>Destination                                           |
| DHCP relay settings                               | 500<br>M                                                                                  | 192                                                                        |
| Proxy server settings                             | Cancel<br><b>Delete</b><br>$1 - 1/1$                                                      | Number of items displayed 10 $\blacktriangledown$                          |
| Time settings                                     |                                                                                           |                                                                            |
| <b>SSH</b> settings                               |                                                                                           |                                                                            |
| Storage settings                                  | © 2021 amnimo.Inc.                                                                        |                                                                            |

The selected NAT setting is deleted.

# 1.22 Configure IPsec settings

This section describes the operations for adding, editing, and deleting IPsec settings.

### 1.22.1 Display a list of IPsec settings

Displays a list of IPsec settings.

#### **Procedure**

### 1 Click **Advanced Settings/Control > IPsec Settings** in the side menu.

The "IPsec Settings" screen displays a list of IPsec settings registered with the product.

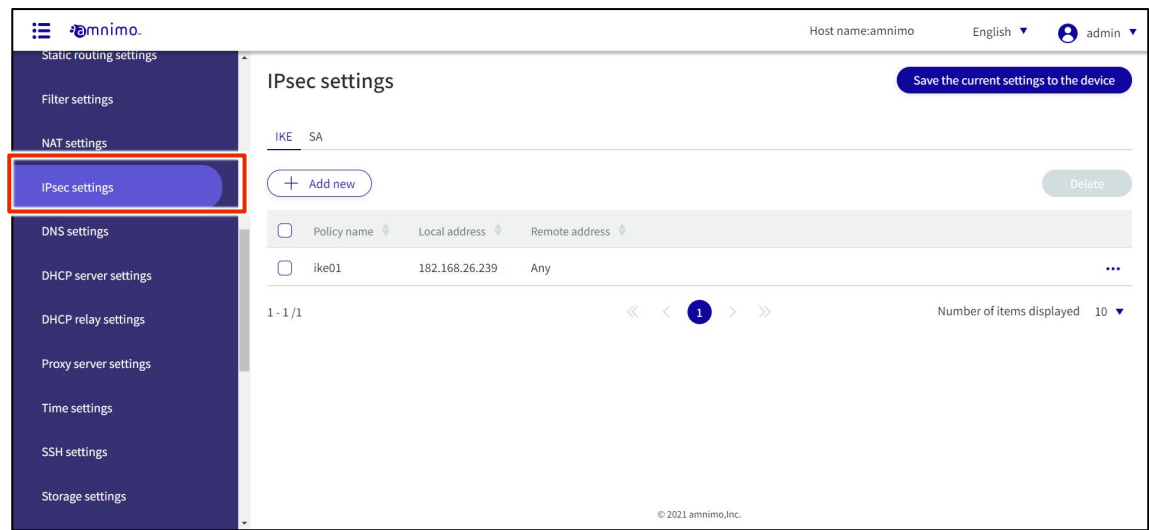

### 1.22.2 Add IPsec settings

### Add IPsec settings.

**Procedure** 

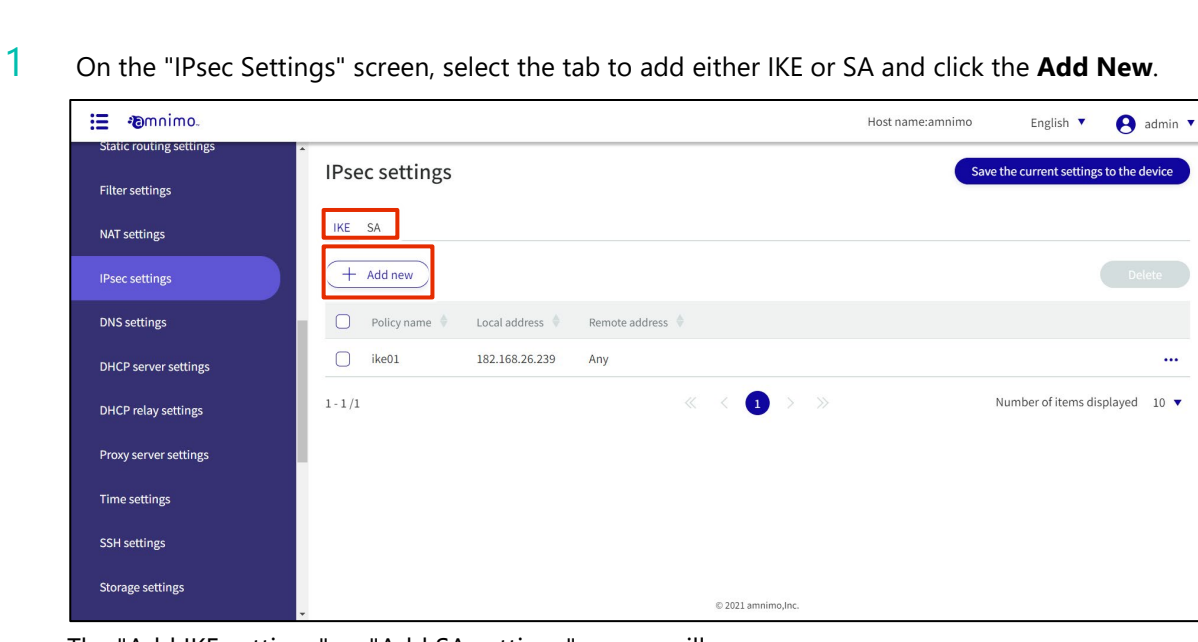

The "Add IKE settings" or "Add SA settings" screen will appear.

### Adding IKE settings

This is how it is set up when the IKE tab is selected.

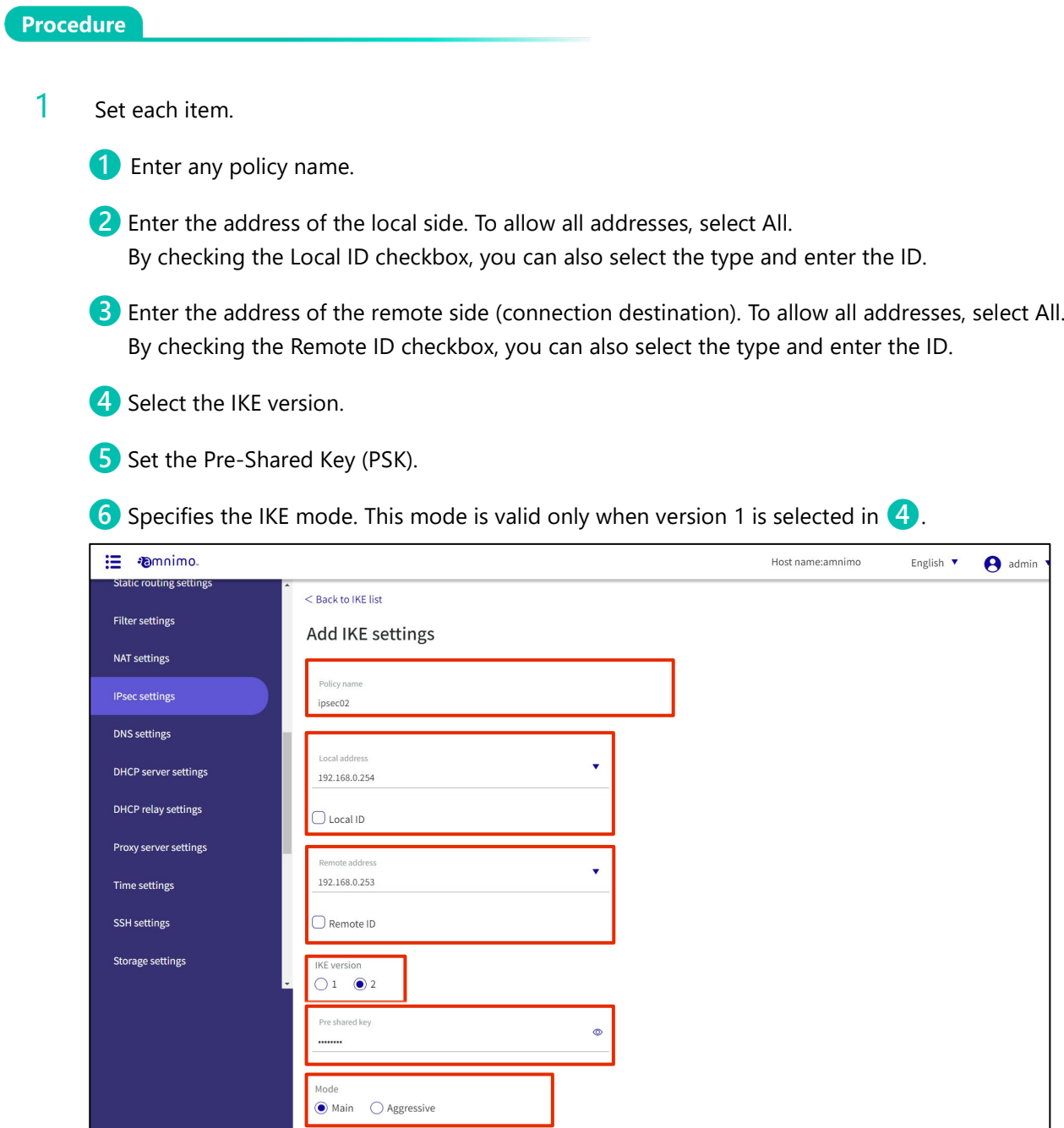

◯ Set the retry count in the range of 1 to 255. Select "Forever" for no upper limit on the number of retries.

- 8 Sets the IKE lifetime. It can be specified in seconds, minutes, or hours.
- ❾Specifies the action to be taken when disconnected by DPD (Dead Peer Detection).
- **O** Sets the interval for the DPD. Can be specified in seconds, minutes, or hours.
- **O** Sets the timeout for the DPD. Can be specified in seconds, minutes, or hours.
- *C* Checking the Transform Settings checkbox enables the operation to be limited to specified transforms only.

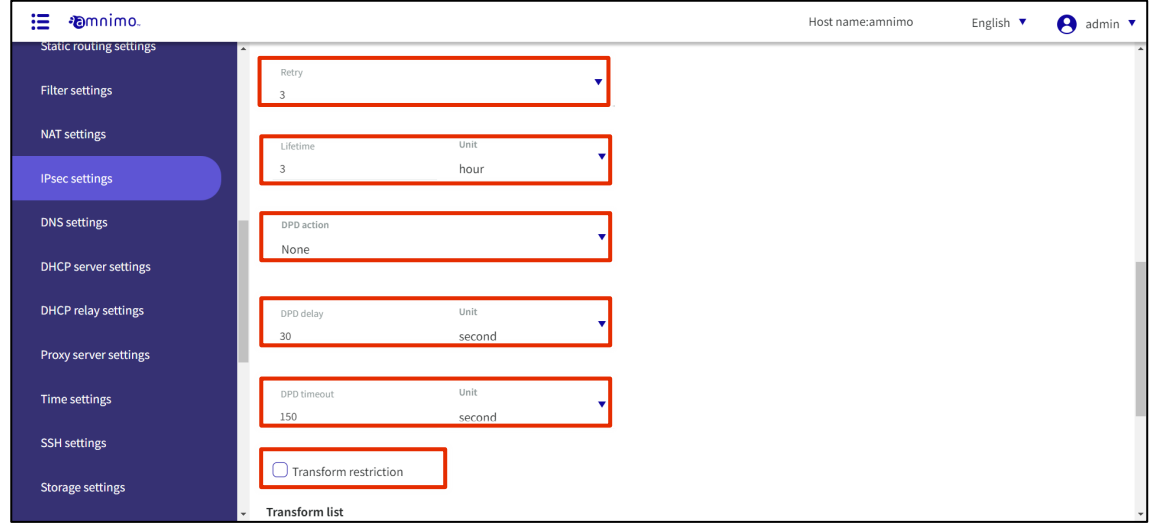

2 Click **Add New** in the "Transform List" to configure the transform settings.

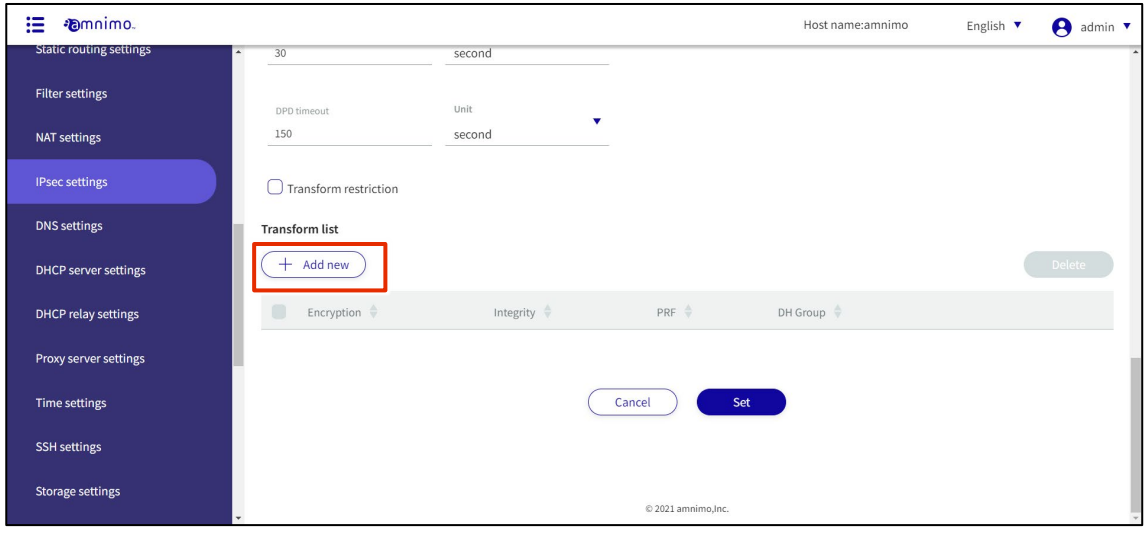

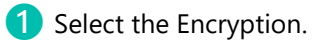

2 Select the Integrity.

❸Specify PRF (Pseudo-Random Functions). This is only valid for IKEv2.

4 Select DH (Diffie Hellman) Groups.

After completing the settings, click on **Set**.

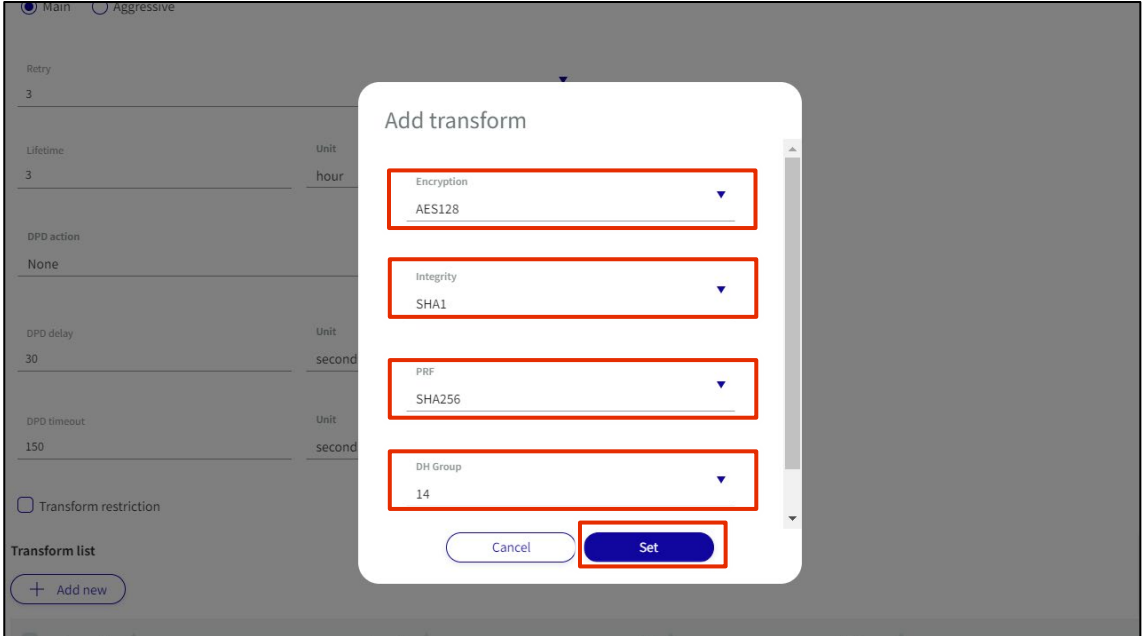

3 When settings are complete, click on **Set**.

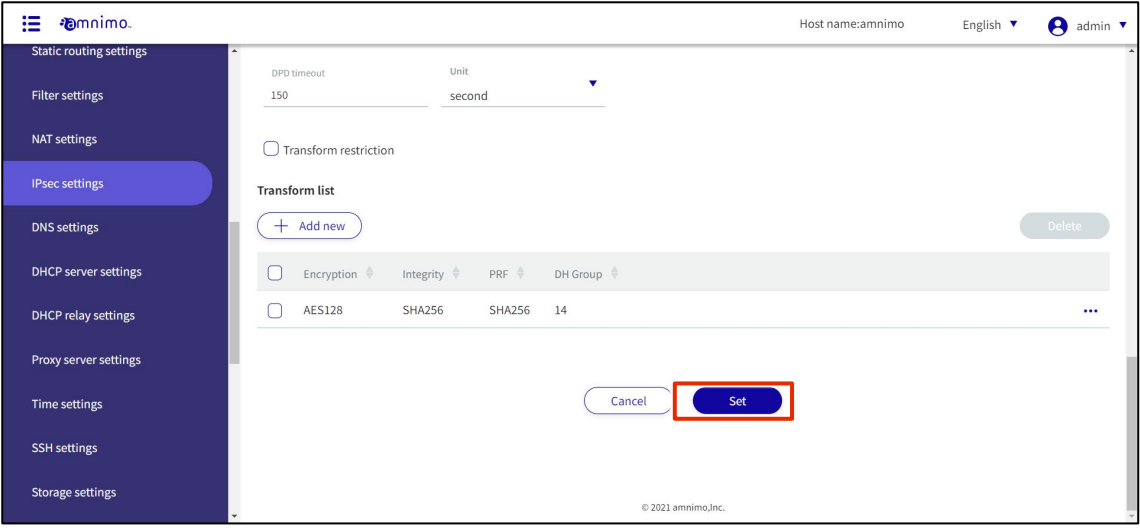

#### Adding SA settings

This is how it is set up when the SA tab is selected.

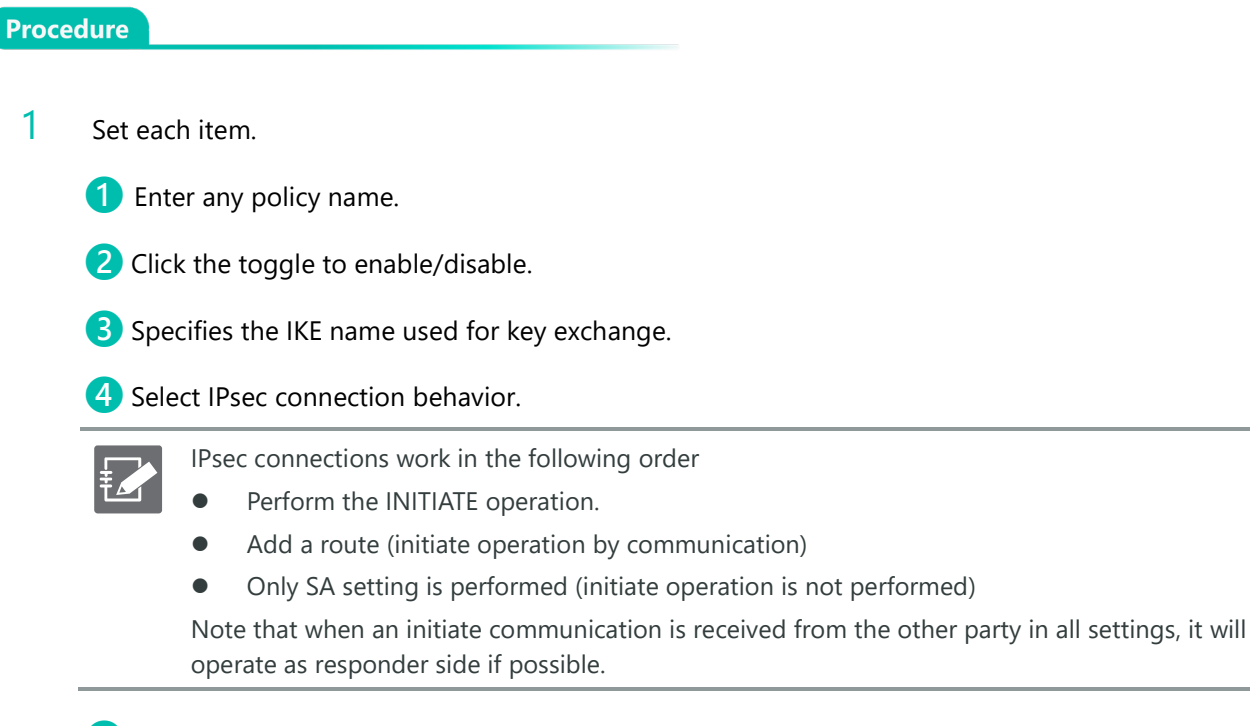

**b** Check Rekey to enable reconnection.

- **6** Select the protocol type.
	- Select the communication mode.

If pass-through mode is selected, the local and remote subnets described below are required.

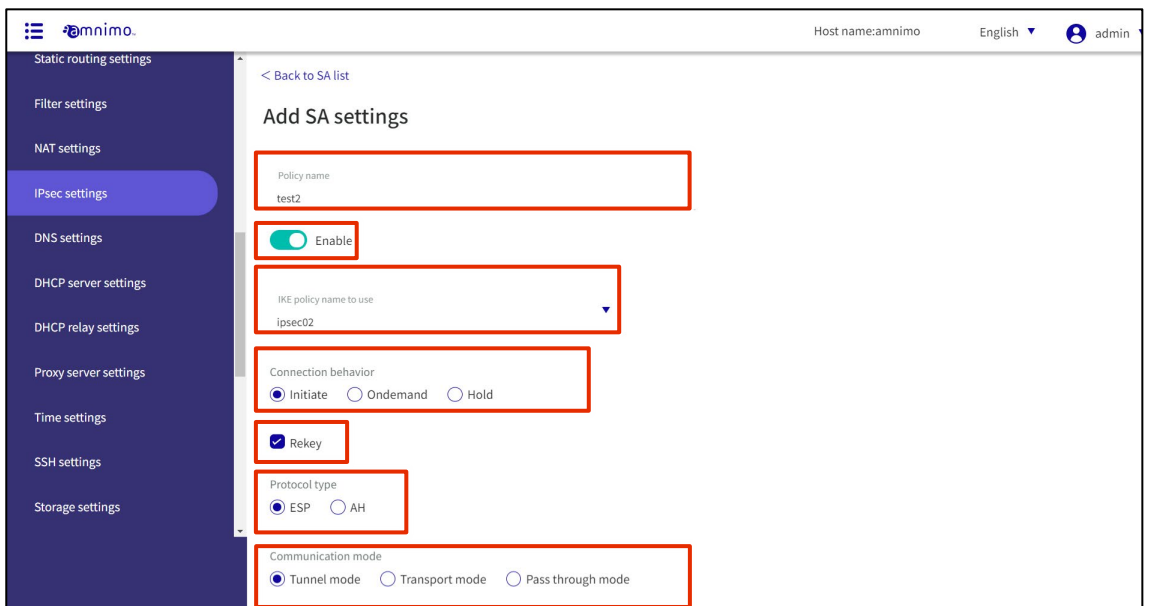

8 Sets the SA lifetime. It can be specified in seconds, minutes, or hours.

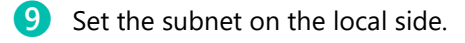

- **10** Sets the subnet on the remote side.
- **O** Checking the Transform Settings checkbox enables behavior that is limited to specified transforms only.

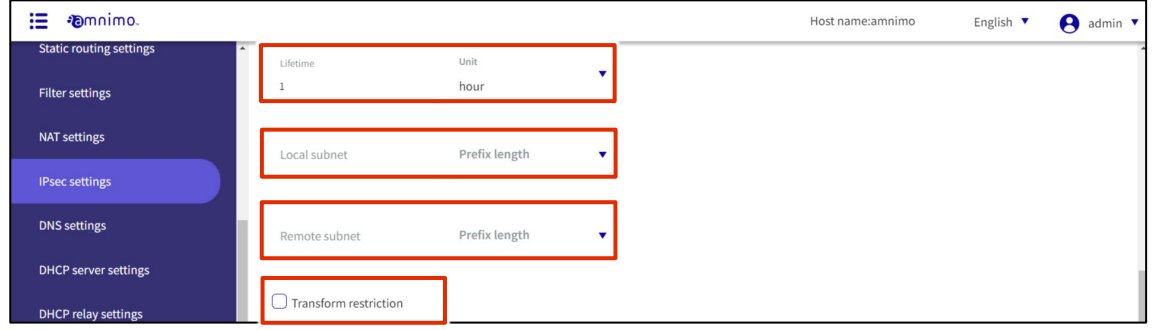

2 Click **Add New** in the "Transform List" to configure the transform settings.

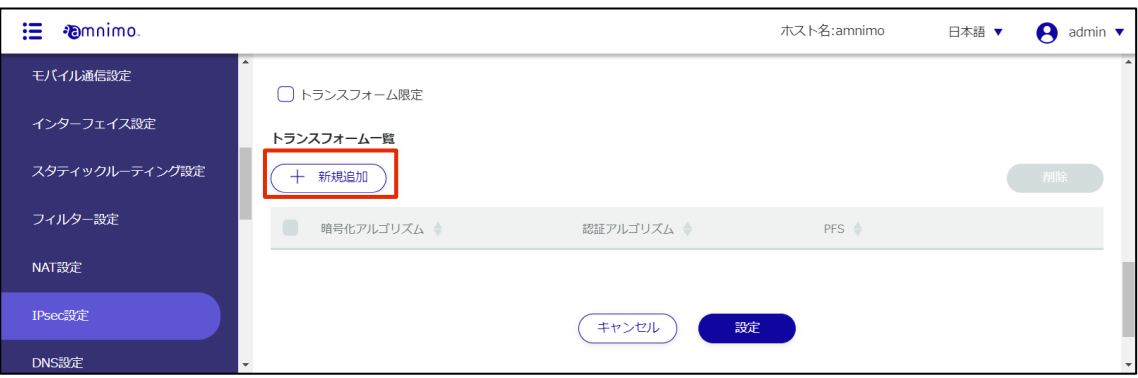

**D** Select the encryption.

❷Select the integrity algorithm.

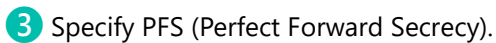

After completing the settings, click on **Set**.

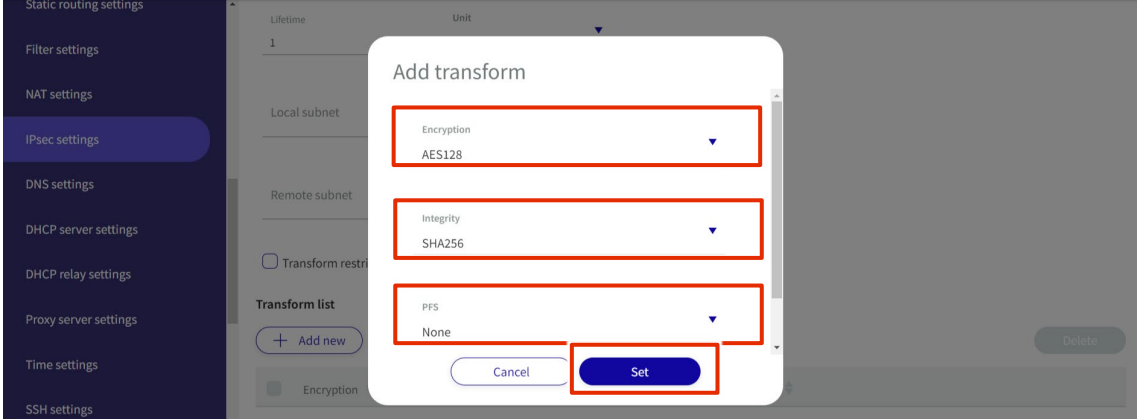

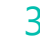

# 3 When settings are complete, click **Set**.

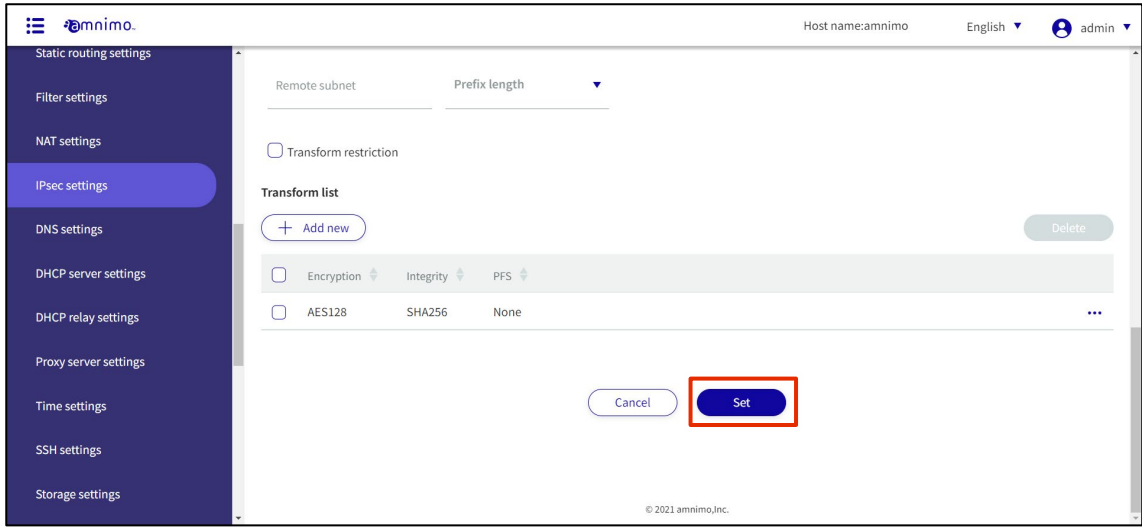

Procedure

### 1.22.3 Edit IPsec settings

Edit the registered IPsec settings.

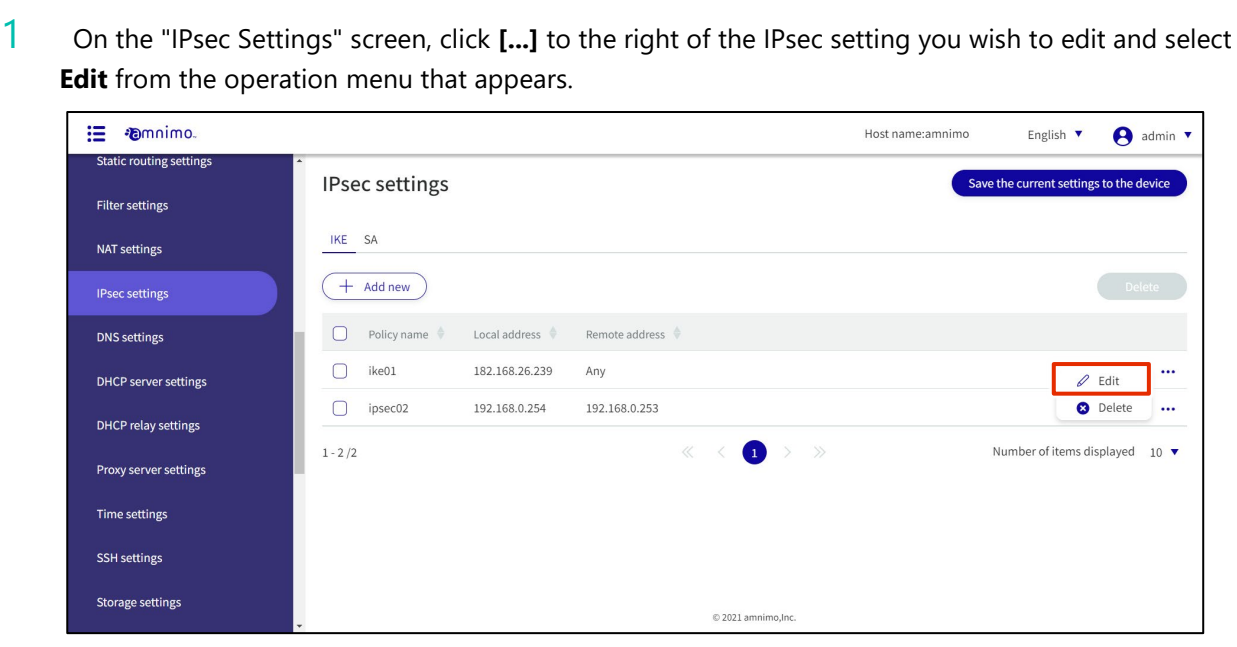

The "Edit IKE Settings" or "Edit SA Settings" screen will appear.

2 Edit the settings and click the **Set**.

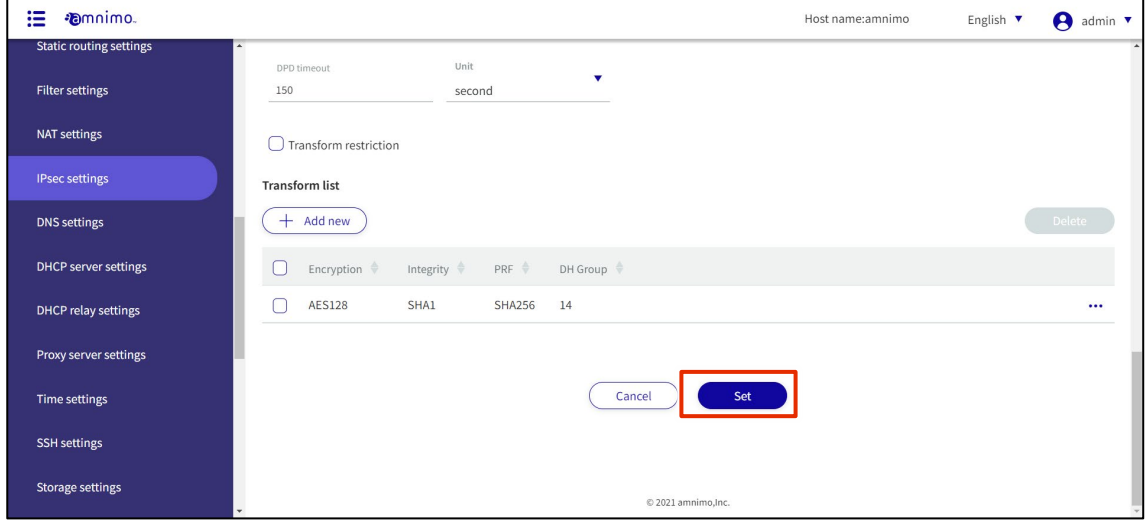

The information in the modified IKE or SA settings will be updated.

### 1.22.4 Delete IPsec settings

There are two ways to delete registered IPsec settings: individually from the IPsec operation menu, or by selecting all IPsec settings to be deleted and then deleting them.

#### Delete IPsec settings individually

This method is to select Delete from the operation menu of IPsec settings.

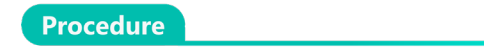

1 On the "IPsec Settings" screen, click **[...]** to the right of the IPsec setting you wish to delete and select **Delete** from the operation menu that appears.

| ≔<br><b>Emnimo</b>                                |                                                                                               | Host name:amnimo<br>English $\blacktriangledown$<br>A<br>admin $\blacktriangledown$ |
|---------------------------------------------------|-----------------------------------------------------------------------------------------------|-------------------------------------------------------------------------------------|
| <b>Static routing settings</b><br>Filter settings | <b>IPsec settings</b>                                                                         | Save the current settings to the device                                             |
| NAT settings                                      | SA<br><b>IKE</b>                                                                              |                                                                                     |
| <b>IPsec settings</b>                             | $+$ Add new                                                                                   | Delete                                                                              |
| <b>DNS</b> settings                               | Remote address $\Diamond$<br>Local address<br>Policy name $\triangleq$                        |                                                                                     |
| <b>DHCP</b> server settings                       | ike01<br>182.168.26.239<br>Any                                                                | $\cdots$<br>$\mathscr Q$ Edit                                                       |
| DHCP relay settings                               | ipsec02<br>192.168.0.254<br>192.168.0.253                                                     | <b>O</b> Delete<br>$\cdots$                                                         |
| Proxy server settings                             | $\begin{array}{ccccccc}\ll & \times & \bullet & \rightarrow & \gg & \end{array}$<br>$1 - 2/2$ | Number of items displayed<br>$10$ $\blacktriangledown$                              |
| Time settings                                     |                                                                                               |                                                                                     |
| <b>SSH</b> settings                               |                                                                                               |                                                                                     |
| <b>Storage settings</b>                           | © 2021 amnimo,Inc.                                                                            |                                                                                     |

The "Confirmation" screen appears.

2 Click the **Delete.**

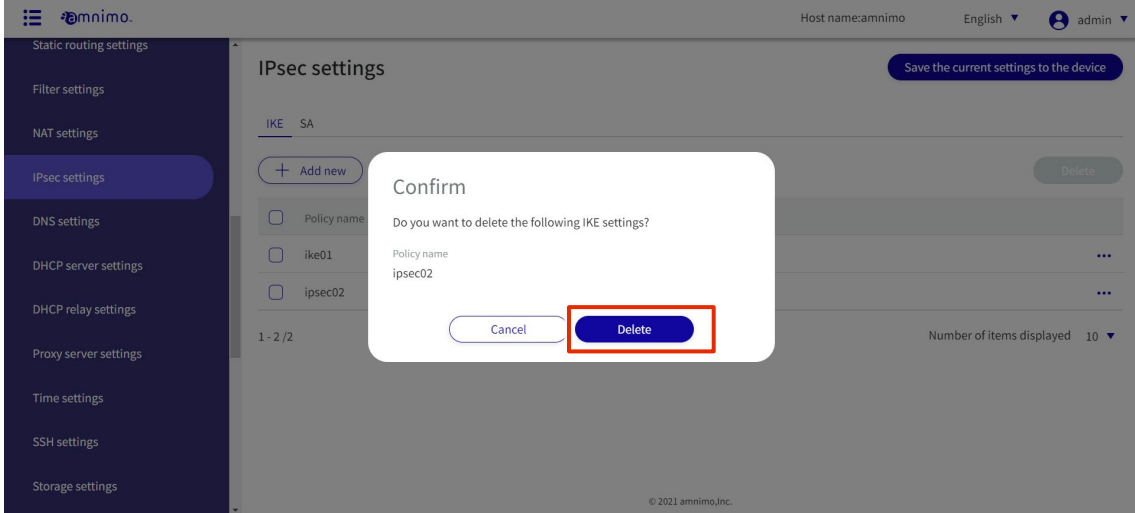

IPsec settings are deleted.

#### Selecting and deleting multiple IPsec settings

This method is used to delete IPsec settings after checking the check boxes of the IPsec settings you wish to delete. This is useful when deleting multiple IPsec settings at once; you can also select a single IPsec setting to

delete.

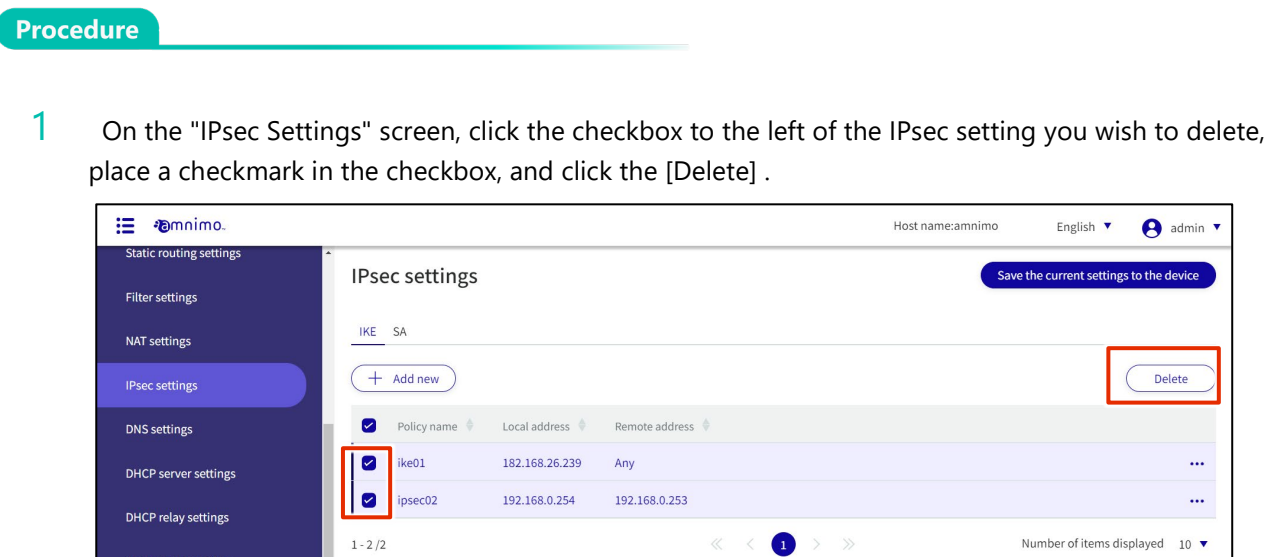

The "Confirmation" screen appears.

### 2 Click the **Delete.**

Proxy server settings Time settings SSH settings Storage settings

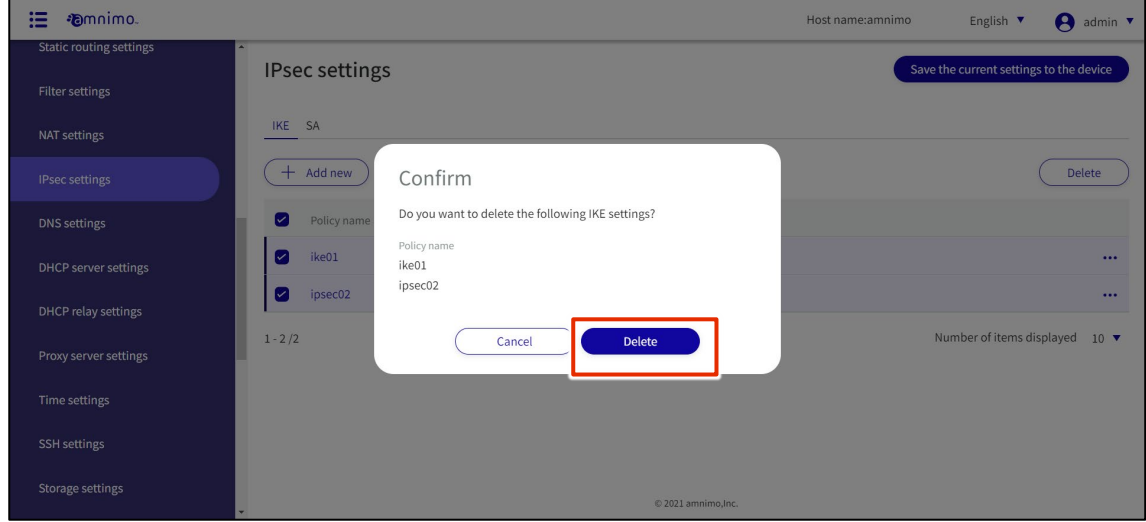

 $@2021$  amnimo, Inc.

The selected IPsec settings are deleted.

English  $\blacktriangledown$ 

the current settings to the device

 $\theta$  admin  $\overline{\phantom{a}}$ 

Delete

 $\ldots$  $\ldots$ 

# 1.23 Configure DNS settings

Configure DNS settings for this product.

This section describes operations such as enabling DNS settings, specifying port numbers, and adding a query server.

### 1.23.1 View DNS settings

Displays DNS settings.

#### **Procedure**

### 1 Click **Advanced Settings/Controls > DNS Settings** on the side menu.

The "DNS Settings" screen displays the registered DNS settings.

Address  $\Rightarrow$ 

8.8.8.8

 $\cup$ 

 $\bigcirc$ 

Priority +

 $\pmb{0}$ 

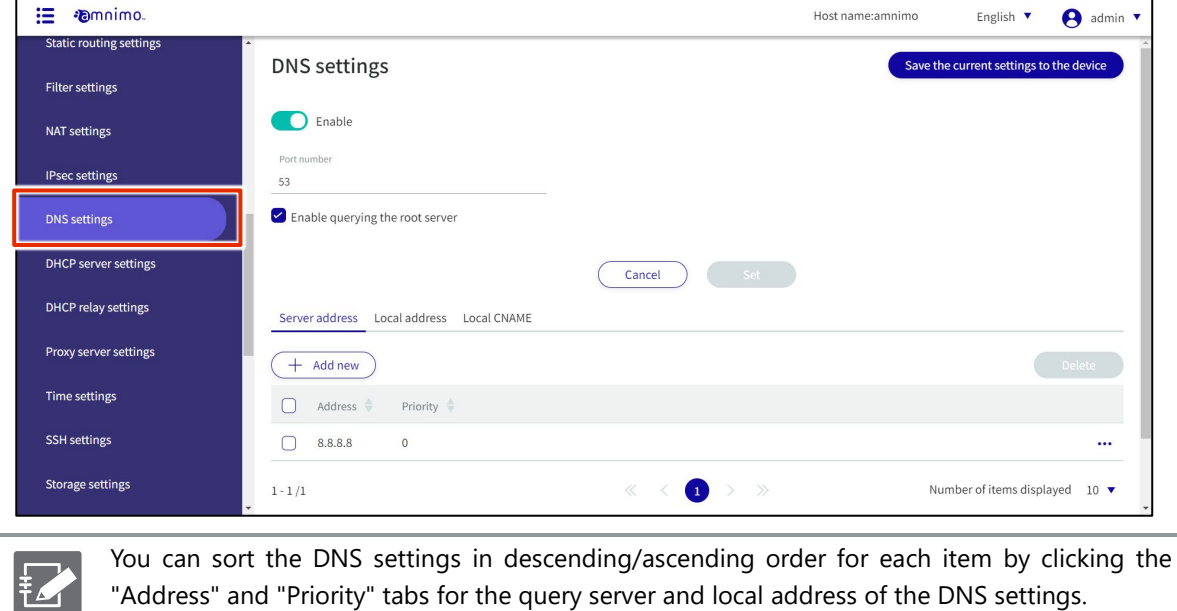

### 1.23.2 Configure DNS settings

Configure DNS settings.

Procedure

1 On the "DNS Settings" screen, you can do the following

❶ Click the toggle to enable or disable DNS.

❷Specify the port number.

❸You can choose to enable or disable querying the root server.

After changes are made, they are applied by clicking the **Set**.

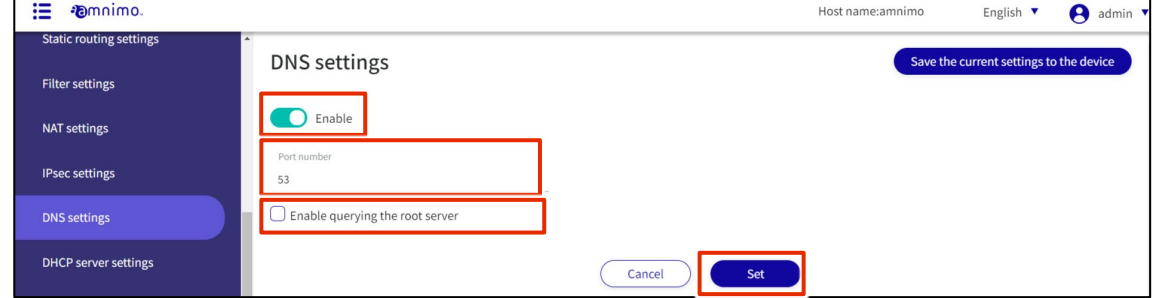

Configure the query server settings.

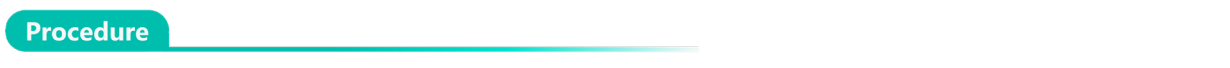

1 Select the "Server address" tab and click **Add New**.

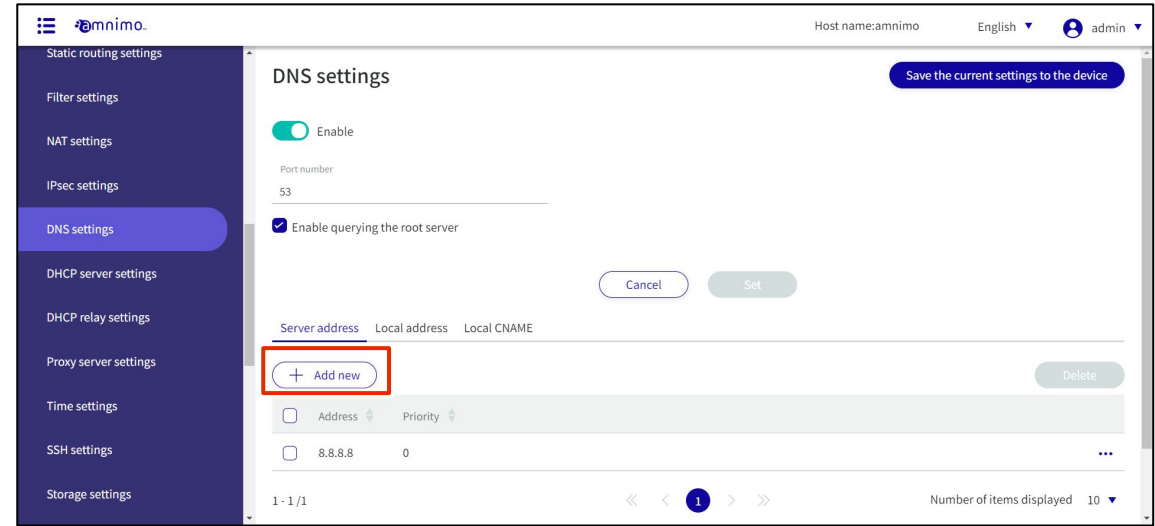

- 2 The "Add Contact Server" screen appears.
	- ❶ Specify the upper-level DNS server to query.
	- ❷ Specify the priority level as a number from 0 to 99. 0 is the highest priority level.

After completing the settings, click on **Set**.

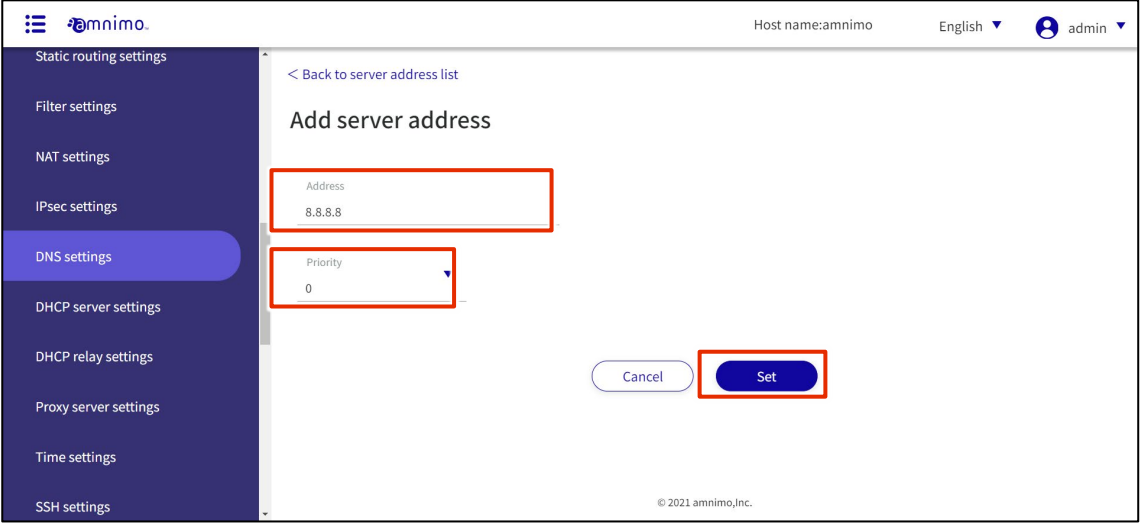

From the DNS Settings screen, you can **edit** or **delete** the configured query server.

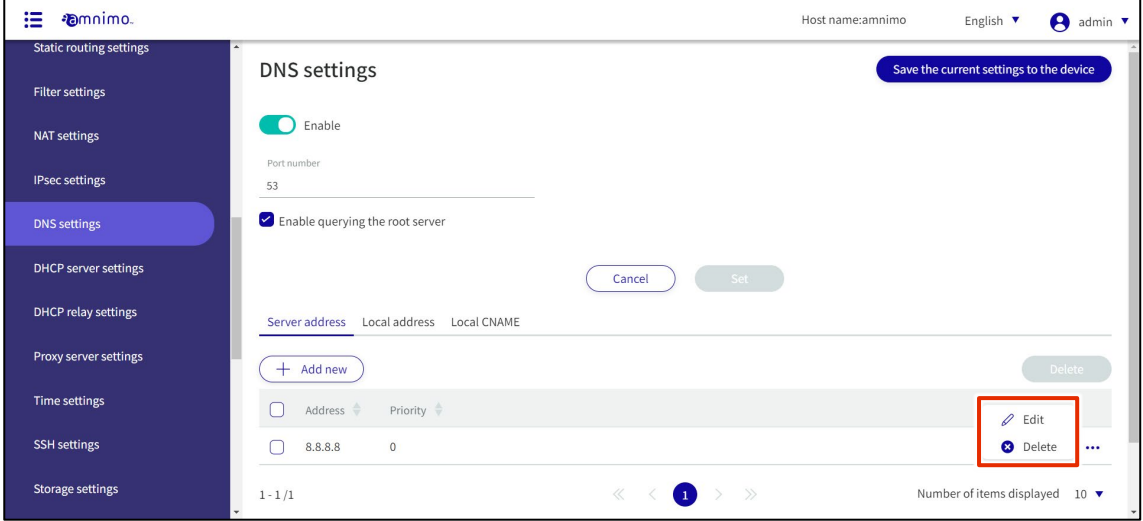

### Configure local address settings.

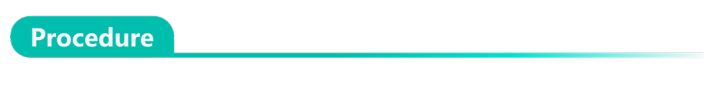

1 Select the "Local Address" tab and click **Add New**.

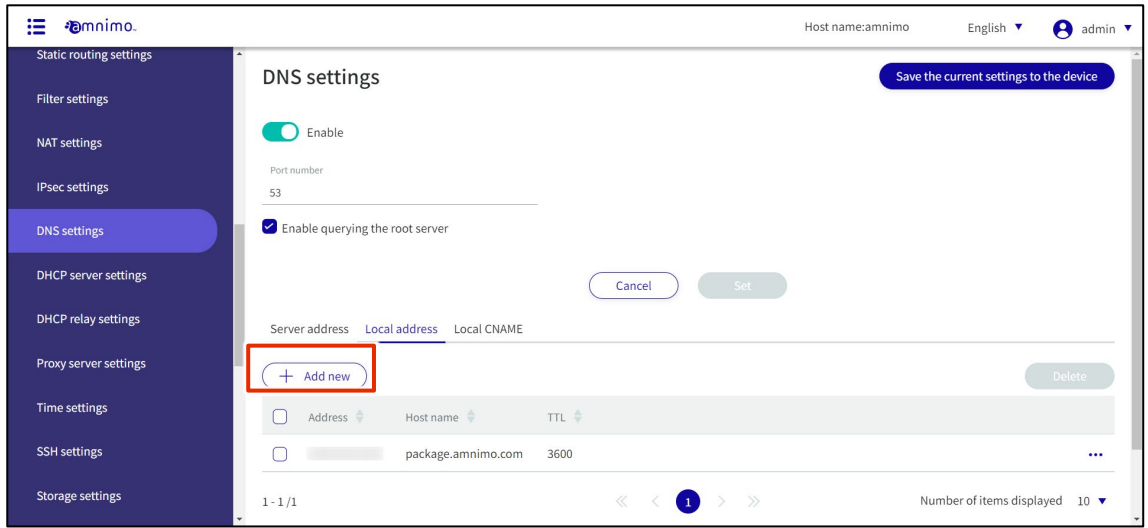

- 2 The "Add Local Address" screen appears.
	- ❶ Specify the address to be responded to.
	- 2 Specify the host name to respond.
	- ❸Set the TTL value to be returned upon response with a value from 10 to 2419200.

### After completing the settings, click on Set.

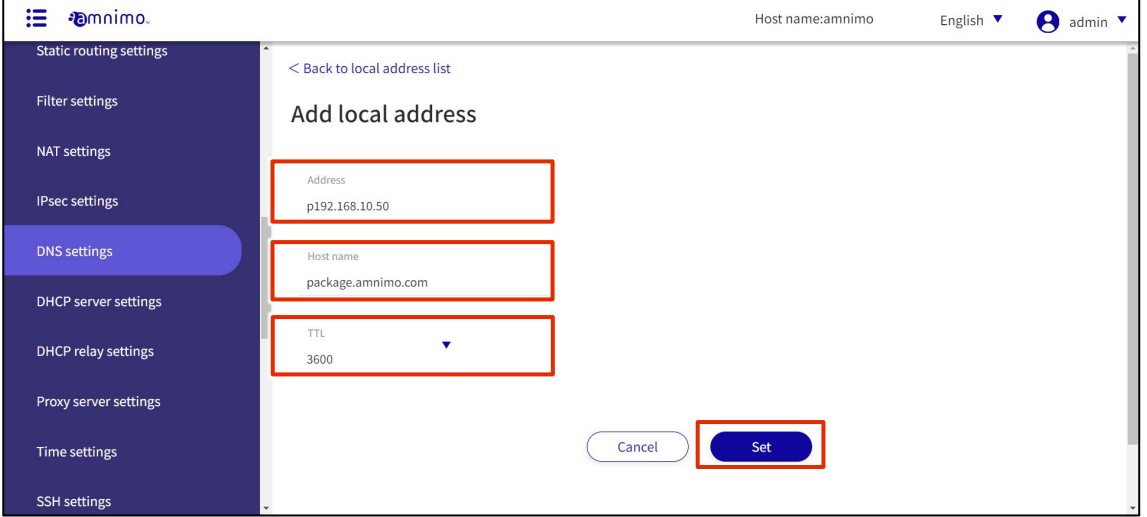

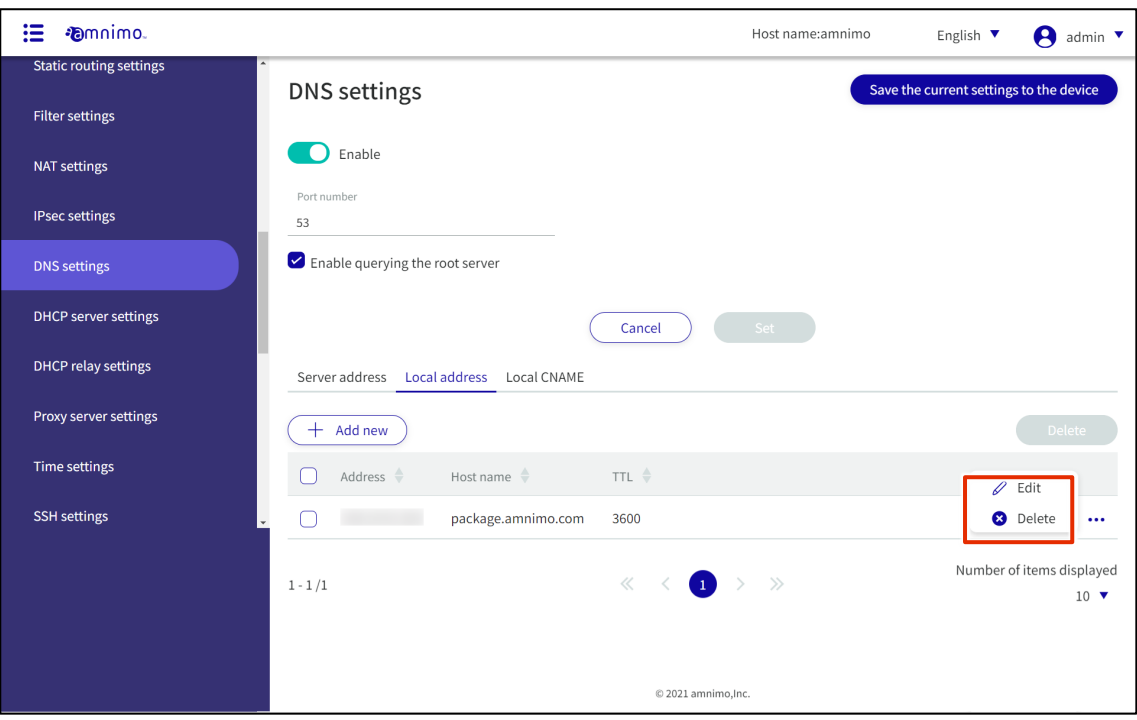

From the DNS Settings screen, you can **edit** or **delete** the local address you have set.

### Set up an local CNAME settings

Procedure

1 Select the "local CNAME" tab and click **Add New**.

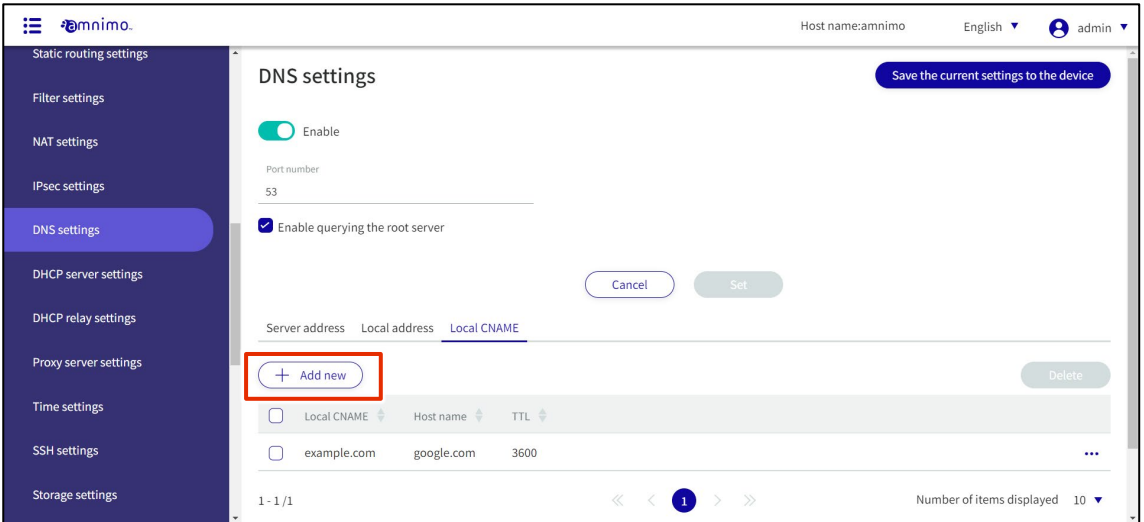

2 The "Add local CNAME" screen appears.

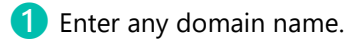

❷Specify the host name.

r

❸Set the TTL value to be returned upon response with a value from 10 to 2419200.

After completing the settings, click on Set.

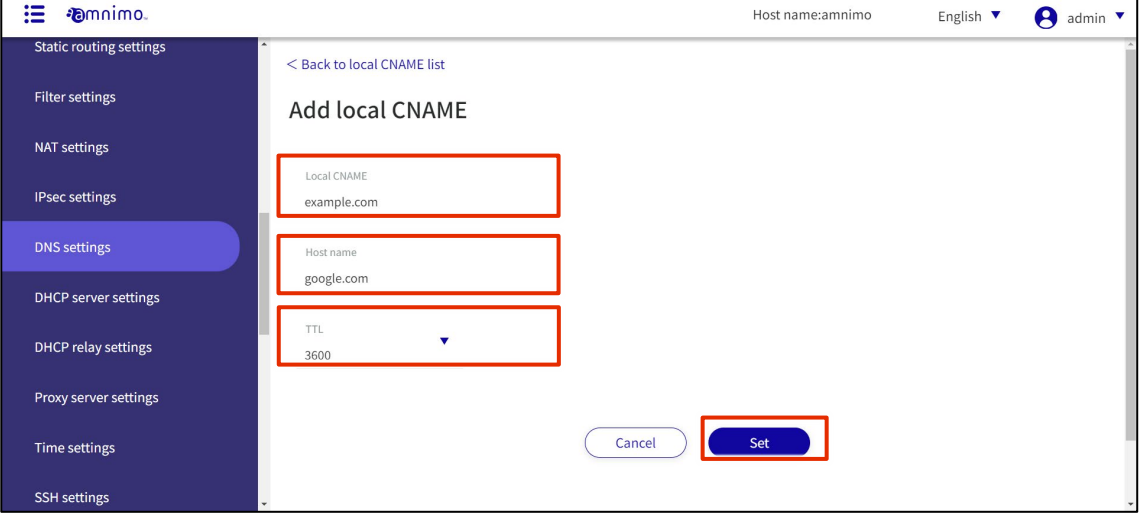

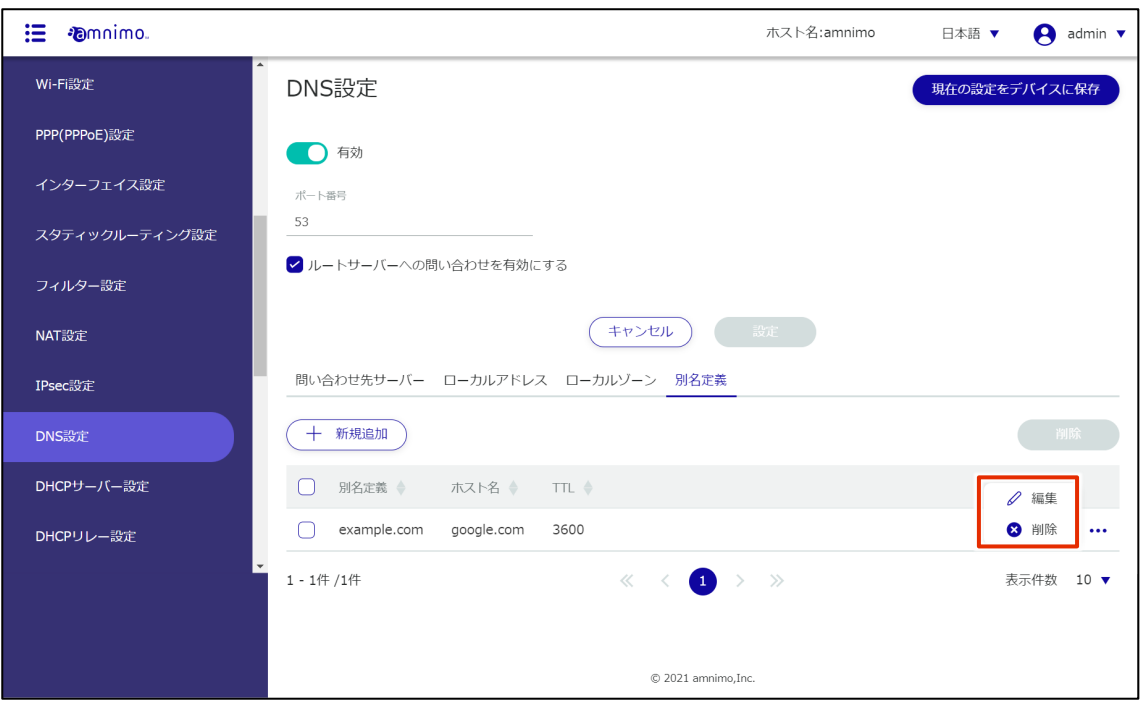

From the DNS Settings screen, you can edit or delete the alias definitions you have set.

# 1.24 Configure DHCP server settings

This section describes the operations for adding, editing, and deleting DHCP server settings.

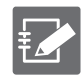

Please note that the DHCP server cannot be enabled when the DHCP relay setting is enabled.

### 1.24.1 Display a list of DHCP server settings

Displays a list of DHCP server settings.

#### **Procedure**

1 Click **Advanced Settings/Controls > DHCP Server Settings** in the side menu.

The "DHCP Server Settings" screen displays a list of DHCP server settings registered with the product.

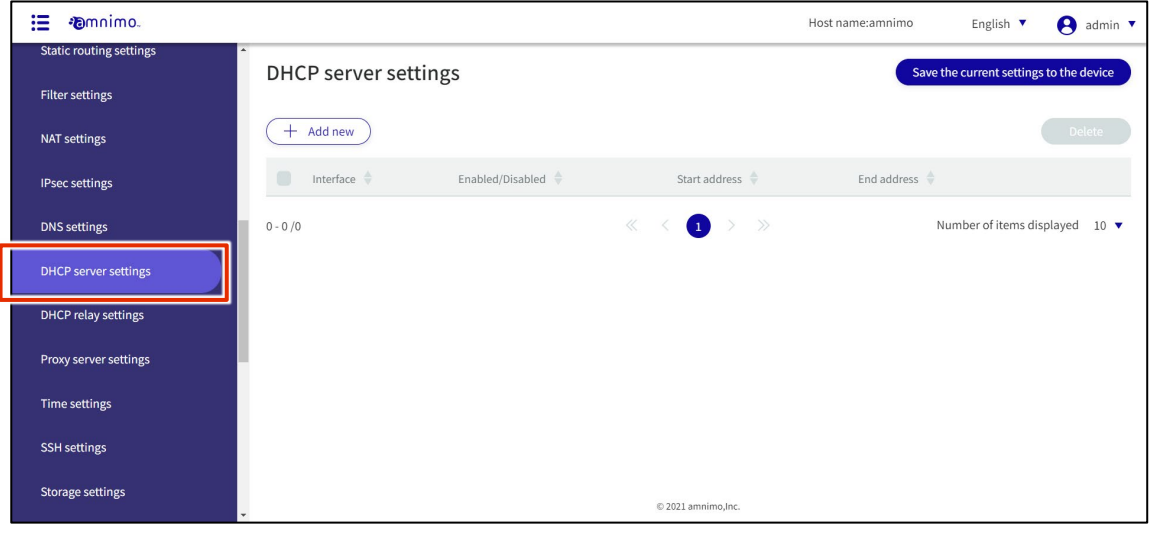

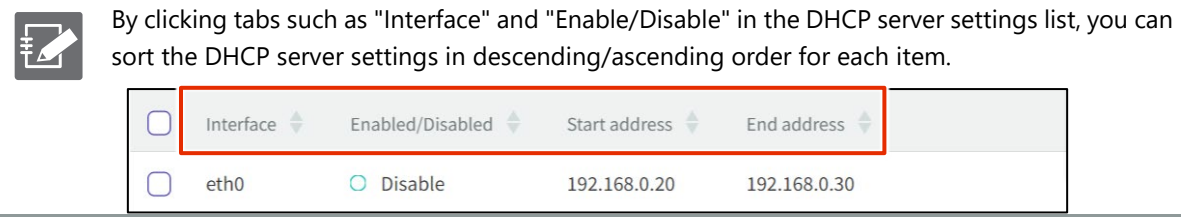

Procedure

# 1.24.2 Add DHCP server settings

Add DHCP server settings.

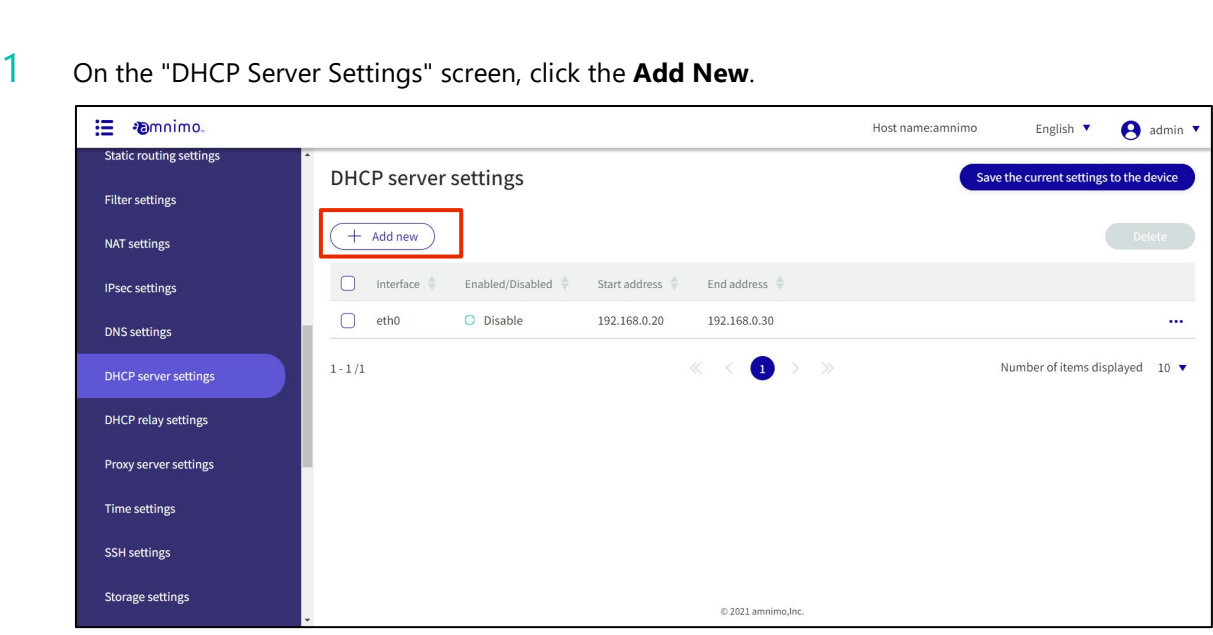

The "Add DHCP Server Settings" screen appears.

2 DHCP server settings.

❶ Select an interface. Configurable interface names vary depending on the product. Edge gateway: eth0, br0 to br9 IoT Router: eth0-eth1, br0-br9 Compact router: eth0 Compact router with wireless LAN: br0, wlan0 to wlan1

❷Click the toggle to enable/disable.

8 Sets the range within which dynamic IP addresses are automatically assigned to clients. Set within the range of the subnet mask, and even within the range, a range exceeding 256 cannot be set.

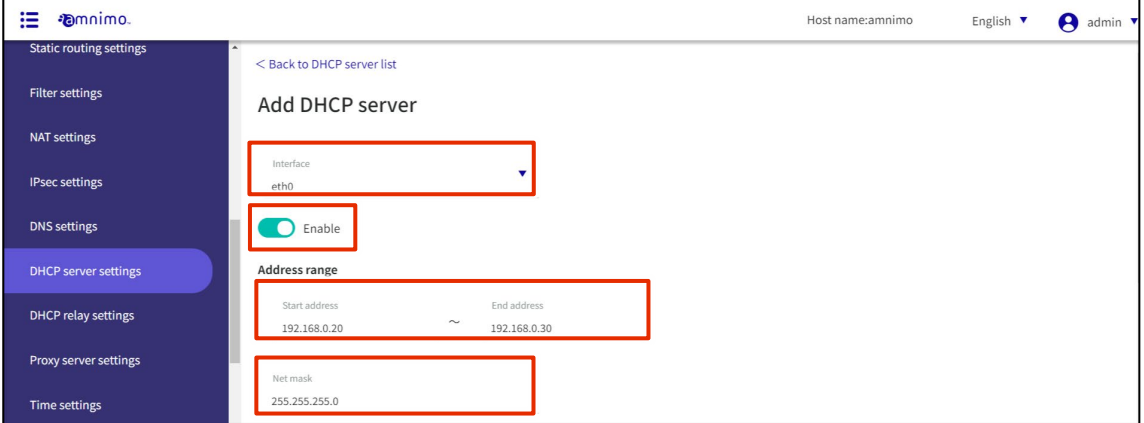

**4** Specifies the subnet mask. The default value is 255.255.255.0.

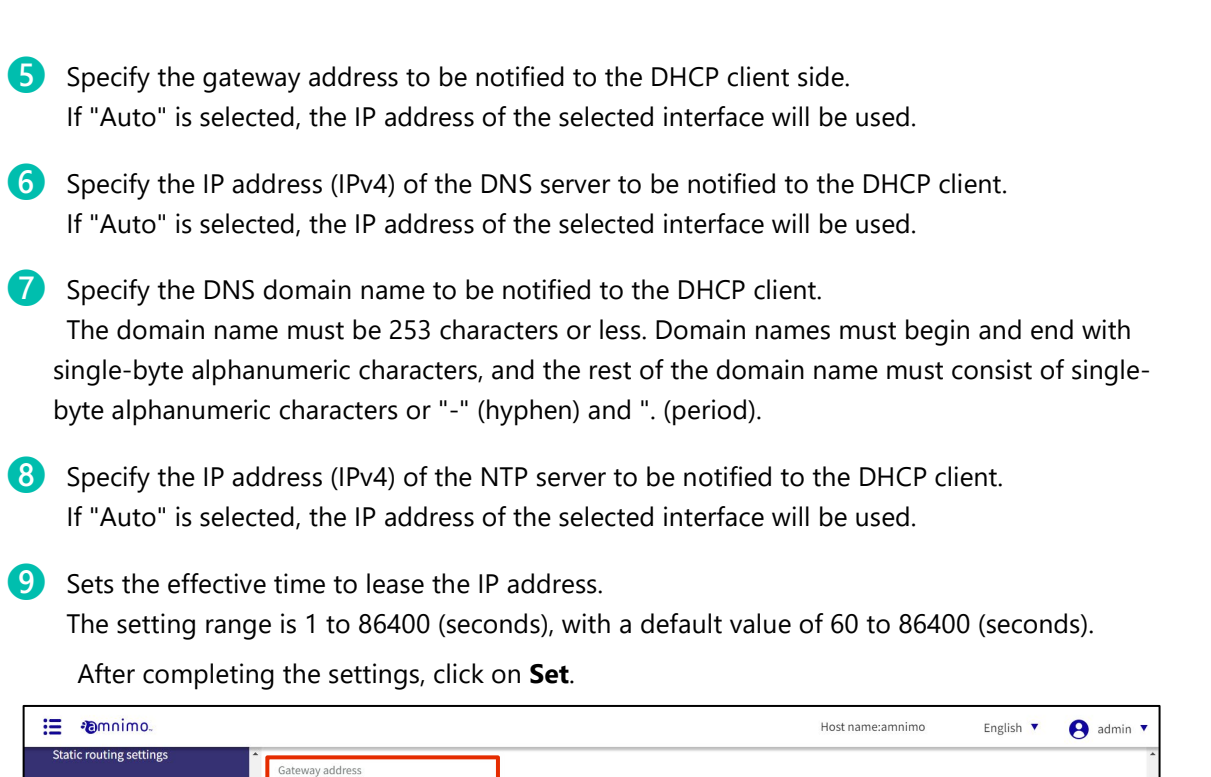

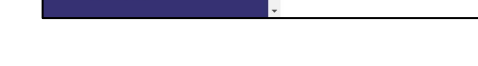

 $\bullet$  Not specified  $\circ$  Auto  $\circ$  Man

 $\bullet$  Not specified  $\circ$  Auto  $\circ$  Manu

 $\bullet$  Not specified  $\circ$  Auto  $\circ$  Ma

 $\bullet$  Not specified  $\circ$  Manual

180

86400

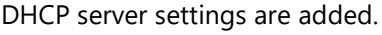

**Filter settings** NAT settings

**IPsec settings** 

DNS settings

DHCP server settings DHCP relay settings

Proxy server settings Time settings

**SSH** settings Storage settings

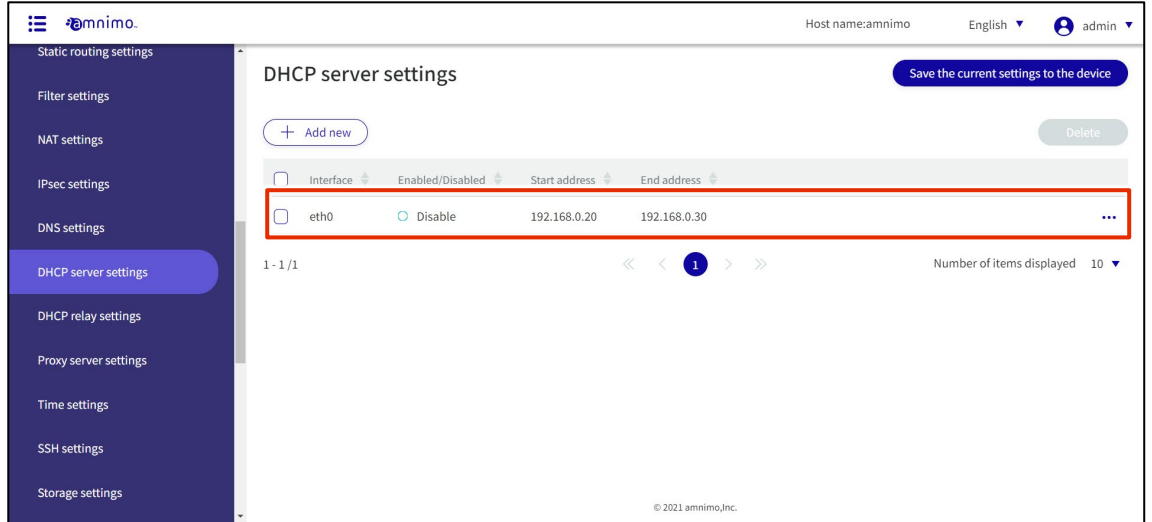

**Set** 

Cancel

### 1.24.3 Edit DHCP server settings

Edit the registered DHCP server settings.

#### **Procedure**

1 On the "DHCP Server Settings" screen, click **[...]** to the right of the DHCP server setting you wish to edit and select **Edit** from the operation menu that appears.

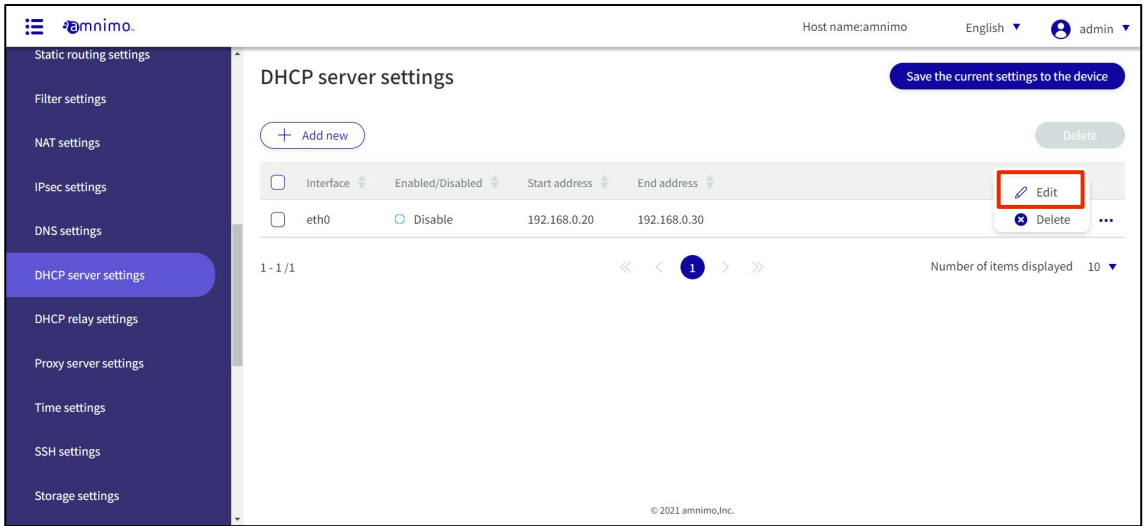

The "Edit DHCP Server Settings" window appears.

2 Edit the DHCP server settings and click the **Set**.

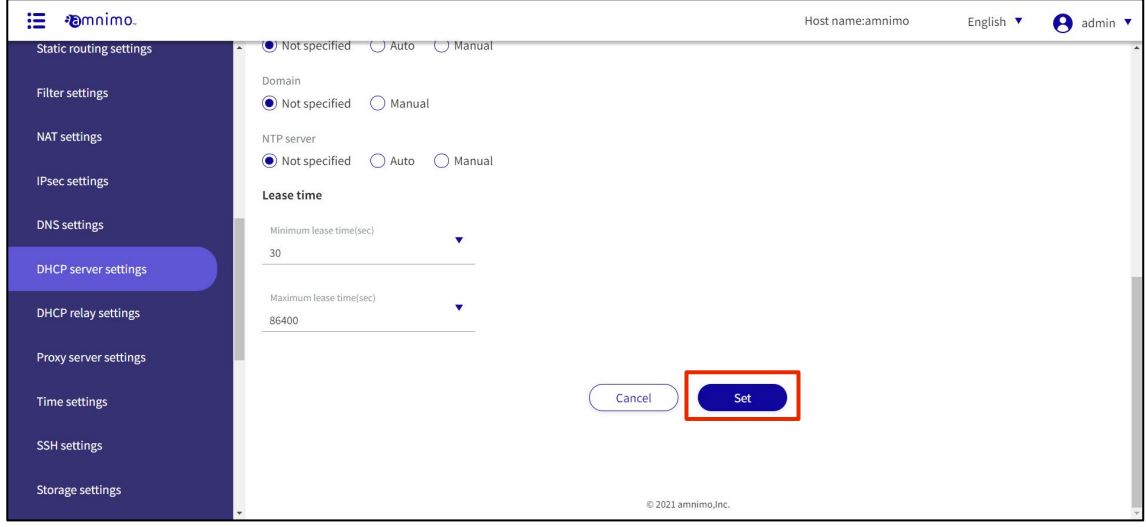

The DHCP server configuration information will be updated, and a list will be displayed.

There are two ways to delete registered DHCP server settings: individually from the DHCP server settings operation menu, or by selecting all DHCP server settings to be deleted and then deleting them.

#### Delete individual DHCP server settings

This method is to select Delete from the operation menu of the DHCP server settings.

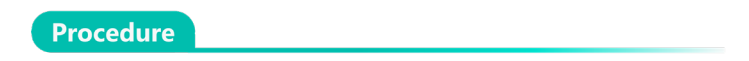

1 On the "DHCP Server Settings" screen, click **[...]** to the right of the DHCP server setting you wish to delete and select **Delete** from the operation menu that appears.

| 這<br><b>Emnimo.</b>                                      |                                                                               | $\boldsymbol{\Theta}$<br>Host name:amnimo<br>English $\blacktriangledown$<br>admin $\blacktriangledown$ |
|----------------------------------------------------------|-------------------------------------------------------------------------------|----------------------------------------------------------------------------------------------------|
| <b>Static routing settings</b><br><b>Filter settings</b> | <b>DHCP</b> server settings                                                   | Save the current settings to the device                                                                 |
| <b>NAT settings</b>                                      | $+$ Add new                                                                   | Delete                                                                                                  |
| <b>IPsec settings</b>                                    | Enabled/Disabled<br>End address<br>Interface $\Rightarrow$<br>Start address + | $\mathscr Q$ Edit                                                                                       |
| <b>DNS</b> settings                                      | etho<br>O Disable<br>192.168.0.20<br>192.168.0.30                             | <b>3</b> Delete<br>$\cdots$                                                                             |
| DHCP server settings                                     | $\bullet$ > ><br>$\ll$<br>$1 - 1/1$                                           | Number of items displayed<br>$10 \bullet$                                                               |
| <b>DHCP relay settings</b>                               |                                                                               |                                                                                                    |
| Proxy server settings                                    |                                                                               |                                                                                                    |
| Time settings                                            |                                                                               |                                                                                                    |
| <b>SSH</b> settings                                      |                                                                               |                                                                                                    |
| <b>Storage settings</b>                                  | © 2021 amnimo,Inc.                                                            |                                                                                                    |

The "Confirmation" screen appears.

2 Click the **Delete.**

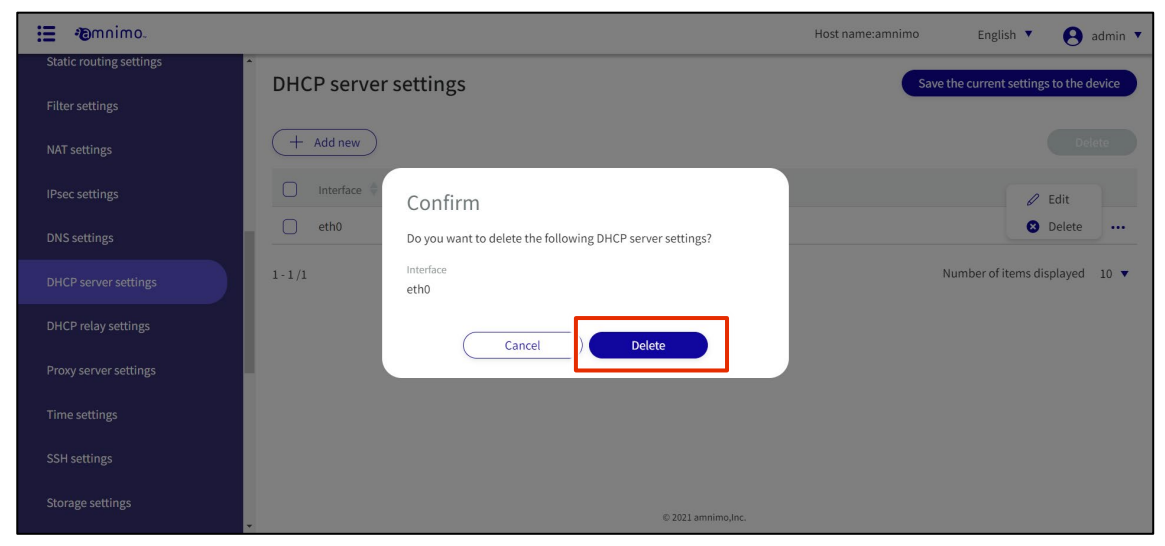

DHCP server settings are deleted.

### Selecting and deleting multiple DHCP server settings

This is a method of deleting DHCP server settings after checking the checkboxes of the DHCP server settings you wish to delete. This is useful for deleting multiple DHCP server settings at once, or you can select a single DHCP server setting to delete.

#### **Procedure**

1 On the "DHCP Server Settings" screen, click the checkbox to the left of the DHCP server setting you wish to delete, place a checkmark in the checkbox, and click the **Delete**.

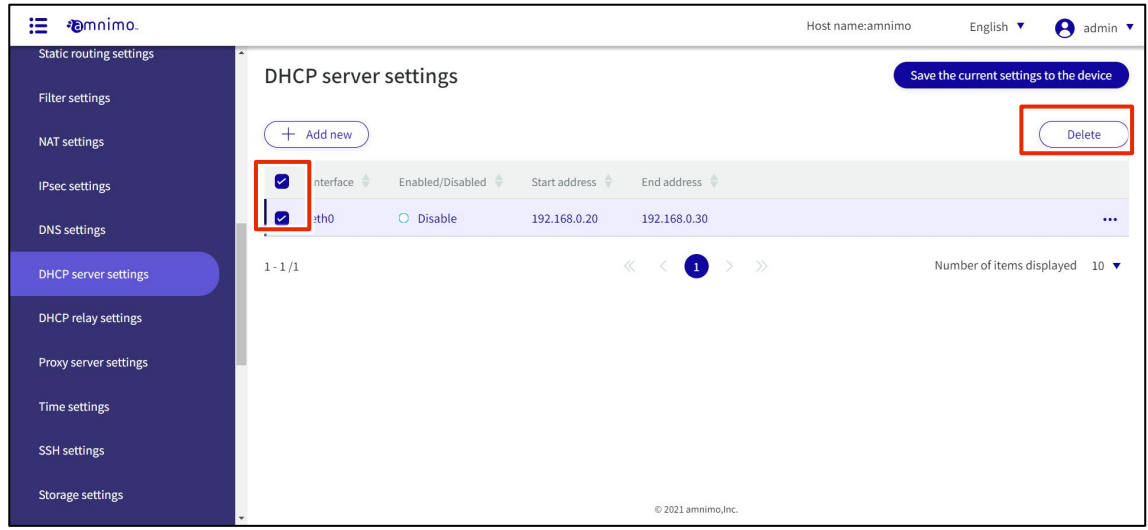

The "Confirmation" screen appears.

2 Click the **Delete.**

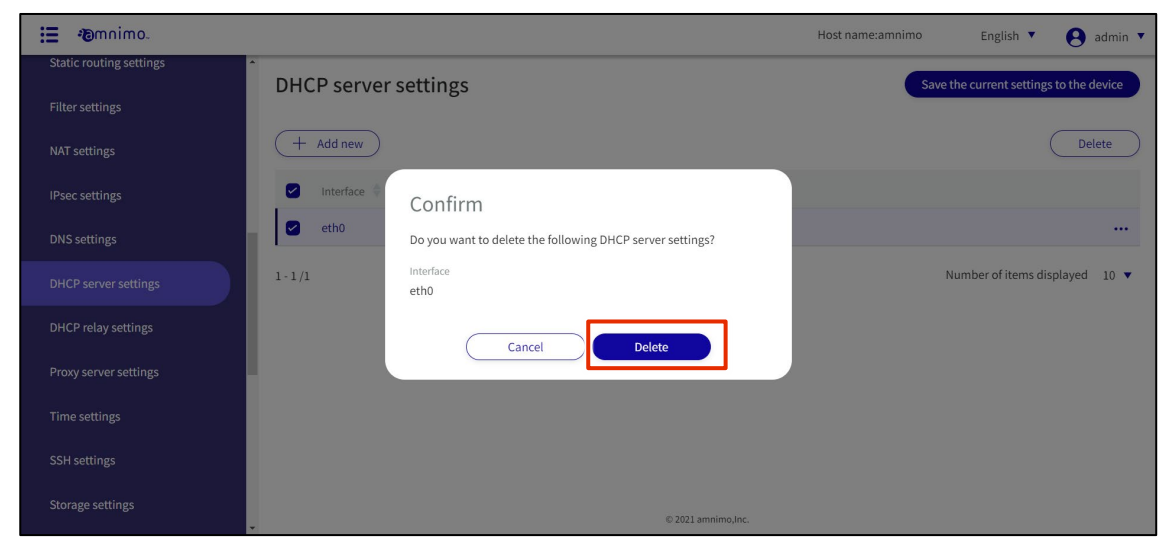

The selected DHCP server setting is deleted.

# 1.25 Configure DHCP relay settings

This section describes the operations for adding, editing, and deleting DHCP relay settings.

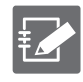

Please note that the DHCP server cannot be enabled when the DHCP relay setting is enabled.

### 1.25.1 Display a list of DHCP relay settings

Displays a list of DHCP relay settings.

#### **Procedure**

1 Click [Advanced Settings/Control > DHCP Relay Settings] in the side menu.

The "DHCP Relay Settings" screen displays a list of DHCP relay settings registered with the product.

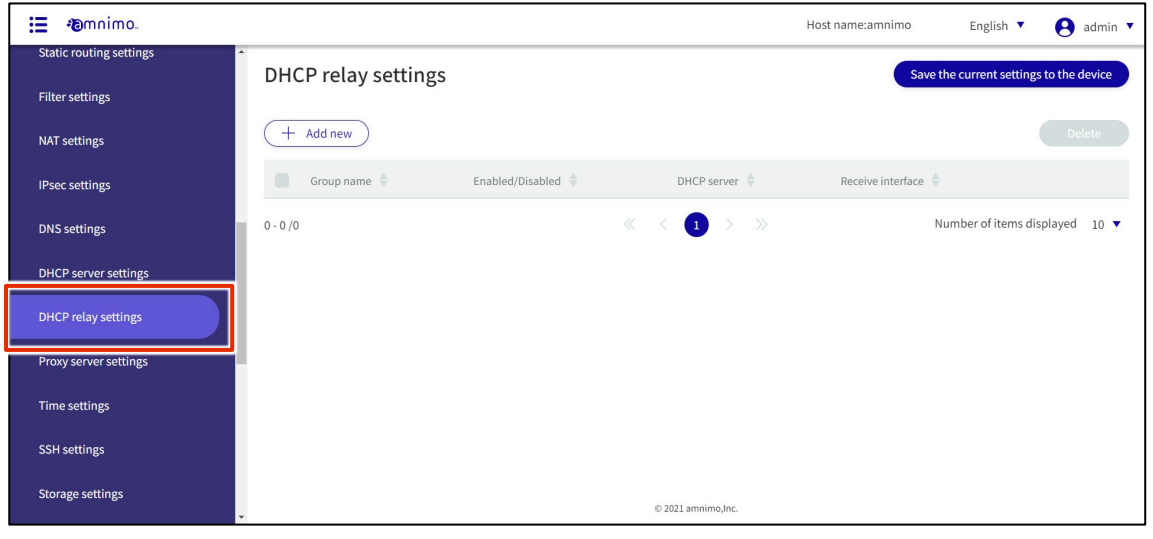

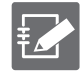

By clicking tabs such as "Group ma,e" and "Enable/Disable" in the DHCP Relay Settings list, you can sort the DHCP Relay settings in descending/ascending order for each item.

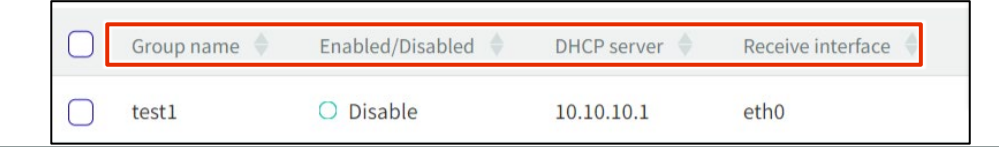

### 1.25.2 Add DHCP relay settings

Add DHCP relay settings.

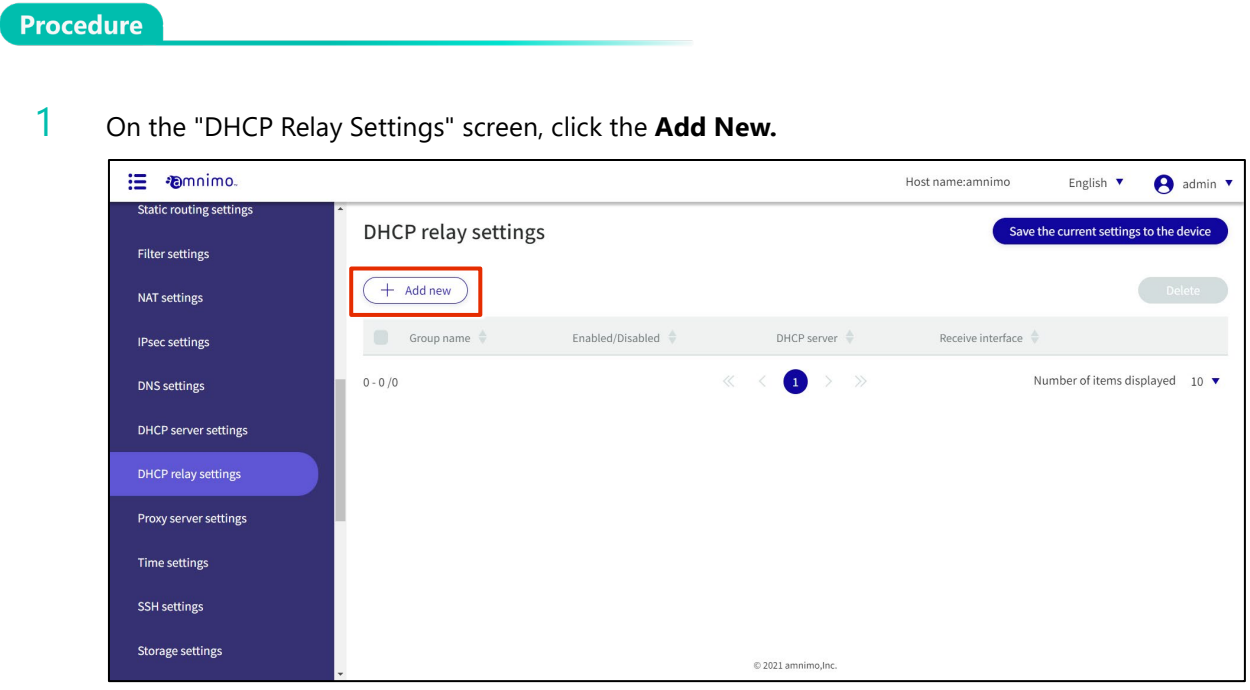

The "Add DHCP Relay Settings" screen appears.

2 DHCP relay settings.

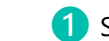

- ❶ Specify a group name for easy identification.
- ❷ Click the toggle to enable/disable.
- ❸ Enter the IP address of the DHCP server. By clicking the **+Add**, up to four can be specified.
- 4 Select the receiving interface.

After completing the settings, click on Set.

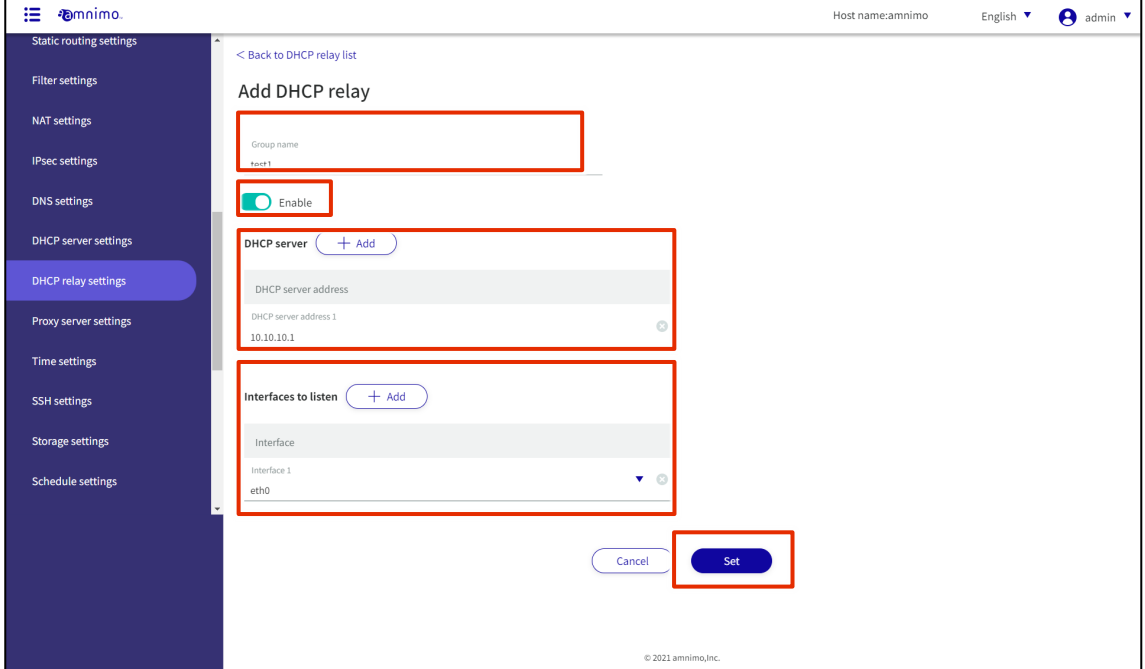

DHCP relay settings are added.

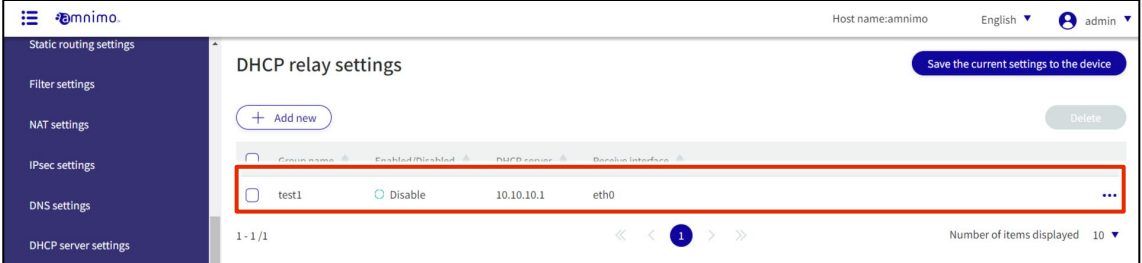

### 1.25.3 Edit DHCP Relay Settings

Edit the registered DHCP relay settings.

#### **Procedure**

1 On the "DHCP Relay Settings" screen, click **[...]** to the right of the DHCP relay setting you wish to edit and select **Edit** from the operation menu that appears.

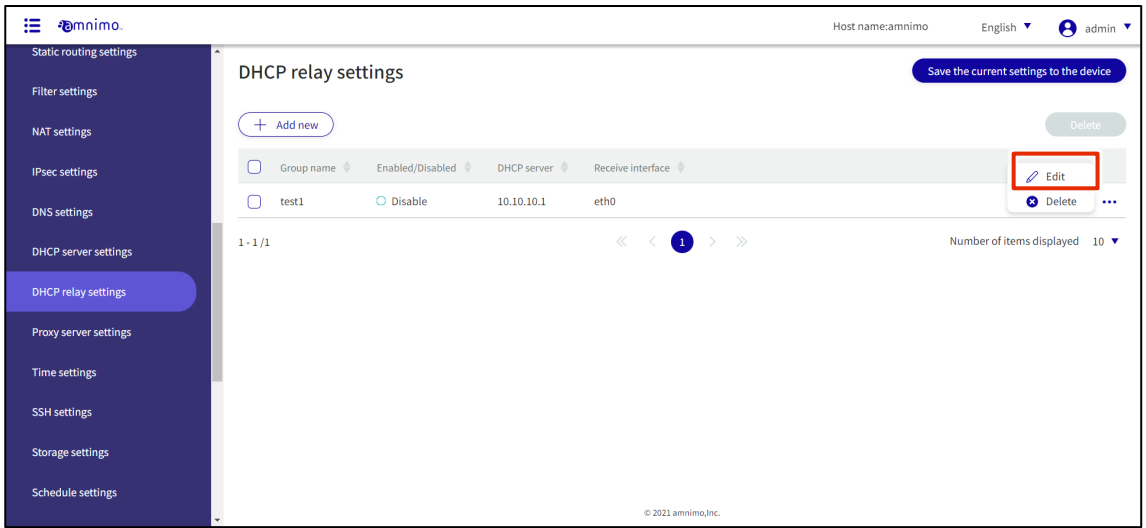

The "Edit DHCP Relay Settings" window appears.

2 Edit the DHCP relay settings and click the **Set**.

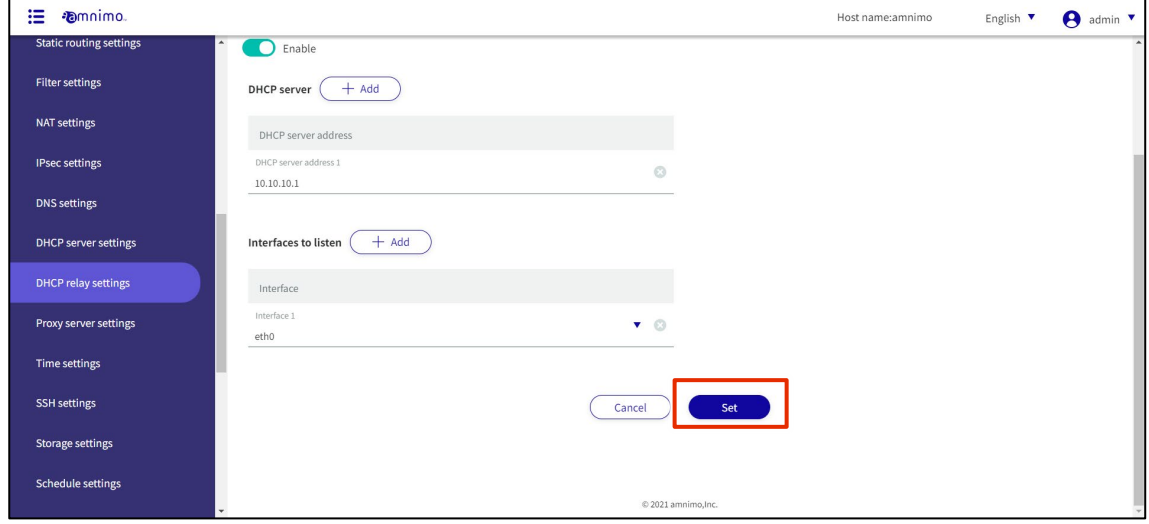

Information on DHCP relay settings will be updated and a list will be displayed.
#### 1.25.4 Delete DHCP relay settings

There are two ways to delete registered DHCP relay settings: individually from the DHCP relay settings operation menu, or by selecting all DHCP relay settings to be deleted and then deleting them.

#### Delete individual DHCP relay settings

This method is to select Delete from the operation menu of DHCP Relay Settings.

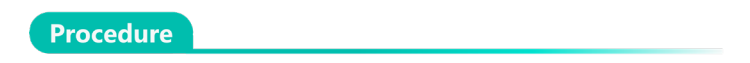

1 On the "DHCP Relay Settings" screen, click **[...]** to the right of the DHCP relay setting you wish to delete and select **Delete** from the operation menu that appears.

| 這<br><b>D</b> mnimo.           |                                                                               | Host name:amnimo<br>$\Theta$ admin $\tau$<br>English $\Psi$ |
|--------------------------------|-------------------------------------------------------------------------------|-------------------------------------------------------------|
| <b>Static routing settings</b> | <b>DHCP relay settings</b>                                                    | Save the current settings to the device                     |
| <b>Filter settings</b>         |                                                                               |                                                             |
| <b>NAT settings</b>            | $+$ Add new                                                                   | Delete                                                      |
| <b>IPsec settings</b>          | Enabled/Disabled $\Diamond$<br>Receive interface<br>Group name<br>DHCP server | $\mathscr{D}$ Edit                                          |
| <b>DNS settings</b>            | O Disable<br>test1<br>10.10.10.1<br>eth0<br>n                                 | <b>O</b> Delete<br>$\cdots$                                 |
| <b>DHCP server settings</b>    | $1 - 1/1$                                                                     | Number of items displayed 10 ▼                              |
| <b>DHCP relay settings</b>     |                                                                               |                                                             |
| Proxy server settings          |                                                                               |                                                             |
| <b>Time settings</b>           |                                                                               |                                                             |
| <b>SSH</b> settings            |                                                                               |                                                             |
| <b>Storage settings</b>        |                                                                               |                                                             |
| <b>Schedule settings</b>       |                                                                               |                                                             |
|                                | © 2021 amnimo.Inc.                                                            |                                                             |

The "Confirmation" screen appears.

2 Click the **Delete.**

| 這<br><b>D</b> mnimo.    |                                                                                     | Host name:amnimo<br>admin <b>v</b><br>English $\blacktriangledown$<br>A |
|-------------------------|-------------------------------------------------------------------------------------|-------------------------------------------------------------------------|
| Static routing settings | <b>DHCP relay settings</b>                                                          | Save the current settings to the device                                 |
| Filter settings         |                                                                                     |                                                                         |
| NAT settings            | $+$ Add new                                                                         |                                                                         |
| IPsec settings          | ∩<br>Enabled/Disabled DHCP server<br>Group name<br>Receive interface                |                                                                         |
| <b>DNS</b> settings     | n<br>Confirm<br>test1                                                               | $\cdots$                                                                |
| DHCP server settings    | Do you want to delete the following DHCP relay settings?<br>$1 - 1/1$<br>Group name | Number of items displayed 10 ▼                                          |
| DHCP relay settings     | test1                                                                               |                                                                         |
| Proxy server settings   | Delete<br>Cancel                                                                    |                                                                         |
| Time settings           |                                                                                     |                                                                         |
| SSH settings            |                                                                                     |                                                                         |
| Storage settings        |                                                                                     |                                                                         |
| Schedule settings       | © 2021 amnimo.Inc.                                                                  |                                                                         |
|                         |                                                                                     |                                                                         |

The DHCP relay setting is deleted.

#### Selecting and deleting multiple DHCP relay settings

This method is used to check the DHCP relay settings to be deleted and then delete them. This is useful when deleting multiple DHCP Relay settings at once; you can also select a single DHCP Relay setting to delete.

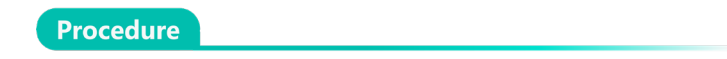

1 On the "DHCP Relay Settings" screen, click the checkbox to the left of the DHCP relay setting you wish to delete, place a checkmark in the checkbox, and click the **Delete.**

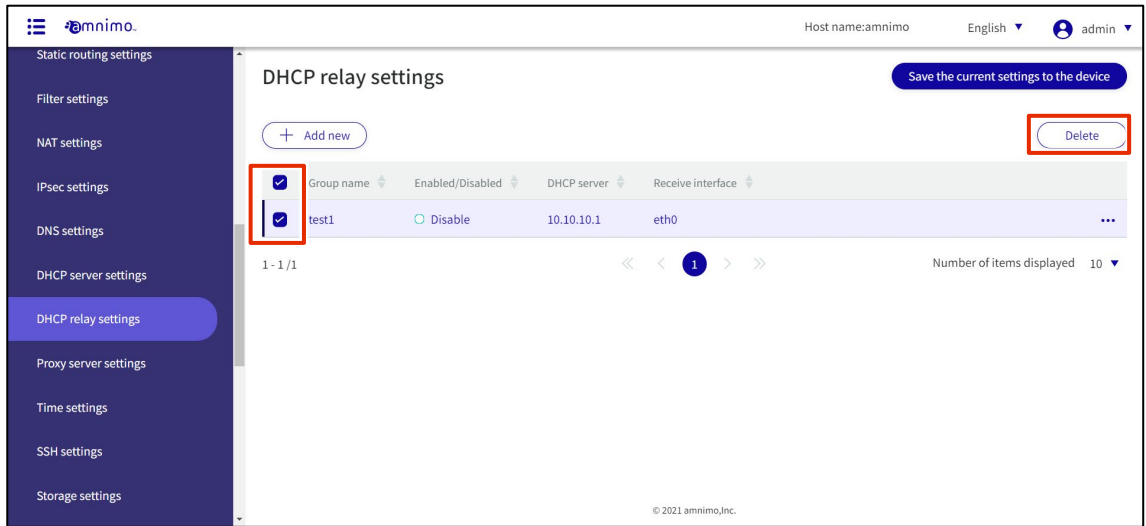

The "Confirmation" screen appears.

2 Click the **Delete.**

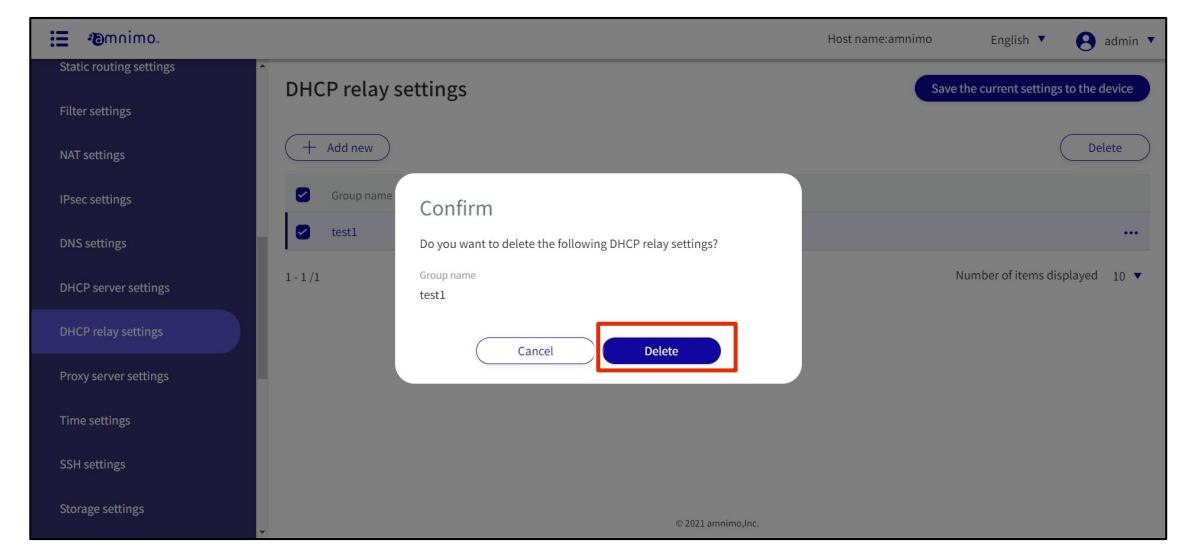

The selected DHCP relay setting is deleted.

# 1.26 Configure proxy server settings

This section describes the proxy server settings.

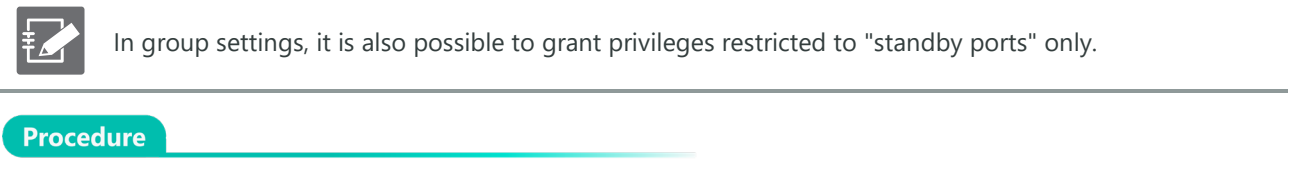

#### 1 Click **Advanced Settings/Controls > Proxy Server Settings** on the side menu.

The "Proxy Server Settings" screen appears.

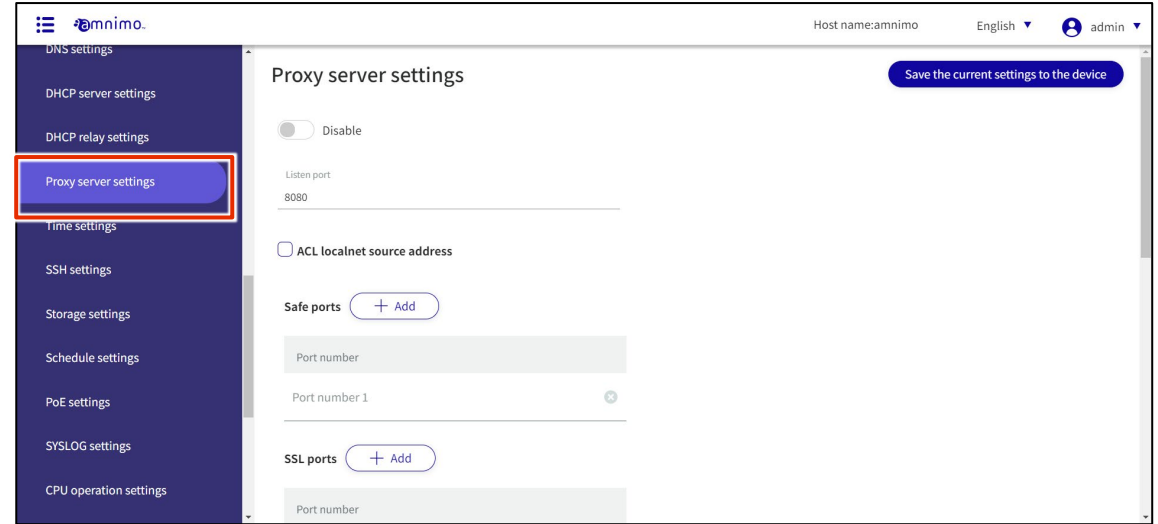

2 Configure the proxy server settings.

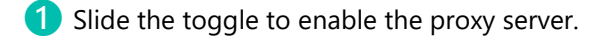

- ❷ Enter the standby port number. The default value is 8080.
- ❸ If a connection permission address is required, check the box and enter the source address.
- 4 Set the Safe port number and the SSL/TLS port number.
- **b** Select deny or allow access control.
- **6** White list/black list registration for specific FQDNs and URLs.
- **T** Configure user authentication and access log settings.

After completing the settings, click on **Set**.

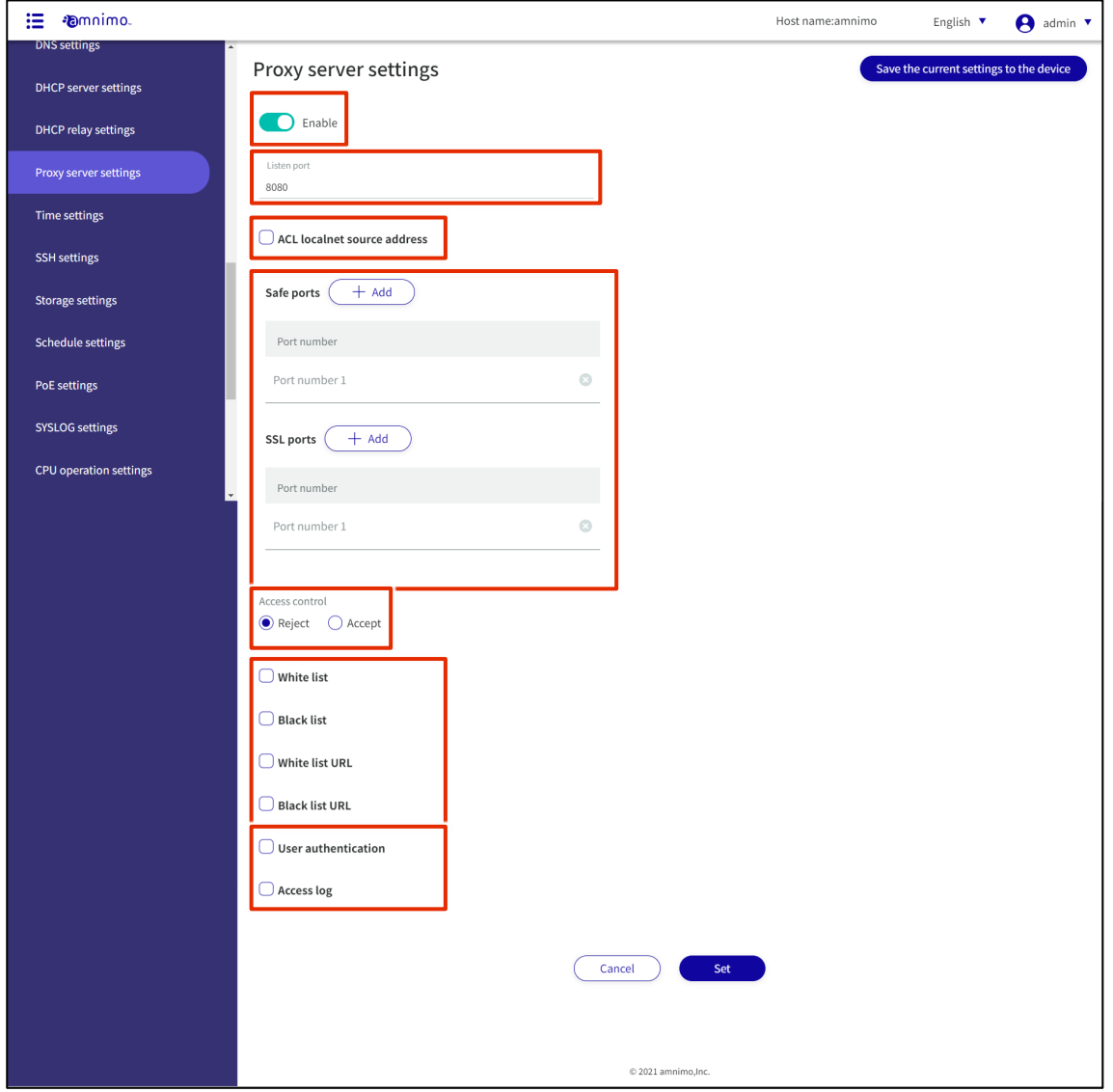

# 1.27 Set the time

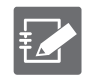

Tabs that are not authorized in the group settings will not be displayed.

There are two ways to set the time: manually or by using an NTP server.

## 1.27.1 Display the time setting screen

Displays the "Time Setting" screen for setting the time manually.

Procedure

#### 1 Click **Advanced Settings/Controls > Time Settings** on the side menu.

The "Time Setting" screen appears.

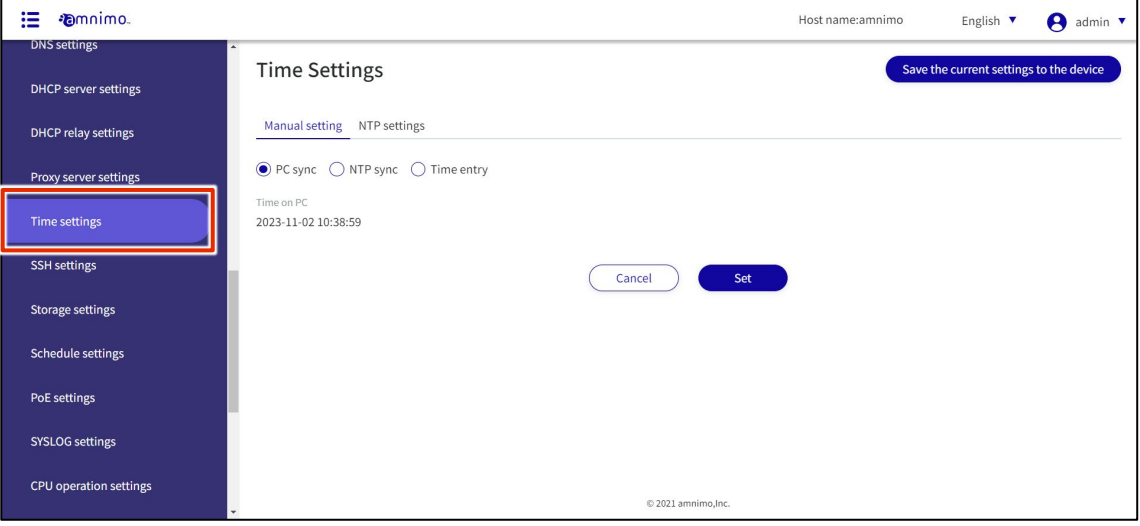

## 1.27.2 Manually set the time

Manual time setting can be performed on the "Manual Settings" tab of the "Time Settings" screen. You can choose to synchronize the time with the time of the PC from which you are accessing the system, manually query an external NTP server to adjust the time, or manually enter the time.

## Synchronize with PC time

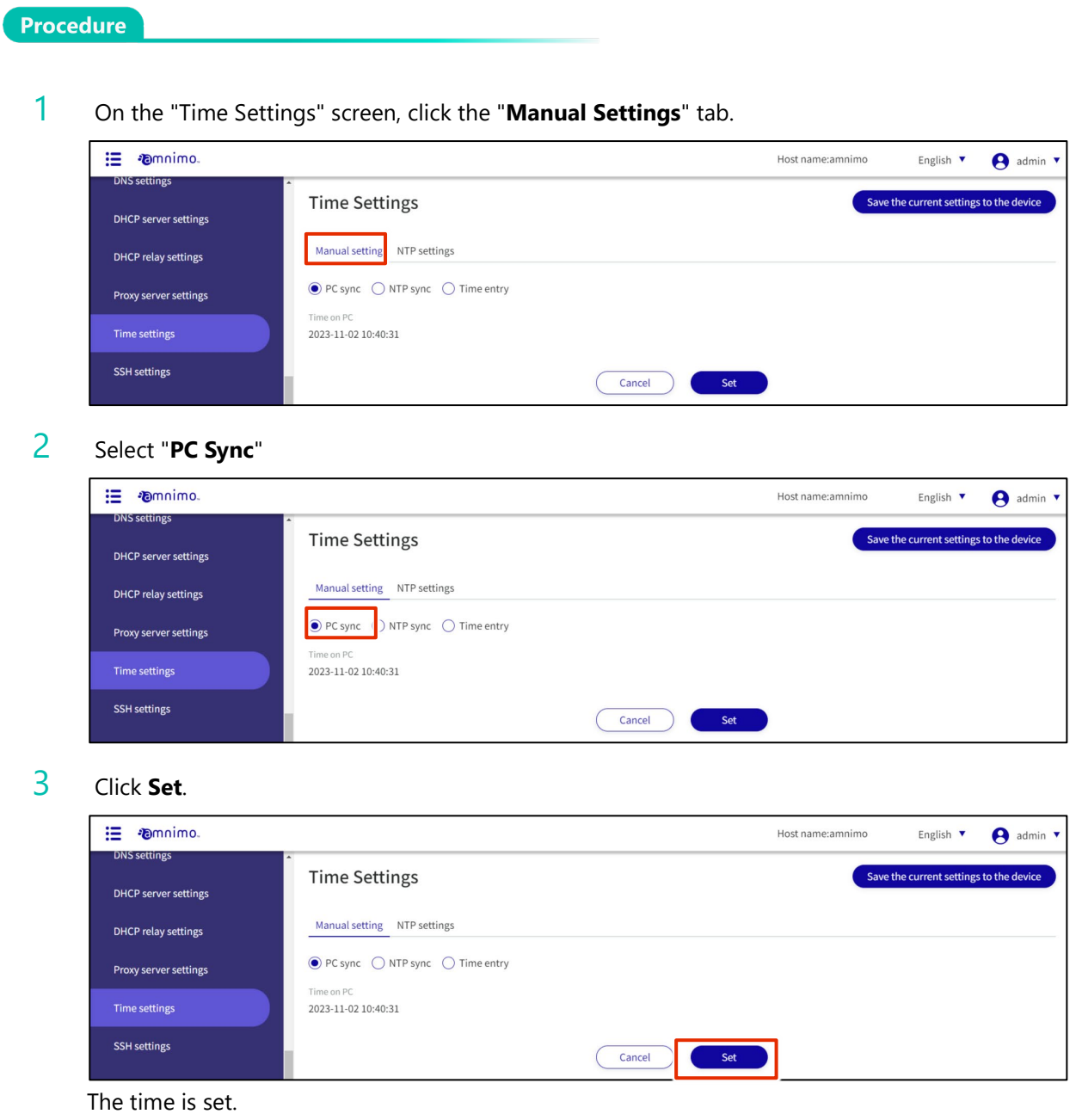

## Manually synchronize with NTP server

1 On the "Manual Settings" tab of the "**Time Settings**" screen, select "**NTP Sync**".

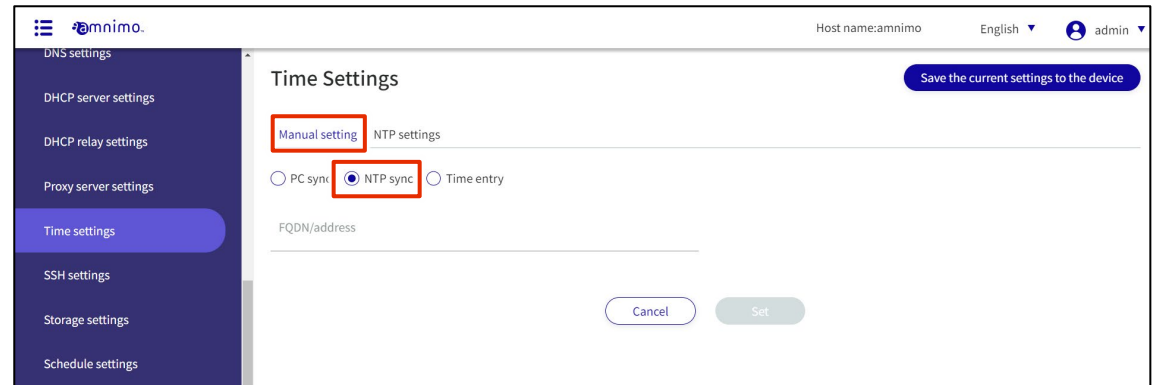

2 Enter the host name (FQDN) or IP address of the NTP server to be synchronized.

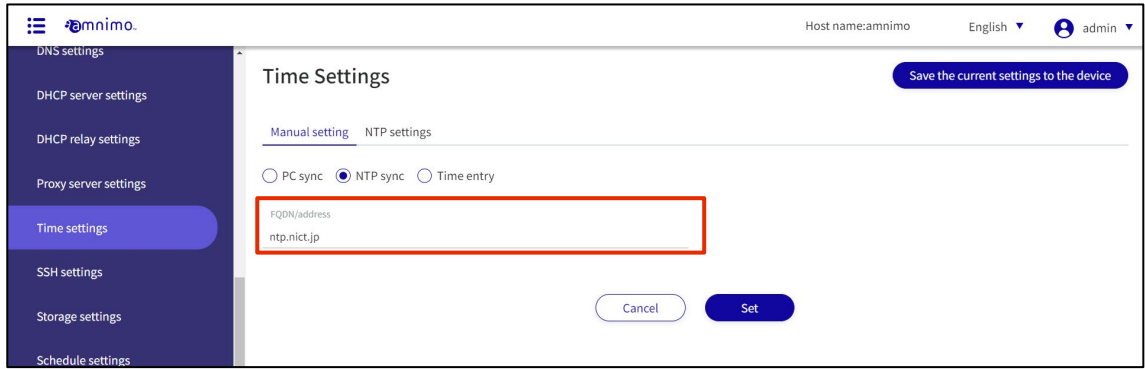

# 3 Click **Set**.

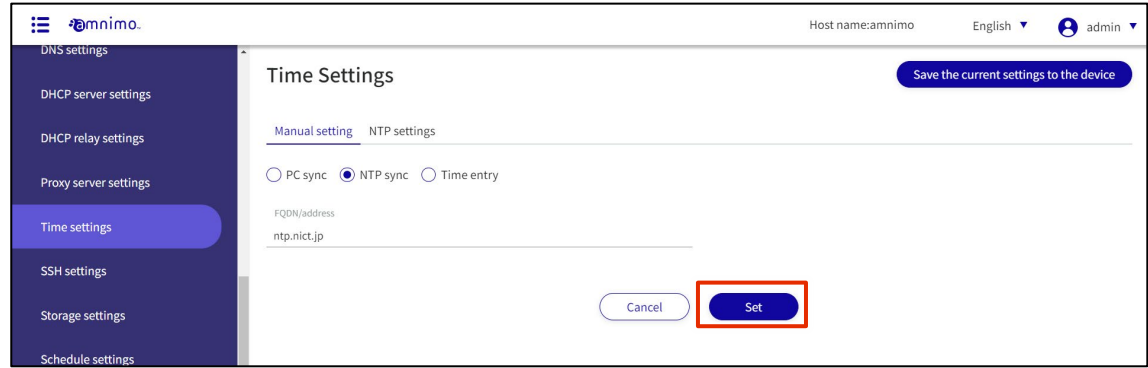

A query is made to the NTP server, and the time is set.

#### Enter time manually

1 On the "**Manual Settings**" tab of the "Time Settings" screen, select "**Time Input**".

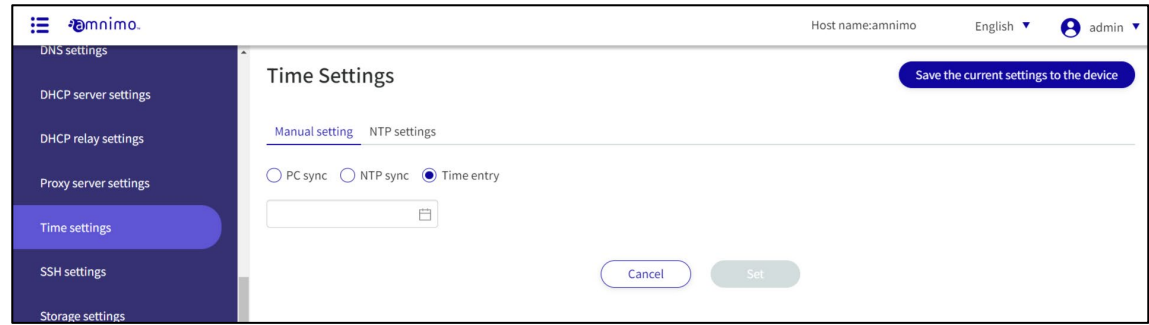

#### 2 Enter the date and time.

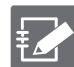

You can set the date by clicking on the calendar  $\Box$  and clicking on the date in the calendar that appears.

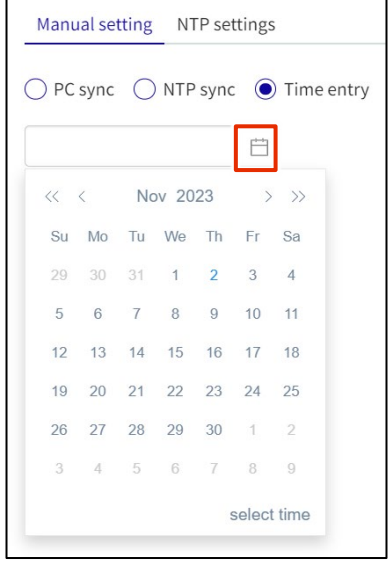

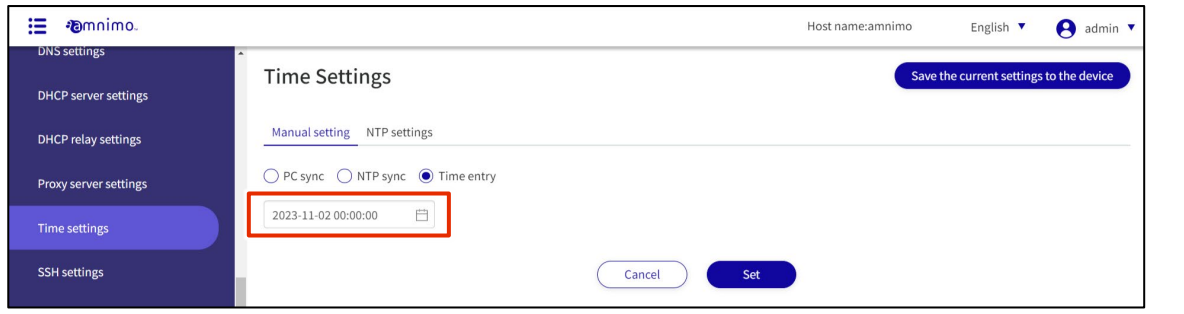

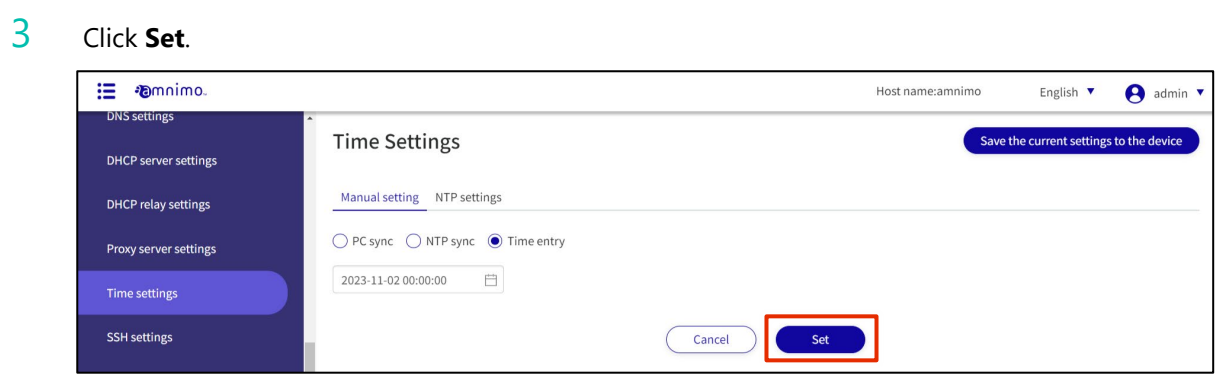

The time is set.

# 1.27.3 Periodic synchronization with NTP server

This section describes how to periodically obtain time information from an NTP server to adjust the time of this product.

Manual time setting can be performed on the "NTP Settings" tab of the "Time Settings" screen.

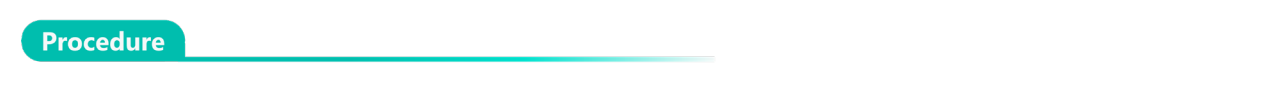

1 On the "Time Settings" screen, click the "**NTP Settings**" tab.

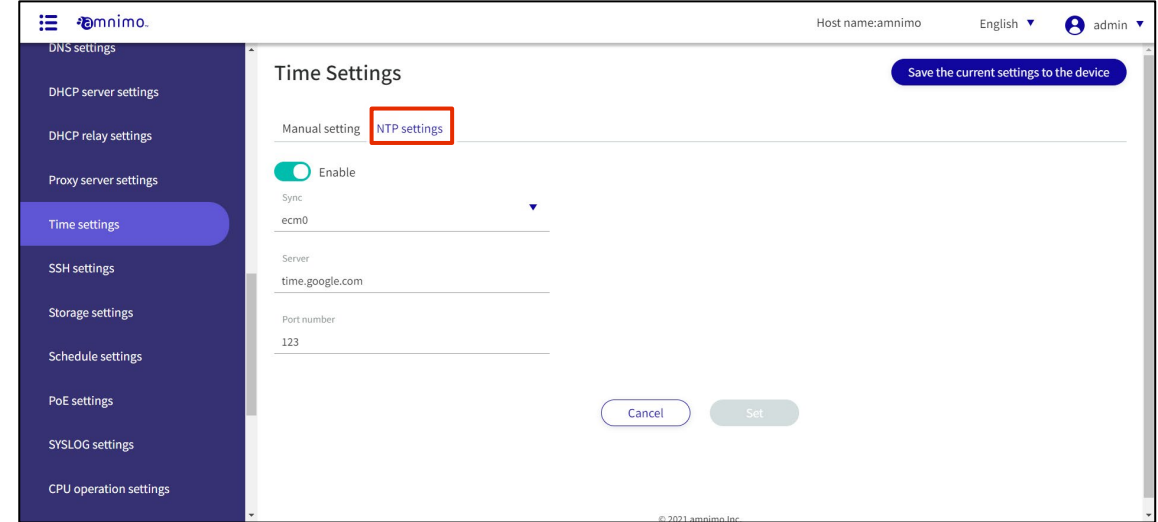

2 Slide the toggle to set time synchronization by NTP server to enable.

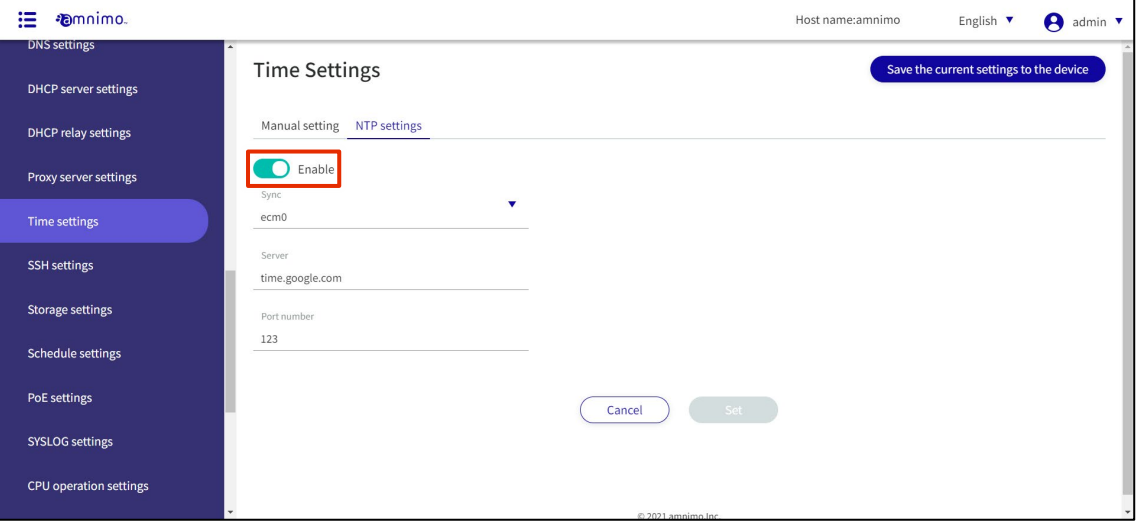

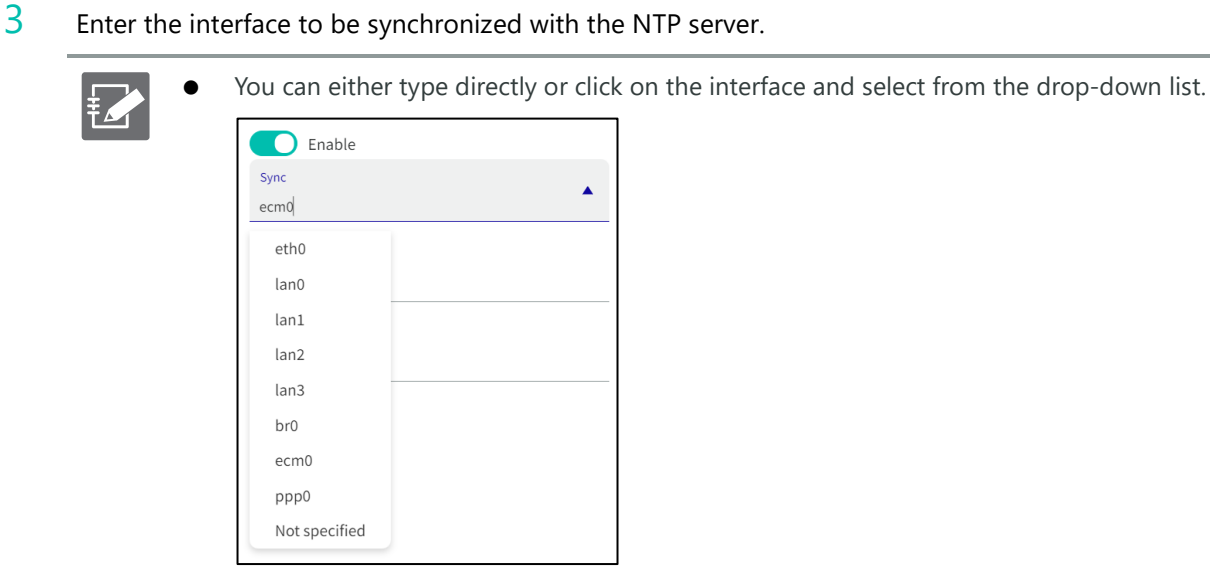

- $\bullet$  Multiple interfaces cannot be specified.
- The interfaces that can be specified vary depending on the model used. Edge Gateway:

eth0, lan0~lan3, br0~9, ecm0~ecm9, ppp0~ppp9, tun0~tun9, tap0~tap9 IoT routers:

eth0-eth1, br0-br9, ecm0-ecm9, ppp0-ppp9, tun0-tun9, tap0-tap9 Compact router

eth0, rmnet\_data0

Compact router with wireless LAN

lan0~lan1, br0, rmnet\_data0, ppp0, wlan0~wlan1

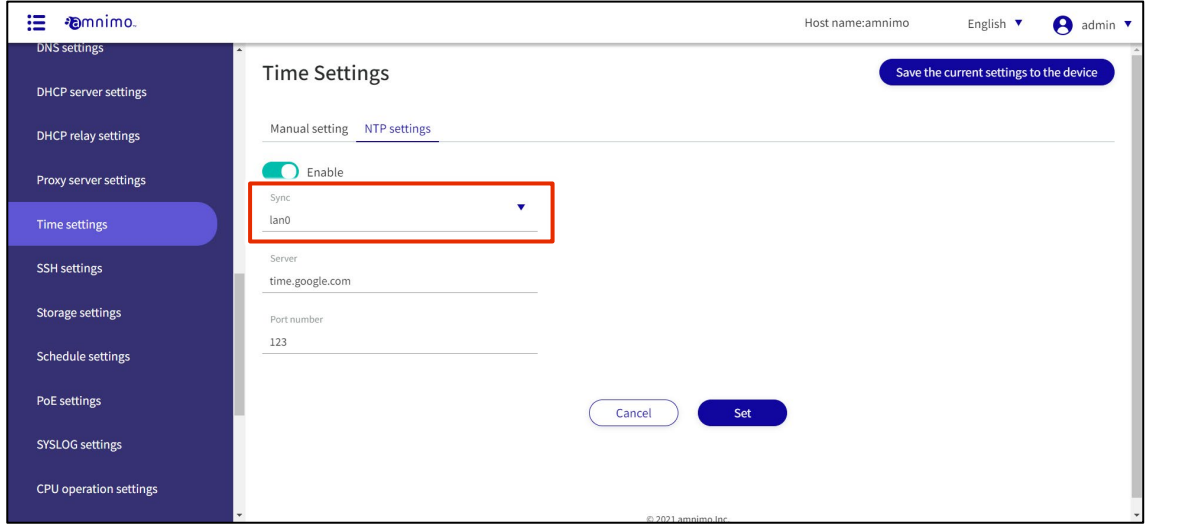

Configure the NTP server settings.

Enter the IP address or host name (FQDN) of the NTP server.

Enter the port number of the NTP server.

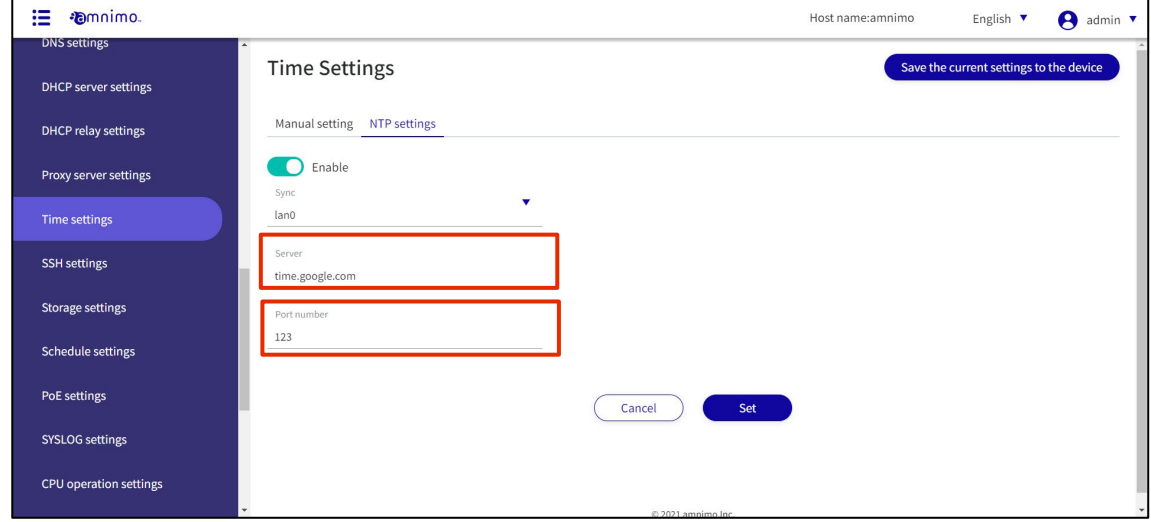

# Click **Set**.

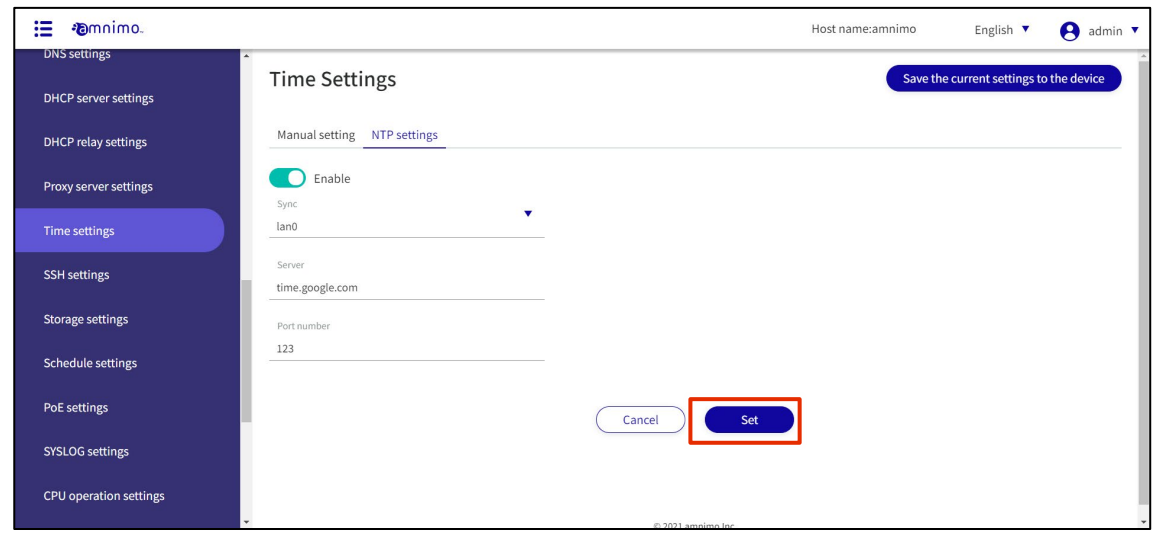

NTP time synchronization settings are saved.

# 1.28 Configure SSH settings

Configure settings to connect to this product via SSH.

SSH must be enabled when connecting to this product using a terminal emulator or similar device.

#### **Procedure**

1 Click **Advanced Settings/Controls > SSH Settings** on the side menu.

The "SSH Settings" screen appears.

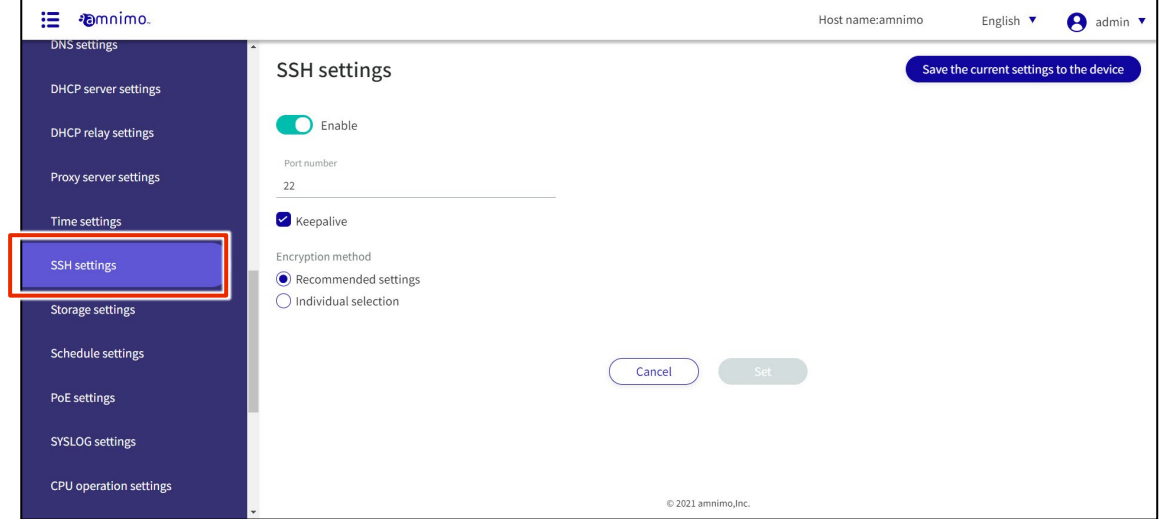

2 Slide the toggle to set SSH as enabled.

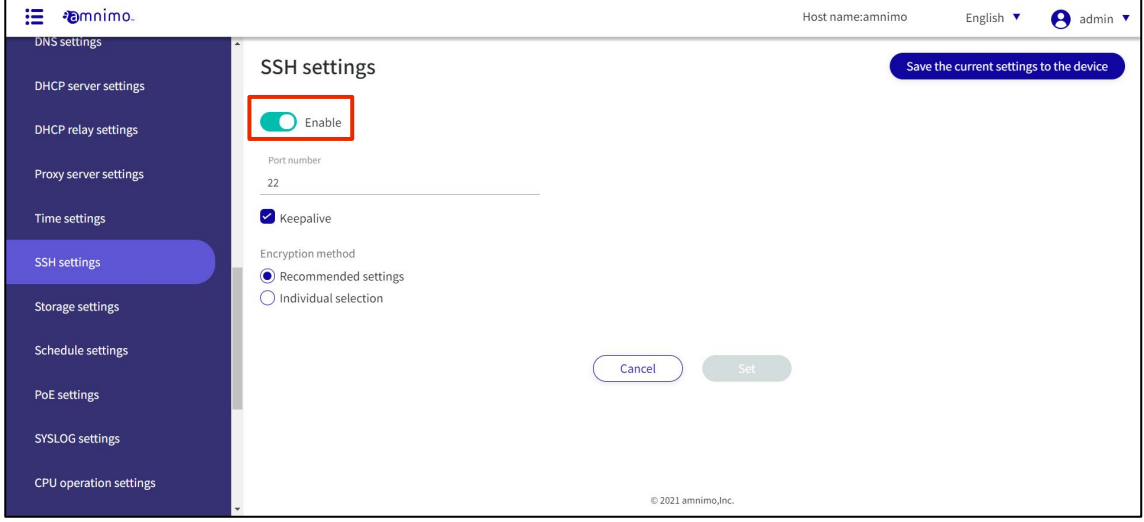

#### 3 Configure the port settings.

**1** Change the port number, if necessary.

 The port number can be set in the range of 1 to 65535. SSH uses port 22 as standard.

Note that if the port number is changed, the client must specify that port number to connect.

❷ By checking the "**keepalive**" checkbox, keepalive packets can be sent periodically to prevent SSH connections from timing out.

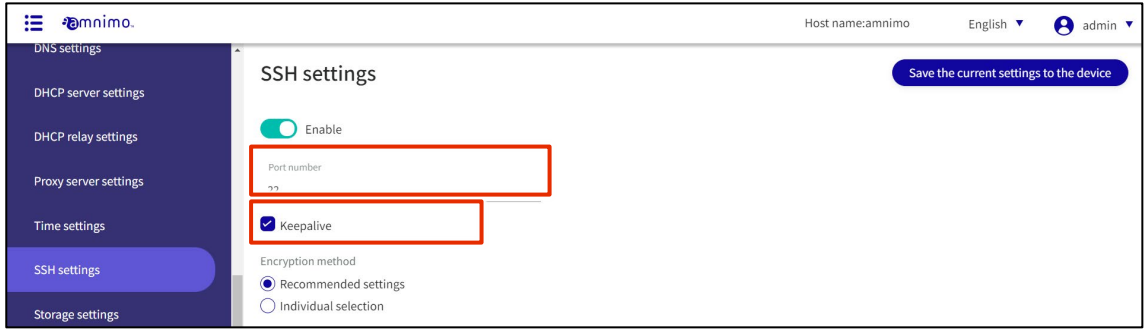

4 Set the encryption method.

❶ Select "**Recommended setting**" or "**Individual selection**" as the encryption method to be used. If you selected "**Recommended Settings**," go to Step 5.

❷ If "**Individual Selection**" is selected, check the checkbox for the encryption method to be used.

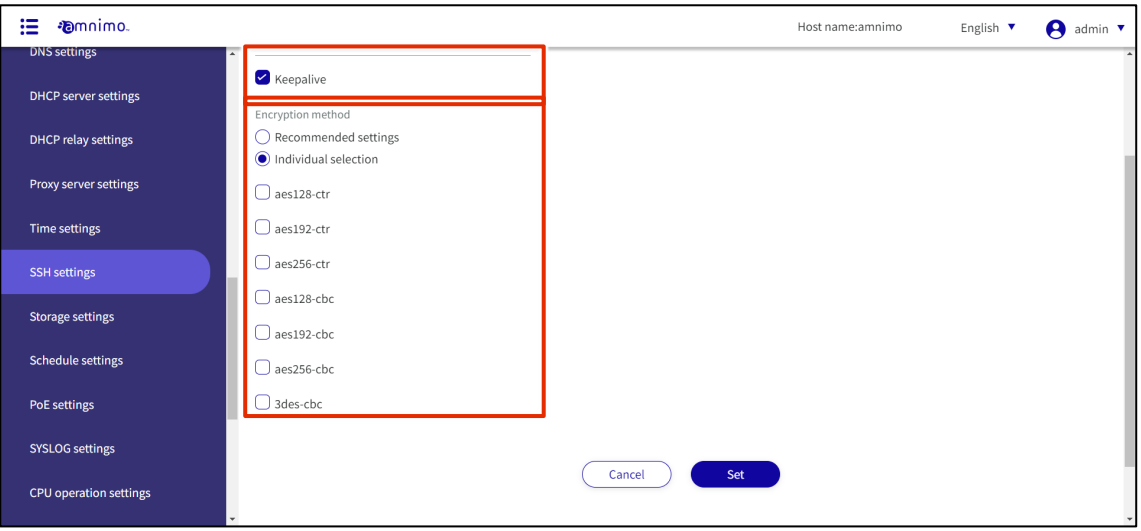

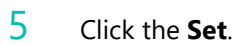

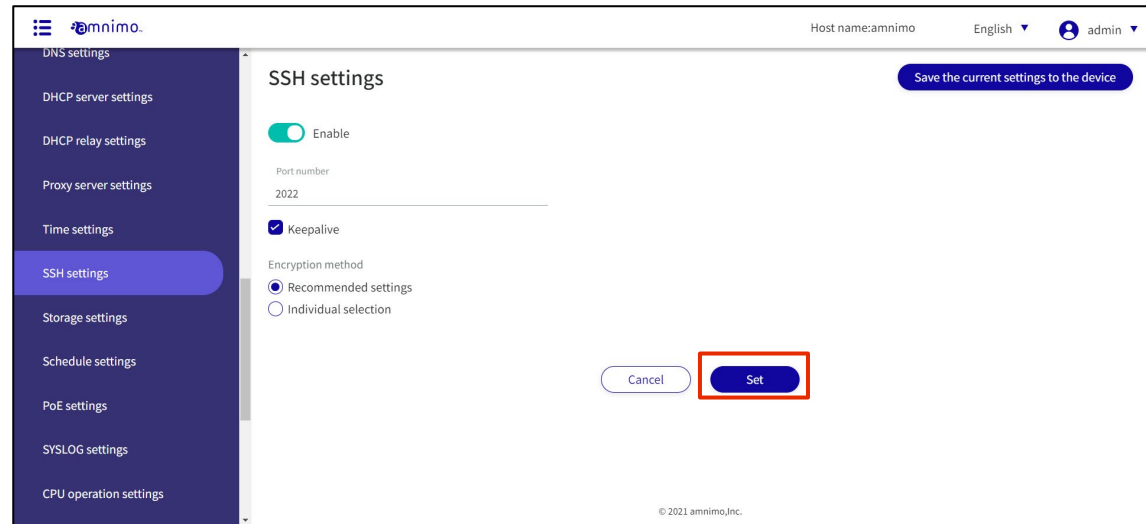

SSH settings are saved.

#### 1.29 Configure storage settings

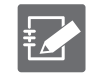

IoT routers (amnimo R series) and compact routers (amnimo C series) do not have this feature.

Set the mount status of storage partitions and configure storage check settings.

## 1.29.1 View storage listings

#### Procedure

#### 1 Click **Advanced Settings/Controls > Storage Settings** on the side menu.

The "Storage Settings" screen displays a list of storage settings registered with the product.

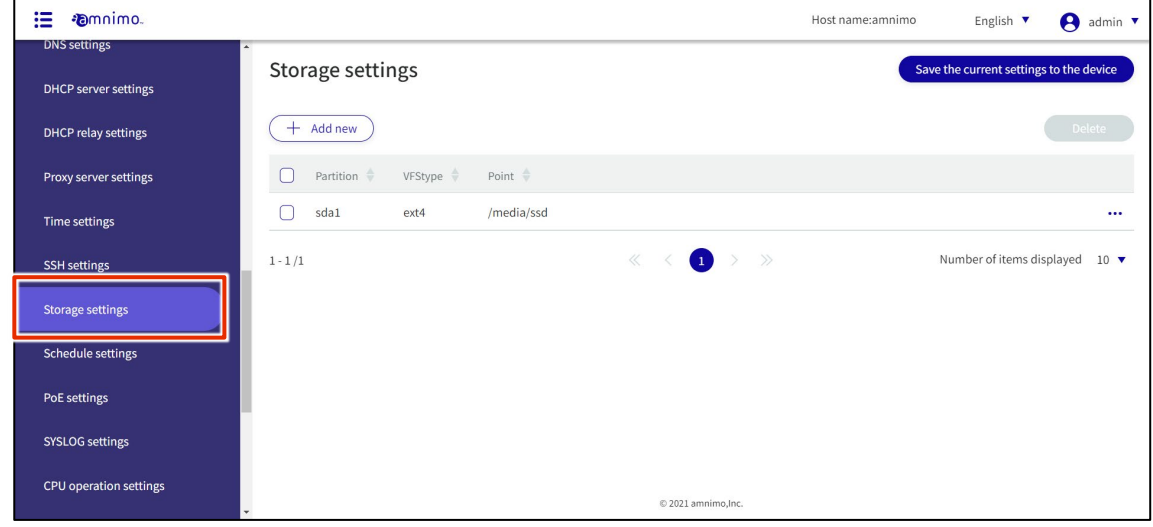

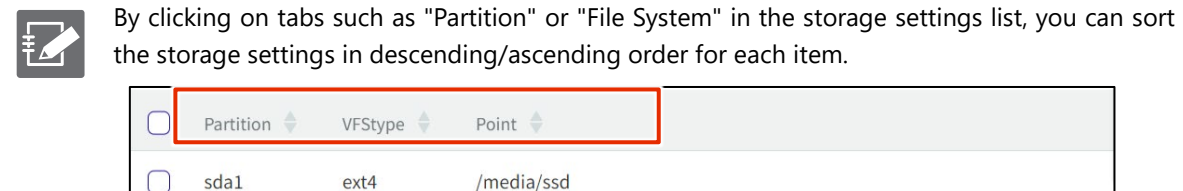

# 1.29.2 Add storage settings

## Add storage settings.

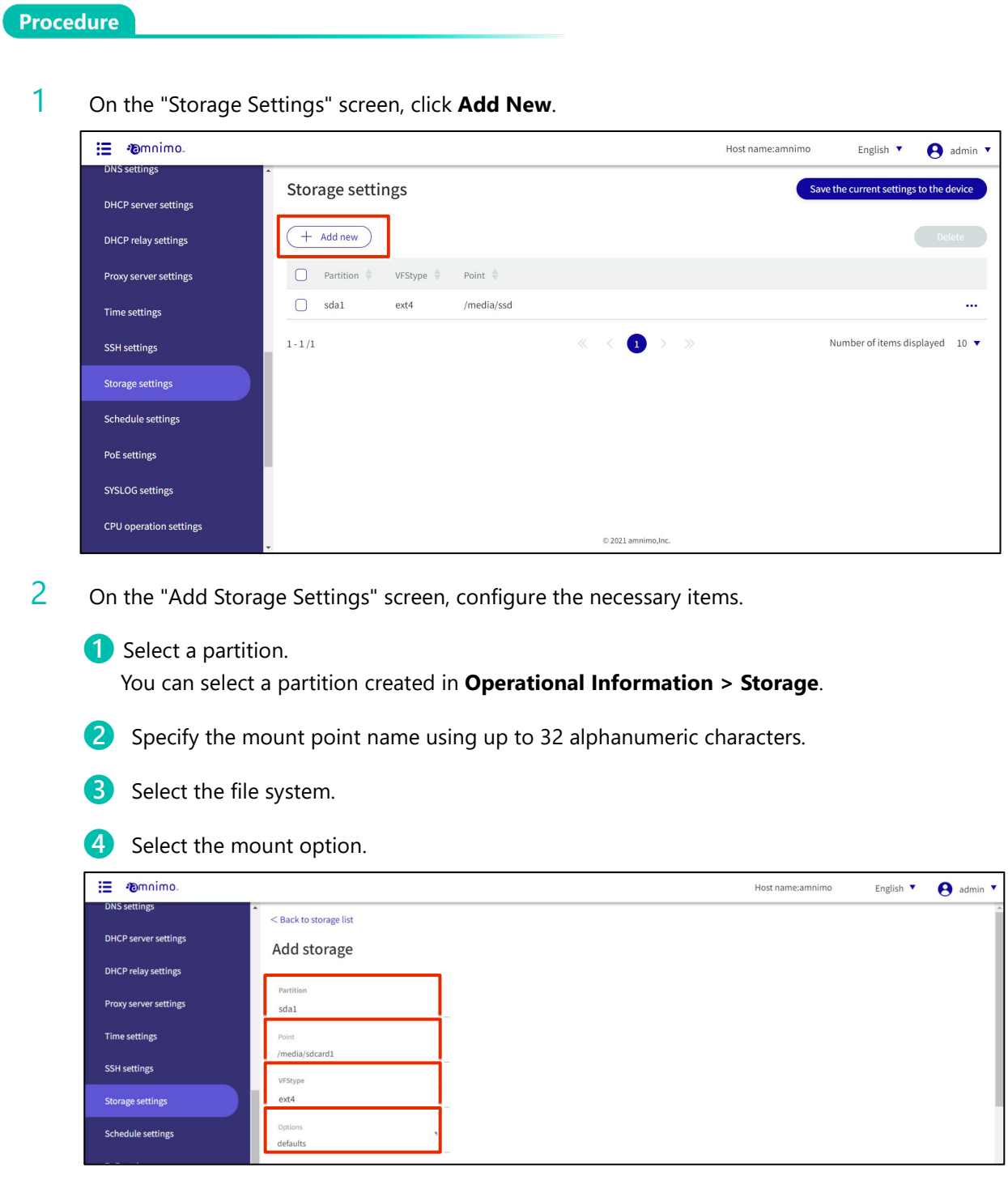

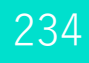

**b** If crypt is checked, set a password.

# **6** Select FSCK processing.

When "Confirm" is selected, only bad sectors are checked. Select "Auto Repair" to repair minor errors.

**the monitoring process.** 

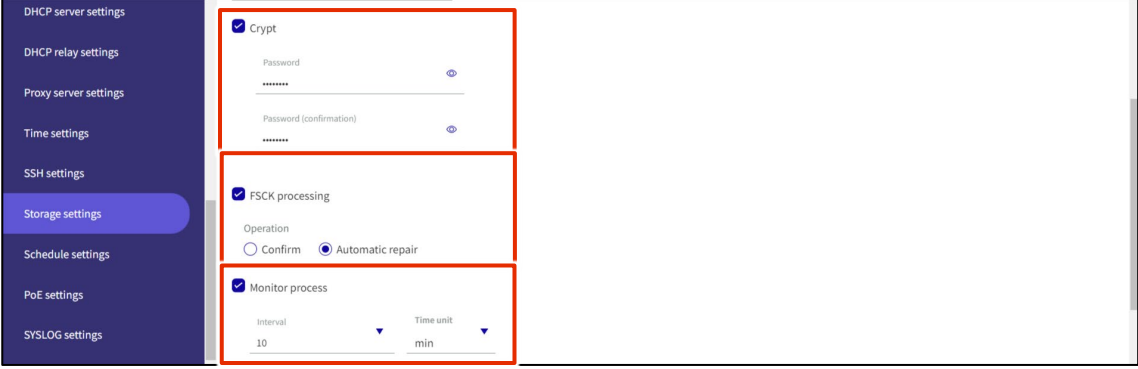

#### 8 Set fail-safe.

Set the number of retries, interval, and number of restarts when the fsck/mount process fails.

After completing the settings, click on **Set**.

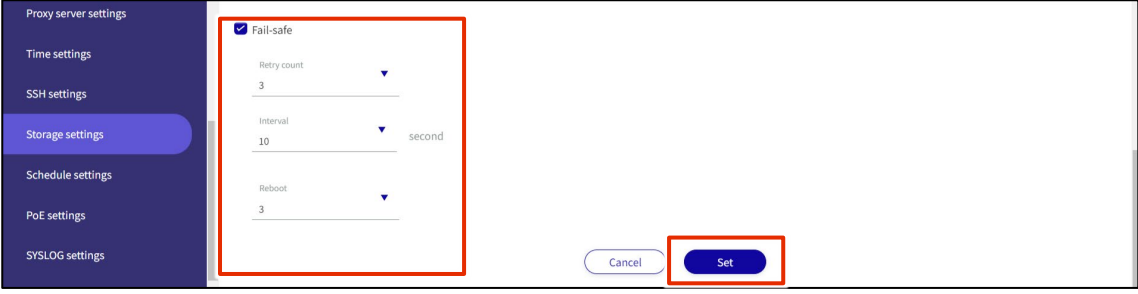

## 1.29.3 Edit storage settings

Edit the registered storage settings.

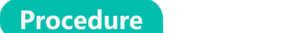

1 On the "Storage Settings" screen, click **[...]** to the right of the partition you wish to edit and select **Edit** from the operation menu that appears.

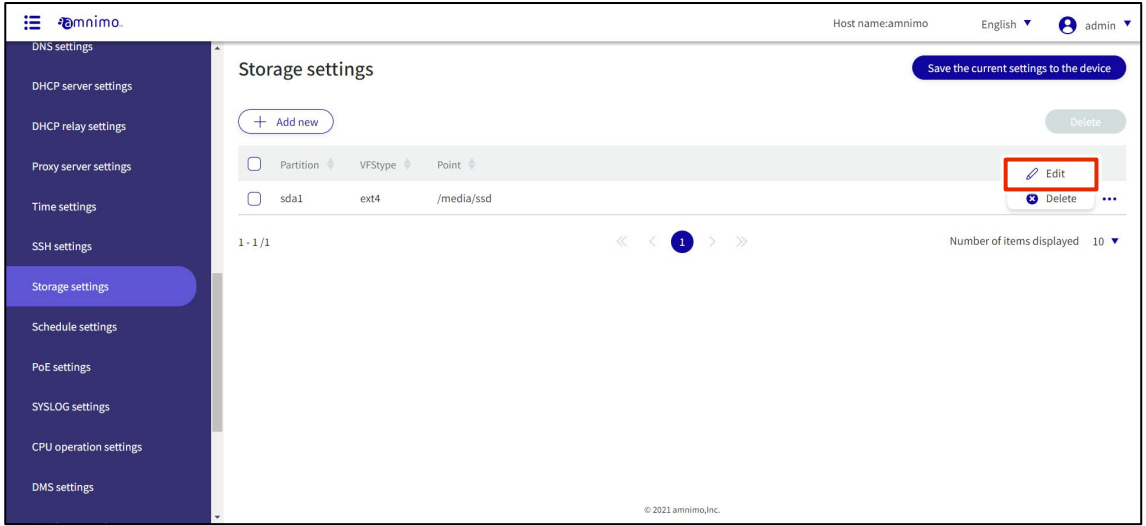

The "Edit Storage Settings" screen appears.

2 Edit the settings and click **Set**.

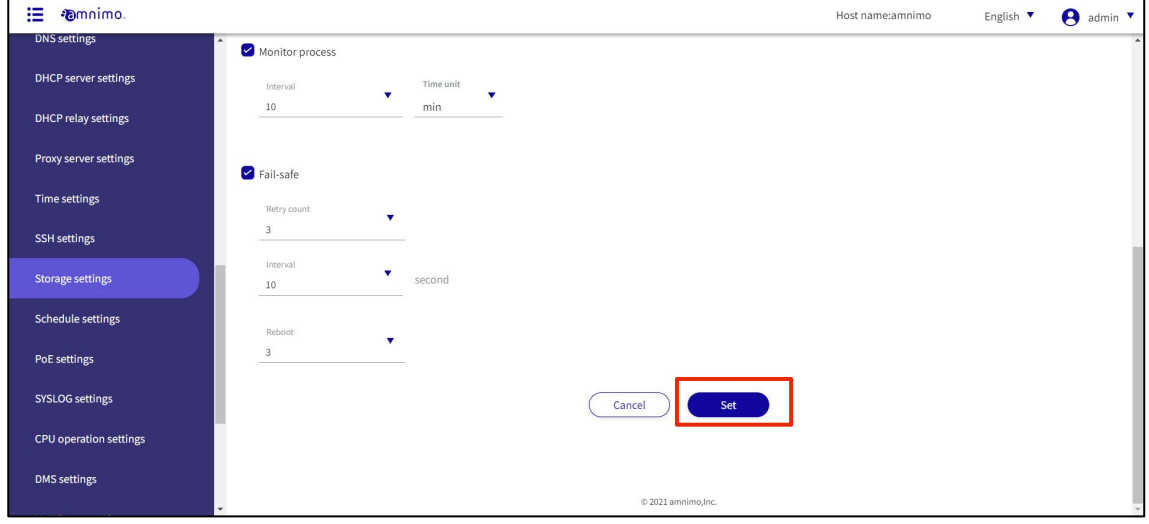

The information is updated and the list is displayed.

#### 1.29.4 Delete storage settings

There are two ways to delete registered storage settings: individually from each partition's operation menu, or after selecting all storage settings to be deleted.

#### Delete individual storage settings

This method is to select Delete from the operation menu of each partition.

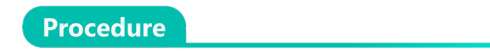

1 On the "Storage Settings" screen, click **[...]** to the right of the storage setting you wish to delete and select **Delete** from the operation menu that appears.

| 挂<br><b>D</b> mnimo.                        |                                                   | A admin v<br>Host name:amnimo<br>English $\blacktriangledown$ |
|---------------------------------------------|---------------------------------------------------|---------------------------------------------------------------|
| <b>DNS settings</b><br>DHCP server settings | <b>Storage settings</b>                           | Save the current settings to the device                       |
| <b>DHCP relay settings</b>                  | $+$ Add new                                       | Delete                                                        |
| Proxy server settings                       | VFStype $\qquad$<br>Partition<br>Point $\Diamond$ | $\rho$ can                                                    |
| Time settings                               | sdal<br>/media/ssd<br>ext4                        | <b>O</b> Delete                                               |
| <b>SSH</b> settings                         | $1 - 1/1$                                         | Number of items displayed 10 ▼                                |
| <b>Storage settings</b>                     |                                                   |                                                               |
| <b>Schedule settings</b>                    |                                                   |                                                               |
| PoE settings                                |                                                   |                                                               |
| <b>SYSLOG settings</b>                      |                                                   |                                                               |
| CPU operation settings                      |                                                   |                                                               |
| <b>DMS</b> settings                         |                                                   |                                                               |
|                                             | © 2021 amnimo.Inc.<br>÷.                          |                                                               |

The "Confirmation" screen appears.

2 Click the **Delete.**

| <b>D</b> mnimo.<br>這                                               |                                                                                 | Host name:amnimo<br>A admin <b>v</b><br>English $\blacktriangledown$ |
|--------------------------------------------------------------------|---------------------------------------------------------------------------------|----------------------------------------------------------------------|
| <b>DNS</b> settings<br>DHCP server settings<br>DHCP relay settings | <b>Storage settings</b><br>$+$ Add new                                          | Save the current settings to the device                              |
| Proxy server settings<br>Time settings                             | VFStype <b>D</b> Point<br>Partition $\phi$<br>H<br>∩<br>sdal<br>Confirm<br>ext4 | $\mathscr{D}$ Edit<br><b>Q</b> Delete<br>                            |
| <b>SSH</b> settings<br>Storage settings                            | Do you want to delete the following storages?<br>$1 - 1/1$<br>Partition<br>sdal | Number of items displayed 10 ▼                                       |
| Schedule settings<br>PoE settings                                  | Delete<br>Cancel                                                                |                                                                      |
| SYSLOG settings                                                    |                                                                                 |                                                                      |
| CPU operation settings                                             |                                                                                 |                                                                      |
| <b>DMS</b> settings                                                | © 2021 amnimo, Inc.                                                             |                                                                      |

Storage settings are deleted.

#### Delete multiple selections of storage settings

This method is used to check the storage settings you wish to delete before deleting them. This is useful for deleting multiple storage settings at once. You can also select a single storage setting to delete.

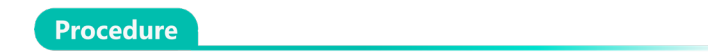

1 On the "Storage Settings" screen, click the checkbox to the left of the storage setting you wish to delete, place a checkmark in the checkbox, and click the **Delete.**

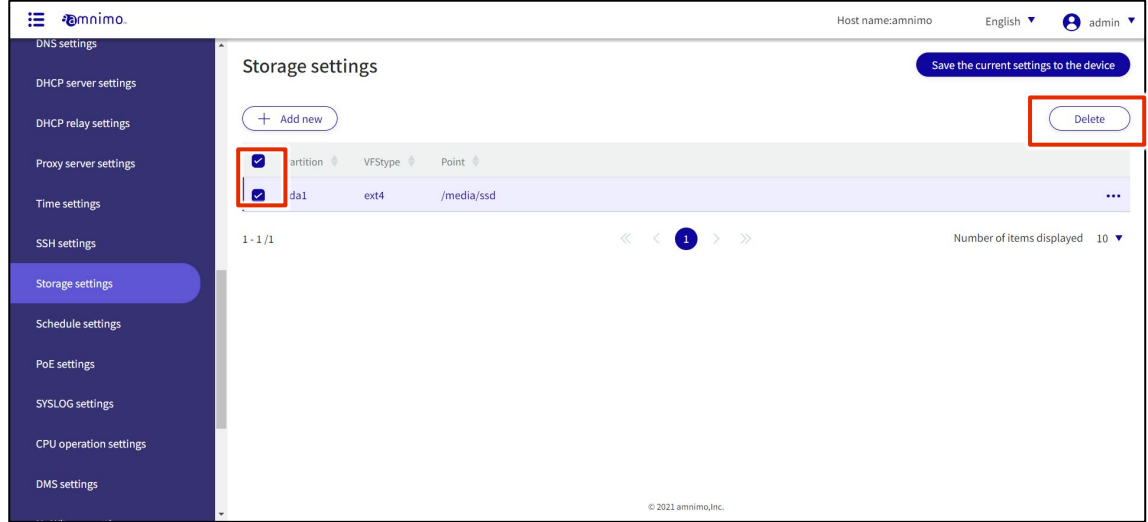

The "Confirmation" screen appears.

2 Click the **Delete.**

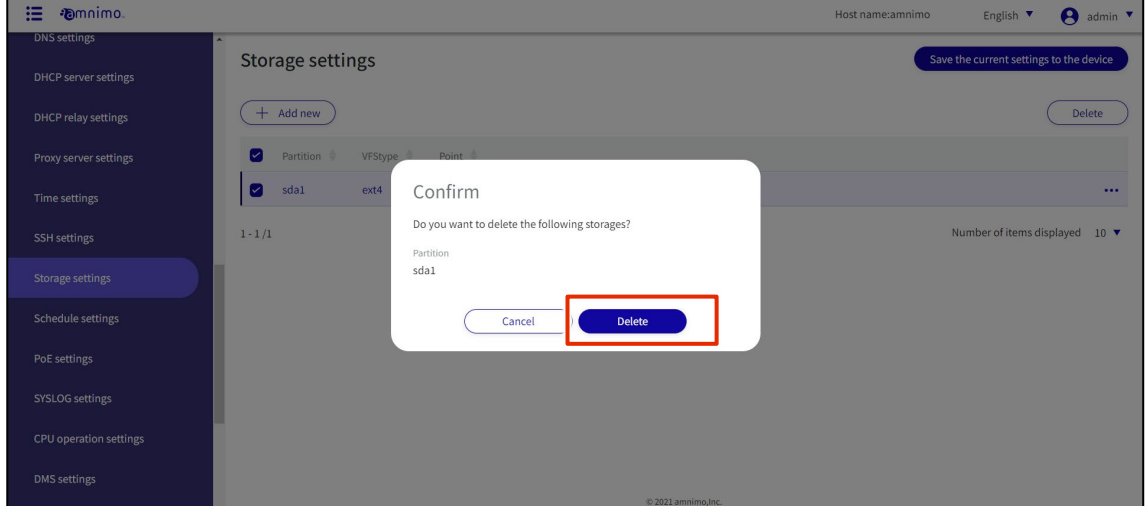

The selected storage settings will be deleted.

# 1.30 Set a schedule

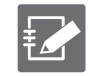

Tabs that are not authorized in the group settings will not be displayed.

Schedules are categorized into "General" and "Keep-Alive" schedule types. A keep-alive type schedule sends a ping request to a specified destination host and performs the task action if the ping fails.

#### 1.30.1 View a list of schedules

Displays the "Schedule Settings" screen for setting up a schedule.

#### **Procedure**

#### 1 Click **Advanced Settings/Controls > Schedule Settings** on the side menu.

The "Schedule Settings" screen appears.

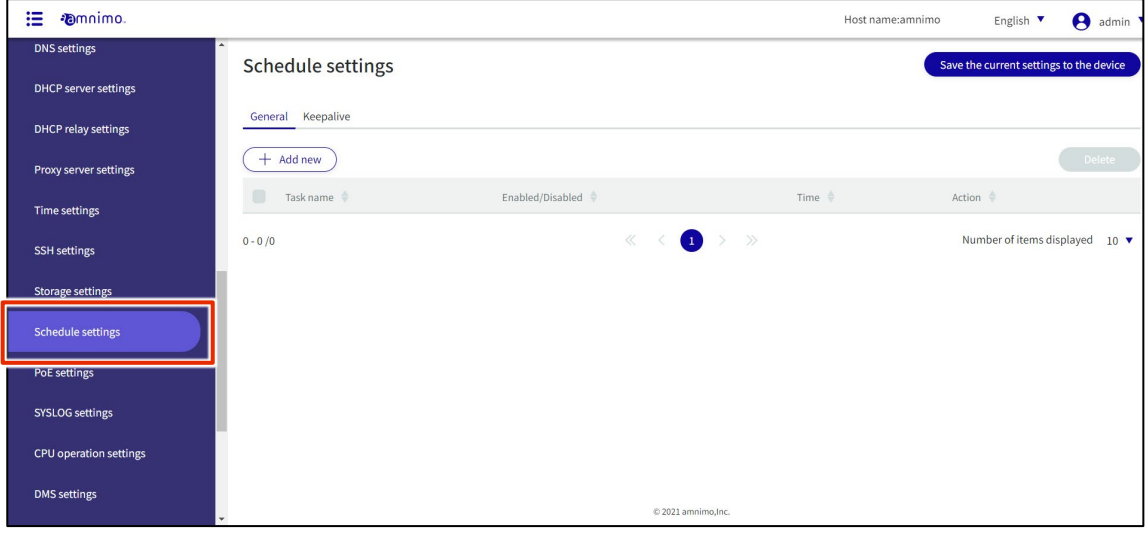

# 2 Click on the **General** or **Keepalive** tab.

#### The schedule type switches.

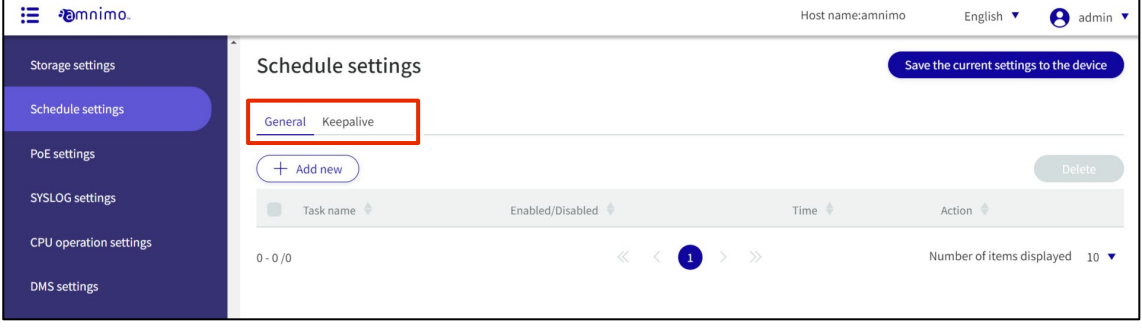

艺

By clicking "Task Name", "Enable/Disable", "Time", and "Action" in the schedule list, you can sort the schedule in descending/ascending order of each.

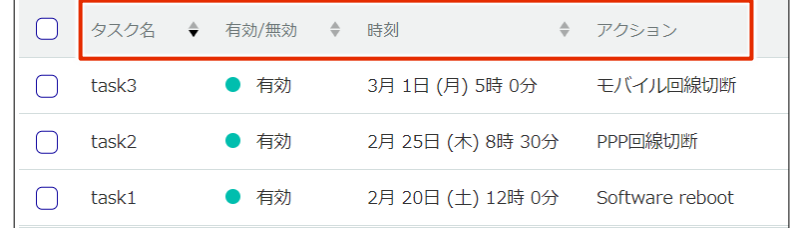

# 1.30.2 Add a schedule

#### Add a new schedule.

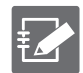

The following procedure is explained using the "Add Keep-Alive Settings" screen.

#### **Procedure**

1 On the "Schedule Settings" screen, click the **General** or **Keepalive** tab, depending on the schedule type you wish to add.

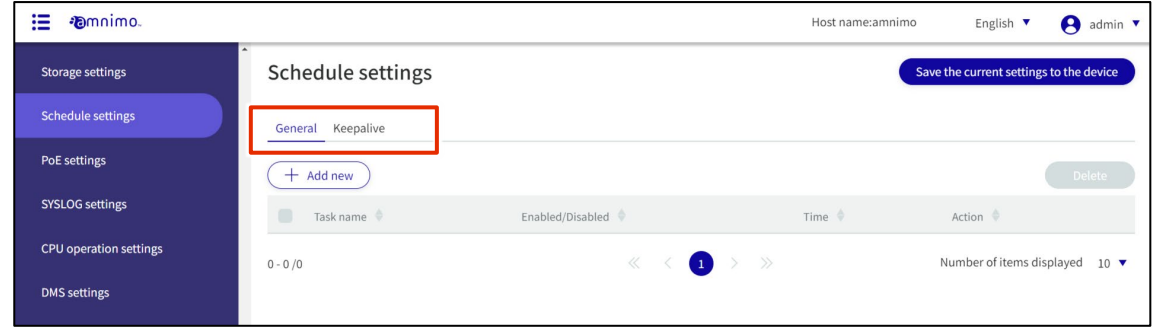

## 2 Click the **Add New.**

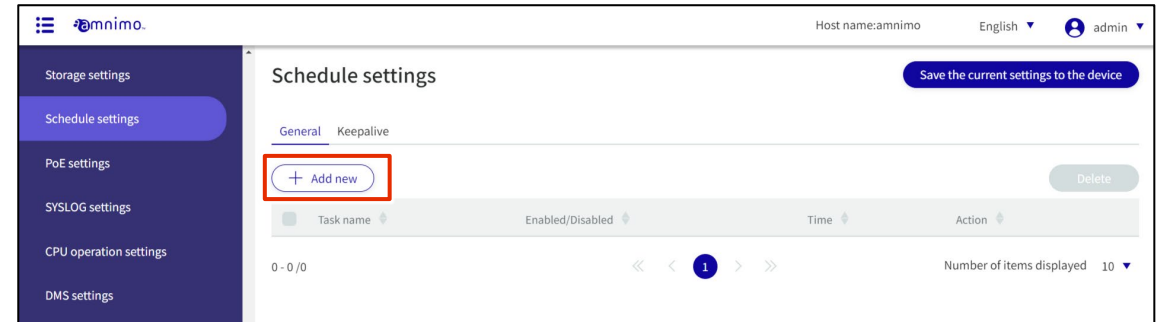

Depending on the schedule type, the "Add Schedule " or "Add Keepalive" screen will appear.

## 3 Enter a task name.

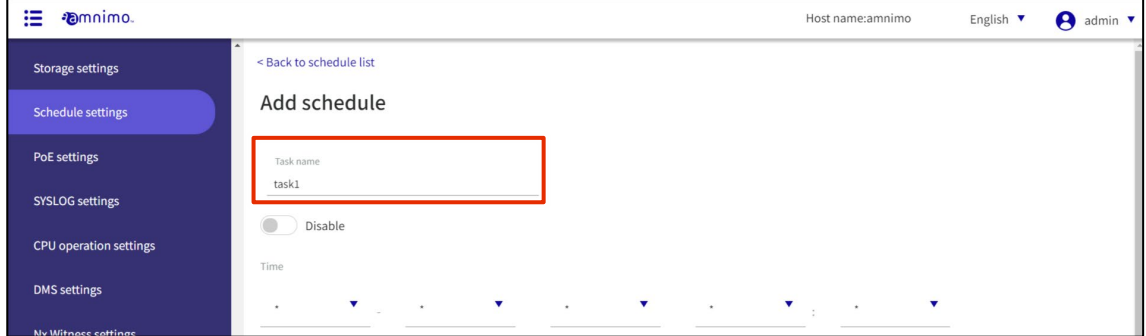

4 Slide the toggle to set the schedule to active.

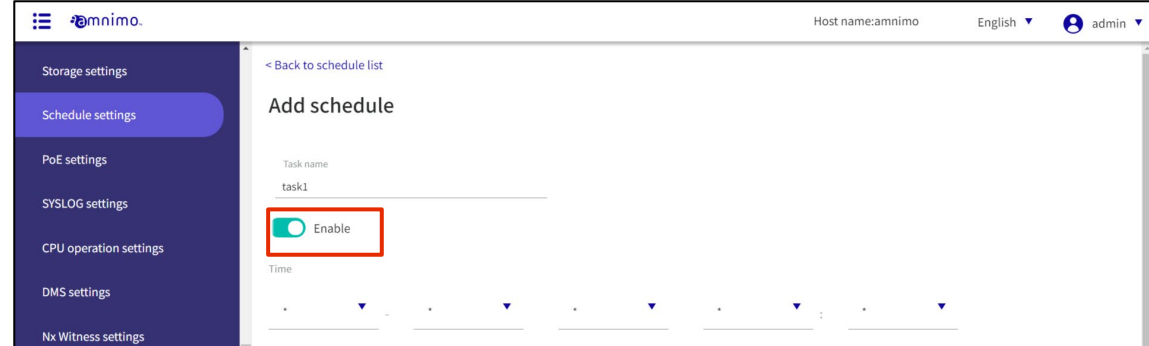

5 Sets the time at which the task is to be executed.

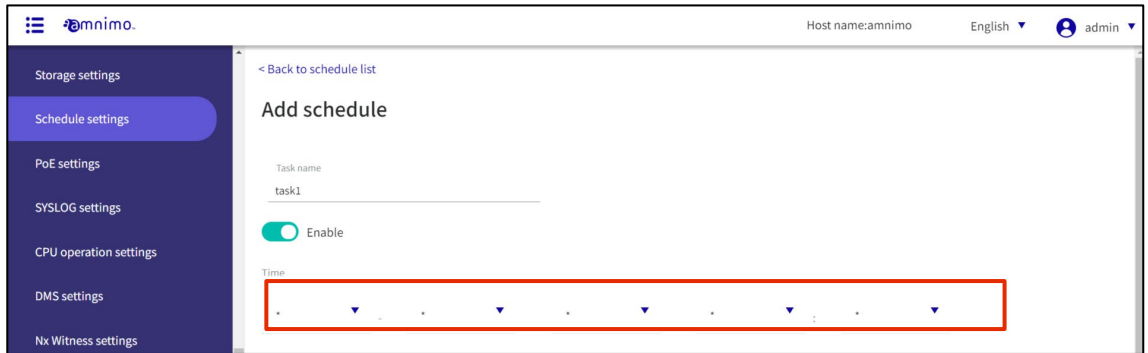

#### 6 Set the action.

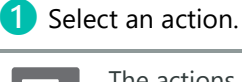

Ť⊿

The actions that can be selected depend on the schedule type.

For more information on the configuration items for actions, see "[1.30.3](#page-242-0) Schedule setting [items](#page-242-0) for information on setting items of the schedule.

#### ❷ Configure the settings according to the action selected in ❶.

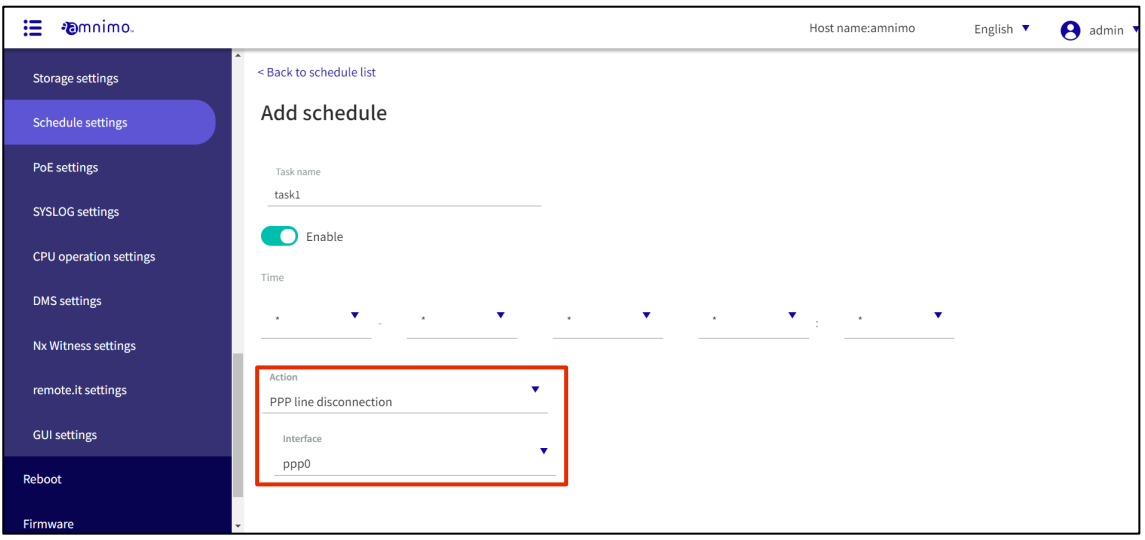

- 7 For keepalive type schedules, set "ping control".
	- For information on ping control configuration items, see "[1.30.3](#page-242-0) [Setting items for schedule](#page-242-0) for information on the setting items of the ping control.

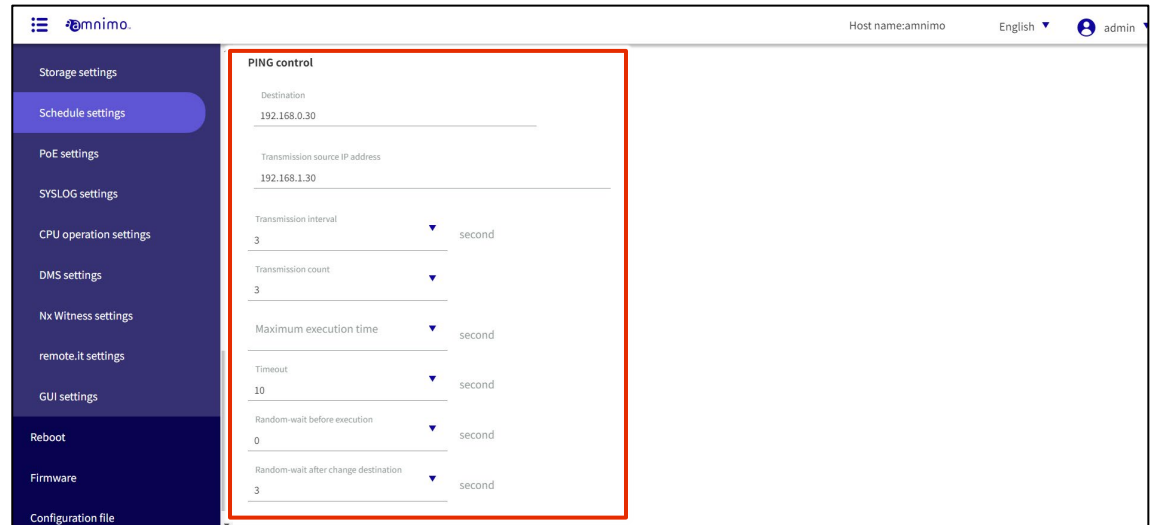

#### 8 Click **Set**.

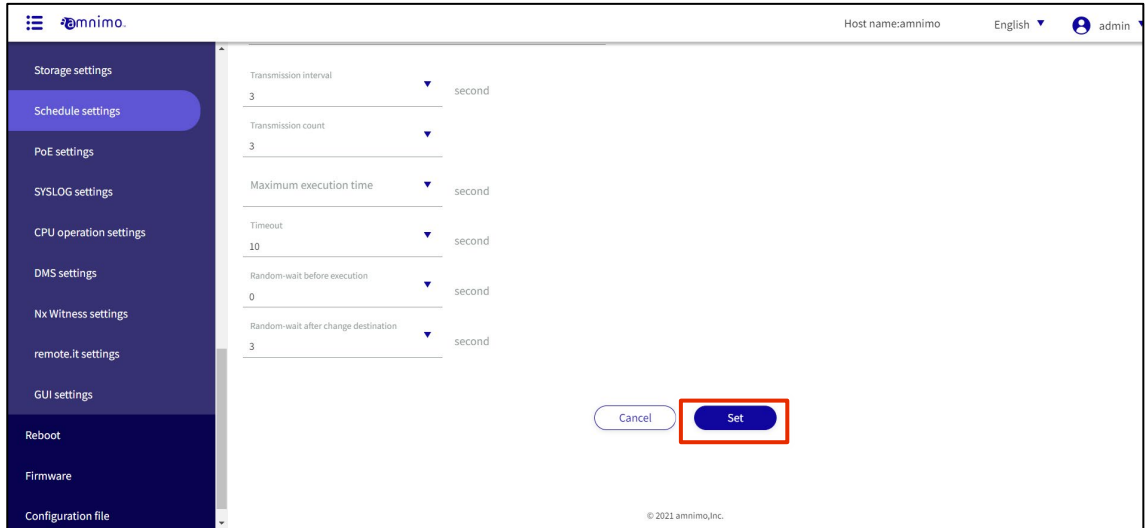

A schedule will be added.

# <span id="page-242-0"></span>1.30.3 Schedule setting items

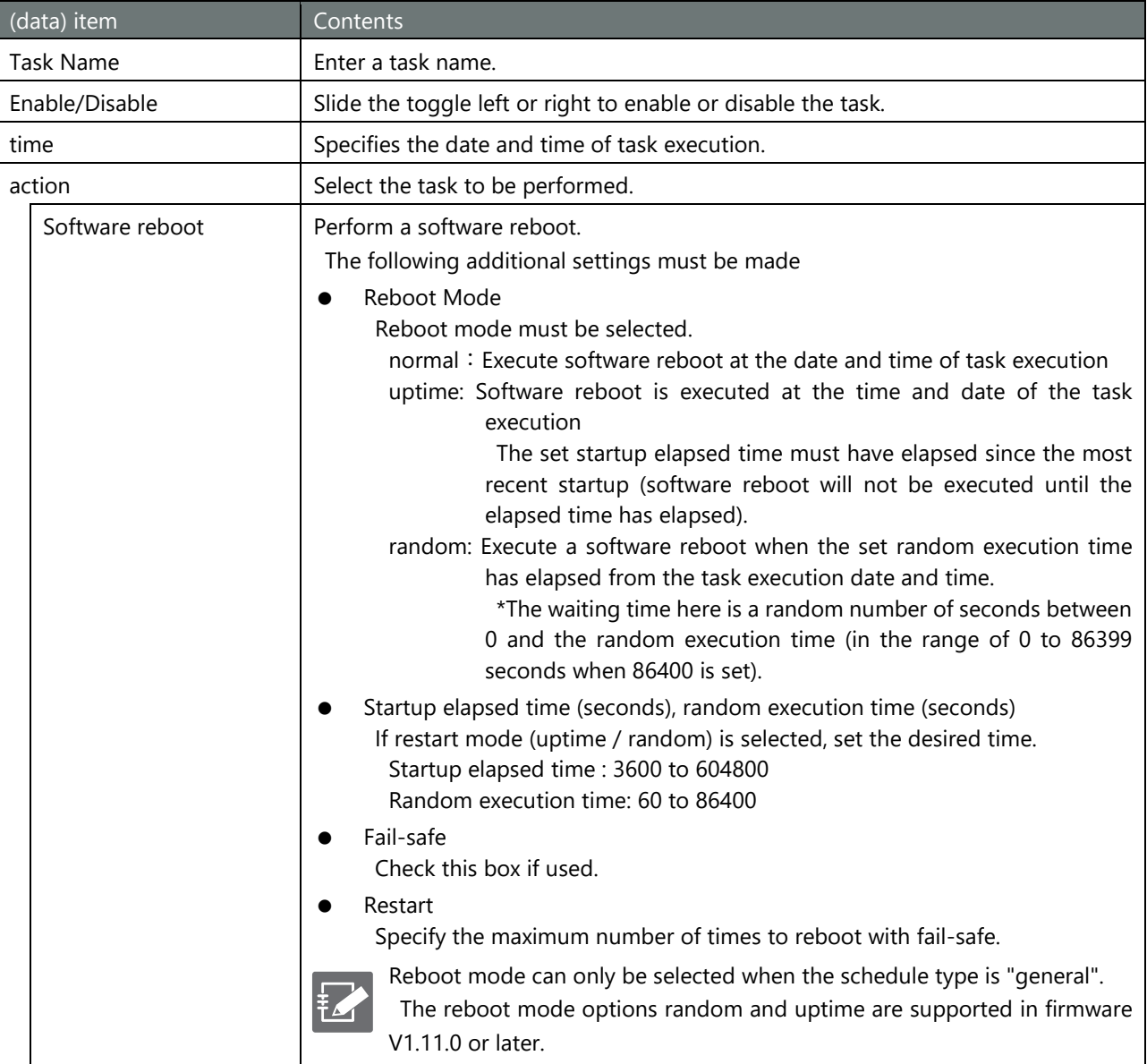

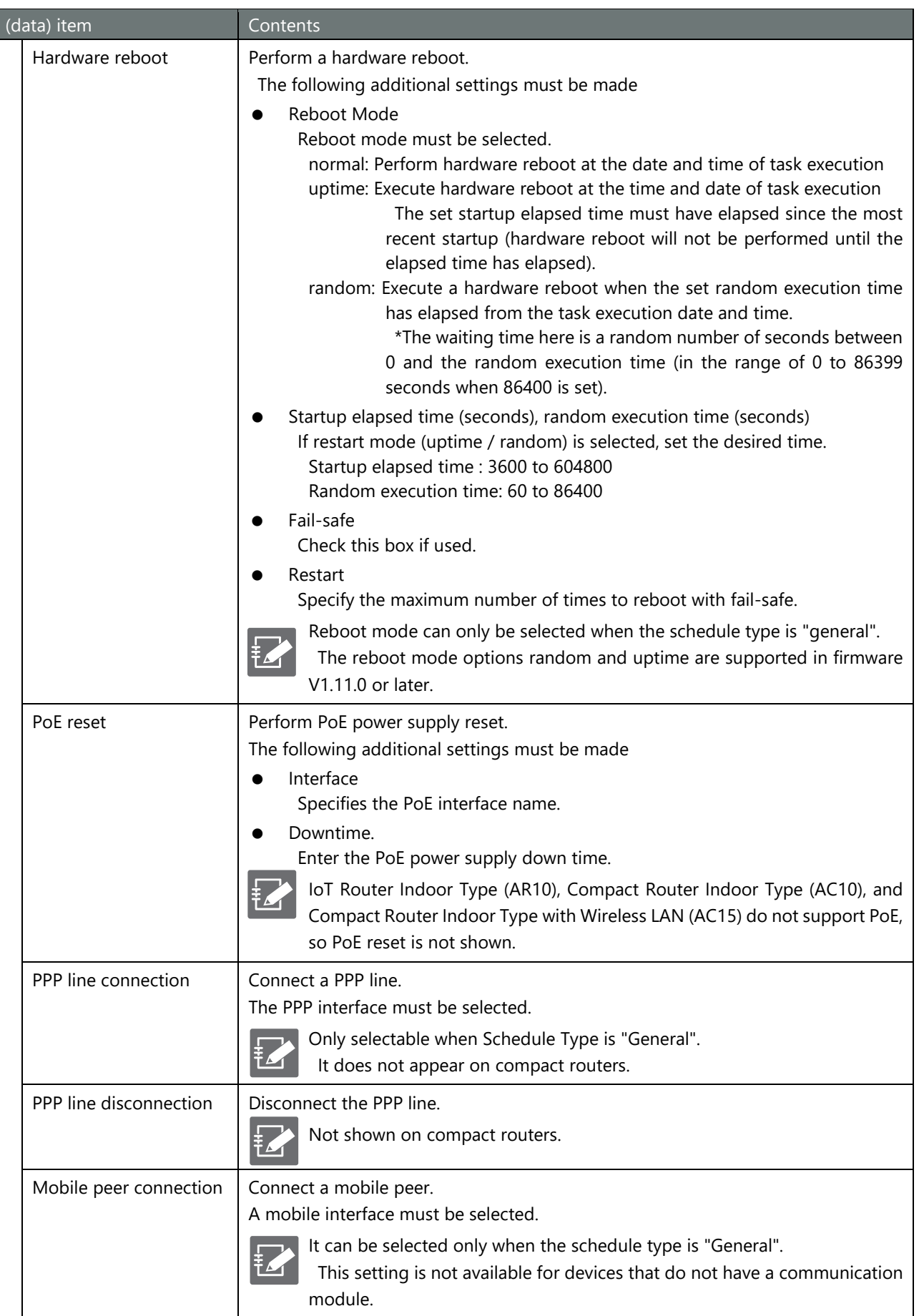

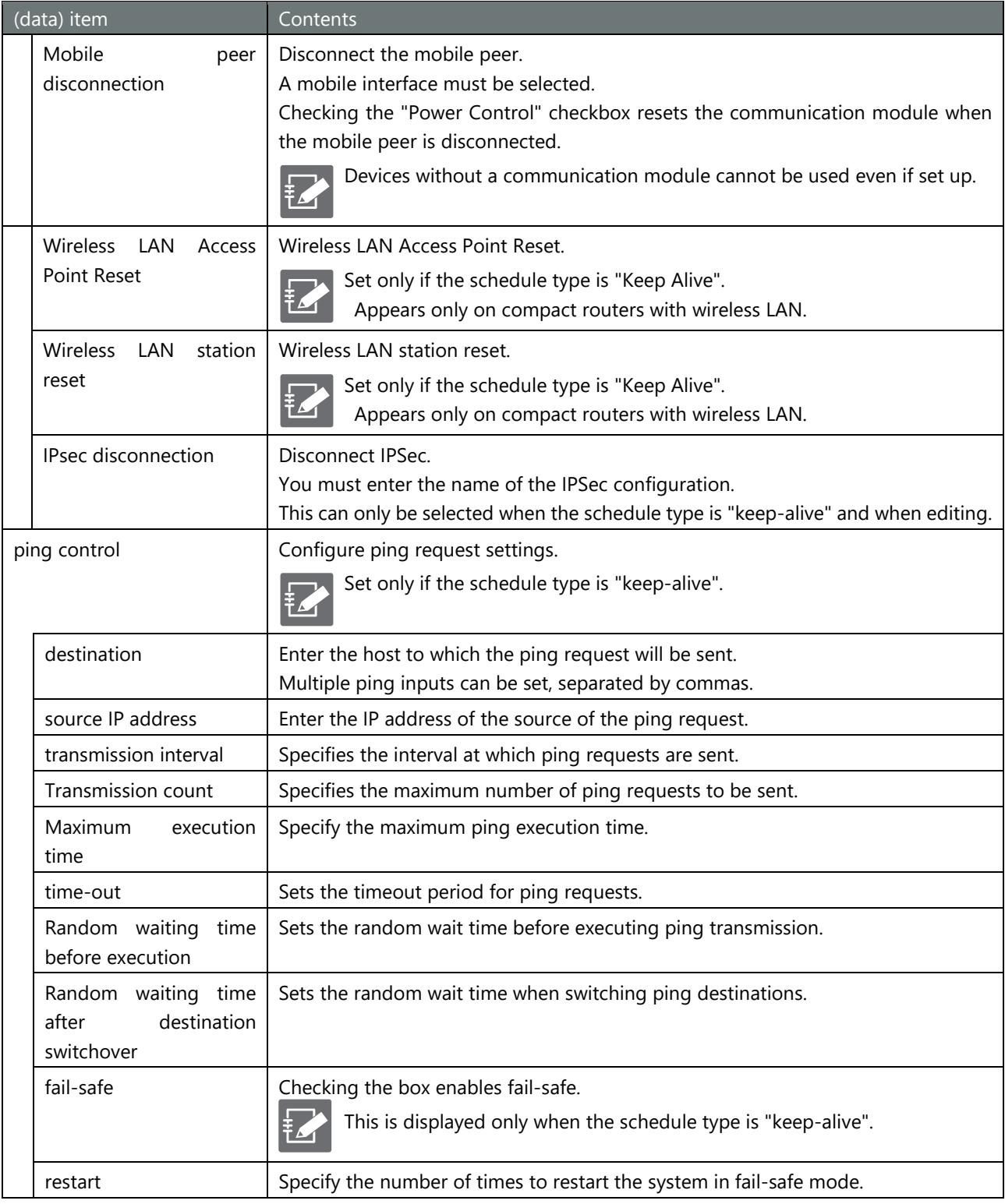

# 1.30.4 Edit Schedule

Edit the registered schedule.

## Procedure

1 On the "Schedule Settings" screen, click the **General** tab or the **Keepalive** tab.

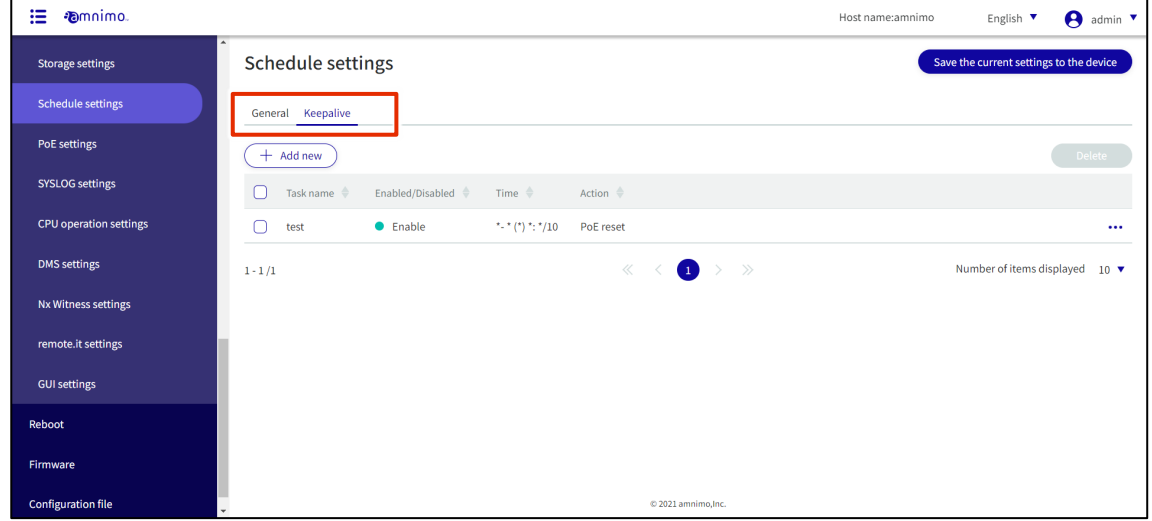

2 Click **[...]** to the right of the schedule you wish to edit and select **Edit** from the menu of operations that appears.

| <b>Pomnimo.</b><br>這          |                                                                                                    | $\boldsymbol{\Theta}$<br>Host name:amnimo<br>English V<br>admin $\sqrt{\ }$ |
|-------------------------------|----------------------------------------------------------------------------------------------------|-----------------------------------------------------------------------------|
| <b>Storage settings</b>       | <b>Schedule settings</b>                                                                                                    | Save the current settings to the device                                     |
| <b>Schedule settings</b>      | General Keepalive                                                                                                    |                                                                             |
| PoE settings                  | $+$ Add new                                                                                                    | Delete                                                                      |
| <b>SYSLOG settings</b>        | Time $\triangleq$<br>Action $\triangleq$<br>Task name $\triangleq$<br>Enabled/Disabled $\Rightarrow$                                                                                      | $\mathscr{O}$ Edit                                                          |
| <b>CPU operation settings</b> | $\bullet$ Enable<br>$\frac{1}{2}$ $\frac{1}{2}$ $\frac{1}{2}$ $\frac{1}{2}$ $\frac{1}{2}$ $\frac{1}{2}$ $\frac{1}{2}$ $\frac{1}{2}$ $\frac{1}{2}$ $\frac{1}{2}$<br>PoE reset<br>test<br>m | <b>W</b> Delete<br>                                                         |
| <b>DMS</b> settings           | $\begin{array}{ccccccc}\ll &\,\,&\,\,&\,\,&\,\,&\,\,&\,\, \ 1 &\,\, &\,\,\, &\,\, &\,\,\, &\,\,\, &\,\,\, \end{array}$<br>$1 - 1/1$                                                       | Number of items displayed 10 $\blacktriangledown$                           |
| Nx Witness settings           |                                                                                                    |                                                                             |
| remote.it settings            |                                                                                                    |                                                                             |
| <b>GUI settings</b>           |                                                                                                    |                                                                             |
| Reboot                        |                                                                                                    |                                                                             |
| Firmware                      |                                                                                                    |                                                                             |
| <b>Configuration file</b>     | © 2021 amnimo, Inc.                                                                                                    |                                                                             |

The "Edit Schedule Settings" screen appears.

3 Edit the schedule information and click **Set**.

For details on the setting items, see "[1.30.3](#page-242-0) [Schedule Setting Items](#page-242-0) for details on the setting items.

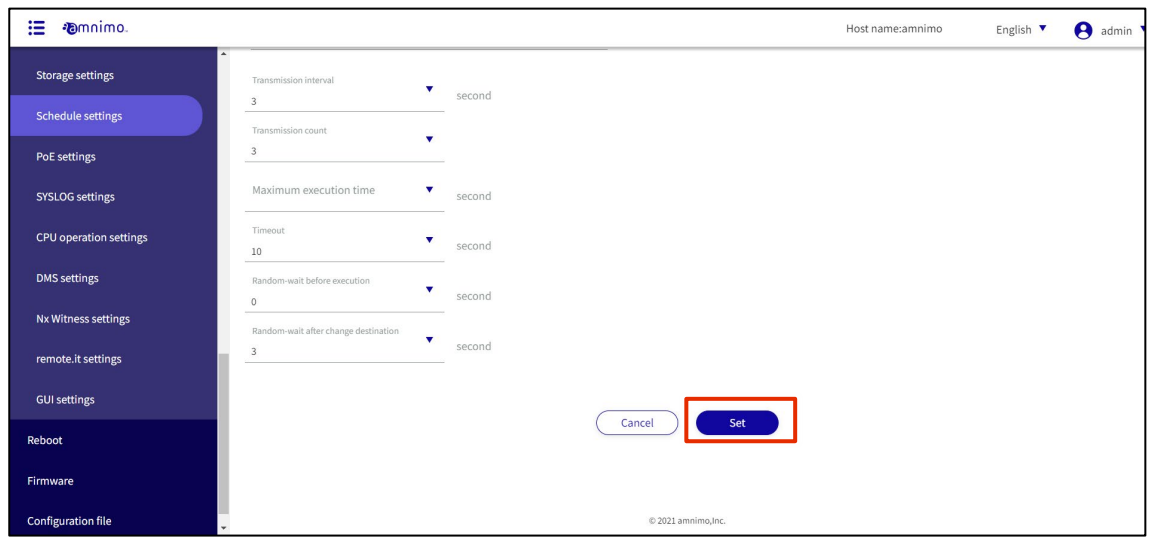

The schedule is updated and a list of schedules is displayed.

### 1.30.5 Delete a schedule

To delete a registered schedule, you can either delete it individually from the schedule's operation menu, or you can delete it after selecting all the schedules you wish to delete.

#### Delete individual schedules

This is the method of selecting Delete from the schedule's operation menu.

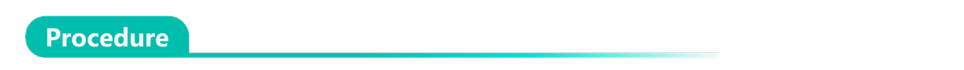

1 On the "Schedule Settings" screen, click the General tab or the Keep Alive tab.

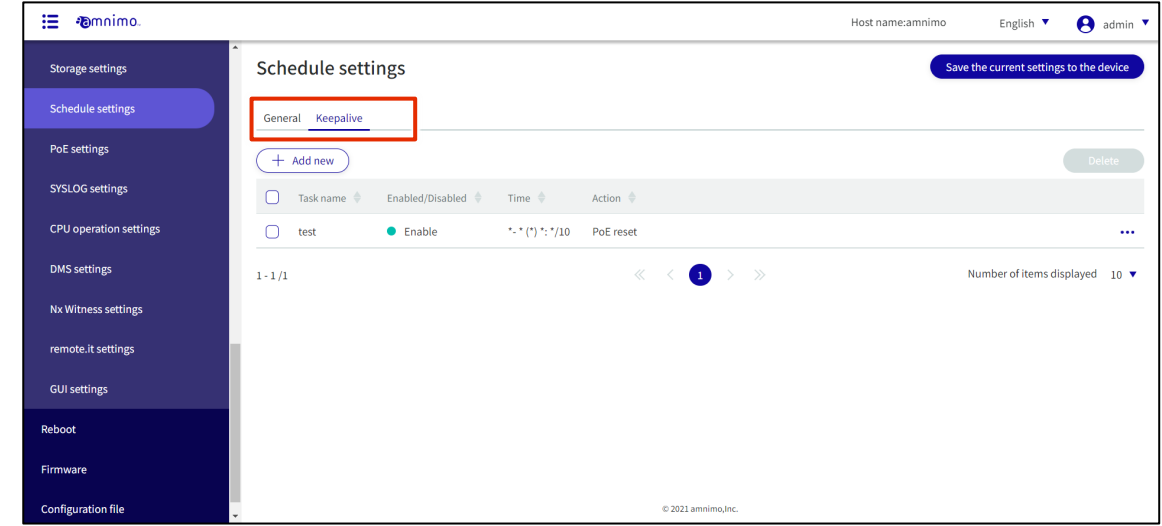

2 Click **[...]** to the right of the schedule you wish to delete and select **Delete** from the menu of operations that appears.

| <b>Pomnimo.</b><br>狂          |                                                                                                    | Host name:amnimo<br>$\Theta$ admin $\blacktriangledown$<br>English $\Psi$ |
|-------------------------------|----------------------------------------------------------------------------------------------------|---------------------------------------------------------------------------|
| <b>Storage settings</b>       | <b>Schedule settings</b>                                                                                                    | Save the current settings to the device                                   |
| <b>Schedule settings</b>      | General Keepalive                                                                                                    |                                                                           |
| PoE settings                  | $+$ Add new                                                                                                    | Delete                                                                    |
| <b>SYSLOG settings</b>        | Enabled/Disabled $\Rightarrow$<br>Time $\triangleq$<br>Action $\triangleq$<br>Task name $\triangleq$                                                                        | $\mathscr{O}$ Edit                                                        |
| <b>CPU</b> operation settings | $\bullet$ Enable<br>$\frac{1}{2}$ $\frac{1}{2}$ $\frac{1}{2}$ $\frac{1}{2}$ $\frac{1}{2}$ $\frac{1}{2}$ $\frac{1}{2}$ $\frac{1}{2}$ $\frac{1}{2}$<br>PoE reset<br>O<br>test | <b>O</b> Delete<br>$\cdot$                                                |
| <b>DMS</b> settings           | $\langle \bullet \bullet \rangle$ $\rightarrow$ $\rightarrow$<br>$\ll$<br>$1 - 1/1$                                                                                         | Number of items displayed<br>$10$ $\blacktriangledown$                    |
| Nx Witness settings           |                                                                                                    |                                                                           |
| remote.it settings            |                                                                                                    |                                                                           |
| <b>GUI settings</b>           |                                                                                                    |                                                                           |
| Reboot                        |                                                                                                    |                                                                           |
| Firmware                      |                                                                                                    |                                                                           |
| <b>Configuration file</b>     | © 2021 amnimo, Inc.                                                                                                    |                                                                           |

The "Confirmation" screen appears.

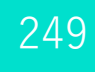

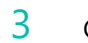

3 Click the **Delete.**

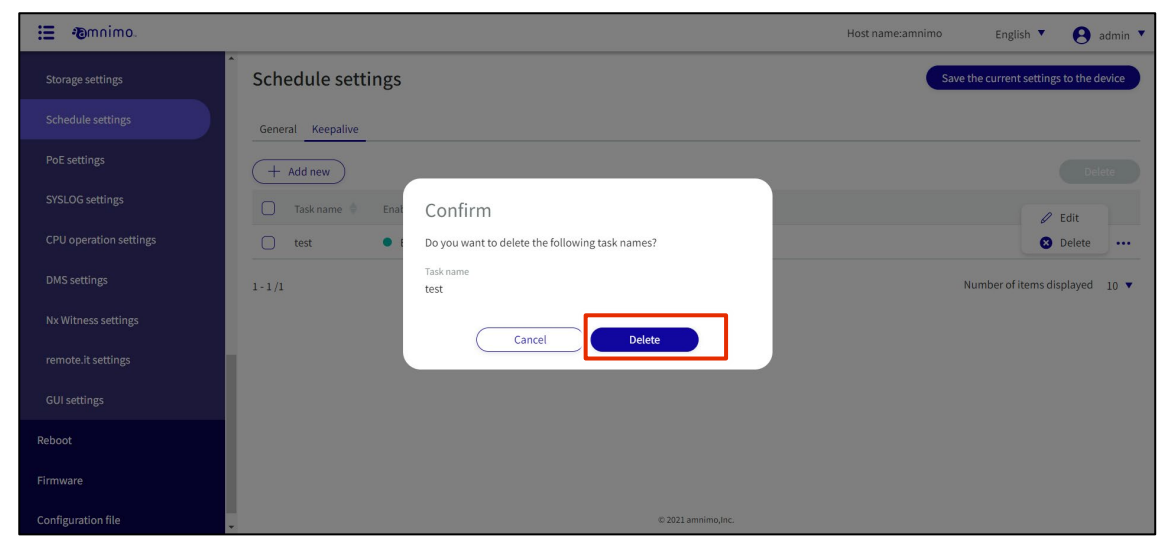

The schedule is deleted.

## Selecting and Deleting Multiple Schedules

This method is used to delete a schedule after checking the checkboxes on the schedules you wish to delete. This is useful for deleting multiple schedules at once. You can also select a single schedule to delete.

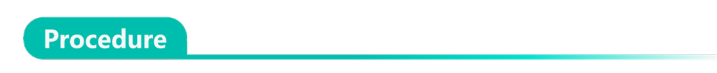

1 On the "Schedule Settings" screen, click the **General** tab or the **Keepalive** tab.

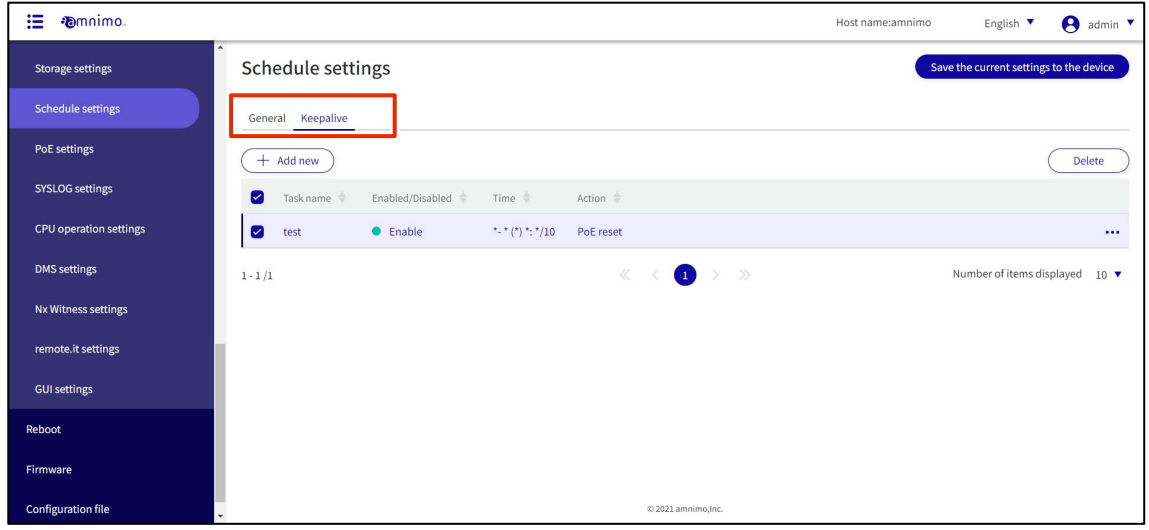

2 Click the checkbox to the left of the schedule you wish to delete, place a checkmark in the checkbox, and click the **Delete.**

| 挂<br><b>Community</b>     |                                                                                              | A<br>Host name:amnimo<br>English $\blacktriangledown$<br>admin ▼ |
|---------------------------|----------------------------------------------------------------------------------------------|------------------------------------------------------------------|
| <b>Storage settings</b>   | <b>Schedule settings</b>                                                                     | Save the current settings to the device                          |
| <b>Schedule settings</b>  | General Keepalive                                                                            |                                                                  |
| PoE settings              | $+$ Add new                                                                                  | Delete                                                           |
| <b>SYSLOG settings</b>    | $\sim$<br>Time $\triangleq$<br>Action $\doteq$<br>ask name<br>Enabled/Disabled $\Rightarrow$ |                                                                  |
| CPU operation settings    | <b>C</b> Enable<br>$*$ (*) *: */10<br>☑<br>PoE reset<br>est                                  | $\cdots$                                                         |
| <b>DMS</b> settings       | $1 - 1/1$                                                                                    | Number of items displayed<br>$10$ $\blacktriangledown$           |
| Nx Witness settings       |                                                                                              |                                                                  |
| remote.it settings        |                                                                                              |                                                                  |
| <b>GUI settings</b>       |                                                                                              |                                                                  |
| Reboot                    |                                                                                              |                                                                  |
| Firmware                  |                                                                                              |                                                                  |
| <b>Configuration file</b> | © 2021 amnimo, Inc.                                                                          |                                                                  |

The "Confirmation" screen appears.

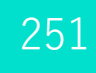

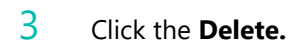

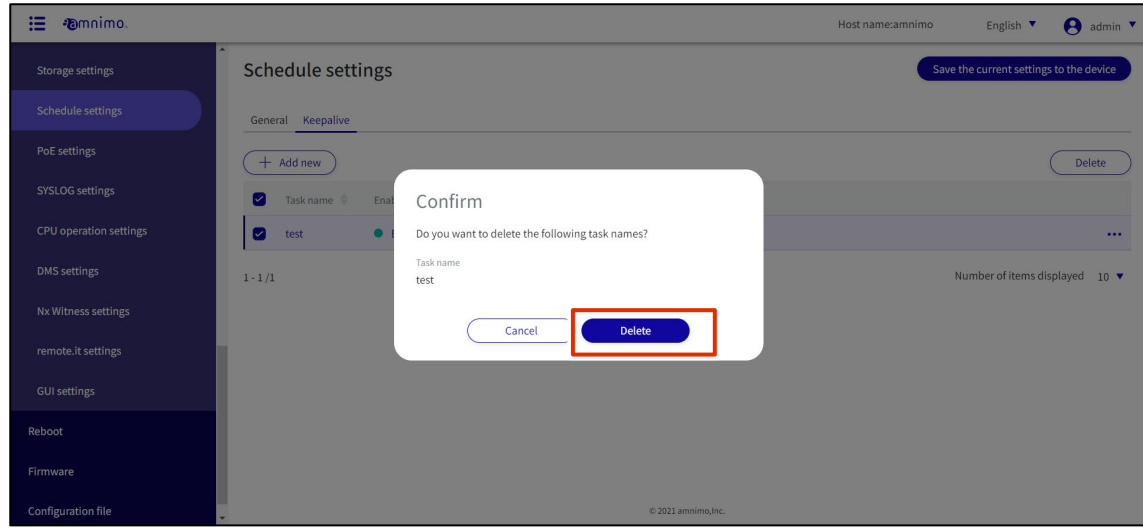

The selected schedule is deleted.

# 1.31 Configure PoE settings.

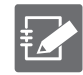

IoT Router Indoor Type (AR10), Compact Router Indoor Type (AC10), and Compact Router Indoor Type with Wireless LAN (AC15) do not have this feature.

The interface displayed is as follows

- Edge gateway: lan0-lan3
- IoT router outdoor type (AR20): eth0, eth1
- Compact router with wireless LAN outdoor type (AC25): lan1

Configure PoE settings for this product.

This section describes operations for checking, editing, and initializing the PoE setting status for each interface.

#### 1.31.1 Display a list of PoE settings

Displays a list of PoE settings.

**Procedure** 

#### 1 Click **Advanced Settings/Controls > PoE Settings** in the side menu.

The "PoE Settings" screen displays the PoE configuration status for each interface.

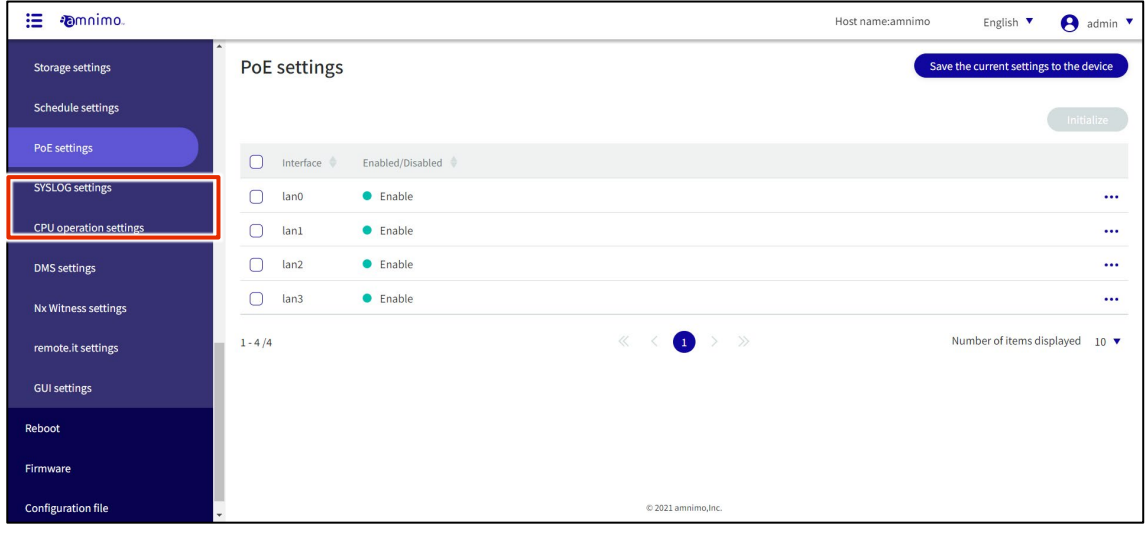

By clicking "Interface" and "Enable/Disable" in the PoE list, you can sort the PoE settings in descending/ascending order by interface or enable/disable.Enabled/Disabled  $\Box$ Interface lan0  $\bullet$  Enable  $\Box$  $\Box$  $lan1$  $\bullet$  Enable  $\bigcirc$ lan2  $\bullet$  Enable  $lan3$  $\bullet$  Enable  $\cap$
### 1.31.2 Edit PoE settings

Edit the registered PoE settings.

#### **Procedure**

1 On the "PoE Settings" screen, click **[...]** to the right of the PoE setting you wish to edit and select **Edit** from the operation menu that appears.

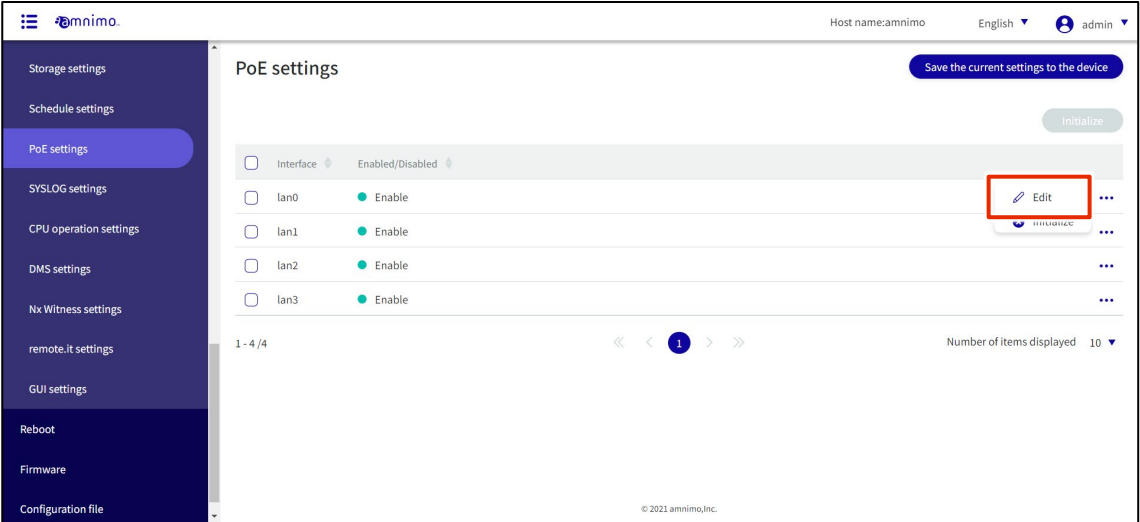

- 2 On the "Edit PoE Settings" screen, configure the necessary items.
	- ❶ Click the toggle to enable/disable.
	- ❷ Specify the startup delay time (in seconds) from 0 to 3600.
	- 8 Sets the current limit of the PoE port.

#### After completing the settings, click on **Set**.

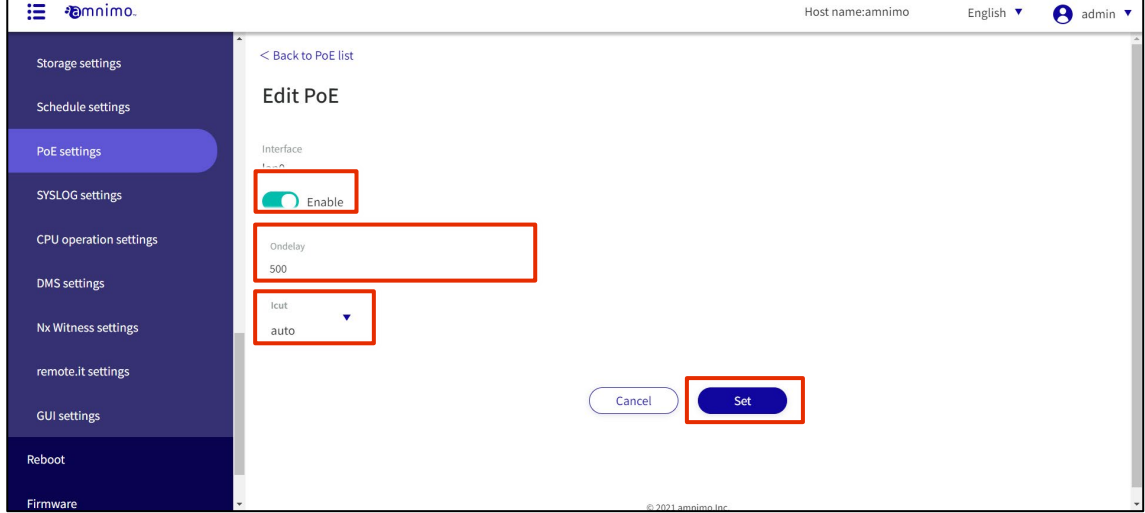

Information on PoE settings will be updated and a list will be displayed.

#### 1.31.3 Initialize PoE settings

There are two ways to initialize PoE settings: individually from the PoE settings operation menu, or after selecting all PoE settings to be initialized.

#### Initialize PoE settings individually

This is how to select initialization from the menu of PoE settings.

#### **Procedure**

1 On the "PoE Settings" screen, click **[...]** to the right of the PoE setting you wish to initialize and select "**Initialize**" from the operation menu that appears.

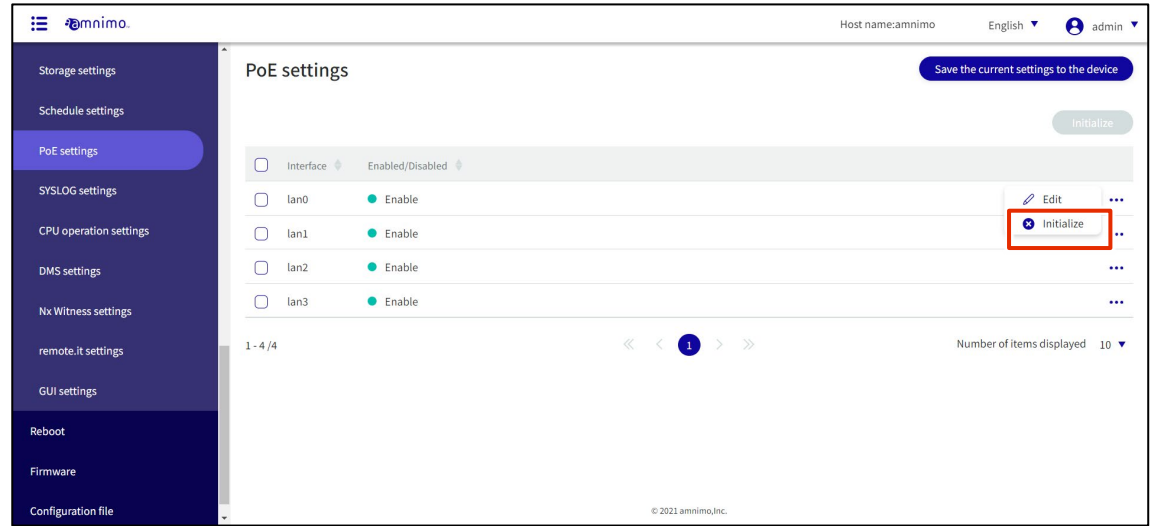

The "Confirm" screen appears.

### 2 Click the **Initialize**.

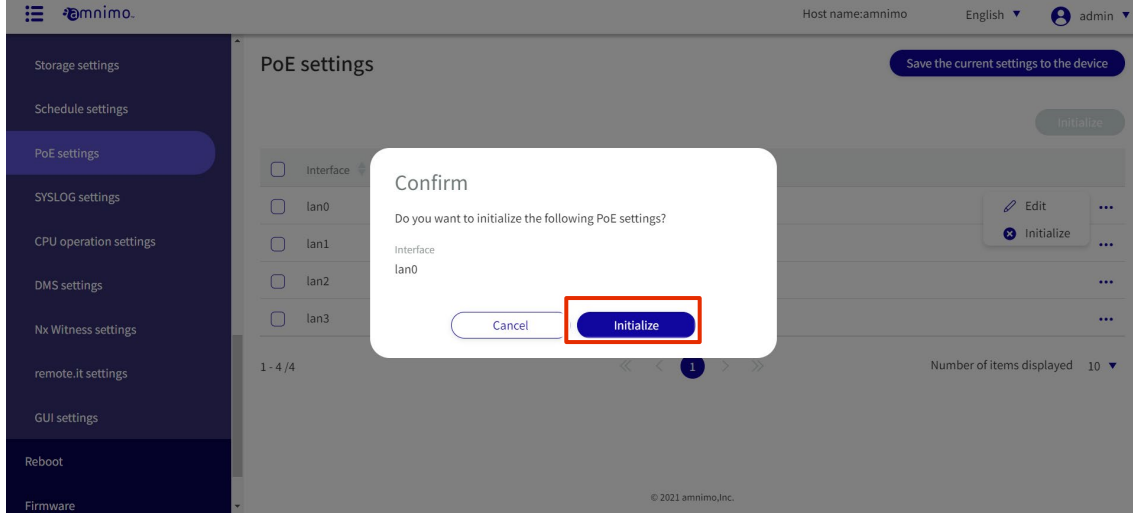

The PoE settings are initialized.

#### Select and initialize multiple PoE settings

This method is used to check the PoE settings you wish to initialize and then initialize them. This is useful for initializing multiple PoE settings at once, or you can select a single PoE setting to initialize.

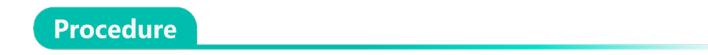

1 On the "PoE Settings" screen, click the checkbox to the left of the PoE setting you wish to initialize, place a checkmark in the checkbox, and click the **Initialize**.

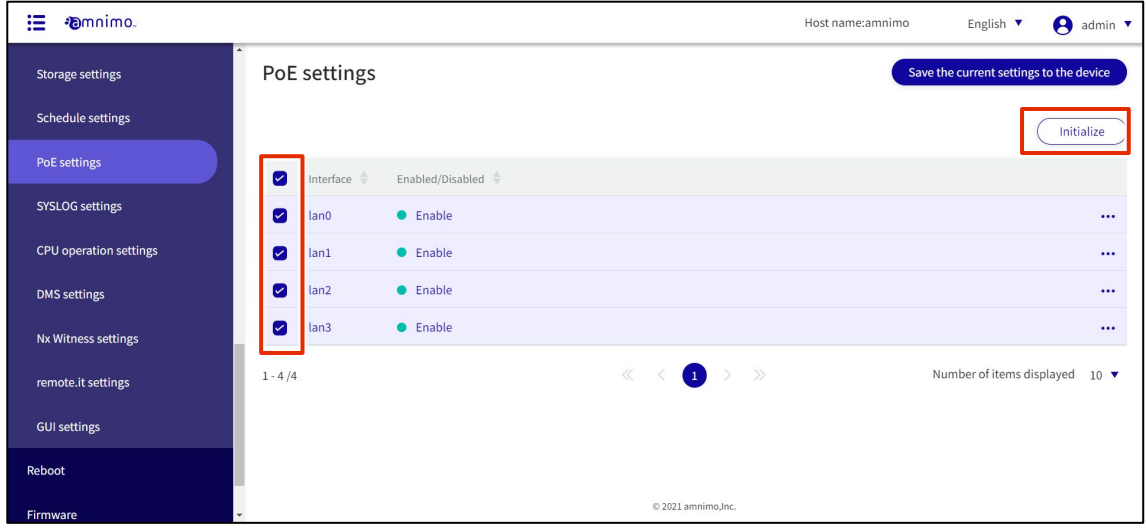

The "Confirmation" screen appears.

2 Click the **Initialize**.

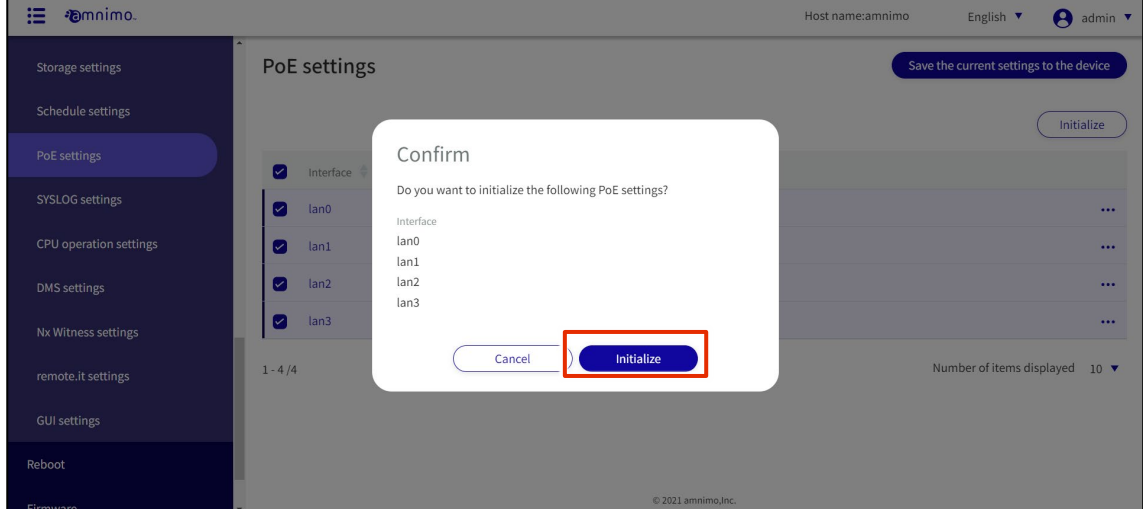

The selected PoE setting is initialized.

# 1.32 Configure SYSLOG settings.

Configure the settings for saving the SYSLOG of this product.

#### **Procedure**

1 Click **Advanced Settings/Controls > SYSLOG Settings** on the side menu.

The "SYSLOG SETTINGS" screen appears.

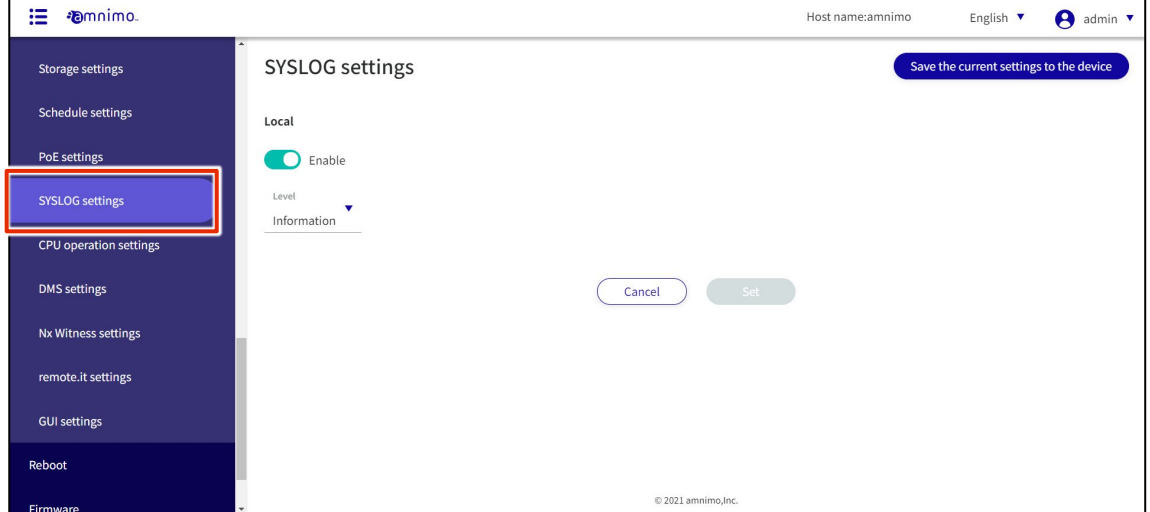

2 Slide the toggle to set SYSLOG to Enable.

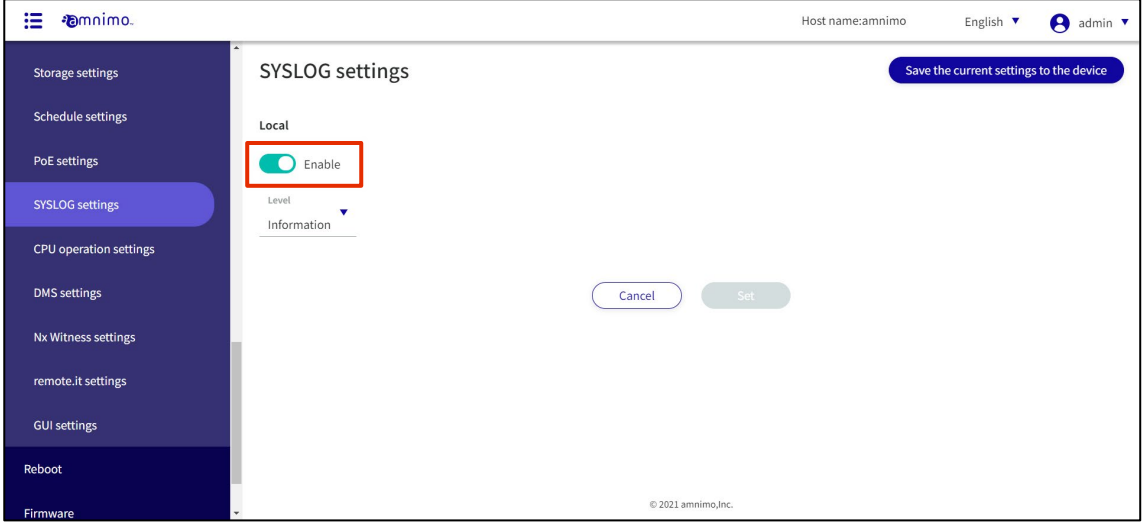

# 3 Select the level of log output.

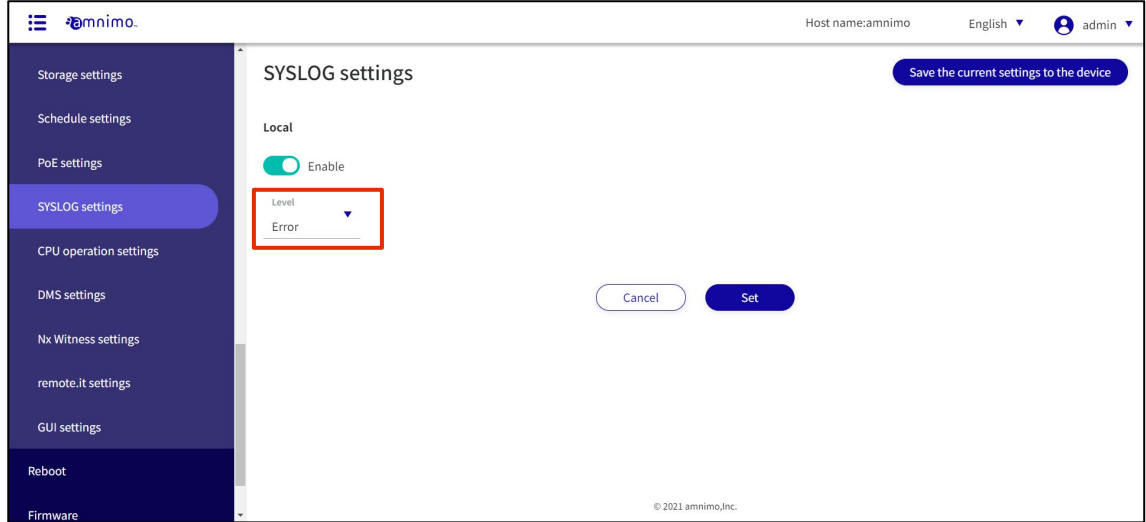

# 4 Click the **Set**.

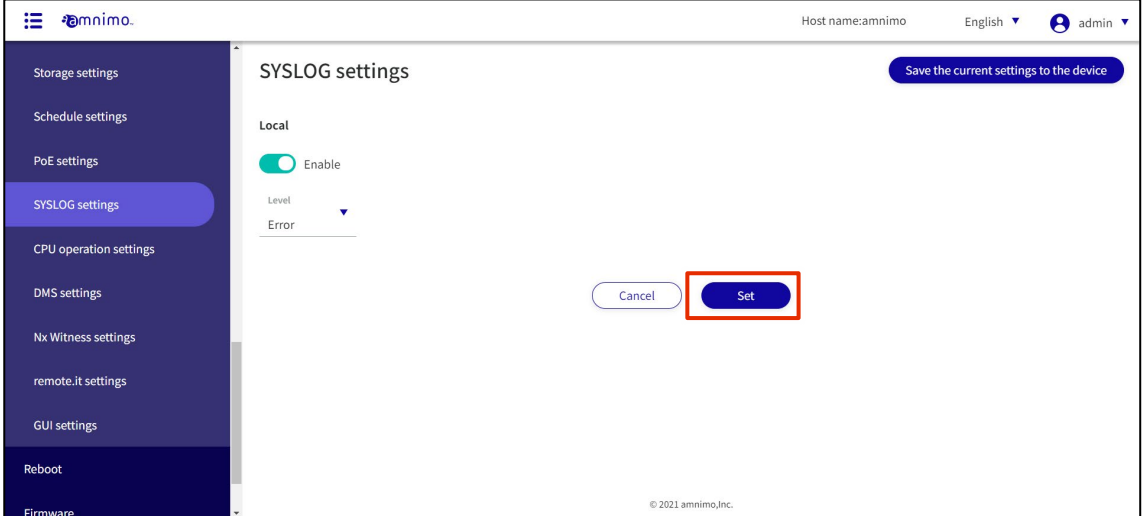

SYSLOG settings are saved.

#### Configure CPU operation settings 1.33

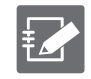

Compact routers (amnimo C series) do not have this feature.

# 1.33.1 Display CPU operation settings

Displays CPU operation settings.

#### **Procedure**

### 1 Click **Advanced Settings/Control > CPU Operation Settings** on the side menu.

The set CPU operating frequency is displayed on the "CPU Operating Settings" screen.

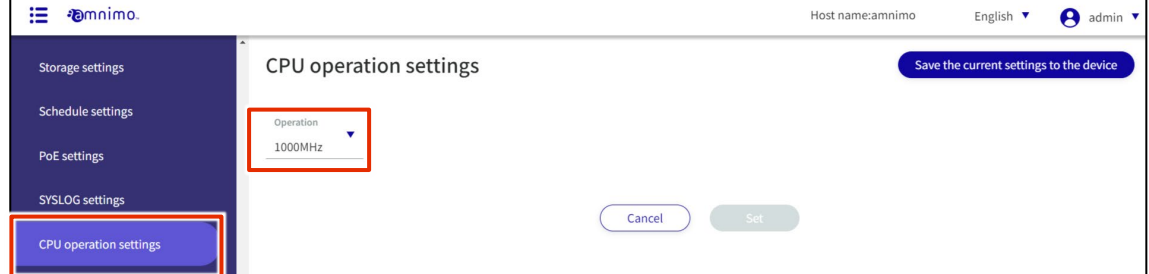

# 1.33.2 Configure CPU operation settings

CPU operation settings.

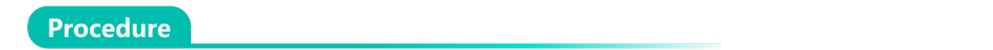

1 On the "CPU Operation Settings" screen, click the **operation**.

Select the CPU operating frequency you wish to set and click **Set**.

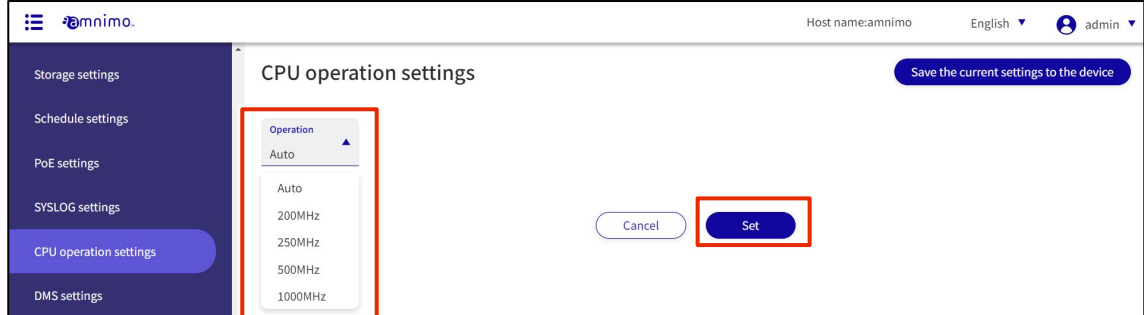

Information on CPU operation settings is updated.

# 1.34 Configure DMS settings.

Set up to use the device management system.

# 1.34.1 Display DMS settings

Displays DMS settings.

#### Procedure

## 1 Click **Advanced Settings/Controls > DMS Settings** on the side menu.

The "DMS Settings" screen displays the current DMS setting status.

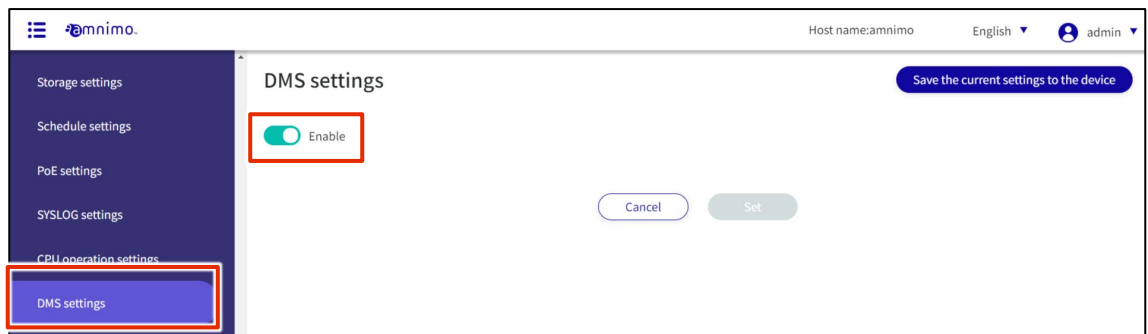

# 1.34.2 Enable/disable DMS settings

Enables/disables DMS settings.

# **Procedure**

1 On the "DMS Settings" screen, click the toggle to change the setting to "**Enable**" or "**Disable**" and click the **Set**.

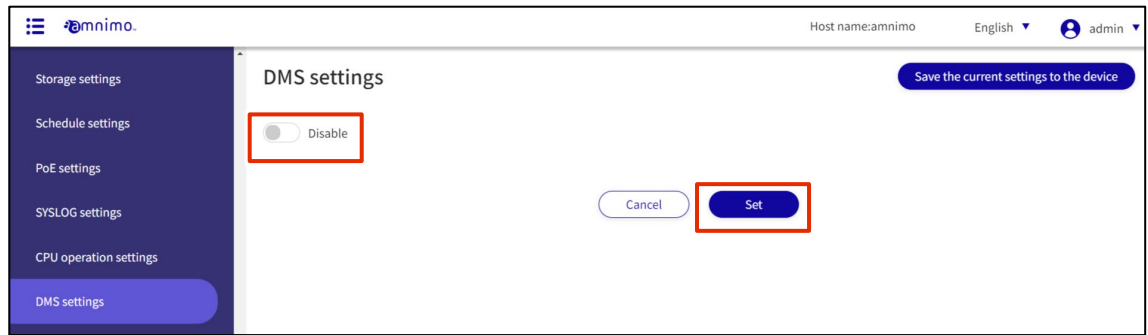

Information on DMS settings will be updated.

#### 1.35 Nx Witness Settings.

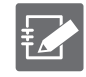

IoT routers (amnimo R series) and compact routers (amnimo C series) do not have this feature.

Nx Witness settings for this product.

This section describes how to change, save, and restore Nx Witness settings.

#### 1.35.1 View Nx Witness settings

Displays Nx Witness settings.

**Procedure** 

## 1 From the side menu, click **Advanced Settings/Controls - Nx Witness Settings**.

The "Nx Witness Settings" screen displays the current Nx Witness settings status.

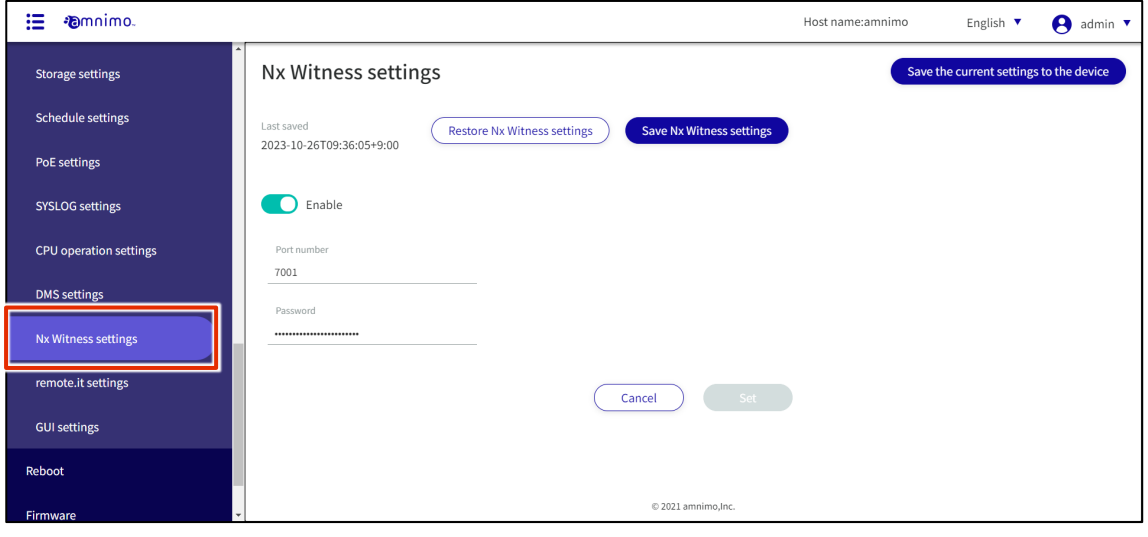

# 1.35.2 Change Nx Witness settings

Change Nx Witness settings.

#### Procedure

1 Edit Nx Witness settings on the "Nx Witness Settings" screen.

❶ Click the toggle to enable/disable.

❷ Specifies the port number. The default value is 7001.

❸ Enter the admin password set for Nx Witness.

After completing the settings, click on **Set**.

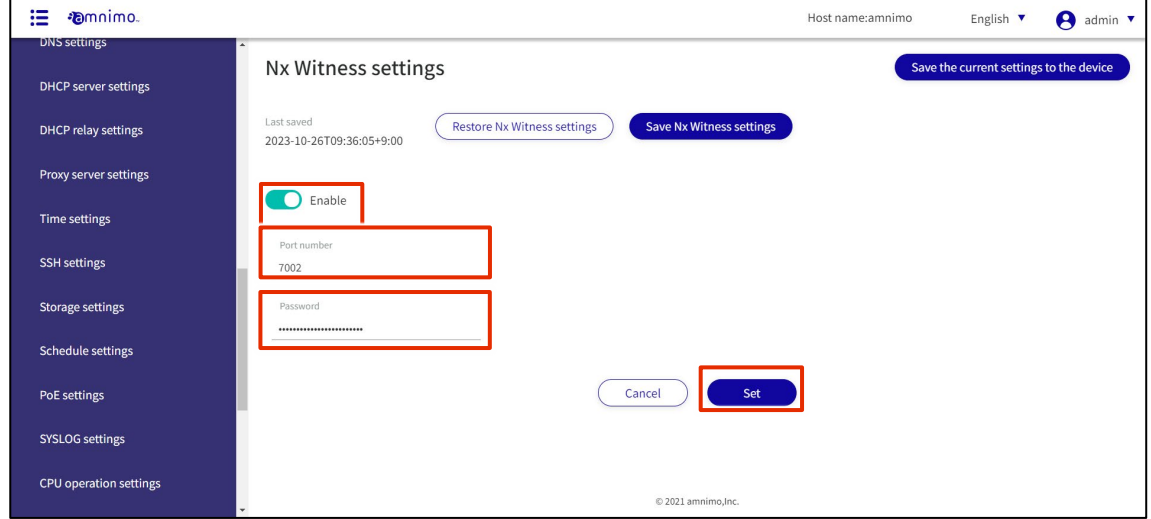

Information on Nx Witness settings will be updated.

# 1.35.3 Save Nx Witness settings

#### Save Nx Witness settings.

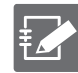

To use this feature, the NxWitness password must have been properly set in advance.

Please note that an error message will be displayed if the password is not set correctly.

**Procedure** 

1 On the "Nx Witness Settings" screen, click "**Save Nx Witness Settings**".

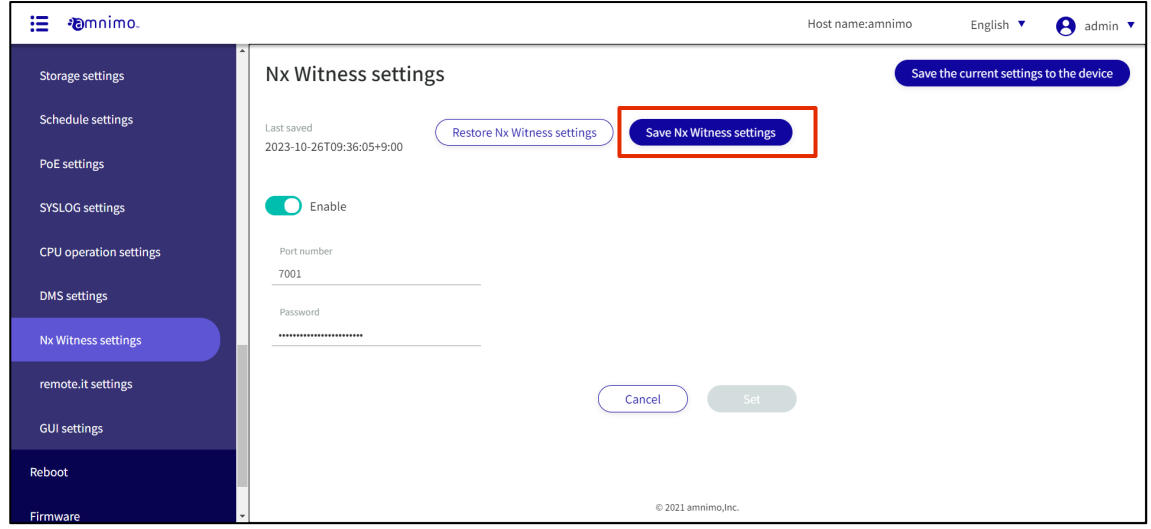

The "Confirm" screen appears.

2 Click the **Save** .

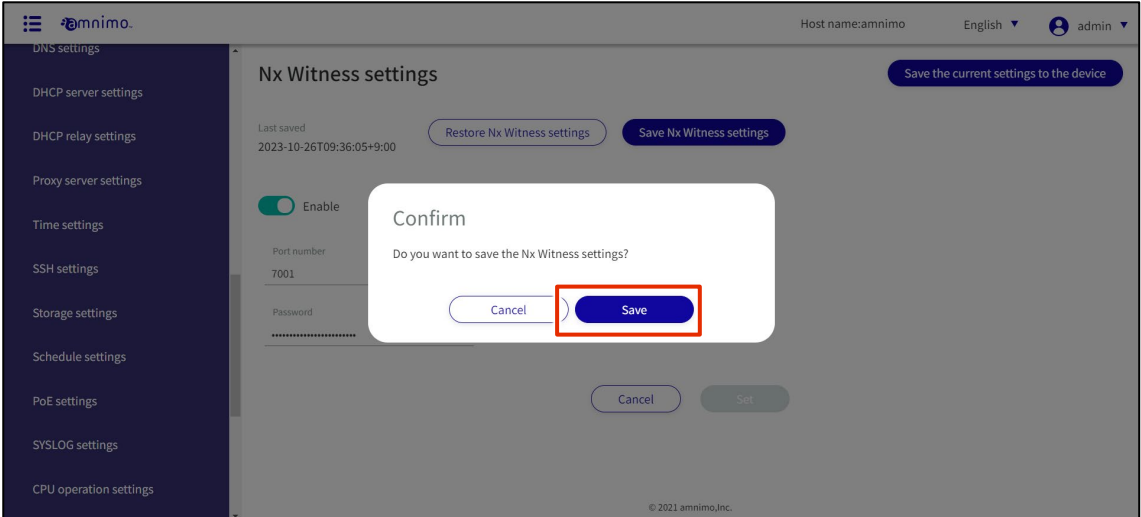

Nx Witness settings are saved and the last save date/time in the upper left corner of the screen is updated.

# 1.35.4 Load Nx Witness settings

Loads saved Nx Witness settings.

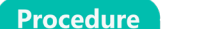

1 On the "Nx Witness Settings" screen, click "Restore Nx Witness Settings".

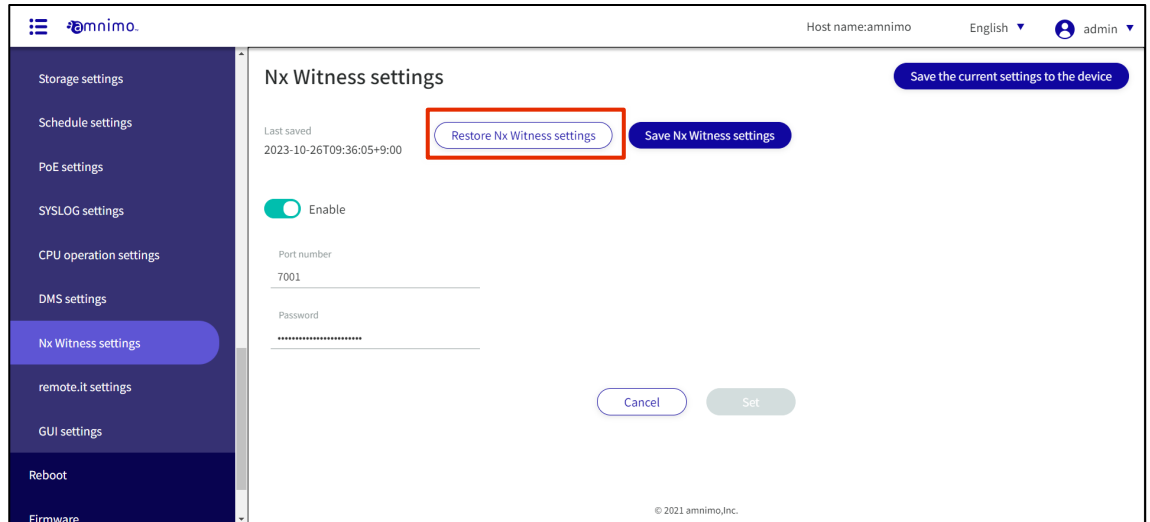

The "Confirmation" screen appears.

# 2 Click the **Restore**.

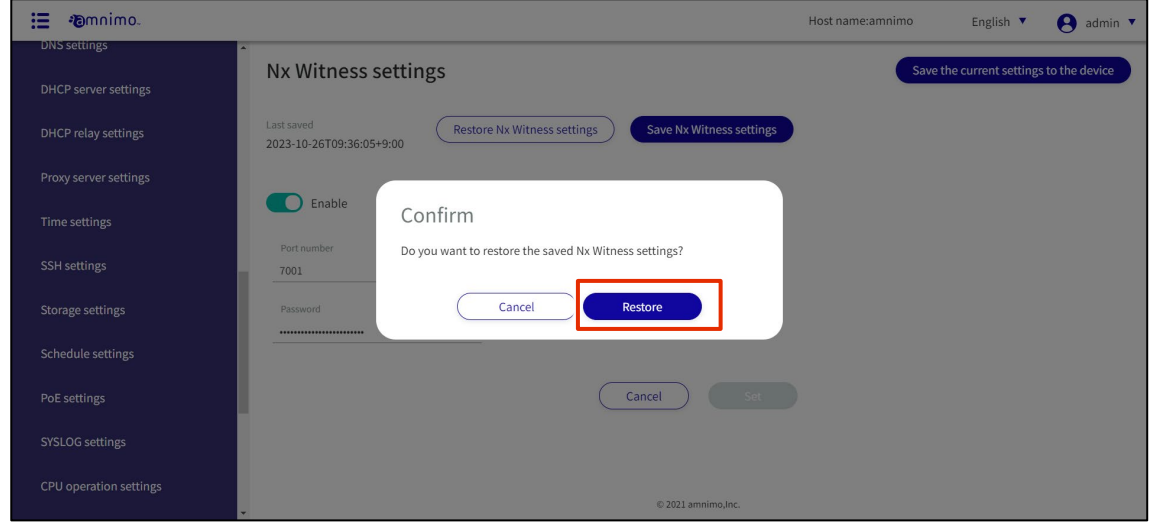

Saved Nx Witness settings are loaded.

# 1.36 Configure remote.it settings

Configure this product to use remote.it.

#### **Procedure**

1 From the side menu, click **Advanced Settings/Controls > remote.it Settings**.

The "remote.it settings" screen will appear.

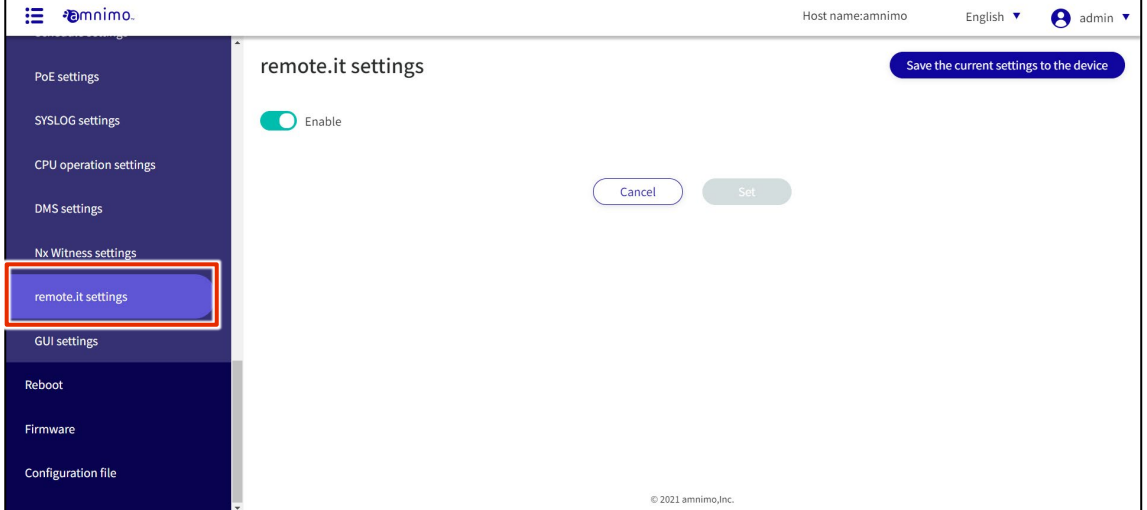

2 Slide the toggle to set remote.it to active.

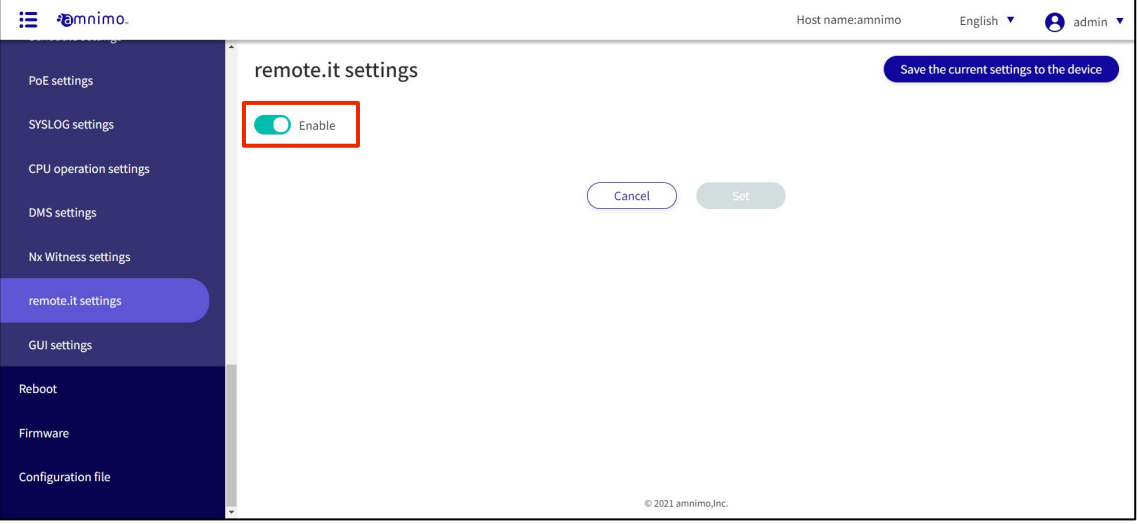

#### 3 Enter the registration code and click **Set**.

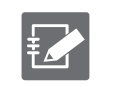

Registration codes must be obtained separately from the remote.it web page. Refer to the "amnimo C Series Compact Router Startup Guide" or other reference manuals for configuration instructions.

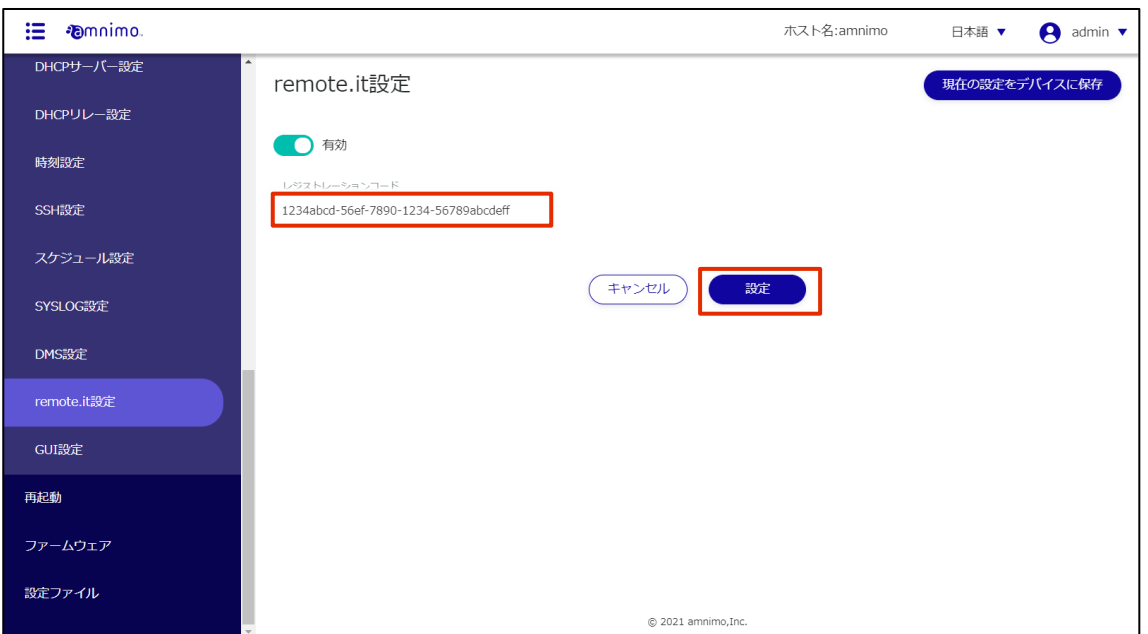

Note that registered registration codes can be deleted by clicking on Set without entering the registration code.

# 1.37 Configure GUI settings

Configure settings related to the GUI setup screens described in this manual.

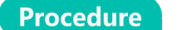

1 Click **Advanced Settings/Controls > GUI Settings** on the side menu.

The "GUI Settings" screen appears.

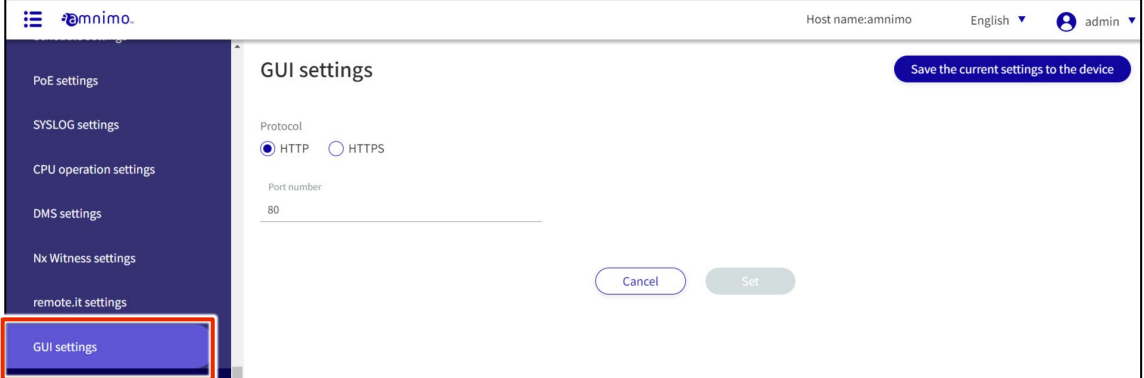

2 Configure the GUI settings.

❶ Select "HTTP" or "HTTPS" as the protocol.

❷Enter the port number.

老

The port number can be set in the range of 1 to 65535.

 The standard port number 80 is used for HTTP, and port 443 is used for HTTPS. Note that if the port number is changed, the client must specify that port number to connect.

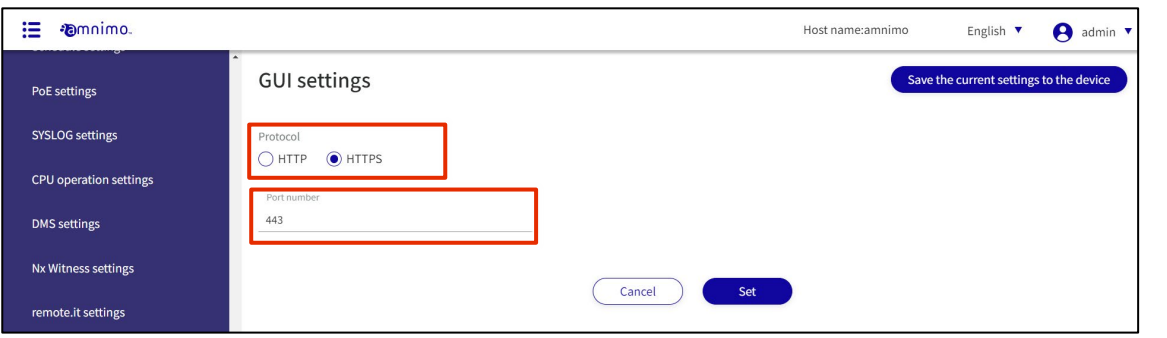

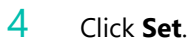

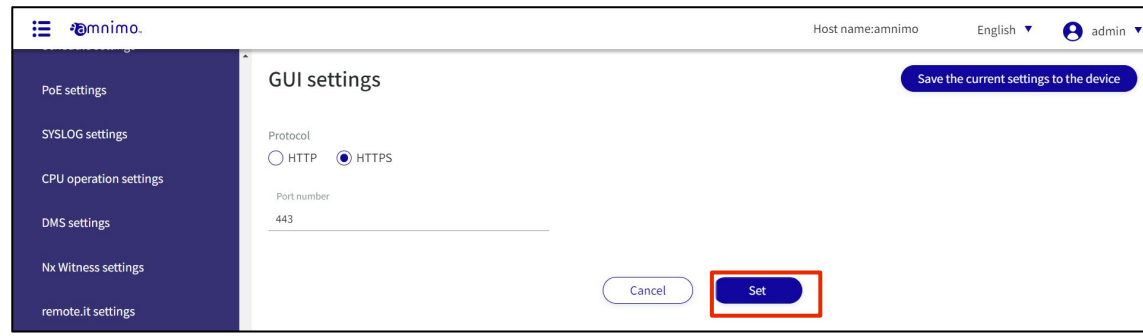

The GUI settings are saved.

# Revision History

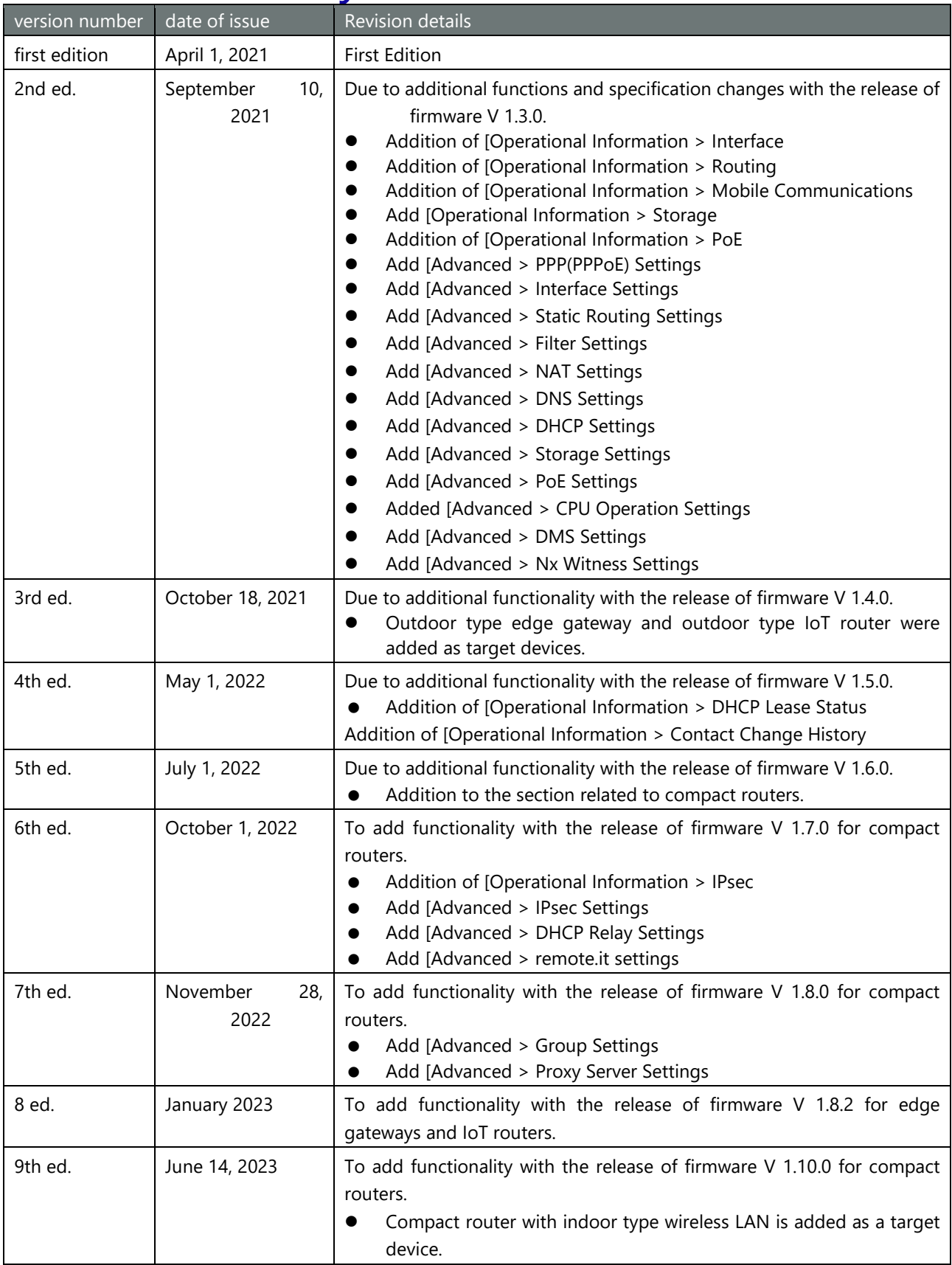

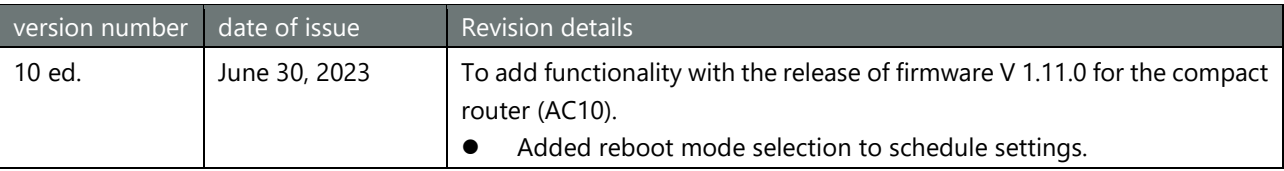

# **D**mnimo

Edge Gateway Series GUI User's Manual Edge Gateway Series GUI User's Manual Nov 8th, 2023, Edition 10

IM AMD03A02-01EN

All Rights Reserved. Copyright © 2021, amnimo Inc. All Rights Reserved. Copyright © 2021, amnimo Inc.